OOO «Газинформсервис»

# АВТОМАТИЗИРОВАННАЯ СИСТЕМА ЗАКАЗА ПРОПУСКОВ

#### СПЕЦИАЛЬНОЕ ПРОГРАММНОЕ ОБЕСПЕЧЕНИЕ «БЛОКХОСТ-АСЗП»

Руководство пользователя

ГМТК.466450.020.И3-08

Листов 260

Санкт-Петербург 2015

# **Содержание**

Перв. Примен.

Перв. Примен.

Справ. №

Подп. и дата

Инв. № дубл.

Взам. инв. №

Подп. и дата

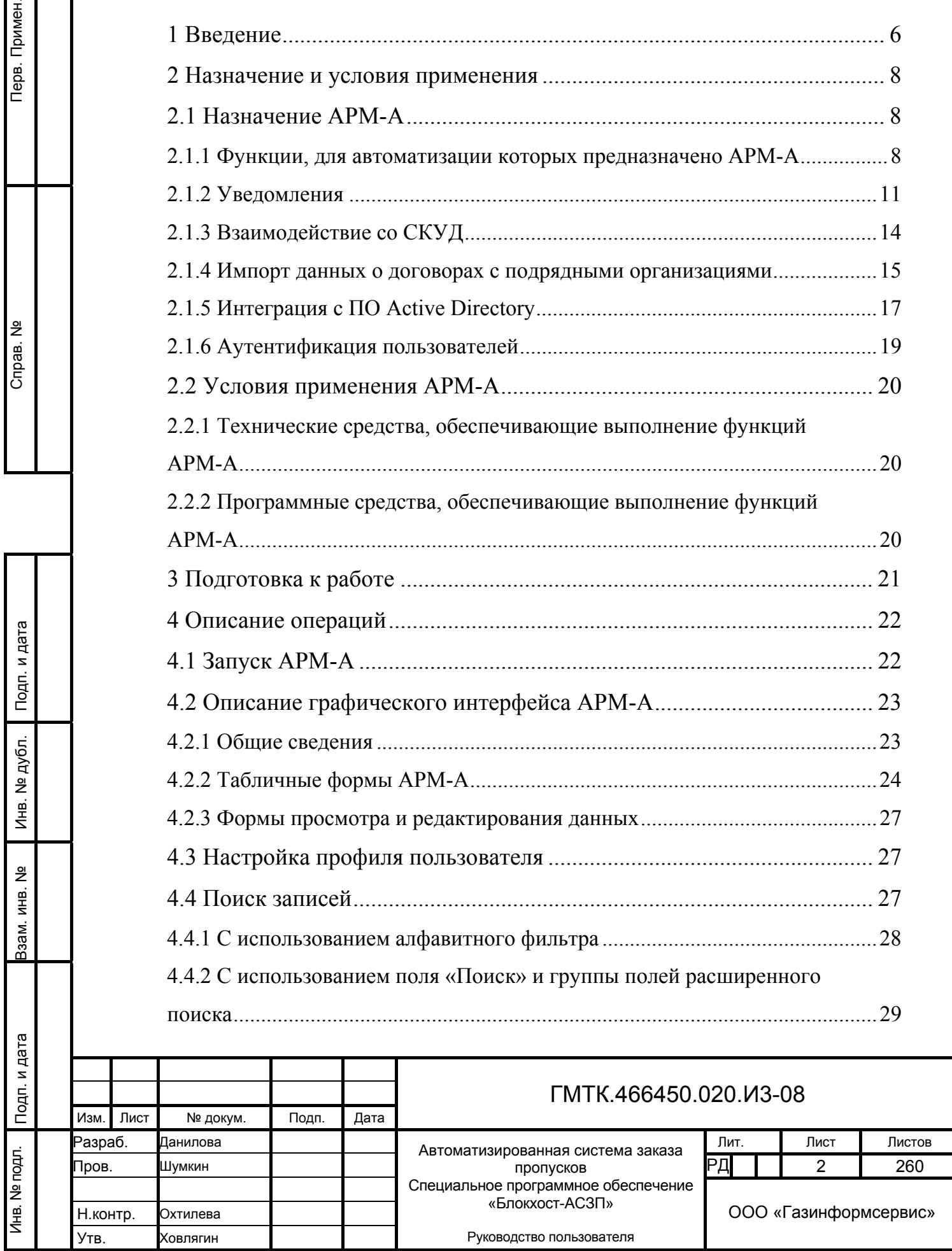

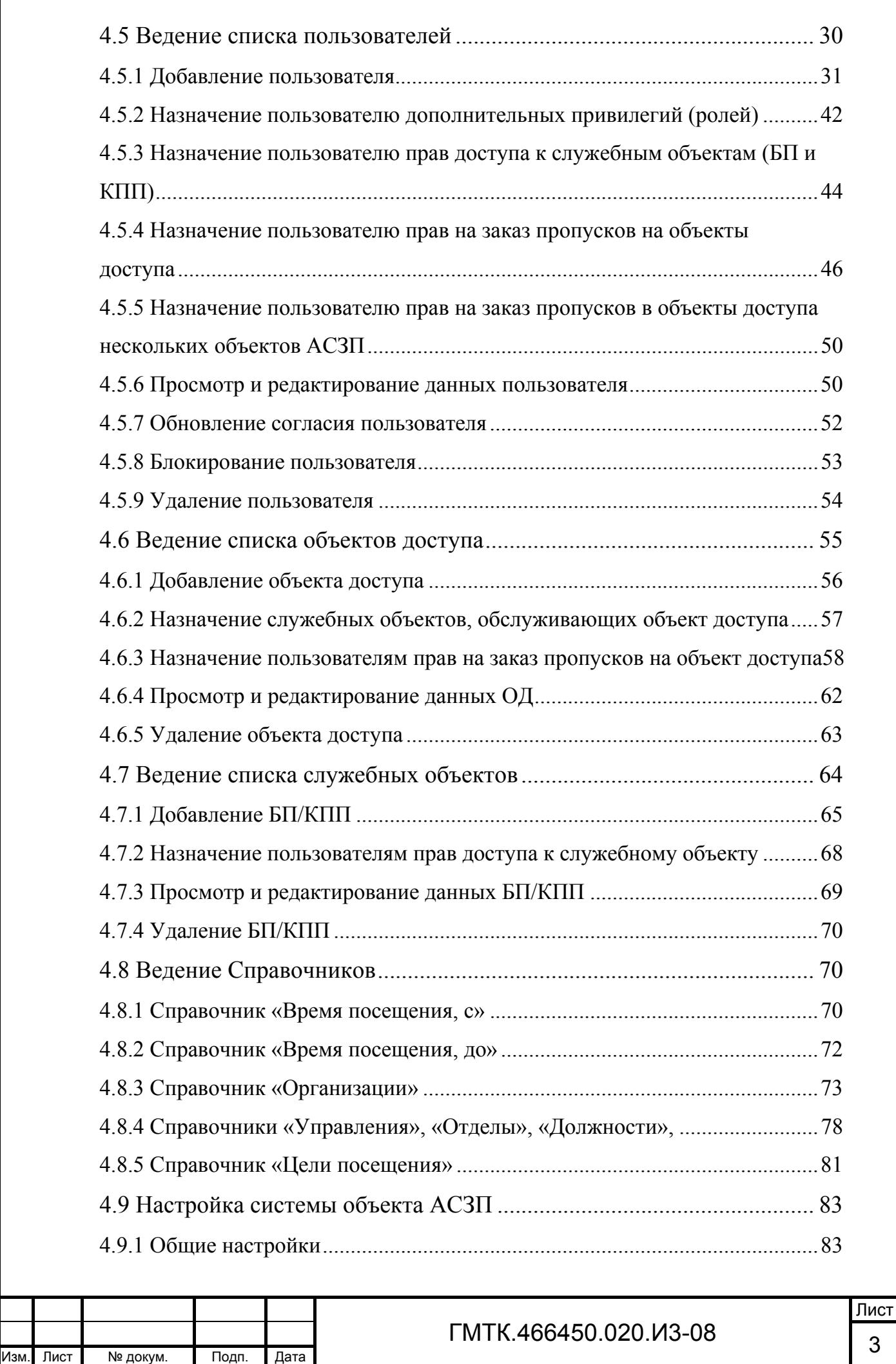

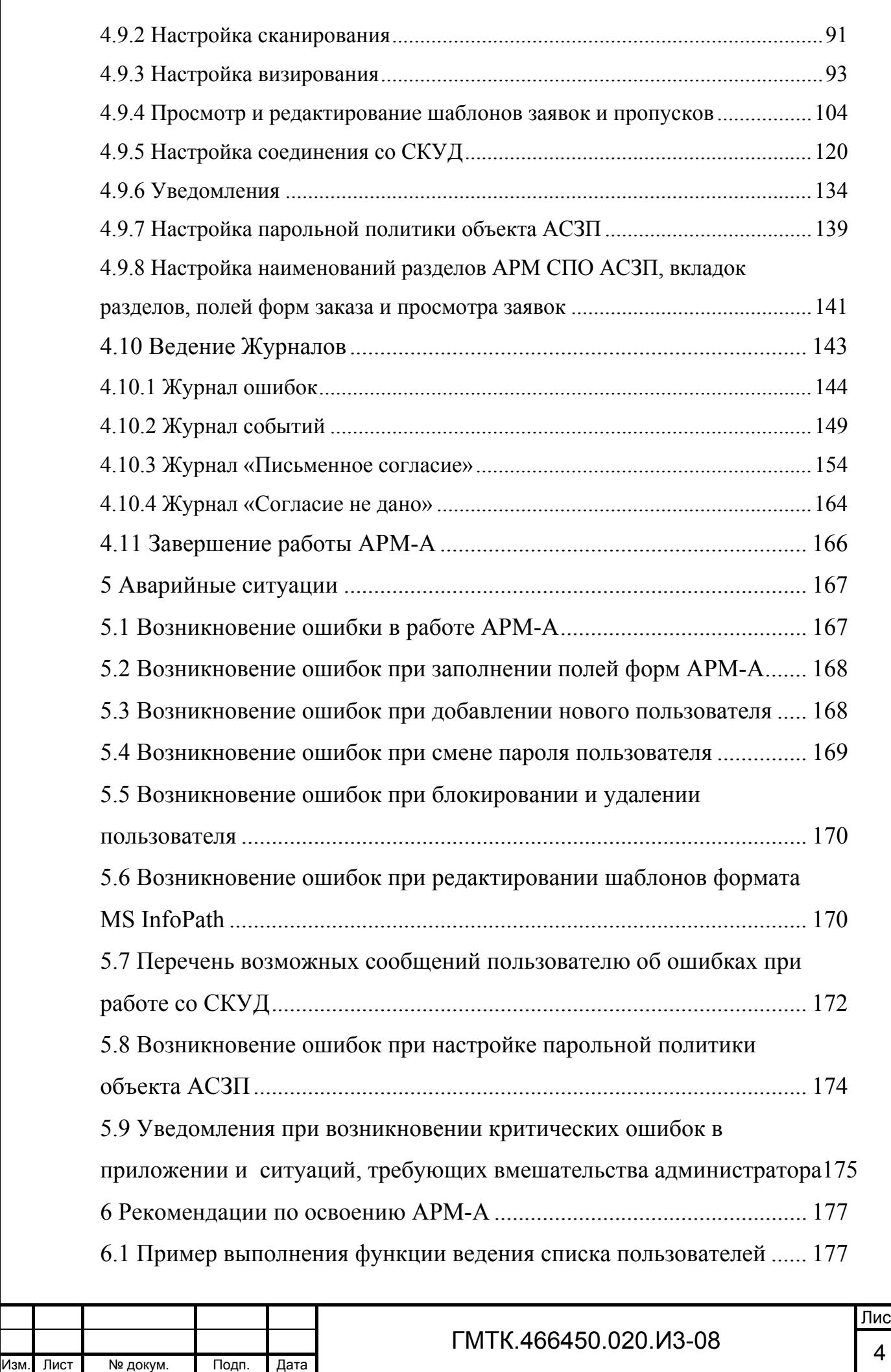

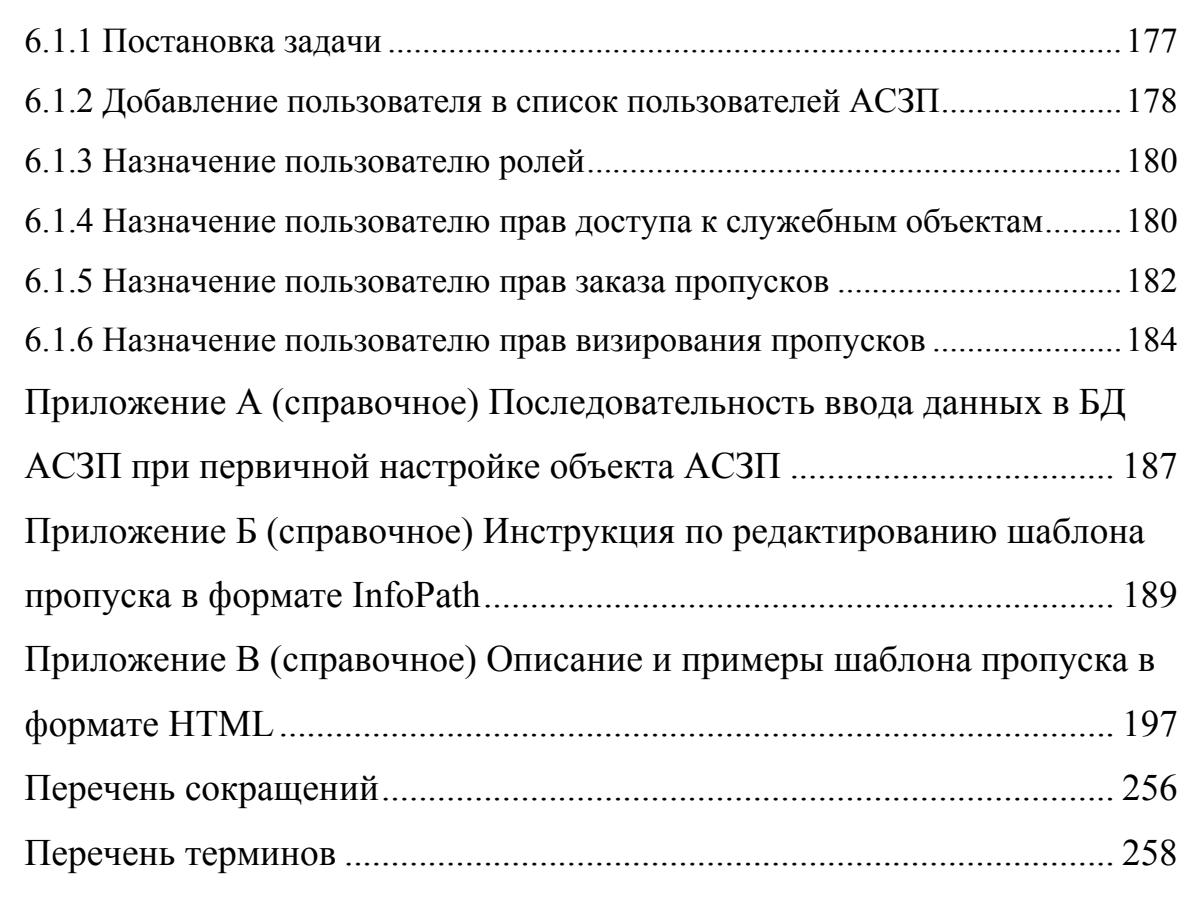

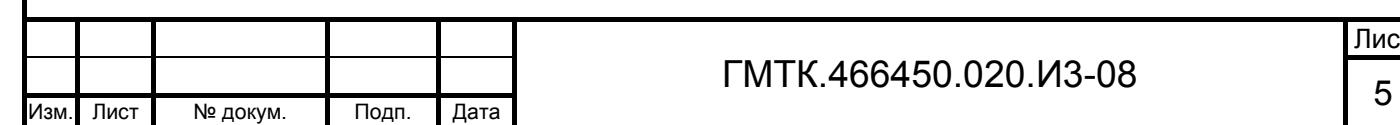

# **1 Введение**

Подп. и дата

Подп. и дата

Инв. № дубл.

Инв. № дубл.

Взам. инв. №

Взам. инв.

<u>و</u>

Подп. и дата

Подп. и дата

Данный документ представляет собой руководство пользователя для работы со специальным программным обеспечением (СПО) автоматизированной системы заказа пропусков (АСЗП) и содержит сведения, необходимые пользователям для работы с автоматизированным рабочим местом (АРМ) локального администратора (АРМ-А) в процессе выполнения функций СПО по настройке параметров АСЗП в пределах конкретного объекта АСЗП.

Данный документ распространяется на версию 5.3.1.0.000 (build 7.х.х.х.000) СПО АСЗП (далее – СПО). Состав функций АСЗП, доступных в зависимости от используемой комплектации модулей СПО, приведен в документе «Руководство пользователя» (ГМТК.466450.020.И3-01). Функционал, доступный пользователям только в случае приобретения опционного программного компонента, обозначен в тексте документа знаком  $\langle \Phi \rangle$ .

СПО предназначено для обеспечения автоматизированного централизованного режима заказа, визирования и выдачи пропусков разных типов для доступа в административные здания и на объекты Заказчика.

Для работы с АРМ-А СПО пользователи должны обладать минимальными навыками работы на персональном компьютере с операционной системой (ОС) Microsoft Windows (пользователь должен знать, как включить компьютер, знать правила работы с манипулятором «мышь» (далее – «мышь») и клавиатурой, уметь работать с программой Microsoft Internet Explorer).

При изучении и работе с АРМ-А СПО необходимо дополнительно руководствоваться:

- 1. Эксплуатационной документацией на используемые программные и программно-технические средства АСЗП и системы контроля и управления доступом (СКУД).
- 2. Документом «Руководство пользователя» (ГМТК.466450.020.И3-01), в котором приведено общее описание СПО АСЗП.
- 3. Документом «Руководство пользователя» (ГМТК.466450.020.И3-07), в котором приведено руководство для пользователей АРМ отчетов (АРМ-О) АСЗП.

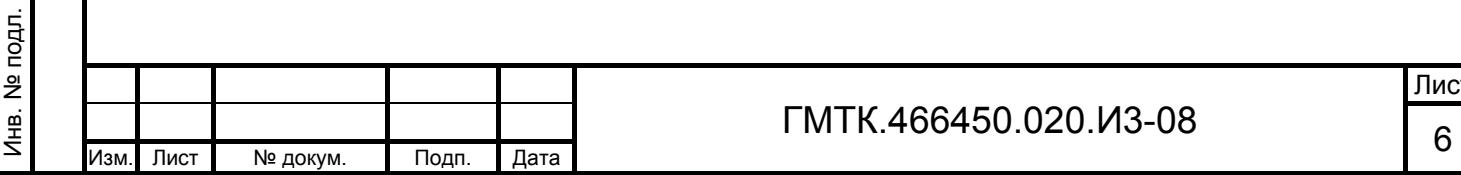

- 4. Документом «Руководство пользователя» (ГМТК.466450.020.И3-09), в котором приведено руководство для пользователей АРМ глобального администратора (АРМ-ГА) АСЗП.
- 5. Документом «Инструкция системного администратора» (ГМТК.466450.020.И5).

Примечание – Установленная в организации-заказчике версия СПО может иметь незначительные отличия от описанной в настоящем руководстве.

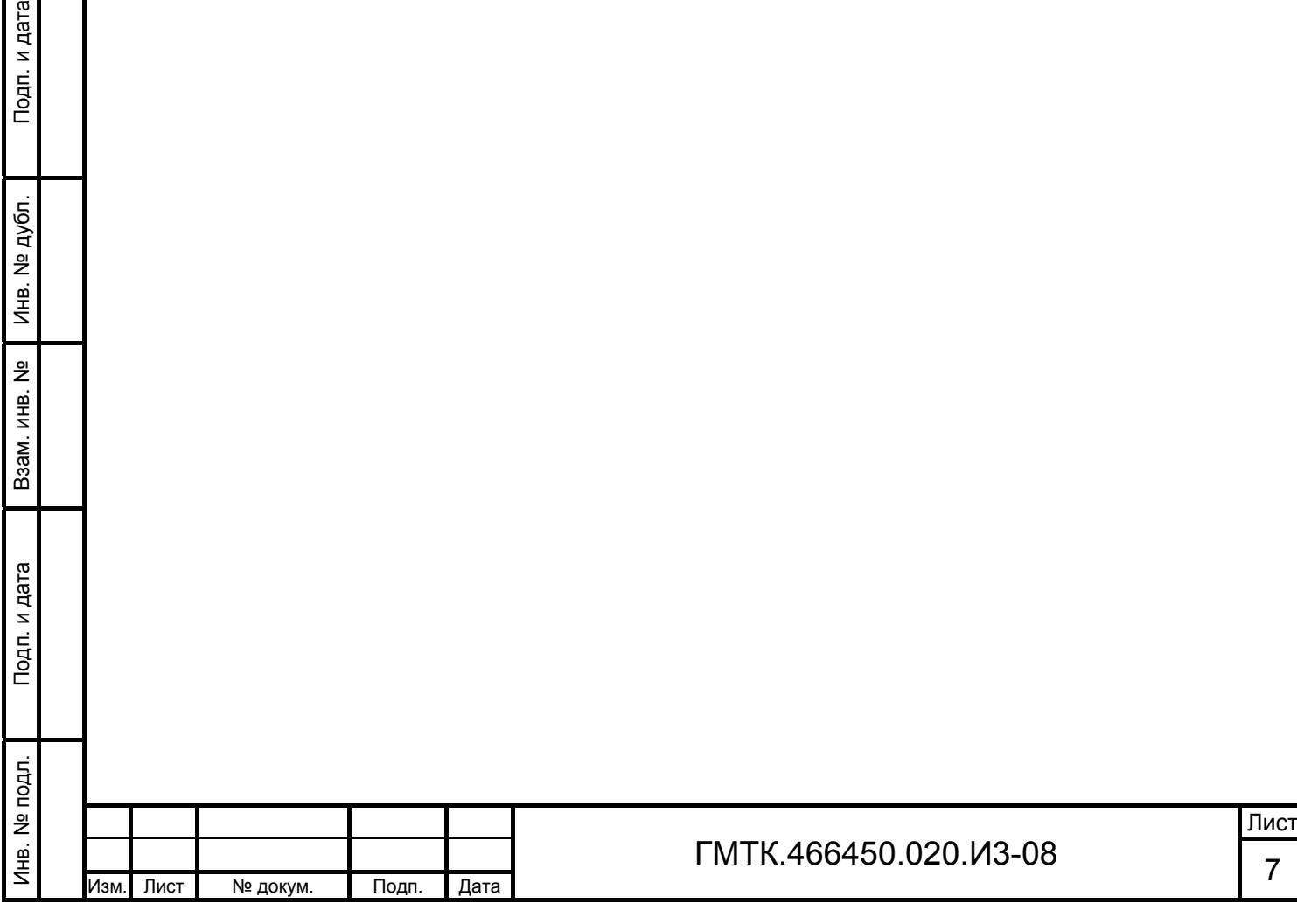

и дата

# **2 Назначение и условия применения**

# **2.1 Назначение АРМ-А**

#### **2.1.1 Функции, для автоматизации которых предназначено АРМ-А**

АРМ-А – это пользовательский интерфейс для доступа пользователя к функциональным возможностям СПО по настройке параметров АСЗП в пределах конкретного объекта АСЗП.

АРМ-А предназначено для выполнения следующих функций АСЗП:

- ведение списка пользователей текущего объекта АСЗП;
- ведение списка объектов доступа (корпусов и территорий) текущего объекта АСЗП;
- ведение списка служебных объектов (бюро пропусков (БП) и контрольно-пропускных пунктов (КПП)) текущего объекта АСЗП;
- ведение справочников: допустимого времени начала и окончания посещения объекта АСЗП; организаций/подразделений посетителей и объекта АСЗП; управлений и отделов объекта АСЗП; должностей посетителей; целей посещения посетителей;
- ведение журналов ошибок в работе СПО и событий в АСЗП;
- настройка системы в рамках данного объекта АСЗП;
- удаление из базы данных (БД) АСЗП персональных данных посетителей АСЗП.

Пользователю АРМ-А доступны для просмотра и редактирования следующие настройки системы:

1. Основные настройки:

Подп. и дата

Подп. и дата

Инв. № дубл.

Инв. № дубл.

Взам. инв. №

Взам. инв.

ž

Подп. и дата

ਸ਼੍ਰੋ.

Подп. и дата

- панель «Расписания»:
	- а) расписание работы подсистем заказа/визирования (АРМ заказа пропусков (АРМ-З)/АРМ визирования заявок (АРМ-В)), оформления пропусков (АРМ бюро пропусков (АРМ-БП)) и контроля прохода (АРМ контрольно-пропускного пункта (АРМ-КПП)), а также блокирование работы перечисленных подсистем;

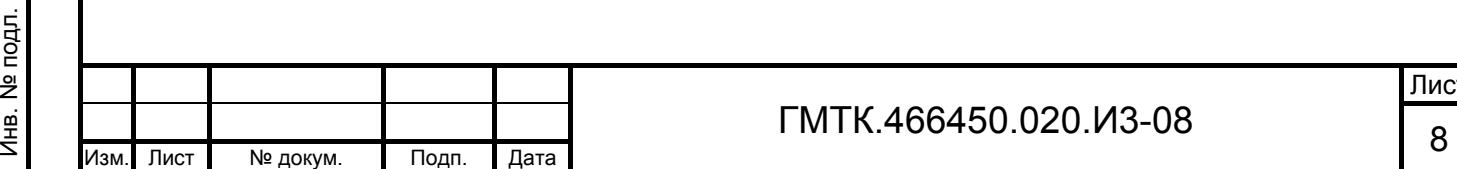

- б) время начала и окончания рабочего дня (используется для автоматического определения необходимости дополнительного визирования пропуска в нерабочее время);
- панель «Общие»:
	- а) адрес начальной web-страницы СПО  $AC3\Pi^{1}$ ;
	- б) настройки почты: IP-адрес и порт («программный номер» на сервере) почтового сервера; адрес электронной почты, с которого отправляются уведомления пользователям АСЗП; включение/отключение отправки уведомлений по электронной почте;
	- в) используемые по умолчанию телефонный код города и способ заполнения поля «Телефон» форм заказа пропусков и форм редактирования данных пользователей;
	- г) параметры управления хранением персональных данных: время действия письменного согласия; интервал времени до окончания срока действия письменного согласия для индикации предстоящего завершения действия письменного согласия (далее – интервал оповещения); время жизни заявки без согласия;
	- д) выбор режима заполнения поля «Цель посещения» форм заказа пропусков;
- панель «Настройка АРМ»;
	- а) включение/отключение режимов проверки времени начала посещения и контроля не заполненности полей «Фото- (видео-) и оргтехника», «Серия и номер» и «Эл. почта» в формах заказа пропусков АРМ-З и АРМ автомобильных пропусков (АРМ-АП);
	- б) включение/отключение режимов проверки при визировании в АРМ-В, оформлении в АРМ-БП и контроле прохода в АРМ-КПП в заявках данных о наличии у посетителей оргтехники;

<sup>1)</sup> Адрес начальной web-страницы СПО АСЗП, а также IP-адрес и порт почтового сервера - параметры общесистемной настройки, задаются в АРМ-ГА. В АРМ-А не редактируются, доступны только для просмотра.

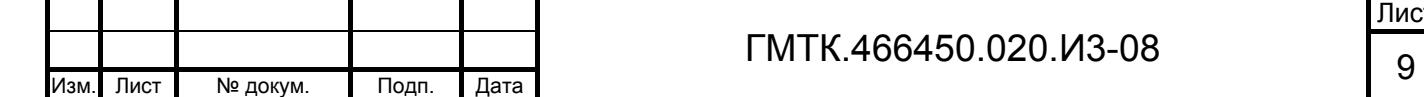

 $\overline{a}$ 

Подп. и дата

Подп. и дата

Инв. № дубл.

Инв. № дубл.

Взам. инв. №

Взам. инв.

ž

Подп. и дата

Подп. и дата

Инв. № подл.

Инв. № подл.

Лист

- в) параметры заказа постоянных автомобильных пропусков (ПАП): предельная дата действия для заказываемых ПАП (значение этого параметра настройки автоматически подставляется в поле «Дата посещения, по» при открытии формы новой заявки ПАП), и дата, с которой становится доступной функция заказа ПАП на следующий год;
- г) время до окончания срока действия пропуска. В списках заявок АРМ-БП фон заявок, срок действия которых заканчивается менее чем через выбранное значение времени, будет изменяться на красный цвет;
- д) выбор режима доступности и отображения списка объектов доступа (ОД) для АРМ-БП;
- е) включение/отключение режима доступности для редактирования полей форм оформления пропусков в АРМ-БП;
- ж) интервал времени отображения в разделе «Все заявки» АРМ-БП несданных заявок (в статусе «Выдан») после окончания их срока действия;
- з) включение/отключение режимов обязательности оформления пропусков по списку (СП) и пропусков для иностранных делегаций (ИД) в АРМ-БП;
- и) включение/отключение доступности для оформления в АРМ-БП заявок на временные автомобильные пропуска (ВАП) и постоянные автомобильные пропуска (ПАП);
- панель «Шаблоны сообщений»:

Подп. и дата

Подп. и дата

Инв. № дубл.

Инв. № дубл.

Взам. инв. №

Взам. инв.

ž

Подп. и дата

Подп. и дата

Инв. № подл.

Лнв. № подл.

- а) тексты уведомлений о нахождении посетителя (автомобиля), для которого создана заявка на пропуск, в «черном» или «сером» списках нежелательных посетителей (автомобилей).
- 2. Настройки параметров сканирования перечень имеющихся шаблонов различных типов документов, которые могут быть предъявлены посетителем для оформления пропуска. При наличии шаблона документы соответствующего типа могут быть отсканированы с распознаванием данных документа.

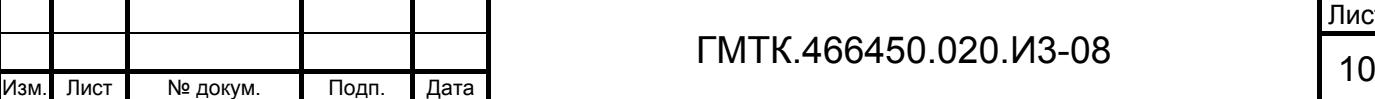

Лист

- 3. Настройка визирования ведение перечня типов визирования заявок на пропуска, переключение режимов для каждого типа («Включено»/«Отключено»), а также просмотр и редактирование списка пользователей, имеющих право визирования заявок для каждого типа.
- 4. Настройка шаблонов заявок и пропусков просмотр и редактирование администратором шаблонов заявок и пропусков всех типов для объекта АСЗП, которые используются при печати заявок и оформлении пропусков. Непосредственное редактирование шаблонов пропусков обеспечивается средствами приложения Microsoft Office InfoPath 2003/2007, устанавливаемого на ПЭВМ пользователя АРМ-А.
- 5. Настройка HTML-шаблонов пропусков просмотр и редактирование администратором HTML-шаблонов пропусков всех типов для объекта АСЗП, которые используются при печати пропусков. Непосредственное редактирование шаблонов пропусков обеспечивается средствами любого текстового редактора, позволяющего создать файл в формате  $HTML<sup>1</sup>$ .
- 6. Настройка соединения со СКУД выбор типа СКУД, задание параметров соединения, а также соответствия территорий СКУД объектам доступа АСЗП.
- 7. Создание и рассылка уведомлений пользователям системы.
- 8. Настройка парольной политики на объекте АСЗП.
- 9. Настройка наименований разделов АРМ СПО АСЗП, вкладок разделов, полей форм заказа и просмотра заявок.

#### **2.1.2 Уведомления**

 $\overline{a}$ 

Уведомления в АСЗП могут быть сформированы автоматически или вручную пользователями АСЗП с ролью «Администратор» (далее – локальный администратор).

Автоматически сформированные уведомления рассылаются от имени АСЗП на электронную почту соответствующим пользователям АСЗП. Уведомления

<sup>&</sup>lt;sup>1)</sup> Приоритетность шаблонов формата MS InfoPath, Excel (список «Шаблоны») или HTML (список «HTML-шаблоны») настраивается в конфигурационном файле приложения. В соответствии с заданной настройкой после вызова функции печати заявки/пропуска выполняется поиск соответствующего шаблона сначала в списке приоритетных шаблонов, а затем, при их отсутствии, в другом списке шаблонов.

|      |      |          |       |      | FMTK.466450.020.И3-08 | Лист |
|------|------|----------|-------|------|-----------------------|------|
|      |      |          |       |      |                       |      |
| Изм. | Лист | № докум. | Подп. | Дата |                       |      |

отправляются, если в разделе «Настройки» АРМ-А указан адрес электронной почты АСЗП и установлен флаг в поле «Включить уведомления по почте».

Автоматически уведомления формируются при:

- 1. Смене статуса заявки (или уровня визирования) и совершения действий над заявкой. Такие уведомления отсылаются пользователям, создавшим соответствующую заявку.
- 2. Наличии заявки, требующей визирования. Такие уведомления отсылаются пользователям АРМ-В, имеющим право визирования на соответствующем уровне визирования по соответствующему тпу визирования.
- 3. Консультировании пользователей АСЗП по вопросам визирования заявок. Такие уведомления отсылаются пользователям АСЗП:
	- консультация которых необходима визирующему заявку пользователю, при запросе консультации;
	- визирующему заявку, при внесении ответа на запрос о консультации другими пользователями АСЗП.
- 4. Наличии полностью положительно визированной заявки на временный пропуск (ВП), требующей оформления. Такие уведомления отсылаются пользователям АСЗП, имеющим право оформления карты доступа к ВП вне АСЗП.
- 5. Возникновении:

Подп. и дата

Подп. и дата

Инв. № дубл.

Инв. № дубл.

Взам. инв. №

Взам. инв.

읭

Подп. и дата

Подп. и дата

 $\overline{a}$ 

Инв. № подл.

инв. № подл.

- критических ошибок в приложении, влияющих на работу АСЗП в целом или на работу ее отдельных подсистем;
- ситуаций, когда требуется вмешательство администратора<sup>1)</sup> выполнение им настроек, необходимых для корректной работы АСЗП.

Такие уведомления отсылаются пользователям с ролью «Локальный администратор» того объекта АСЗП, на котором зафиксирована ошибка

<sup>&</sup>lt;sup>1)</sup> К ситуациям, требующим вмешательства администратора, относятся: отсутствие визирующего на одном из уровней визирования какого-либо объекта доступа, отсутствие визирующего для одного из условий дополнительного визирования. Данные ситуации могут быть вызваны, например, блокированием учетной записи пользователя АСЗП (при запуске СПО), являющегося единственным визирующим.

или требующая вмешательства ситуация. Примеры писем с такими уведомлениями приведены в разделе 5.

Примечание – Режим получения уведомлений первого и второго типов может быть включен/выключен как самим пользователем в соответствии с разделом 4.3 документа «Руководство пользователя» (ГМТК.466450.020.И3-01), так и администратором АСЗП в АРМ-А или АРМ-ГА.

Причины и описание формируемых автоматически уведомлений приведены в таблице 1.

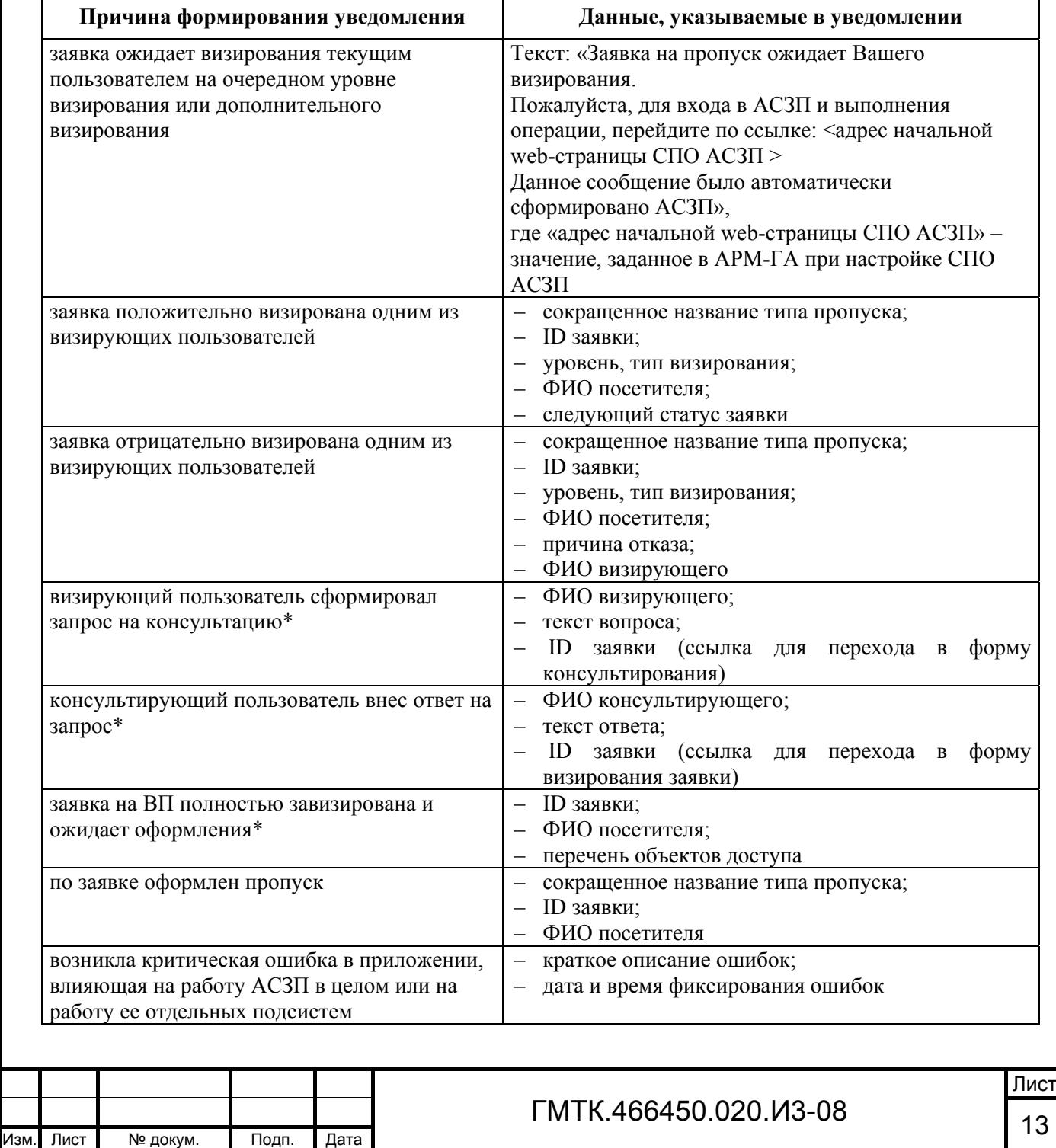

Подп. и дата

Подп. и дата

Инв. № дубл.

Инв. № дубл.

Взам. инв. №

Взам. инв. №

Подп. и дата

Подп. и дата

Инв. № подл.

Инв. № подл.

Таблица 1 – Причины и описание формируемых автоматически уведомлений

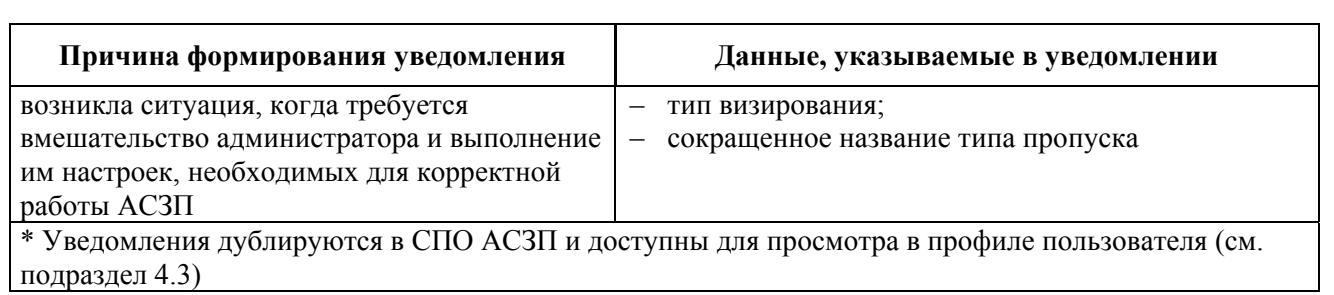

Уведомления, сформированные локальным администратором, предназначены для доведения информации до выбранных пользователей средствами АСЗП в профиле пользователя.

Список выбранных пользователей может включать:

- всех пользователей всех объектов АСЗП;
- всех пользователей текущего объекта АСЗП;
- выбранных пользователей текущего объекта АСЗП.

Информация о поступивших уведомлениях доступна выбранным пользователям после аутентификации в заголовке каждой страницы СПО АСЗП и обновляется автоматически каждые 10 минут. Просмотр уведомлений выполняется с использованием возможностей АСЗП.

### **2.1.3 Взаимодействие со СКУД**

АСЗП поддерживает работу с несколькими СКУД на одном объекте АСЗП. Один ОД объекта АСЗП при этом может быть связан более чем с одной СКУД.

Обмен данными между СПО АСЗП и СКУД обеспечивает программный модуль интеграции в форме web-сервиса СКУД, для подключения к которому клиентское приложение СПО АСЗП использует протоколы HTTP/HTTPS. Настройка параметров информационного взаимодействия АСЗП с модулем интеграции выполняется локальным администратором в АРМ-А (см. пункт 4.9.5).

В АСЗП реализована синхронизация справочника «Организации» АСЗП, содержащего данные организаций и входящих в них подразделений, с аналогичными справочниками СКУД. Синхронизация выполняется:

> 1. Автоматически с заданной в конфигурационном файле основного приложения АСЗП периодичностью (периодичность настраивается). При этом справочник «Организации» АСЗП приводится в соответствие со списком организаций из СКУД.

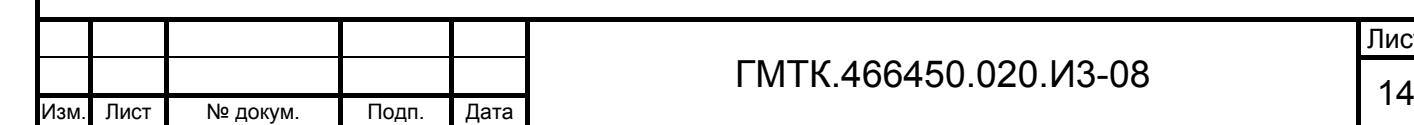

Подп. и дата

Подп. и дата

Инв. № дубл.

Инв. № дубл.

Взам. инв. №

Взам. инв. №

Подп. и дата

Подп. и дата

Инв. № подл.

- 2. После редактирования справочника «Организации» АСЗП локальным администратором в АРМ-А. При сохранении внесенных изменений из АСЗП в СКУД передаются обновленные данные.
- 3. После добавления новой организации/подразделения пользователем АРМ-БП при оформлении пропуска в АРМ-БП. При сохранении внесенных изменений из АСЗП в СКУД передаются обновленные данные.

Примечание – Подразделения в справочнике «Организации» АСЗП привязаны к определенной организации (многие к одному).

Выполнение запросов СПО АСЗП к СКУД сопровождается возвратом от модуля интеграции признака успешности обработки запросов, а в случае ошибки – кода ошибки. Если СКУД возвращает код ошибки, то соответствующее сообщение выдается пользователю АСЗП в текущем сеансе и в журнале событий АСЗП записывается сообщение об ошибке. Перечень возможных сообщений об ошибках при работе со СКУД «АссАД32», «ParsecNet», «Бастион» и «Perco» приведен в подразделе 5.7 (для других типов СКУД перечень ошибок может быть другим).

#### **2.1.4 Импорт данных о договорах с подрядными организациями**

В АСЗП реализована возможность импорта данных о договорах с подрядными организациями из файла XML-формата для обновления данных справочника «Организации» АСЗП. Формирование, обновление и удаление файла, содержащего данные о договорах с подрядными организациями, обеспечивает Заказчик. Файл должен быть доступен приложению АСЗП для чтения и располагаться в каталоге на сервере АСЗП.

Файл должен содержать следующие поля для каждой организации:

- название организации;
- номера договоров;

Подп. и дата

Подп. и дата

Инв. № дубл.

Инв. № дубл.

Взам. инв. №

Взам. инв. №

Подп. и дата

Подп. и дата

- даты начала и окончания действия каждого договора;
- внешний идентификатор организации (далее внешний ID организации).

Примечание – Внешний ID организации формируется как связка ИНН/КПП соответствующей организации.

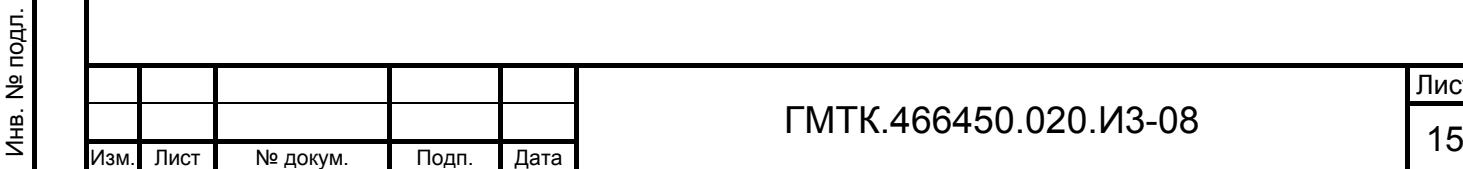

Обновление данных о договорах в справочнике «Организации» производится автоматически утилитой один раз в сутки по настраиваемому расписанию. Обновление списка договоров для каждой организации проводится по ее внешнему ID и наименованию.

Если в ходе поиска было найдено:

- одно полное совпадение внешних ID организации в файле и в справочнике, то происходит обработка данных по договорам, полученным из файла для найденной организации. Поиск договоров в таблице производится по номеру договора, как полное совпадение с учетом регистра;
- больше одного совпадения внешних ID организации в файле и в справочнике, то в журнале событий Windows и журнале ошибок АСЗП записывается сообщение об ошибке.

Если в ходе поиска не было найдено соответствия внешних ID организации, то:

- 1. Производится поиск по наименованию организации в файле и в справочнике с учетом следующих правил:
	- значение в строке файла «Наименование (<Name>)» обрезается до первой запятой, и производится поиск совпадения на его вхождение в наименование организации в справочнике;
	- в наименовании организации в справочнике при сравнении убираются символы: кавычки, запятые и двойные пробелы;
	- сравнение производится без учета регистра.
- 2. Далее, если:

Подп. и дата

Подп. и дата

Инв. № дубл.

Инв. № дубл.

Взам. инв. №

Взам. инв. №

Подп. и дата

Подп. и дата

Инв. № подл.

- не было найдено ни одного совпадения или больше одного совпадения, то в журнале событий Windows и журнале ошибок АСЗП записывается сообщение об ошибке;
- было найдено одно полное совпадение, то производится обработка данных по договорам, полученным из файла для найденной организации. Поиск договоров в таблице производится по номеру договора, как полное совпадение с учетом регистра. Производится обновление (для существующих) и/или добавление (для новых) данных:

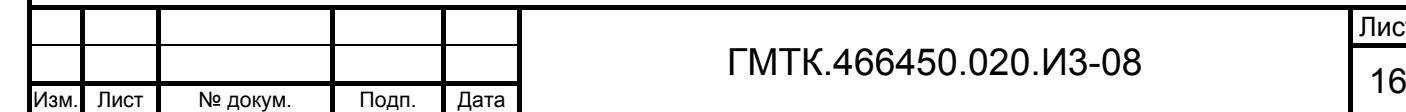

- а) в таблице «Договоры» БД АСЗП: номер договора, дата начала действия договора и окончания действия договора, комментария для найденной организации в соответствии с данными, полученными из файла;
- б) в таблице «Организации» в БД производится обновление поля «Внешний идентификатор» данными, полученными из поля «Organization id» файла.

Примечание – Все данные организации, в том числе внешний ID, данные договоров организации, доступны локальному администратору для редактирования вручную в справочнике «Организации» (см. пункт 4.8.3).

#### **2.1.5 Интеграция с ПО Active Directory**

Модуль интеграции ПО Active Directory (далее – AD) и АСЗП является составной частью СПО АСЗП и предназначается для синхронизации информации о пользователях АСЗП, их прав доступа к функционалу СПО АСЗП с информацией, хранимой в атрибутах учетных записей пользователей (УЗП) AD.

Взаимодействие СПО АСЗП и AD включает функции:

- 1. Управление в AD УЗП системы АСЗП (создание, изменение, блокировка и разблокировка, удаление, назначение и отзыв ролей, за исключением служебных учетных записей пользователей с ролями «Локальный администратор» и «Глобальный администратор»).
- 2. Взаимодействие AD с БД АСЗП по локальной сети с целью получения и передачи данных УЗП. Параметры для настройки взаимодействия СПО  $AC3\Pi$  и AD:
	- $-$  Host srvad $02$ ;
	- Base (GSS API) DC=gis, DC=lan;
	- все остальные параметры «по умолчанию».

Для настройки интеграции администратору АСЗП необходимо передать администратору, ответственному за поддержание актуальности групп AD (далее – администратор AD), информацию для настройки групп в AD. Информация для настройки групп в AD предоставляется в виде «Таблицы связи», формируемой в АСЗП автоматически, и данных об УЗП, которые должны обладать соответствующими правами. Состав граф «Таблицы связи» и их описание приведены в таблице 2.

Подп. и дата

Подп. и дата

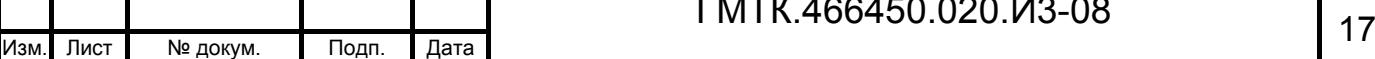

# ГМТК.466450.020.И3-08

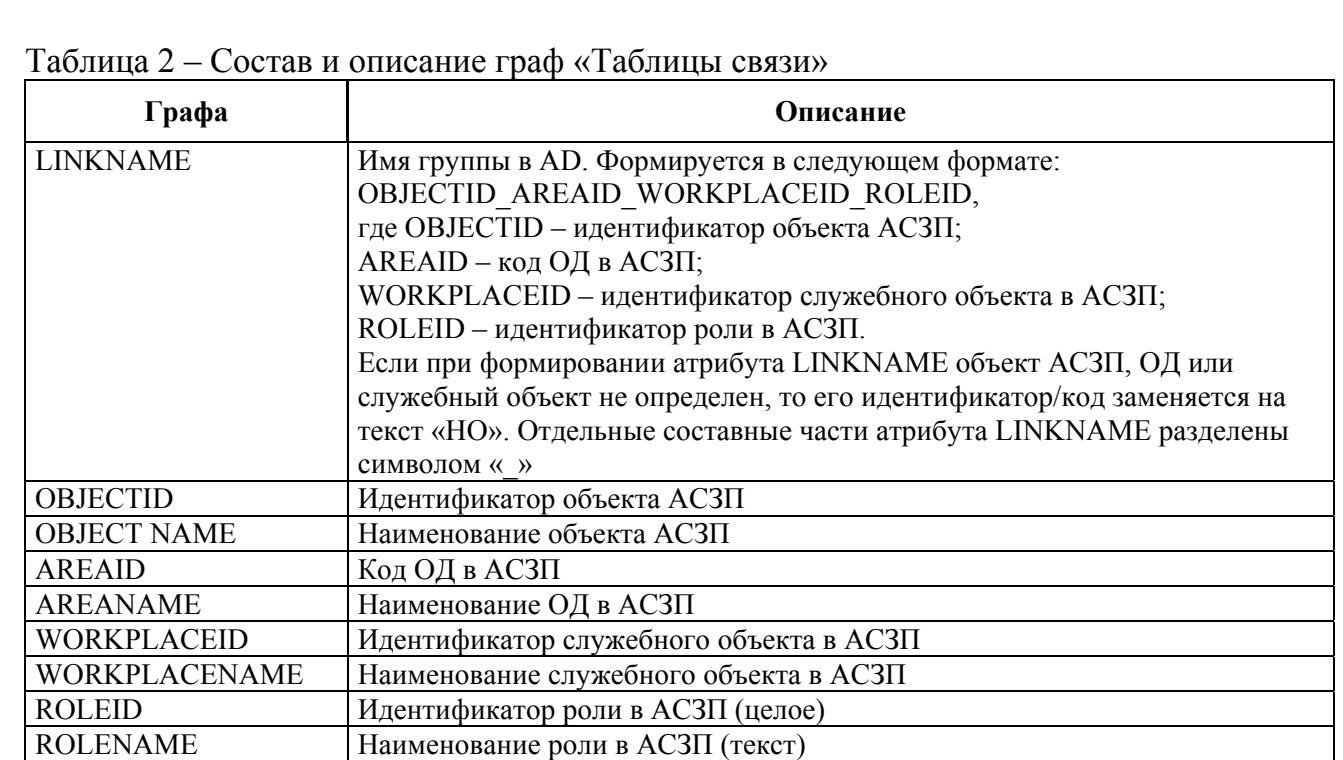

Таким образом, по каждому ОД формируется отдельная запись в «Таблице связи» для каждой роли из заданного в приложении списка ролей (список ролей доступен для изменения только программным путем). Список ролей для версии 5.3.1.0.000 (build 7.х.х.х.000) СПО АСЗП:

- заказ временного пропуска;
- заказ разового пропуска;

Подп. и дата

Подп. и дата

Инв. № дубл.

Инв. № дубл.

Взам. инв. №

Взам. инв. №

Подп. и дата

Подп. и дата

Инв. № подл.

Инв. № подл.

- отправка ВП без визирования;
- отправка РП без визирования;
- визирование временных пропусков;
- визирование разовых пропусков;
- заказ разового автомобильного пропуска;
- визирование разовых автомобильных пропусков.

При создании/редактировании учетной записи пользователя на сервер АСЗП из AD передаются данные (атрибуты) пользователя в соответствии с таблицей 3.

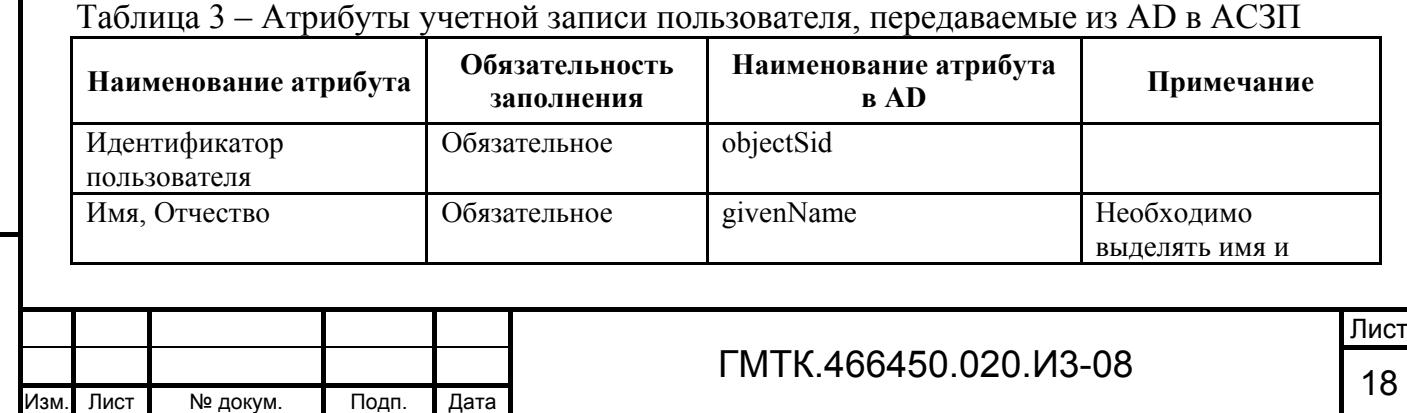

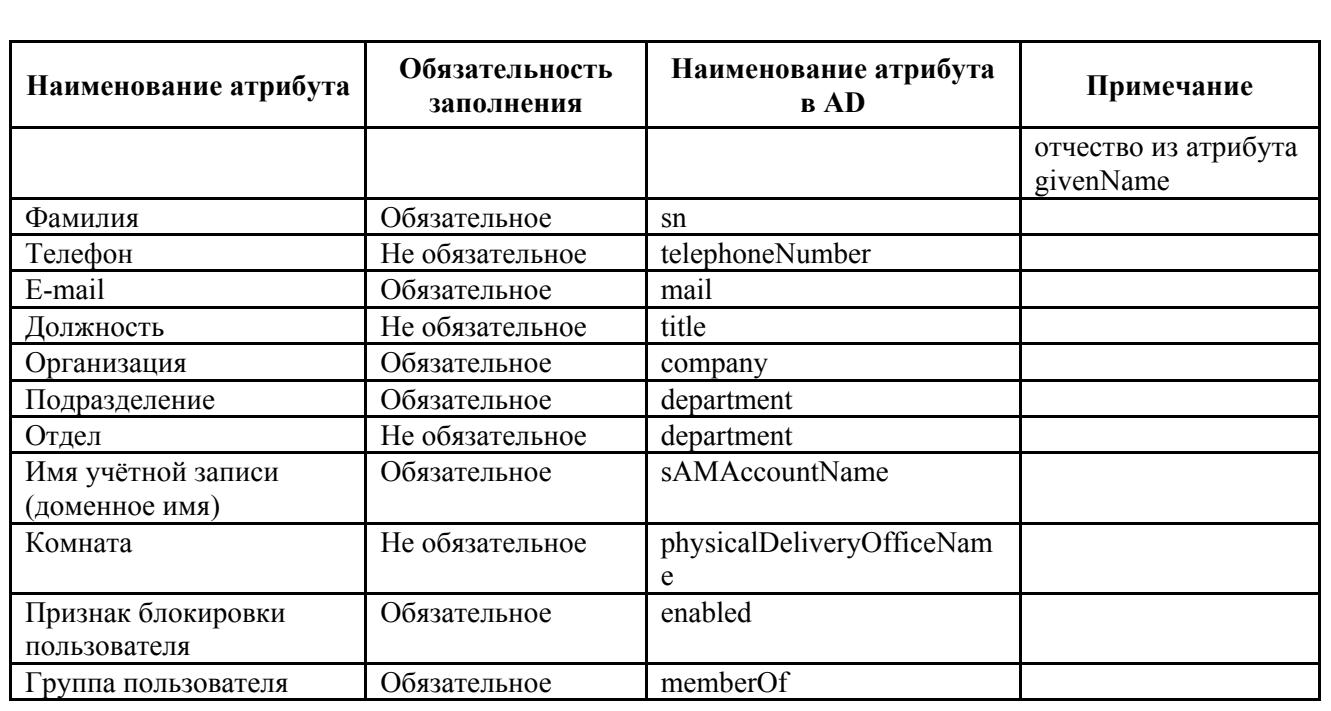

При создании учетной записи пользователя в АСЗП на основании переданных из AD данных, происходит автоматическое заполнение полей данных (общие данные) и назначается необходимый набор ролей с правами на заказ, визирование и оформление пропусков, а также право доступа к служебным объектам АСЗП.

При изменении в AD ОД, назначенного пользователю, права, предоставленные на ранее назначенный ОД, отзываются, а на новый ОД назначаются в соответствии со списком ранее назначенных ролей.

Администратору АСЗП закрыта возможность изменять перечисленные выше данные и состав ролей учетной записи, задаваемые администратором AD, при этом ему доступны для изменения другие атрибуты пользователя, а также состав ОД и служебных объектов, связанных с учетной записью.

Все операции управления УЗП, выполняемые автоматически, производятся от лица локального администратора объекта АСЗП и фиксируются в журнале событий АСЗП по общим правилам. Кроме того, в процессе выполнения операций ведется журнал ошибок.

#### **2.1.6 Аутентификация пользователей**

Пользователями АРМ-А являются локальные администраторы (ЛА) на объектах АСЗП. Для доступа к функциональным возможностям АСЗП предусмотрена обязательная аутентификация пользователя АРМ-А при входе в АСЗП.

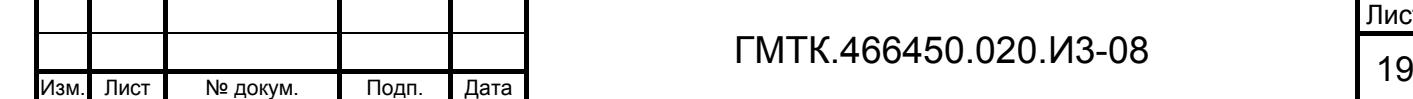

Подп. и дата

Подп. и дата

Инв. № дубл.

Инв. № дубл.

Взам. инв. №

Взам. инв. №

Подп. и дата

Подп. и дата

Инв. № подл.

Аутентификация пользователя может осуществляться одним из способов:

- 1. Посредством ввода учетного имени пользователя (логина) и пароля условно-постоянного действия длиной не менее шести буквенноцифровых символов.
- 2. По имени учетной записи Windows-пользователя (Windows аутентификация).

Выбор способа аутентификации для конкретного пользователя определяется администратором АСЗП и зависит от приложения СПО, доступ к которому пользователь должен получить в результате запуска СПО.

## **2.2 Условия применения АРМ-А**

#### **2.2.1 Технические средства, обеспечивающие выполнение функций АРМ-А**

Требования к составу и характеристикам аппаратных средств, обеспечивающих выполнение функций АРМ-А, обусловлены только требованиями ОС, используемой в ПЭВМ пользователя.

АРМ-А рассчитано на работу с монитором с качеством цветопередачи не менее 24 бит и с установленным разрешением экрана не менее 1024 на 768 точек.

### **2.2.2 Программные средства, обеспечивающие выполнение функций АРМ-А**

Работа с СПО на ПЭВМ пользователя осуществляется под управлением одной из ОС: Windows 7 или Windows 8, при наличии установленной на ПЭВМ программы Microsoft Internet Explorer версии 9.х -11.х.

Для редактирования шаблонов пропусков на ПЭВМ пользователей АРМ-А должно быть установлено ПО Microsoft Office InfoPath 2003, 2007 или новее.

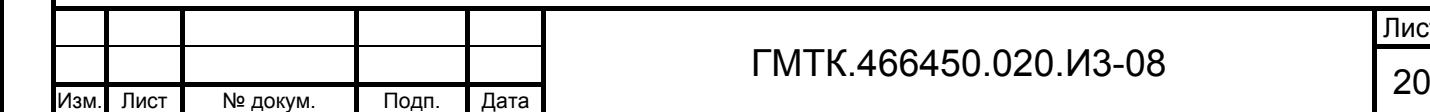

Подп. и дата

Подп. и дата

Инв. № дубл.

Инв. № дубл.

Взам. инв. №

Взам. инв.

 $\frac{9!}{2!}$ 

Подп. и дата

Подп. и дата

Инв. № подл.

# **3 Подготовка к работе**

Подп. и дата

Подп. и дата

Все действия по подготовке СПО к работе производятся пользователями с административными правами.

Порядок и правила выполнения действий по загрузке данных и программ, настройке работы СПО, а также проверке его работоспособности приведены в документе «Инструкция системного администратора» (ГМТК.466450.020.И5).

Рекомендуемая последовательность ввода данных в БД СПО при первичной настройке объекта АСЗП приведена в приложении А.

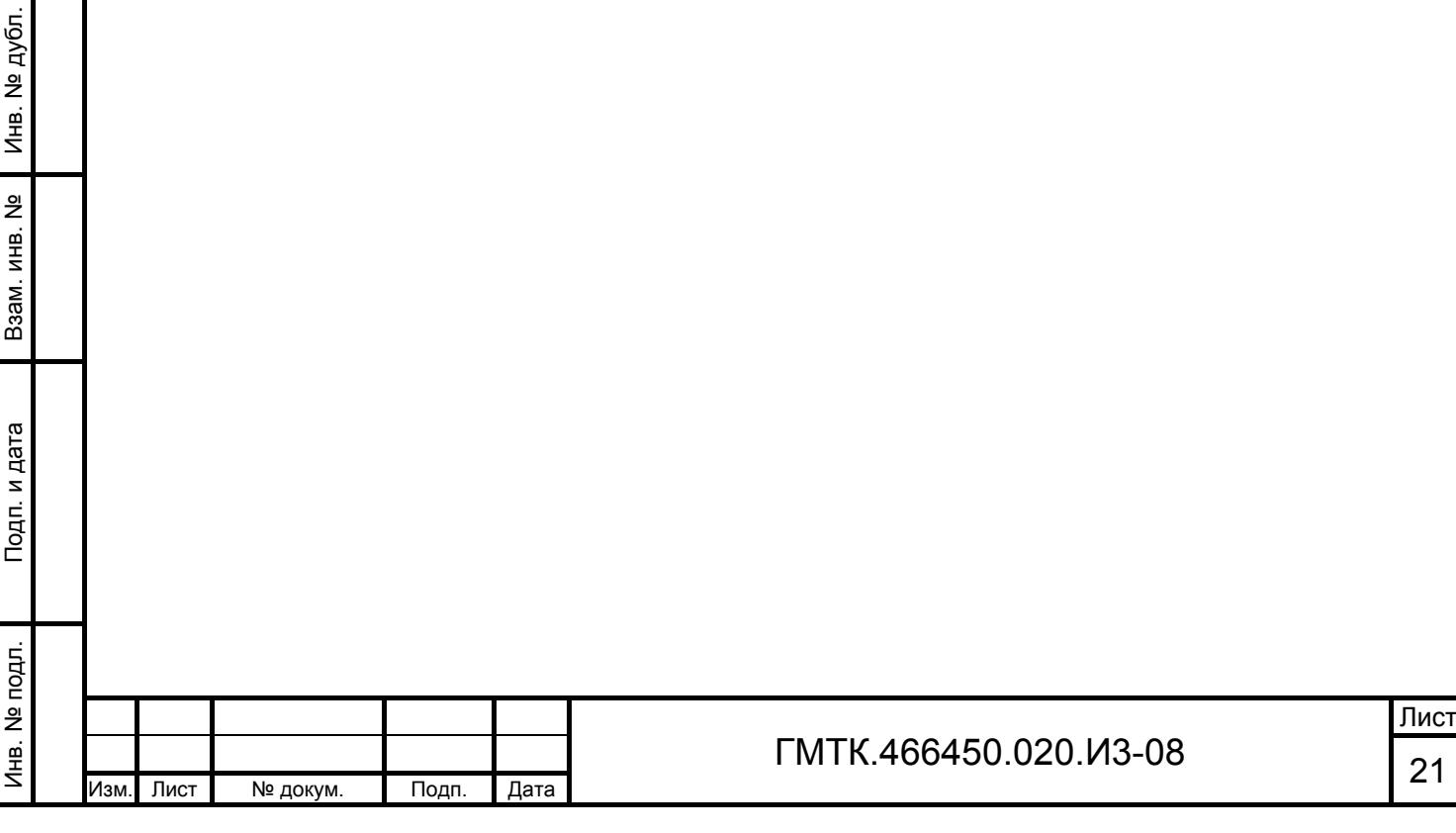

# **4 Описание операций**

# **4.1 Запуск АРМ-А**

Подп. и дата

Подп. и дата

Инв. № дубл.

Инв. № дубл.

Взам. инв. №

Взам. инв.

ž

Подп. и дата

Подп. и дата

Инв. № подл.

Инв. № подл.

Для запуска АРМ-А необходимо запустить СПО, выполнив операции в соответствии с подразделом 4.1 документа «Руководство пользователя» (ГМТК.466450.020.И3-01).

После запуска СПО в окне web-браузера откроется главная страница СПО, приведенная на рисунке 1. В главном меню СПО, приведенном на рисунке 1 (поз. 1), отобразится перечень АРМ, доступных пользователю в зависимости от назначенных ему привилегий. По умолчанию после запуска СПО открывается первый из доступных пользователю  $APM<sup>1</sup>$ .

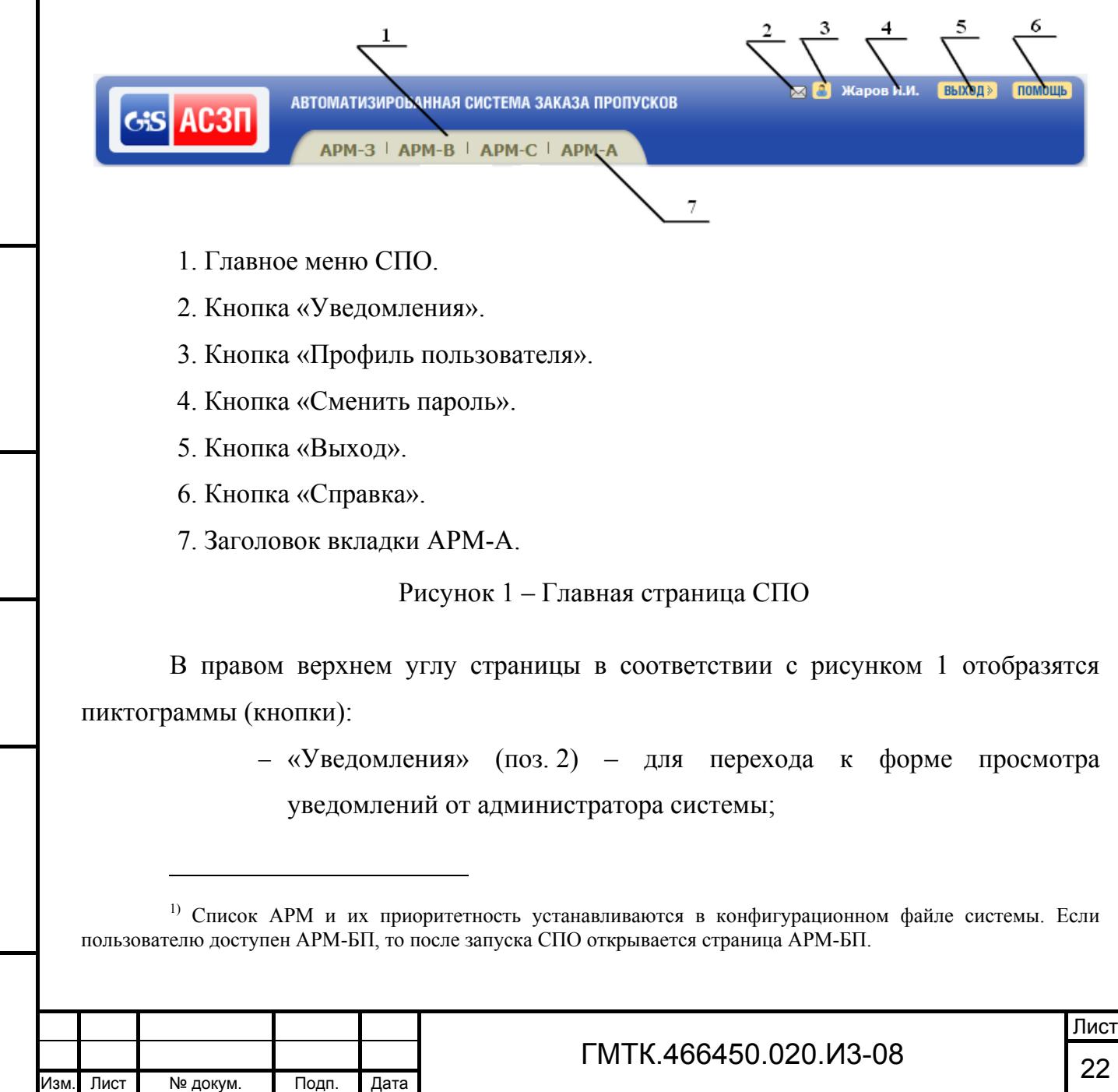

- «Профиль пользователя» (поз. 3) для перехода к форме включения функции получения уведомлений по почте при наличии поступивших на визирование заявок;
- «Сменить пароль» (поз. 4) для перехода к форме смены пароля текущего пользователя. На кнопке отображаются фамилия, имя и отчество (далее – Ф.И.О.) пользователя, осуществившего запуск СПО;
- «Выход» (поз. 5) для выхода из режима работы СПО;
- «Справка» (поз. 6) для вызова справочной системы СПО.

Примечание – Кнопка «Уведомления» отображается только при наличии непрочитанных пользователем уведомлений. При наведении на кнопку курсора отображается всплывающая подсказка с текстом в формате: «непрочитанных уведомлений N», где N – количество непрочитанных пользователем уведомлений.

Для перехода к работе в АРМ-А необходимо с помощью «мыши» выбрать в соответствии с рисунком 1 (поз. 7) вкладку с соответствующим названием АРМ. После запуска АРМ-А автоматически откроется раздел «Пользователи».

# **4.2 Описание графического интерфейса АРМ-А**

#### **4.2.1 Общие сведения**

Графический интерфейс АРМ-А реализован в главном окне АРМ-А. При этом все функции меню web-браузера остаются полностью доступными.

АРМ-А содержит разделы, выполненные в виде табличных форм и форм просмотра или редактирования данных.

Все операции в АРМ-А выполняются с использованием клавиатуры и «мыши». Способы управления клавиатурой и «мышью» – стандартные для ОС Microsoft Windows.

Для корректной обработки данных заявок в СПО АСЗП автоматически производится замена буквы «ё» на «е» в Ф.И.О. пользователей СПО АСЗП. Замена производится в БД при сохранении данных пользователя и при выполнении процедуры поиска данных.

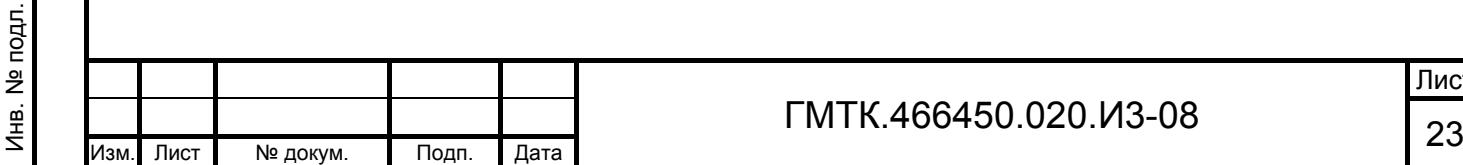

Подп. и дата

Подп. и дата

Инв. № дубл.

Инв. № дубл.

Взам. инв. №

Взам. инв. №

Подп. и дата

Подп. и дата

#### **4.2.2 Табличные формы АРМ-А**

Табличные формы состоят из следующих элементов графического интерфейса:

- меню настройки параметров поиска, состав которого приведен в таблице 4;
- таблиц.

Подп. и дата

Подп. и дата

Инв. № дубл.

Инв. № дубл.

Взам. инв. №

Взам. инв. №

Подп. и дата

Подп. и дата

Инв. № подл.

Инв. № подл.

Количество граф и их название для каждой таблицы индивидуально. Перечень полей, входящих в состав таблиц, приведен в таблице 5. Перечень кнопок – приведен в таблице 6.

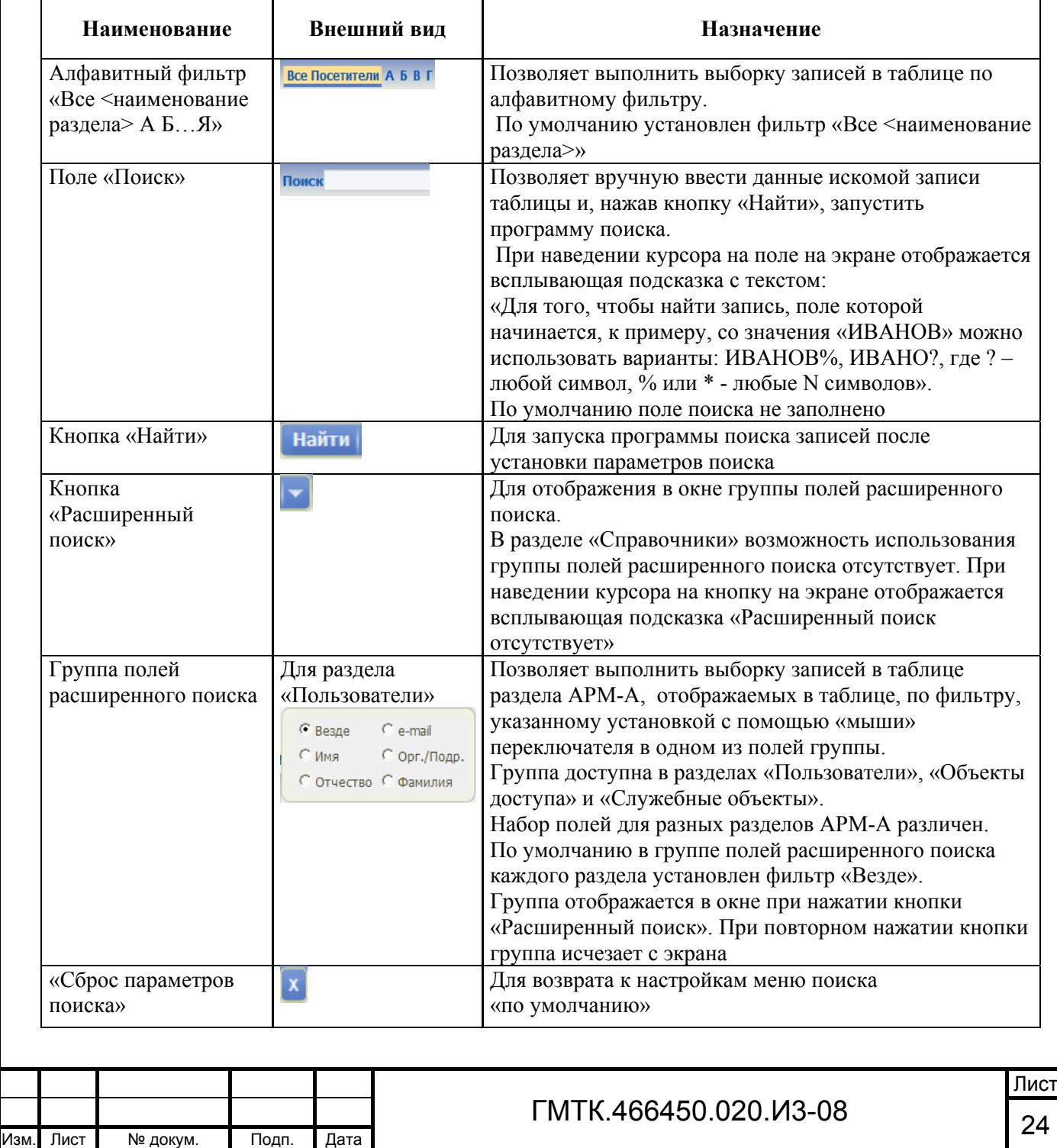

#### Таблица 4 – Меню настройки параметров поиска

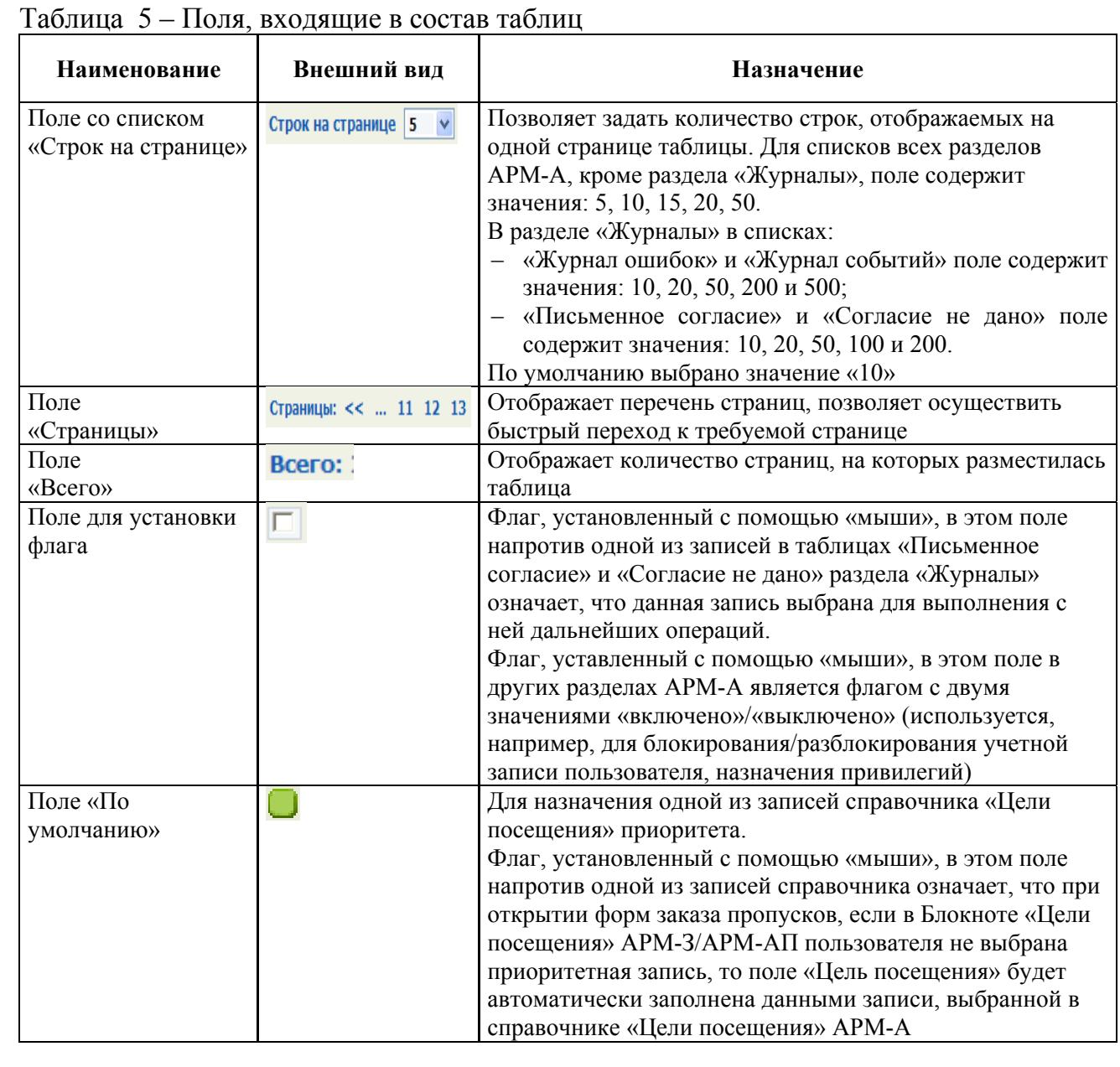

# Таблица 6 – Кнопки, входящие в состав таблиц

Подп. и дата

Подп. и дата

Инв. № дубл.

Инв. № дубл.

Взам. инв. №

Взам. инв. №

Подп. и дата

Подп. и дата

Инв. № подл.

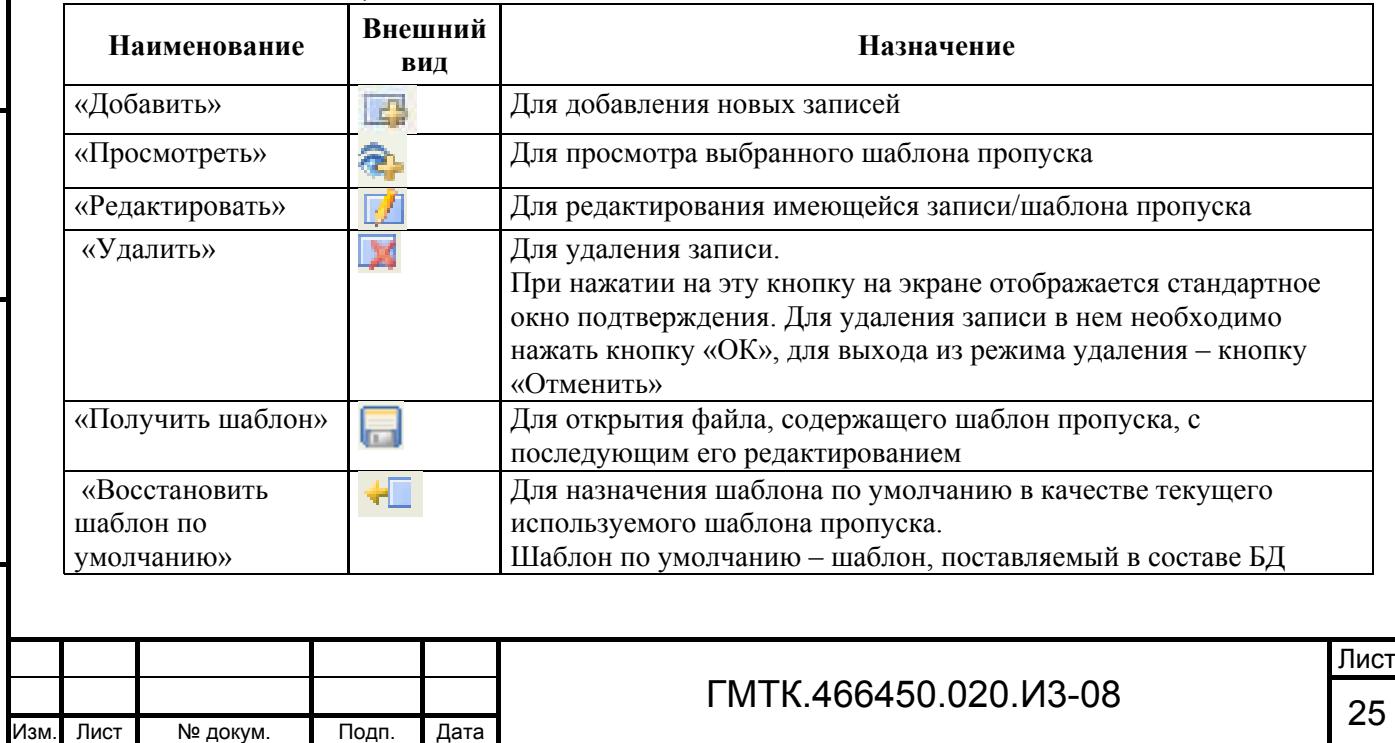

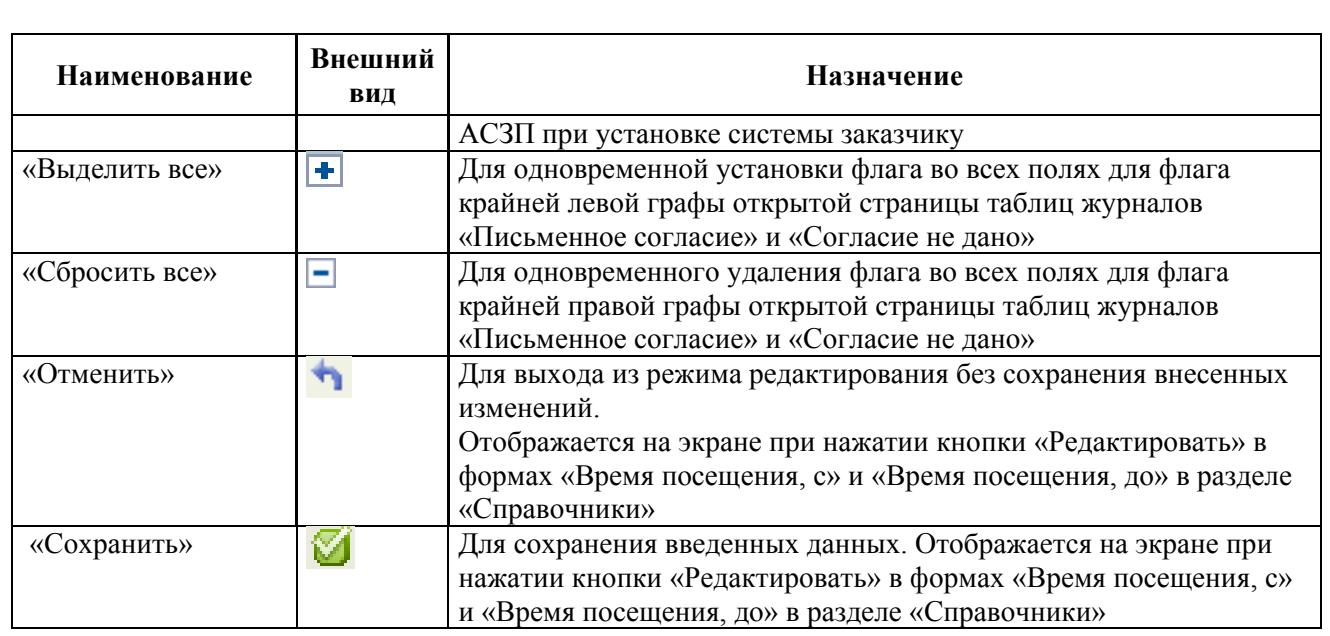

Общим для таблиц является наличие в заголовках граф таблицы знаков сортировки. В одной графе активный знак « $\nabla$ », а в остальных – неактивные знаки « ». Активность знака означает, что сортировка всех строк таблицы осуществляется по данным этой графы. Если стрелка направлена вверх « », то информация в графе отсортирована по возрастанию, если вниз « $\nabla$ » – по убыванию. Активность знака и его направление устанавливаются пользователем с помощью «мыши».

В каждой строке крайней правой графы таблицы отображаются кнопки, позволяющие выполнить с соответствующей записью назначенные кнопке действия (например: редактировать, просмотреть).

Функции АСЗП могут быть доступными или блокированными для пользователей с различными привилегиями, поэтому некоторые поля и кнопки могут быть соответственно активными или неактивными.

Активные поля изображены с белым наполнителем, а неактивные – с серым наполнителем. В активном поле пользователь имеет возможность установить с помощью «мыши» знак «√» (далее – установить флаг) или «•» (далее – переключатель), ввести или отредактировать данные, а в неактивном – нет.

Активные кнопки отображаются контрастно по отношению к фону, неактивные – в цвет фона. Активность кнопки означает, что пользователю доступно назначенное кнопке действие (например: редактировать, удалить).

При наведении с помощью «мыши» курсора на кнопки и вкладки появляются всплывающие подсказки с текстом, содержащим их полное наименование.

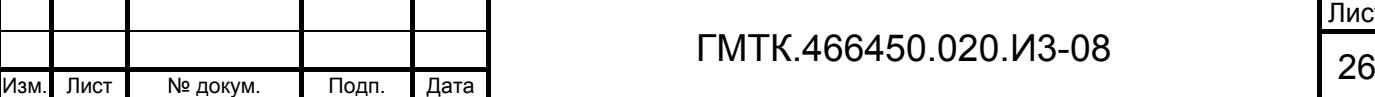

Подп. и дата

Подп. и дата

Инв. № дубл.

Инв. № дубл.

Взам. инв. №

Взам. инв. №

Подп. и дата

Подп. и дата

Инв. № подл.

#### **4.2.3 Формы просмотра и редактирования данных**

Формы просмотра данных содержат неактивные поля и кнопку «ЗАКРЫТЬ», предназначенную для выхода из режима просмотра данных.

Наименования разделов АРМ СПО АСЗП, вкладок разделов, полей форм заказа и просмотра заявок доступны для внесения изменений в АРМ-А. Для полей заявок доступна настройка свойств:

- наименование;
- обязательность заполнения;
- регулярные выражения (настраиваемые правила проверки правильности заполнения поля);
- сообщения об ошибках.

Соответственно установленная в организации-заказчике версия СПО может иметь незначительные отличия от описанной в настоящем руководстве.

Примечание – При смене в АРМ-А наименования группы полей «К кому» новое наименование отображается в названии поля «Использовать мои данные для заполнения группы полей «К кому» в формах данных пользователей СПО АСЗП (см. пункт 4.5.1) и в профиле пользователя (см. подраздел 4.3).

Соответственно установленная в организации-заказчике версия СПО может иметь незначительные отличия от описанной в настоящем руководстве.

### **4.3 Настройка профиля пользователя**

Пользователю СПО доступны для настройки:

- 1. Режим получения по электронной почте уведомлений, отправленных СПО АСЗП в автоматическом режиме.
- 2. Изменение пароля пользователя.
- 3. Просмотр уведомлений, отправленных системным администратором АСЗП.

Для выполнения настроек необходимо выполнить операции в соответствии с разделом 4 документа «Руководство пользователя» (ГМТК.466450.020.И3-01).

### **4.4 Поиск записей**

Функция поиска записей в таблице данных различных разделов АРМ-А позволяет пользователю сократить время поиска информации в экранной форме,

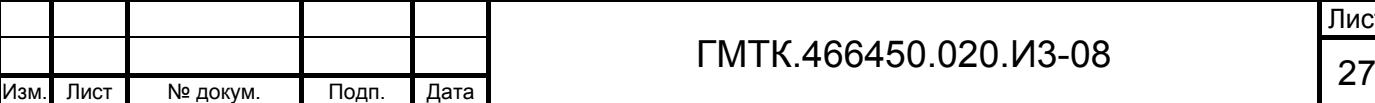

используя меню настройки параметров поиска, приведенное на рисунке 2. Состав меню приведен в таблице 4.

Все посетители А Б В Г Д Е Ё Ж З И К Л М Н О П Р С Т У Ф Х Ц Ч Ш Щ Э Ю Я Поиск

Рисунок 2 – Меню настройки параметров поиска

Найти  $\mathbf{v}$   $\mathbf{x}$ 

При отсутствии данных в таблице с заданными параметрами поиска в таблице раздела отображается сообщение: «Не обнаружено записей, удовлетворяющих параметрам запроса».

Введенные пользователем настройки поиска сохраняются до следующей авторизации пользователя. Авторизация проводится автоматически при запуске СПО и, при непрерывном режиме работы пользователя с СПО, каждые 24 часа. При этом настройки устанавливаются в состояние по умолчанию, кроме настройки количества строк в таблице раздела.

#### **4.4.1 С использованием алфавитного фильтра**

Подп. и дата

Подп. и дата

Инв. № дубл.

Инв. № дубл.

Взам. инв. №

Взам. инв. №

Подп. и дата

Подп. и дата

Инв. № подл.

Инв. № подл.

Для выполнения функции поиска записей в таблицах разделов «Пользователи», «Объекты доступа» и «Служебные объекты», а также справочников «Управления», «Отделы», «Организации», «Должности» и «Цели посещения» с использованием алфавитного фильтра необходимо:

- 1. Выбрать в главном меню АРМ-А требуемый раздел или справочник.
- 2. Для отображения в таблице данных, начинающихся с какой-либо буквы, выбрать с помощью «мыши» в алфавитном фильтре соответствующую букву. Поиск будет произведен:
	- в разделе «Пользователи» в графе «ФИО»;
	- в разделе «Объекты доступа» в графе «Название объекта доступа»;
	- в разделе «Служебные объекты» в графе «Название объекта»;
	- в справочнике «Управления» в графе «Управление»;
	- в справочнике «Отделы» в графе «Отдел»;

 в справочнике «Организации» – в графе «Наименование организации»;

в справочнике «Должности» – в графе «Должность»;

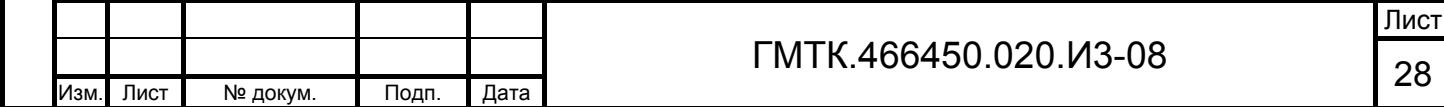

 в справочнике «Цели посещения» – в графе «Название цели посещения».

#### **4.4.2 С использованием поля «Поиск» и группы полей расширенного поиска**

Для выполнения функции поиска записей в таблице разделов «Пользователи», «Объекты доступа» и «Служебные объекты» с использованием поля «Поиск» и группы полей расширенного поиска необходимо:

- 1. Выбрать в главном меню АРМ-А требуемый раздел.
- 2. Для отображения в таблице данных конкретного пользователя, объекта доступа или служебного объекта в меню настройки параметров поиска:
	- нажать кнопку
	- в отобразившейся группе полей расширенного поиска установить с помощью «мыши» переключатель в поле, по значениям которого необходимо произвести поиск записи;
	- нажать кнопку $\| \cdot \|$
	- ввести в поле «Поиск» комбинацию букв и символов из искомой записи;
	- нажать кнопку «Найти» для отображения в таблице искомых записей.

Примечание – При установке переключателя в поле «Орг./Подр.» группы полей расширенного поиска раздела «Пользователи» поиск пользователей будет производиться по наименованиям и организаций, и подразделений.

Для выполнения функции поиска записей в таблицах справочников «Организации», «Управления», «Отделы», «Должности» и «Цели посещения» с использованием поля «Поиск» необходимо:

- 1. Выбрать в главном меню АРМ-А раздел «Справочники».
- 2. Нажать в верхнем левом углу окна раздела «Справочники» кнопку с наименованием требуемого справочника.
- 3. Ввести в поле «Поиск» комбинацию букв и символов из искомой записи справочника.
- 4. Нажать кнопку «Найти» для отображения в таблице искомых записей.

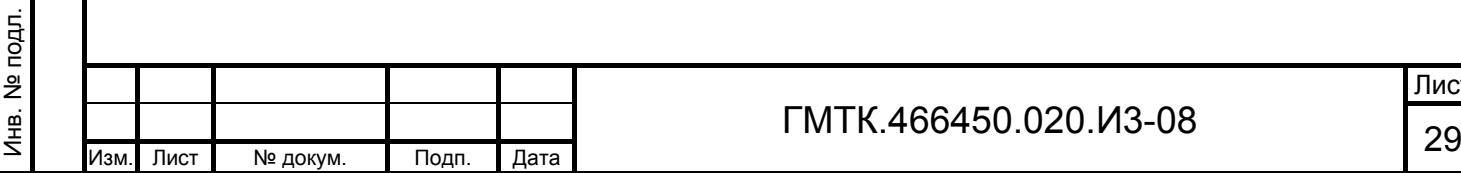

Подп. и дата

Подп. и дата

Инв. № дубл.

Инв. № дубл.

Взам. инв. №

Взам. инв. №

Подп. и дата

Подп. и дата

# **4.5 Ведение списка пользователей**

Для выполнения функции по ведению списка пользователей необходимо выбрать в главном меню АРМ-А раздел «Пользователи» АРМ-А. При этом откроется первая страница таблицы пользователей АСЗП, приведенная на рисунке 3.

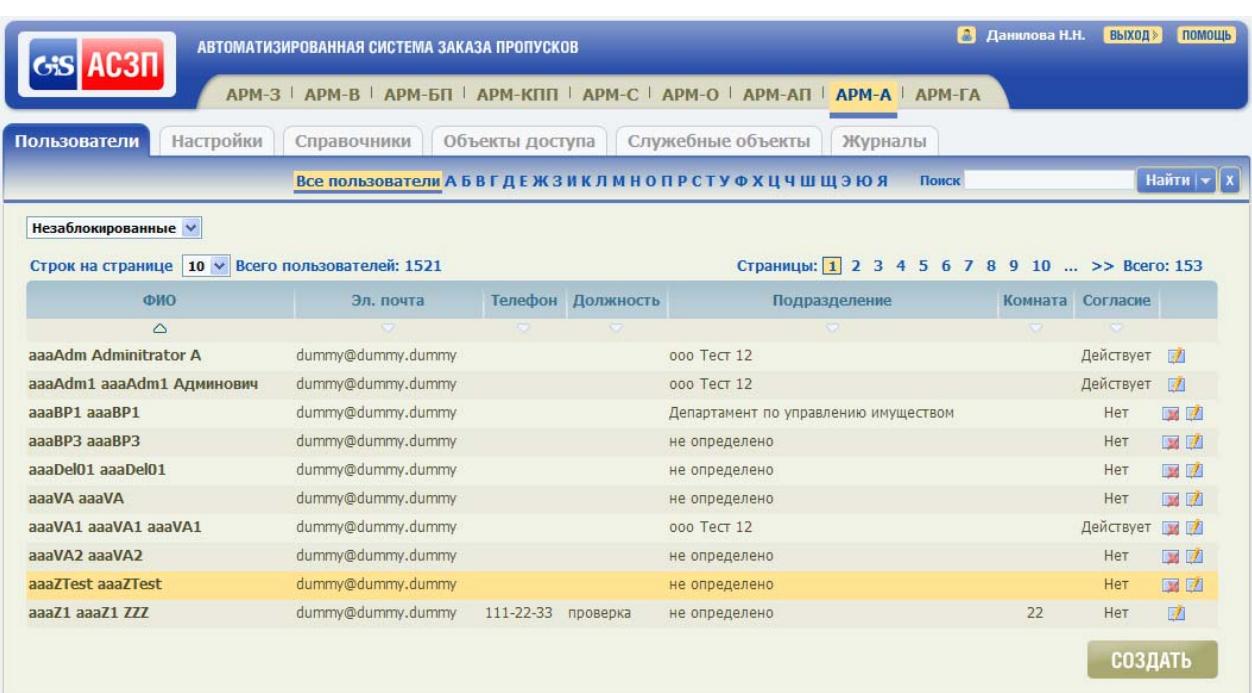

Рисунок 3 – Первая страница таблицы незаблокированных пользователей АСЗП

По умолчанию в таблице отображаются учетные записи незаблокированных пользователей. Сортировка записей в таблице раздела по умолчанию производится по возрастанию значений в графе «ФИО».

Для отображения в таблице:

Подп. и дата

Подп. и дата

Инв. № дубл.

Инв. № дубл.

Взам. инв. №

Взам. инв. №

Подп. и дата

Подп. и дата

Инв. № подл.

Инв. № подл.

- только записей блокированных пользователей необходимо выбрать значение «Заблокированные» в выпадающем списке над таблицей раздела;
- записей всех пользователей (и заблокированных, и незаблокированных) необходимо выбрать значение «Все» в выпадающем списке над таблицей раздела.

Примечание – Записи заблокированных пользователей в таблице выделяются темно-серым цветом фона в соответствии с рисунком 4.

Для каждого пользователя в таблице раздела отображается информация: Ф.И.О., адрес электронной почты, телефон, должность, подразделение, номер комнаты,

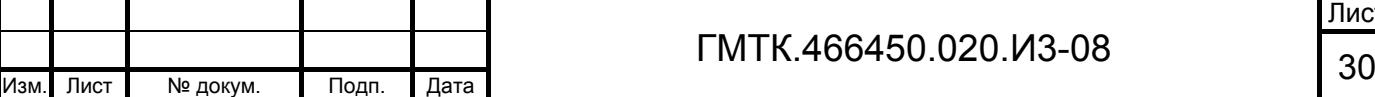

Лист

данные о статусе согласия пользователя на хранение его персональных данных в АСЗП, а также кнопки управления: «Редактировать» и «Удалить», для перехода соответственно в режим редактирования данных пользователя или удаления его учетной записи.

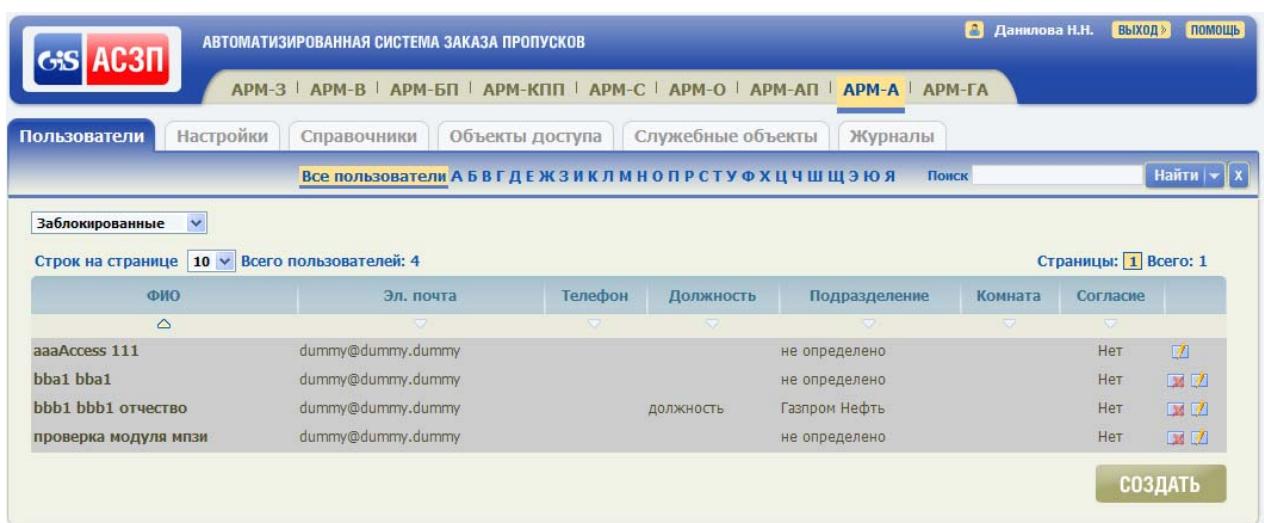

Рисунок 4 – Первая страница таблицы заблокированных пользователей АСЗП

Возможные значения статуса согласия пользователя:

- «Действует» если время, оставшееся до окончания действия согласия, больше установленного в системе интервала оповещения (см. подраздел 4.9);
- «Истекает» если время, оставшееся до окончания действия согласия, меньше или равно установленного в системе интервала оповещения;
- «Истекло» если окончился срок действия согласия;
- «Нет» согласие не давалось.

Примечание – Кнопки «Удалить» не отображаются для пользователей, которым назначены роли «Администратор» и/или «Глобальный администратор». Для удаления учетных записей таких пользователей необходимо предварительно удалить из списка назначенных им ролей роли «Администратор» и/или «Глобальный администратор».

#### **4.5.1 Добавление пользователя**

После установки и настройки СПО АСЗП в БД АСЗП по умолчанию создается учетная запись пользователя с правами локального и глобального администратора АСЗП. По умолчанию логин пользователя – «admin», пароль – «123456». При первом

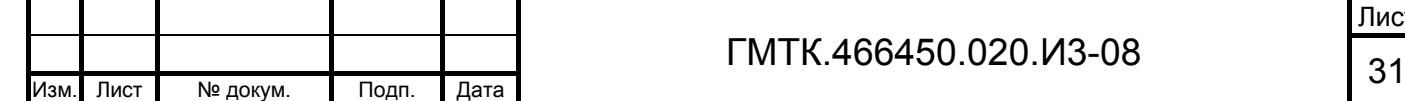

Подп. и дата

Подп. и дата

Инв. № дубл.

Инв. № дубл.

Взам. инв. №

Взам. инв. №

Подп. и дата

Подп. и дата

Инв. № подл.

запуске СПО АСЗП пароль по умолчанию должен быть обязательно изменен самим пользователем.

Учетные записи остальных пользователей АСЗП могут быть созданы как в АСЗП, так и в ПО AD. Учетные записи, созданные в AD, могут быть, изменены, блокированы/разблокированы и удалены только в AD, созданные в АСЗП – только в АСЗП. Описание выполнения указанных действий с использованием средств АСЗП приведены в данном подпункте руководства, ПО AD – в эксплуатационной документации ПО AD.

Для учетных записей, созданных в ПО AD, имеются приведенные ниже ограничения:

- 1. При автоматическом создании учетной записи пользователя в АСЗП на основании переданных из AD данных, происходит автоматическое заполнение соответствующих полей формы «Редактирование данных о пользователе:», приведенной на рисунке 5, и назначается необходимый набор ролей. В поле «Комментарий» формы автоматически отображается сообщение «Создан AD». Письменное согласие пользователя на хранение его персональных данных в БД АСЗП, при необходимости, оформляется вручную локальным администратором объекта в соответствии с подпунктом 4.5.1.1.
- 2. Основные атрибуты: данные пользователя, состав ролей пользователя, связанных с его учетной записью, права доступа к служебным объектам, задаваемые администратором AD, не доступны администратору АСЗП для изменения. При попытке внести в АСЗП изменения в основные атрибуты пользователя в верхней части формы редактирования данных отображается сообщение: «Запрещено изменять данные, заданные внешней системой».
- 3. Изменение основных атрибутов пользователя производится только в ПО AD (доступны для изменения все данные, кроме идентификатора объекта АСЗП). При изменении в AD ОД, назначенного учетной записи пользователя, права, предоставленные на ранее назначенный ОД, отзываются, а на новый ОД назначаются в соответствии со списком ранее назначенных ролей.

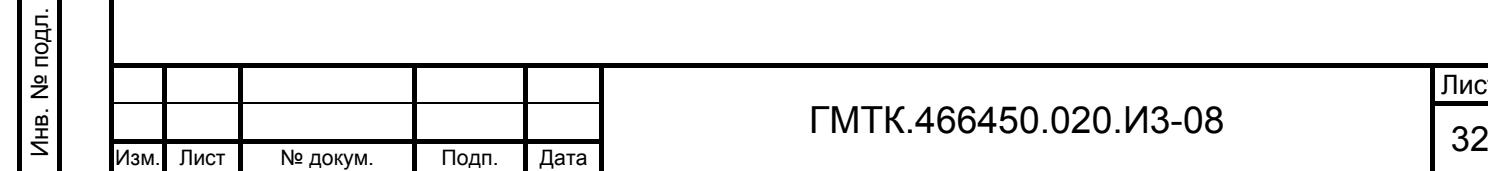

Подп. и дата

Подп. и дата

Инв. № дубл.

Инв. № дубл.

Взам. инв. №

Взам. инв. №

Подп. и дата

Подп. и дата

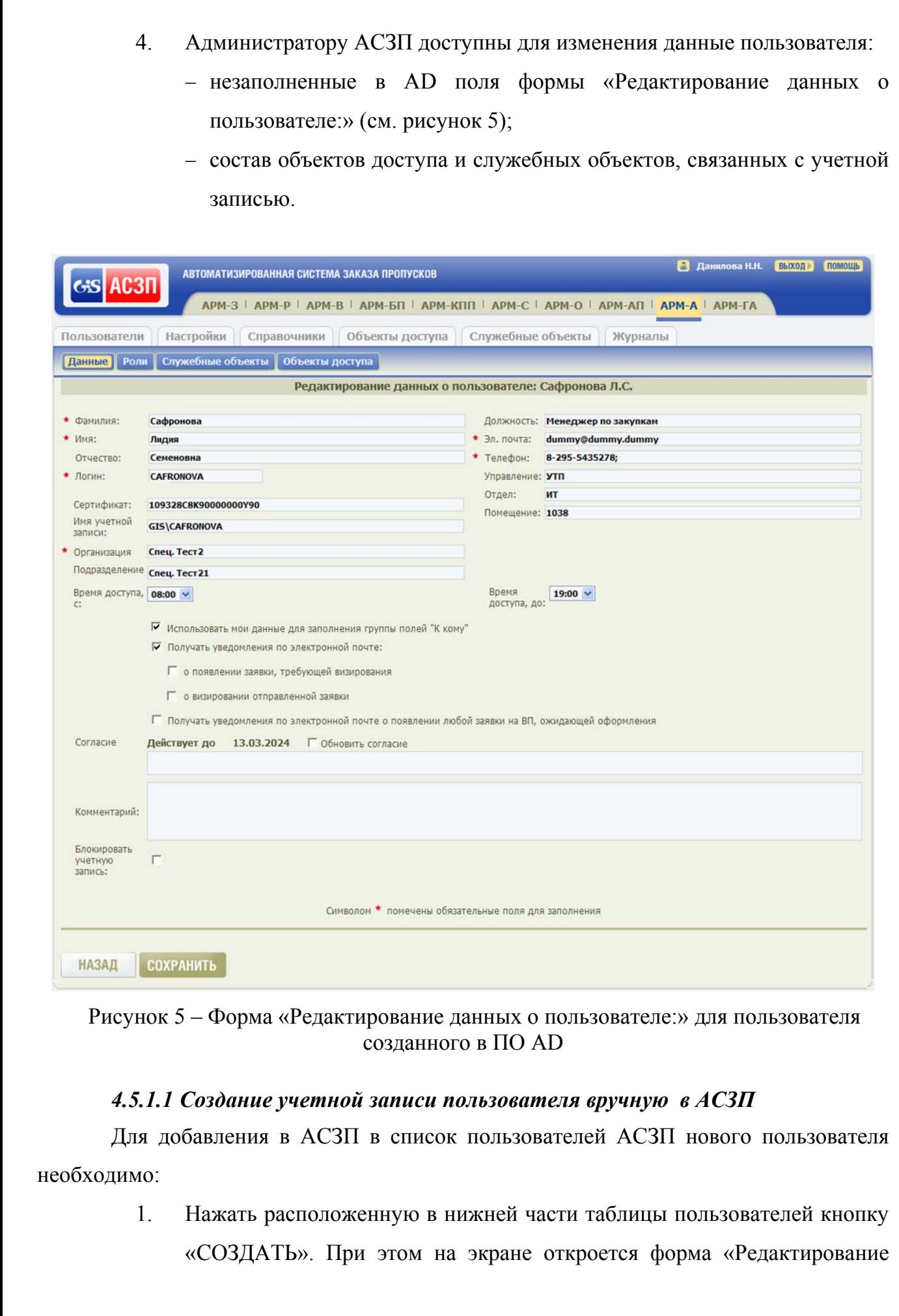

ГМТК.466450.020.И3-08

Подп. и дата

Подп. и дата

Г

Инв. № дубл.

Инв. № дубл.

Взам. инв. №

Взам. инв. №

Подп. и дата

Подп. и дата

Инв. № подл.

Инв. № подл.

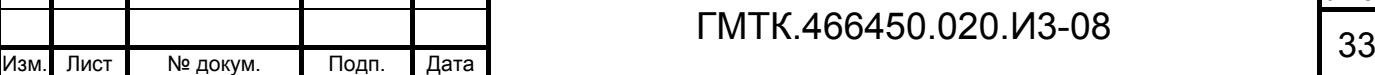

Лист

### данных о пользователе:» (см. рисунок 5) с полностью незаполненными

# полями. Состав формы приведен в таблице 7.

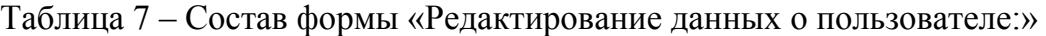

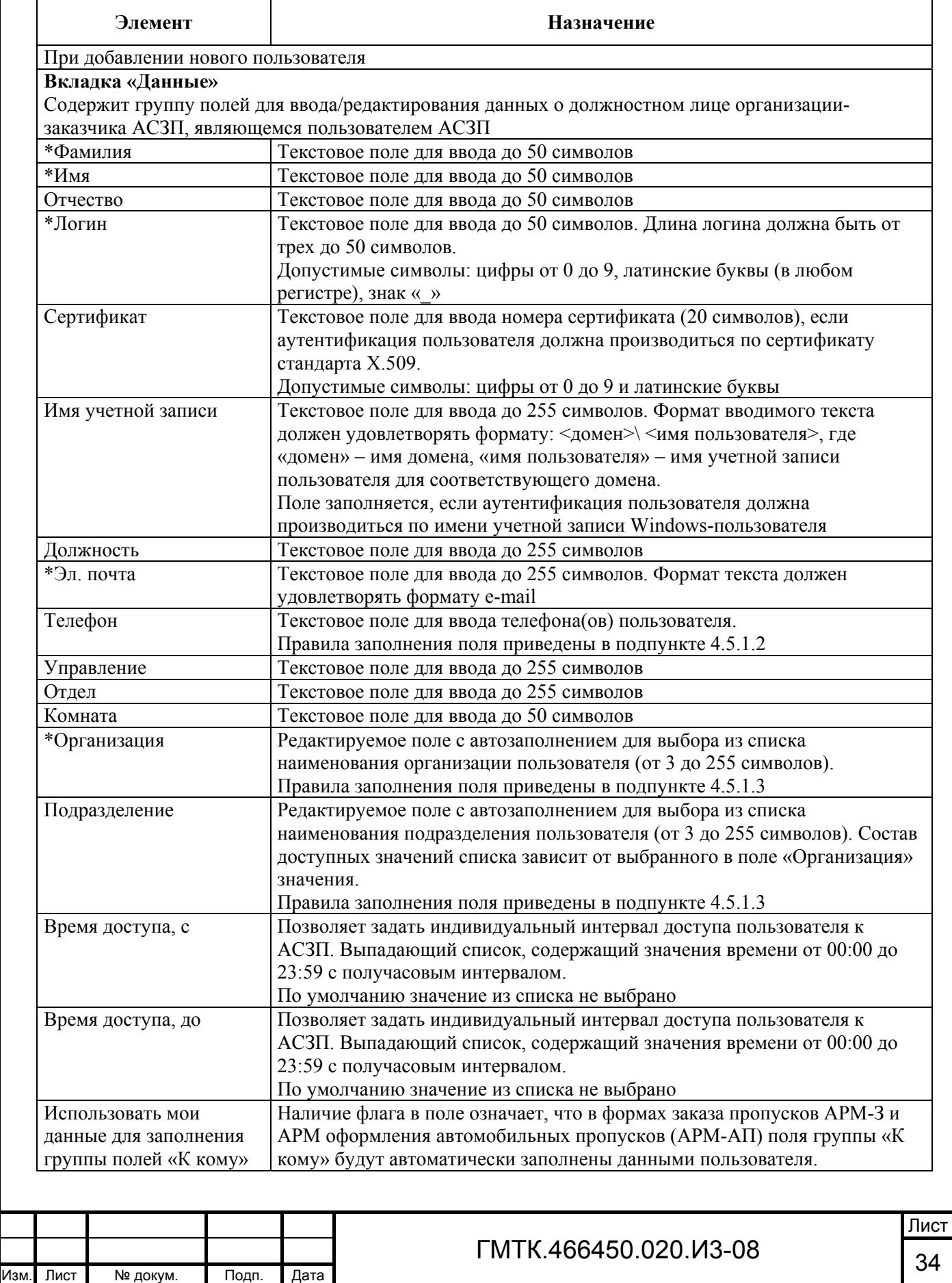

Подп. и дата

Подп. и дата

Инв. № дубл.

Инв. № дубл.

Взам. инв. №

Взам. инв. No

Подп. и дата

Подп. и дата

Инв. № подл.

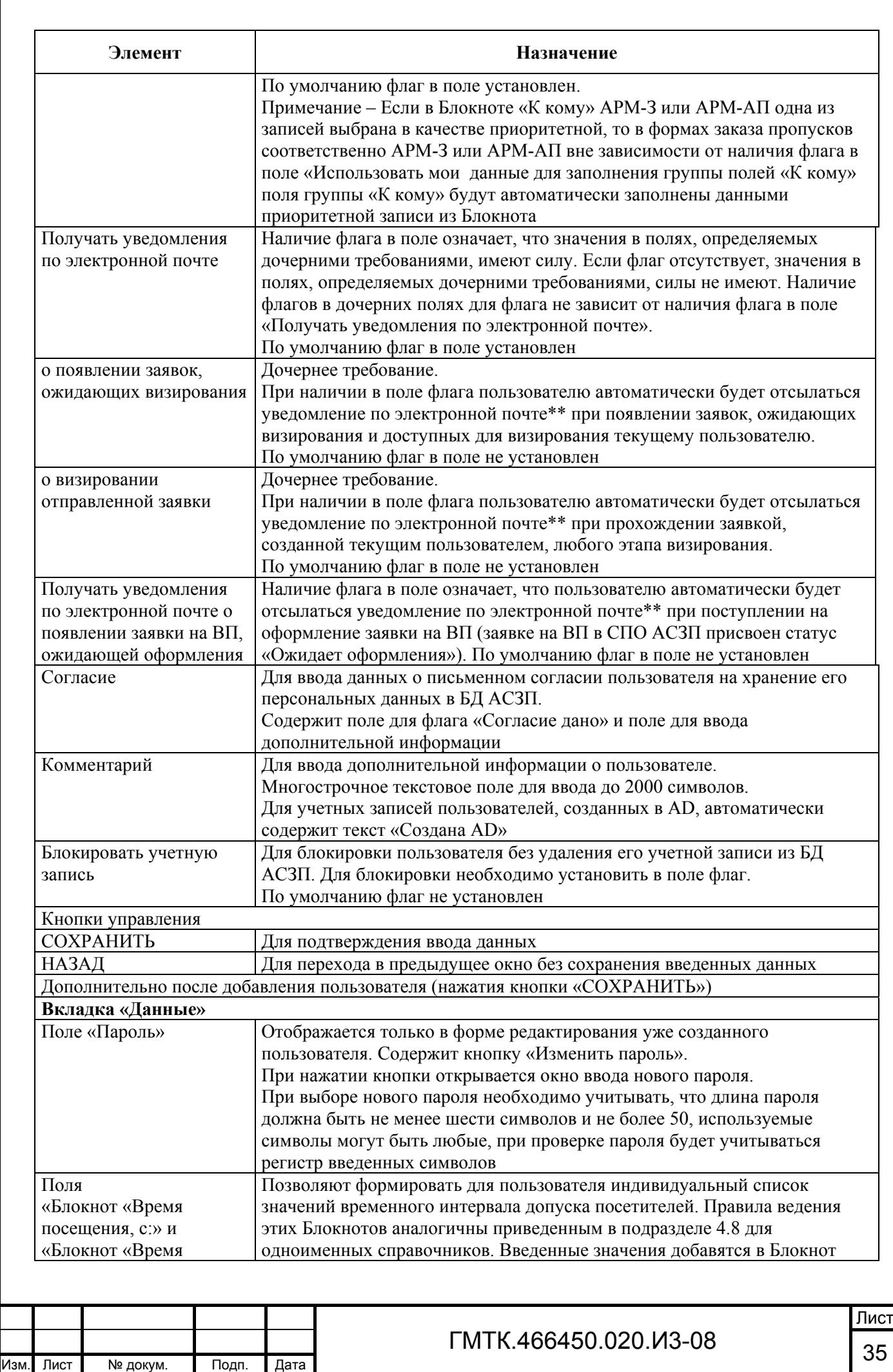

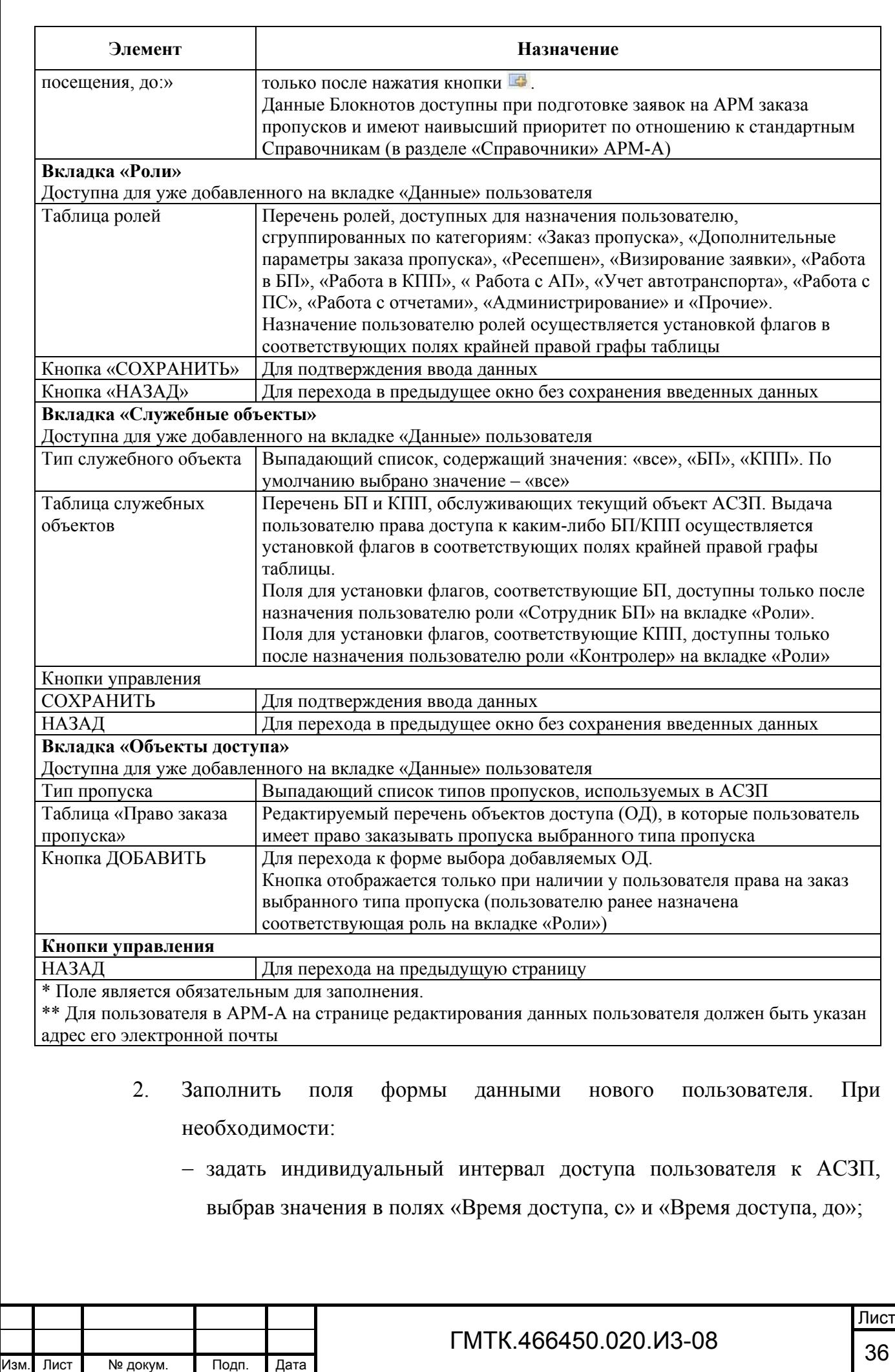

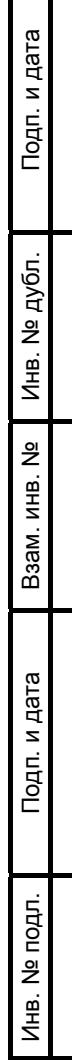
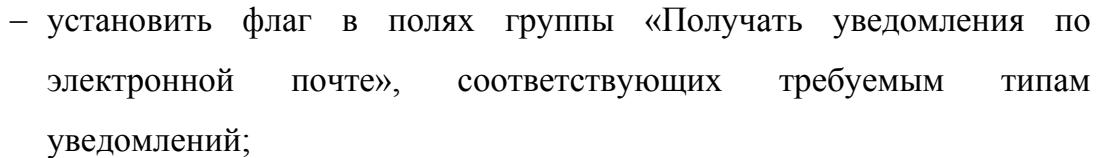

- оформить письменное согласие для пользователя, для чего: установить флаг в поле «Согласие дано», внести дополнительную информацию в поле «Согласие»<sup>1)</sup>.
- 3. Нажать кнопку «СОХРАНИТЬ». При этом в соответствии с рисунком 6:
	- в верхней части страницы АРМ-А отобразится сообщение «Создание пользователя прошло успешно»;
	- в верхней части формы отобразятся дополнительно кнопки вкладок «Роли», «Служебные объекты» и «Объекты доступа»;
	- в заголовке формы отобразится Ф.И.О. добавленного пользователя;
	- в форме отобразится поле «Пароль» (для пользователя автоматически будет сформирован пароль «123456»<sup>2)</sup> и Блокноты «Время посещения, с» и «Время посещения, до»;
	- в поле «Согласие» отобразятся данные о дате окончания срока действия данного пользователем письменного согласия и поле «Обновить согласие».
- 4. Сформировать для пользователя, при необходимости, индивидуальные списки значений временного интервала допуска посетителей на объект АСЗП, и выбрать значения по умолчанию, выполнив действия в соответствии с подразделом 4.8. При добавлении каждого значения в верхней части окна АРМ-А отображается сообщение «Данные сохранены».

Подп. и дата

Подп. и дата

Инв. № дубл.

Инв. № дубл.

Взам. инв. №

Взам. инв.

ž

Подп. и дата

Подп. и дата

 $\overline{a}$ 

Инв. № подл.

- 5. Нажать кнопку «СОХРАНИТЬ». При этом в верхней части окна АРМ-А отобразится сообщение «Сохранение прошло успешно».
- 1) Письменное согласие пользователя может быть оформлено как при создании его учетной записи, так
- Автоматически формируемый системой для созданных пользователей пароль задан в конфигурационном файле основного приложения АСЗП и, при необходимости, может быть изменен.

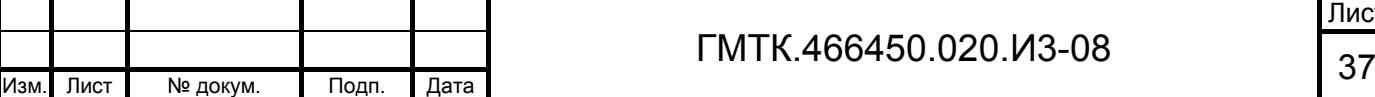

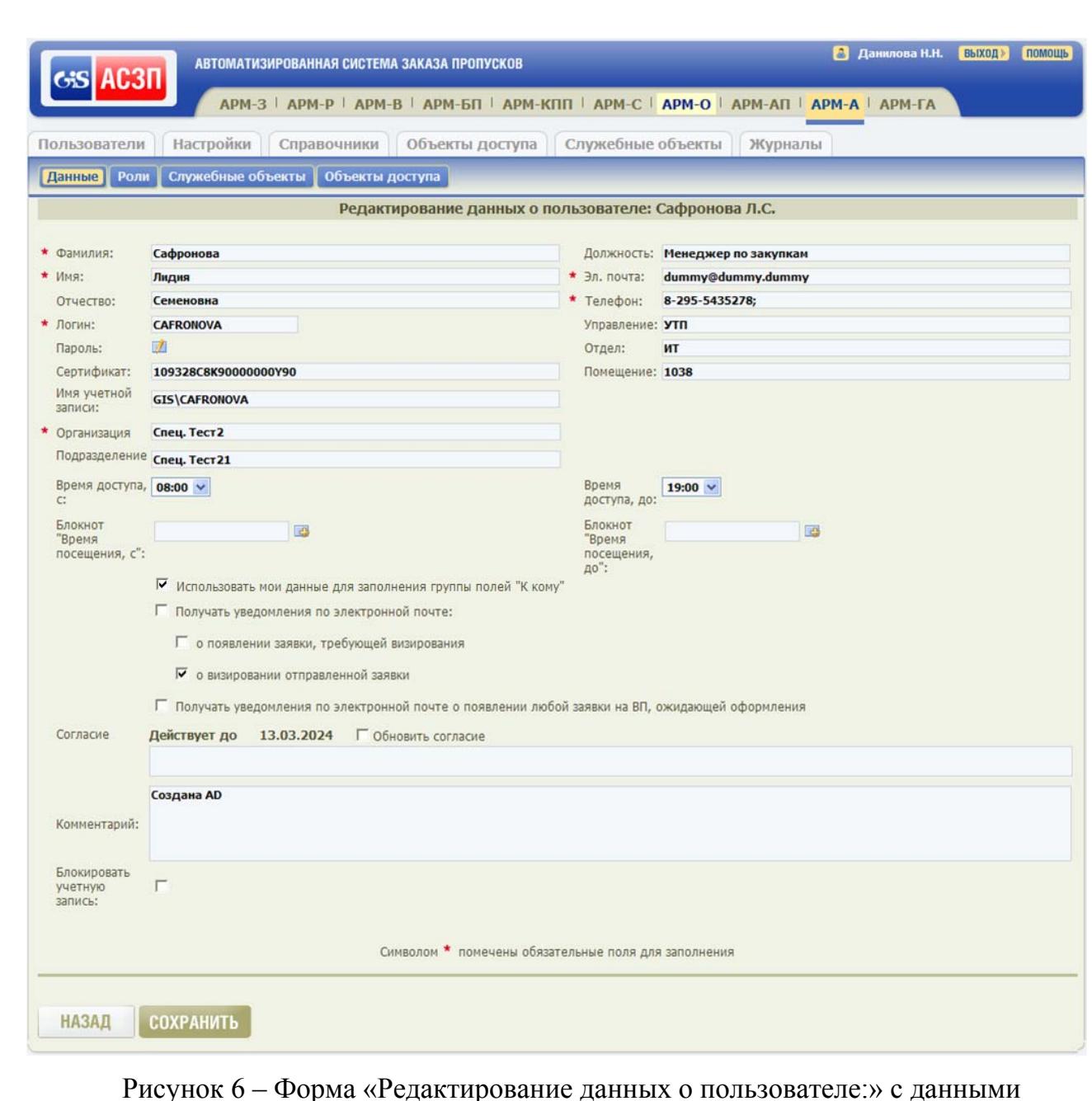

созданного пользователя

#### *4.5.1.2 Заполнение поля «Телефон»*

Поле «Телефон», в зависимости от настроек, выбранных администратором при настройке системы объекта (см. пункт 4.9.1), может быть заполнено одним из трех способов:

> 1. В поле с использованием клавиатуры могут быть введены до 50 любых символов (два телефонных номера, разделенных пробелом или точкой с запятой). Допускается использование скобок «(» и «)» для выделения кода, а также знака «+» перед номером. Цифры телефонного номера могут быть введены либо слитно, либо через дефисы.

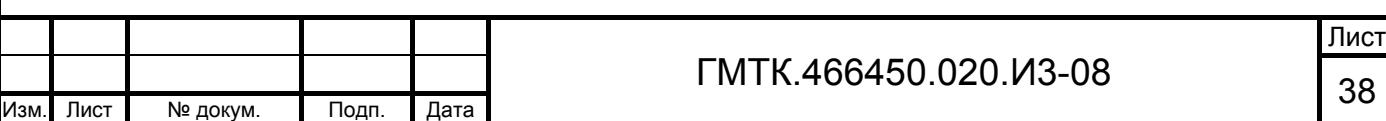

2. Поле может быть заполнено с использованием шаблона ввода телефонных номеров, приведенного на рисунке 7. Шаблон предназначен для ввода значений двух телефонов. Первый – номер городского (стационарного) телефона, второй – номер сотового (мобильного) телефона посетителя (пользователя АСЗП). Состав элементов шаблона и правила их заполнения приведены в таблице 8. Шаблон открывается в отдельном окне при установке курсора в поле «Телефон».

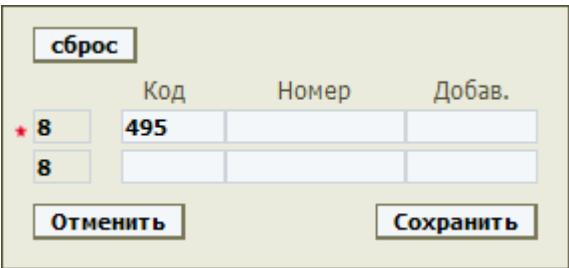

Рисунок 7 – Шаблон ввода телефонных номеров

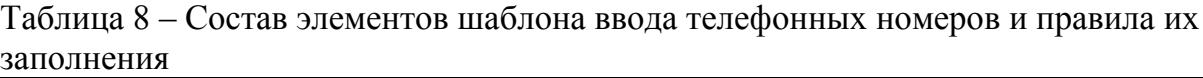

Подп. и дата

Подп. и дата

Инв. № дубл.

Инв. № дубл.

Взам. инв. №

Взам. инв. №

Подп. и дата

Подп. и дата

Инв. № подл.

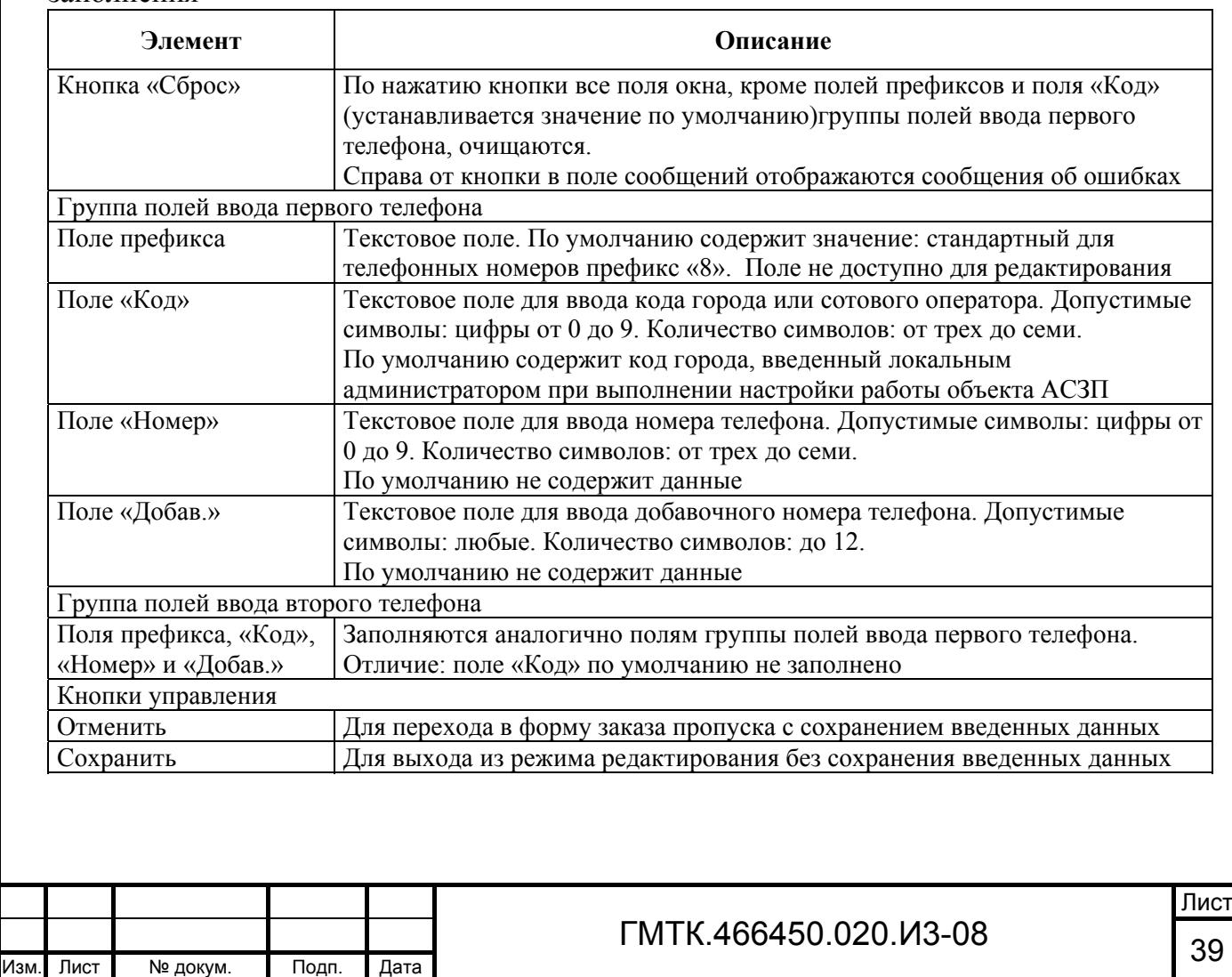

3. Поле может быть, как и в способе 2, заполнено с использованием шаблона ввода телефонных номеров, приведенного на рисунке 7, но шаблон открывается в отдельном окне только при нажатии в поле «Телефон» кнопки вызова шаблона, приведенной на рисунке 8 (поз. 1). Пример поля «Телефон», заполненного с применением третьего способа, приведен на рисунке 8.

1 8-495-8425967-(4567); 8-911-1258974 Телефон

1. Кнопка вызова шаблона

Рисунок 8 – Пример поля «Телефон», заполненного с применением третьего способа

При заполнении шаблона ввода телефонных номеров необходимо учитывать,

- 1. Суммарное количество символов в полях «Код» и «Номер» ограничено и составляет 10 символов. Например, правильно заполненными будут считаться следующие комбинации в полях «Код» и «Номер»: «425» и «1873625», «7365» и «928374».
- 2. Если общее количество символов в полях «Код» и «Номер» не равно 10 или первая цифра номера телефона – «0», то после нажатия кнопки «Сохранить» в поле сообщений отображается сообщение об ошибке с указанием в какой группе полей (для первого или второго телефона) имеется ошибка.
- 3. Если в группе полей ввода первого телефона не заполнено поле «Номер», но заполнено поле «Добав.», то после нажатия кнопки «Сохранить» в поле сообщений отображается сообщение: «Нет номера в первом телефоне».
- 4. Если в текущей группе полей формы заказа пропуска поле «Телефон» обязательно для заполнения, то в шаблоне поле «Номер» первого телефона должно быть обязательно заполнено. Если оно не заполнено, то после нажатия кнопки «Сохранить» в поле сообщений отображается сообщение: «Не введен номер телефона».

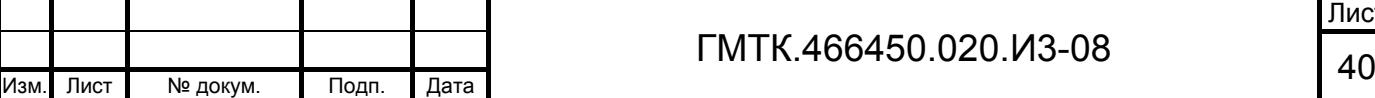

Подп. и дата

Подп. и дата

что:

Инв. № дубл.

Инв. № дубл.

Взам. инв. №

Взам. инв.

<u>و</u>

Подп. и дата

Подп. и дата

Инв. № подл.

#### *4.5.1.3 Заполнение полей «Организация» и «Подразделение»*

Поля «Организация» и «Подразделение» являются редактируемыми полями с автозаполнением и могут быть заполнены только путем выбора значения из имеющихся значений в справочнике «Организации».

При наборе текста в полях отображается выпадающий список, содержащий значения справочника «Организации», начинающиеся с введенных в поле символов. Заполнение списка происходит динамически в процессе изменения текста в поле. Для каждого поля определено максимальное число выводимых записей списка. Отображение списка начинается после набора N символов в поле (N определяется для каждого списка). Если число выводимых записей списка превышает максимальное значение, дополнительно к данным в первой строке списка выводится значение: «Не все записи выбраны. Уточните запрос...». Если число символов в строке поиска меньше N, отображается только одна строка списка, в которой выводится значение: «Уточните запрос...».

Работа со списком аналогична работе со стандартным выпадающим списком. Список позволяет выбрать (при помощи «мыши» или клавишей клавиатуры ENTER или TAB) значение, которое копируется в заполняемое поле. Список после выбора закрывается. Также список закрывается по нажатию клавиши клавиатуры ESC без копирования значения.

Примечание – Для выбора в поле «Организация» доступны значения справочника «Организации» объекта АСЗП, к которому относится пользователь, чьи данные редактируются. В поле «Подразделения» доступен список подразделений организации, выбранной в поле «Организация».

#### *4.5.1.4 Изменение пароля пользователя*

Подп. и дата

Подп. и дата

Инв. № дубл.

Инв. № дубл.

Взам. инв. №

Взам. инв.

 $\frac{9!}{2!}$ 

Подп. и дата

Подп. и дата

Инв. № подл.

Инв. № подл.

При создании учетной записи пользователя, для него автоматически формируется пароль, который доступен ЛА для редактирования.

Для того, чтобы изменить пароль пользователя ЛА необходимо:

- 1. Нажать в поле «Пароль» кнопку «Изменить пароль». При этом откроется окно «Пароль-Изменение», приведенное на рисунке 9.
- 2. Ввести в поля окна новый пароль и его подтверждение. Новый пароль должен соответствовать настройкам парольной политики для текущего объекта АСЗП, установленным в соответствии с пунктом 4.9.7.

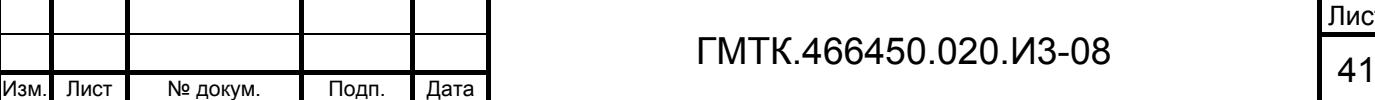

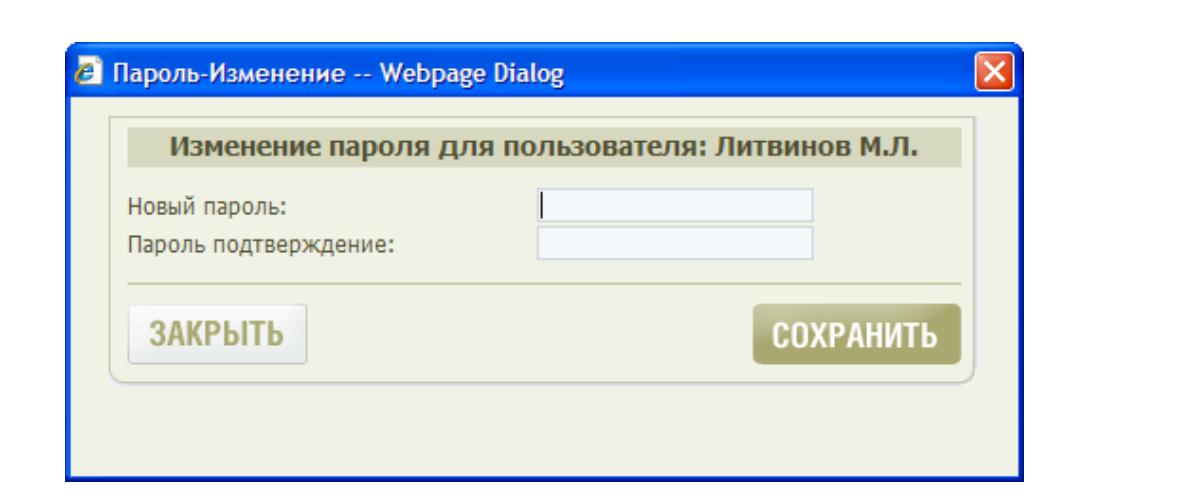

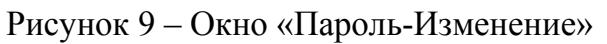

- 3. Нажать кнопку «СОХРАНИТЬ». При этом окно «Пароль-Изменение» закроется.
- 4. В форме «Редактирование данных о пользователе:» нажать кнопку «СОХРАНИТЬ». При этом в верхней части окна АРМ-А отобразится сообщение «Сохранение прошло успешно».

Если введенные в поля окна «Пароль-Изменение» значения не удовлетворяют требованиям парольной политики, установленным в АРМ-А (см. пункт 4.9.7), то при попытке смены пароля в нижней части окна отобразится сообщение об ошибке. Перечень возможных сообщений приведен в разделе 5.

## **4.5.2 Назначение пользователю дополнительных привилегий (ролей)**

Добавленному пользователю необходимо назначить дополнительные привилегии (роли), для чего:

- 1. Нажать с помощью «мыши» кнопку «Роли» в верхнем левом углу страницы раздела «Пользователи». При этом на экране откроется форма «Редактирование ролей пользователя: <Ф.И.О. пользователя>», приведенная на рисунке 10. Состав формы приведен в таблице 9. Форма содержит перечень ролей, доступных для назначения пользователю.
- 2. Назначить пользователю роли, установив с помощью «мыши» флаги в соответствующих требуемым ролям полях формы. Для просмотра и назначения пользователю ролей, отображающихся в нижней части формы, необходимо пользоваться полосой прокрутки, располагающейся в правой части формы.

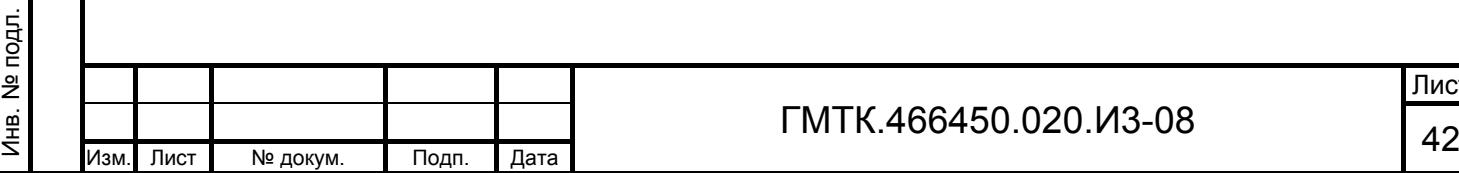

Подп. и дата

Подп. и дата

Инв. № дубл.

Инв. № дубл.

Взам. инв. №

Взам. инв. №

Подп. и дата

Подп. и дата

#### GIS AC3D 3 | APM-B | APM-B∏ | APM-K∏∏ | APM-C | APM-O | APM-A∏ | APM-<mark>YA | APM-A |</mark> APM-FA

Объекты доступа | Спужебные объекты | Журналы Harro

.<br>A CHCTEMA JAKAJA NPC

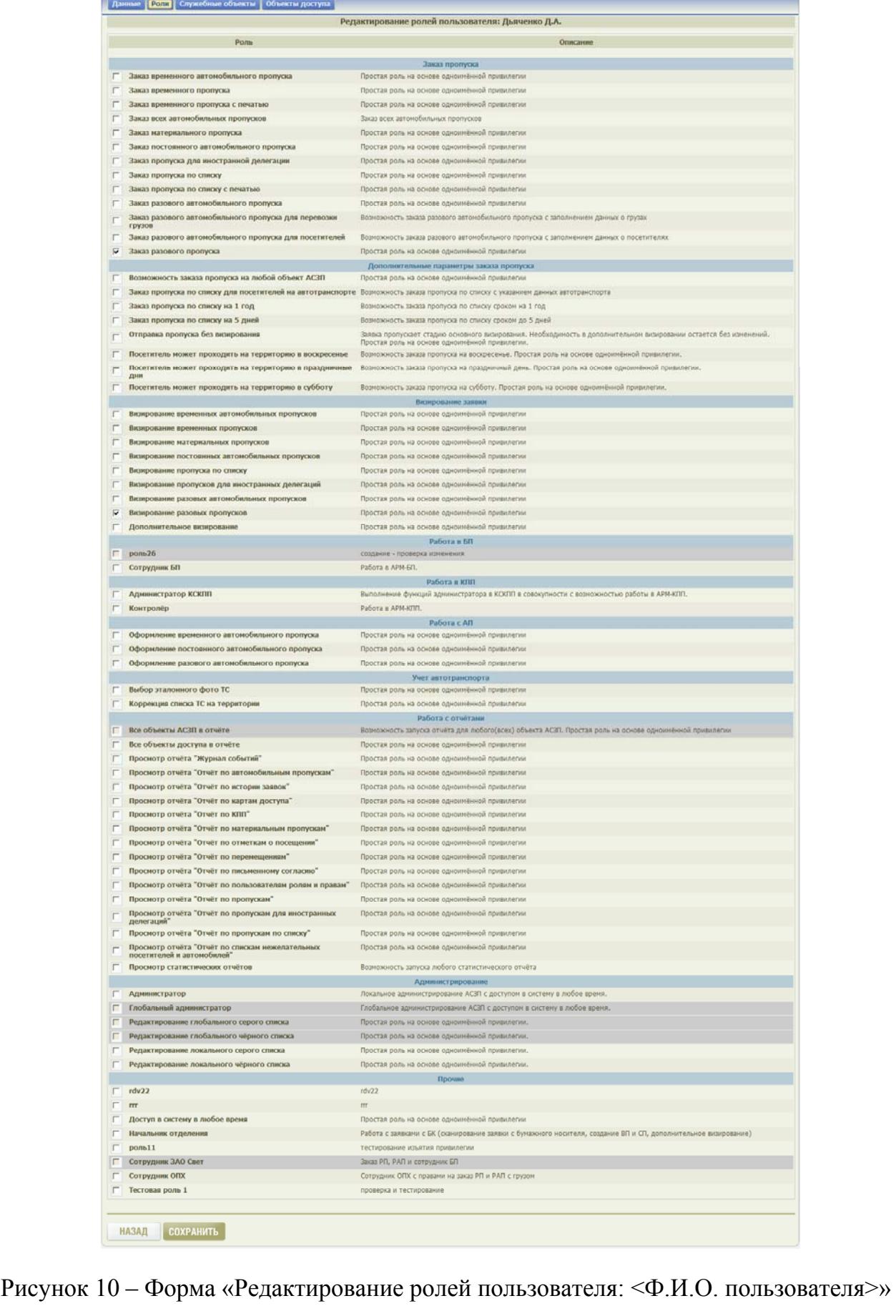

Подп. и дата Подп. и дата Инв. № подл. Инв. № подл. ГМТК.466450.020.И3-08 <sup>43</sup> Изм. Лист № докум. Подп. Дата

Подп. и дата

Подп. и дата

Инв. № дубл.

Инв. № дубл.

Взам. инв. №

Взам. инв. №

Лист

Таблица 9 – Состав формы «Редактирование ролей пользователя: <Ф.И.О. пользователя>»

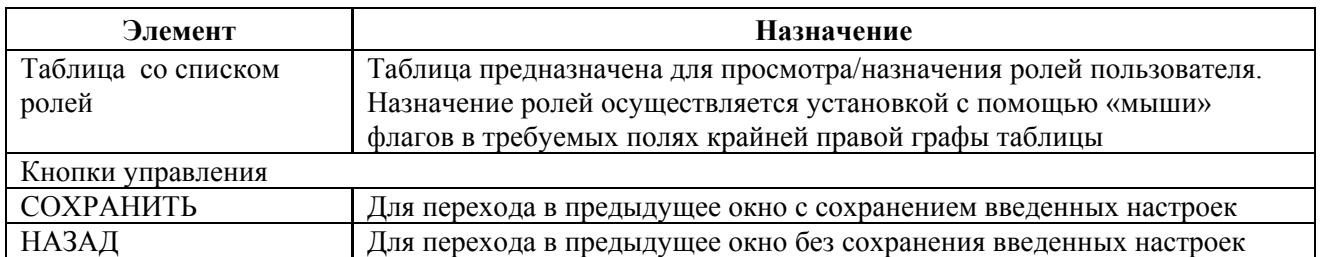

3. Нажать в нижней части формы кнопку «СОХРАНИТЬ». При этом в верхней части страницы АРМ-А отобразится сообщение «Данные сохранены».

Примечания

Подп. и дата

Подп. и дата

Инв. № дубл.

Инв. № дубл.

Взам. инв. №

Взам. инв.

ž

Подп. и дата

Подп. и дата

Инв. № подл.

Лнв. № подл.

- 1. Роли, входящие в категорию «Дополнительные параметры заказа пропуска», предоставляют доступ к возможностям, расширяющим стандартные (системные) требования по заказу пропуска: увеличенный срок действия пропуска, допуск в выходные и праздничные дни, исключение этапа визирования, заказ на любой объект АСЗП. Дополнительные привилегии и роли, созданные на их основе, не дают права заказа того или иного типа пропуска, а только дополняют привилегии, полученные согласно роли из категории «Заказ пропуска».
- 2. Роли, выделенные темно-серым цветом фона, включают глобальные привилегии<sup>1)</sup> и недоступны для назначения локальным администратором (например, на рисунке 10 глобальные роли – «роль 26», «Все объекты АСЗП в отчете»). Такие роли пользователю может назначить только глобальный администратор в АРМ-ГА.

## **4.5.3 Назначение пользователю прав доступа к служебным объектам (БП и КПП)**

Если добавленный пользователь должен иметь доступ к АРМ-БП или АРМ-КПП, то ему должны быть назначены права доступа к служебным объектам.

 $1)$  Глобальная привилегия – привилегия, которая дает возможность пользователю выполнять действия на глобальном уровне (глобальное администрирование, то есть администрирование всей системы, в частности: создание-редактирование пользователей на любом объекте АСЗП; возможность просмотра отчета по данным всех объектов АСЗП).

|      |      |          |       |      | TMTK.466450.020.И3-08 | Лис |
|------|------|----------|-------|------|-----------------------|-----|
|      |      |          |       |      |                       |     |
| Изм. | Лист | № докум. | Подп. | Дата |                       |     |

Для назначения пользователю прав доступа к служебным объектам необходимо:

> 1. Нажать с помощью «мыши» кнопку «Служебные объекты» в верхнем левом углу страницы раздела «Пользователи». При этом на экране откроется табличная форма «Редактирование списка служебных объектов для пользователя: <Ф.И.О. пользователя>», приведенная на рисунке 11. Состав формы приведен в таблице 10.

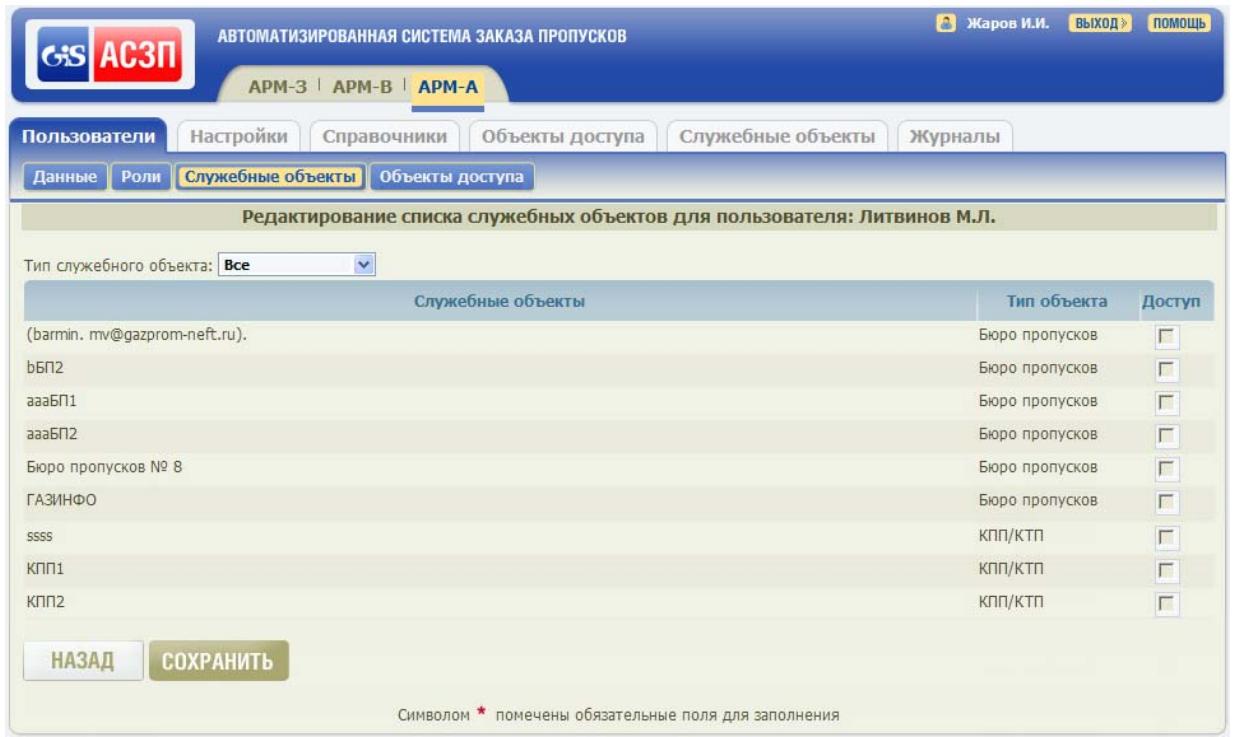

Рисунок 11 – Форма «Редактирование списка служебных объектов для пользователя: <Ф.И.О. пользователя>»

Таблица 10 – Состав полей формы «Редактирование списка служебных объектов для пользователя: <Ф.И.О. пользователя>»

Подп. и дата

Подп. и дата

Инв. № дубл.

Инв. № дубл.

Взам. инв. №

Взам. инв. №

Подп. и дата

Подп. и дата

Инв. № подл.

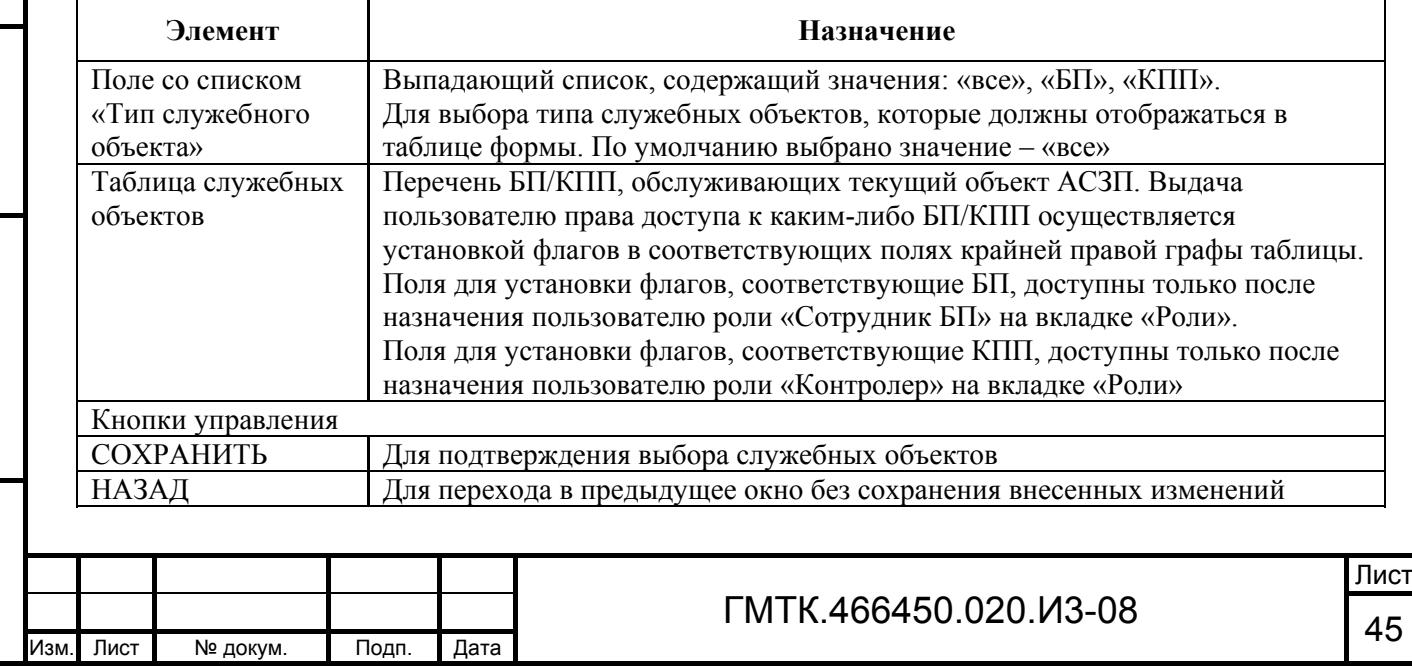

- 2. Установить с помощью «мыши» флаги в полях таблицы служебных объектов, соответствующих БП и/или КПП, права на доступ к которым назначаются пользователю.
- 3. Нажать в нижней части формы кнопку «СОХРАНИТЬ». При этом в верхней части страницы АРМ-А отобразится сообщение «Сохранение прошло успешно».

## **4.5.4 Назначение пользователю прав на заказ пропусков на объекты доступа**

Если добавленный пользователь должен иметь права на заказ пропусков, то ему должны быть назначены соответствующие права.

Для назначения пользователю прав на заказ пропусков на ОД необходимо:

- 1. Нажать с помощью «мыши» кнопку «Объекты доступа» в верхнем левом углу страницы раздела «Пользователи». При этом на экране откроется табличная форма «Редактирование основных привилегий пользователя: <Ф.И.О. пользователя>», приведенная на рисунке 12. Состав формы приведен в таблице 11.
- 2. Выбрать в выпадающем списке «Тип пропуска» тип пропуска, для которого необходимо выдать пользователю права на заказ пропусков.

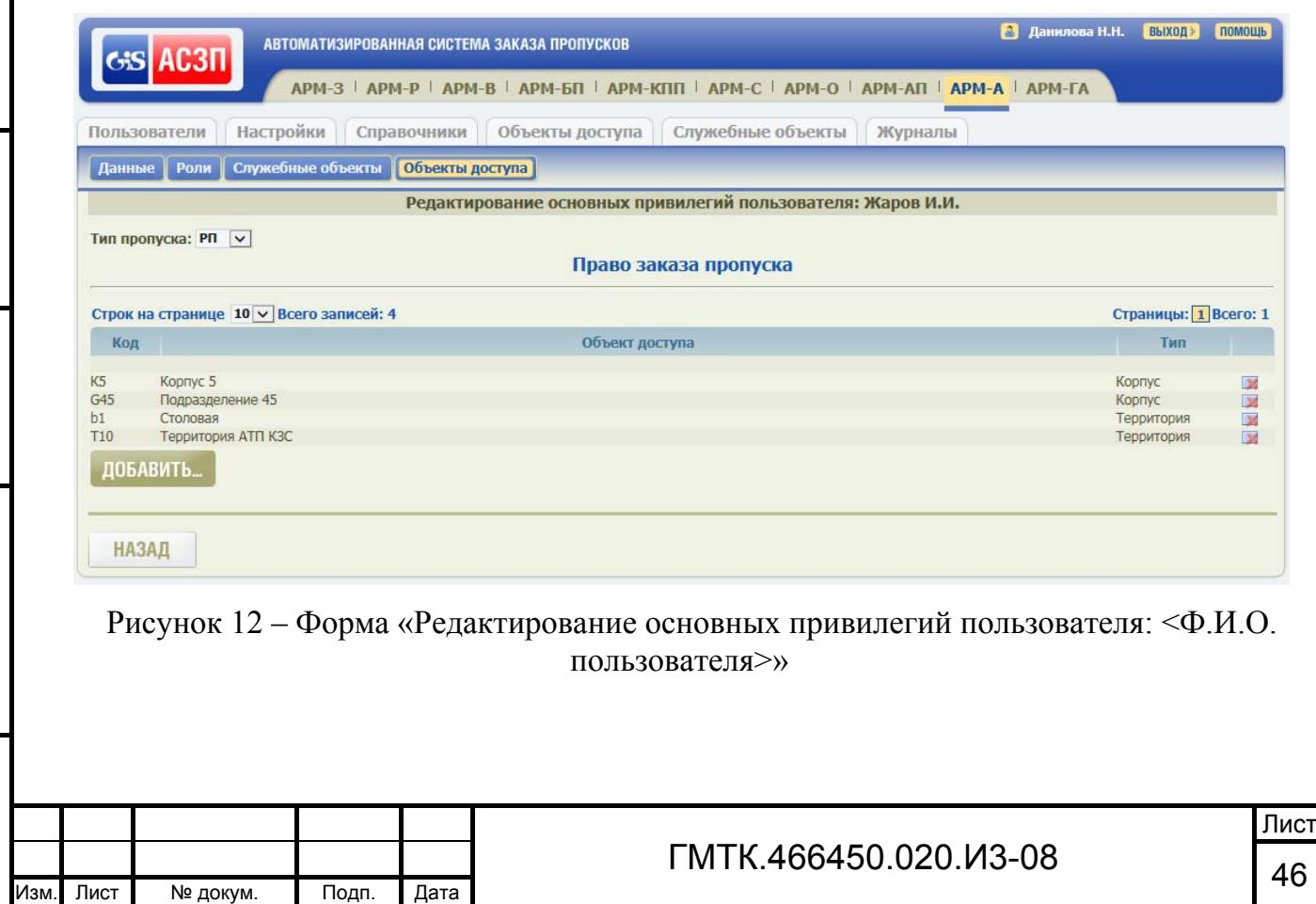

Подп. и дата

Подп. и дата

Инв. № дубл.

Инв. № дубл.

Взам. инв. №

Взам. инв. №

Подп. и дата

Подп. и дата

Инв. № подл.

Таблица 11 – Состав полей формы «Редактирование основных привилегий пользователя: <Ф.И.О. пользователя>»

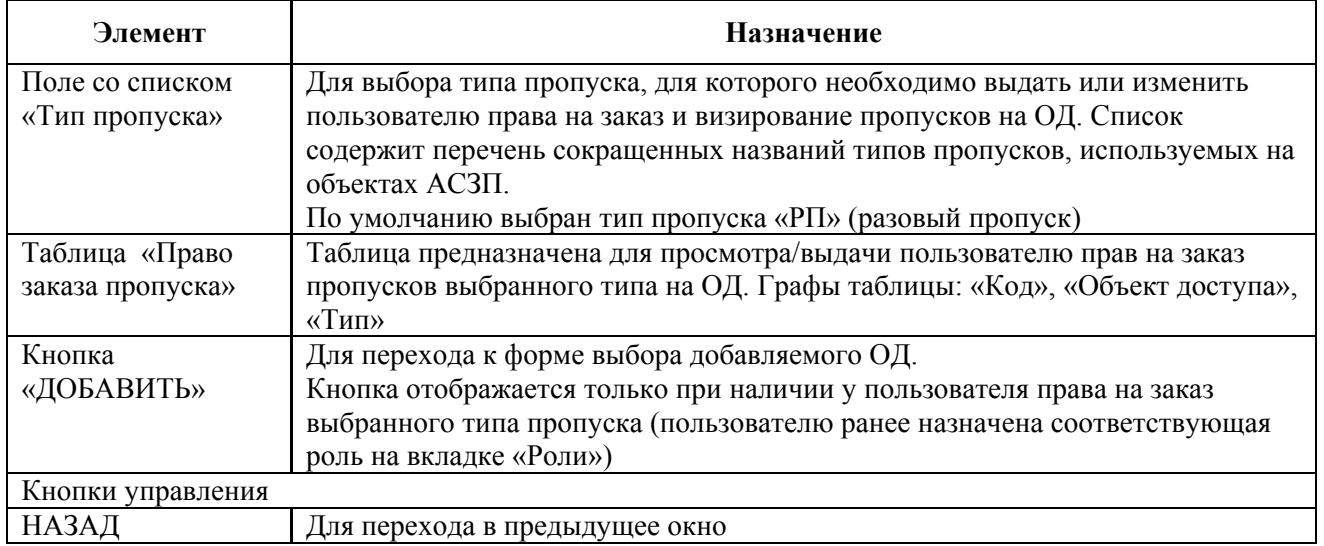

3. В таблице «Право заказа пропуска» нажать кнопку «ДОБАВИТЬ». При этом на экране откроется окно «Выбор объекта доступа», приведенная на рисунке 13. Состав формы приведен в таблице 12.

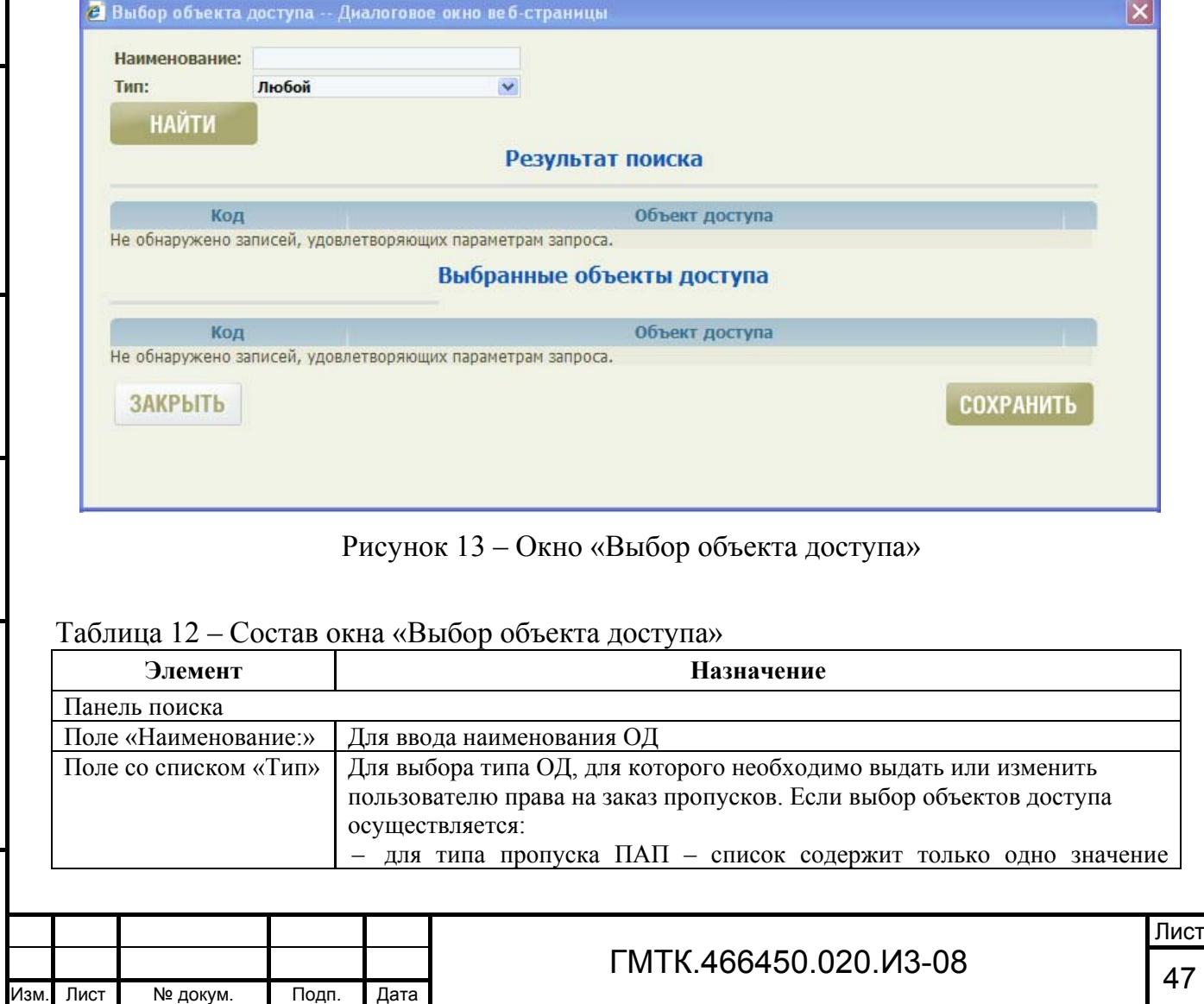

Подп. и дата

Подп. и дата

Инв. № дубл.

Инв. № дубл.

Взам. инв. №

Взам. инв. No

Подп. и дата

Подп. и дата

Инв. № подл.

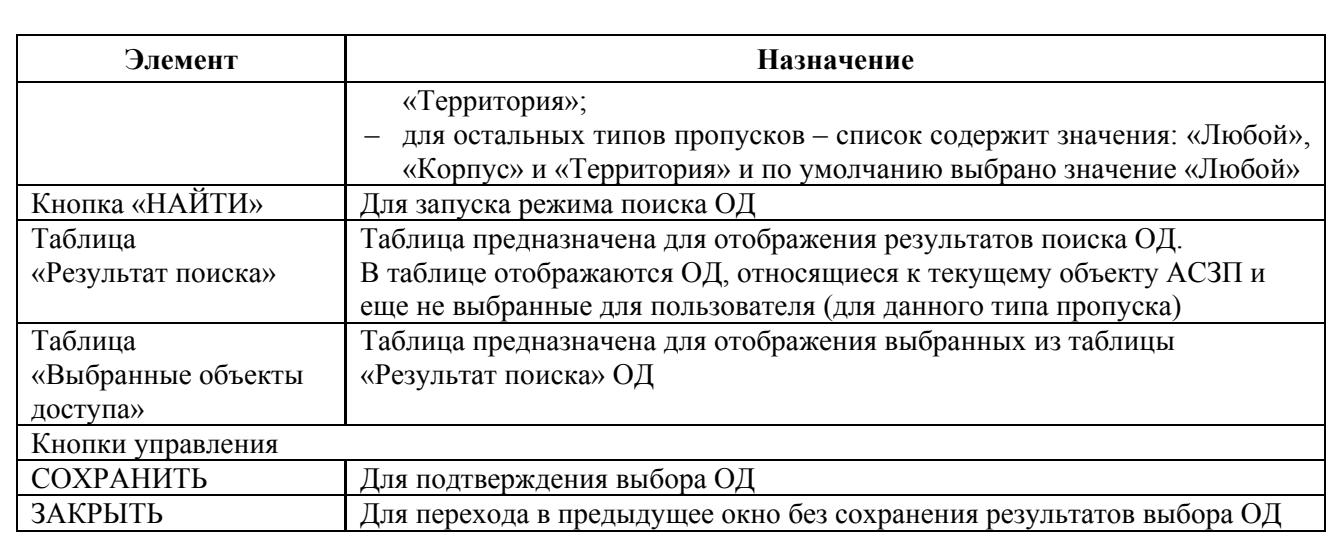

- 4. Ввести в поле «Наименование:» панели поиска наименование конкретного ОД, либо выбрать в выпадающем списке «Тип:» тип искомого ОД и нажать кнопку «НАЙТИ». При этом в таблице «Результат поиска» отобразятся найденные в соответствии с заданными параметрами ОД. Выбрать с помощью «мыши» записи требуемых ОД в графе «Объект доступа» таблицы «Результат поиска», либо нажать соответствующие им кнопки «Выбрать» в крайней правой графе таблицы. Выбранные ОД в соответствии с рисунком 14 отобразятся в таблице «Выбранные объекты доступа».
- 5. При необходимости, удалить из таблицы «Выбранные объекты доступа» ошибочно выбранные ОД, нажав соответствующие им кнопки «Удалить» в крайней правой графе таблицы «Выбранные объекты доступа».
- 6. Нажать кнопку «СОХРАНИТЬ». При этом откроется форма «Редактирование основных привилегий пользователя: <Ф.И.О. пользователя>», в таблице «Право заказа пропуска» которой отобразятся выбранные ОД.

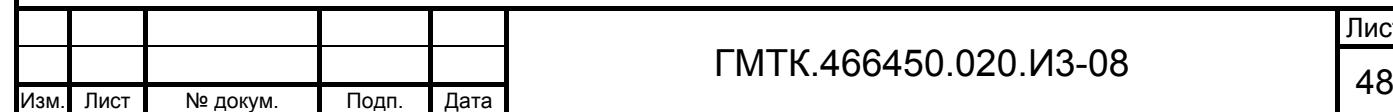

Подп. и дата

Подп. и дата

Инв. № дубл.

Инв. № дубл.

Взам. инв. №

Взам. инв. №

Подп. и дата

Подп. и дата

Инв. № подл.

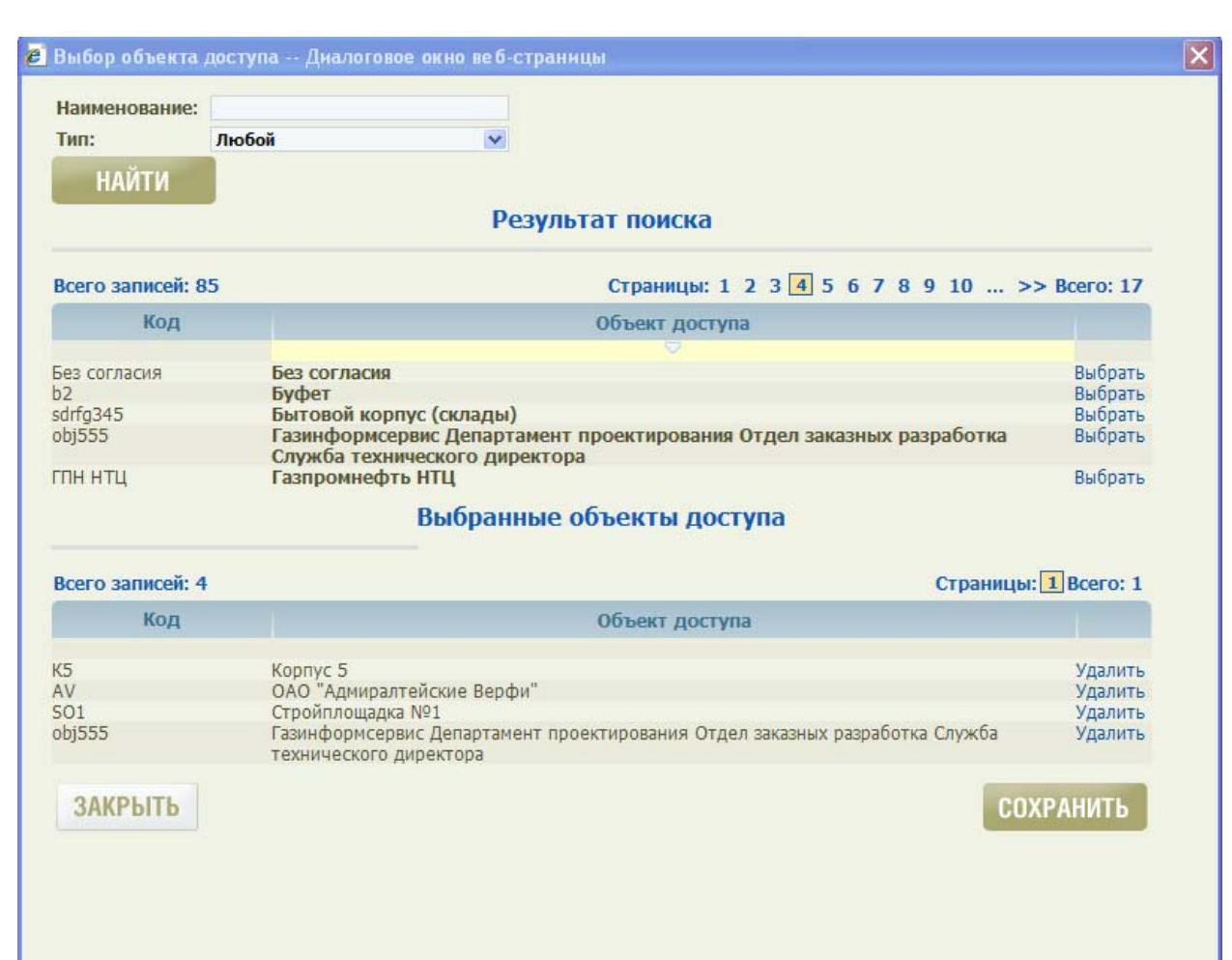

Рисунок 14 – Окно «Выбор объекта доступа» с выбранными ОД

Подп. и дата

Подп. и дата

Инв. № дубл.

Инв. № дубл.

Взам. инв. №

Взам. инв. №

Подп. и дата

Подп. и дата

Инв. № подл.

Лнв. № подл.

- 7. При необходимости, удалить из таблицы ошибочно выбранные ОД. Для удаления одного из ОД необходимо:
	- нажать на соответствующую ему кнопку «Удалить» в крайней правой графе таблицы «Право заказа пропуска»;
	- в открывшемся окне подтверждения нажать кнопку «ОК». При этом в верхней части формы отобразится сообщение «Объект доступа удален».
- 8. Нажать кнопку «НАЗАД». При этом откроется форма «Редактирование данных о пользователе: <Ф.И.О. пользователя>».

9. Выбирая поочередно в выпадающем списке «Тип пропуска» другие типы пропусков, для которых необходимо выдать пользователю права на заказ пропусков на ОД, повторить действия шагов 3 – 11.

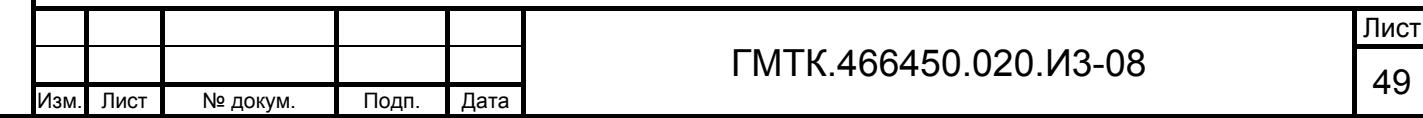

10. В форме «Редактирование данных о пользователе: <Ф.И.О. пользователя>» нажать кнопку «НАЗАД». При этом откроется раздел «Пользователи» АРМ-А, в таблице которого добавится новая строка с данными добавленного пользователя.

### **4.5.5 Назначение пользователю прав на заказ пропусков в объекты доступа нескольких объектов АСЗП**

Если добавленный пользователь должен иметь права на заказ пропусков на ОД, относящиеся к нескольким объектам АСЗП, то пользователю АРМ-А объекта АСЗП, к которому относится пользователь, необходимо назначить в соответствии с пунктом 4.5.2 пользователю роль «Возможность заказа пропуска на любой объект АСЗП».

После чего ЛА каждого из объектов АСЗП, на ОД которого необходимо выдать пользователю права на заказ пропусков, должны в соответствии с пунктом 4.5.4 выдать пользователю требуемые права.

### **4.5.6 Просмотр и редактирование данных пользователя**

При отсутствии у текущего пользователя роли «Глобальный администратор», ему не доступны для просмотра и редактирования данные пользователей, которым назначена роль «Глобальный администратор».

Для просмотра и редактирования данных пользователя необходимо:

- 1. Найти в соответствии с подразделом 4.4 запись в таблице раздела «Пользователи», соответствующую пользователю, данные которого необходимо просмотреть или отредактировать.
- 2. Выбрать с помощью «мыши» соответствующую запись в графе «ФИО» таблицы или нажать соответствующую кнопку «Редактировать» в правой крайней графе таблицы.
- 3. В открывшейся форме «Редактирование данных о пользователе: <Ф.И.О. пользователя>» просмотреть и отредактировать, при необходимости, данные выбранного пользователя, нажать кнопку «СОХРАНИТЬ». При этом в верхней части окна АРМ-А отобразится сообщение «Сохранение прошло успешно».

4. В верхнем левом углу окна раздела «Пользователи» нажать с помощью «мыши» кнопку «Роли». В открывшейся форме «Редактирование ролей

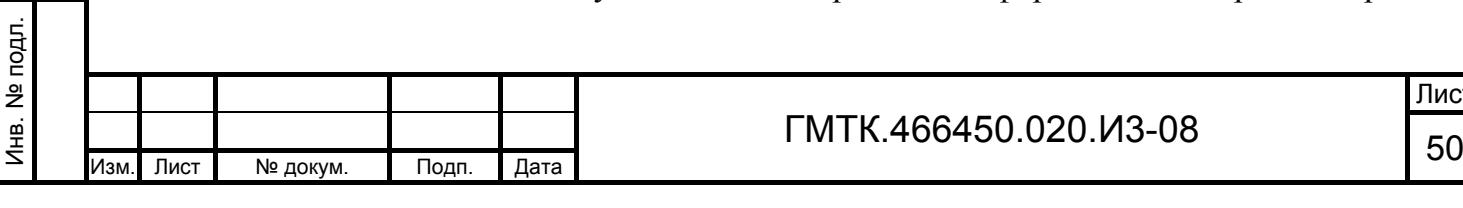

Подп. и дата

Подп. и дата

Инв. № дубл.

Инв. № дубл.

Взам. инв. №

Взам. инв.

ž

Подп. и дата

Подп. и дата

пользователя: <Ф.И.О. пользователя>» просмотреть и, при необходимости, отредактировать установкой с помощью «мыши» флагов в соответствующих полях таблицы роли пользователя. Нажать кнопку «СОХРАНИТЬ». При этом в верхней части окна АРМ-А отобразится сообщение «Сохранение прошло успешно».

- 5. В верхнем левом углу окна раздела «Пользователи» нажать с помощью «мыши» кнопку «Служебные объекты». В открывшейся форме «Редактирование списка служебных объектов для пользователя: <Ф.И.О. пользователя>» просмотреть и, при необходимости, отредактировать права пользователя на доступ к служебным объектам.
- 6. В верхнем левом углу окна раздела «Пользователи» нажать с помощью «мыши» кнопку «Объекты доступа». В открывшейся форме «Редактирование основных привилегий пользователя: <Ф.И.О. пользователя> просмотреть и, при необходимости, отредактировать права пользователя на заказ пропусков на ОД АСЗП.
- 7. В форме «Редактирование данных о пользователе: <Ф.И.О. пользователя>» нажать кнопку «НАЗАД». При этом откроется раздел «Пользователи» АРМ-А.

#### Примечания

Подп. и дата

Подп. и дата

Инв. № дубл.

Инв. № дубл.

Взам. инв. №

Взам. инв. №

Подп. и дата

Подп. и дата

Инв. № подл.

1. Если в результате редактирования ролей пользователя, ему становится недоступной привилегия, зависящая от типа пропуска (например: «Заказ разового пропуска»), то автоматически удаляется настройка соответствующего доступа пользователя к ОД. При повторном назначении привилегии, настройки автоматически не восстанавливаются.

2. Текущий пользователь с ролью «Администратор» не может отменить эту роль для самого себя. При попытке отменить роль в верхней части раздела АРМ-А отображается сообщение: «Нельзя самого себя лишить привилегии «администрирование приложения» и «глобальное администрирование приложения». Попробуйте сделать это другим администратором».

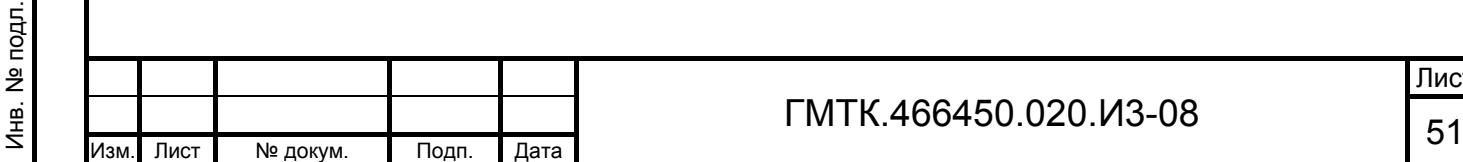

- 3. Текущий пользователь с ролью «Администратор» не может изменить свои данные: логин, номер сертификата и имя учетной записи Windowsпользователя. При наведении курсора на поля «Логин», «Сертификат» и «Имя учетной записи» формы «Редактирование данных о пользователе: <Ф.И.О. пользователя>» на экране отображаются всплывающие подсказки с сообщением о невозможности внесения изменений в данные.
- 4. Если в результате редактирования внесены изменения в данные пользователя, внесенные из ПО AD, то изменения сохранены не будут, в верхней части формы редактирования данных отобразится сообщение: «Запрещено изменять данные, заданные внешней системой».

#### **4.5.7 Обновление согласия пользователя**

Для обновления согласия пользователя необходимо открыть в соответствии с пунктом 4.5.6 форму «Редактирование данных о пользователе: <Ф.И.О. пользователя>» требуемого пользователя.

В поле «Согласие» формы будет отображаться информация о статусе и дате окончания действия согласия. Правила отображения данных в поле приведены в таблице 13.

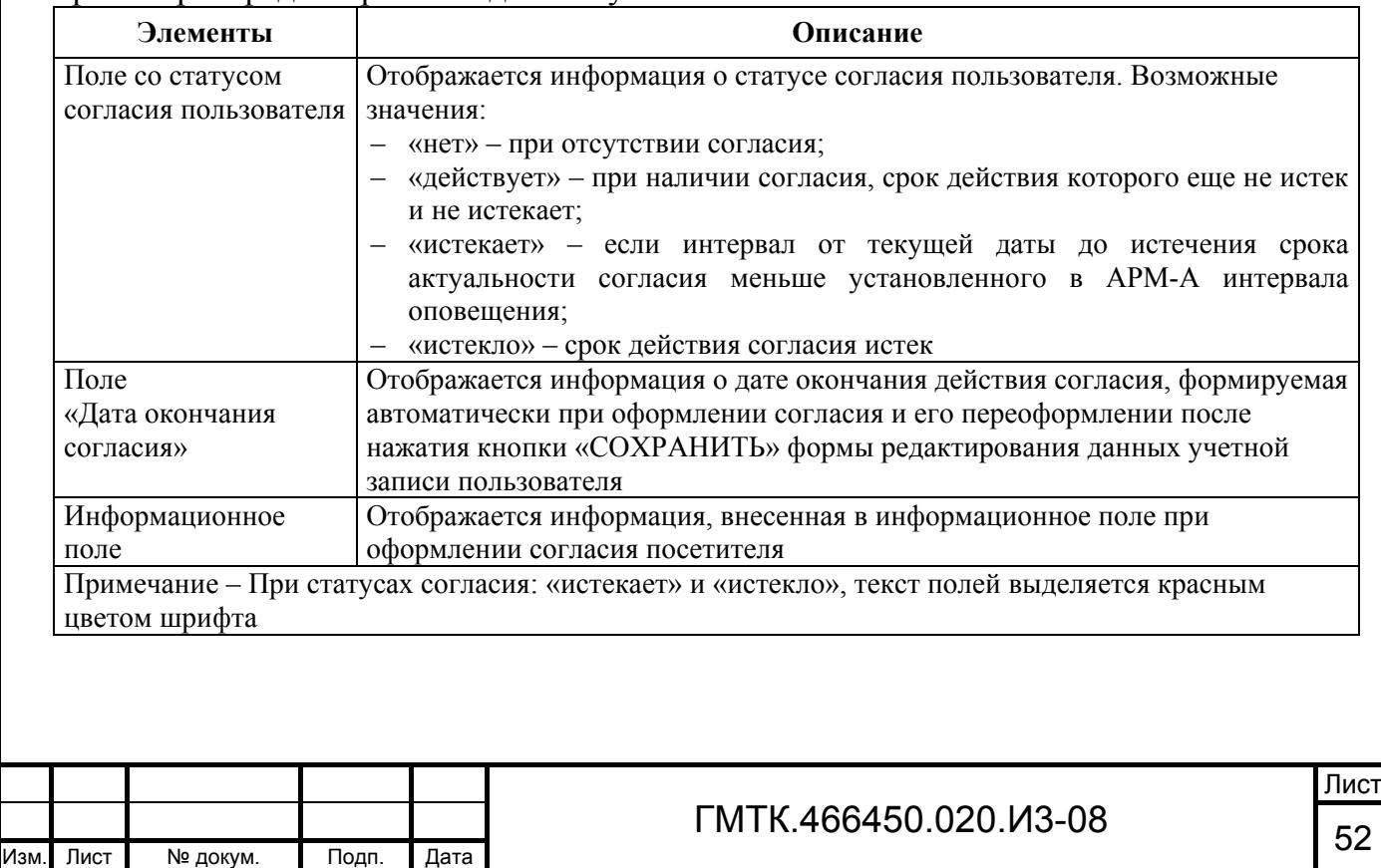

Таблица 13 – Перечень полей группы «Согласие», отображающихся в режиме просмотра и редактирования данных учетной записи пользователя

Подп. и дата

Подп. и дата

Например, для пользователей, давших согласие, срок действия которого не истек и не истекает, в поле «Согласие» в соответствии с рисунком 15 будут отображаться:

- текст в формате: «Действует до <дата окончания действия>»;
- поле «Обновить согласие»;
- дополнительный текст, введенный при оформлении согласия.

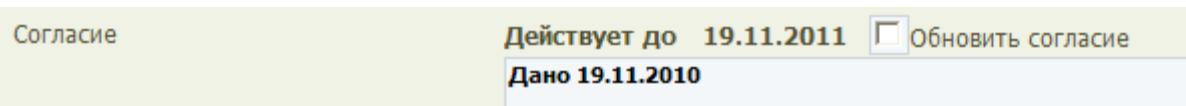

Рисунок 15 – Поле «Согласие» для пользователей, давших согласие, срок действия которого не истек и не истекает

Далее для обновления согласия необходимо:

- 1. Установить флаг в поле «Обновить согласие».
- 2. Внести, при необходимости, изменения в дополнительный текст поля «Согласие».
- 3. Нажать кнопку «СОХРАНИТЬ» формы «Редактирование данных о пользователе: <Ф.И.О. пользователя>». При этом в верхней части страницы АРМ-А отобразится сообщение «Сохранение прошло успешно», в поле «Согласие» обновится дата окончания действия согласия.

### **4.5.8 Блокирование пользователя**

Подп. и дата

Подп. и дата

Инв. № дубл.

Инв. № дубл.

Взам. инв. №

Взам. инв.

 $\frac{1}{2}$ 

Подп. и дата

Подп. и дата

Инв. № подл.

Лнв. № подл.

Пользователь АСЗП может быть блокирован только при выполнении всех следующих условий одновременно:

- пользователь не является единственным визирующим на одном из уровней визирования (кроме последнего) для какого-либо ОД;
- пользователь не является единственным визирующим по одному из типов визирования;
- пользователь не является текущим пользователем АСЗП (пользователь не может заблокировать собственную учетную запись).

Примечание – Учетная запись пользователя, созданная в ПО AD, доступна для блокирования/разблокирования только в ПО AD. При попытке

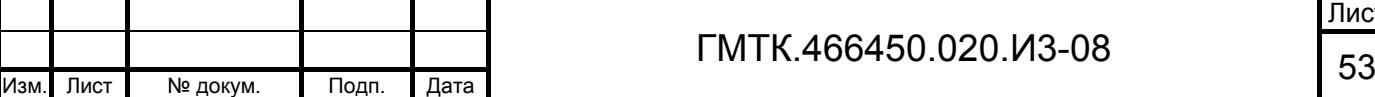

блокирования/разблокирования такого пользователя в АСЗП в верхней части формы редактирования данных отображается сообщение: «Запрещено изменять данные, заданные внешней системой».

Для блокирования пользователя необходимо:

- 1. Открыть в соответствии с пунктом 4.5.6 форму «Редактирование данных о пользователе: <Ф.И.О. пользователя>» требуемого пользователя.
- 2. Установить флаг в поле «Блокировать учетную запись».
- 3. Нажать кнопку «СОХРАНИТЬ». При этом в верхней части страницы АРМ-А отобразится сообщение «Сохранение прошло успешно». Строка с данными блокированного пользователя в таблице раздела «Пользователи» будет выделена темно-серым цветом фона.

Примечание – Перечень возможных сообщений администратору при блокировании пользователей приведен в разделе 5.

## **4.5.9 Удаление пользователя**

Подп. и дата

Подп. и дата

Инв. № дубл.

Инв. № дубл.

Взам. инв. №

Взам. инв.

<u>و</u>

Подп. и дата

Подп. и дата

Инв. № подл.

Лнв. № подл.

Пользователь может быть удален из списка пользователей АСЗП при выполнении всех следующих условий одновременно:

- пользователь не является единственным визирующим на одном из уровней визирования (кроме последнего) для какого-либо ОД;
- пользователь не является единственным визирующим по одному из типов визирования;
- пользователь не является текущим пользователем АСЗП;
- пользователь не является пользователем, которому назначена роль «Администратор» или «Глобальный администратор».

Примечание – Учетная запись пользователя, созданная в ПО AD, доступна для удаления только в ПО AD. При попытке удаления такого пользователя в АСЗП в верхней части раздела «Пользователи» отображается сообщение: «Запрещено изменять данные, заданные внешней системой».

Для удаления пользователя из списка пользователей АСЗП необходимо:

1. Найти в соответствии с подразделом 4.4 запись в таблице раздела «Пользователи», соответствующую удаляемому пользователю.

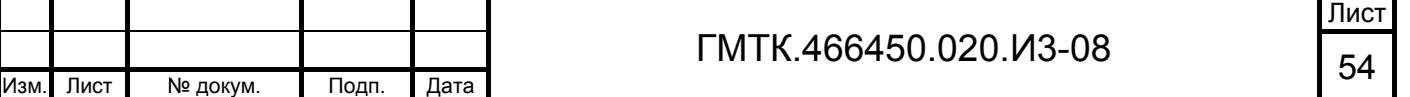

2. Нажать в правой крайней графе таблицы соответствующую удаляемому пользователю кнопку «Удалить» и в открывшемся окне подтверждения нажать кнопку «ОК».

При возникновении ситуации, когда удаление пользователя невозможно (например, при наличии в БД АСЗП заявок, созданных или визированных данным пользователем), рекомендуется блокировать учетную запись пользователя (см. пункт 4.5.8).

Примечание – Перечень возможных сообщений администратору при удалении пользователей приведен в разделе 5.

## **4.6 Ведение списка объектов доступа**

Для выполнения функции по ведению списка ОД необходимо выбрать в главном меню АРМ-А раздел «Объекты доступа». При этом откроется первая страница таблицы ОД текущего объекта АСЗП, приведенная на рисунке 16.

Сортировка данных в таблице раздела по умолчанию производится по возрастанию значений в столбце «Тип», а затем в столбце «Название объекта доступа».

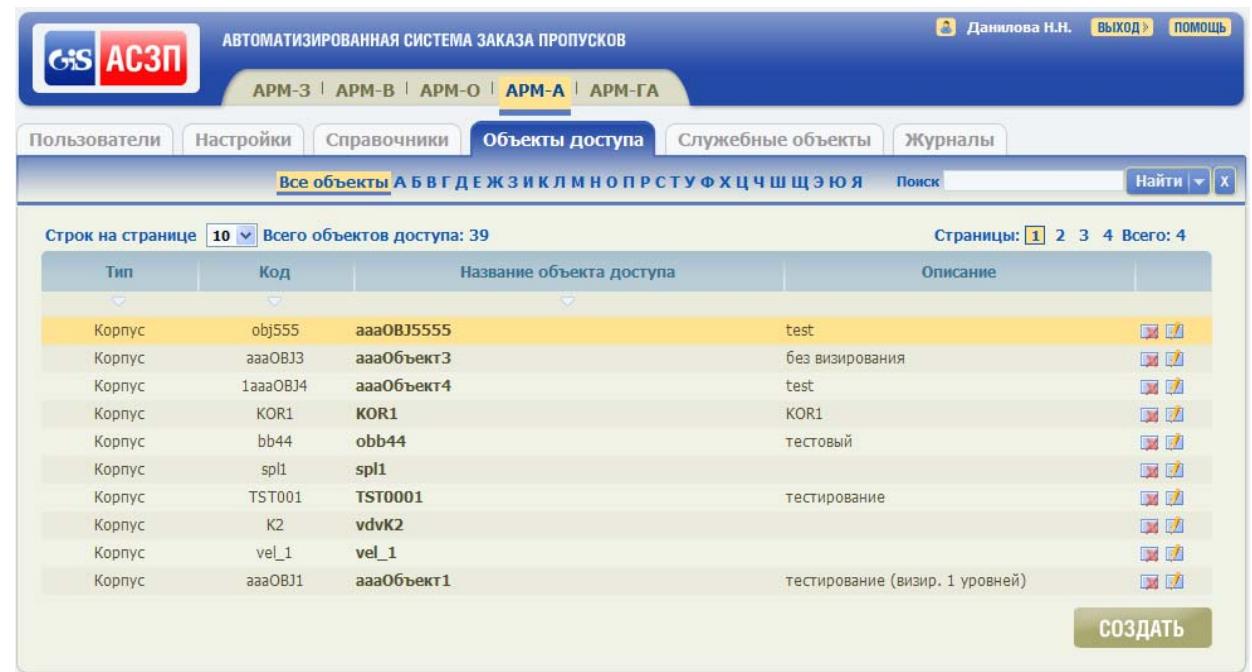

Рисунок 16 – Первая страница таблицы ОД текущего объекта АСЗП

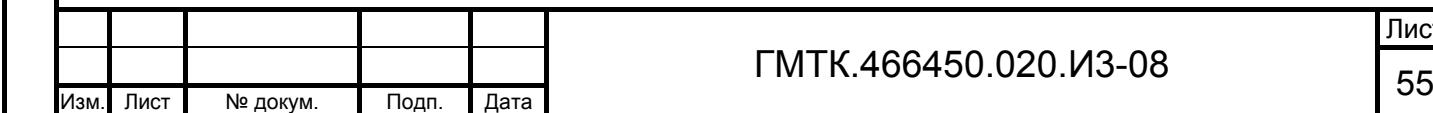

Подп. и дата

Подп. и дата

Инв. № дубл.

Инв. № дубл.

Взам. инв. №

Взам. инв. №

Подп. и дата

Подп. и дата

Инв. № подл.

## **4.6.1 Добавление объекта доступа**

Для добавления в список нового ОД необходимо:

1. Нажать кнопку «СОЗДАТЬ». При этом на экране откроется форма «Редактирование данных об объекте доступа:» с незаполненными полями, приведенная на рисунке 17. Состав формы приведен в таблице 14.

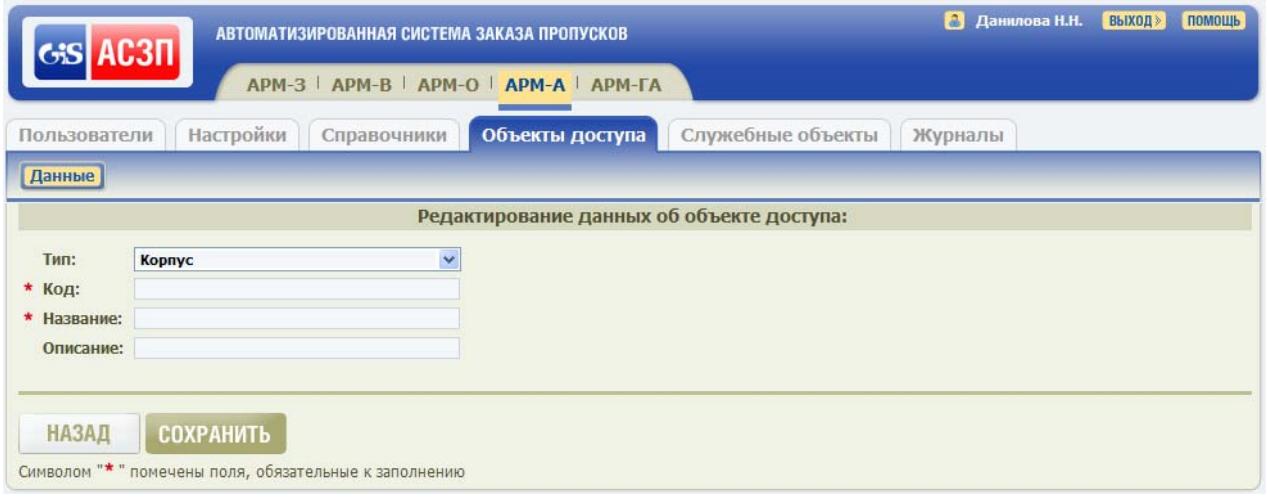

## Рисунок 17 – Форма «Редактирование данных об объекте доступа:»

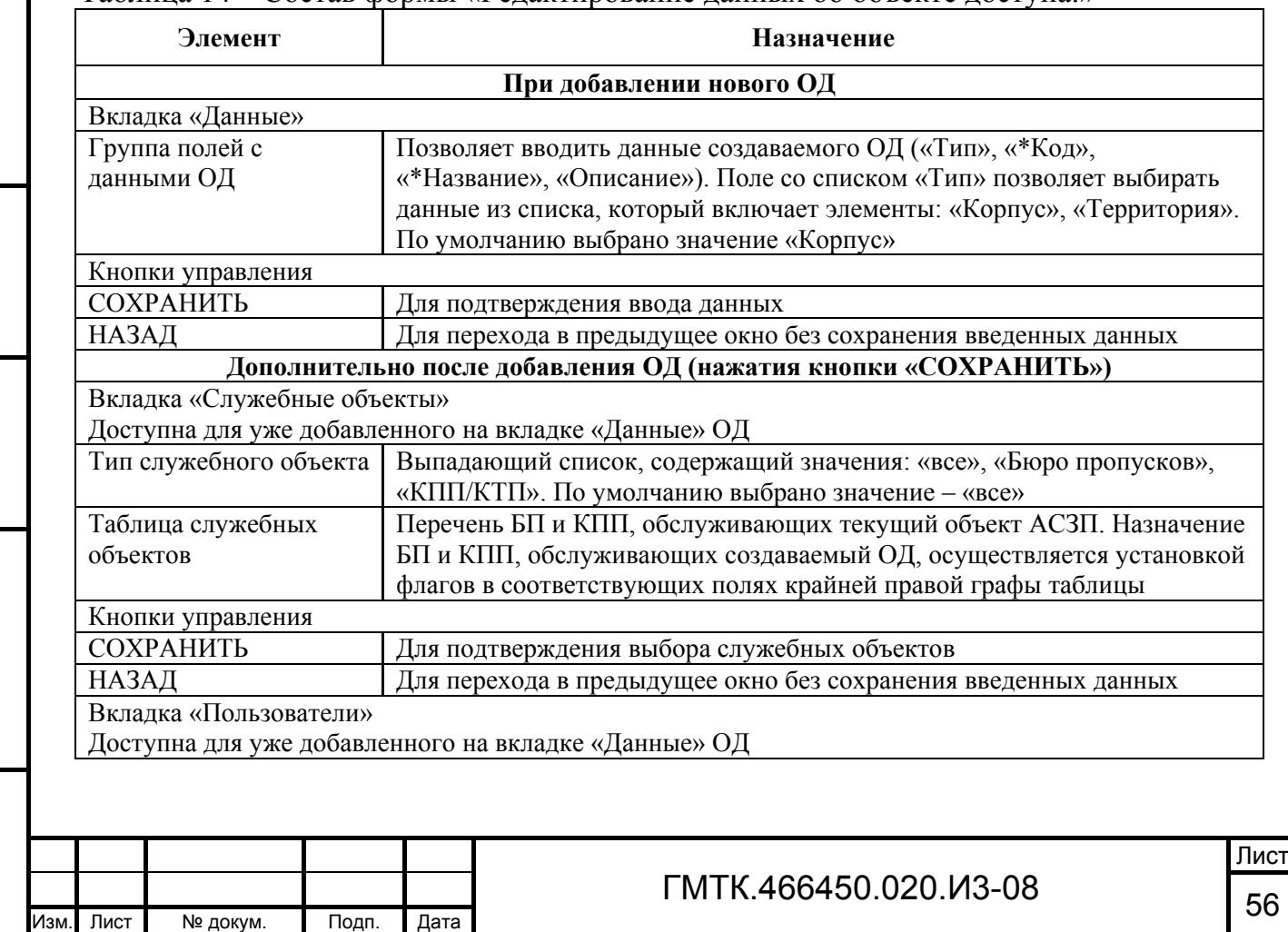

#### Таблица 14 – Состав формы «Редактирование данных об объекте доступа:»

Подп. и дата

Подп. и дата

Инв. № дубл.

Инв. № дубл.

Взам. инв. №

Взам. инв. №

Подп. и дата

Подп. и дата

Инв. № подл.

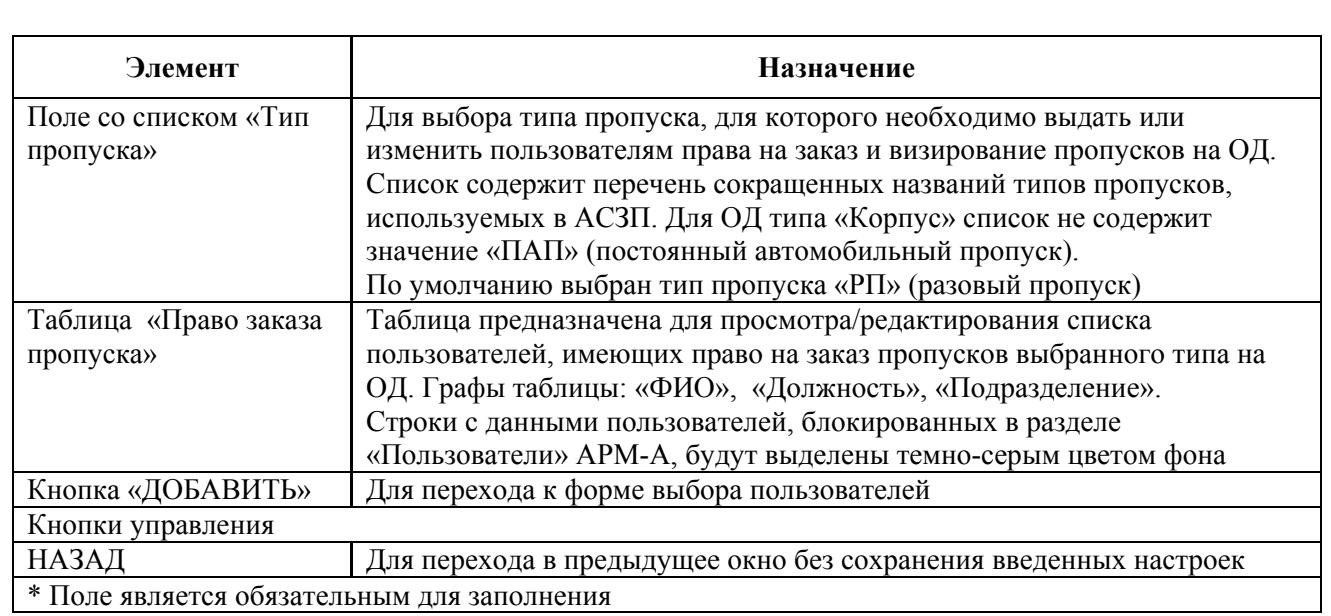

- 2. Заполнить поля формы данными нового ОД и нажать кнопку «СОХРАНИТЬ». При этом:
	- в верхней части окна АРМ-А отобразится сообщение «Создание объекта доступа прошло успешно, но объект доступа не связан ни с одним служебным объектом»;
	- в верхней части формы отобразятся дополнительно кнопки вкладок «Служебные объекты» и «Пользователи»;
	- в заголовке формы отобразится название добавленного ОД.

## **4.6.2 Назначение служебных объектов, обслуживающих объект доступа**

Для назначения служебных объектов, обслуживающих добавленный ОД, необходимо:

- 1. Нажать кнопку «Служебные объекты» в верхнем левом углу страницы раздела «Объекты доступа». При этом на экране откроется форма «Редактирование списка служебных объектов для объекта доступа: <Название ОД>», приведенная на рисунке 18. Состав формы приведен в таблице 15.
- 2. Установить с помощью «мыши» флаги в полях таблицы служебных объектов, соответствующих БП и/или КПП, которые должны обслуживать добавленный ОД.

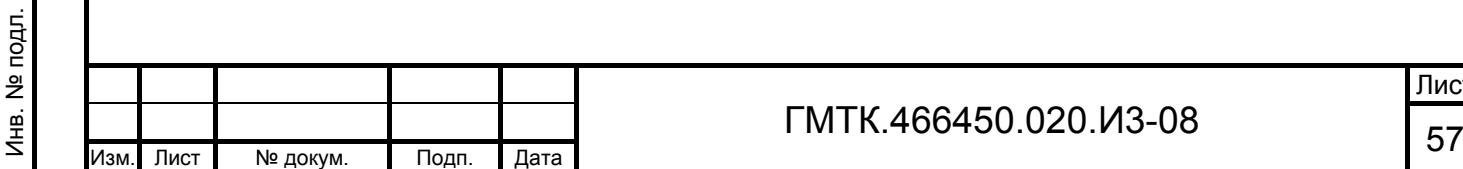

Подп. и дата

Подп. и дата

Инв. № дубл.

Инв. № дубл.

Взам. инв. №

Взам. инв. №

Подп. и дата

Подп. и дата

Лист

3. Нажать в нижней части формы кнопку «СОХРАНИТЬ». При этом в верхней части окна АРМ-А отобразится сообщение «Сохранение прошло успешно».

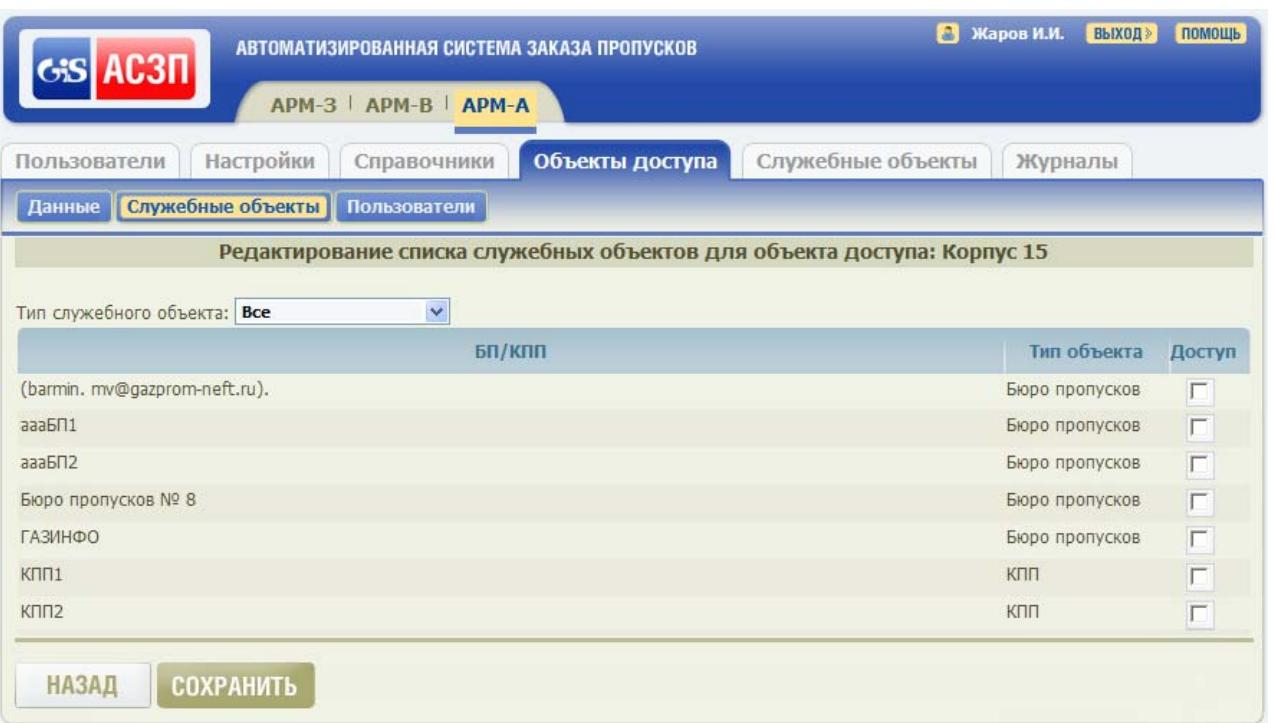

Рисунок 18 – Форма «Редактирование списка служебных объектов для объекта доступа: <Название ОД>»

Таблица 15 – Состав формы «Редактирование списка служебных объектов для объекта доступа: <Название ОД>»

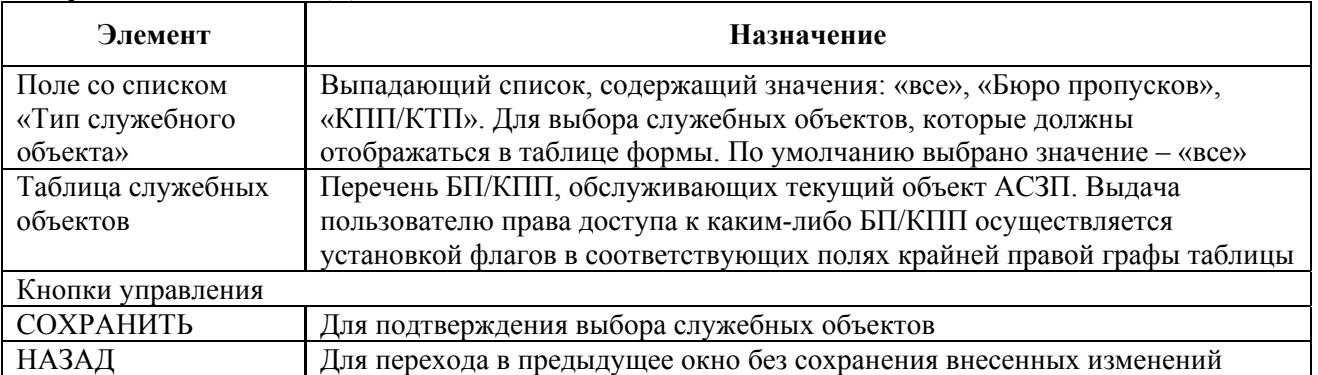

### **4.6.3 Назначение пользователям прав на заказ пропусков на объект доступа**

Для выбора пользователей, имеющих право на заказ пропусков на добавленный ОД, необходимо:

- 1. Нажать в верхнем левом углу страницы раздела «Объекты доступа»
	- кнопку «Пользователи». При этом на экране откроется табличная форма

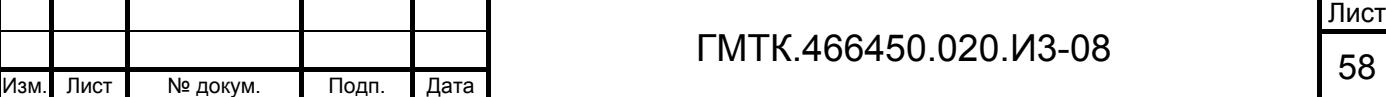

«Редактирование прав пользователей для объекта доступа: <Название ОД>», приведенная на рисунке 19. Состав формы приведен в таблице 16.

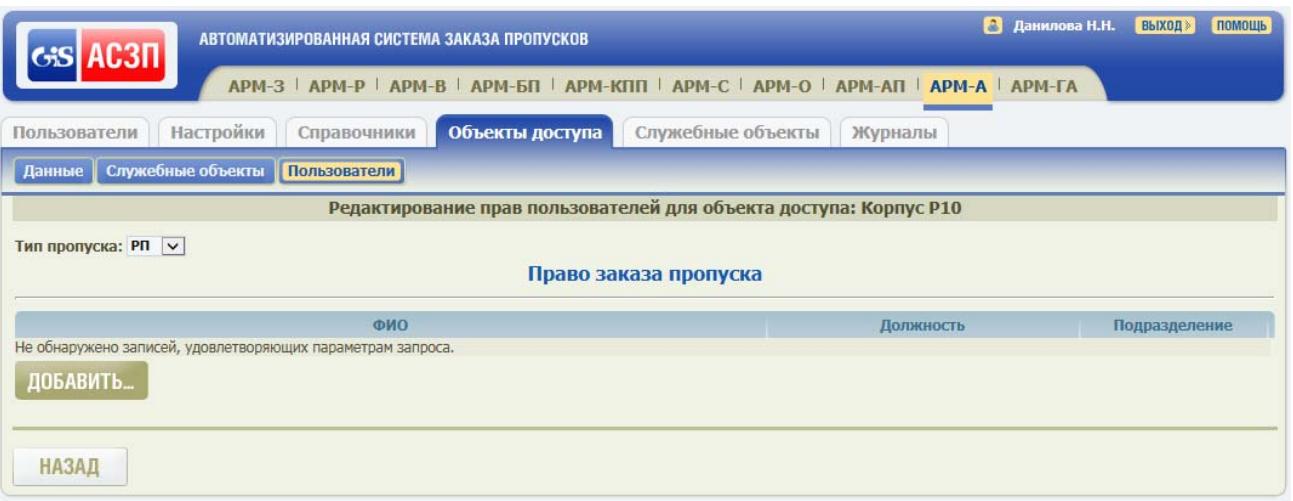

Рисунок 19 – Форма «Редактирование прав пользователей для объекта доступа: <Название ОД>»

Таблица 16 – Состав формы «Редактирование прав пользователей для объекта доступа: < Название ОД >»

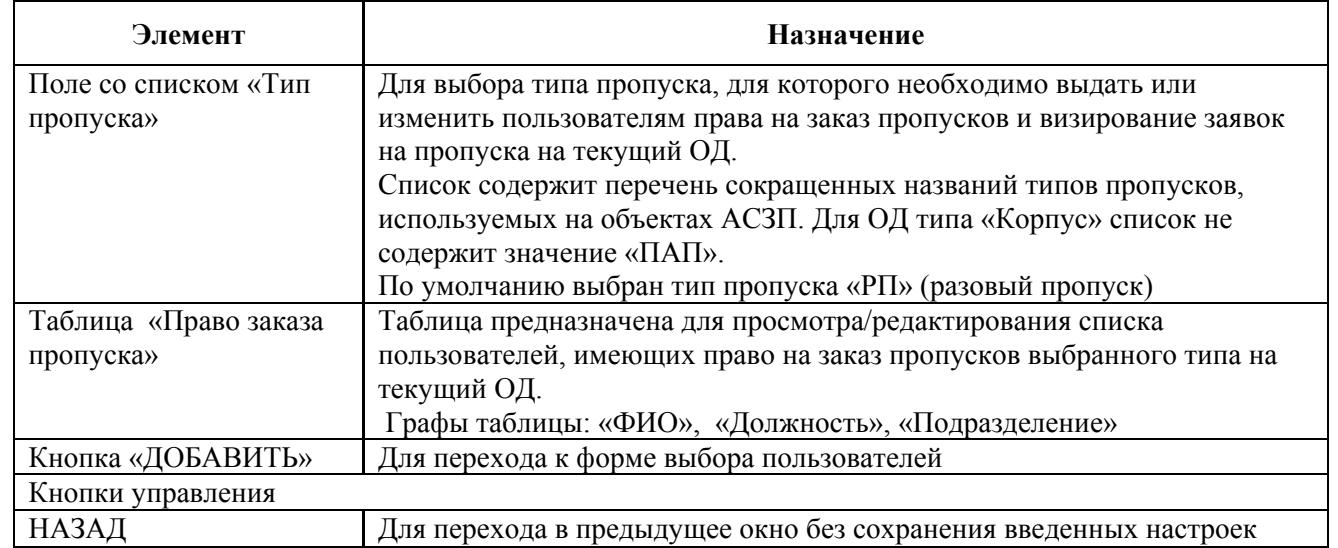

Подп. и дата

Подп. и дата

Инв. № дубл.

Инв. № дубл.

Взам. инв. №

Взам. инв. №

Подп. и дата

Подп. и дата

Инв. № подл.

- 2. Выбрать в выпадающем списке «Тип пропуска» тип пропуска, для которого необходимо выдать пользователям права на заказ пропусков на добавленный ОД.
- 3. В таблице «Право заказа пропуска» нажать кнопку «ДОБАВИТЬ». При этом на экране откроется окно «Выбор пользователя», приведенное на рисунке 20. Состав формы приведен в таблице 17.

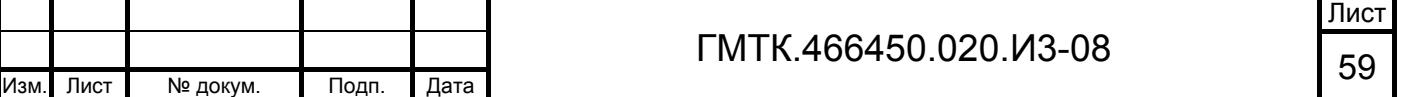

4. В открывшемся окне «Выбор пользователя» ввести данные в одно или несколько полей панели поиска и нажать кнопку «НАЙТИ». При этом в таблице «Результат поиска» отобразятся данные пользователей, найденных в соответствии с заданными параметрами поиска.

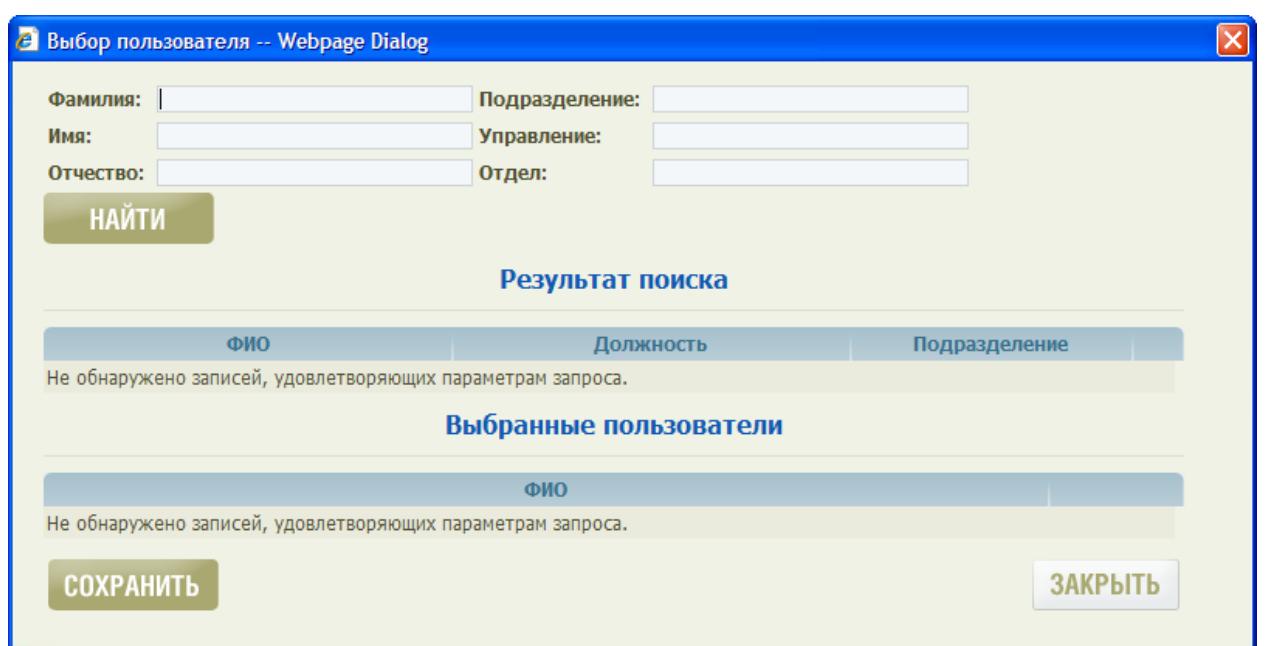

## Рисунок 20 – Окно «Выбор пользователя»

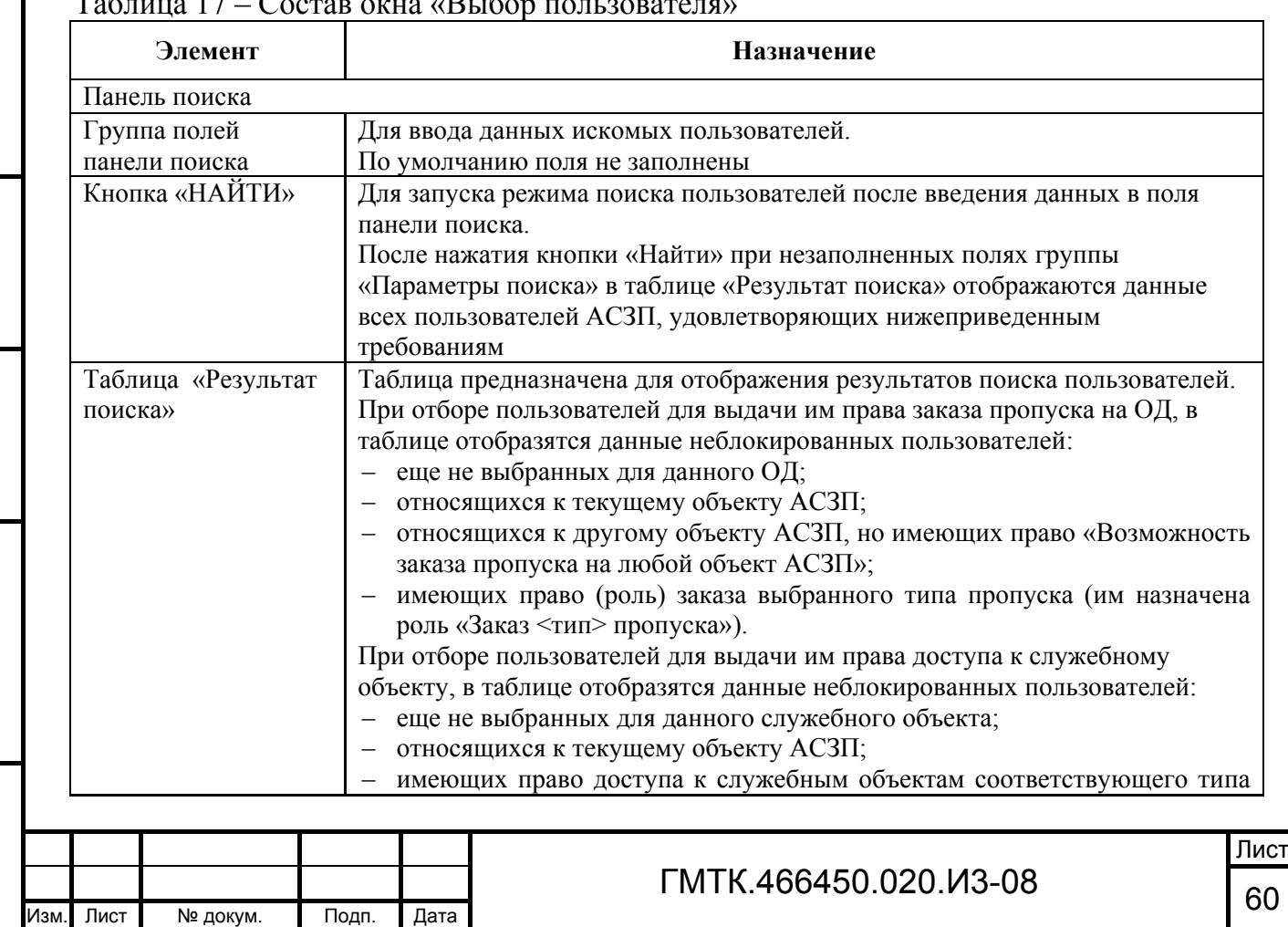

#### Таблица 17 – Состав окна «Выбор пользователя»

Подп. и дата

Подп. и дата

Инв. № дубл.

Инв. № дубл.

Взам. инв. №

Взам. инв. №

Подп. и дата

Подп. и дата

Инв. № подл.

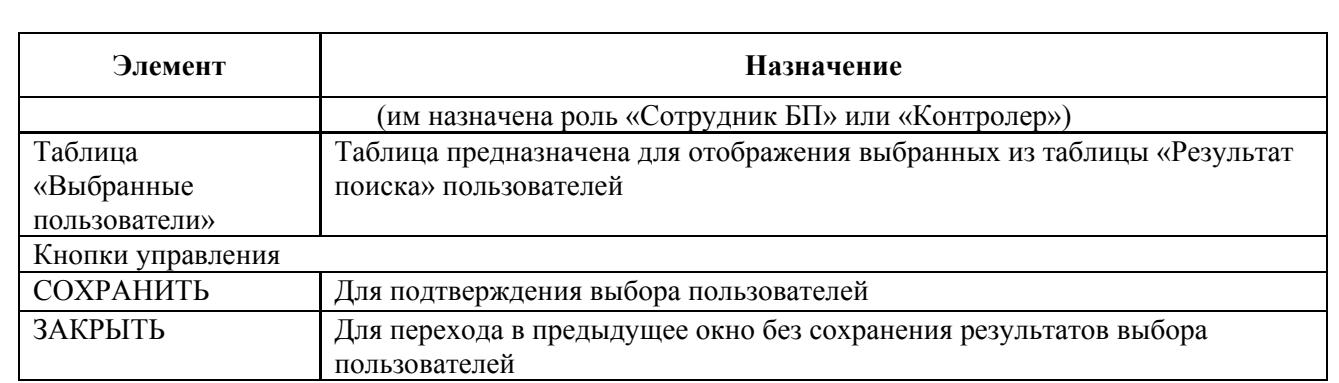

5. Выбрать с помощью «мыши» записи требуемых пользователей в графе «ФИО» таблицы «Результат поиска», либо нажать соответствующие им кнопки «Выбрать» в крайней правой графе таблицы «Результат поиска». Данные выбранных пользователей в соответствии с рисунком 21 отобразятся в таблице «Выбранные пользователи».

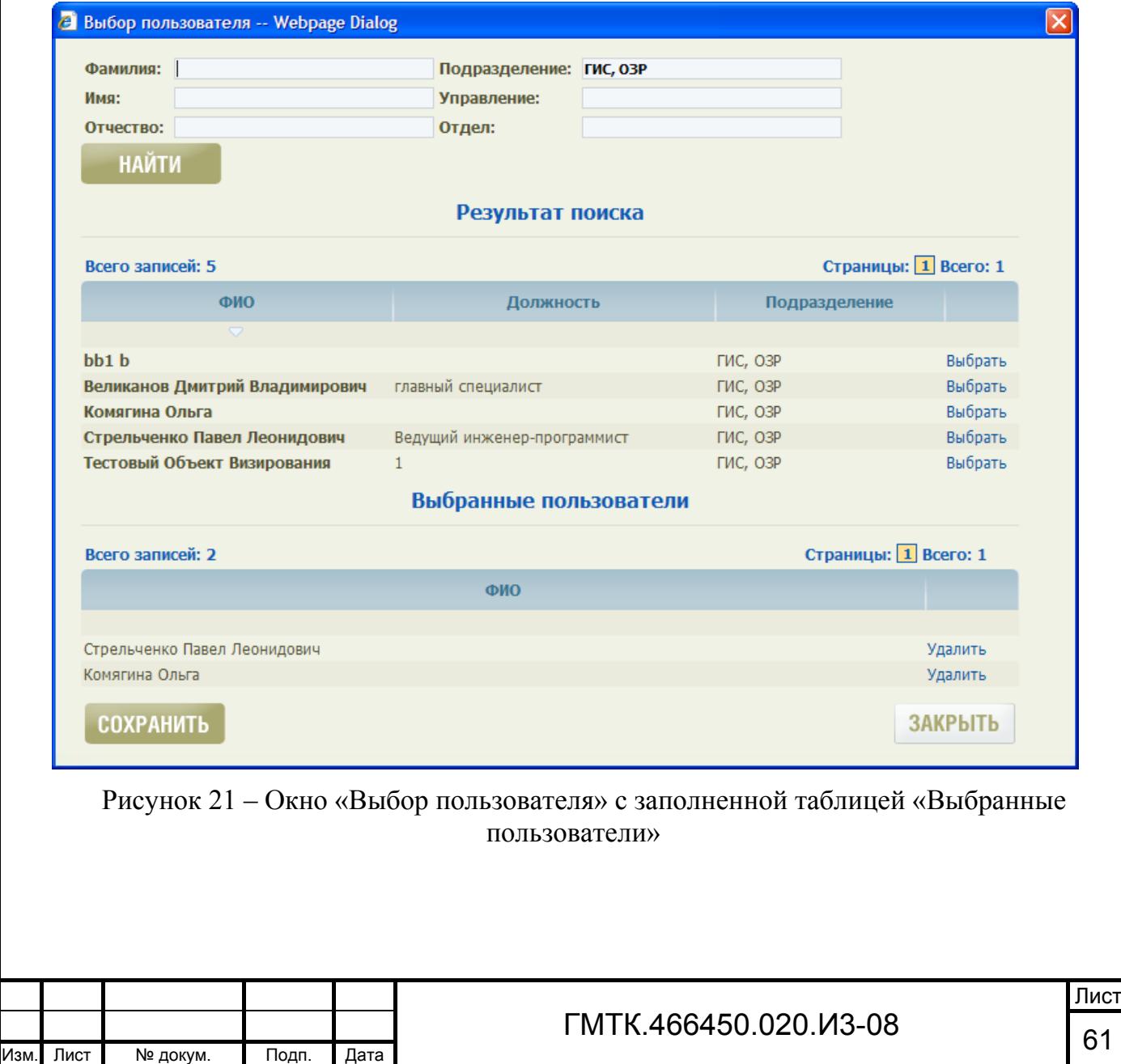

Подп. и дата

Подп. и дата

Инв. № дубл.

Инв. № дубл.

Взам. инв. №

Взам. инв. №

Подп. и дата

Подп. и дата

Инв. № подл.

- 6. При необходимости, удалить из таблицы ошибочно выбранного пользователя, нажав на соответствующую ему кнопку «Удалить» в крайней правой графе таблицы «Выбранные пользователи».
- 7. Нажать кнопку «СОХРАНИТЬ». При этом откроется форма «Редактирование прав пользователей для объекта доступа: <Название ОД>», в таблице «Право заказа пропуска» которой отобразятся данные выбранных пользователей.
- 8. При необходимости, удалить из таблицы данные ошибочно выбранных пользователей. Для удаления данных одного из пользователей необходимо:
	- нажать на соответствующую ему кнопку «Удалить» в крайней правой графе таблицы «Право заказа пропуска»;
	- в открывшемся окне подтверждения нажать кнопку «ОК». При успешном удалении в верхней части формы отобразится сообщение «Пользователь удален».
- 9. Выбирая в выпадающем списке «Тип пропуска» формы «Редактирование прав пользователей для объекта доступа: <Название ОД>» поочередно другие типы пропусков, повторить действия шагов 3 – 8 по выдаче пользователям прав на заказ пропусков на текущий ОД.
- 10. Нажать кнопку «НАЗАД». При этом откроется форма «Редактирование данных об объекте доступа: <Название ОД>.
- 11. Нажать кнопку «НАЗАД». При этом откроется раздел «Объекты доступа» АРМ-А, в таблице которого отобразится новая строка с данными добавленного ОД.

### **4.6.4 Просмотр и редактирование данных ОД**

Для просмотра и редактирования данных ОД необходимо:

1. Найти в соответствии с подразделом 4.4 запись в таблице раздела «Объекты доступа», соответствующую ОД, данные которого необходимо просмотреть или отредактировать.

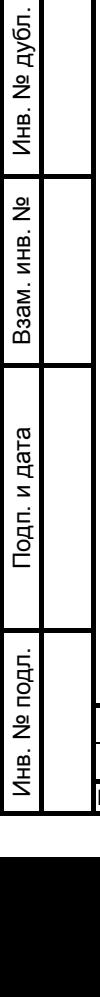

Подп. и дата

Подп. и дата

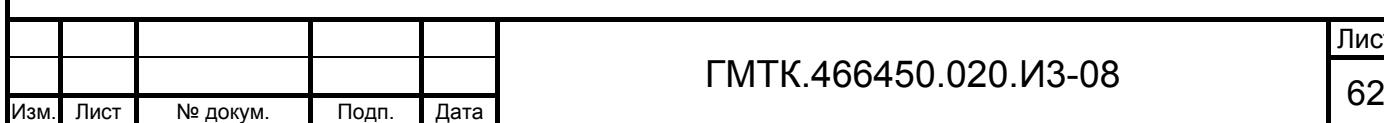

- 2. Выбрать с помощью «мыши» соответствующую запись в графе «Название объекта доступа» таблицы или нажать соответствующую кнопку «Редактировать» в правой крайней графе таблицы.
- 3. В открывшейся форме «Редактирование данных об объекте доступа: <Название ОД>» просмотреть и отредактировать, при необходимости, данные выбранного ОД, нажать кнопку «СОХРАНИТЬ». При этом в верхней части страницы АРМ-А отобразится сообщение «Сохранение прошло успешно».
- 4. В верхнем левом углу раздела «Объекты доступа» нажать кнопку «Служебные объекты». В открывшейся форме «Редактирование списка служебных объектов для объекта доступа: <Название ОД>» просмотреть и, при необходимости, отредактировать в соответствии с пунктом 4.6.2 перечень БП и КПП, обслуживающих выбранный ОД.
- 5. Нажать кнопку «СОХРАНИТЬ». При этом в верхней части страницы АРМ-А отобразится сообщение «Сохранение прошло успешно».
- 6. В верхнем левом углу раздела «Объекты доступа» нажать кнопку «Пользователи». В открывшейся форме «Редактирование прав пользователей для объекта доступа: <Название ОД>» просмотреть и, при необходимости, отредактировать в соответствии с пунктом 4.6.3 перечни пользователей, имеющих право на заказ пропусков на выбранный ОД.
- 7. Нажать кнопку «НАЗАД». При этом откроется форма «Редактирование данных об объекте доступа: <Название ОД>».
- 8. Нажать кнопку «НАЗАД». При этом откроется раздел «Объекты доступа» АРМ-А, в таблице которого отобразятся внесенные в данные ОД изменения.

### **4.6.5 Удаление объекта доступа**

Подп. и дата

Подп. и дата

Инв. № дубл.

Инв. № дубл.

Взам. инв. №

Взам. инв. №

Подп. и дата

Подп. и дата

Инв. № подл.

Инв. № подл.

ОД не может быть удален из списка ОД АСЗП при наличии заказанных на него заявок/пропусков.

Для удаления ОД необходимо:

1. Найти в соответствии с подразделом 4.4 запись в таблице раздела «Объекты доступа», соответствующую удаляемому ОД.

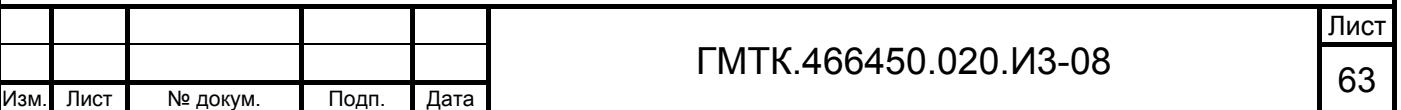

2. В правой крайней графе таблицы нажать соответствующую кнопку «Удалить» и в открывшемся окне подтверждения нажать кнопку «ОК».

## **4.7 Ведение списка служебных объектов**

Для выполнения функции по ведению списка служебных объектов АСЗП (БП и КПП) необходимо выбрать в главном меню АРМ-А раздел «Служебные объекты». При этом откроется первая страница таблицы БП текущего объекта АСЗП, приведенная на рисунке 22.

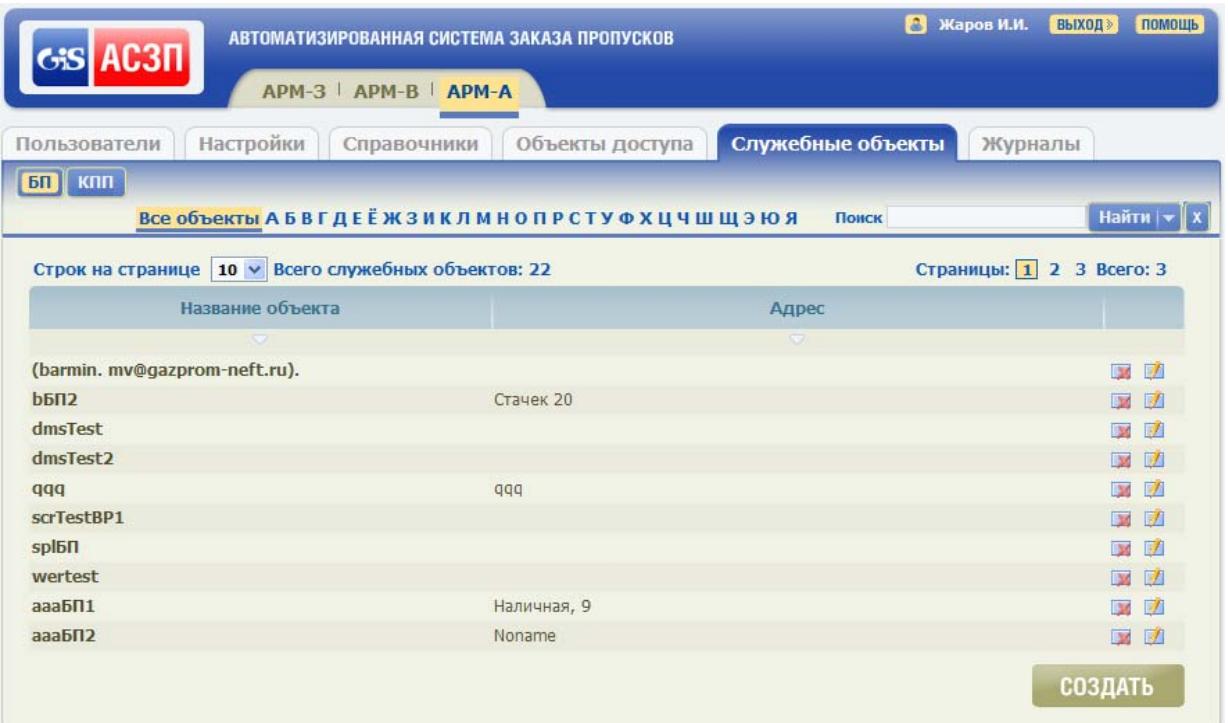

Рисунок 22 – Первая страница таблицы БП текущего объекта АСЗП

Сортировка данных в таблице БП по умолчанию производится по возрастанию значений в столбце «Название объекта».

При нажатии в верхней части раздела кнопки «КПП» открывается первая страница таблицы КПП, приведенная на рисунке 23. Сортировка данных в таблице КПП по умолчанию производится также по возрастанию значений в столбце «Название объекта».

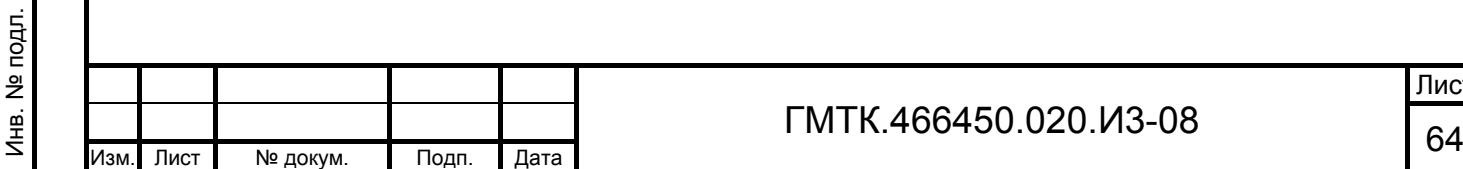

Подп. и дата

Подп. и дата

Инв. № дубл.

Инв. № дубл.

Взам. инв. №

Взам. инв. №

Подп. и дата

Подп. и дата

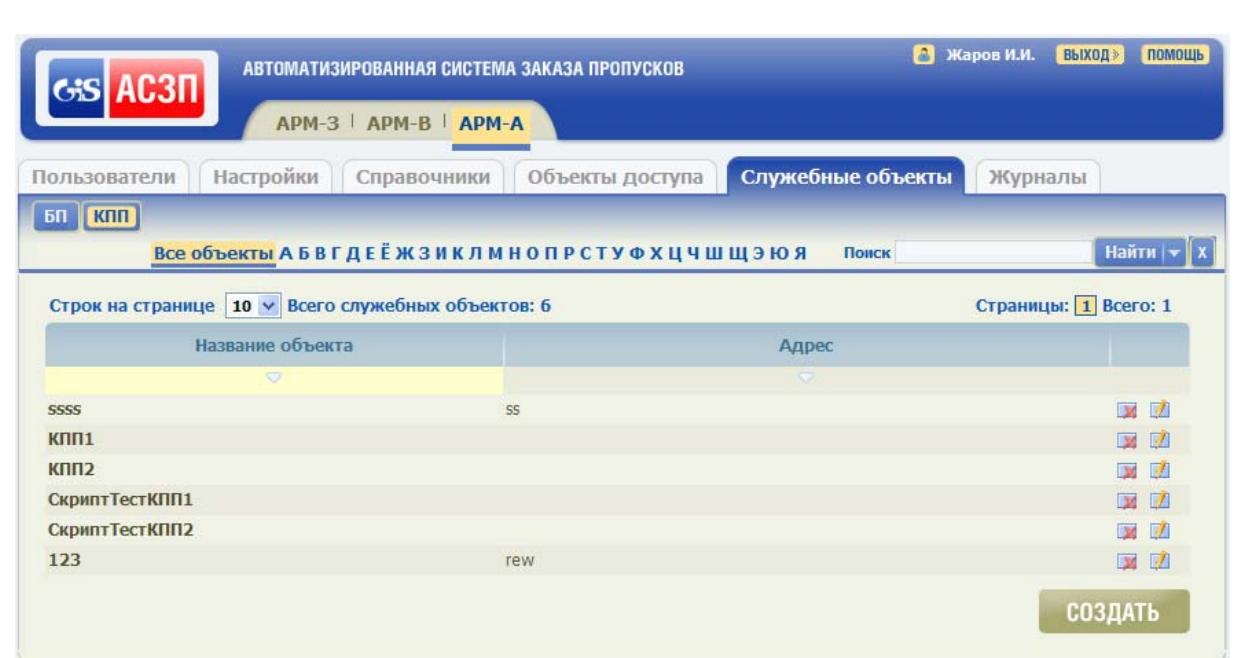

Рисунок 23 – Первая страница таблицы КПП текущего объекта АСЗП

## **4.7.1 Добавление БП/КПП**

Для добавления в список нового БП/КПП необходимо выполнить следующие операции:

- 1. Нажать в нижней части страницы кнопку «СОЗДАТЬ». При этом в зависимости от того, на какой странице открыт раздел (с таблицей БП или КПП) на экране откроется форма «Редактирование данных о служебном объекте:» с незаполненными полями для добавления БП, приведенная на рисунке 24, или для добавления КПП, приведенная на рисунке 25. Состав формы приведен в таблице 18.
- 2. Заполнить поля формы данными нового БП/КПП, для чего:
	- ввести в соответствующие поля адрес и название служебного объекта;
	- при наличии подключенного к АРМ оператора БП сканера, выбрать в поле «Программа:» значение в зависимости от установленного на ПЭВМ пользователя ПО сканирования;

 при наличии подключенной к АРМ оператора БП видеокамеры, выбрать в поле «Тип камеры:» тип видеокамеры: «USB камера» или «IP камера».

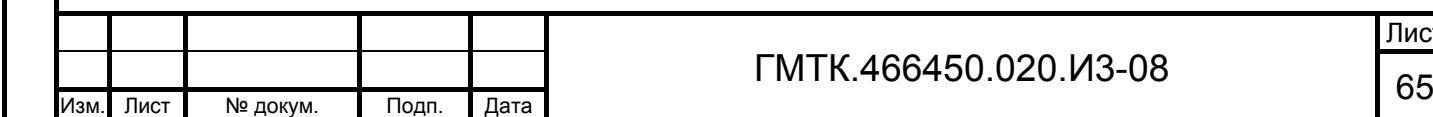

Подп. и дата

Подп. и дата

Инв. № дубл.

Инв. № дубл.

Взам. инв. №

Взам. инв. №

Подп. и дата

Подп. и дата

Инв. № подл.

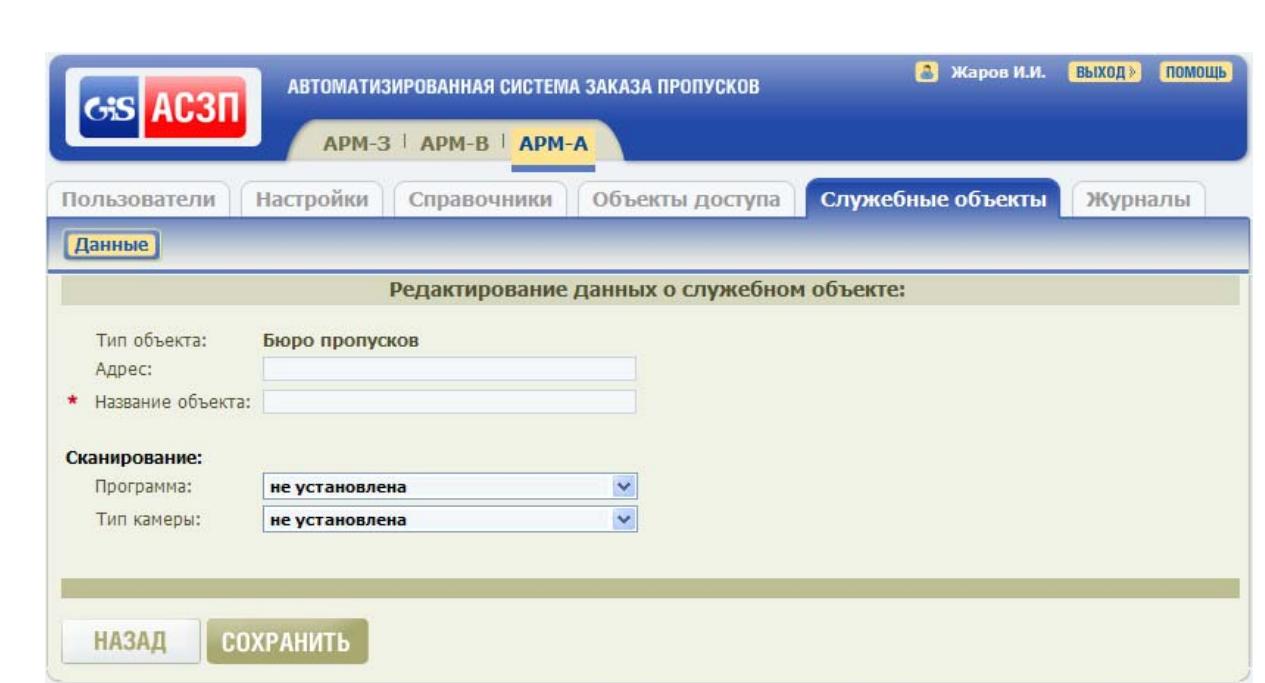

Рисунок 24 – Форма «Редактирование данных о служебном объекте:» для добавления нового БП

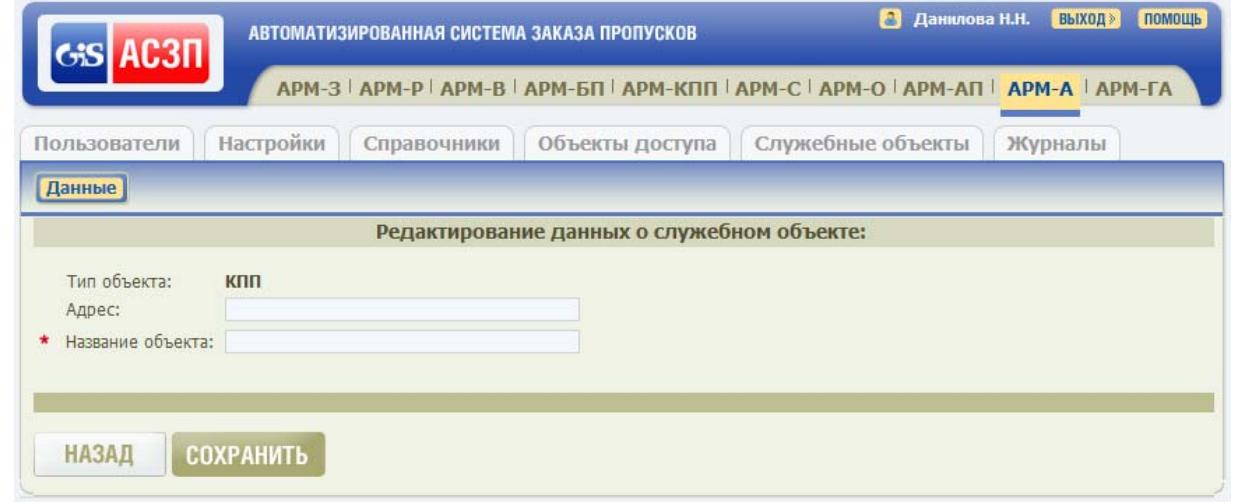

Подп. и дата

Подп. и дата

Инв. № дубл.

Инв. № дубл.

Взам. инв. №

Взам. инв. №

Подп. и дата

Подп. и дата

Инв. № подл.

Инв. № подл.

Рисунок 25 – Форма «Редактирование данных о служебном объекте:» для добавления нового КПП

Таблица 18 – Состав формы «Редактирование данных о служебном объекте:» для добавления БП и КПП

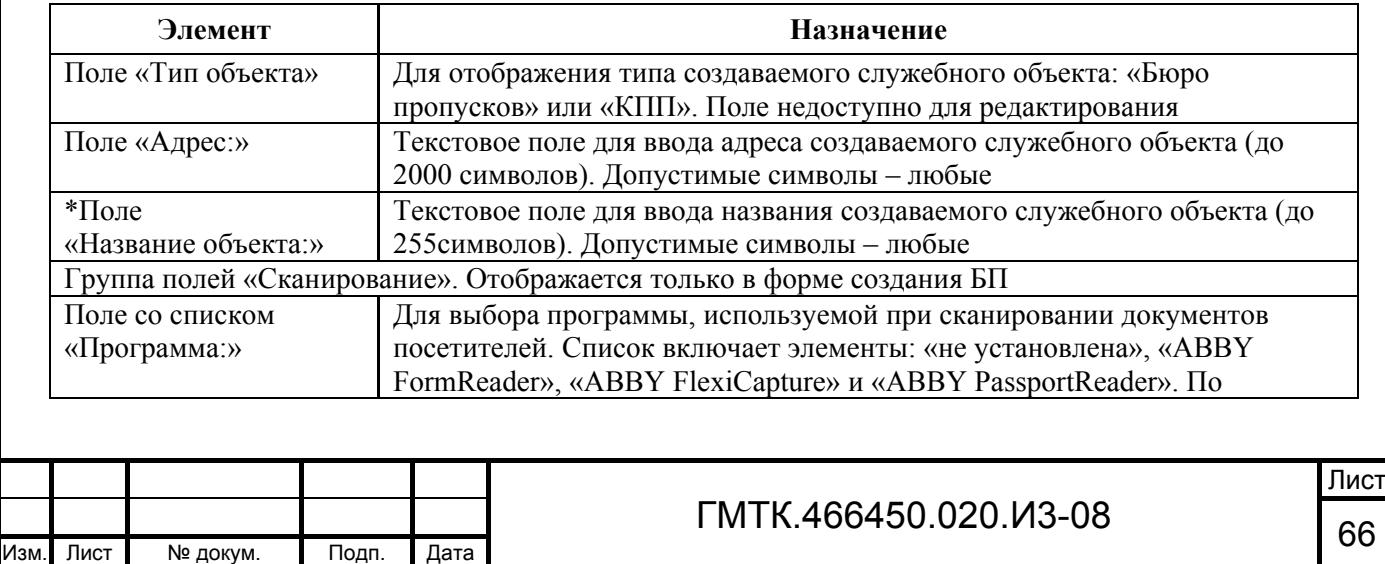

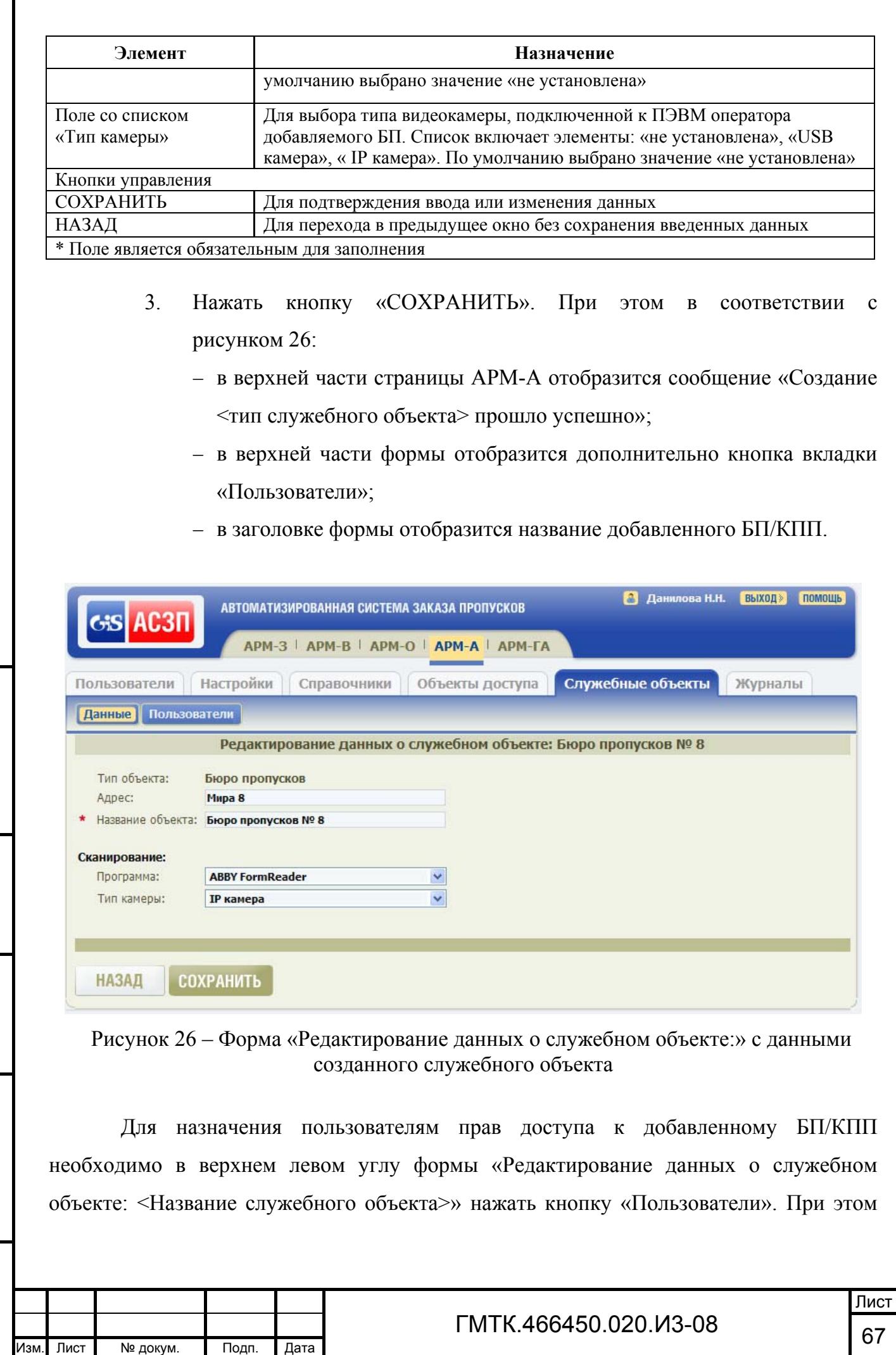

Взам. инв. № Взам. инв. № Подп. и дата Подп. и дата Инв. № подл. Инв. № подл.

Подп. и дата

Подп. и дата

Инв. № дубл.

Инв. № дубл.

на экране откроется табличная форма «Редактирование прав доступа пользователей к служебному объекту: <Название служебного объекта>», приведенная на рисунке 27.

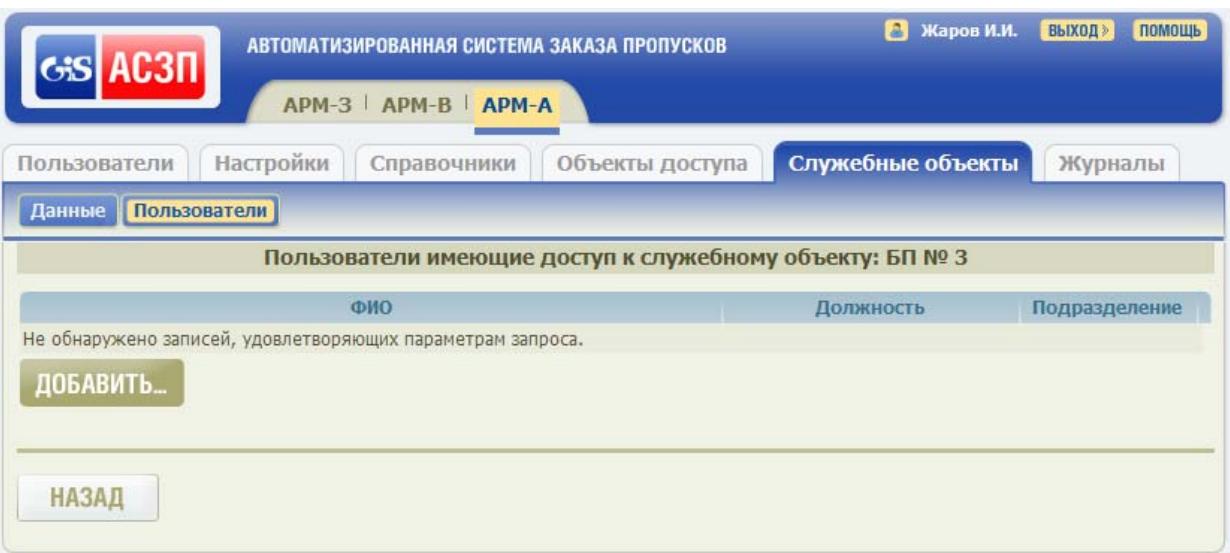

Рисунок 27 – Форма «Редактирование прав доступа пользователей к служебному объекту: <Название служебного объекта>»

## **4.7.2 Назначение пользователям прав доступа к служебному объекту**

Для выбора пользователей, имеющих право доступа к добавленному служебному объекту, необходимо:

Подп. и дата

Подп. и дата

Инв. № дубл.

Инв. № дубл.

Взам. инв. №

Взам. инв. №

Подп. и дата

Подп. и дата

Инв. № подл.

Инв. № подл.

- 1. Нажать кнопку «ДОБАВИТЬ». При этом на экране откроется форма «Выбор пользователя» (см. рисунок 20, таблицу 17).
- 2. Выполнить действия по выбору пользователей в окне «Выбор пользователя», аналогичные приведенным в пункте 4.6.3.
- 3. Нажать кнопку «СОХРАНИТЬ» в окне «Выбор пользователя». При этом откроется форма «Редактирование прав доступа пользователей к служебному объекту: <Название служебного объекта>», в таблице которой отобразятся данные выбранных пользователей: Ф.И.О., должности и подразделения.
- 4. При необходимости, удалить из таблицы ошибочно выбранных пользователей, нажав соответствующие им кнопки «Удалить» в крайней правой графе таблицы.

5. Нажать кнопку «НАЗАД». При этом откроется форма «Редактирование данных о служебном объекте: <Название служебного объекта>».

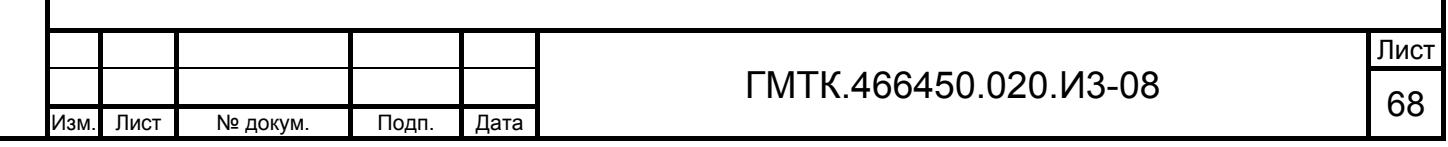

6. Нажать кнопку «НАЗАД». При этом откроется раздел «БП/КПП» АРМ-А, в таблице которого отобразится новая строка с данными добавленного служебного объекта.

## **4.7.3 Просмотр и редактирование данных БП/КПП**

Для просмотра и редактирования данных БП/КПП необходимо:

- 1. В разделе «Служебные объекты» открыть страницу БП или КПП, в зависимости от типа служебного объекта, данные которого необходимо просмотреть или отредактировать.
- 2. Найти в соответствии с подразделом 4.4 БП/КПП, данные которого необходимо просмотреть или отредактировать.
- 3. Выбрать с помощью «мыши» соответствующую найденному БП/КПП запись в графе «Название объекта» таблицы или нажать соответствующую ему кнопку «Редактировать» в правой крайней графе таблицы.
- 4. В открывшейся форме «Редактирование данных о служебном объекте: <Название служебного объекта>» просмотреть и, при необходимости, отредактировать: данные БП/КПП, наличие и тип используемых в БП программы для сканирования и видеокамеры.
- 5. Для подтверждения внесенных изменений нажать кнопку «СОХРАНИТЬ». При этом в верхней части страницы АРМ-А отобразится сообщение «Сохранение прошло успешно».
- 6. Нажать в верхнем левом углу формы «Редактирование данных о служебном объекте: <Название служебного объекта>» кнопку «Пользователи».
- 7. Просмотреть и, при необходимости, отредактировать права доступа пользователей к выбранному служебному объекту.
- 8. Нажать кнопку «НАЗАД». При этом откроется форма «Редактирование данных о служебном объекте: <Название служебного объекта>».
- 9. Нажать кнопку «НАЗАД». При этом откроется раздел «БП/КПП» АРМ-А, в таблице которого отобразятся внесенные в данные служебного объекта изменения.

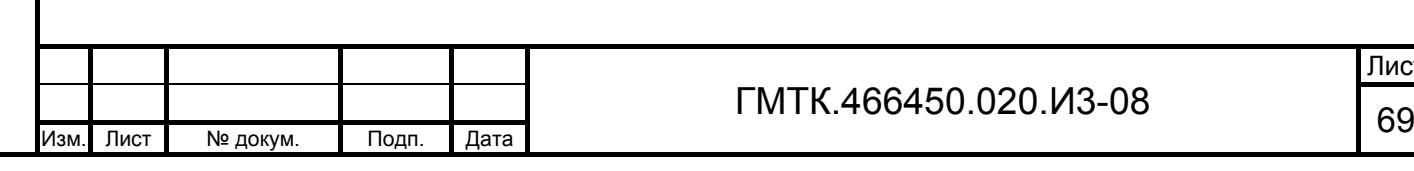

Подп. и дата

Подп. и дата

Инв. № дубл.

Инв. № дубл.

Взам. инв. №

Взам. инв. №

Подп. и дата

Подп. и дата

Инв. № подл.

Лнв. № подл.

Лист

## **4.7.4 Удаление БП/КПП**

Для удаления БП/КПП необходимо:

- 1. В разделе «Служебные объекты» открыть страницу БП или КПП, в зависимости от типа служебного объекта, данные которого необходимо просмотреть или отредактировать.
- 2. Найти в соответствии с подразделом 4.4 БП/КПП, который необходимо удалить.
- 3. В правой крайней графе таблицы нажать соответствующую кнопку «Удалить» и в открывшемся окне подтверждения нажать кнопку «ОК».

# **4.8 Ведение Справочников**

Подп. и дата

Подп. и дата

Инв. № дубл.

Инв. № дубл.

Взам. инв. №

Взам. инв. №

Подп. и дата

Подп. и дата

Инв. № подл.

Инв. № подл.

Для выполнения функции по ведению Справочников необходимо выбрать в главном меню АРМ-А раздел «Справочники».

## **4.8.1 Справочник «Время посещения, с»**

При выборе в главном меню АРМ-А раздела «Справочники» автоматически открывается форма ведения Справочника «Время посещения, с», приведенная на рисунке 28. Состав формы приведен в таблице 19.

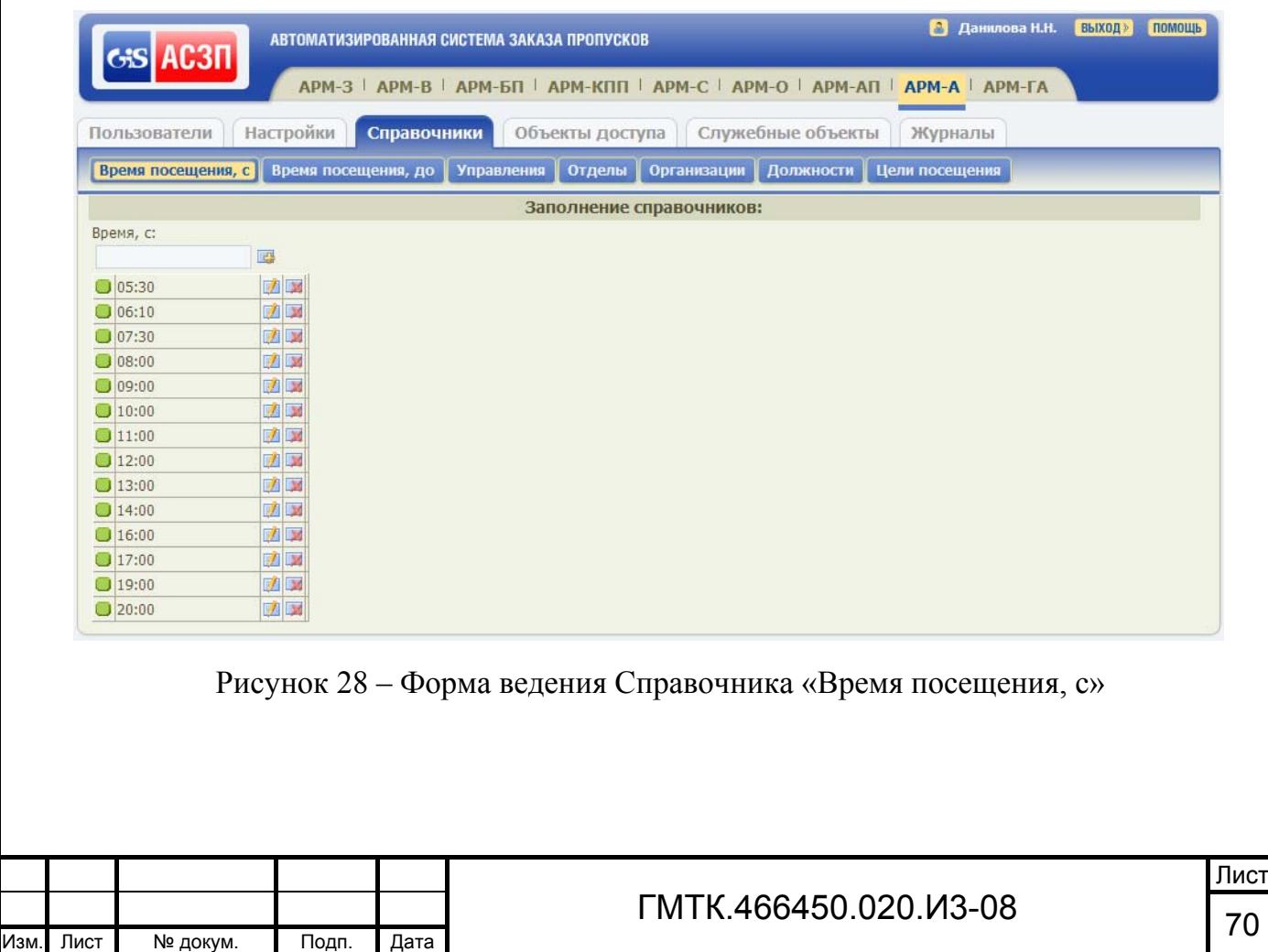

Таблица 19 – Состав формы ведения Блокнота «Время посещения, с»

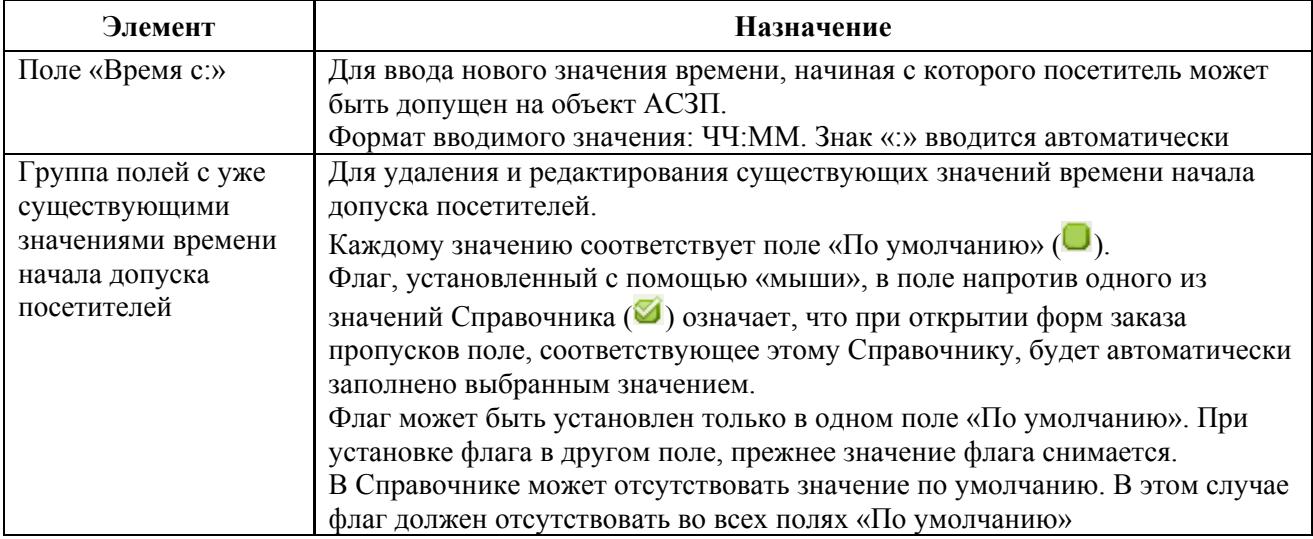

Для добавления нового значения времени необходимо в поле «Время с» ввести новое значение и нажать с помощью «мыши» кнопку «Добавить». При этом поле «Время с» очистится, в группе полей с уже существующими значениями времени добавится неактивное поле с новыми данными, а в верхней части окна АРМ-А отобразится запись «Данные сохранены».

Для назначения одного из значений Справочника значением «по умолчанию» необходимо установить с помощью «мыши» флаг в поле «По умолчанию», соответствующем требуемому значению.

Для удаления какого-либо значения времени необходимо нажать соответствующую этому значению кнопку «Удалить». При этом выбранная запись удалится из группы полей с уже существующими значениями времени, а в верхней части окна АРМ-А отобразится запись «Данные удалены».

Для редактирования какого-либо значения времени необходимо:

- 1. Нажать соответствующую этому значению кнопку «Редактировать». При этом в соответствии с рисунком 29 соответствующее этой записи поле станет активным, справа от поля вместо кнопки «Редактировать» отобразятся кнопки «Сохранить» и «Отменить».
- 2. Отредактировать значение времени.

Подп. и дата

Подп. и дата

Инв. № дубл.

Инв. № дубл.

Взам. инв. №

Взам. инв. №

Подп. и дата

Подп. и дата

Инв. № подл.

Инв. № подл.

3. Нажать кнопку «Сохранить» для подтверждения внесенных изменений или кнопку «Отменить» для выхода из режима редактирования без сохранения внесенных изменений.

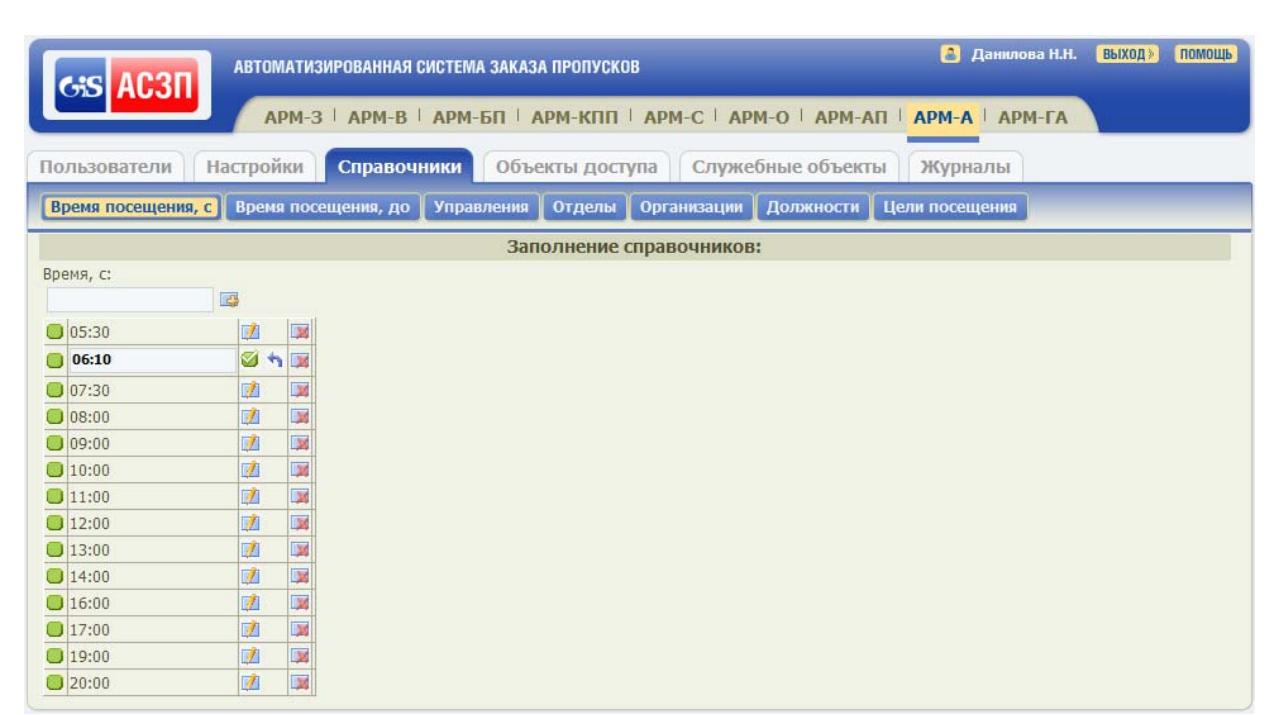

Рисунок 29 – Форма ведения Справочника «Время посещения, с» в режиме редактирования одного из значений справочника

Примечание – При попытке ввода некорректного значения времени справа от заполняемого/редактируемого поля справочника отобразится знак  $\bullet$ , при наведении на который отображается всплывающая подсказка: «Допустимый временной диапазон от 00:00 до 23:59».

#### **4.8.2 Справочник «Время посещения, до»**

Для перехода к форме ведения Справочника «Время посещения, до», приведенной на рисунке 30, необходимо в верхнем левом углу окна раздела «Справочники» нажать кнопку «Время посещения, до». Состав формы приведен в таблице 20.

Добавление, удаление и редактирование значений времени окончания допуска посетителей на объект АСЗП, а также выбор значения по умолчанию производятся аналогично описанным в пункте 4.8.1 операциям для Справочника «Время посещения, с».

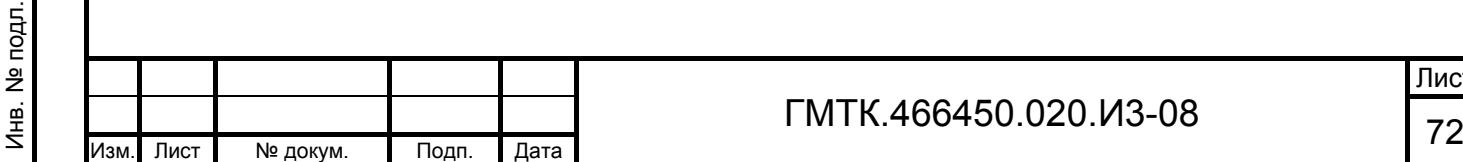

Подп. и дата

Подп. и дата

Инв. № дубл.

Инв. № дубл.

Взам. инв. №

Взам. инв. №

Подп. и дата

Подп. и дата
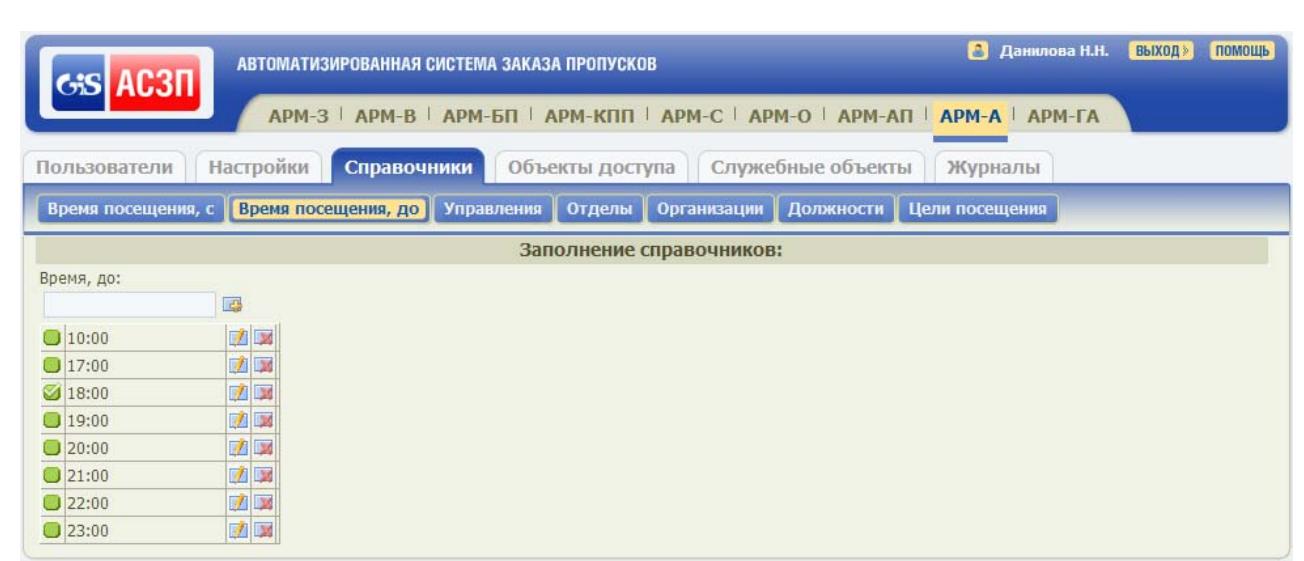

Рисунок 30 – Форма ведения Справочника «Время посещения, до»

### Таблица 20 – Состав формы ведения Справочника «Время посещения, до»

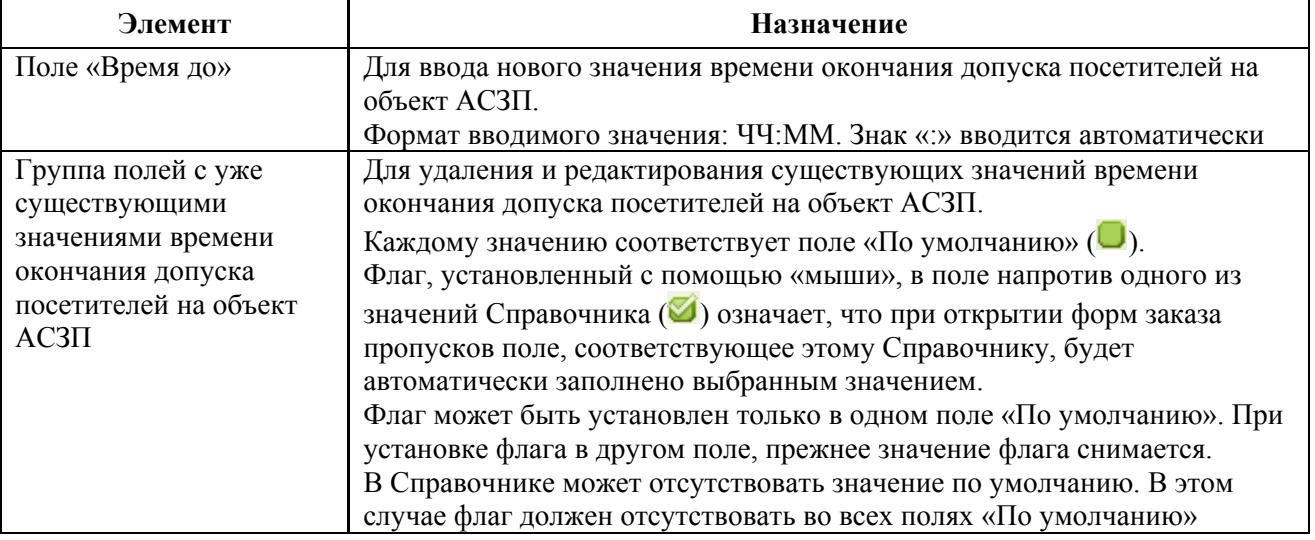

## **4.8.3 Справочник «Организации»**

Для перехода к форме ведения Справочника «Организации», приведенной на рисунке 31, необходимо в верхнем левом углу страницы раздела «Справочники» нажать кнопку «Организации». Состав формы приведен в таблице 21.

Справочник содержит записи:

- 1. Импортированные из СКУД.
- 2. Созданные в АСЗП:
	- вручную локальным администратором в справочнике «Организации» АРМ-А;
	- автоматически при оформлении заявки в АРМ-БП.

Записи справочника доступны в АСЗП для редактирования и удаления.

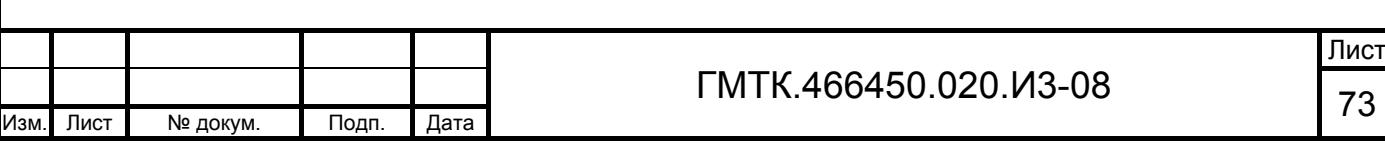

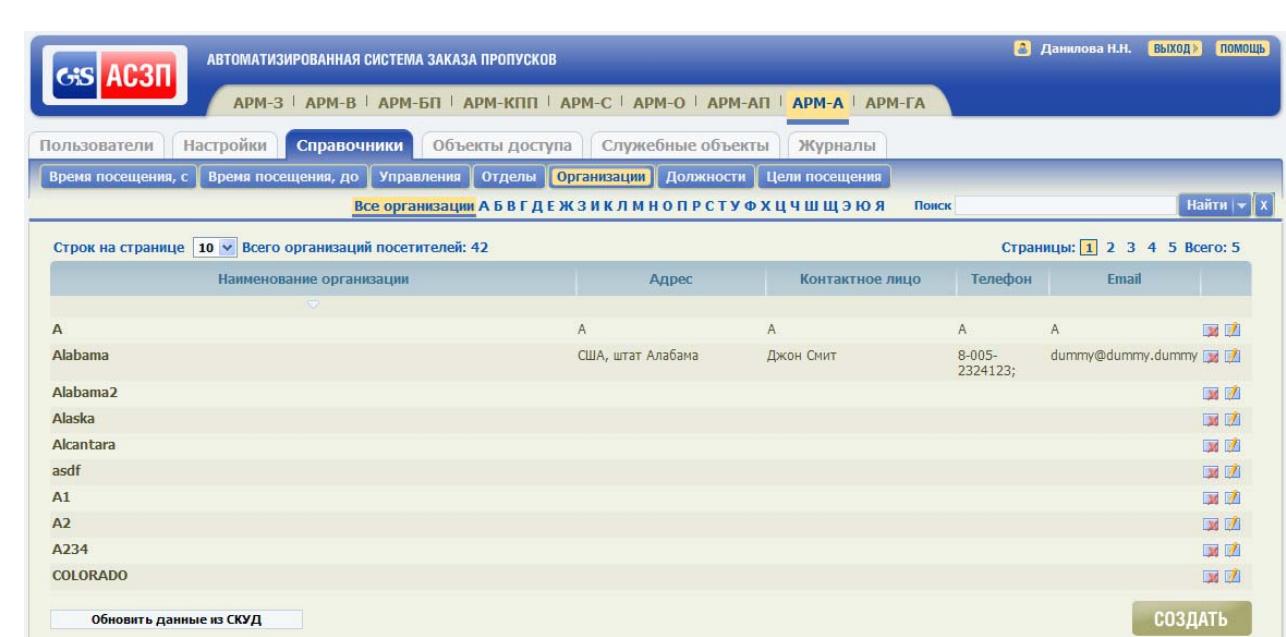

Рисунок 31 – Форма ведения Справочника «Организации»

#### Таблица 21 – Состав формы ведения Справочника «Организации»

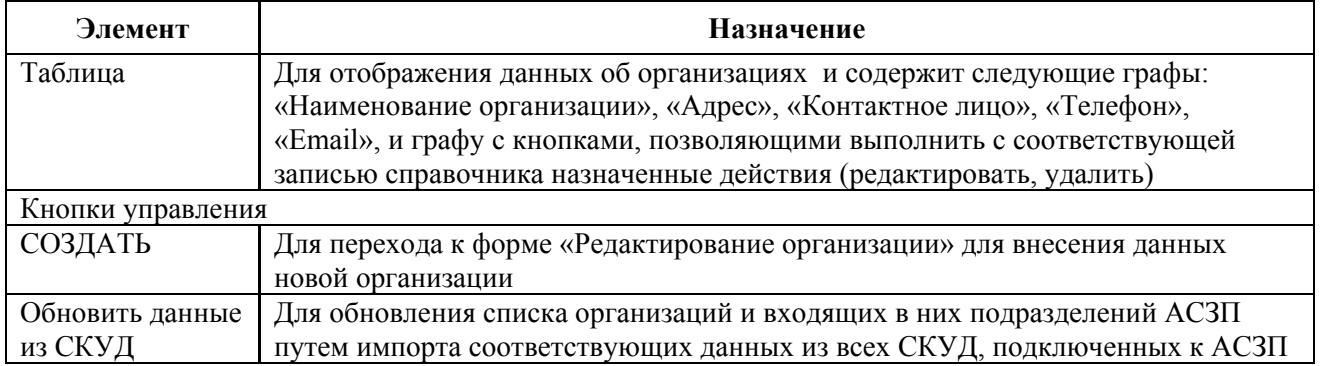

В АСЗП выполняется синхронизация справочника «Организации» АСЗП с аналогичными справочниками СКУД. Синхронизация выполняется:

- 1. Автоматически с заданной в конфигурационном файле основного приложения АСЗП периодичностью (периодичность настраивается). При этом записи справочника «Организации» АСЗП приводятся в соответствие со списком организаций из СКУД.
- 2. После редактирования справочника «Организации» АСЗП локальным администратором в АРМ-А. При сохранении внесенных изменений из АСЗП в СКУД передаются обновленные данные.
- 3. После добавления новой организации/подразделения пользователем АРМ-БП при оформлении пропуска в АРМ-БП. При сохранении

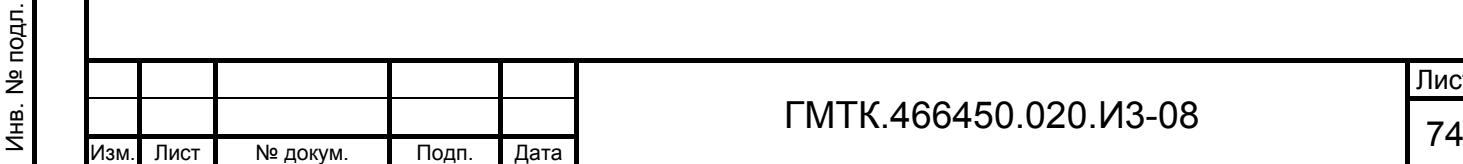

Подп. и дата

Подп. и дата

Инв. № дубл.

Инв. № дубл.

Взам. инв. №

Взам. инв. №

Подп. и дата

Подп. и дата

внесенных изменений из АСЗП обновленные данные передаются в справочник «Организации» АСЗП и в СКУД.

При обновлении списка организаций/подразделений в АСЗП из СКУД и в СКУД из АСЗП передается:

- список организаций с удалением повторяющихся названий. Каждая организация в списке должна иметь наименование;
- список подразделений с удалением повторяющихся названий. Каждое подразделение в списке должно иметь наименование и наименование организации, к которой оно принадлежит.

Для добавления в список новой организации вручную пользователю необходимо:

- 1. Нажать кнопку «СОЗДАТЬ». При этом откроется форма «Создание организации:» с незаполненными полями, приведенная на рисунке 32. Состав формы приведен в таблице 22.
- 2. Заполнить поля формы данными новой организации.

Подп. и дата

Подп. и дата

Инв. № дубл.

Инв. № дубл.

Взам. инв. №

Взам. инв. №

Подп. и дата

Подп. и дата

Инв. № подл.

**ЛНВ. № подл.** 

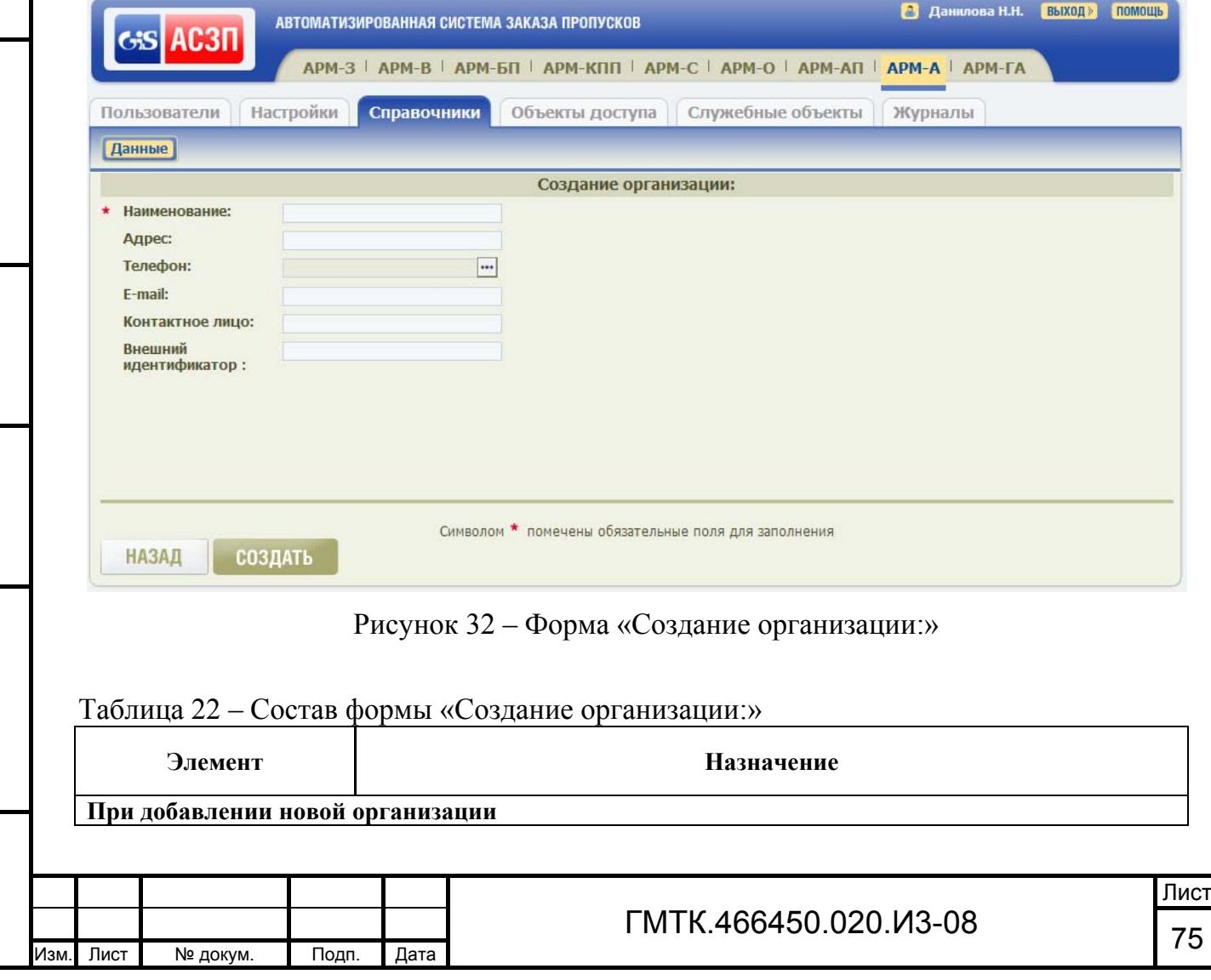

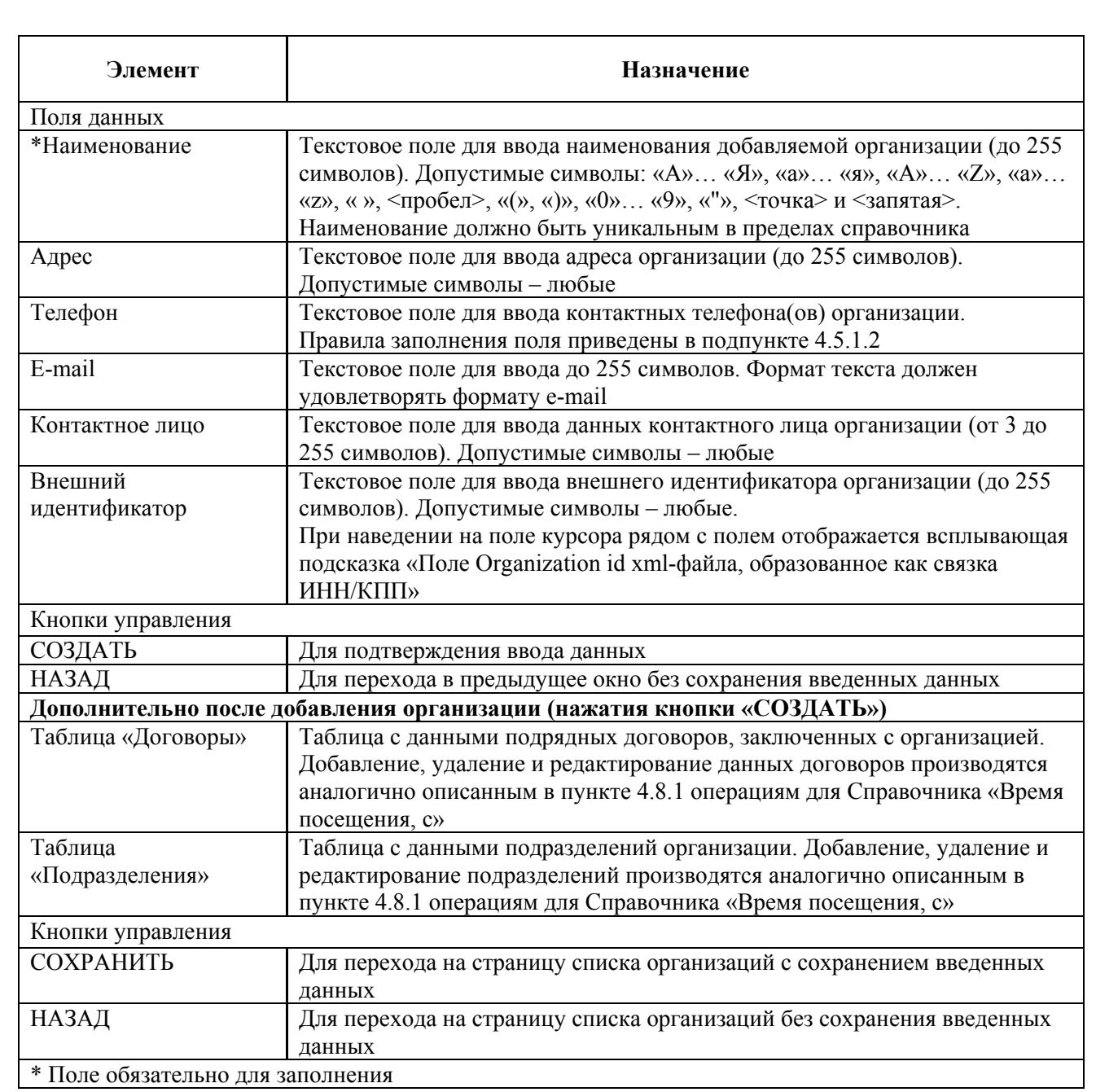

3. Нажать кнопку «СОЗДАТЬ». При этом на странице в соответствии с рисунком 33 дополнительно отобразятся таблицы «Договоры» и «Подразделения».

Примечание – При попытке добавления в справочник дубликата уже имеющейся на текущем объекте АСЗП организации новая запись создана не будет, в нижней части формы создания отобразится сообщение: «Не заполнены следующие поля (либо заполнены неверно): Наименование организации должно быть уникальным в рамках справочника».

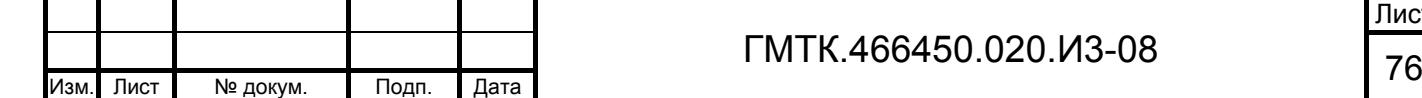

Подп. и дата

Подп. и дата

Инв. № дубл.

Инв. № дубл.

Взам. инв. №

Взам. инв. №

Подп. и дата

Подп. и дата

Инв. № подл.

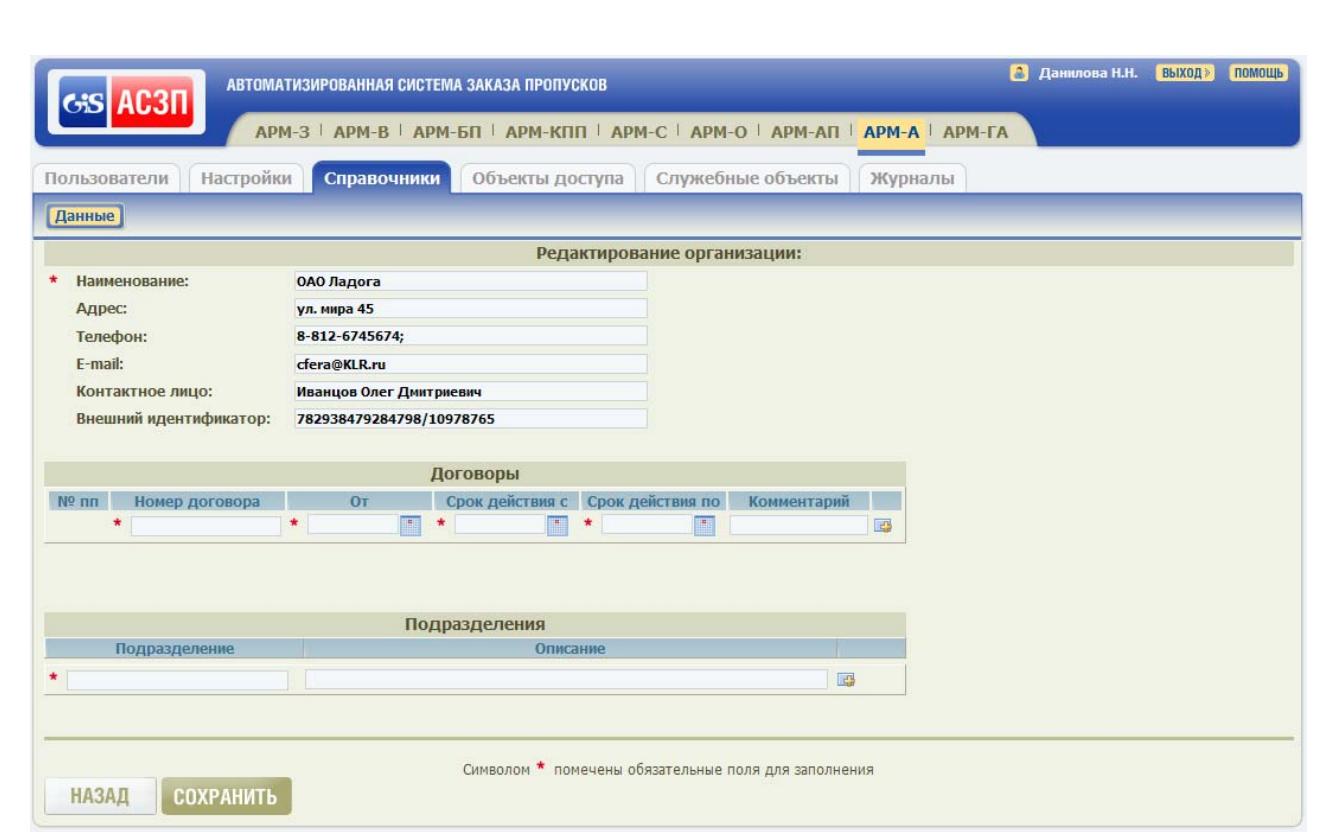

Рисунок 33 – Форма «Редактирование организации:» с таблицей «Подразделения» и группой полей «Добавление подразделения»

Далее пользователь имеет возможность либо перейти к выполнению других действий с АСЗП, либо отредактировать все данные организации и сформировать списки договоров и подразделений, выполнив действия по добавлению, удалению и редактированию записей, аналогичные действиям, приведенным в пункте 4.8.1 для Справочника «Время посещения, с».

Примечание – При попытке добавления в справочник дубликата уже имеющегося для текущей организации договора или подразделения новая запись создана не будет, в верхней части страницы АРМ-А отобразится сообщение соответственно: «Не удалось сохранить данные. Номер договора уже существует» или «Не удалось сохранить данные. На данном объекте уже существует подразделение с таким названием. Попробуйте использовать другое название».

Для просмотра и редактирования данных имеющейся организации необходимо:

1. В правой крайней графе таблицы формы ведения справочника «Организации» нажать соответствующую требуемой организации кнопку «Редактировать».

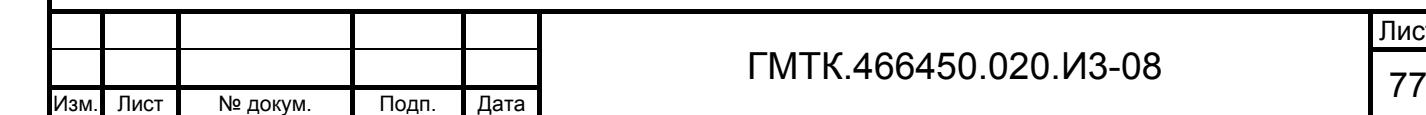

Подп. и дата

Подп. и дата

Инв. № дубл.

Инв. № дубл.

Взам. инв. №

Взам. инв. №

Подп. и дата

Подп. и дата

Инв. № подл.

- 2. В открывшейся форме «Редактирование организации:» просмотреть и, при необходимости, отредактировать данные выбранной организации, списков договоров и подразделений.
- 3. Нажать кнопку «НАЗАД» для выхода из режима просмотра или кнопку «СОХРАНИТЬ» для подтверждения внесенных изменений. При нажатии кнопки «СОХРАНИТЬ» в верхней части страницы АРМ-А отобразится сообщение «Сохранение прошло успешно».

Для удаления организации необходимо:

Подп. и дата

Подп. и дата

Инв. № дубл.

Инв. № дубл.

Взам. инв. №

Взам. инв. №

Подп. и дата

Подп. и дата

Инв. № подл.

Инв. № подл.

- 1. В правой крайней графе таблицы формы ведения справочника «Организации» нажать соответствующую требуемой организации кнопку «Удалить».
- 2. Нажать в открывшемся окне подтверждения кнопку «ОК».

# **4.8.4 Справочники «Управления», «Отделы», «Должности»,**

Для перехода к форме ведения справочников «Управления», «Отделы», или «Должности», приведенных соответственно на рисунках 34, 35 и 36, необходимо в верхнем левом углу страницы раздела «Справочники» нажать одноименную кнопку («Управления», «Отделы», «Должности»).

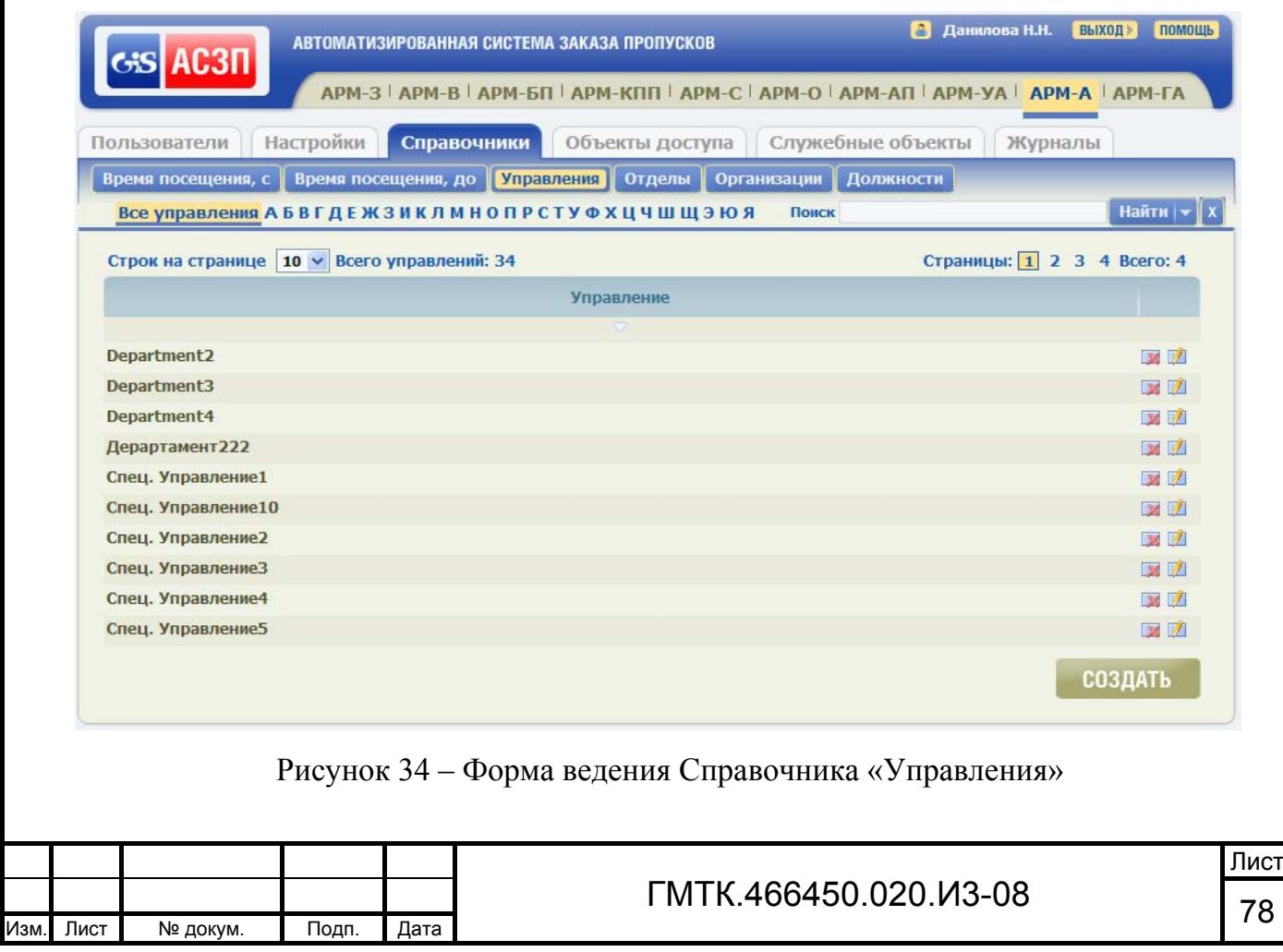

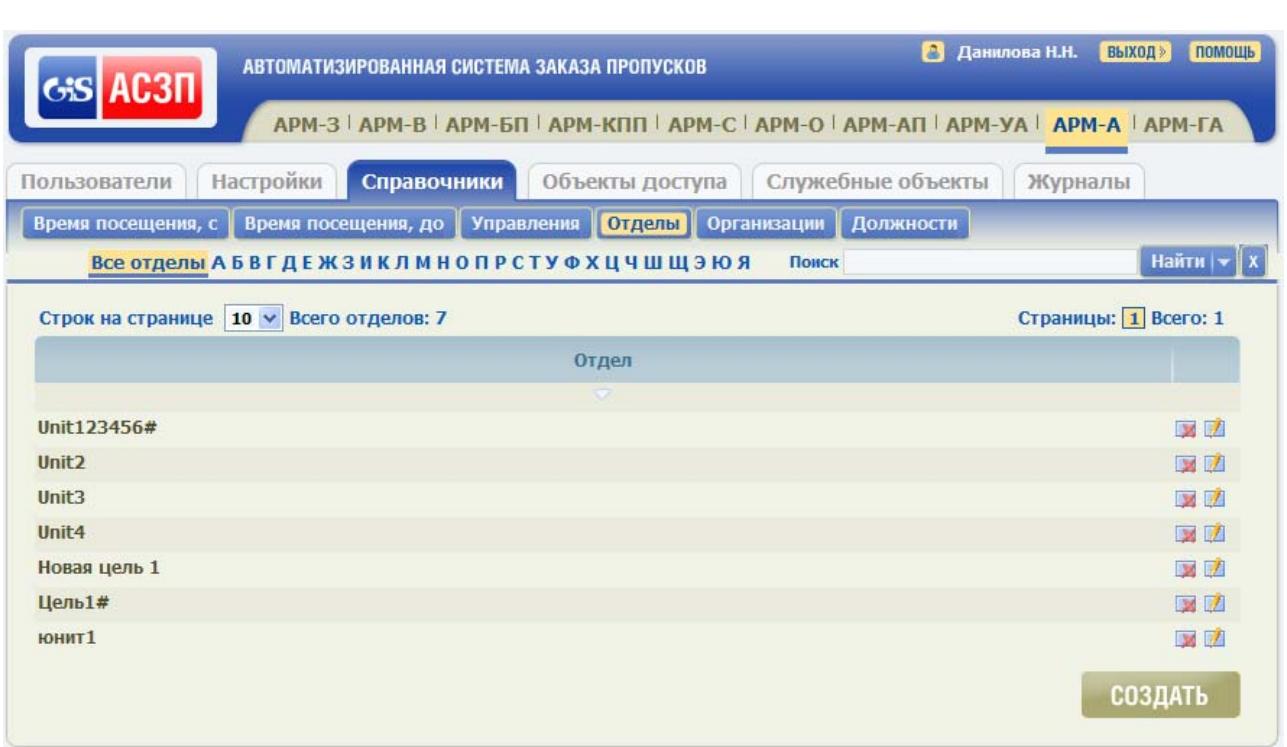

# Рисунок 35 – Форма ведения Справочника «Отделы»

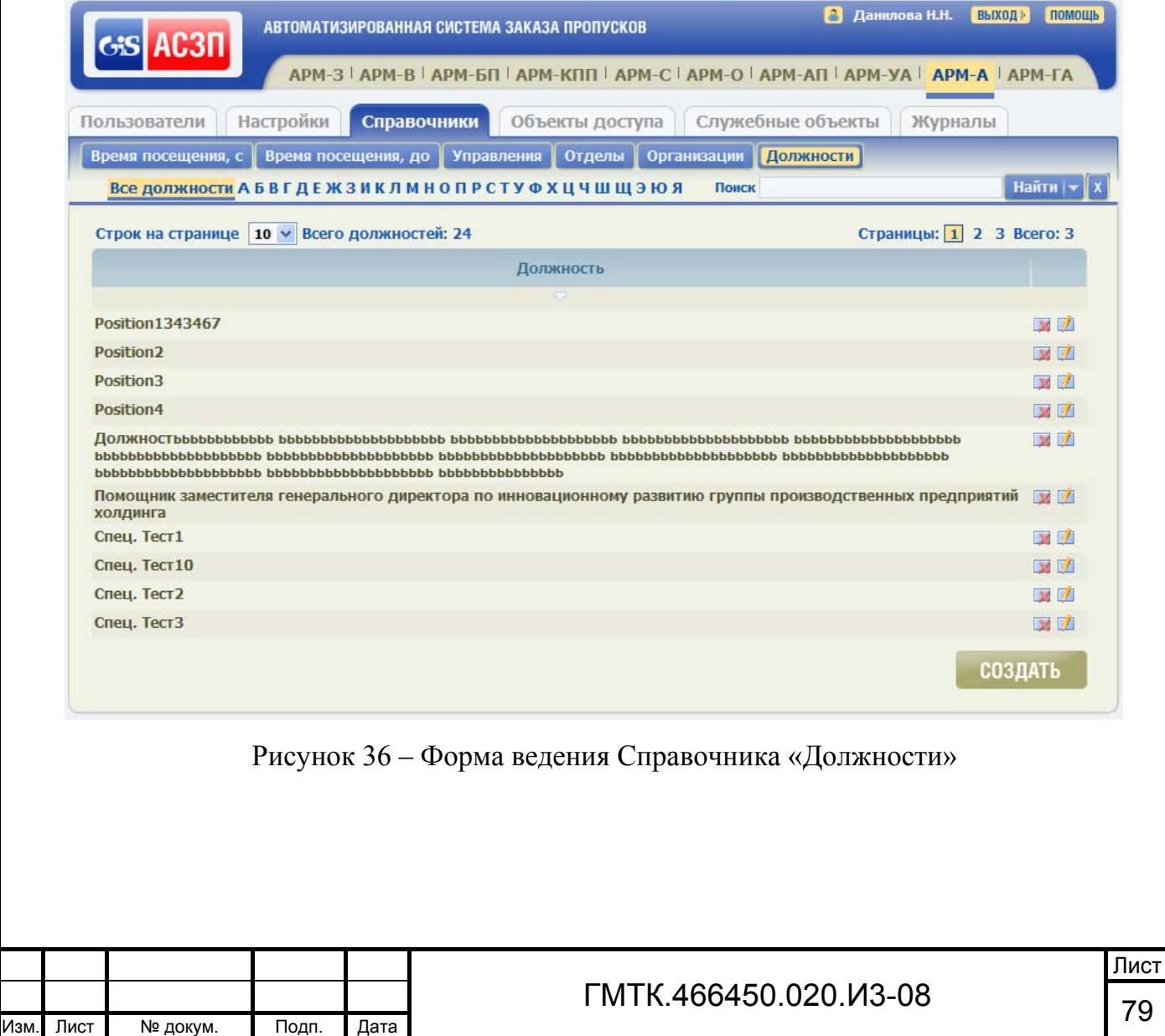

Для добавления в список нового управления необходимо:

- 1. Нажать в форме ведения Справочника «Управления» кнопку «СОЗДАТЬ». При этом откроется форма «Редактирование управления:» с незаполненными полями, приведенная на рисунке 37.
- 2. Ввести в поле «Наименование» наименование нового управления.
- 3. Нажать кнопку «СОХРАНИТЬ». При этом в верхней части страницы АРМ-А отобразится сообщение «Сохранение прошло успешно».

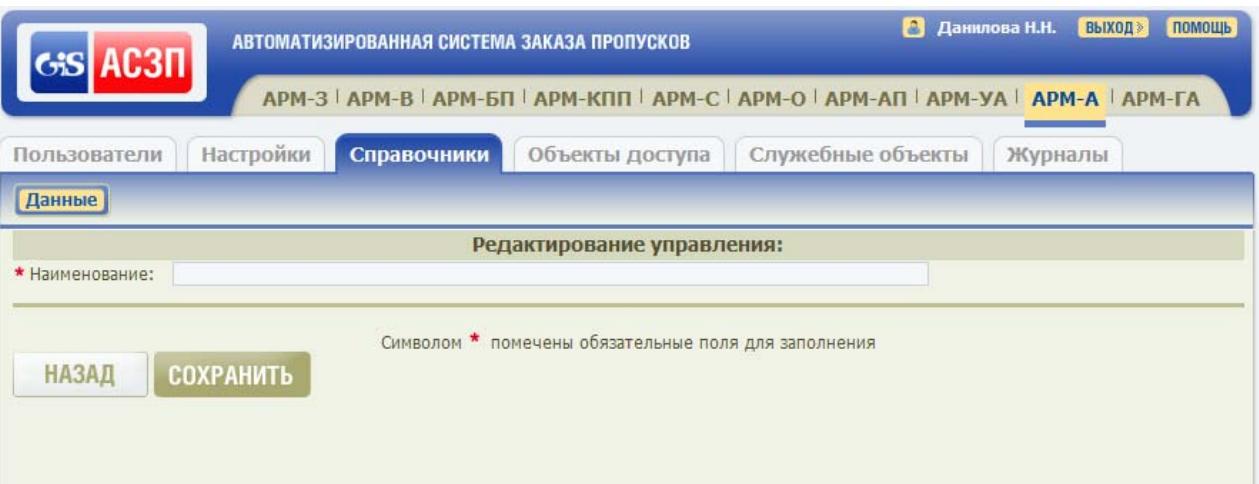

Рисунок 37 – Форма «Редактирование управления:»

Для просмотра и редактирования данных управления необходимо:

- 1. В правой крайней графе таблицы формы ведения Справочника «Управления» нажать соответствующую кнопку «Редактировать».
- 2. В открывшейся форме «Редактирование управления:» просмотреть и, при необходимости, отредактировать данные выбранного управления.
- 3. Нажать кнопку «НАЗАД» для выхода из режима просмотра или кнопку «СОХРАНИТЬ» для подтверждения внесенных изменений. При нажатии кнопки «СОХРАНИТЬ» в верхней части страницы АРМ-А отобразится сообщение «Сохранение прошло успешно».

Для удаления управления из списка управления АСЗП необходимо в правой крайней графе таблицы формы ведения Справочника «Управления» нажать соответствующую кнопку «Удалить» и в открывшемся окне подтверждения нажать кнопку «ОК».

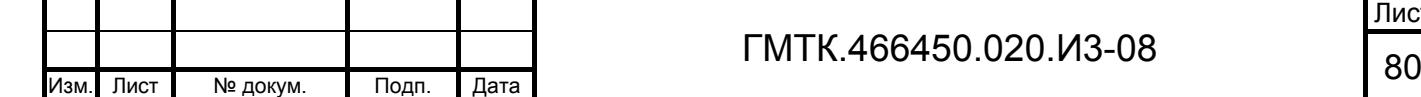

Подп. и дата

Подп. и дата

Инв. № дубл.

Инв. № дубл.

Взам. инв. №

Взам. инв. №

Подп. и дата

Подп. и дата

Инв. № подл.

Добавление, удаление и редактирование данных Справочников «Отделы», и «Должности» производится аналогично описанным выше операциям для Справочника «Управления».

## **4.8.5 Справочник «Цели посещения»**

Для перехода к форме ведения справочника «Цели посещения», приведенной на рисунке 38, необходимо в верхнем левом углу страницы раздела «Справочники» нажать кнопку «Цели посещения». Форма содержит таблицу имеющихся вариантов целей посещения, которые могут быть выбраны пользователями АСЗП в формах создания пропусков в АРМ-З и АРМ-АП.

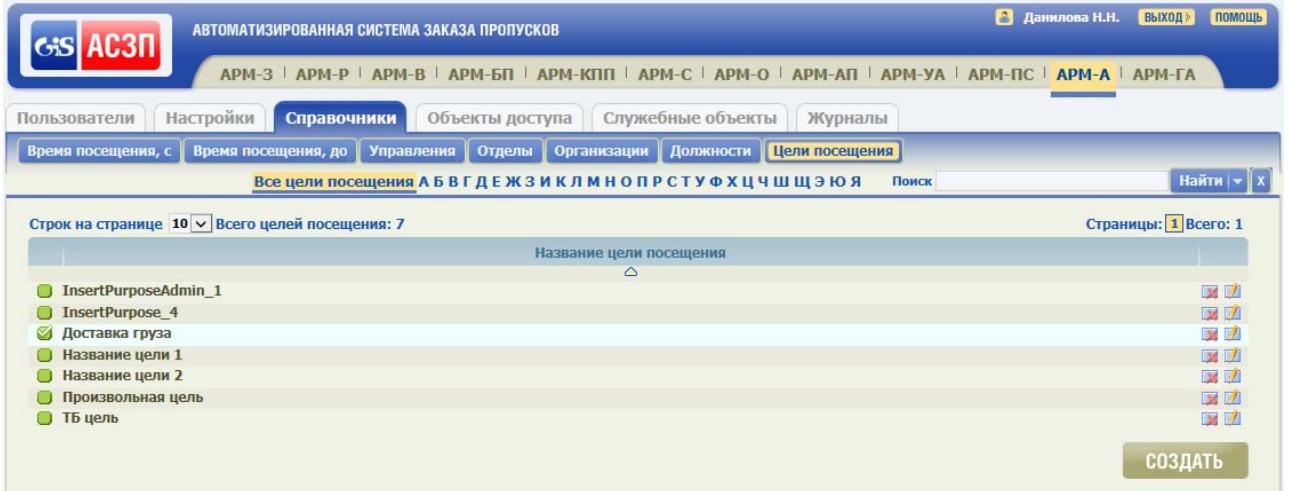

Рисунок 38 – Форма ведения Справочника «Цели посещения»

В крайней левой графе таблицы каждому значению справочника соответствует поле «По умолчанию» (•). Флаг, установленный с помощью «мыши», в поле напротив одного из значений Справочника (•) означает, что запись выбрана в качестве приоритетной записи. Назначенная запись будет отмечена в справочнике голубым цветом фона. Если в Блокноте «Цели посещения» АРМ-З/АРМ-АП пользователя не выбрана приоритетная запись, то при открытии форм заказа пропусков поле «Цель посещения» будет автоматически заполнено данными выбранной в справочнике приоритетной записи.

Флаг может быть установлен только в одном поле «По умолчанию». При установке флага в другом поле, прежнее значение флага снимается. Кроме того, в справочнике может отсутствовать приоритетное значение. В этом случае флаг должен отсутствовать во всех полях «По умолчанию».

Подп. и дата

Подп. и дата

Инв. № дубл.

Инв. № дубл.

Взам. инв. №

Взам. инв. №

Подп. и дата

Подп. и дата

Инв. № подл.

Для добавления в список новой цели посещения необходимо:

1. Нажать в форме ведения Справочника «Цели посещения» кнопку «СОЗДАТЬ». При этом откроется форма «Редактирование цели посещения:» с незаполненными полями, приведенная на рисунке 39.

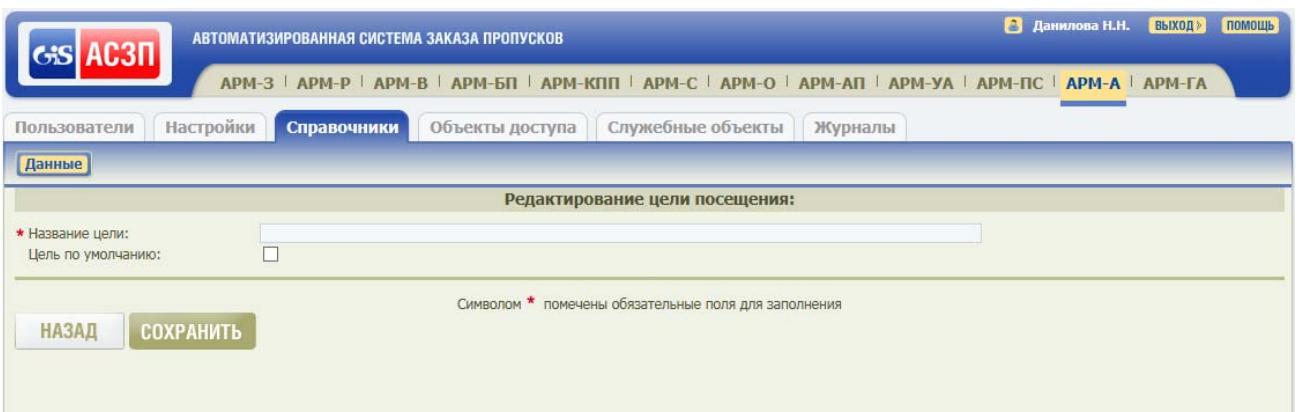

Рисунок 39 – Форма «Редактирование Цели посещения:»

- 2. Ввести в поле «Название цели» наименование новой цели посещения.
- 3. Установить, при необходимости, флаг в поле «Цель по умолчанию».
- 4. Нажать кнопку «СОХРАНИТЬ». При этом в верхней части страницы АРМ-А отобразится сообщение «Сохранение прошло успешно». Созданная цель посещения будет доступна в поле «Цель посещения» форм заказа пропусков.

#### Примечания

Подп. и дата

Подп. и дата

Инв. № дубл.

Инв. № дубл.

Взам. инв. №

Взам. инв. №

Подп. и дата

Подп. и дата

Инв. № подл.

Лнв. № подл.

- 1. При попытке добавления в справочник дубликата уже имеющейся на текущем объекте АСЗП цели посещения новая запись создана не будет, в верхней части страницы отобразится сообщение: «Не удалось сохранить данные. На данном объекте уже существует такая цель посещения. Попробуйте использовать другое название».
- 2. Если в справочнике была ранее выбрана приоритетная запись, новая запись при создании пользователем была выбрана в качестве записи по умолчанию, то прежний выбор отменяется.

Для просмотра и редактирования цели посещения необходимо:

1. В правой крайней графе таблицы формы ведения Справочника «Цели посещения» нажать соответствующую кнопку «Редактировать».

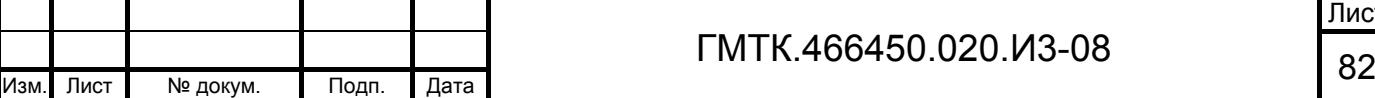

Лист

- 2. В открывшейся форме «Редактирование цели посещения:» просмотреть и, при необходимости:
	- отредактировать название выбранной цели посещения;
	- установить или отменить установку флага в поле «Цель посещения по умолчанию».
- 3. Нажать кнопку «НАЗАД» для выхода из режима просмотра или кнопку «СОХРАНИТЬ» для подтверждения внесенных изменений. При нажатии кнопки «СОХРАНИТЬ» в верхней части страницы АРМ-А отобразится сообщение «Сохранение прошло успешно».

Для удаления цели посещения из справочника необходимо в правой крайней графе таблицы формы ведения Справочника «Цели посещения» нажать соответствующую кнопку «Удалить» и в открывшемся окне подтверждения нажать кнопку «ОК».

# **4.9 Настройка системы объекта АСЗП**

Для выполнения функции по настройке системы объекта АСЗП необходимо выбрать в главном меню АРМ-А раздел «Настройки».

#### **4.9.1 Общие настройки**

Подп. и дата

Подп. и дата

Инв. № дубл.

Инв. № дубл.

Взам. инв. №

Взам. инв. №

Подп. и дата

Подп. и дата

Инв. № подл.

При выборе в главном меню АРМ-А раздела «Настройки» автоматически откроется форма «Настройки системы», приведенная на рисунке 40. Все настройки объединены в панели. Состав панелей формы приведен в таблице 23.

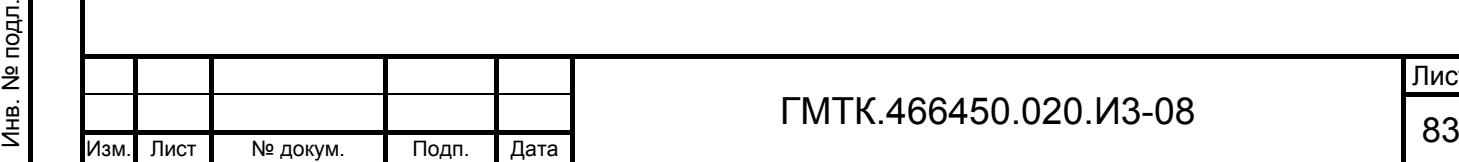

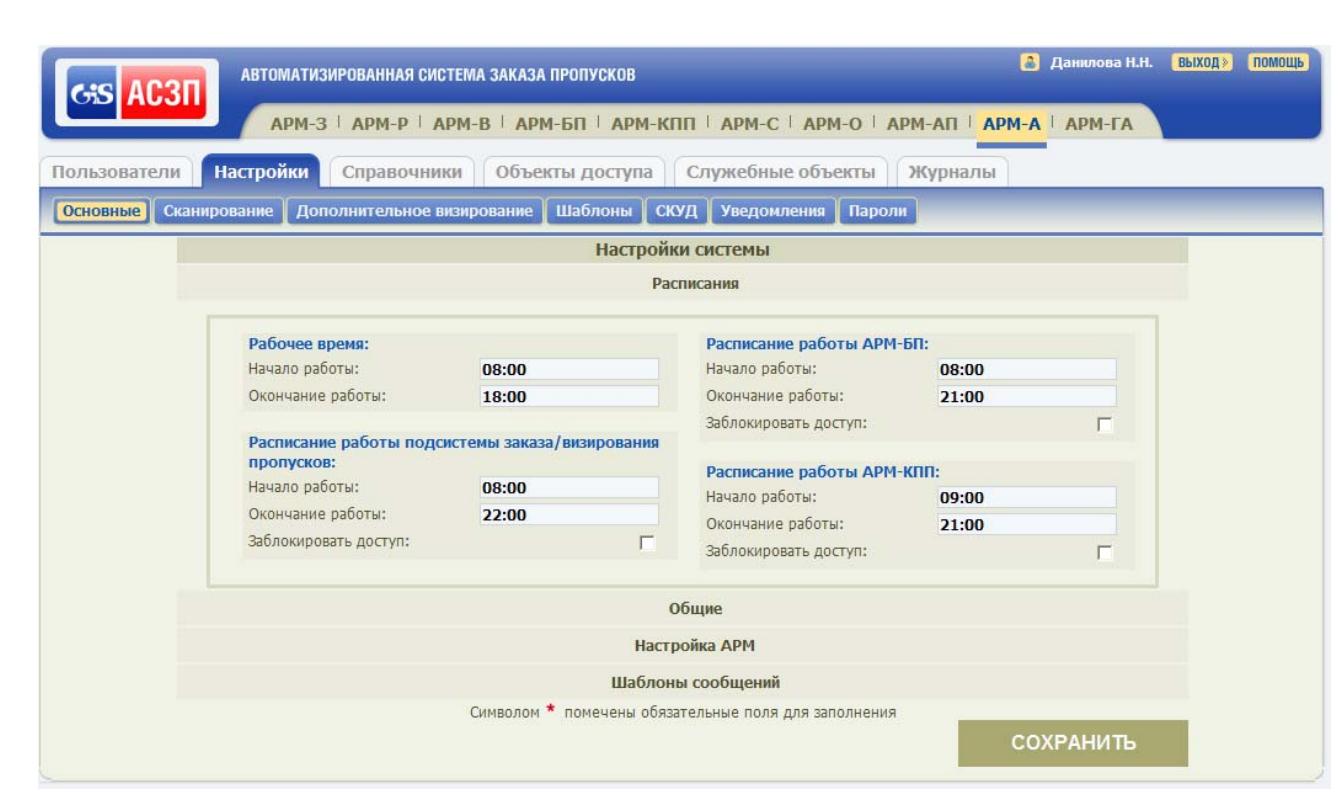

# Рисунок 40 – Форма «Настройки системы»

# Таблица 23 – Состав панелей формы «Настройки системы»

Подп. и дата

Подп. и дата

Инв. № дубл.

Инв. № дубл.

Взам. инв. №

Взам. инв. №

Подп. и дата

Подп. и дата

Инв. № подл.

Инв. № подл.

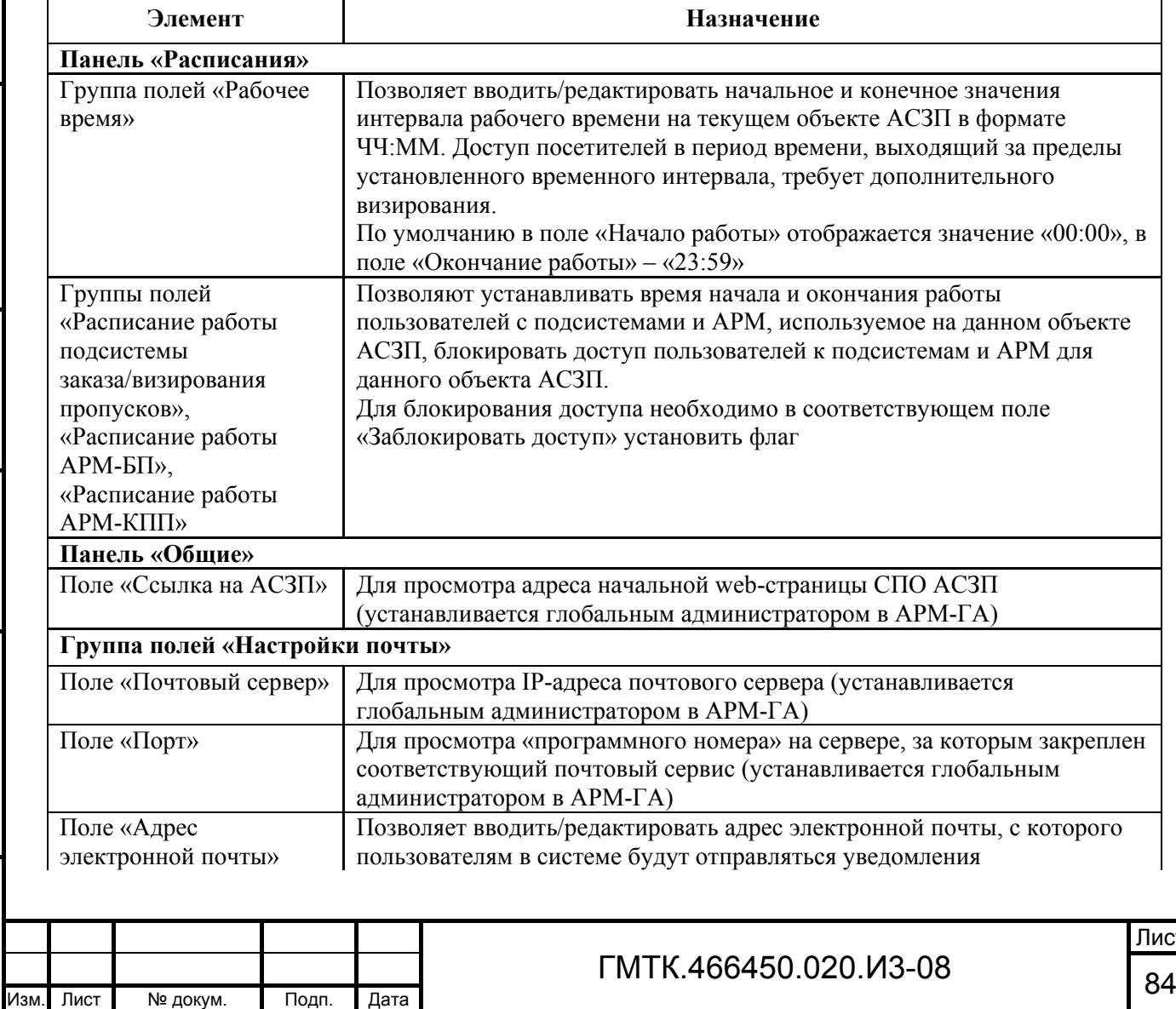

7

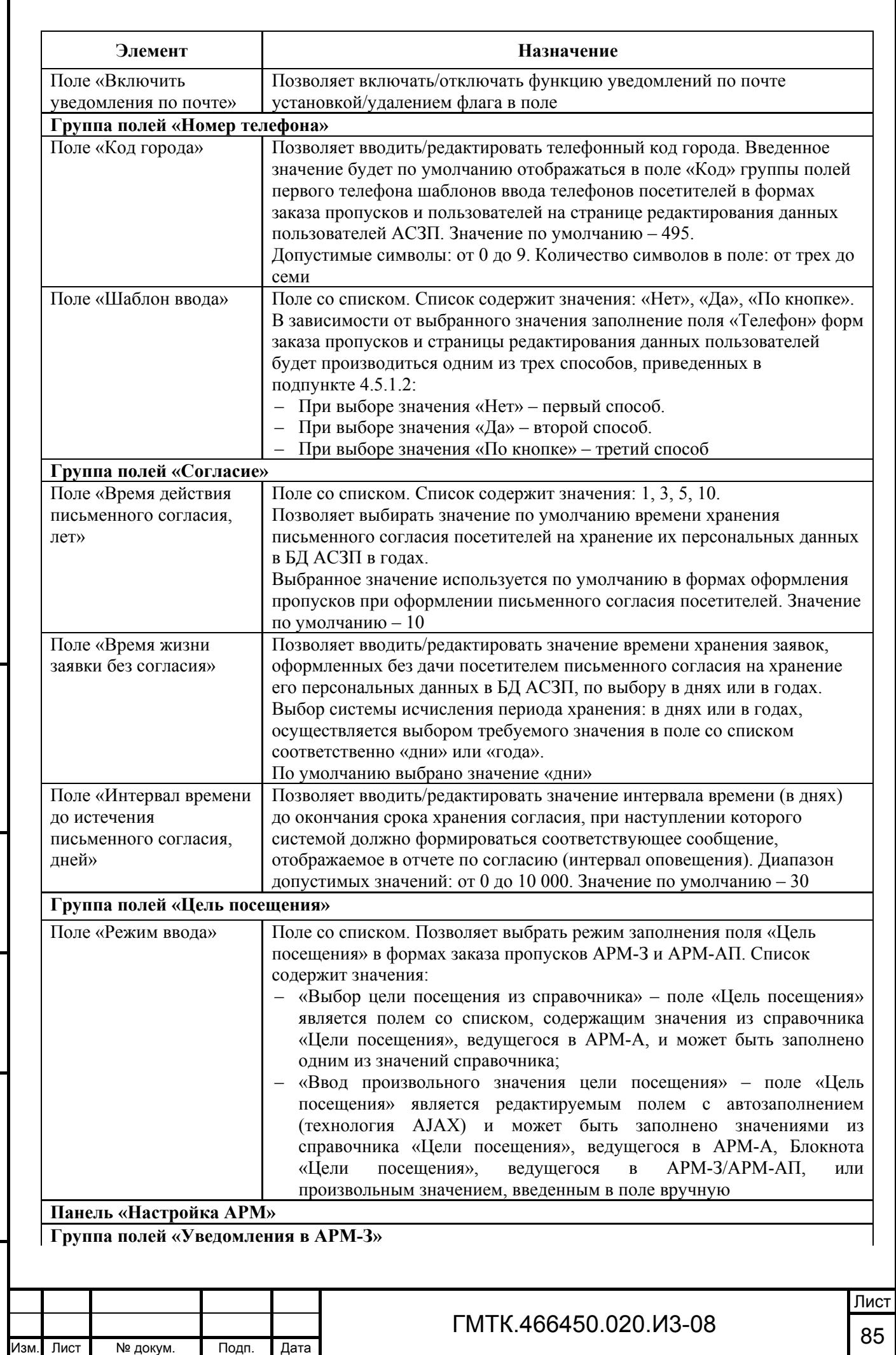

Подп. и дата

Г

Инв. № дубл.

Инв. № дубл.

Взам. инв. №

Взам. инв. №

Подп. и дата

Подп. и дата

Инв. № подл.

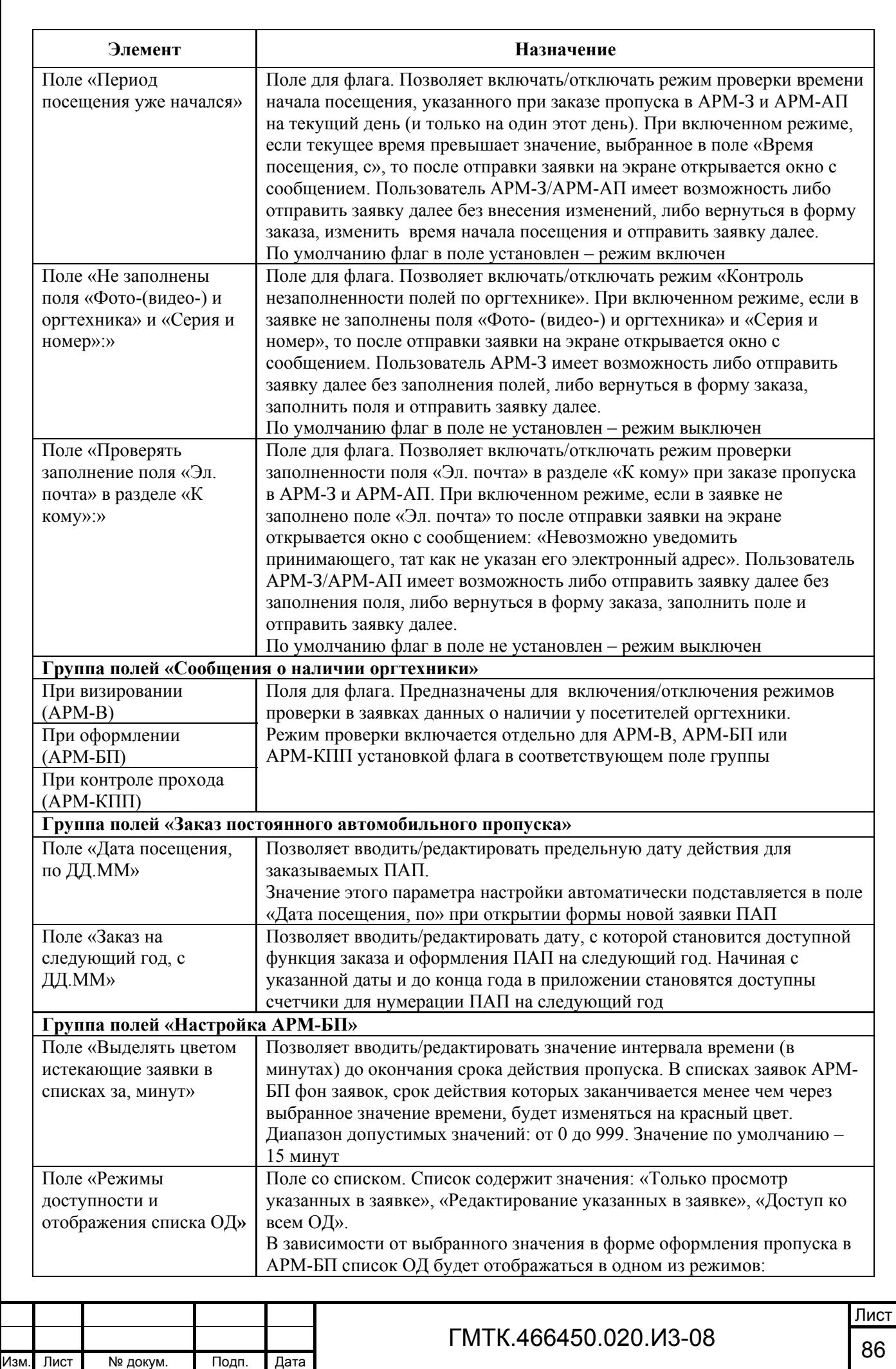

Подп. и дата

Инв. № дубл.

Инв. № дубл.

Взам. инв. №

Взам. инв. №

Подп. и дата

Подп. и дата

Инв. № подл.

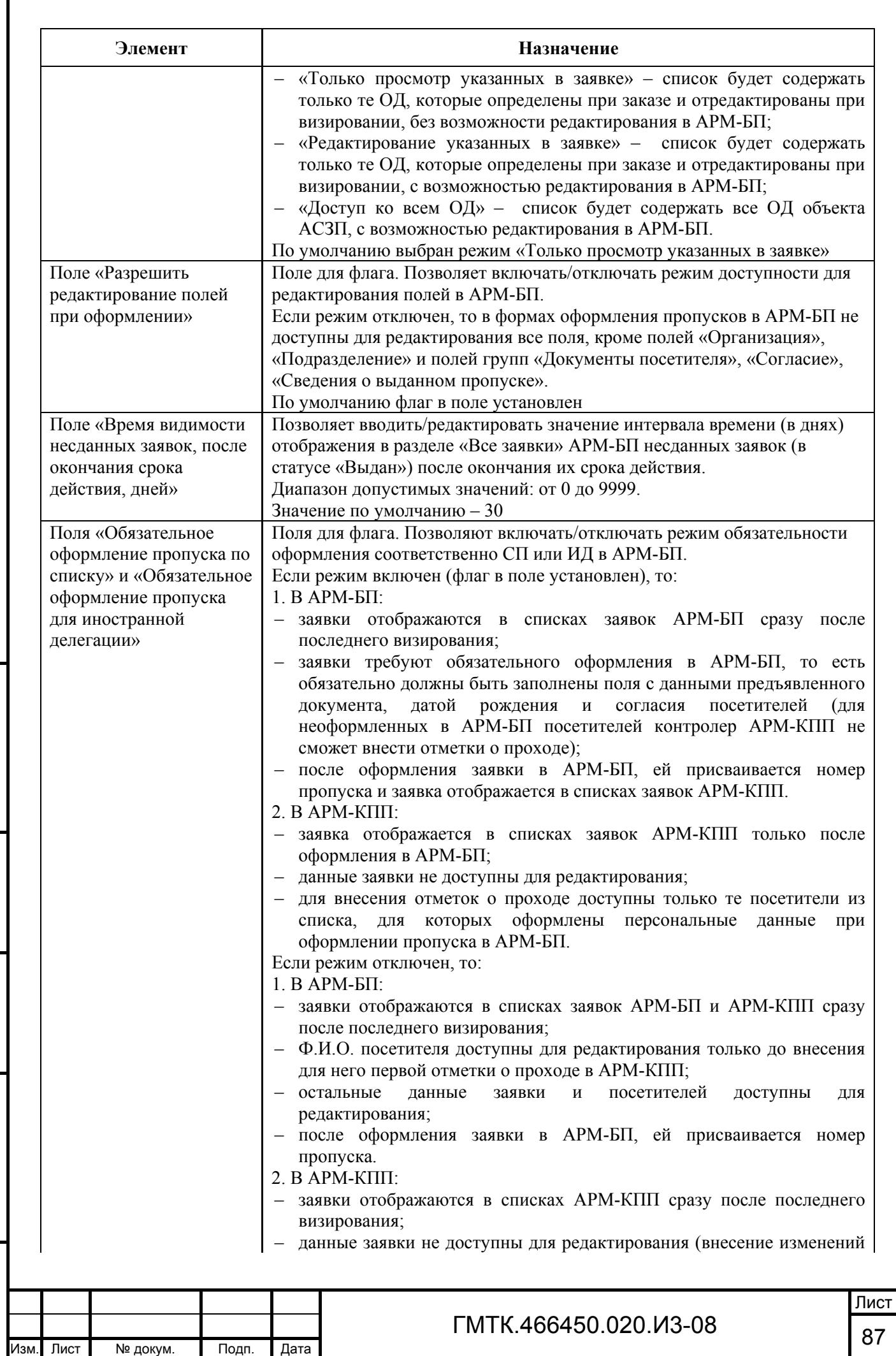

Подп. и дата

Г

Инв. № дубл.

Инв. № дубл.

Взам. инв. №

Взам. инв. №

Подп. и дата

Подп. и дата

Инв. № подл.

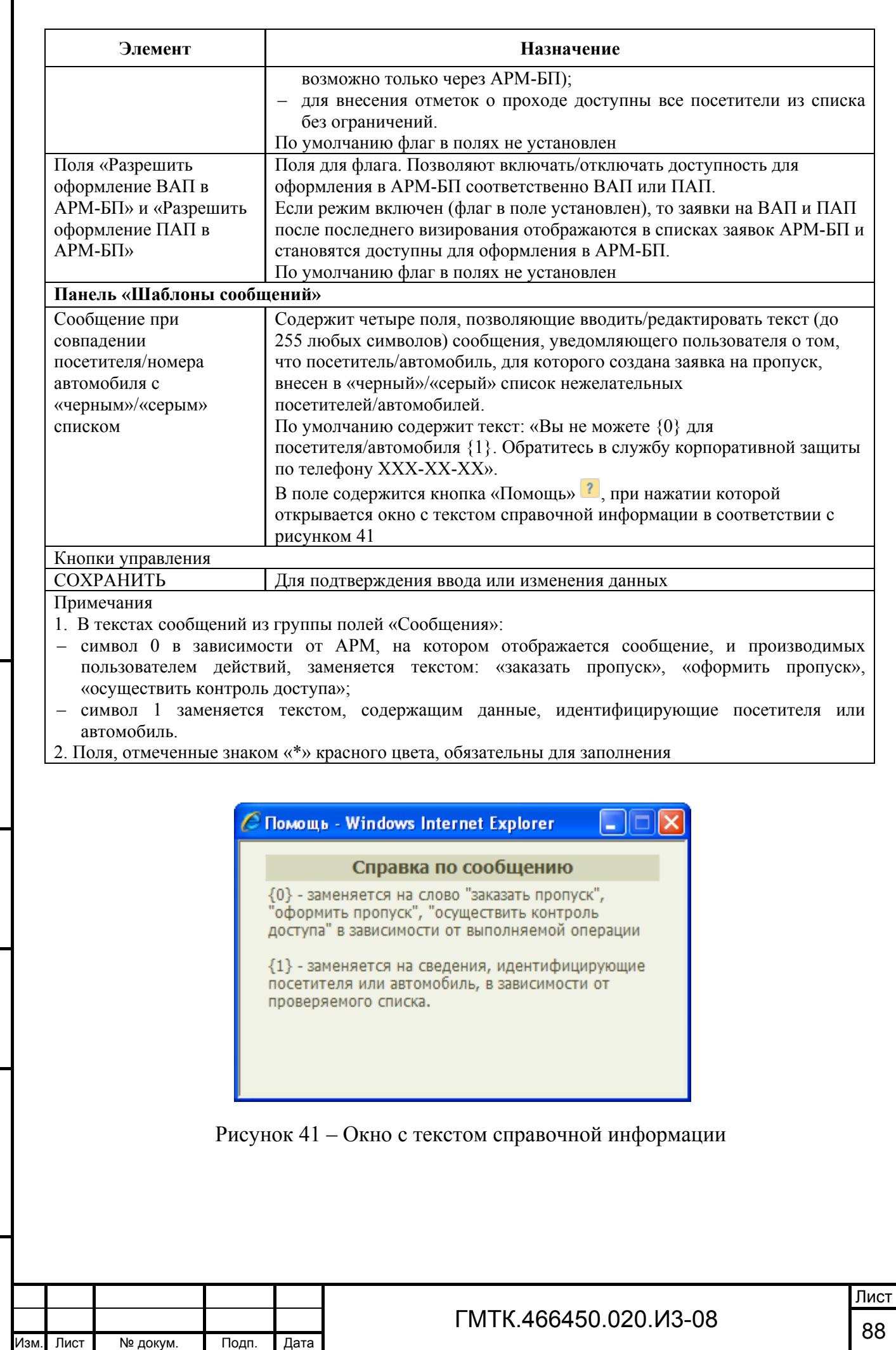

Подп. и дата

Г

Инв. № дубл.

Инв. № дубл.

Взам. инв. №

Взам. инв. №

Подп. и дата

Подп. и дата

Инв. № подл.

Для выполнения функции по настройке АСЗП на конкретном объекте АСЗП необходимо:

- 1. В автоматически открытой группе «Расписания»:
	- установить интервал рабочего времени на объекте АСЗП;
	- отредактировать расписание работы подсистем заказа/визирования, оформления пропусков и контроля доступа посетителей;
	- блокировать, при необходимости, доступ пользователей АСЗП к подсистемам.
- 2. Перейти в группу «Общие», выбрав заголовок группы с помощью «мыши». В группе:
	- ввести/отредактировать адрес электронной почты, с которого должны отправляться уведомления;
	- включить/отключить функцию отправки по почте уведомлений о наличии критических ошибок в приложении и ситуаций, требующих вмешательства ЛА;
	- выбрать интервалы времени действия для письменного согласия и времени жизни заявок, оформленных без дачи посетителем письменного согласия. При внесении изменений в значения времени и переводе курсора в другое поле формы на экране отображается окно с сообщением в соответствии с рисунком 42, в котором:
		- а) для подтверждения внесенных изменений и продолжения работы необходимо нажать кнопку «ОК»;
		- б) для отмены внесенных изменений и продолжения работы необходимо нажать кнопку закрытия окна;

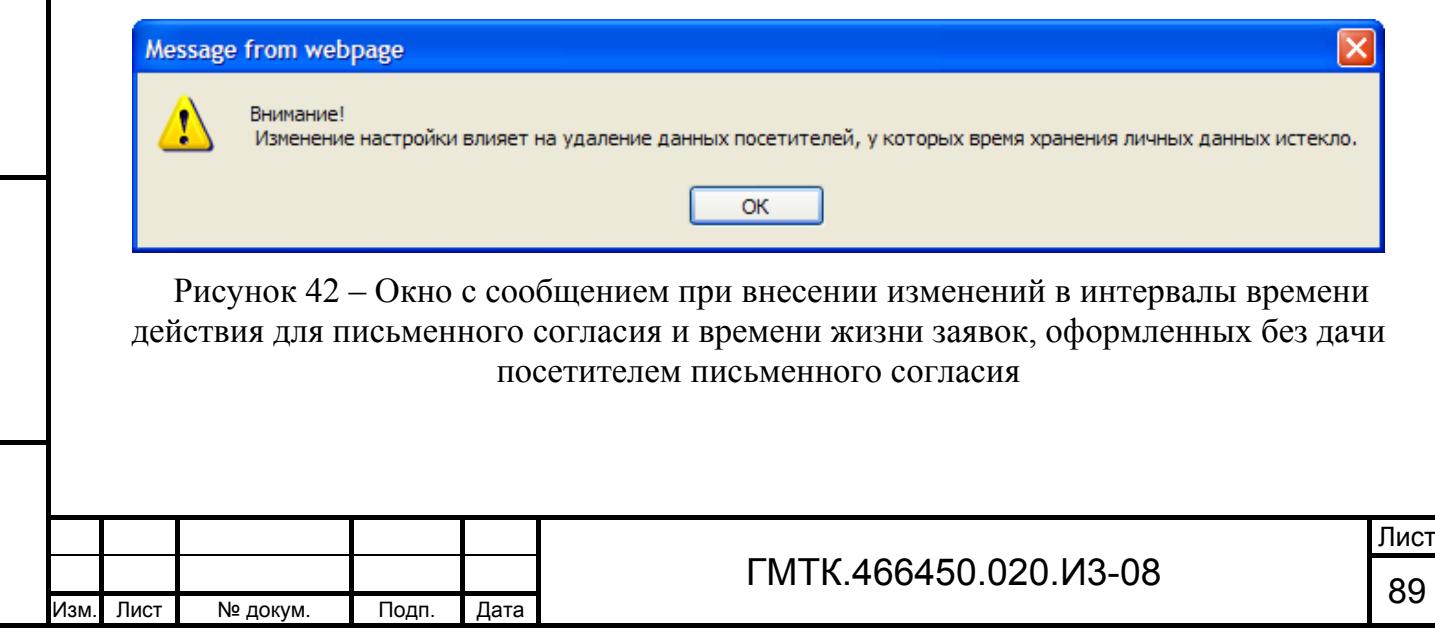

Подп. и дата

Подп. и дата

Инв. № дубл.

Инв. № дубл.

Взам. инв. №

Взам. инв. №

Подп. и дата

Подп. и дата

Инв. № подл.

- выбрать интервал оповещения, при наступлении которого системой должно формироваться сообщение о скором истечения письменного согласия, отображаемое в отчете по согласию;
- ввести телефонный код города и выбрать способ заполнения поля «Телефон»;
- выбрать режим заполнения поля «Цель посещения» в формах заказа пропусков АРМ-З и АРМ-АП.
- 3. Перейти в группу «Настройка АРМ», выбрав заголовок группы с помощью «мыши». В группе:
	- включить/отключить режимы проверки времени начала посещения, указанного при заказе пропуска в АРМ-З и АРМ-АП на текущий день и контроля не заполненности полей по оргтехнике и поля «Эл. почта» в группе полей заявки «К кому»;
	- выбрать предельную дату действия для заказываемых ПАП и дату, с которой станет доступной функция заказа и оформления ПАП на следующий год;
	- включить/отключить режим проверки для АРМ-В, АРМ-БП или АРМ-КПП в заявках данных о наличии у посетителей оргтехники;
	- выбрать время до окончания срока действия пропуска, по наступлении которого фон заявок в списках АРМ-БП должен изменяться на красный;
	- выбрать режим доступности и отображения списка ОД для АРМ-БП;
	- включить/отключить режим доступности для редактирования полей в формах оформления пропусков АРМ-БП;
	- выбрать интервал времени отображения в разделе «Все заявки» АРМ-БП несданных заявок (в статусе «Выдан») после окончания их срока действия;
	- включить/отключить режимы обязательности оформления СП и ИД в АРМ-БП;
	- включить/отключить доступность для оформления в АРМ-БП заявок на ВАП и ПАП.

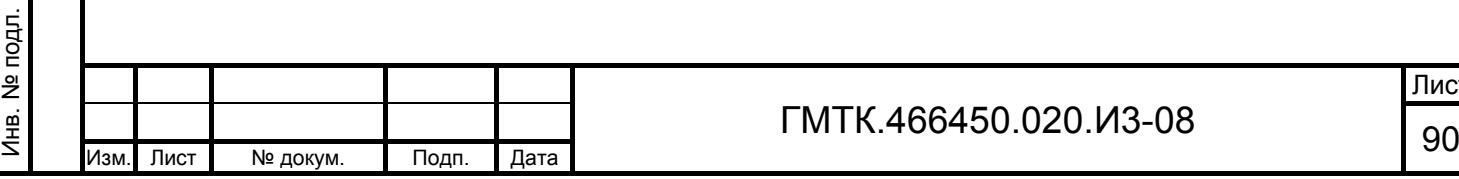

Подп. и дата

Инв. № дубл.

Инв. № дубл.

Взам. инв. №

Взам. инв. №

Подп. и дата

Подп. и дата

Лист

- 4. Перейти в группу «Шаблоны сообщений», выбрав заголовок группы с помощью «мыши». В группе:
	- отредактировать, при необходимости, тексты сообщений о наличии посетителя или автомобиля, для которого создана заявка на пропуск, в одном из «черных» или «серых» списков нежелательных посетителей или автомобилей.
- 5. Нажать кнопку «СОХРАНИТЬ». При этом в верхней части страницы АРМ-А отобразится сообщение «Настройки успешно сохранены».

#### **4.9.2 Настройка сканирования**

Для настройки параметров сканирования документов посетителей необходимо нажать в верхнем левом углу страницы раздела «Настройки» кнопку «Сканирование». При этом откроется форма «Настройки сканирования:», приведенная на рисунке 43.

В графе «Тип документа» таблицы «Шаблоны сканирования» содержится перечень документов, которые может предъявить посетитель при оформлении пропуска в БП. В графе «Шаблон» – перечень путей к файлам с соответствующими шаблонами сканирования этих документов.

Шаблоны – это файлы формата FormReader (с расширением .frm), хранящиеся в поддиректории Packages директории установки ПО сканирования на ПЭВМ операторов БП.

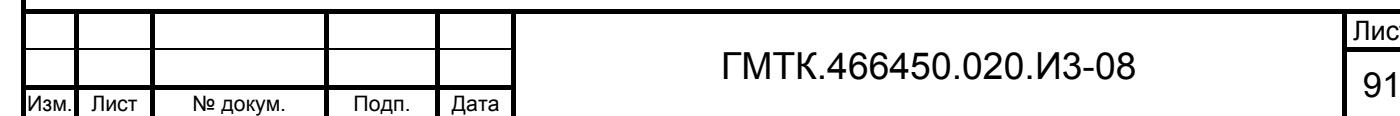

Подп. и дата

Подп. и дата

Инв. № дубл.

Инв. № дубл.

Взам. инв. №

Взам. инв. №

Подп. и дата

Подп. и дата

Инв. № подл.

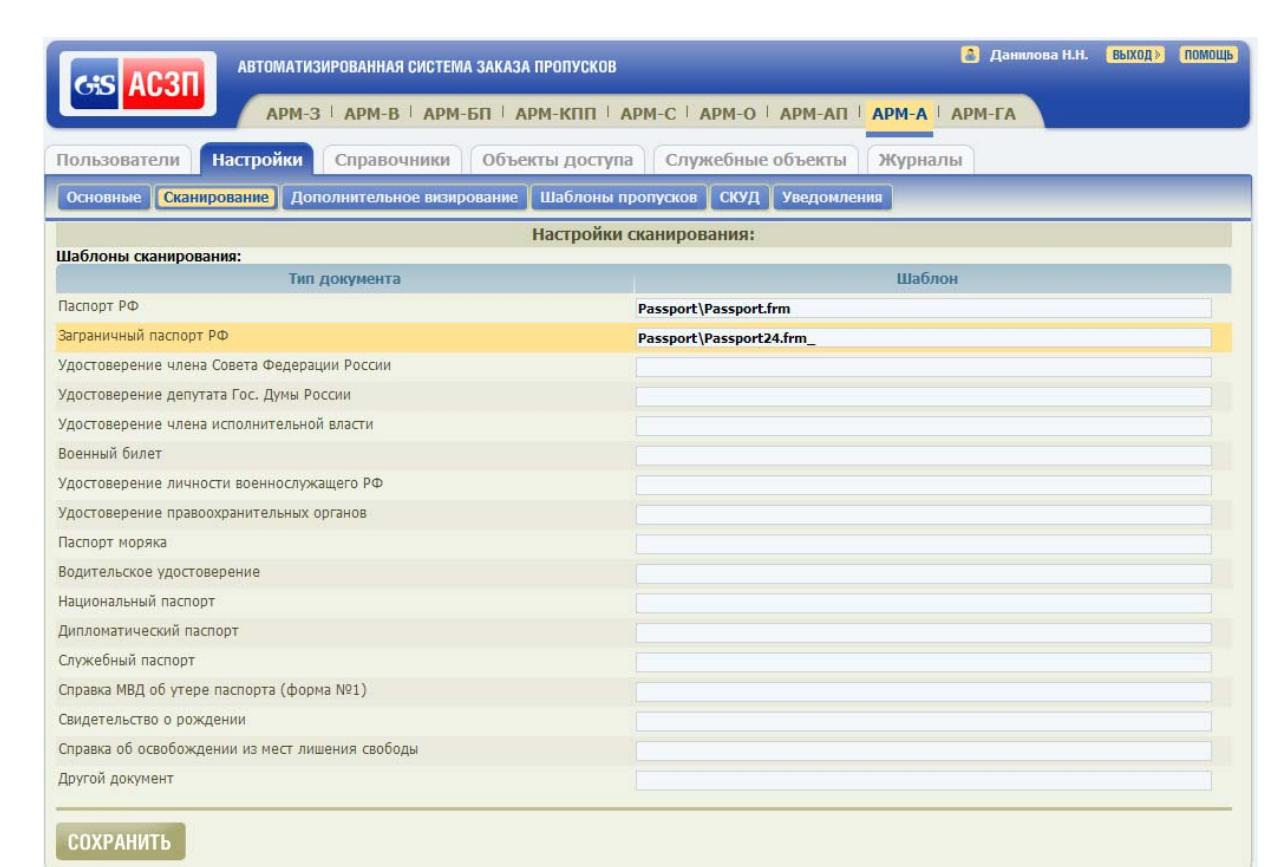

Рисунок 43 – Форма «Настройки сканирования:»

Наличие шаблона документа (пути к файлу с шаблоном) в соответствующей строке таблицы означает, что при сканировании документа данного типа есть возможность получения не только изображения документа, но и распознавания текста полей документа и выделения фотографии посетителя. Отсутствие шаблона означает, что при сканировании есть возможность получения только изображения документа.

Для замены используемого при сканировании документа шаблона другим или добавления нового шаблона (шаблона документа другого типа) необходимо:

- 1. Файл с новым шаблоном установить в поддиректорию Packages директории установки ПО сканирования на ПЭВМ операторов БП.
- 2. В соответствующей строке графы «Шаблон» таблицы «Шаблоны сканирования» указать путь к файлу шаблона от директории Рackages.
- 3. Нажать кнопку «СОХРАНИТЬ». При этом в верхней части страницы АРМ-А отобразится сообщение «Настройки успешно сохранены».

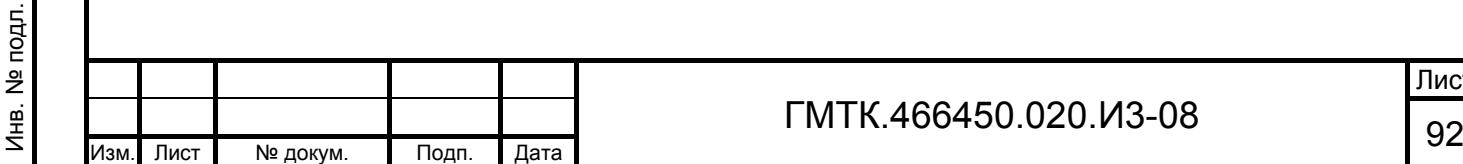

Подп. и дата

Подп. и дата

Инв. № дубл.

Инв. № дубл.

Взам. инв. №

Взам. инв. №

Подп. и дата

Подп. и дата

### **4.9.3 Настройка визирования**

При настройке визирования пользователю доступны:

- просмотр и редактирование перечня типов визирования заявок на пропуска;
- переключение режимов для каждого типа («Включено»/«Отключено»);
- просмотр и редактирование списка пользователей, имеющих право визирования заявок для каждого типа.

#### Внимание:

- 1. При изменении администратором для типов визирования уровня визирования, для существующих заявок порядок визирования заявки по типам визирования изменяется в соответствии с внесенными изменениями, визирование по незавизированным типам визирования продолжается по новой схеме!
- 2. Актуализация внутренних атрибутов заявок в АСЗП производится автоматически с периодом в 30 минут, поэтому при назначении новых визирующих, а также после изменения порядка визирования, заявка в соответствии с внесенными изменениями появится в списке заявок, ожидающих визирования пользователем (в АРМ-В), с некоторой задержкой (не превышающей 30 минут).

## *4.9.3.1 Просмотр и редактирование переченя типов визирования заявок на пропуска*

Для перехода на страницу перечня типов визирования заявок на пропуска необходимо нажать в верхнем левом углу страницы раздела «Настройки» кнопку «Визирование». При этом на экране откроется форма «Настройка визирования», приведенная на рисунке 44. Форма содержит таблицу типов визирования (состав и описание граф таблицы приведены в таблице 24) и кнопки:

- «ДОБАВИТЬ» для перехода в окно создания нового типа визирования;
- «СОХРАНИТЬ ПОРЯДОК» для сохранения внесенных в порядок следования типов визирования изменений в БД АСЗП.

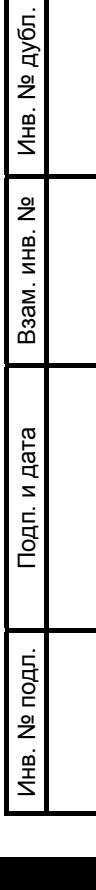

Подп. и дата

№ дубл.

Подп. и дата

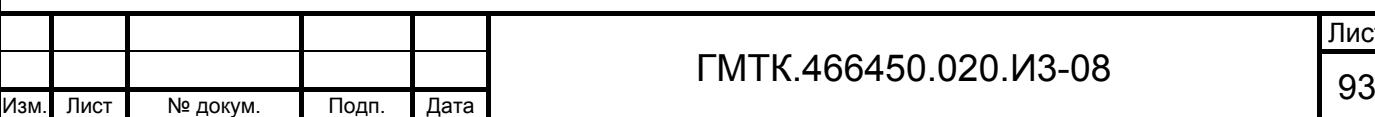

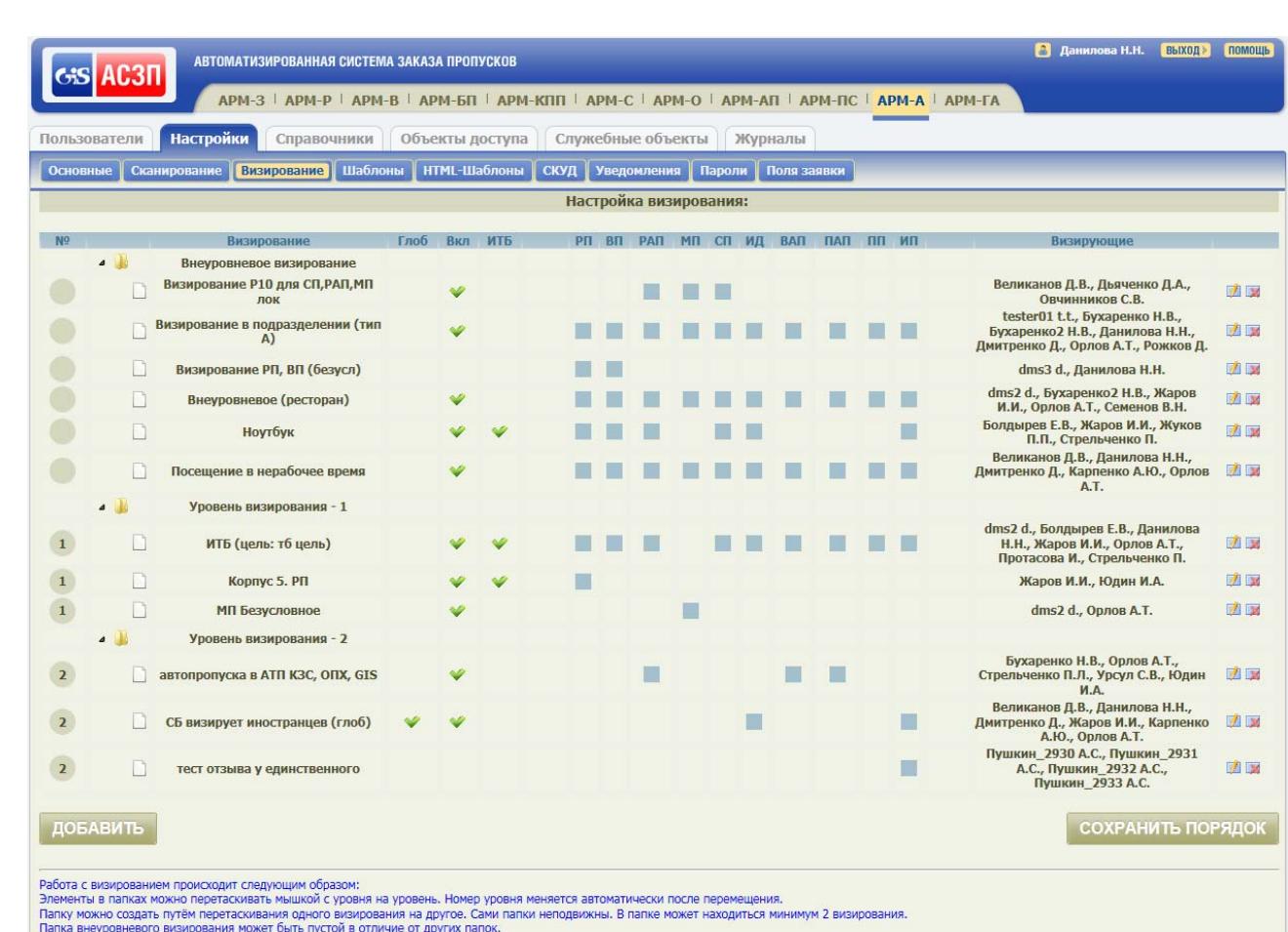

#### Рисунок 44 – Форма «Настройка визирования»

Подп. и дата

Подп. и дата

Инв. № дубл.

Инв. № дубл.

Взам. инв. №

Взам. инв. №

Подп. и дата

Подп. и дата

Инв. № подл.

Инв. № подл.

### ГМТК.466450.020.И3-08 Лист <sup>94</sup> Изм. Лист № докум. Подп. Дата Таблица 24 – Состав и описание граф таблицы типов визирования **Графа Описание** № Содержит поля с числами, обозначающими уровень визирования для соответствующего типа визирования. Уровень визирования определяет последовательность визирования. Если поле не содержит число (пустое значение), то на визирование по соответствующему типу заявка поступает вне очереди и параллельно другим этапам визирования. Условия сгруппированы по уровням визирования и отсортированы в порядке возрастания уровня Без названия Строка с наименованием уровня визирования содержит в поле пиктограмму « / », развертывания/свертывания списка типов визирования, входящих в соответствующий уровень визирования. Отображается в таблице только при наличии в списке двух и более типов визирования соответствующего уровня. Строка с наименованием типа визирования содержит в поле пиктограмму « $\Box$ » Визирование Содержит наименование типа визирования Глоб В поле, соответствующем типу визирования, распространяющемуся на все объекты АСЗП, содержит пиктограмму « » Вкл В поле, соответствующем включенному типу визирования (тип визирования действует), содержит пиктограмму « » ИТБ В поле, соответствующем типу визирования, для которого обязательным является прохождение посетителями инструктажа по технике безопасности, содержит пиктограмму « »

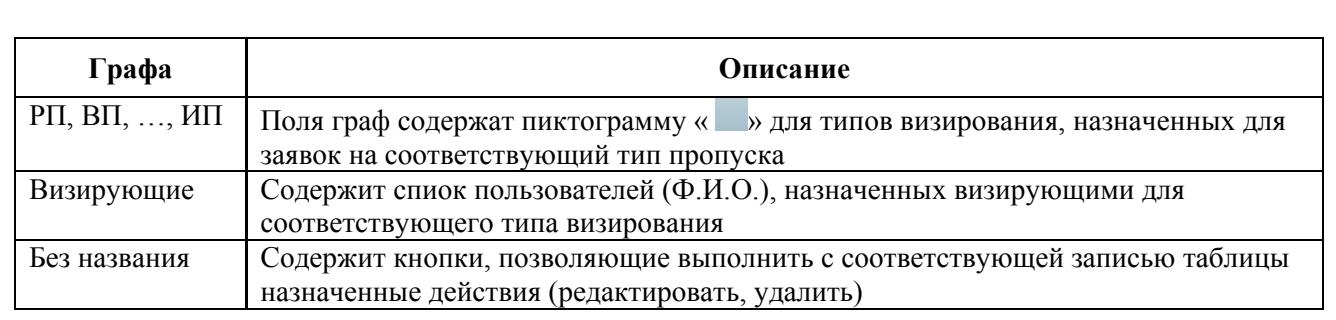

Типы визирования в таблице сгруппированы по уровням визирования и отсортированы по возрастанию уровня визирования. Уровень визирования может содержать один или более типов визирования.

Строка с наименованием уровня визирования добавляется в таблицу при включении в соответствующий уровень двух типов визирования. Списки типов визирования каждого уровня могут быть развернуты и свернуты по щелчку левой клавиши «мыши» в строке с наименованием соответствующих уровней визирования.

Уровень визирования для типа визирования может быть изменен путем «перетаскивания» строки с наименованием типа визирования из одной позиции таблицы в другую, с последующем сохранением в БД порядка визирования по кнопке «СОХРАНИТЬ ПОРЯДОК».

Для добавления типа визирования необходимо:

- 1. В форме «Настройка визирования» нажать кнопку «ДОБАВИТЬ». Откроется окно создания нового типа визирования, приведенное на рисунке 45. Состав и описание элементов окна приведены в таблице 25.
- 2. Ввести в поле «Название» название создаваемого типа визирования.
- 3. Установить, при необходимости, флаги в полях:
	- «Включено» для включения типа визирования;
	- «Глобальное» для распространения действия типа визирования на все объекты АСЗП;
	- «Прохождение ИТБ» для назначения обязательности прохождения посетителями инструктажа по технике безопасности.
- 4. Установить флаги в полях группы «Тип пропуска», соответствующих типам пропусков, заявки на которые должны отправляться на визирование по создаваемому типу визирования.

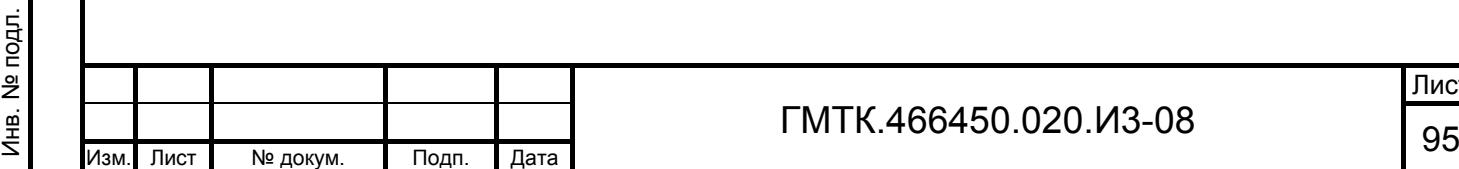

Подп. и дата

Подп. и дата

Инв. № дубл.

Инв. № дубл.

Взам. инв. №

Взам. инв. №

Подп. и дата

Подп. и дата

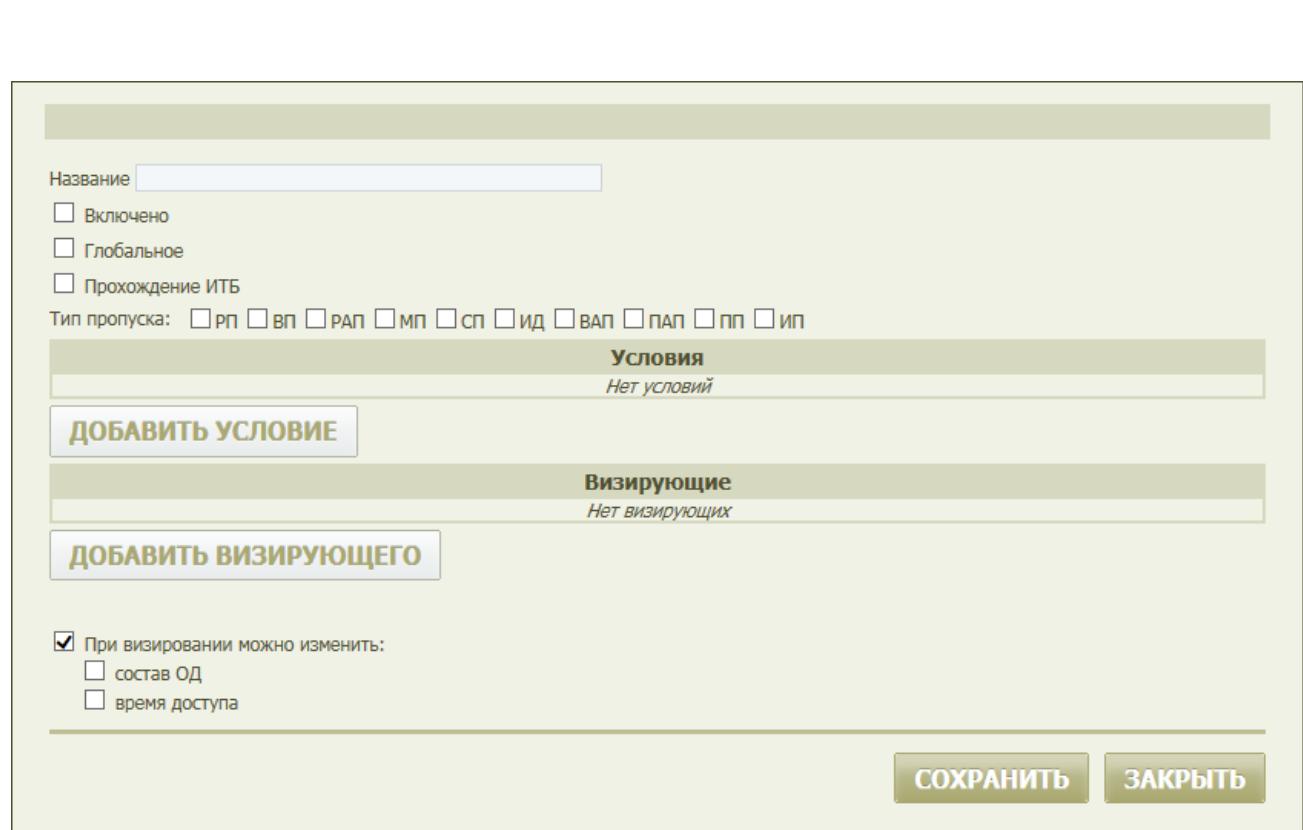

# Рисунок 45 – Окно создания нового типа визирования

# Таблица 25 – Состав и описание элементов окна создания нового типа визирования

Подп. и дата

Подп. и дата

Инв. № дубл.

Инв. № дубл.

Взам. инв. №

Взам. инв. №

Подп. и дата

Подп. и дата

Инв. № подл.

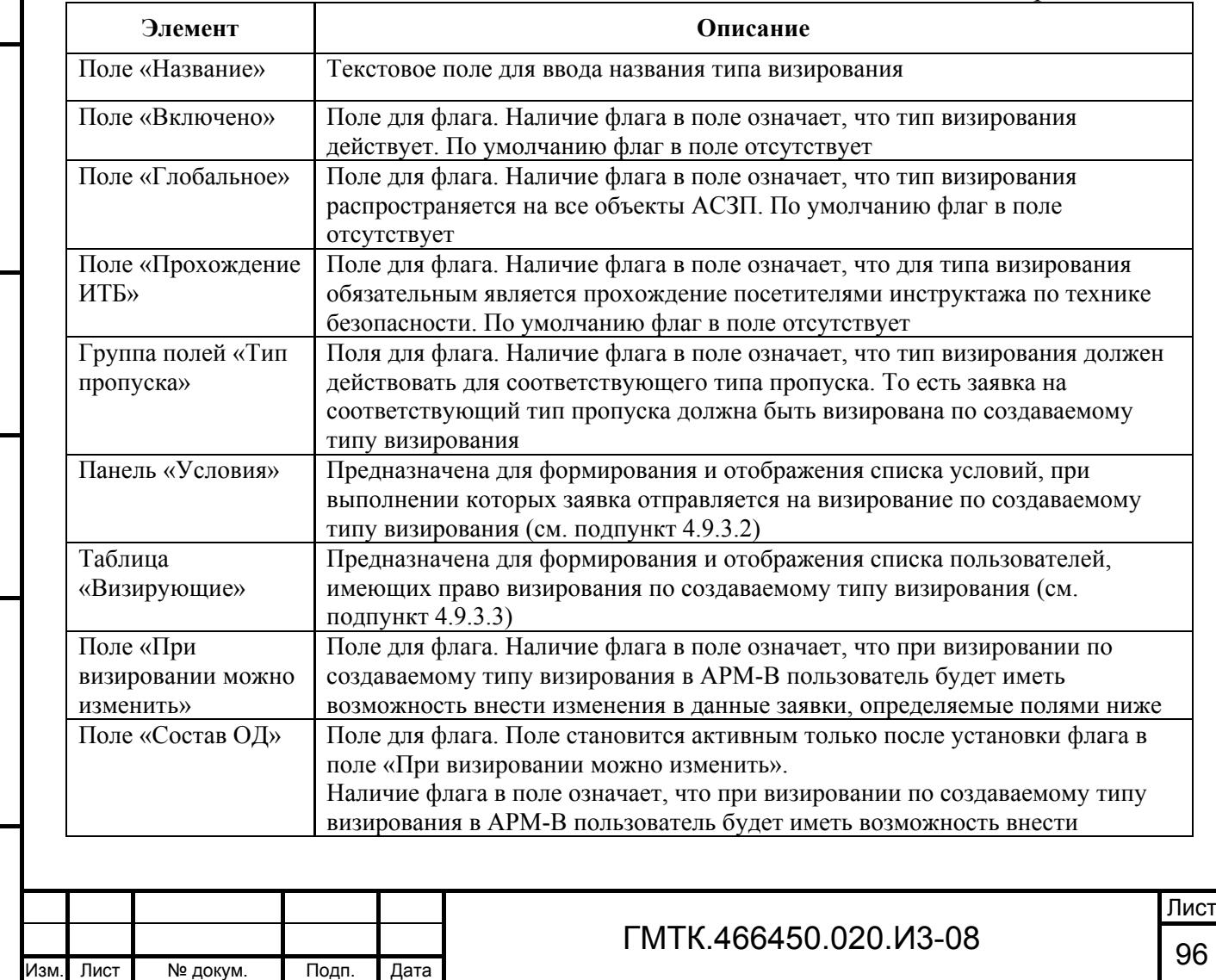

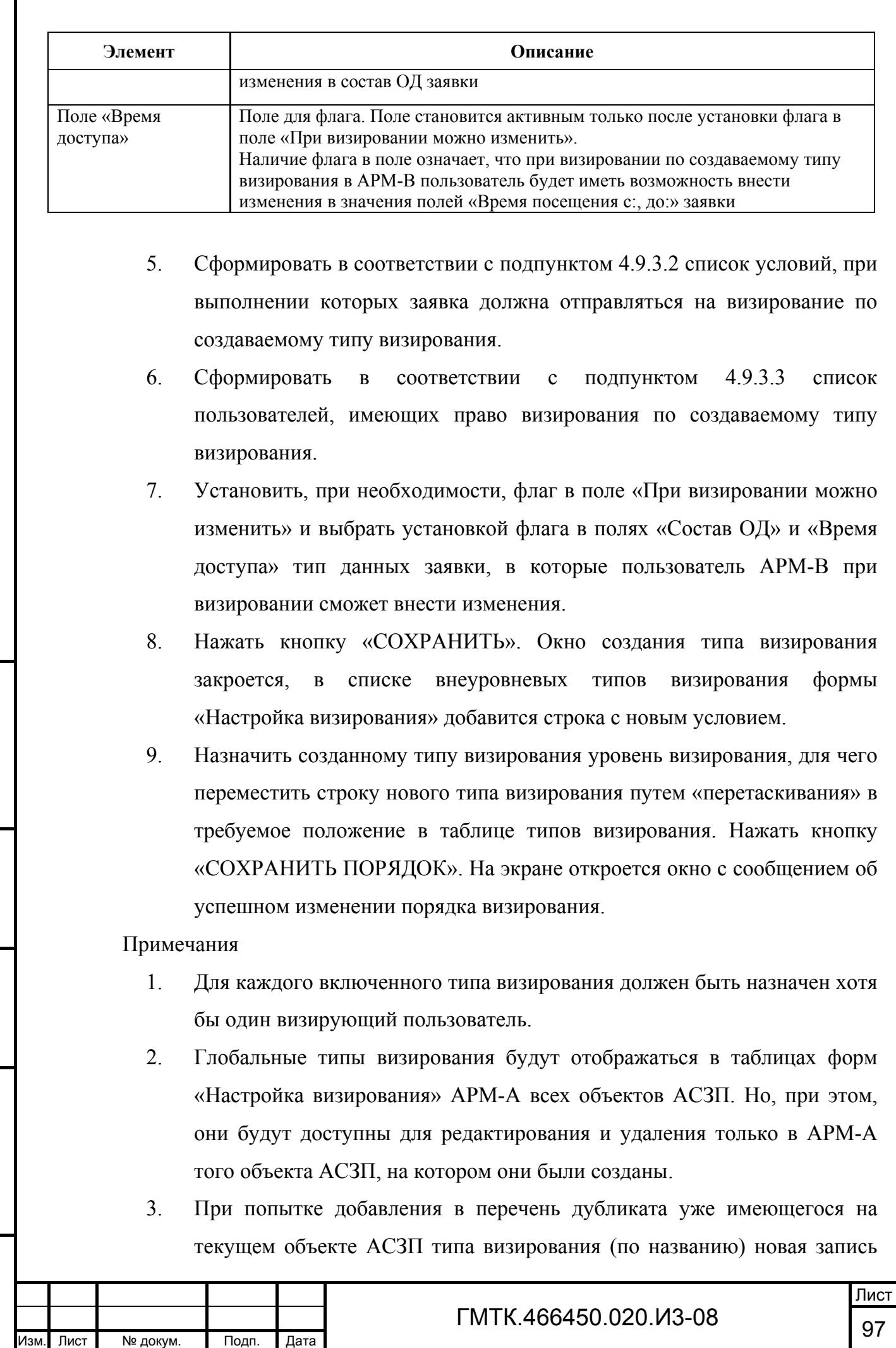

Подп. и дата

Г

Инв. № дубл.

Инв. № дубл.

Взам. инв. №

Взам. инв. №

Подп. и дата

Подп. и дата

Инв. № подл.

создана не будет, в нижней части окна создания отобразится соответствующее сообщение.

Для редактирования типа визирования необходимо:

1. В форме «Настройка визирования» нажать в таблице типов визирования кнопку «Редактировать», соответствующую редактируемому типу. Откроется окно редактирования типа визирования, приведенное на рисунке 46.

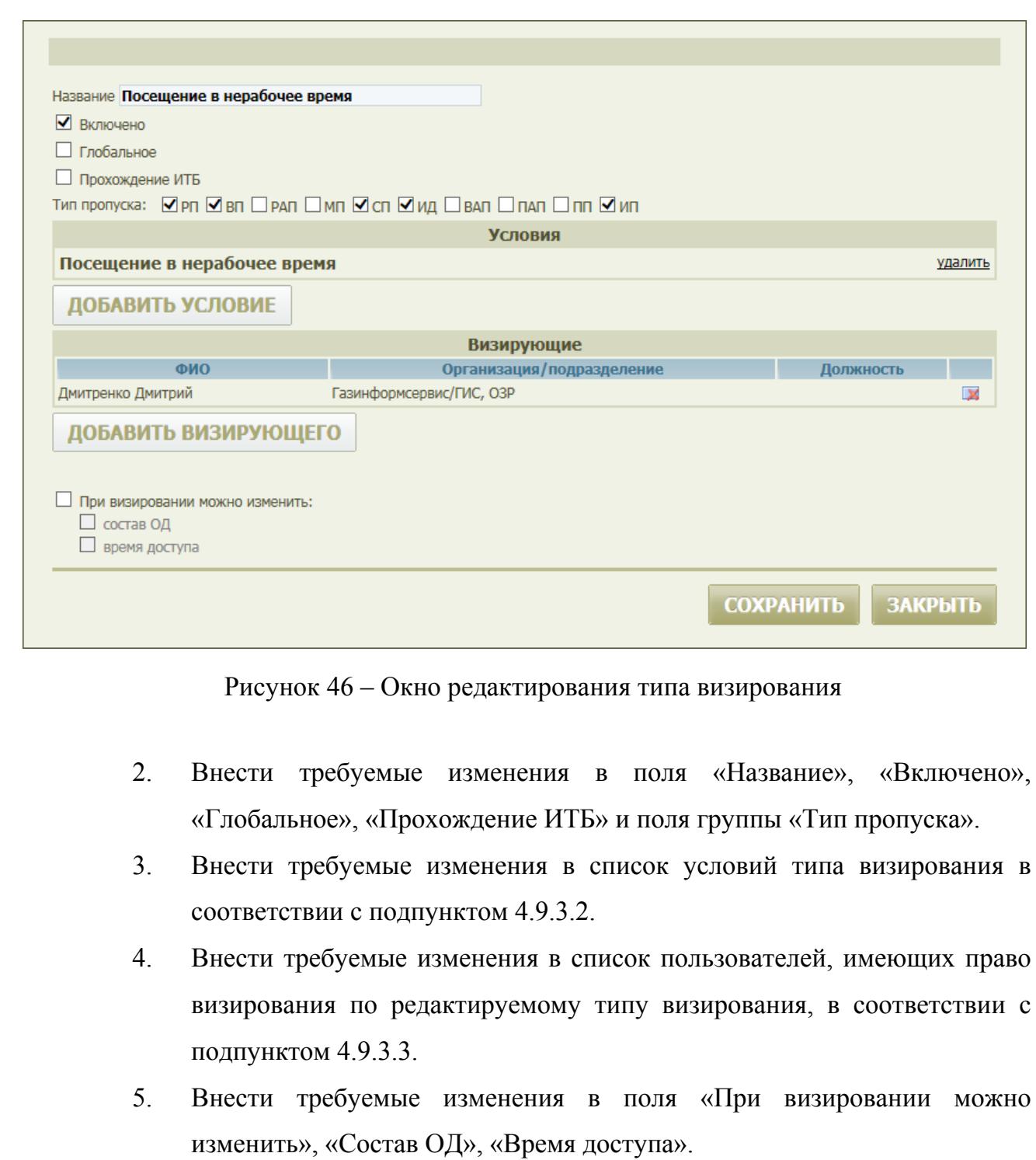

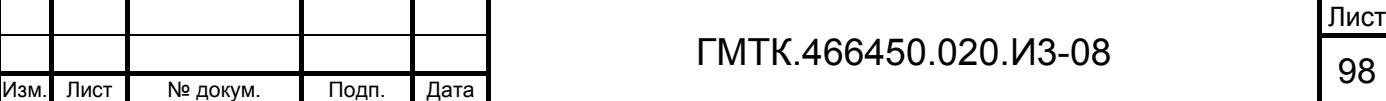

6. Нажать кнопку «СОХРАНИТЬ». Окно редактирования закроется, внесенные изменения будут сохранены.

Для удаления типа визирования необходимо:

- 1. В форме «Настройка визирования» нажать в таблице типов визирования кнопку «Удалить», соответствующую удаляемому типу.
- 2. В открывшемся окне подтверждения нажать кнопку «Да».

#### *4.9.3.2 Ведение списка условий типа визирования*

Для добавления в список условий типа визирования нового условия необходимо:

> 1. В окне создания/редактирования типа визирования (см. рисунки 45, 46) нажать кнопку «ДОБАВИТЬ УСЛОВИЕ». В соответствии с рисунком 47 раскроется список типов условий визирования.

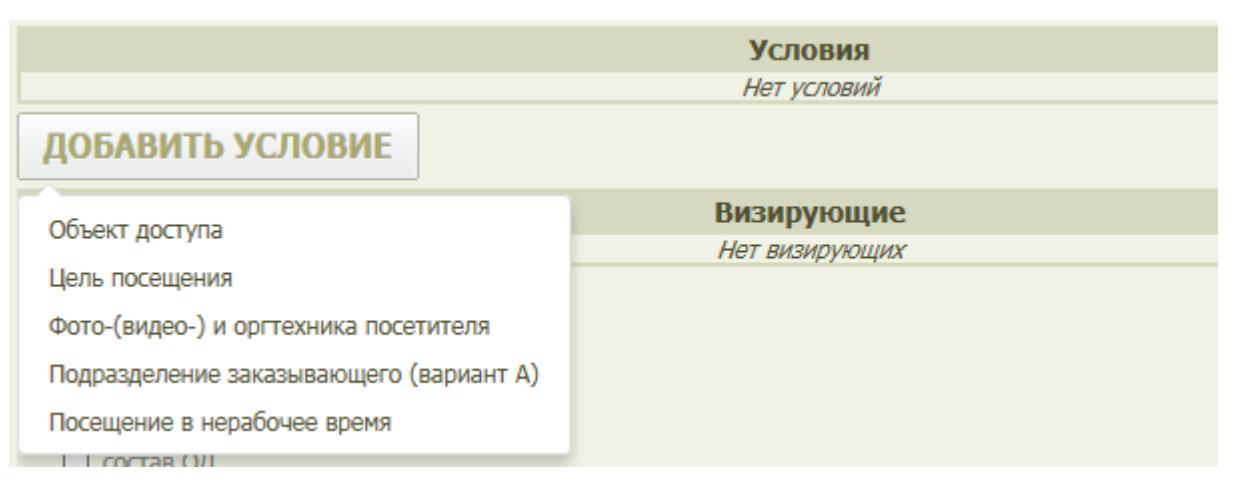

Рисунок 47 – Окно редактирования типа визирования с раскрытым списком типов условий визирования

2. Выбрать в списке требуемый тип условия. В таблице «Условия» добавится блок настройки параметров выбранного условия визирования. На рисунке 48 приведен пример таблицы «Условия» с блоками для всех имеющихся по умолчанию типов условий визирования. Состав и описание элементов блоков приведены в таблице 26.

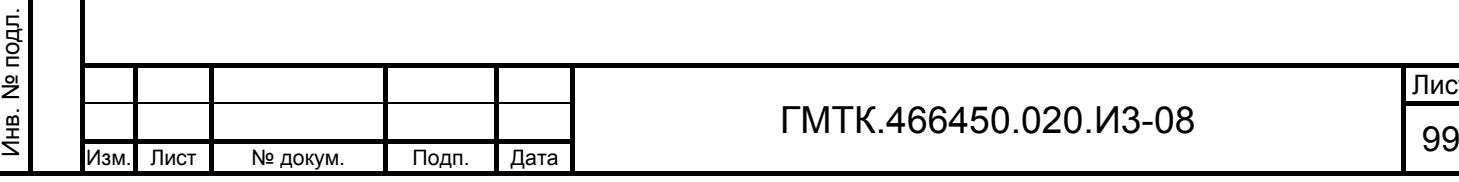

Подп. и дата

Подп. и дата

Инв. № дубл.

Инв. № дубл.

Взам. инв. №

Взам. инв. №

Подп. и дата

Подп. и дата

Лист

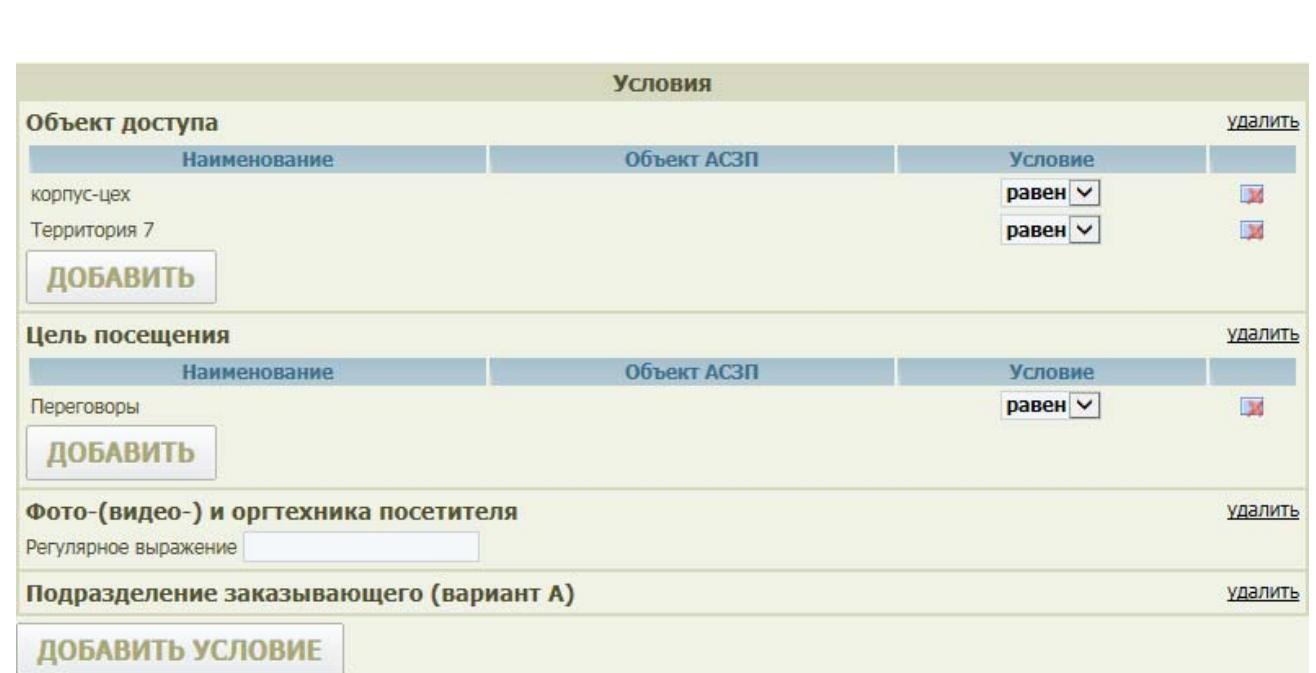

Рисунок 48 – Пример таблицы «Условия» с блоками для всех имеющихся по умолчанию типов условий визирования

 $\blacksquare$ 

## Таблица 26 – Состав и описание элементов блоков настройки параметров условий визирования

Подп. и дата

Подп. и дата

Инв. № дубл.

Инв. № дубл.

Взам. инв. №

Взам. инв. №

Подп. и дата

Подп. и дата

Инв. № подл.

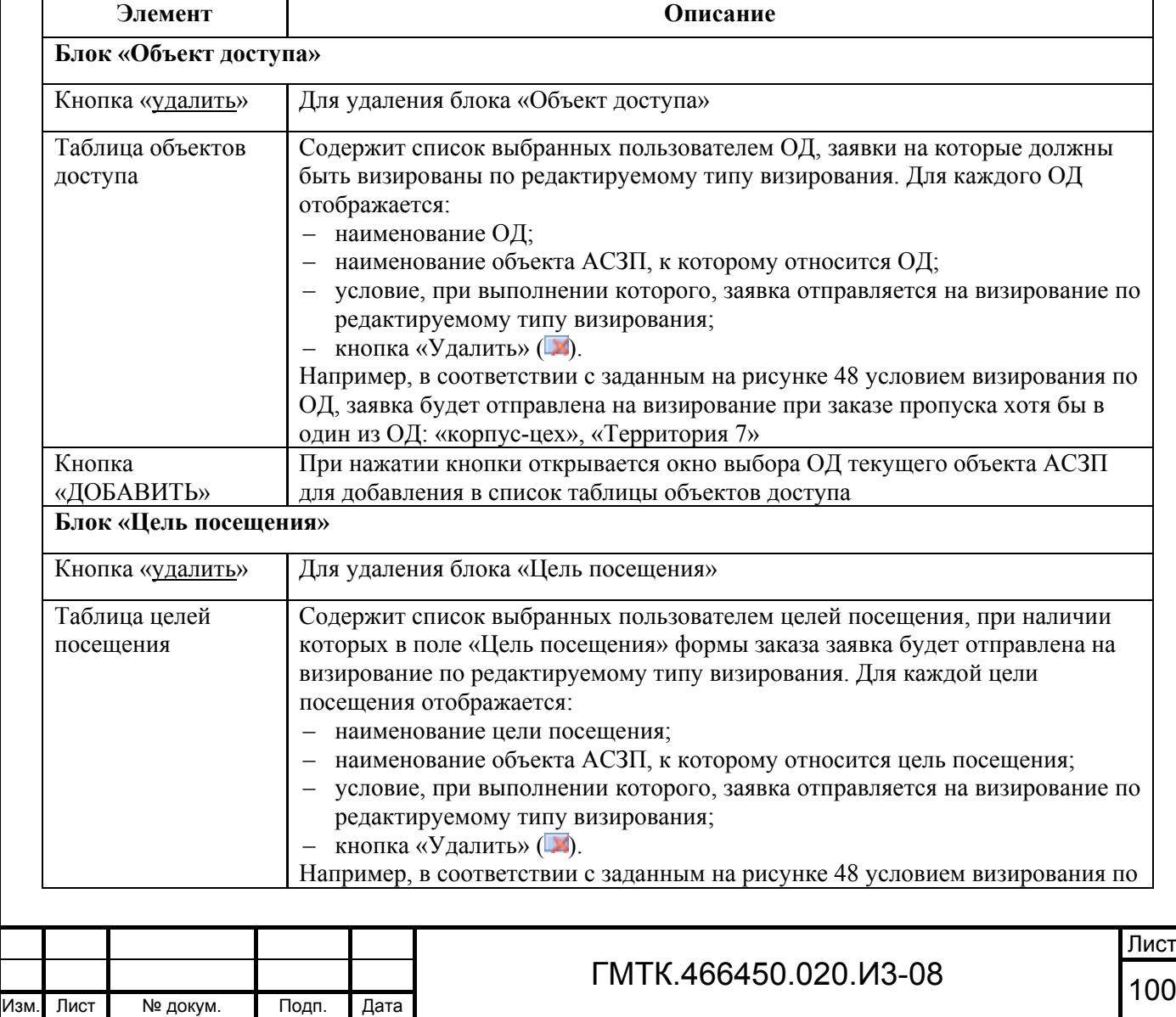

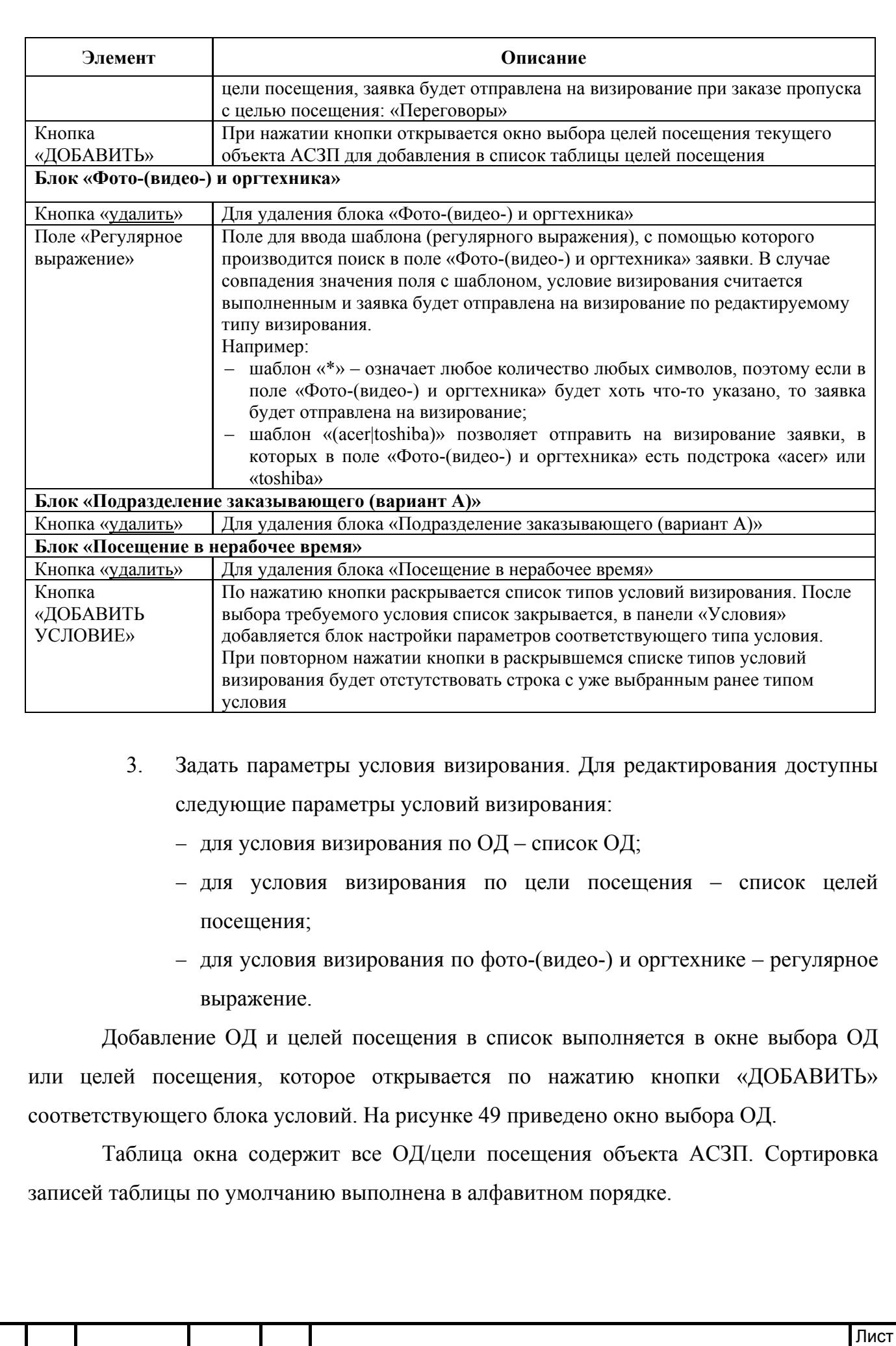

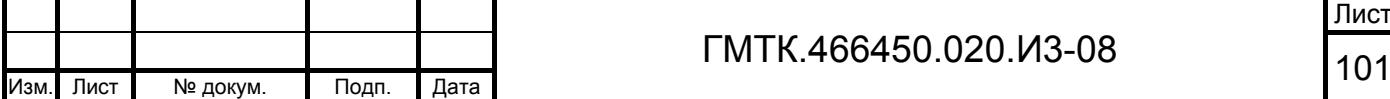

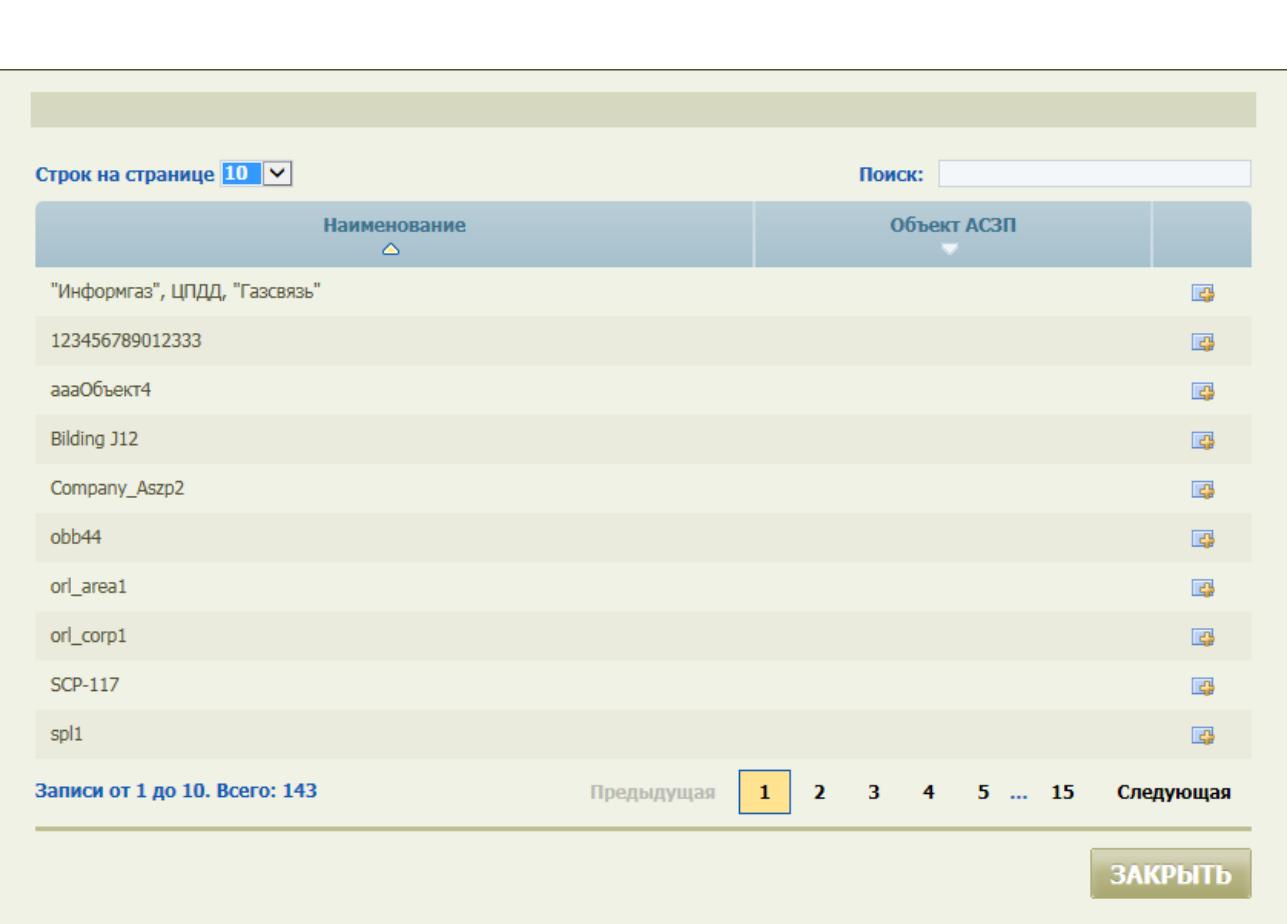

Рисунок 49 – Окно выбора ОД для добавления в условие визирования

В верхней части таблицы располагается поле «Поиск» для ввода комбинации букв и символов из искомой записи. По мере ввода данных в поле производится автоматическая фильтрация записей таблицы.

Выбор требуемых записей таблицы для добавления в список блока условия визирования выполняется нажатием кнопок «Добавить» (-), соответствующих требуемым записям. Выбранные для добавления записи сразу же удаляются из таблицы окна выбора ОД/целей посещения и добавляются в блок условия визирования.

Для выхода из режима выбора ОД/целей посещения необходимо нажать кнопку «ЗАКРЫТЬ» окна выбора ОД/целей посещения.

Для удаления из таблицы ОД/целей посещения ошибочно выбранных записей необходимо нажать соответствующие им кнопки «Удалить» ( $\blacktriangleright$ ).

Для удаления блока условия визирования необходимо нажать кнопку «удалить» в верхней части соответствующего блока.

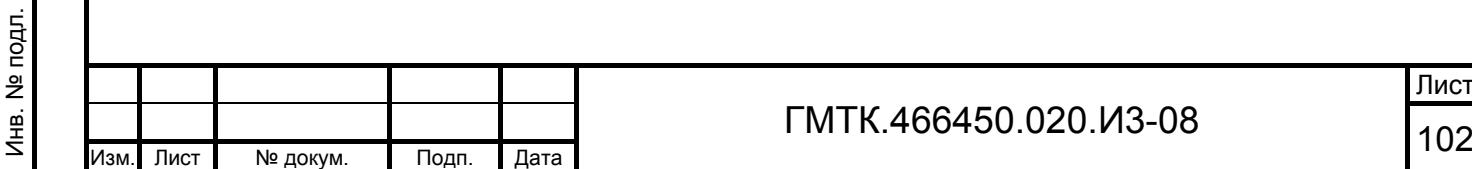

Подп. и дата

Подп. и дата

Инв. № дубл.

Инв. № дубл.

Взам. инв. №

Взам. инв. №

Подп. и дата

Подп. и дата

## *4.9.3.3 Ведение списка пользователей, имеющих право визирования по типу визирования*

Для добавления в список пользователей, имеющих право визирования по типу визирования, нового пользователя необходимо:

> 1. В окне создания/редактирования типа визирования (см. рисунки 45, 46) нажать кнопку «ДОБАВИТЬ ВИЗИРУЮЩЕГО». Откроется окно выбора пользователя, приведенное на рисунке 50. Окно содержит список всех пользователей текущего объекта АСЗП. В верхней части таблицы располагается поле «Поиск» для ввода комбинации букв и символов из искомой записи таблицы пользователей. По мере ввода данных в поле производится автоматическая фильтрация записей таблицы.

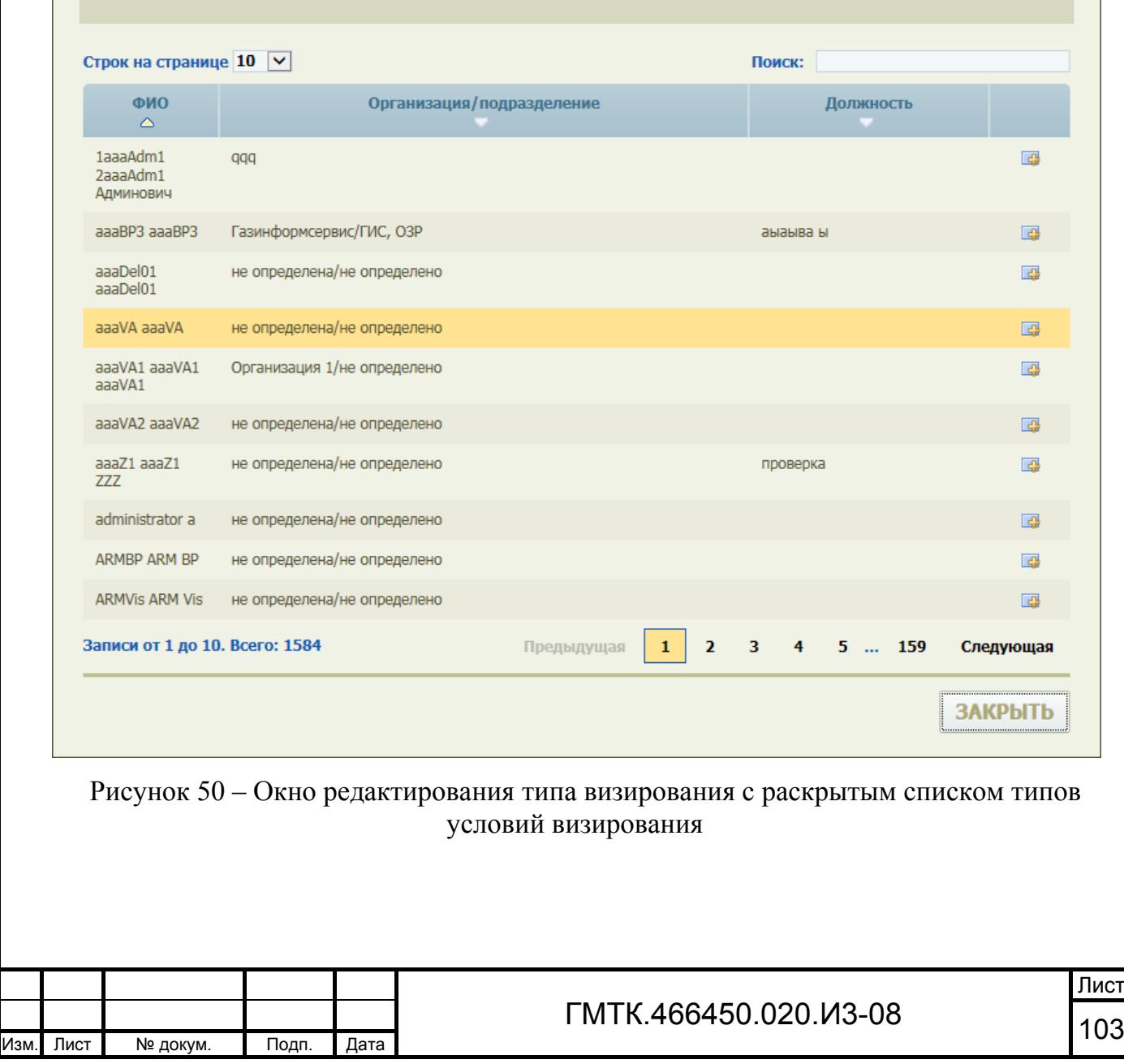

Подп. и дата

Подп. и дата

Инв. № дубл.

Инв. № дубл.

Взам. инв. №

Взам. инв. №

Подп. и дата

Подп. и дата

Инв. № подл.

- 2. Выбрать требуемых пользователей СПО АСЗП, нажав соответствующие им кнопки «Добавить» ( $\Box$ ). Выбранные для добавления записи сразу же удаляются из таблицы окна выбора пользователей и добавляются в таблицу визирующих окна создания\редактирования типа визирования.
- 3. Нажать кнопку «ЗАКРЫТЬ». Окно выбора пользователей закроется. В таблице «Визирующие» окна создания\редактирования типа визирования отобразятся данные выбранных пользователей: Ф.И.О., наименование организации и подразделения, должность.

Для удаления пользователя из таблицы визирующих необходимо нажать соответствующую ему кнопку «Удалить» (X).

Примечание – Пользователь может быть удален из списка визирующих только, если он не является единственным визирующим по включенному типу визирования.

## **4.9.4 Просмотр и редактирование шаблонов заявок и пропусков**

В базе данных АСЗП хранятся шаблоны:

- заявок и пропусков всех типов (в формате MS Excel, MS InfoPath), созданные при разработке АСЗП (шаблоны по умолчанию). Шаблоны доступны в подразделе «Шаблоны» раздела «Настройки» для просмотра, редактирования, а также отмены внесенных изменений и восстановления шаблона по умолчанию;
- пропусков (в формате HTML), созданные при разработке АСЗП (шаблоны по умолчанию) или созданные ЛА в процессе эксплуатации СПО АСЗП. Шаблоны доступны в подразделе «HTMLшаблоны» раздела «Настройки» для просмотра, редактирования и удаления.

Шаблоны заявок используются для печати заявок в АРМ-З и АРМ-В, а шаблоны пропусков для печати пропусков при их оформлении в АРМ-БП и АРМ-Р.

Приоритетность использования для печати пропусков шаблонов формата HTML или MS Excel, MS InfoPath настривается в конфигурационном файле приложения (см. подпункт 4.9.4.3).

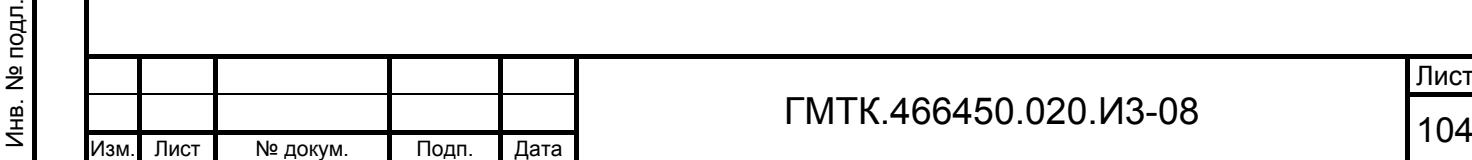

Подп. и дата

Подп. и дата

Инв. № дубл.

Инв. № дубл.

Взам. инв. №

Взам. инв. №

Подп. и дата

Подп. и дата

Инв. № подл.

Лист

# *4.9.4.1 Шаблоны в формате MS Excel, MS InfoPath*

Для выполнения функции просмотра и редактирования шаблонов формата MS Excel, MS InfoPath необходимо нажать в верхнем левом углу страницы раздела «Настройки» кнопку «Шаблоны». При этом на экране откроется приведенная на рисунке 51 таблица шаблонов, используемых в АСЗП при печати заявок в АРМ-З и АРМ-В, а также оформлении пропусков и выводе их на печать. Состав таблицы приведен в таблице 27.

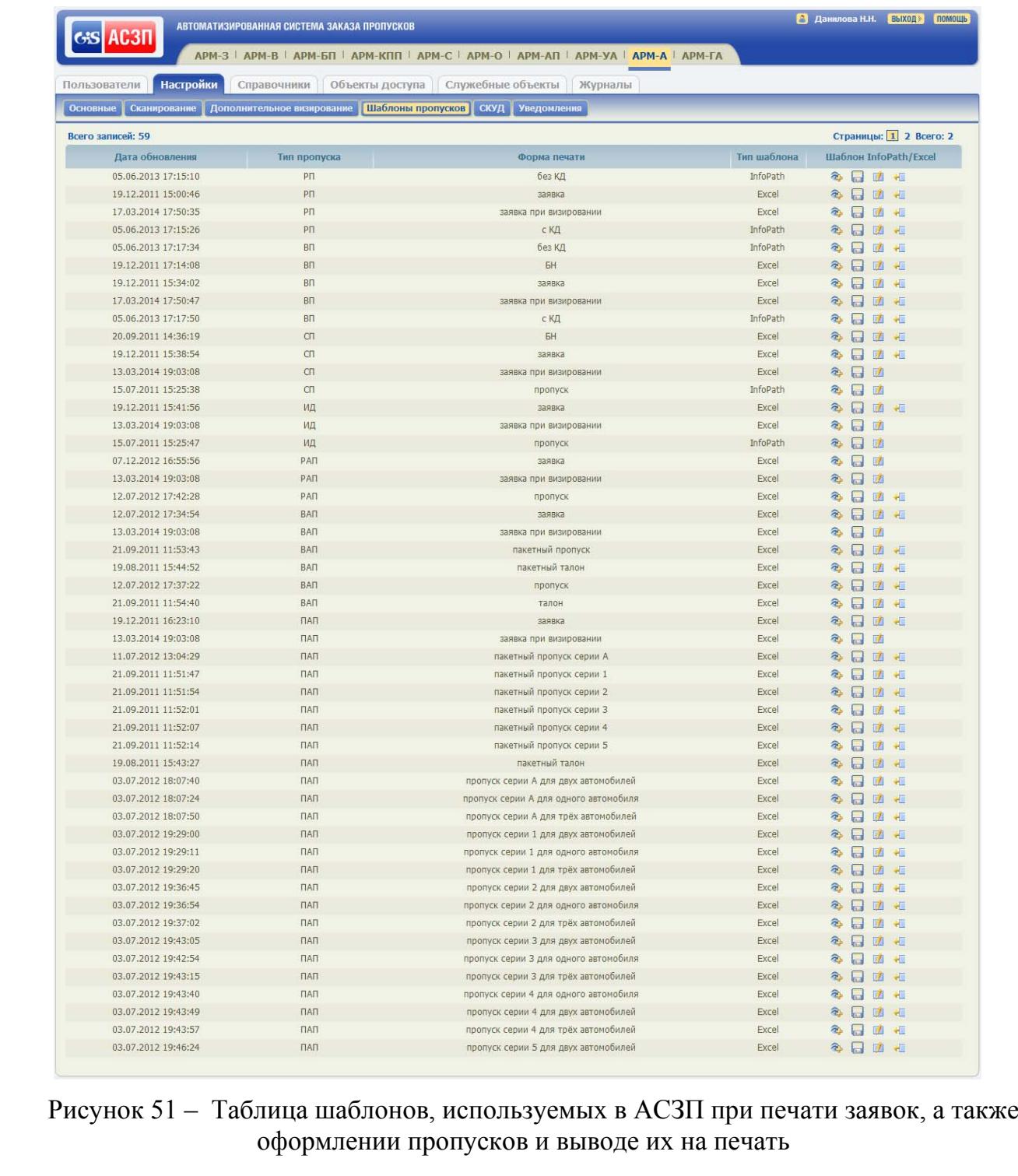

Подп. и дата

Подп. и дата

Инв. № дубл.

Инв. № дубл.

Взам. инв. №

Взам. инв. №

Подп. и дата

Подп. и дата

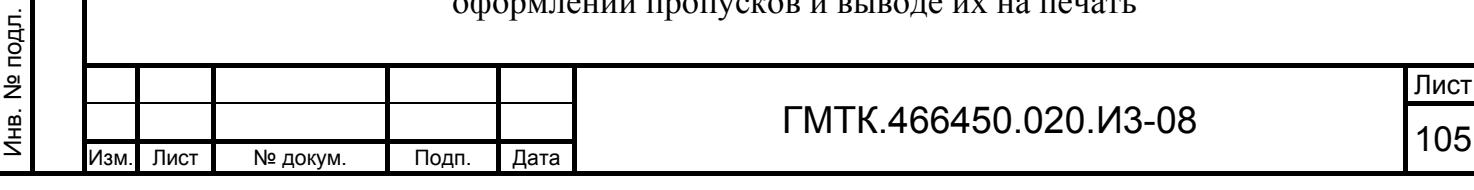

### Таблица 27 – Состав таблицы шаблонов

Подп. и дата

Подп. и дата

Инв. № дубл.

Инв. № дубл.

Взам. инв. №

Взам. инв. №

Подп. и дата

Подп. и дата

Инв. № подл.

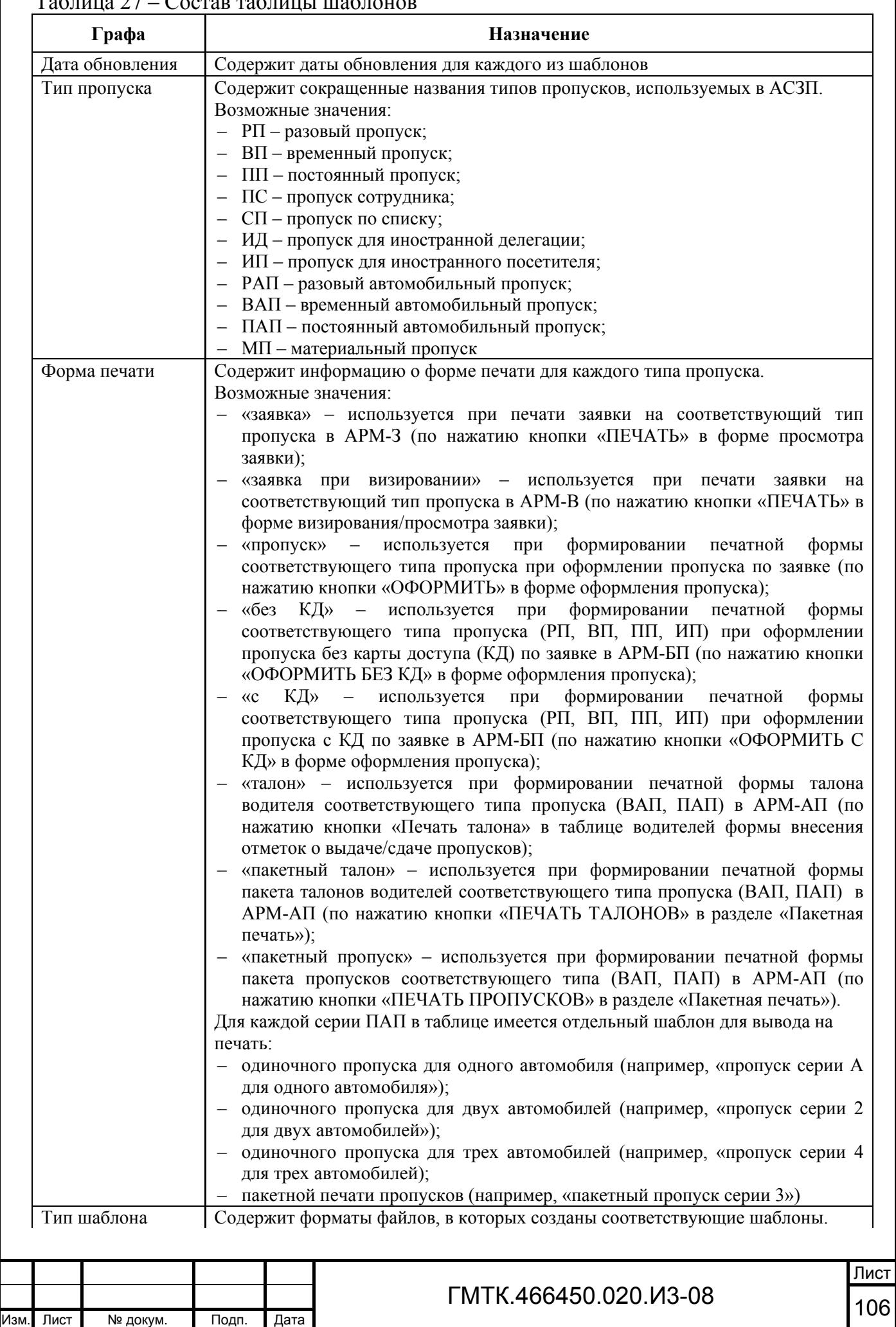

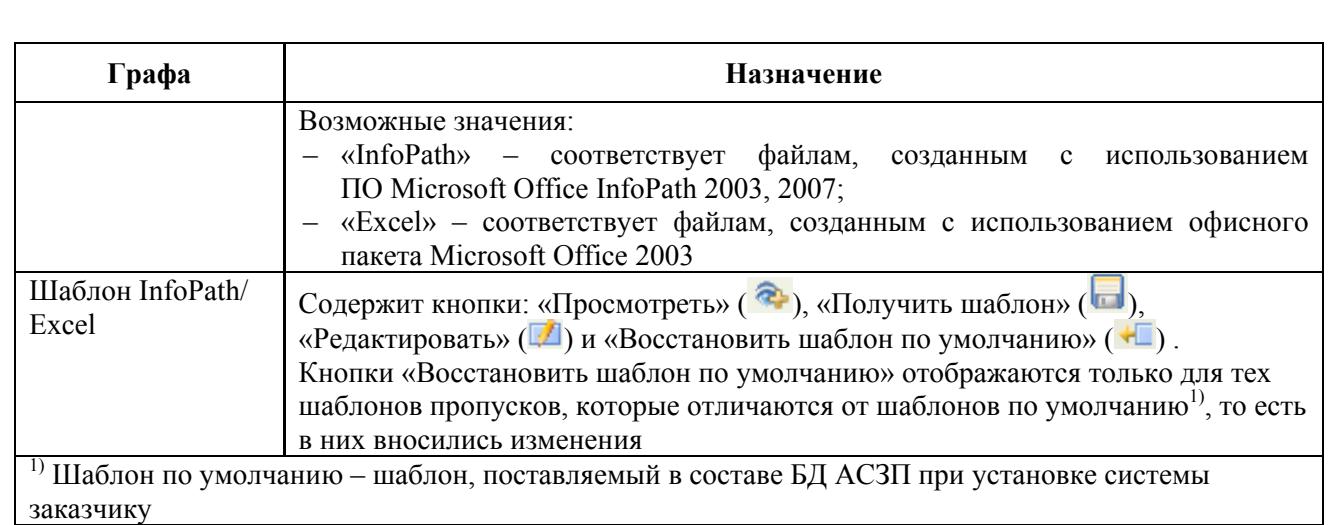

Для просмотра имеющегося шаблона необходимо нажать соответствующую кнопку «Просмотреть» в графе «Шаблон InfoPat/Excel» таблицы. При этом на экране откроется окно просмотра шаблона выбранного типа. На рисунке 52 приведено окно просмотра варианта шаблона временного пропуска, оформляемого без КД (в формате InfoPath).

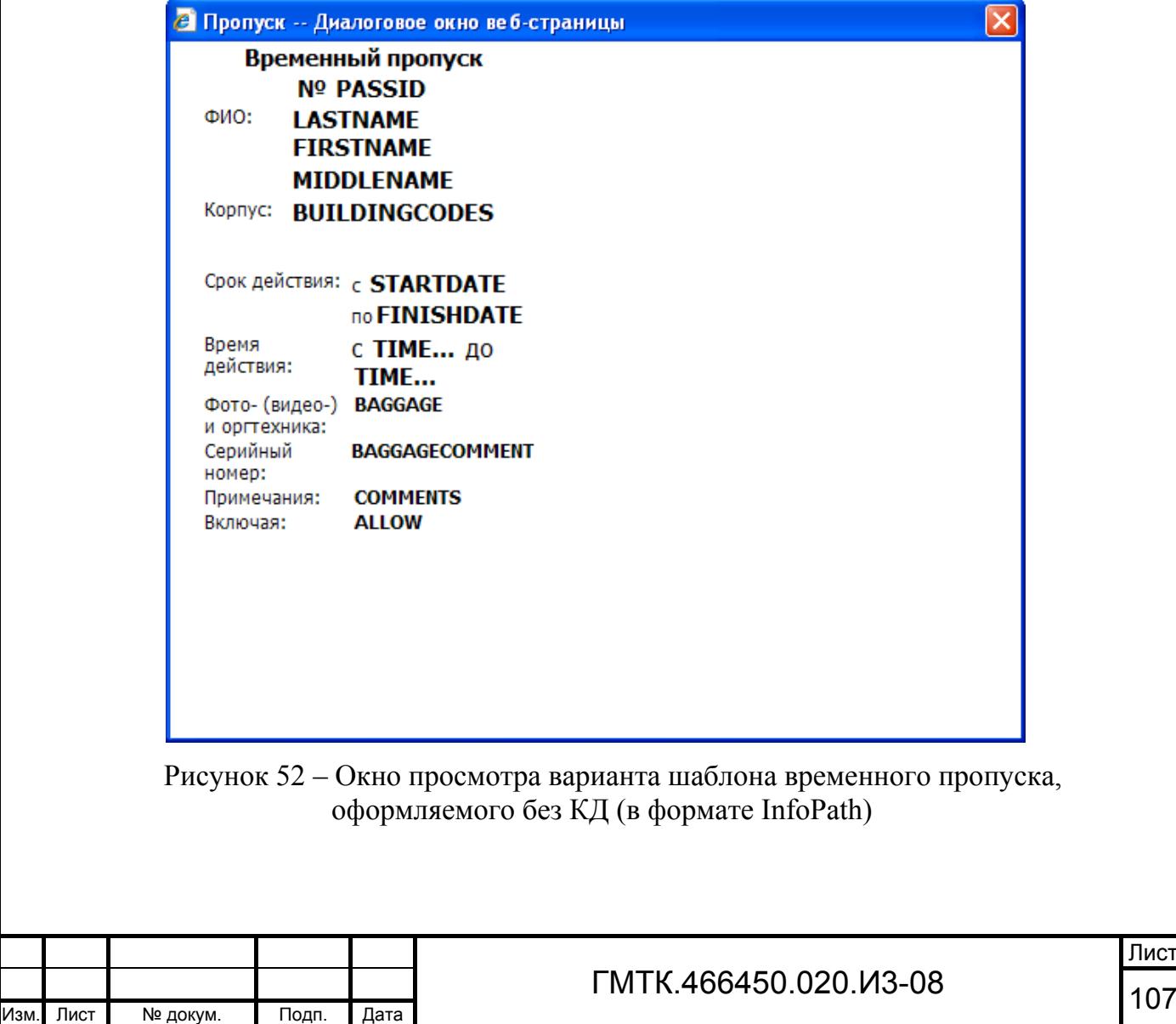

Лист

Для выхода из режима просмотра необходимо нажать кнопку **X** в правом верхнем углу окна просмотра.

Для редактирования шаблона, созданного в формате InfoPath, необходимо:

- 1. Нажать соответствующую шаблону кнопку «Получить шаблон» в графе «Шаблон InfoPath/Excel». При этом на экране откроется окно загрузки файла шаблона из БД АСЗП в ПЭВМ ЛА, приведенное на рисунке 53, с указанием свойств открываемого файла: имя, тип, размещение.
- 2. Нажать кнопку «Сохранить». При этом на экране откроется стандартное окно «Сохранить как», в котором пользователь должен выбрать путь для размещения и имя сохраняемого файла и нажать кнопку «Сохранить».

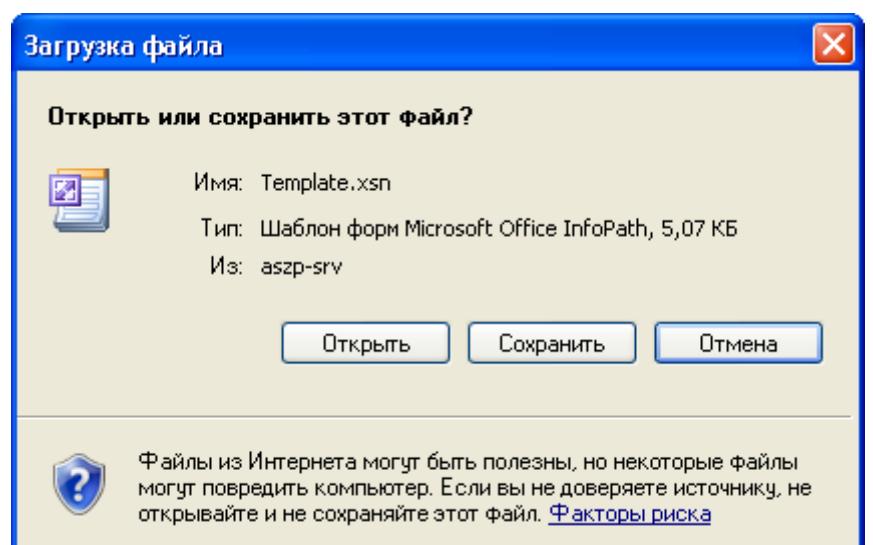

Подп. и дата

Подп. и дата

Инв. № дубл.

Инв. № дубл.

Взам. инв. №

Взам. инв. №

Подп. и дата

Іодп. и дата

Рисунок 53 – Окно загрузки файла шаблона из БД АСЗП в ПЭВМ ЛА

- 3. В открывшемся окне «Загрузка завершена», приведенном на рисунке 54, нажать кнопку «Открыть папку».
- 4. Навести с помощью «мыши» курсор на пиктограмму сохраненного файла и щелкнуть правой кнопкой «мыши». В открывшемся контекстном меню выбрать строку «Конструктор».

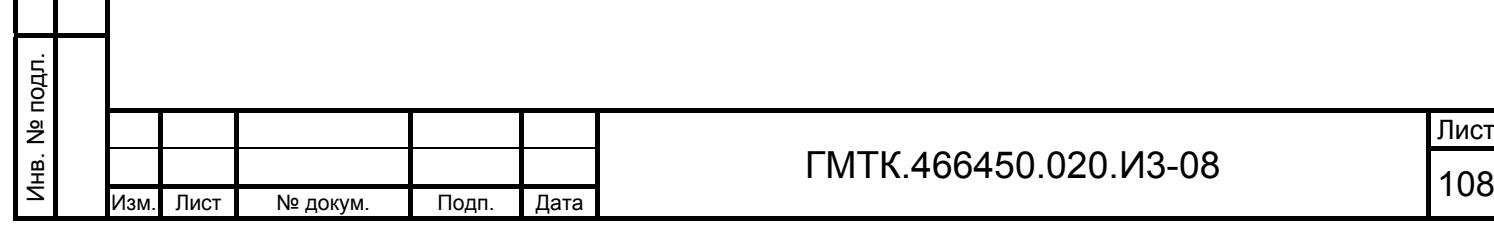
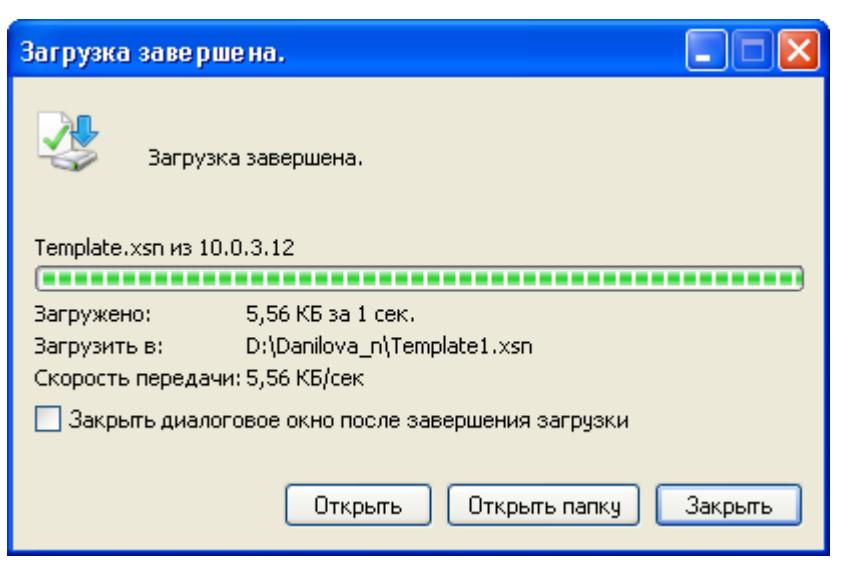

Рисунок 54 – Окно «Загрузка завершена»

- 5. В открывшемся стандартном окне программы Microsoft Office InfoPath, приведенном на рисунке 55, нажать кнопку «ОК». После чего на экране откроется окно редактирования шаблона. На рисунке 56 приведен пример окна редактирования шаблона для оформления ВП без КД в формате InfoPath.
- 6. Внести средствами ПО Microsoft Office InfoPath необходимые изменения (краткая инструкция по редактированию шаблонов приведена в приложении Б).
- 7. Сохранить файл с отредактированным шаблоном пропуска средствами ОС Microsoft Windows.
- 8. Закрыть программу Microsoft Office InfoPath.

Подп. и дата

Подп. и дата

Взам. инв. №

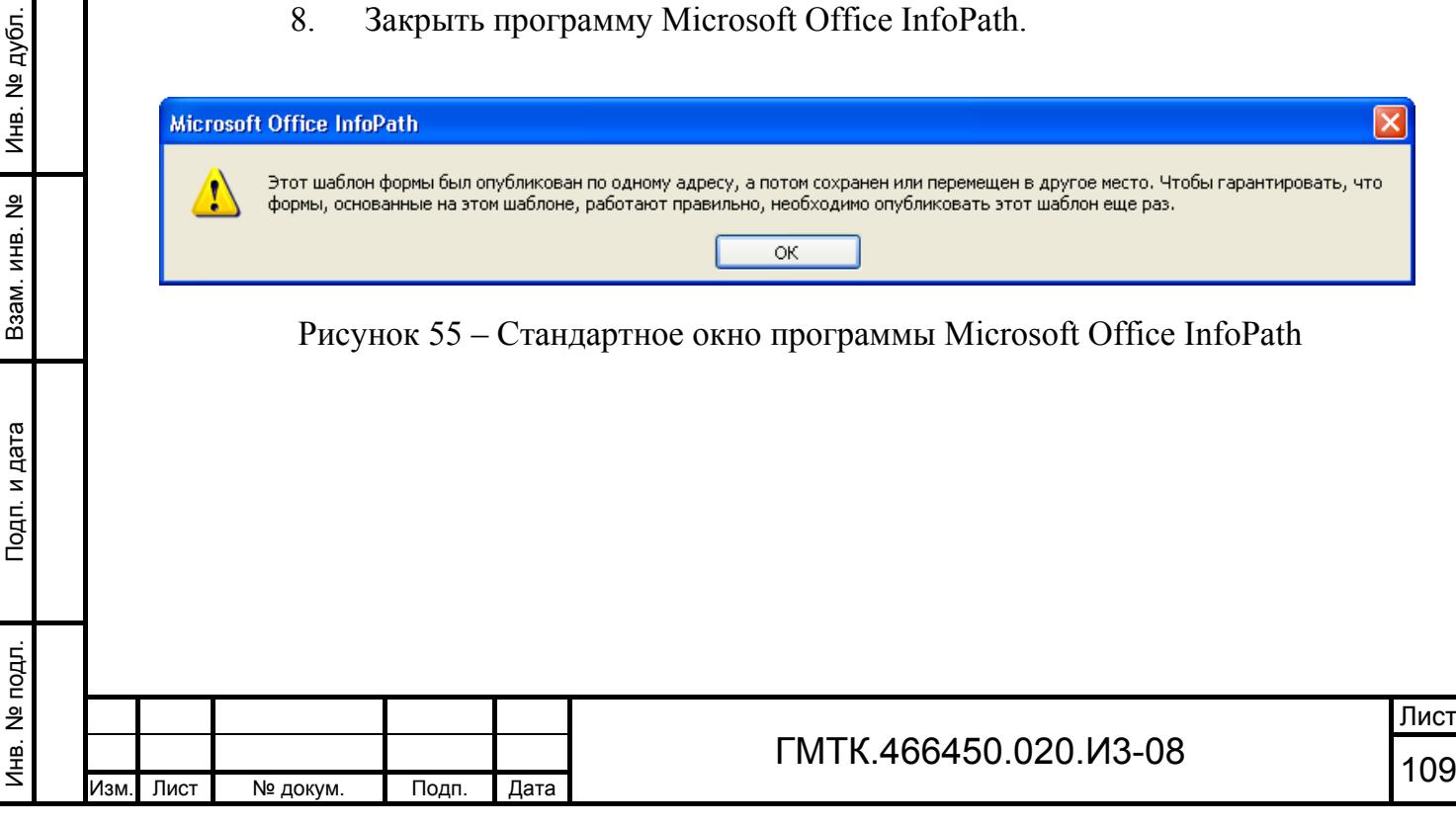

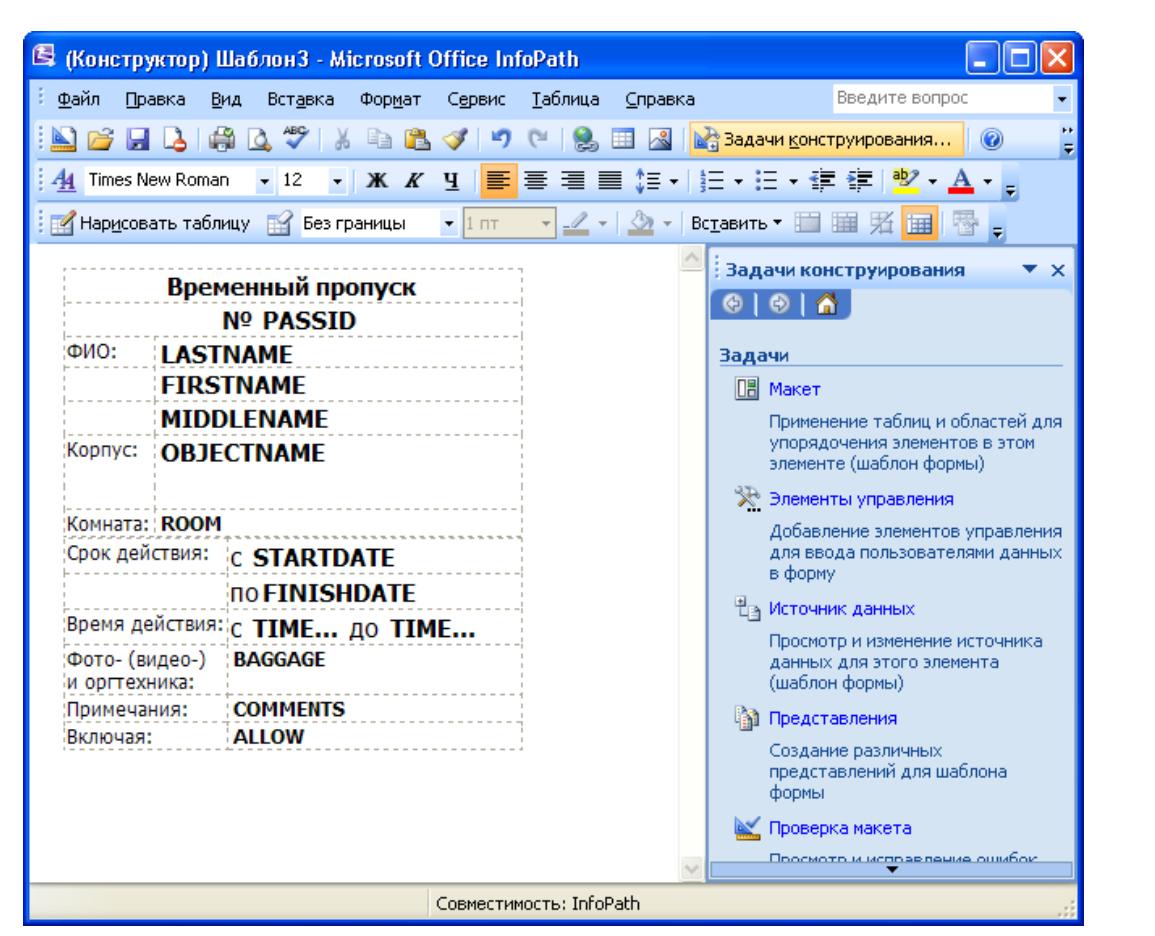

Рисунок 56 – Окно редактирования шаблона для оформления ВП без КД в формате InfoPath

Для редактирования шаблона, созданного в формате MS Excel, необходимо:

- 1. Повторить действия шагов 1 и 2, выполняемых при редактировании шаблона, созданного в формате InfoPath, по сохранению шаблона локально на ПЭВМ пользователя.
- 2. В окне «Загрузка завершена» нажать кнопку «Открыть». После чего на экране откроется окно редактирования шаблона. На рисунке 57 приведен пример окна редактирования шаблона бумажной копии заявки на ВП для печати ее в АРМ-З в формате MS Excel.
- 3. Внести стандартными средствами Microsoft Office Excel 2003 необходимые изменения.
- 4. Сохранить файл с отредактированным шаблоном пропуска средствами ОС Microsoft Windows.

Лист

5. Закрыть программу Microsoft Office Excel.

Подп. и дата

Подп. и дата

Инв. № дубл.

Инв. № дубл.

Взам. инв. №

Взам. инв. №

Подп. и дата

Подп. и дата

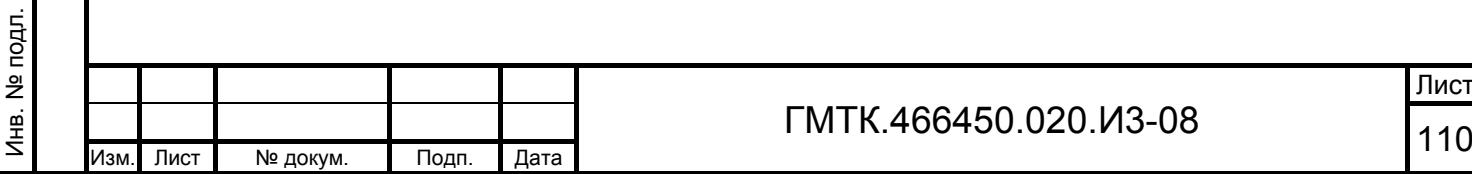

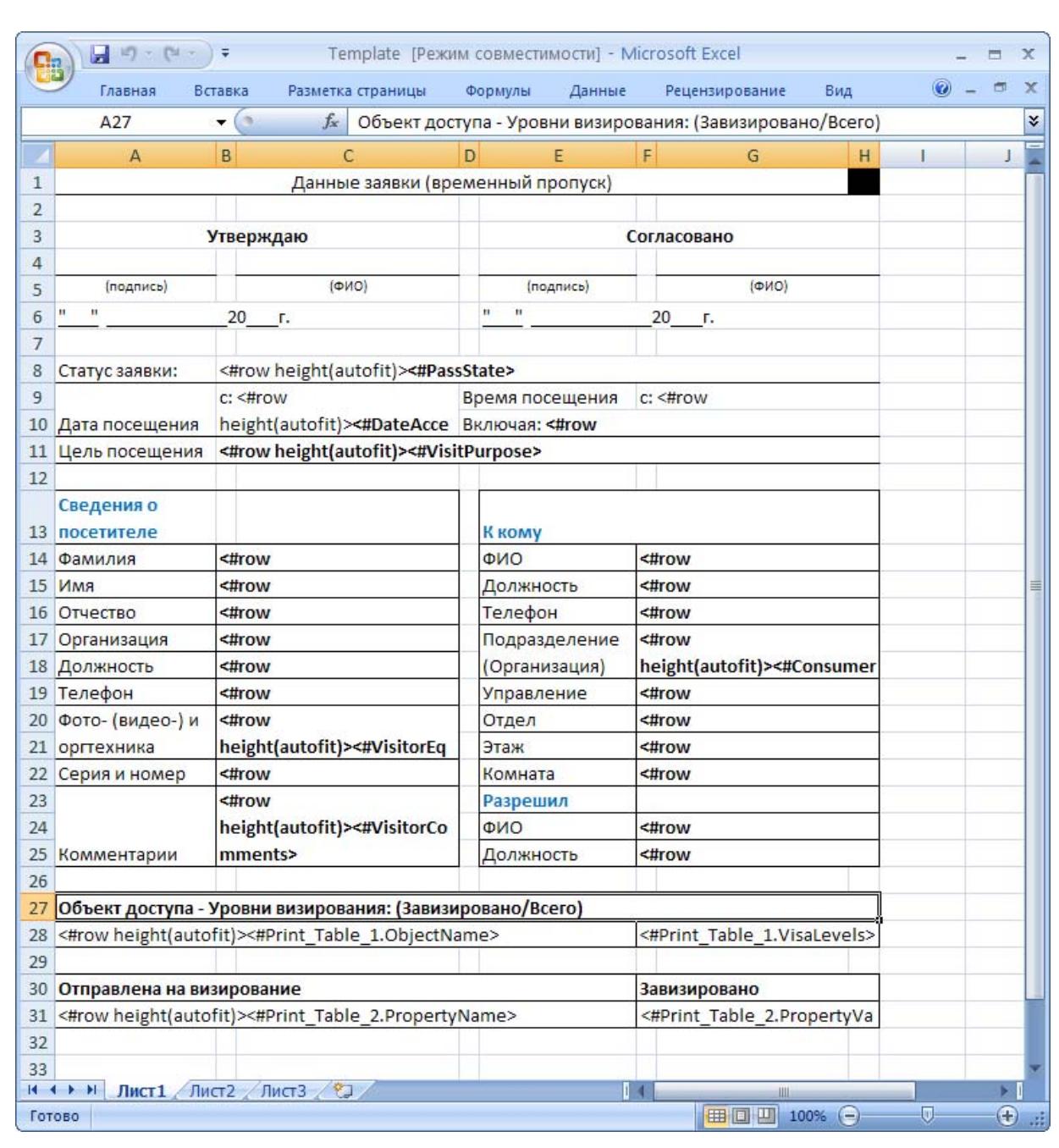

Рисунок 57 – Окно редактирования шаблона бумажной копии заявки на ВП для печати ее в АРМ-З в формате MS Excel

Подп. и дата

Подп. и дата

Инв. № дубл.

Инв. № дубл.

Взам. инв. №

Взам. инв. №

Подп. и дата

Подп. и дата

Примечание – В шаблонах, созданных в формате MS Excel, используются не редактируемые элементы:

- для форматирования строки по высоте, например: <#row height(autofit)>;
- константы, которые при обработке заменяются определенными им значениями из заявки, например: <#TimeAccessTo>;
- табличного заполнения (содержащие в своем тексте «Print\_Table\_х», где х – номер таблицы), например:  $\leq \#Print$  Table 1. Country>.

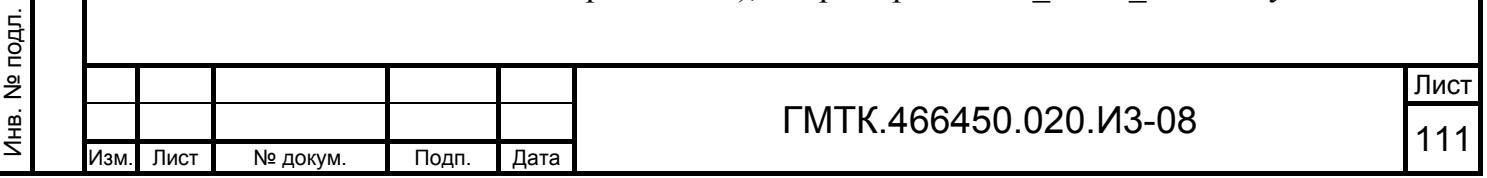

Для занесения отредактированного шаблона пропуска в БД АСЗП необходимо:

- 1. Нажать соответствующую ему кнопку «Редактировать» в графе «Шаблон InfoPath/Excel». При этом в нижней части таблицы шаблонов в соответствии с рисунком 58 отобразится панель редактирования шаблона.
- 2. Нажать кнопку «Обзор» панели редактирования.
- 3. В открывшемся окне «Выбор файла для выгрузки» указать файл с отредактированным шаблоном и нажать кнопку «Открыть». При этом в поле панели редактирования отобразится путь к выбранному шаблону на ПЭВМ пользователя.
- 4. Нажать кнопку «СОХРАНИТЬ». При этом в БД АСЗП будет сохранен новый вариант шаблона, в левом нижнем углу страницы раздела «Шаблоны пропусков» отобразится сообщение: «<имя файла с отредактированным шаблоном пропуска >.xsn загружен».

Примечание – При загрузке нового шаблона пропуска старый шаблон (шаблон предыдущего редактирования) будет удален.

Для возврата к шаблону по умолчанию (отмены всех внесенных ранее изменений в шаблон) необходимо нажать в графе «Шаблон InfoPath/Excel» соответствующую кнопку «Восстановить шаблон по умолчанию». При этом на экране откроется стандартное окно подтверждения, приведенное на рисунке 59.

Для восстановления шаблона по умолчанию необходимо нажать кнопку «ОК», для выхода из режима восстановления – нажать кнопку «Отмена».

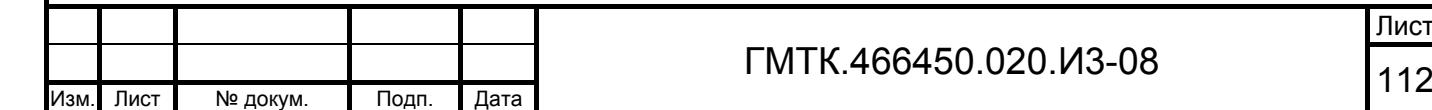

Подп. и дата

Подп. и дата

Инв. № дубл.

Инв. № дубл.

Взам. инв. №

Взам. инв. №

Подп. и дата

Подп. и дата

Инв. № подл.

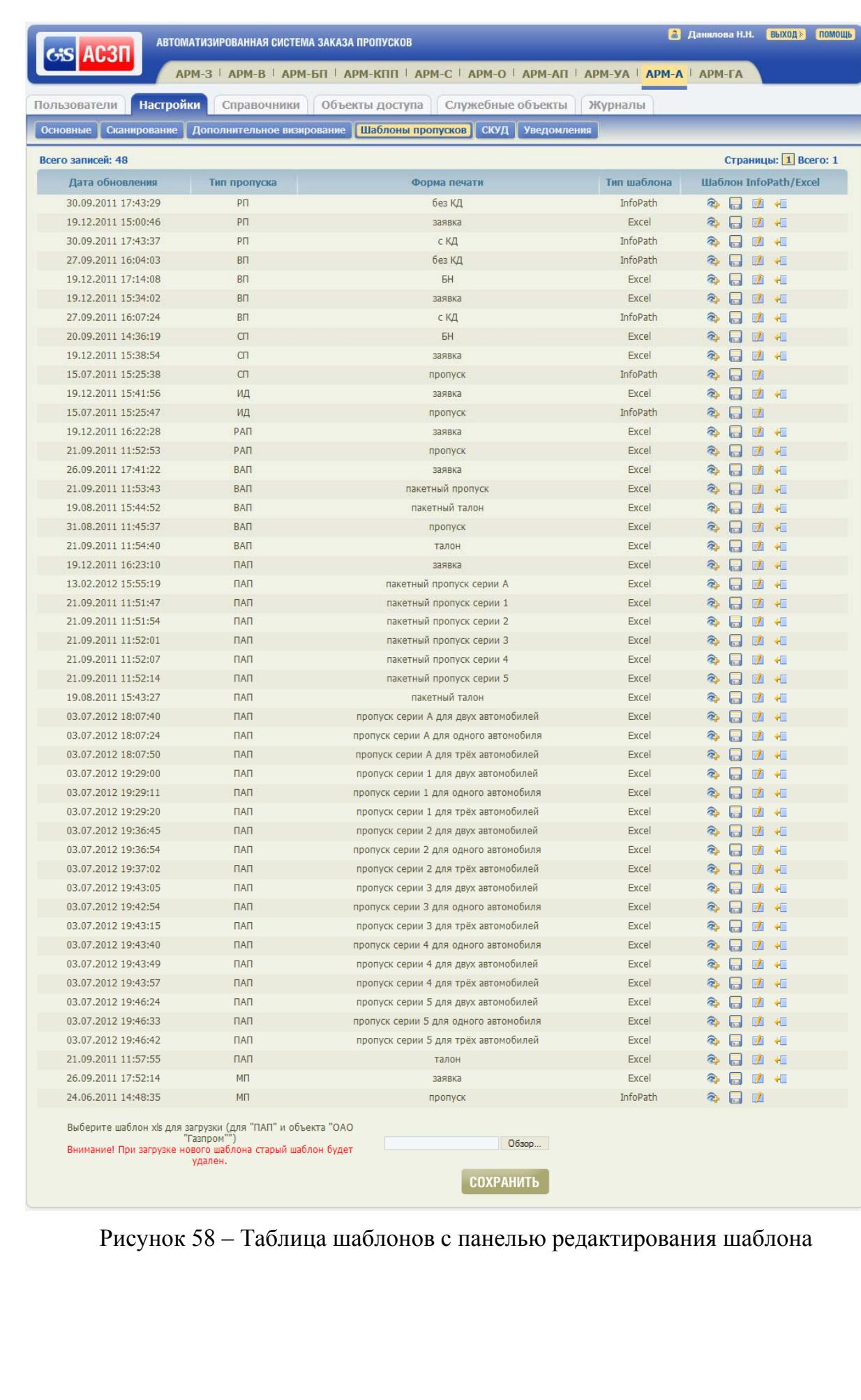

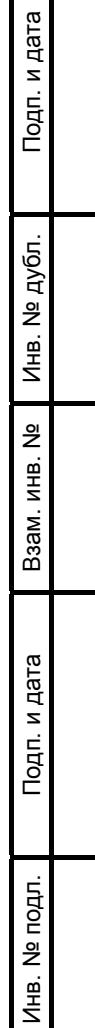

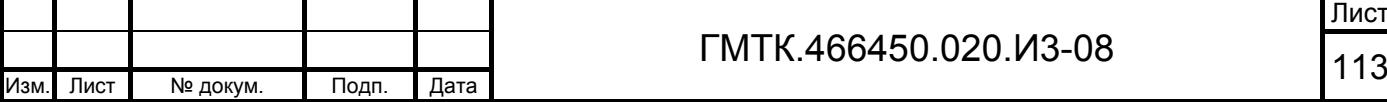

Лист

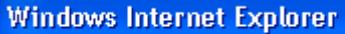

Подп. и дата

Подп. и дата

Инв. № дубл.

Инв. № дубл.

Взам. инв. №

Взам. инв. №

Подп. и дата

Подп. и дата

Инв. № подл.

Инв. № подл.

Внимание! Предыдущий шаблон пропуска будет удален, подтвердите установку шаблона по умолчанию.

Ÿ

 $OK$ Отмена

Рисунок 59 – Окно подтверждения возврата к шаблону по умолчанию

#### *4.9.4.2 Шаблоны в формате HTML*

Для выполнения функции просмотра, редактирования и удаления шаблонов в формате HTML необходимо нажать в верхнем левом углу страницы раздела «Настройки» кнопку «HTML-шаблоны». При этом на экране откроется приведенная на рисунке 60 страница настройки HTML-шаблонов, используемых в АСЗП при печати пропусков. Состав элементов страницы приведен в таблице 28.

| АВТОМАТИЗИРОВАННАЯ СИСТЕМА ЗАКАЗА ПРОПУСКОВ<br>$CS$ $AC3\Pi$                                       |         |                            |                                     | <b>В</b> Данилова Н.Н.       | помощь<br><b>ВЫХОД</b> |
|----------------------------------------------------------------------------------------------------|---------|----------------------------|-------------------------------------|------------------------------|------------------------|
| APM-3   APM-P   APM-B   APM-60   APM-KOO   APM-C   APM-O   APM-AN   APM-A   APM-FA                 |         |                            |                                     |                              |                        |
| <b>Настройки</b><br>Служебные объекты<br>Объекты доступа<br>Пользователи<br>Справочники<br>Журналы |         |                            |                                     |                              |                        |
| Сканирование<br><b>Визирование</b><br>Основные                                                     |         | Дополнительное визирование | <b>HTML-Шаблоны СКУД</b><br>Шаблоны | <b>Уведомления</b><br>Пароли | Поля заявки            |
| Настройка шаблонов                                                                                 |         |                            |                                     |                              |                        |
| Тип пропуска: $\boxed{31}$ $\blacktriangleright$                                                   |         |                            |                                     |                              |                        |
| Строк на странице 10 ∨                                                                             |         |                            |                                     |                              |                        |
| Дата обновления                                                                                    | Код     | Имя                        | Ориентация                          | Размер бумаги                |                        |
| 29.05.2015 13:14:36                                                                                | $\Pi$ 1 | Пропуск                    | Альбомная                           | A6 [105mm x 148mm]           | 多日团团                   |
| 28.05.2015 16:51:32                                                                                | 33      | Заявка APM-3               | Портретная                          | A4 [210mm x 297mm]           | 全日团团                   |
| 28.05.2015 17:00:12                                                                                | 3B      | Заявка АРМ-В               | Альбомная                           | Пользовательский             | 2日山区                   |
| Записи от 1 до 3. Всего: 3<br>ДОБАВИТЬ                                                             |         |                            |                                     | Предыдущая<br>1              | Следующая              |

Рисунок 60 – Страница настройки HTML-шаблонов

#### Таблица 28 – Состав элементов страницы настройки HTML-шаблонов

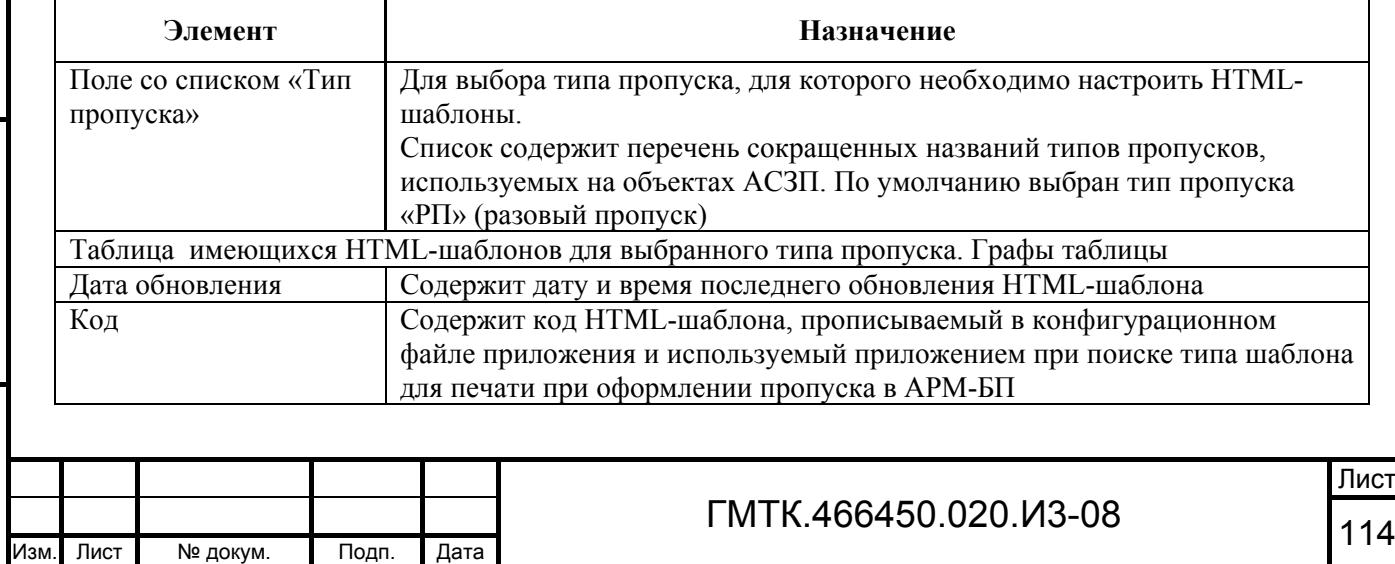

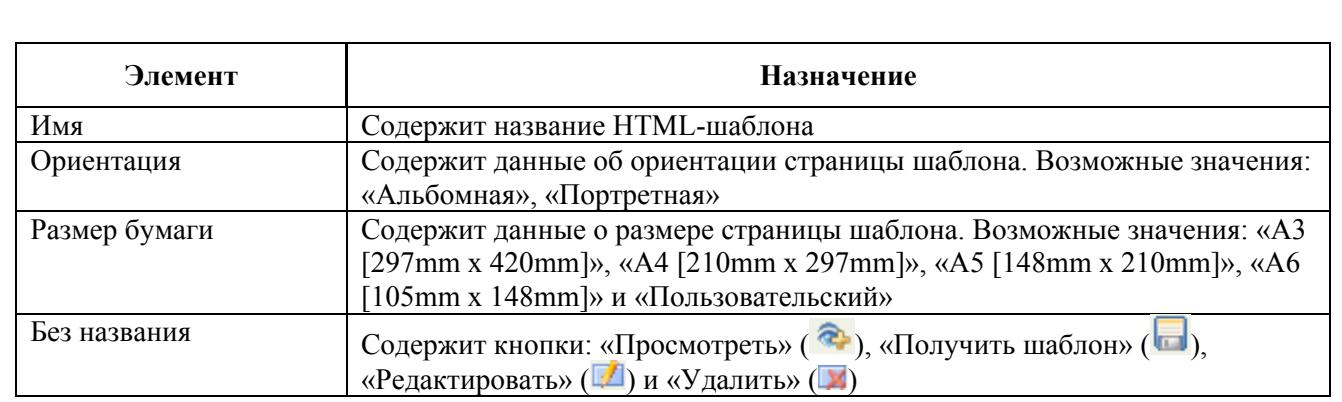

Для просмотра имеющегося шаблона необходимо нажать соответствующую шаблону кнопку «Просмотреть». При этом на экране откроется окно просмотра шаблона выбранного типа. На рисунке 61 приведено окно просмотра варианта шаблона разового пропуска, оформляемого без КД.

Для выхода из режима просмотра необходимо нажать кнопку **X** в правом верхнем углу окна просмотра.

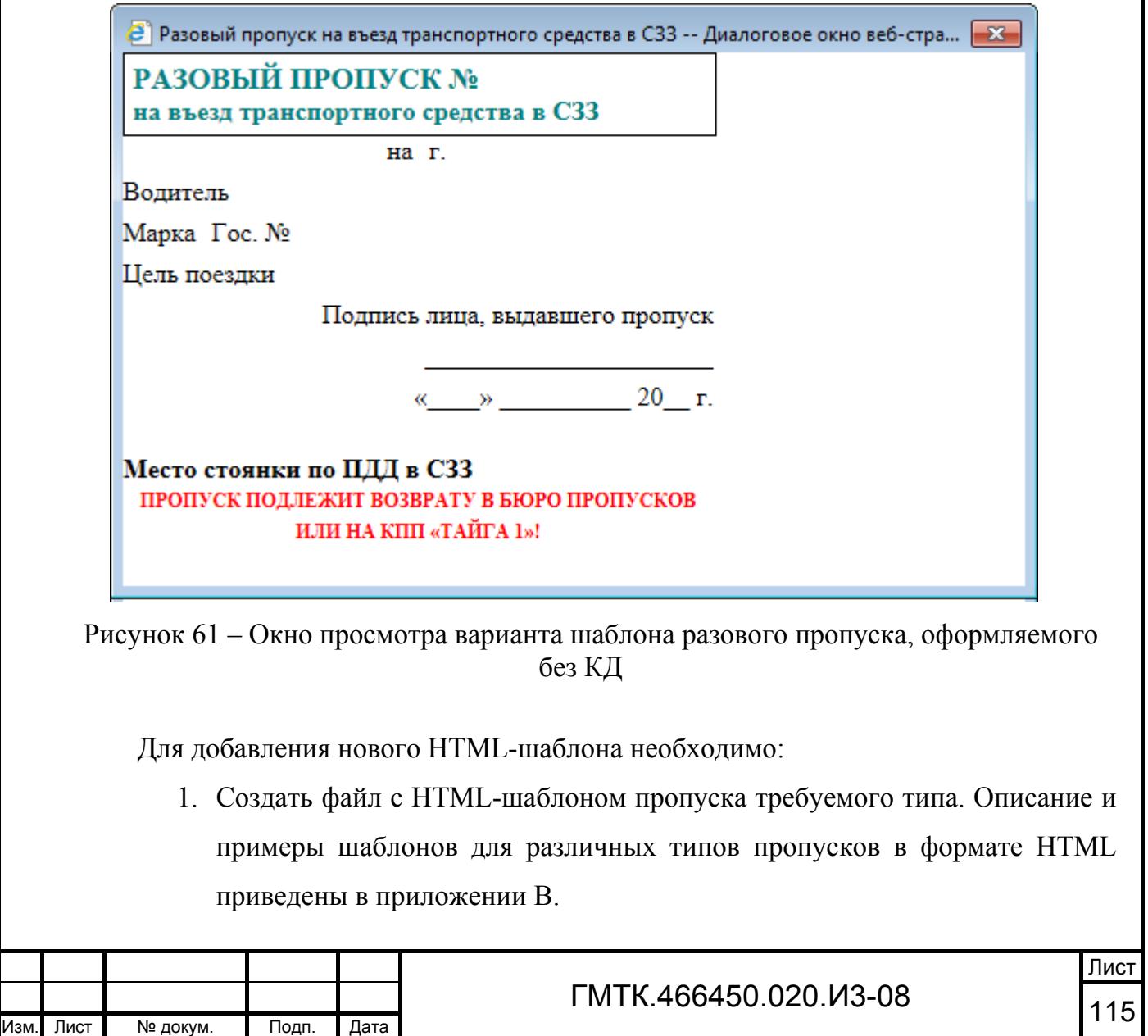

Подп. и дата

Подп. и дата

Инв. № дубл.

Инв. № дубл.

Взам. инв. №

Взам. инв. №

Подп. и дата

Подп. и дата

Инв. № подл.

2. Нажать на странице настройки HTML-шаблонов кнопку «ДОБАВИТЬ». Откроется окно «Добавление шаблона», приведенное на рисунке 62. Состав и описание полей окна приведены в таблице 29.

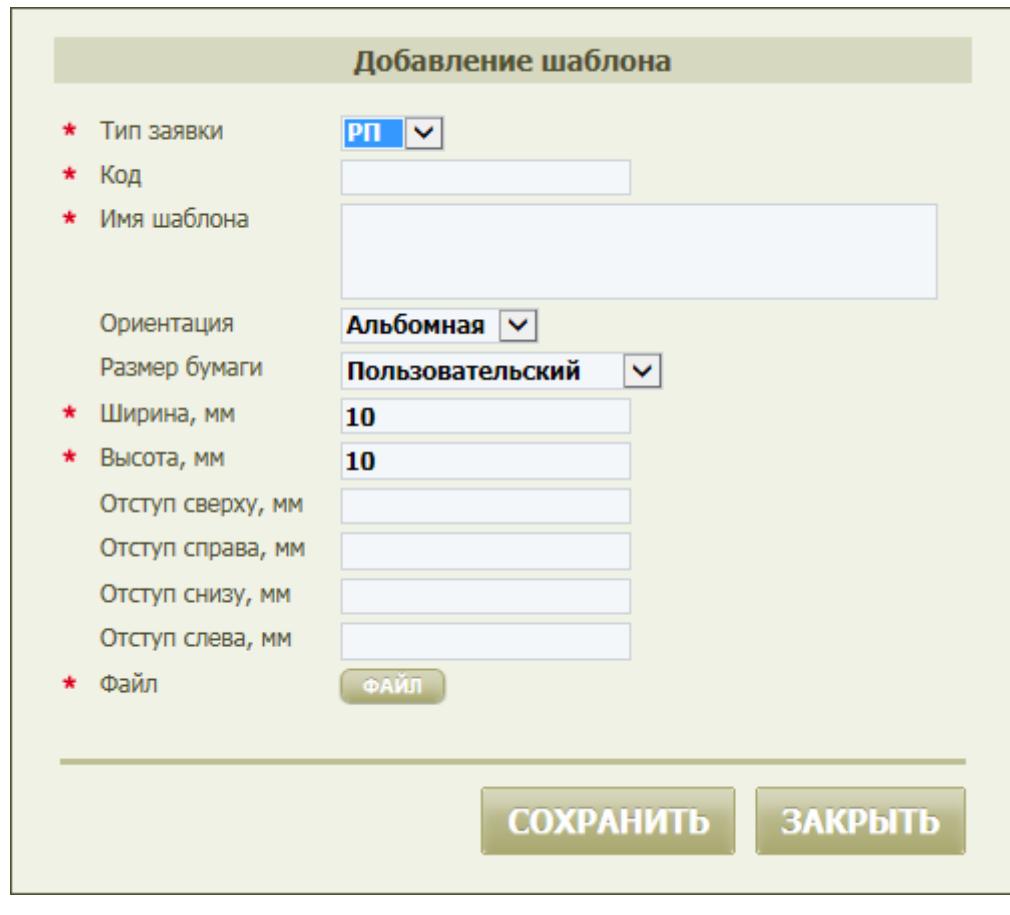

Рисунок 62 – Окно «Добавление шаблона»

## Таблица 29 – Состав и описание полей окна «Добавление шаблона»

Подп. и дата

Подп. и дата

Инв. № дубл.

Инв. № дубл.

Взам. инв. №

Взам. инв. №

Подп. и дата

Подп. и дата

Инв. № подл.

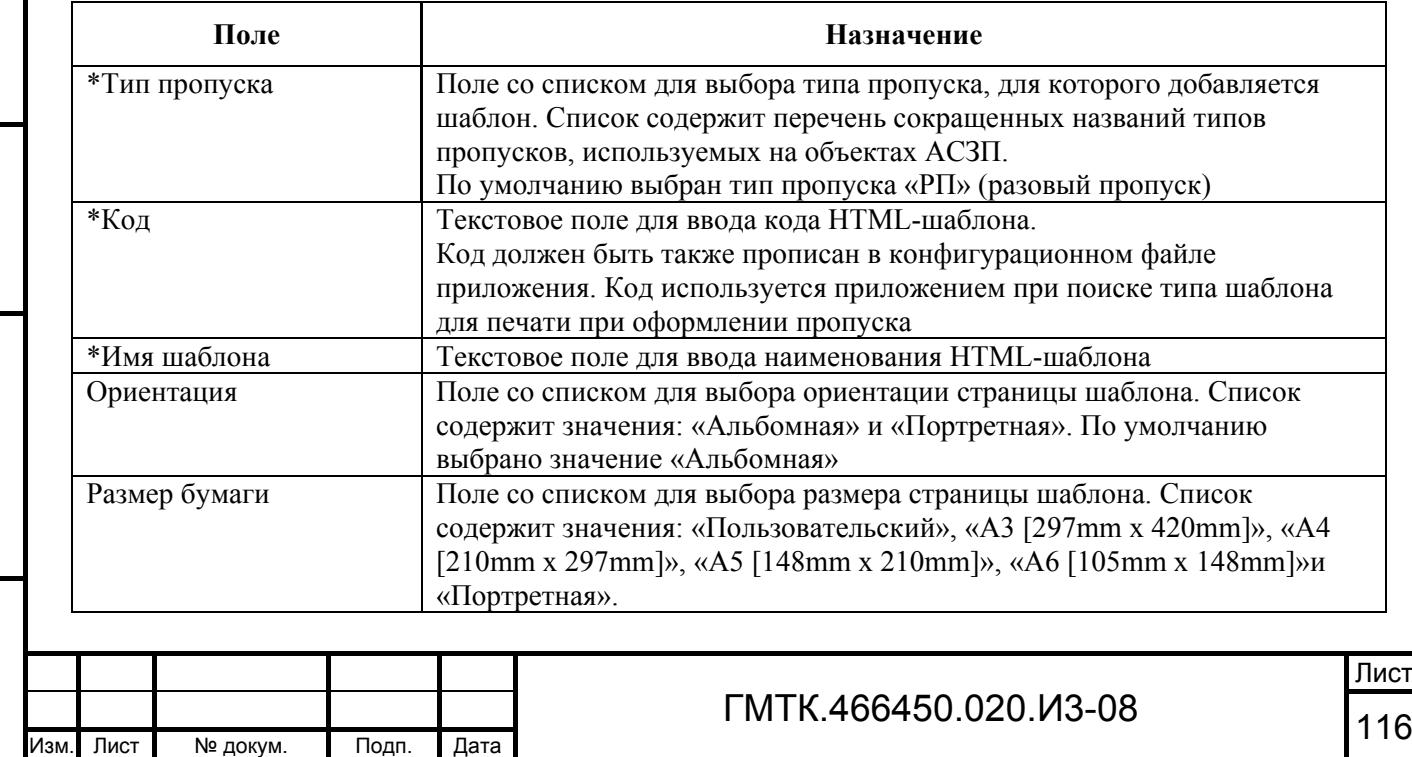

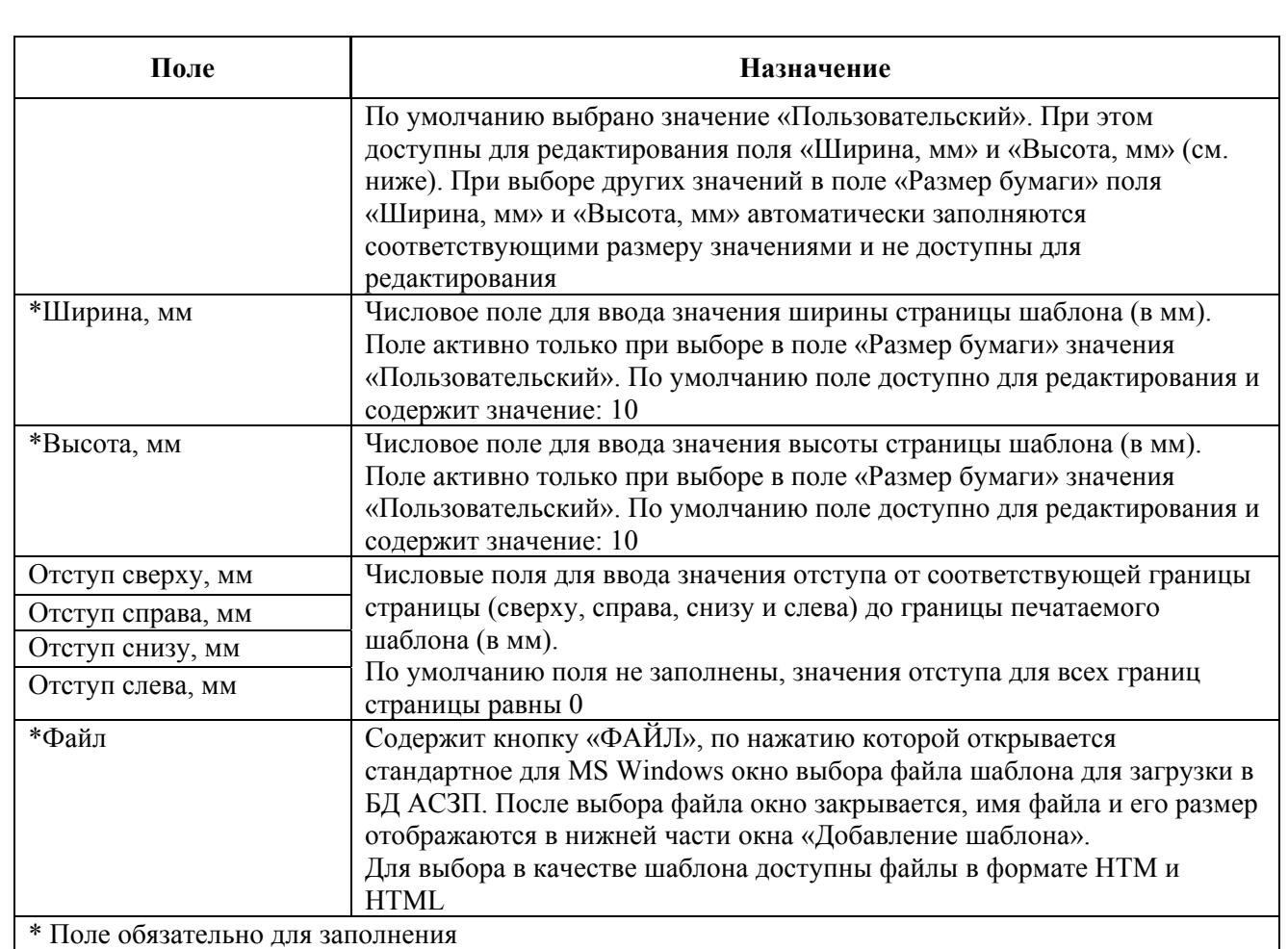

- 3. Задать в полях окна параметры шаблона.
- 4. Нажать кнопку «ФАЙЛ» и выбрать файл с добавляемым шаблоном.
- 5. Нажать кнопку «Сохранить». Окно «Добавление шаблона» закроется, выбранный файл будет сохранен в БД АСЗП, в таблице страницы настройки HTML-шаблонов для выбранного в окне типа заявки добавится строка с данными добавленного шаблона.

Далее, для использования созданного шаблона в качестве приоритетного при печати оформляемого пропуска необходимо назначить в соответствии с подпунктом 4.9.4.3 для соответствующего типа пропуска приоритетной печать пропуска по требуемой кнопке формы оформления с использованием созданного шаблона формата HTML.

Примечание – Если в таблице HTML-шаблонов для типа пропуска имеется несколько HTML-шаблонов пропусков, соответствующих одной из кнопок формы оформления пропуска, то печать пропуска при оформлении будет производиться с

Подп. и дата

Подп. и дата

Инв. № дубл.

Инв. № дубл.

Взам. инв. №

Взам. инв. №

Подп. и дата

Подп. и дата

Инв. № подл.

использованием шаблона, указанного в конфигурационном файле в параметре «template» для соответствующей кнопки.

Для редактирования параметров HTML-шаблона необходимо:

- 1. Нажать соответствующую шаблону кнопку «Редактировать». При этом на экране откроется окно «Редактирование шаблона» аналогичное окну «Добавление шаблона» (см. рисунок 62, таблицу 29).
- 2. Внести требуемые изменения в параметры шаблона (наименование, код, размеры, отступы).
- 3. Нажать кнопку «Сохранить». Окно «Добавление шаблона» закроется, внесенные изменения будут сохранены.

Примечание – Если при редактировании были внесены изменения в код шаблона, то необходимо в соответствии с подпунктом 4.9.4.3 внести изменения в конфигурационный файл приложения (указать в параметре «template» для соответствующей кнопки новый код шаблона).

Для редактирования HTML-шаблона необходимо:

- 1. Нажать соответствующую шаблону кнопку «Получить шаблон». При этом на экране откроется окно загрузки файла шаблона из БД АСЗП в ПЭВМ ЛА, приведенное на рисунке 63.
- 2. Нажать кнопку «Сохранить».

Подп. и дата

Инв. № дубл.

Взам. инв. №

Взам. инв. № Инв. № дубл.

Подп. и дата

Подп. и дата

Инв. № подл.

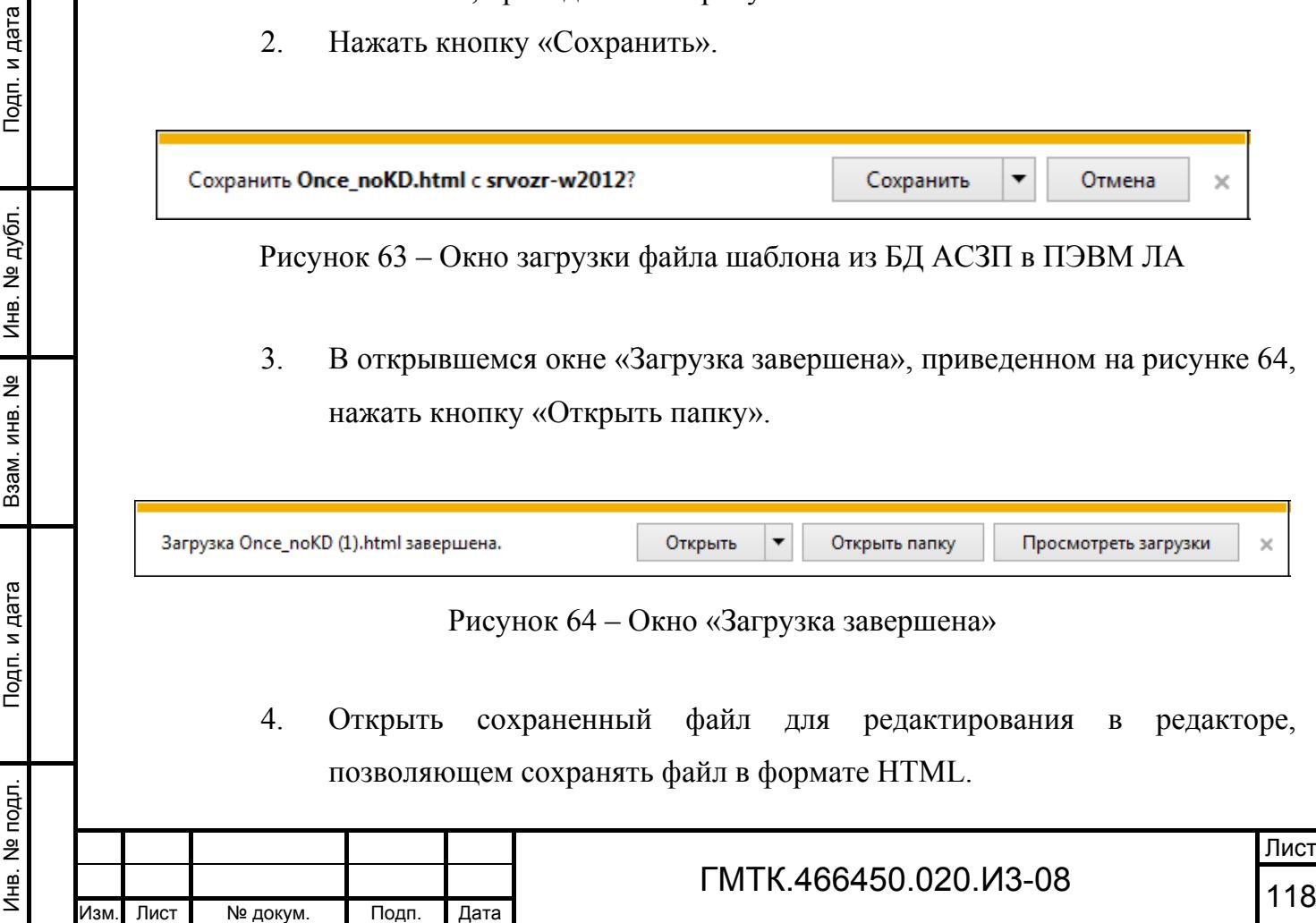

- 5. Внести средствами используемого редактора необходимые изменения (Описание и примеры шаблонов для различных типов пропусков в формате HTML приведены в приложении В).
- 6. Сохранить файл с отредактированным шаблоном пропуска средствами используемого редактора в формате HTML.

Для удаления шаблона из БД АСЗП необходимо:

Подп. и дата

Подп. и дата

Инв. № дубл.

Инв. № дубл.

Взам. инв. №

Взам. инв.

<u>의</u>

Подп. и дата

Подп. и дата

Инв. № подл.

Инв. № подл.

- 1. Нажать в таблице HTML-шаблонов соответствующую шаблону кнопку «Удалить».
- 2. В открывшемся окне подтверждения нажать кнопку «Да».

#### *4.9.4.3 Настройка приоритетности использования шаблонов пропусков формата MS Excel/InfoPath или HTML*

Приоритетность использования шаблонов пропусков формата MS Excel/InfoPath или HTML определяется в конфигурационном файле приложения для каждого типа пропуска отдельно.

По умолчанию приоритетными являются шаблоны пропусков формата MS Excel/InfoPath. При этом пропуск при оформлении будет выведен на печать с использованием шаблона MS Excel/InfoPath, а при его отсутствии с использованием шаблона HTML.

ЛА имеет возможность изменить приоритетность использования шаблонов, для чего необходимо:

- 1. Открыть конфигурационный файл приложения «bpbuttons.config» для редактирования.
- 2. Найти секцию параметров кнопки формы оформления требуемого типа пропуска, к которой должен быть прикреплен приоритетный HTMLшаблон.
- 3. Добавить (если такой атрибут отсутствует) или изменить атрибут «printMode» на «V2».
- 4. Указать в параметре «template» код нового шаблона пропуска (см. таблицу 29).

5. Сохранить внесенные изменения стандартными средствами используемого редактора файла.

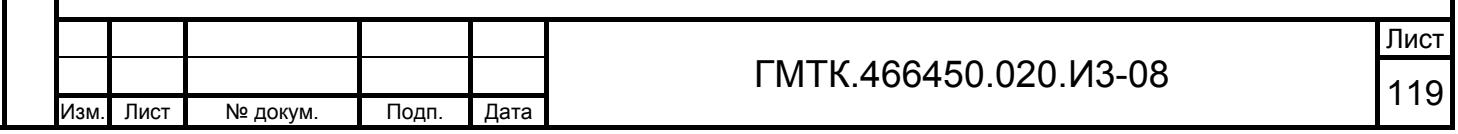

Пример – Настройки для кнопки «Оформить без КД» по умолчанию приведены на рисунке 65, после внесения изменений – на рисунке 66.

После внесения изменений, пропуск при оформлении будет выведен на печать с использованием HTML-шаблона с указанным кодом, а при его отсутствии (например, после удаления без внесения изменений в конфигурационный файл приложения) с использованием шаблона MS Excel/InfoPath.

```
<br />button title="Оформить без КД" isVisible ="true" width="182" processSKUD="false" printTemplate="true"
template="Once noKD">
            \langlefields>
               <add key="kdnum" isRequired ="false" /><br><add key="kdid" isRequired ="false" />
             </fields>
          </button>
```
Рисунок 65 – Настройки для кнопки «Оформить без КД» по умолчанию

```
<button title="Оформить без КД" isVisible ="true" width="182" processSKUD="false" printTemplate="true" template="<код шаблона>"
printMode="V2" >
            <fields>
              <add key="kdnum" isRequired ="false" /><br><add key="kdid" isRequired ="false" />
            \langle/fields>
          </button>
```
Рисунок 66 – Настройки для кнопки «Оформить без КД» после внесения изменений

#### **4.9.5 Настройка соединения со СКУД**

Для выполнения функции настройки соединения СПО АСЗП объекта АСЗП со СКУД необходимо нажать в верхнем левом углу страницы раздела «Настройки» кнопку «СКУД».

При этом на экране откроется табличная форма «Параметры СКУД», приведенная на рисунке 67. Если настройка соединения АСЗП со СКУД отсутствует, в таблице будет отображаться текст «Нет данных для отображения». При наличии хотя бы одного СКУД, соединение с которым настроено, в таблице в соответствии с рисунком 67 для каждой СКУД будут отображаться данные:

- состояние соединения разрешено/запрещено (индикатор соответственно « $\rightarrow$ » или « $\rightarrow$ »);
- наименование СКУД;
- тип СКУД;

Подп. и дата

Подп. и дата

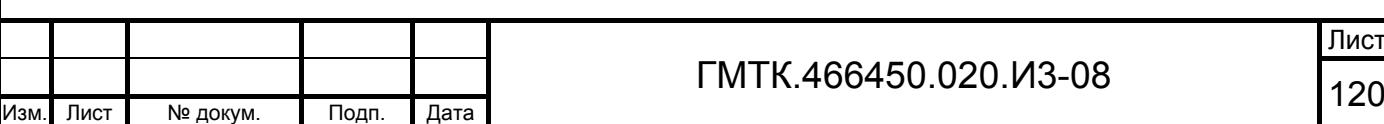

- ссылка на сетевой адрес web-сервиса, который обеспечивает взаимодействие со СКУД (отображается только для тех типов СКУД, для которых является обязательным параметром настройки);
- дата и время последнего обновления списка территорий СКУД. После добавления СКУД в таблицу до загрузки списка территорий СКУД в поле отображается текст «требуется обновление»;
- кнопка «Обновить» (С), по нажатию которой выполняется обновление списка территорий СКУД (см. подпункт 4.9.5.3);
- кнопка «Показать» (**ii**), по нажатию которой открывается окно списка территорий СКУД (см. подпункт 4.9.5.3);
- кнопки управления: «Редактировать» и «Удалить», для перехода соответственно в окно редактирования данных СКУД и для удаления СКУД из списка таблицы.

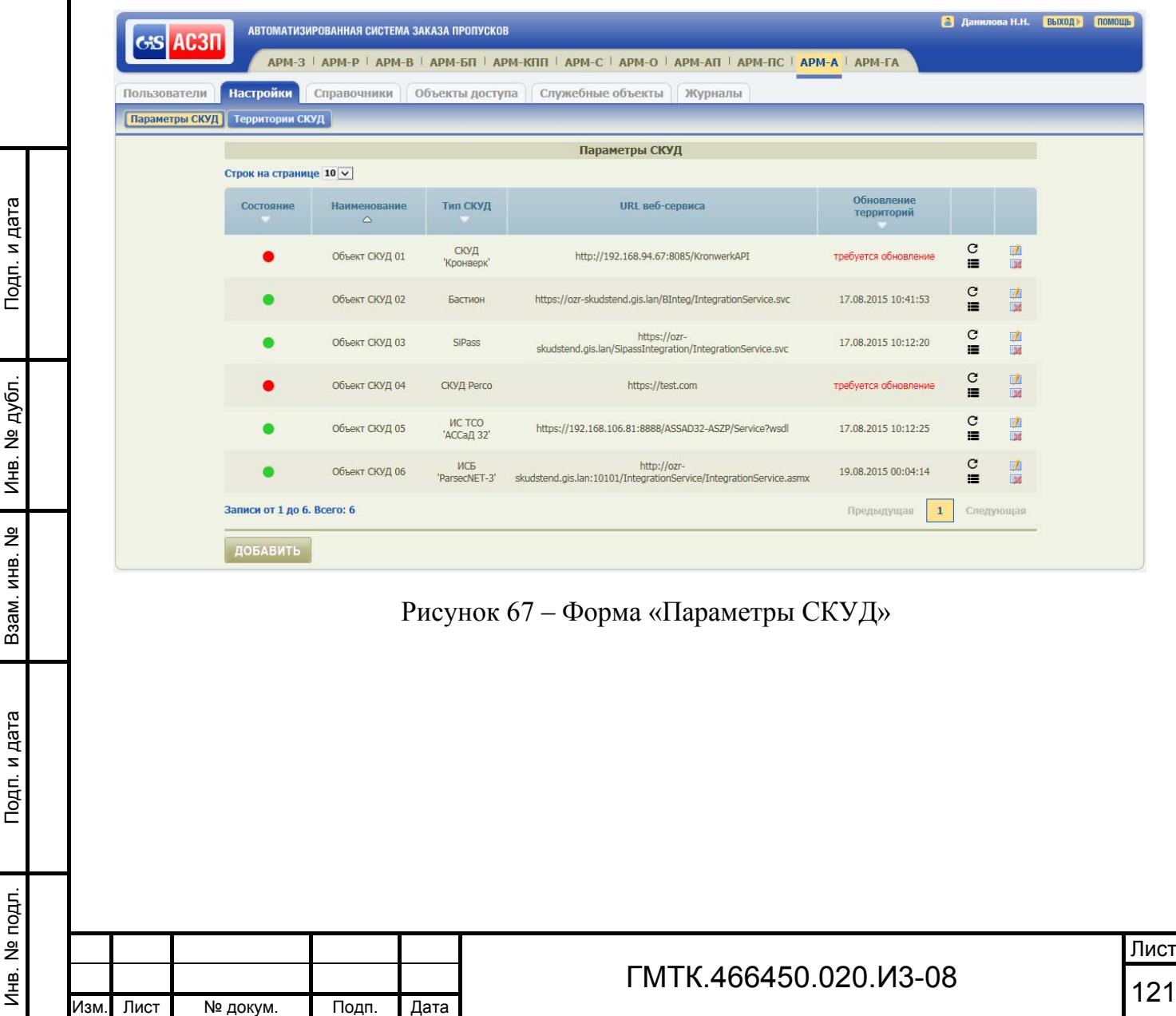

## *4.9.5.1 Добавление СКУД*

Подп. и дата

Подп. и дата

Инв. № дубл.

Инв. № дубл.

Взам. инв. №

Взам. инв. №

Подп. и дата

Подп. и дата

Инв. № подл.

Инв. № подл.

Для добавления в таблицу формы «Параметры СКУД» новой СКУД и настройки ее параметров необходимо:

> 1. Нажать кнопку «ДОБАВИТЬ». Откроется окно редактирования параметров СКУД, приведенное на рисунке 68. Состав полей окна и их описание приведены в таблице 30.

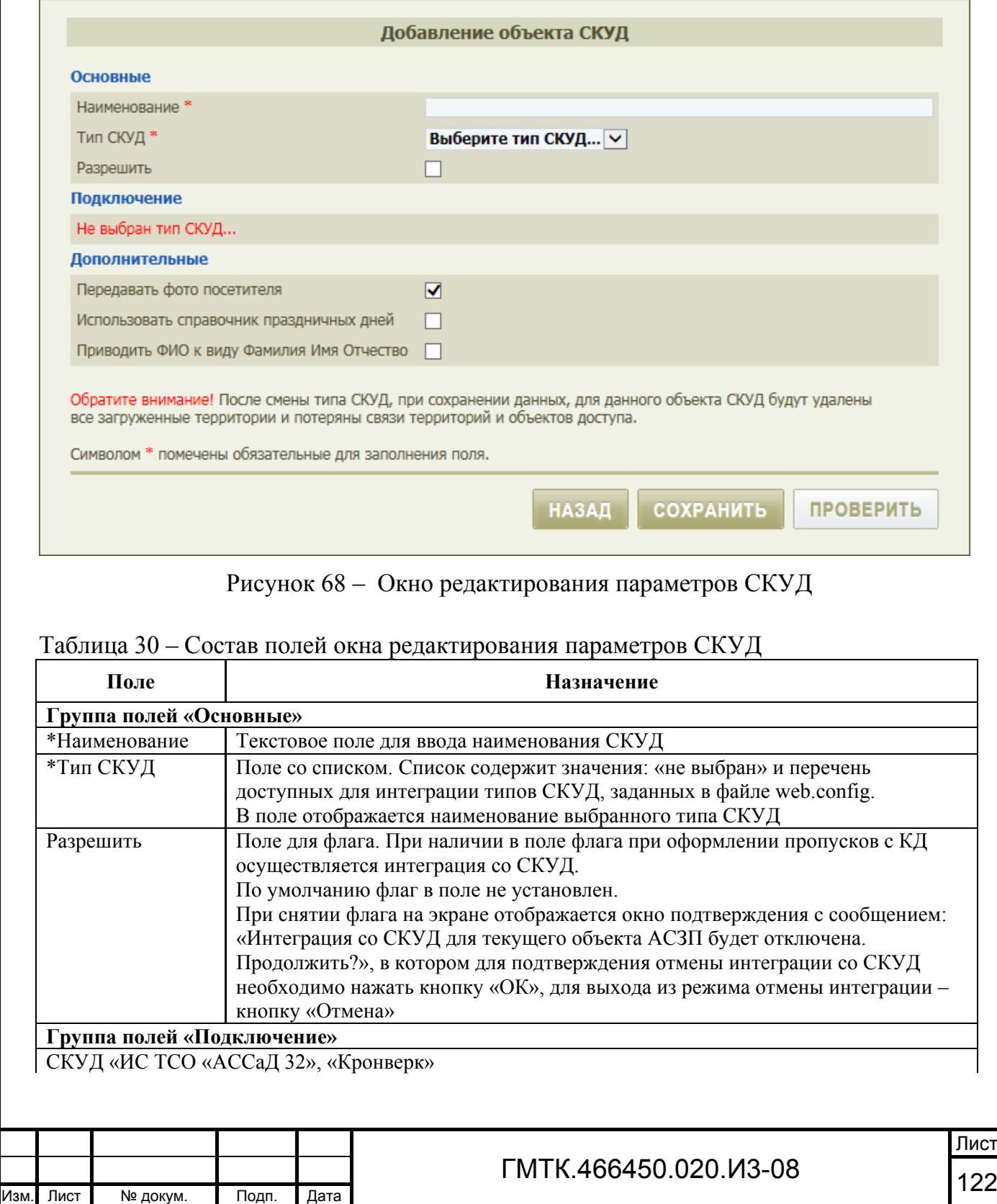

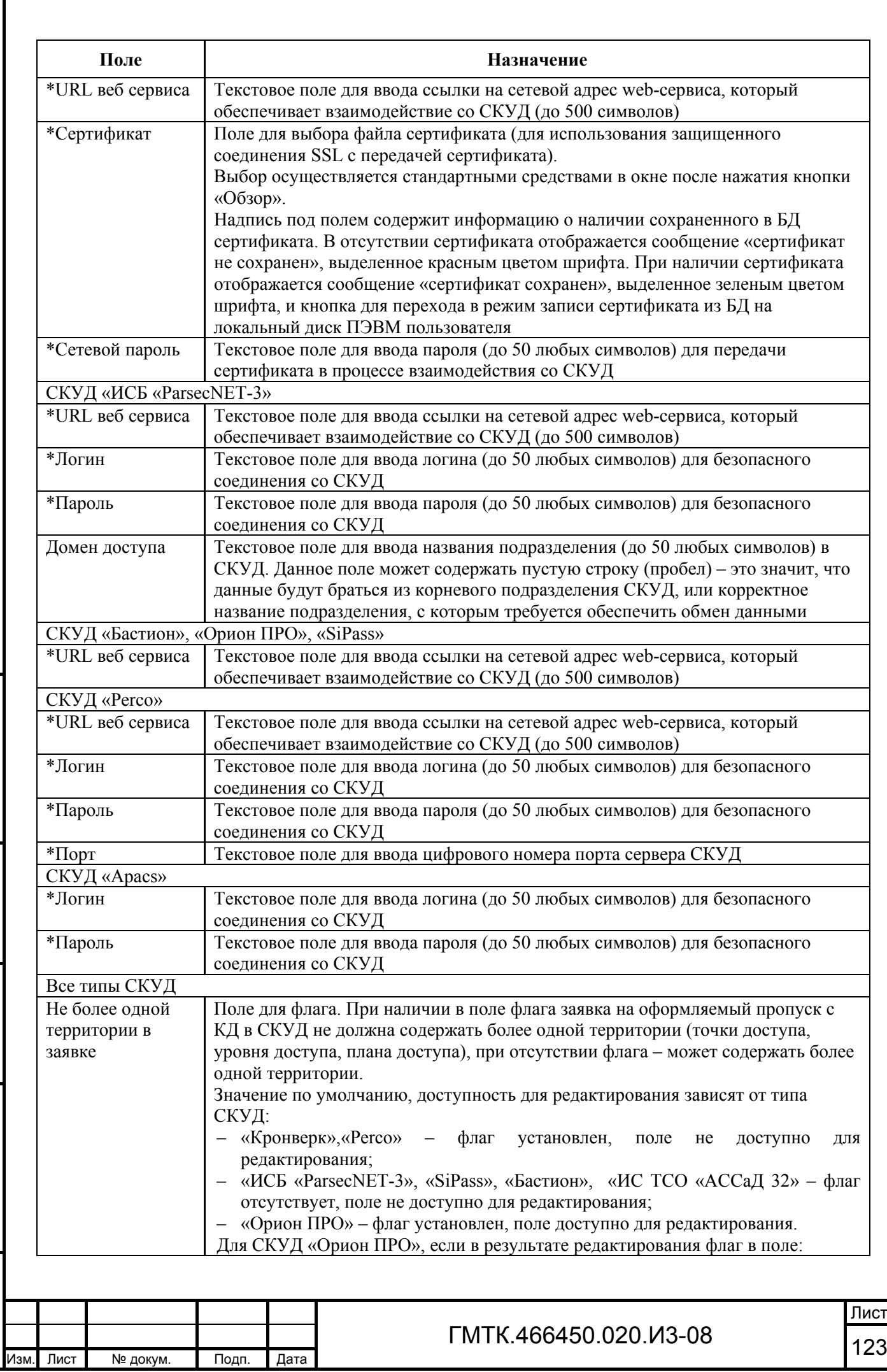

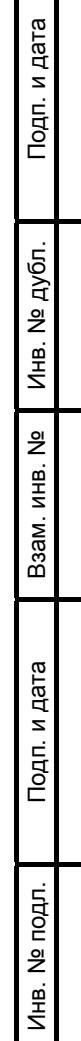

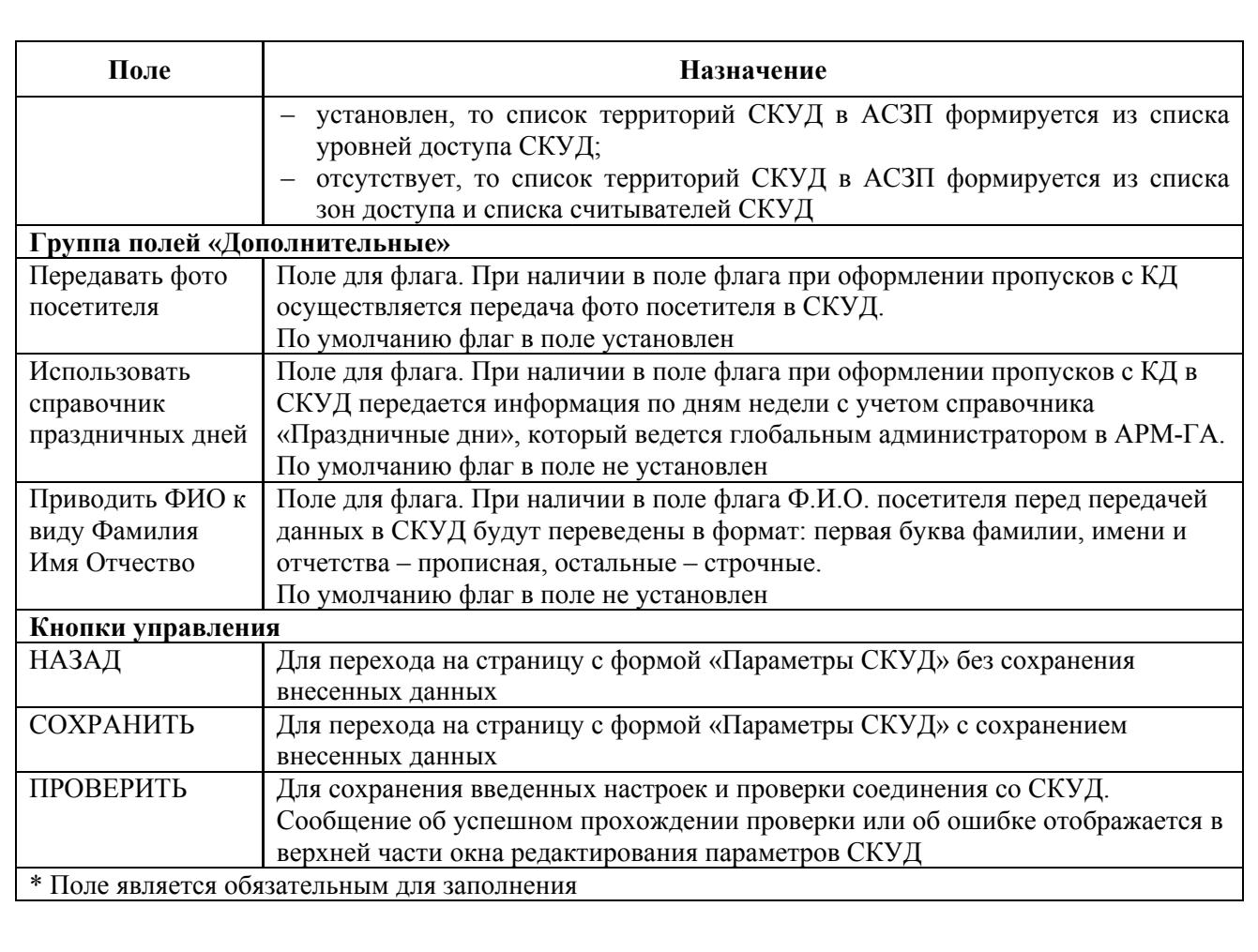

- 2. Ввести наименование, выбрать тип добавляемой СКУД.
- 3. Для разрешения режима интеграции со СКУД установить флаг в поле «Разрешить» (флаг может быть устанолвен и позднее при редактировании параметров СКУД).
- 4. Заполнить поля группы «Подключение» соответствующими данными СКУД. Состав праметров зависит от типа подключаемой СКУД и для различных типов СКУД приведен в таблице 30.
- 5. Установить, при необходимости, флаги в полях группы «Дополнительные».
- 6. После заполнения всех обязательных и дополнительных полей окна нажать кнопку «ПРОВЕРИТЬ». При этом в верхней части окна:
	- при возникновении ошибки при проверке соединения отобразится сообщение о причинах ошибки, например: «Невозможно соединиться с удаленным сервером»;
	- при успешном завершении проверки отобразится сообщение «Соединение со СКУД установлено: <выбранный тип СКУД>».

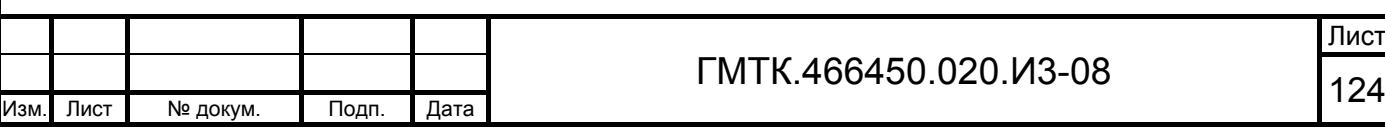

- 7. При:
	- успешном завершении нажать кнопку «СОХРАНИТЬ»;
	- возникновении ошибки принять меры по ее устранению. Полный перечень возможных ошибок при работе со СКУД приведен в подразделе 5.7.
- 8. В таблице формы «Параметры СКУД» добавится строка с данными новой СКУД.

Примечание – Для заполнения поля «Сертификат» группы полей «Подключение» при настройке соединения с СКУД «ИС ТСО «АССаД 32», «Кронверк» необходимо:

- 1. Нажать справа от поля кнопку «Обзор».
- 2. В открывшемся стандартном окне «Выбор файла для выгрузки», приведенном на рисунке 69, выбрать файл, содержащий требуемый сертификат, и нажать кнопку «Открыть». При этом:
	- файл с сертификатом будет сохранен в БД АСЗП;
	- под полем «Сертификат» отобразится сообщение «сертификат сохранен», выделенное зеленым цветом шрифта, и кнопка для перехода в режим записи сертификата из БД на локальный диск ПЭВМ пользователя.

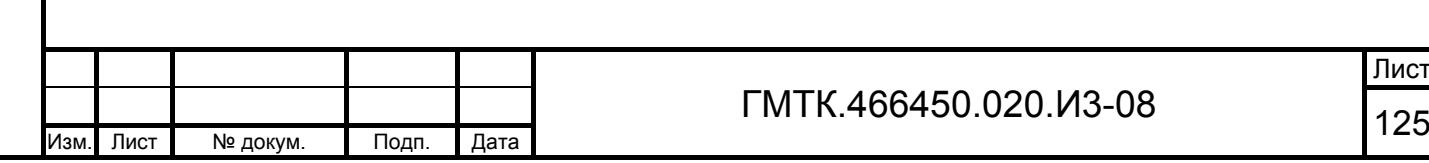

Подп. и дата

Подп. и дата

Инв. № дубл.

Инв. № дубл.

Взам. инв. №

Взам. инв. №

Подп. и дата

Подп. и дата

Инв. № подл.

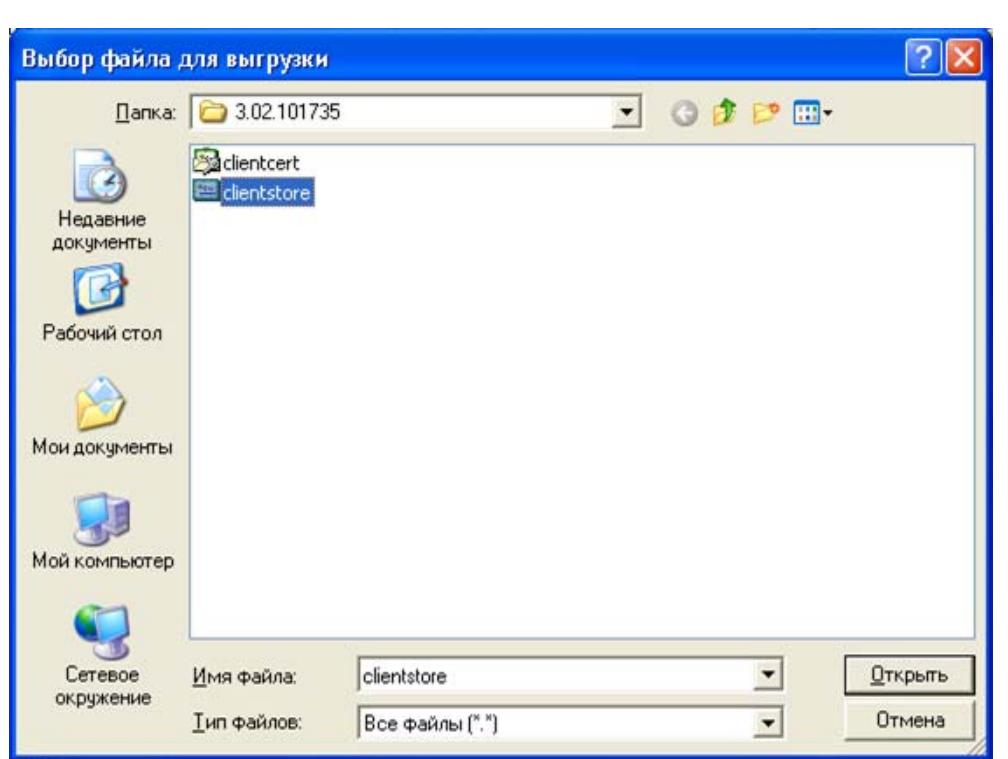

Рисунок 69 – Окно «Выбор файла для выгрузки»

Далее необходимо:

Подп. и дата

Подп. и дата

Инв. № дубл.

Инв. № дубл.

Взам. инв. №

Взам. инв. №

Подп. и дата

Подп. и дата

- 1. Получить из СКУД список территорий, для чего:
	- нажать кнопку «Обновить»  $(C)$ ;
	- в открывшемся окне подтверждения нажать кнопку «ОК». Список территорий СКУД будет загружен, на экране откроется окно с сообщением: «Список территорий успешно обновлен»;
	- нажать в окне с сообщением кнопку «ОК».
- 2. Просмотреть, при необходимости, полученный список, для чего:
	- нажать кнопку «Показать список территорий» (**=**). Откроется окно списка территорий, приведенное на рисунке 70;
	- просмотреть список территорий на всех страницах таблицы;
	- обновить, при необходимости, список, нажав кнопку «ОБНОВИТЬ ИЗ СКУД»;
	- нажать кнопку «НАЗАД».
- 3. Сформировать список территорий СКУД, соответствующих ОД объекта АСЗП, в соответствии с подпунктом 4.9.5.2.

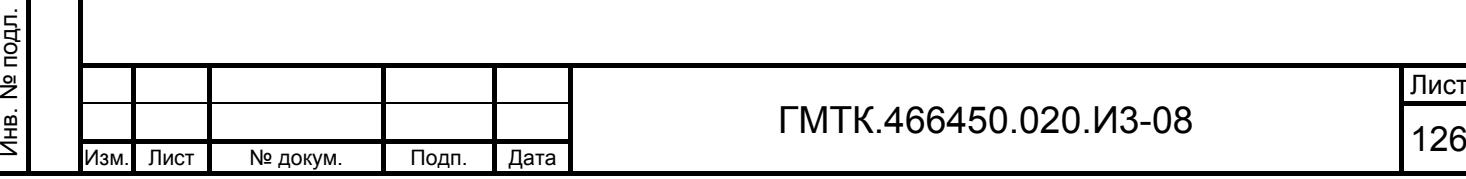

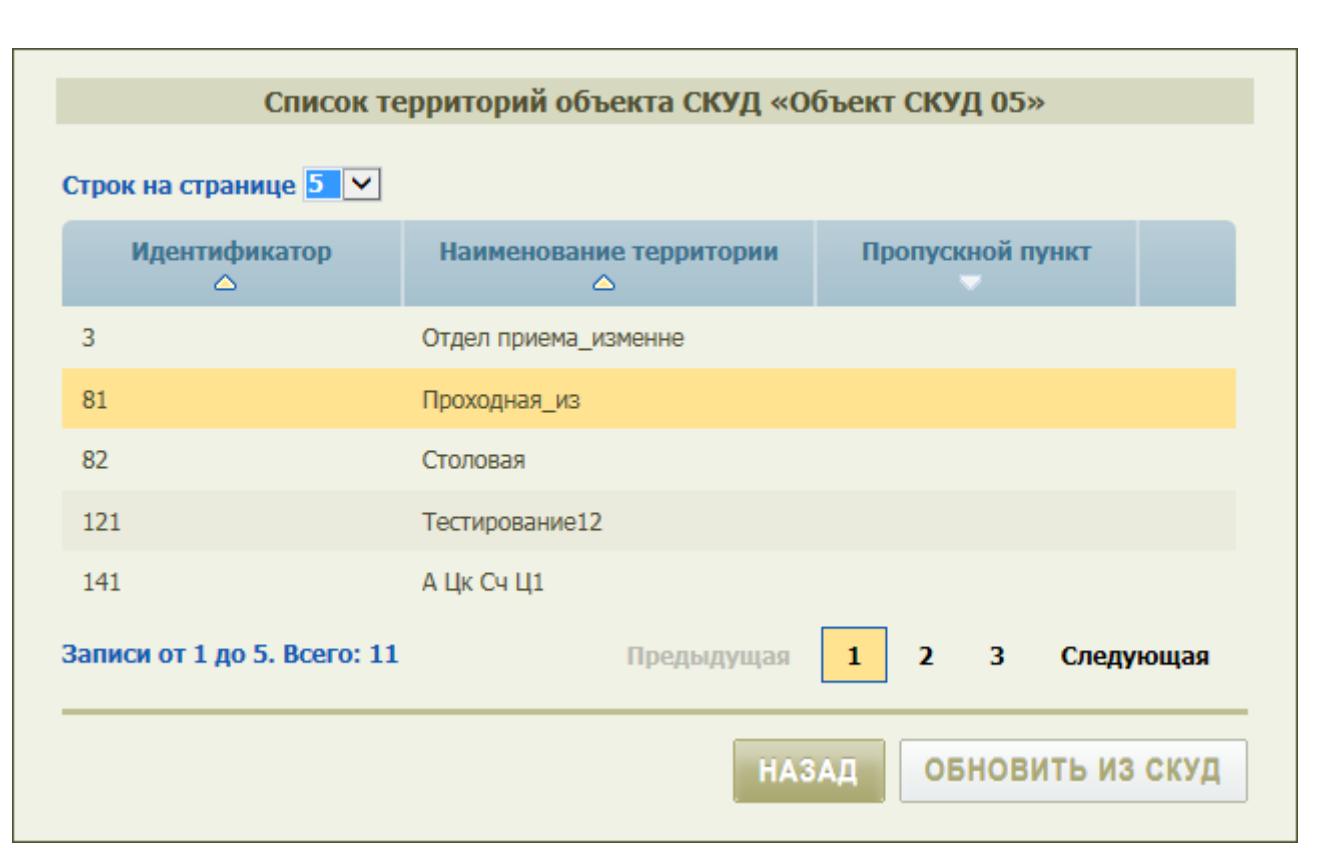

Рисунок 70 – Окно списка территорий

#### *4.9.5.2 Формирование списка территорий СКУД*

После успешного завершении проверки соединения со СКУД и получения из СКУД списка территорий пользователю необходимо сформировать список связи территорий СКУД с ОД текущего объекта АСЗП для типов пропусков РП, ВП, ПП, ПС и ИП.

Для перехода на вкладку «Территории СКУД», приведенную на рисунке 71, необходимо нажать кнопку «Территории СКУД» в правом верхнем углу раздела «Настройки». Состав и описание элементов вкладки приведены в таблице 31.

Если список территорий СКУД, связанных с ОД объекта АСЗП, пуст, то в таблице будет отображаться текст «Нет данных для отображения».

Подп. и дата

Подп. и дата

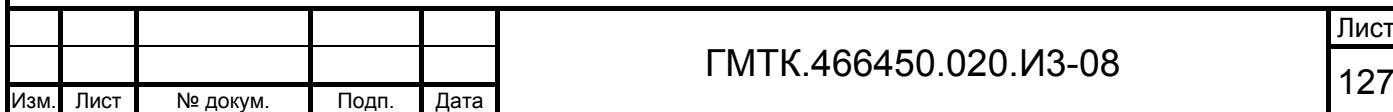

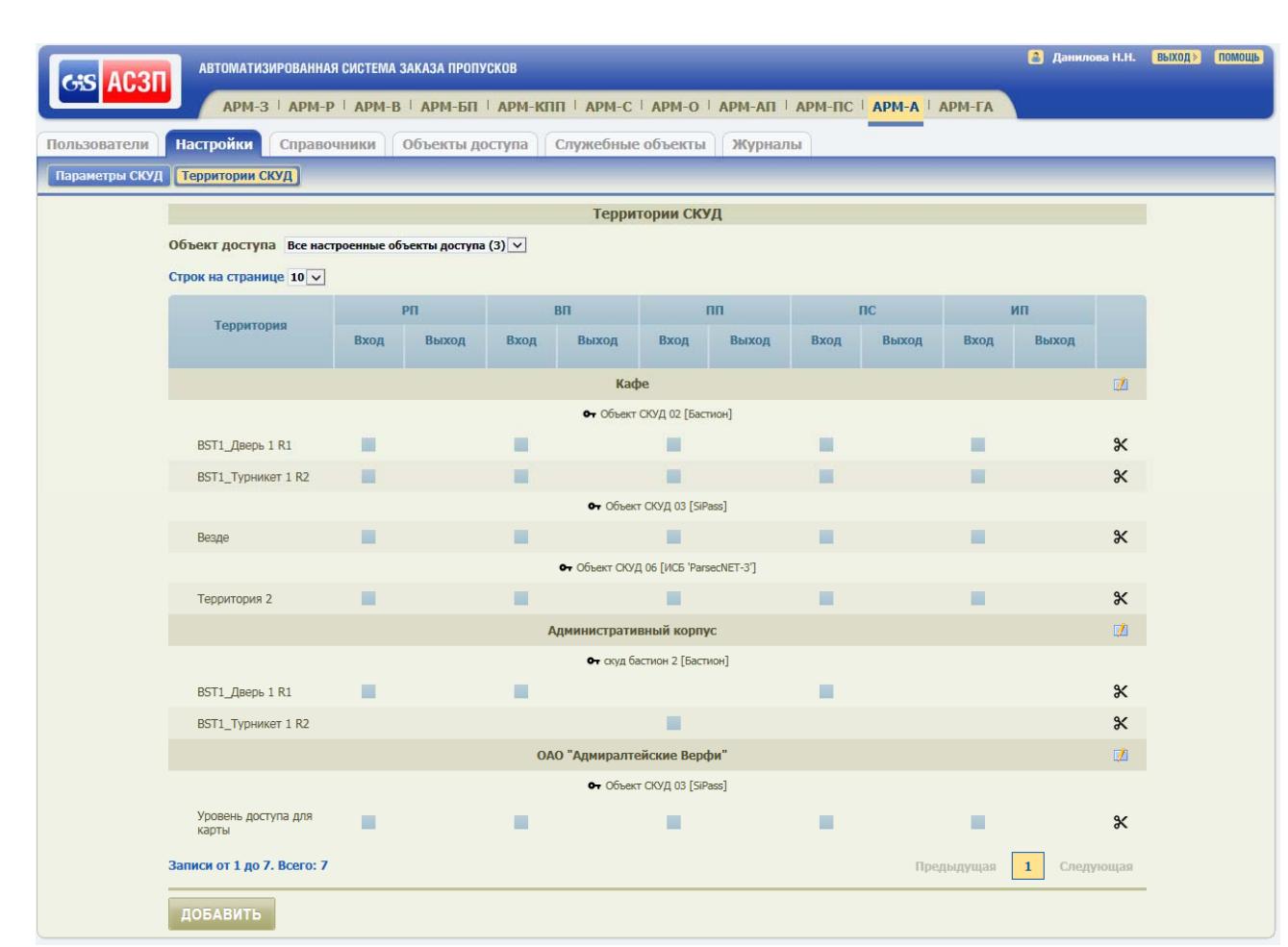

# Рисунок 71 – Вкладка «Территории СКУД»

# Таблица 31 – Состав и описание элементов вкладки «Территории СКУД»

Подп. и дата

Подп. и дата

Инв. № дубл.

Инв. № дубл.

Взам. инв. №

Взам. инв. №

Подп. и дата

Подп. и дата

Инв. № подл.

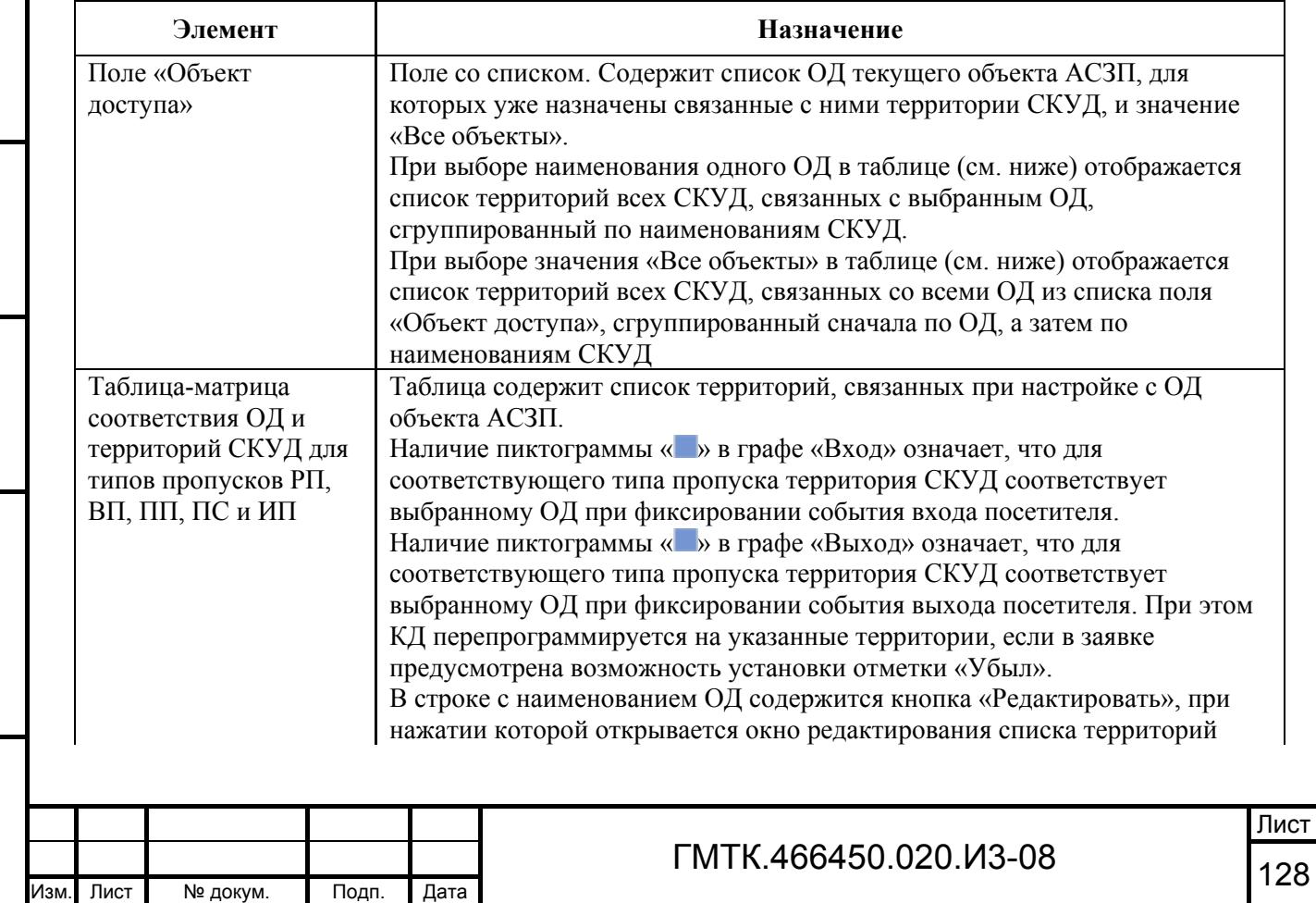

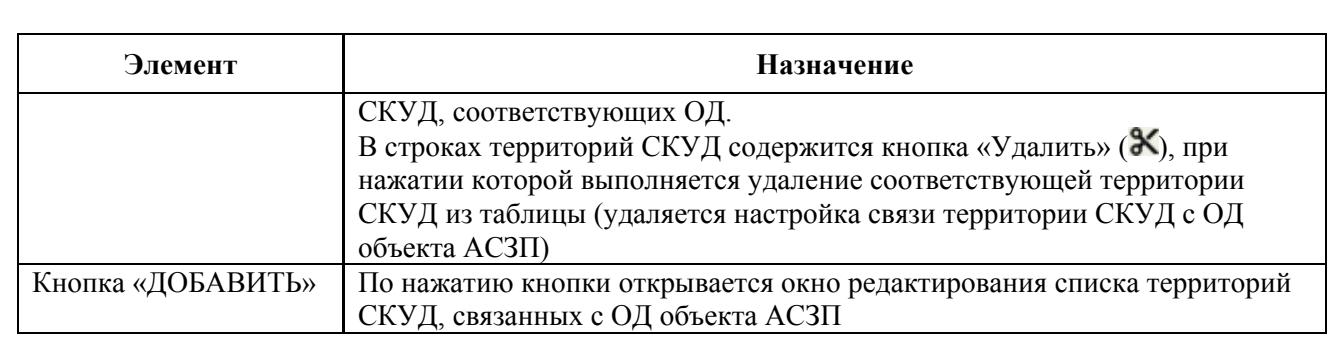

Для формирования списка территорий СКУД, связанных с ОД объекта АСЗП необходимо:

> 1. Нажать кнопку «ДОБАВИТЬ». Откроется окно «Добавление настроек СКУД», приведенное на рисунке 72. Состав и описание элементов окна приведены в таблице 32.

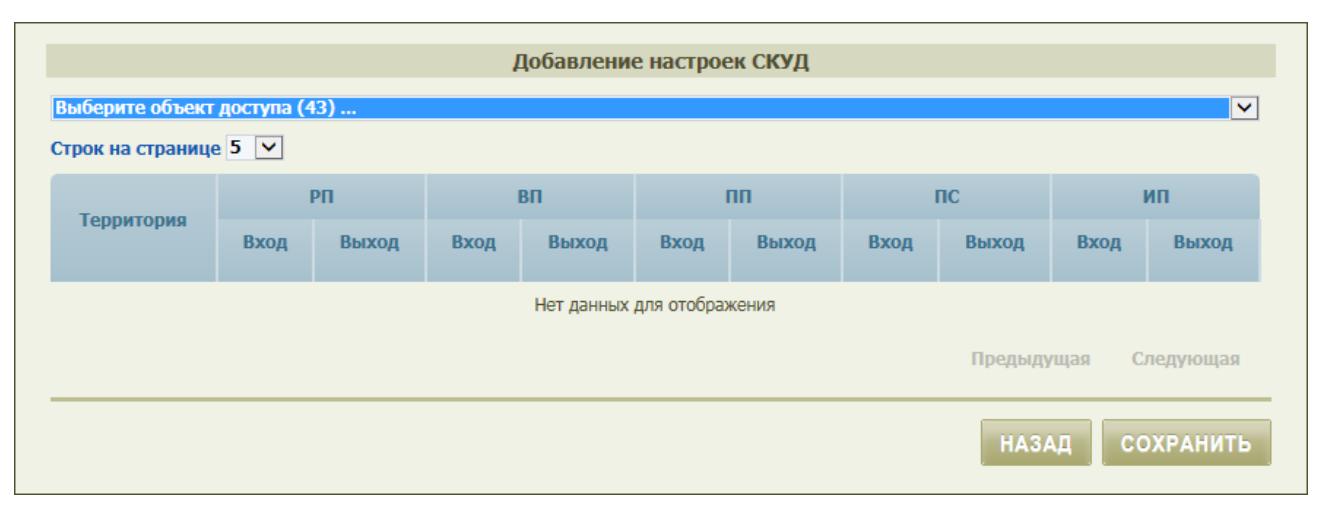

Рисунок 72 – Окно «Добавление настроек СКУД»

### Таблица 32 – Состав и описание элементов окна «Добавление настроек СКУД»»

Подп. и дата

Подп. и дата

Инв. № дубл.

Инв. № дубл.

Взам. инв. №

Взам. инв. №

Подп. и дата

Подп. и дата

Инв. № подл.

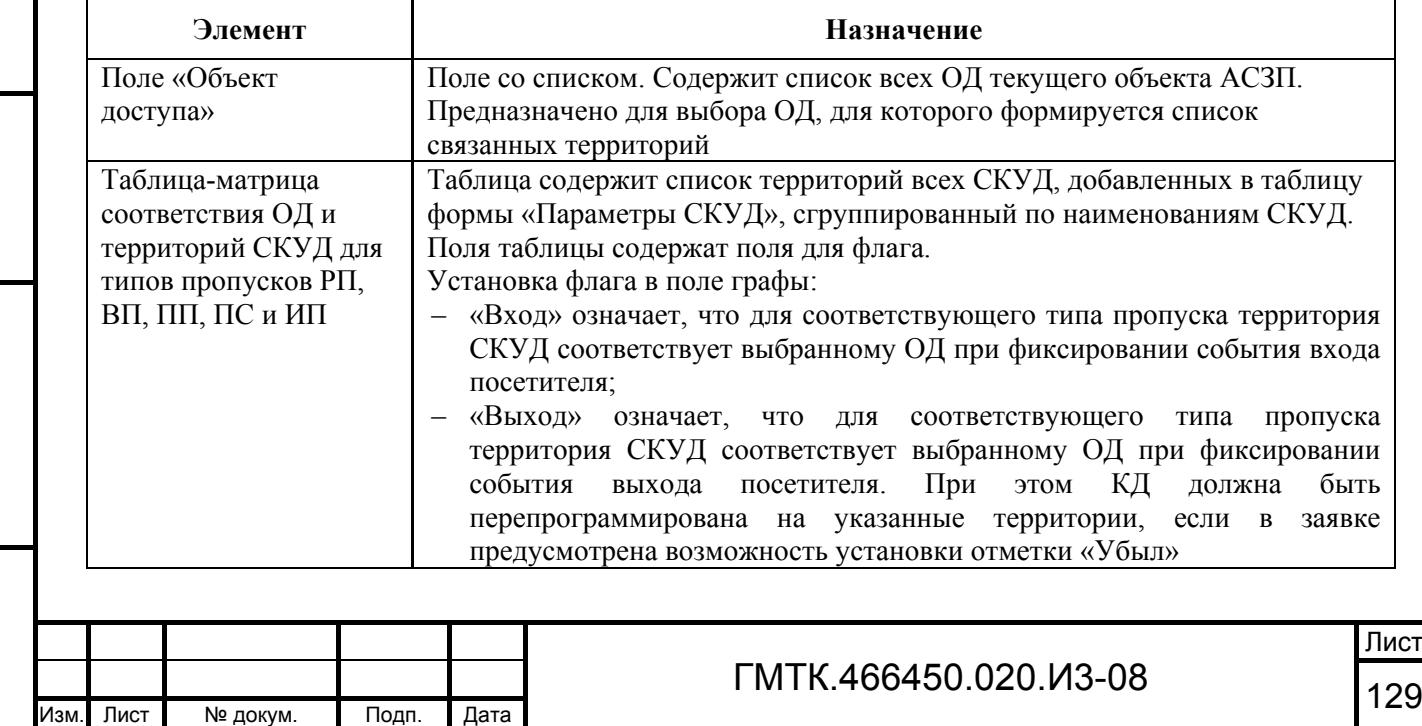

- 2. Выбрать в поле со списком ОД объекта АСЗП объект доступа, для которого необходимо настроить связь с территориями СКУД. В таблице окна в соответствии с рисунком 73 отобразится таблица настройки для типов пропусков РП, ВП, ПП, ПС и ИП соответствия выбранного ОД и территорий всех СКУД, имеющихся в таблице раздела «Параметры СКУД», для которых загружен список территорий.
- 3. Установить флаги в полях таблицы, соответствующих назначаемым связям территорий СКУД с ОД для каждого требуемого типа пропуска для входа и выхода посетителей.

Примечание – Если в параметрах СКУД (см. рисунок 68) установлен флаг в поле «Не более одной территории в заявке», то для этой СКУД в каждой графе таблицы может быть выбрана только одна территория, соответствующая ОД. Например, на рисунке 73 ОД «Бытовой корпус (склады)» для входа по РП в СКУД «SiPass» назначена соответствующей одна территория: «Новые ворота», а в СКУД «ИС ТСО «АССаД 32» – две территории «Отдел приема изменне» и «Проходная из».

> 4. Нажать кнопку «СОХРАНИТЬ». Окно «Добавление настроек СКУД» закроется, в таблице вкладки «Территории СКУД» отобразятся наименования ОД, для которых назначены соответствующие ОД. В полях таблицы, соответствующих назначенным связям территорий СКУД с ОД, отобразятся пиктограммы « ».

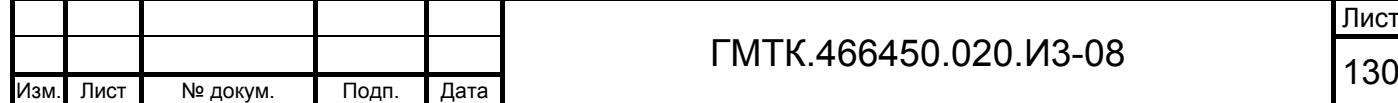

Подп. и дата

Подп. и дата

Инв. № дубл.

Инв. № дубл.

Взам. инв. №

Взам. инв. №

Подп. и дата

Подп. и дата

Инв. № подл.

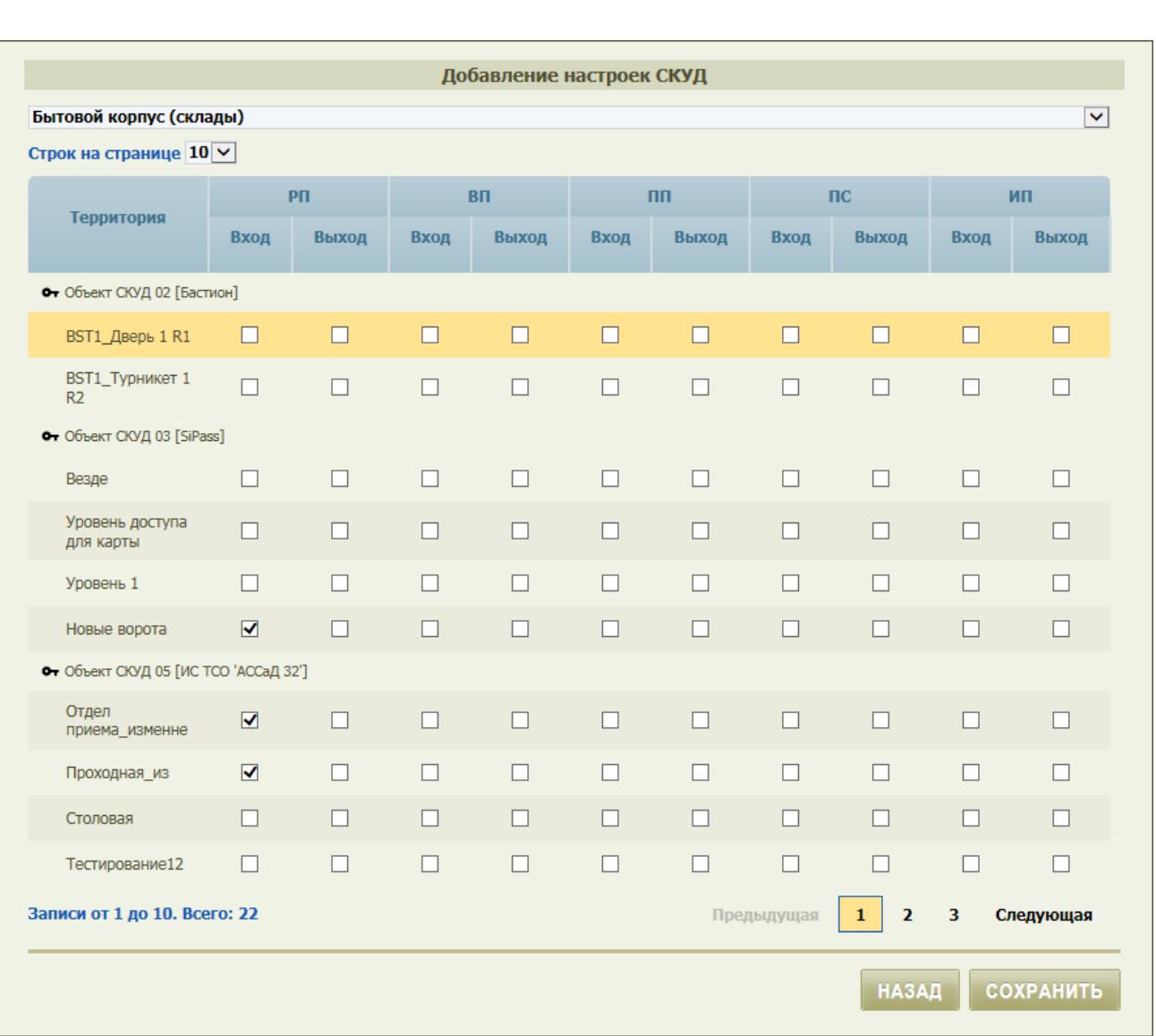

Рисунок 73 – Окно «Добавление настроек СКУД» с таблицей настройки соответствия ОД и территорий СКУД

#### *4.9.5.3 Обновление списка территорий СКУД*

При изменении списка территорий СКУД необходимо произвести перенастройку соответствия ОД объекта АСЗП и территорий СКУД, для чего:

- 1. Перейти на форму «Параметры СКУД».
- 2. Нажать кнопку «Обновить список территорий», соответствующую обновляемой СКУД. Нажать в открывшемся окне подтверждения кнопку «ОК» и в окне с сообщением об успешном завершении операции – кнопку «ОК».
- 3. Просмотреть полученный список, для чего:
	- нажать кнопку «Показать список территорий» (**ii**). Откроется окно списка территорий, приведенное на рисунке 74;

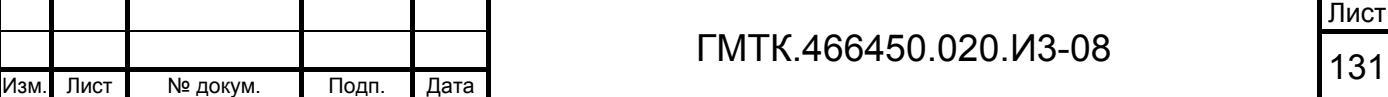

Подп. и дата Подп. и дата Инв. № дубл. Инв. № дубл. Взам. инв. № Взам. инв. № Подп. и дата Подп. и дата Инв. № подл. Инв. № подл.

- в окне красным цветом фона будут выделены территории, удаленные из списка территорий СКУД;
- удалить отсутствующие в СКУД территории из списка окна, нажав соответствующую им кнопку «Удалить»;
- нажать кнопку «НАЗАД» для выхода из режима просмотра списка.

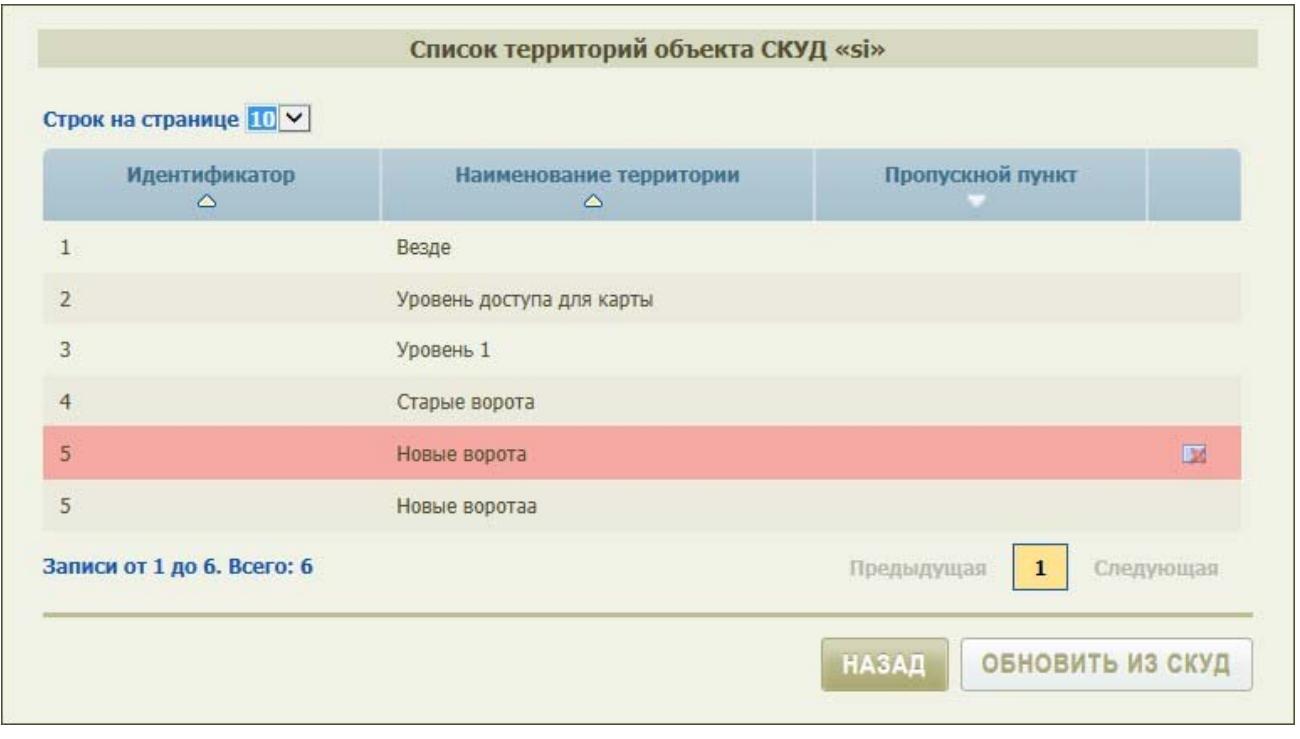

Рисунок 74 – Окно списка территорий

- 4. Перейти на вкладку «Территории СКУД». Строки таблицы, соответствующие территориям СКУД, требующим перенастройки соответствия, будут выделены красным цветом фона.
- 5. Для каждого ОД, к которому относятся выделенные красным цветом фона строки территорий (на всех страницах таблицы), нажать соответствующую кнопку «Редактировать».
- 6. В открывшемся окне «Редактирование настроек СКУД» красным цветом фона будут выделены территории, удаленные из списка территорий СКУД и не удаленные из списка окна просмотра на шаге 3.
- 7. Далее выполнить следующие действия:

Подп. и дата

Подп. и дата

Инв. № дубл.

Инв. № дубл.

Взам. инв. №

Взам. инв. №

Подп. и дата

Подп. и дата

Инв. № подл.

Инв. № подл.

 удалить территории, выделенные красным цветом фона, нажав соответствующую им кнопку «Удалить»;

Лист

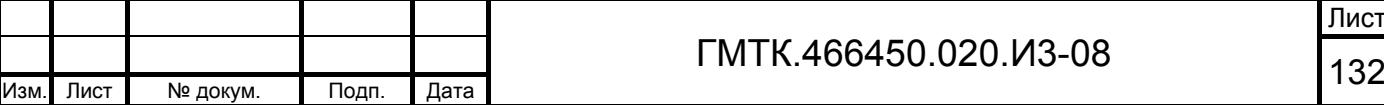

- установить флаги в полях, соответствующих новым территориям СКУД (при необходимости);
- нажать кнопку «СОХРАНИТЬ». При этом окно «Редактирование настроек СКУД» закроется, в таблице вкладки «Территории СКУД» отобразится обновленный перечень территорий СКУД.

#### *4.9.5.4 Редактирование параметров СКУД*

Для редактирования параметров СКУД необходимо:

- 1. Перейти на форму «Параметры СКУД».
- 2. Нажать соответствующую редактируемой СКУД кнопку «Редактировать». Откроется окно редактирования параметров СКУД, приведенное на рисунке 68. Состав полей окна и их описание приведены в таблице 30.
- 3. Внести требуемые изменения в данные полей окна.
- 4. Нажать кнопку «ПРОВЕРИТЬ». При этом в верхней части окна:
	- при возникновении ошибки при проверке соединения отобразится сообщение о причинах ошибки, например: «Невозможно соединиться с удаленным сервером»;
	- при успешном завершении проверки отобразится сообщение «Соединение со СКУД установлено: <выбранный тип СКУД>».
- 5. При:

Подп. и дата

Подп. и дата

Инв. № дубл.

Инв. № дубл.

Взам. инв. №

Взам. инв.

ے<br>2

Подп. и дата

Подп. и дата

Инв. № подл.

Инв. № подл.

- успешном завершении нажать кнопку «СОХРАНИТЬ»;
- возникновении ошибки принять меры по ее устранению. Полный перечень возможных ошибок при работе со СКУД приведен в подразделе 5.7.
- 6. В таблице формы «Параметры СКУД» отобразятся внесенные в параметры СКУД изменения.

### *4.9.5.5 Временное отключение соединения АСЗП со СКУД и восстановление режима соединения*

Для временного отключения соединения АСЗП со СКУД без удаления из БД АСЗП всех настроек соединения необходимо:

1. Перейти на форму «Параметры СКУД».

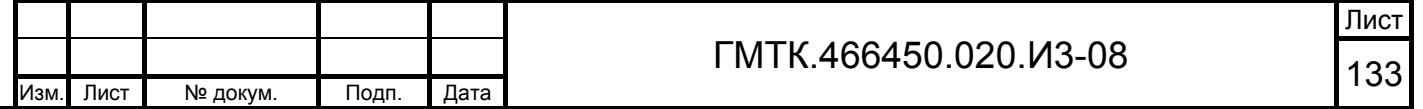

- 2. Нажать соответствующую отключаемой СКУД кнопку «Редактировать». Откроется окно редактирования параметров СКУД, приведенное на рисунке 68. Состав полей окна и их описание приведены в таблице 30.
- 3. Отменить установку флага в поле «Разрешить».
- 4. Нажать кнопку «СОХРАНИТЬ». Окно редактирования параметров СКУД закроется, в таблице формы «Параметры СКУД» состояние соединения для отключенной СКУД измениться на запрещено (индикатор « »). Оформление пропуска с программированием КД в отключенной СКУД будет недоступно для пользователей СПО.

Для выхода из режима временного отключения соединения АСЗП со СКУД необходимо вновь открыть окно редактирования параметров СКУД, установить флаг в поле «Разрешить» и нажать кнопку «СОХРАНИТЬ».

#### *4.9.5.6 Удаление настроек соединения со СКУД.*

Для удаления имеющихся настроек соединения АСЗП со СКУД необходимо:

- 1. Открыть вкладку «Параметры СКУД».
- 2. Нажать соответствующую удаляемой СКУД кнопку «Удалить».
- 3. В открывшемся окне подтверждения нажать кнопку «ОК». Строка СКУД будет удалена из таблицы вкладки «Параметры СКУД», все текущие настройки соединения со СКУД, а также связи территорий СКУД с ОД будут удалены из БД АСЗП.

### **4.9.6 Уведомления**

Подп. и дата

Подп. и дата

Инв. № дубл.

Инв. № дубл.

Взам. инв. №

Взам. инв.

<u>و</u>

Подп. и дата

Подп. и дата

Инв. № подл.

Инв. № подл.

Для перехода к работе с уведомлениями ЛА необходимо нажать в верхнем левом углу страницы раздела «Настройки» кнопку «Уведомления». При этом на странице откроется табличная форма «Уведомления пользователям», приведенная на рисунке 75, со списком актуальных уведомлений (уведомлений, срок действия которых еще не истек). Состав граф таблицы приведен в таблице 33. Уведомления по умолчанию отсортированы по убыванию значений в графе «Действует с».

Уведомления по умолчанию отсортированы по убыванию значений в графе «Действует с». Уведомлениям, прочитанным всеми пользователями, которым оно было отправлено, в левой крайне графе таблицы соответствует знак « ».

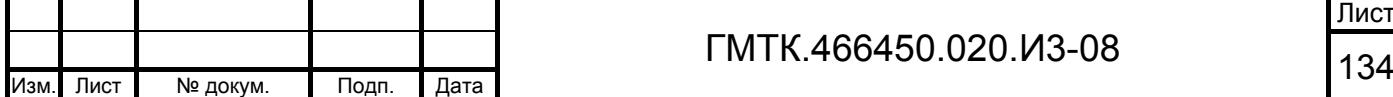

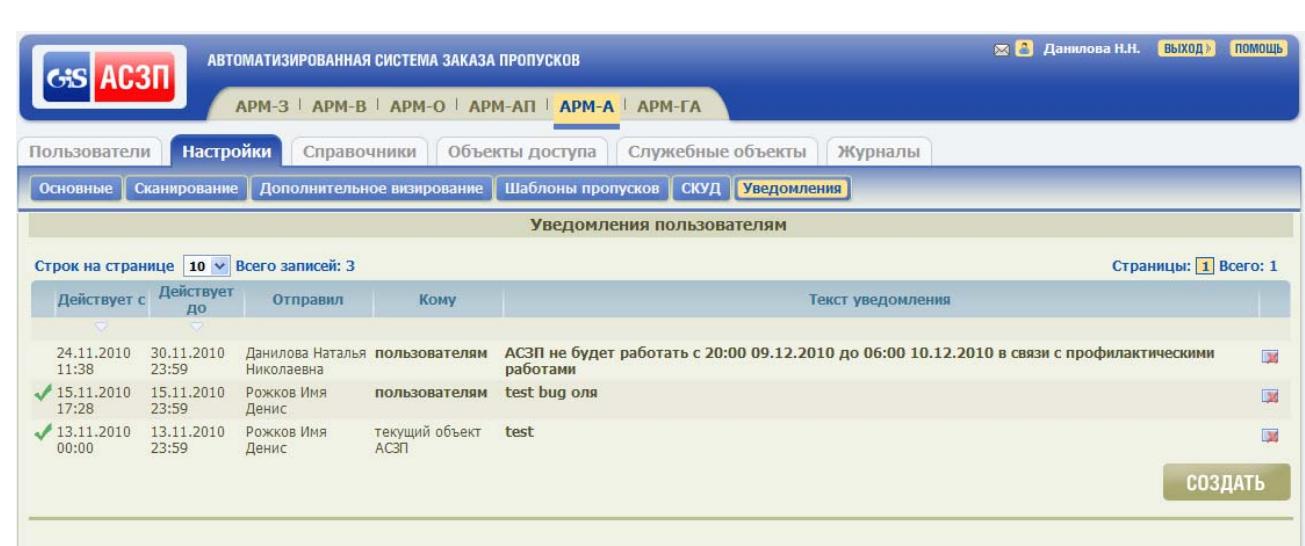

Рисунок 75 – Табличная форма «Уведомления пользователям»

#### Таблица 33 – Состав граф таблицы уведомлений

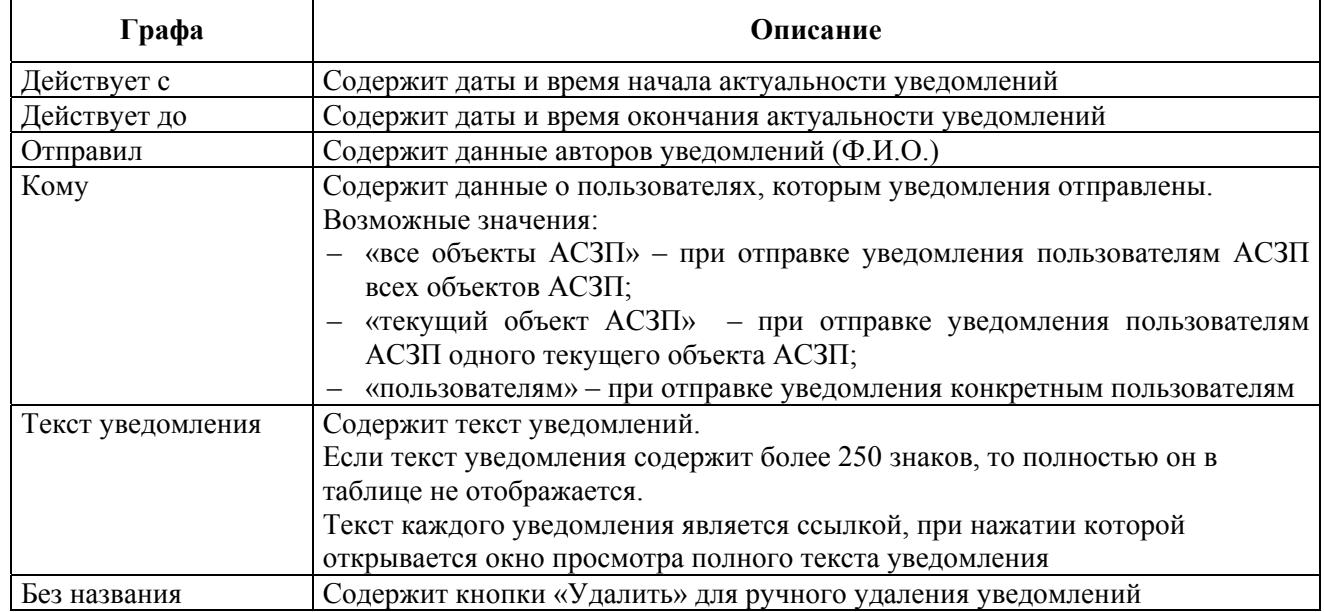

Текст «пользователям» графы «Кому» является ссылкой, при нажатии которой открывается окно со списком пользователей, выбранных при создании уведомления, приведенное на рисунке 76. Для выхода из режима просмотра необходимо нажать кнопку «ЗАКРЫТЬ» или кнопку **и** в правом верхнем углу окна просмотра.

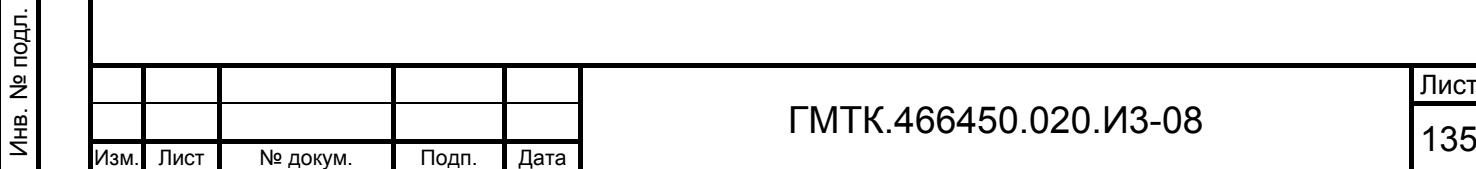

Подп. и дата

Подп. и дата

Инв. № дубл.

Инв. № дубл.

Взам. инв. №

Взам. инв. №

Подп. и дата

Подп. и дата

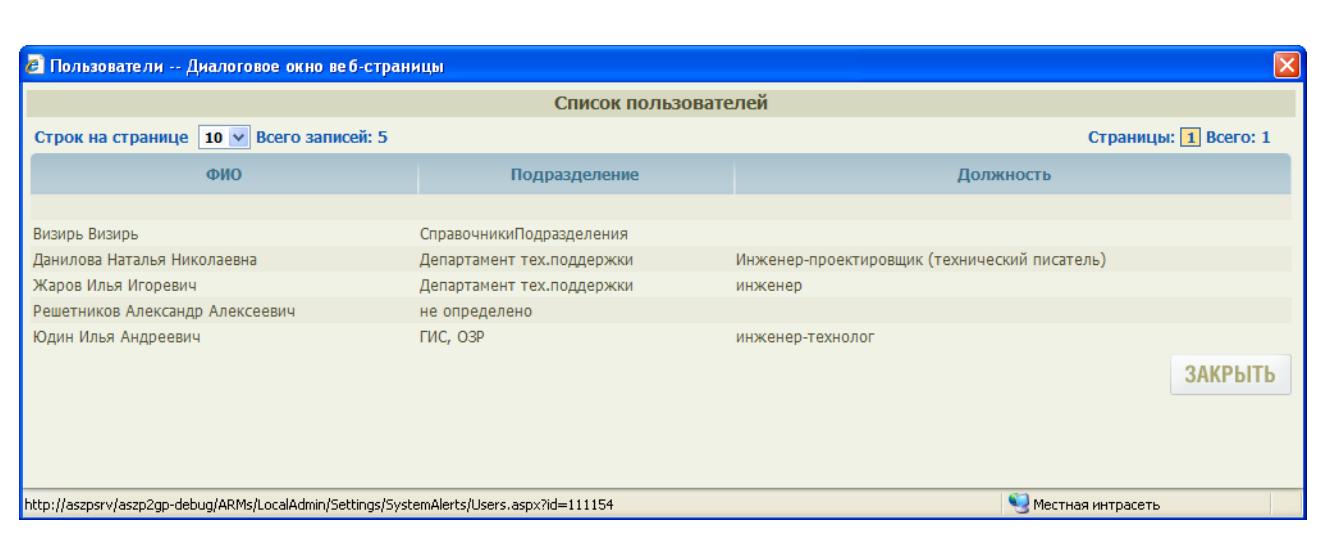

Рисунок 76 – Окно со списком пользователей, выбранных при создании уведомления

Текст каждого уведомления является ссылкой, при нажатии которой открывается окно просмотра полного текста уведомления, приведенное на рисунке 77. Для выхода из режима просмотра уведомления необходимо щелкнуть левой кнопкой «мыши» в любой точке окна просмотра.

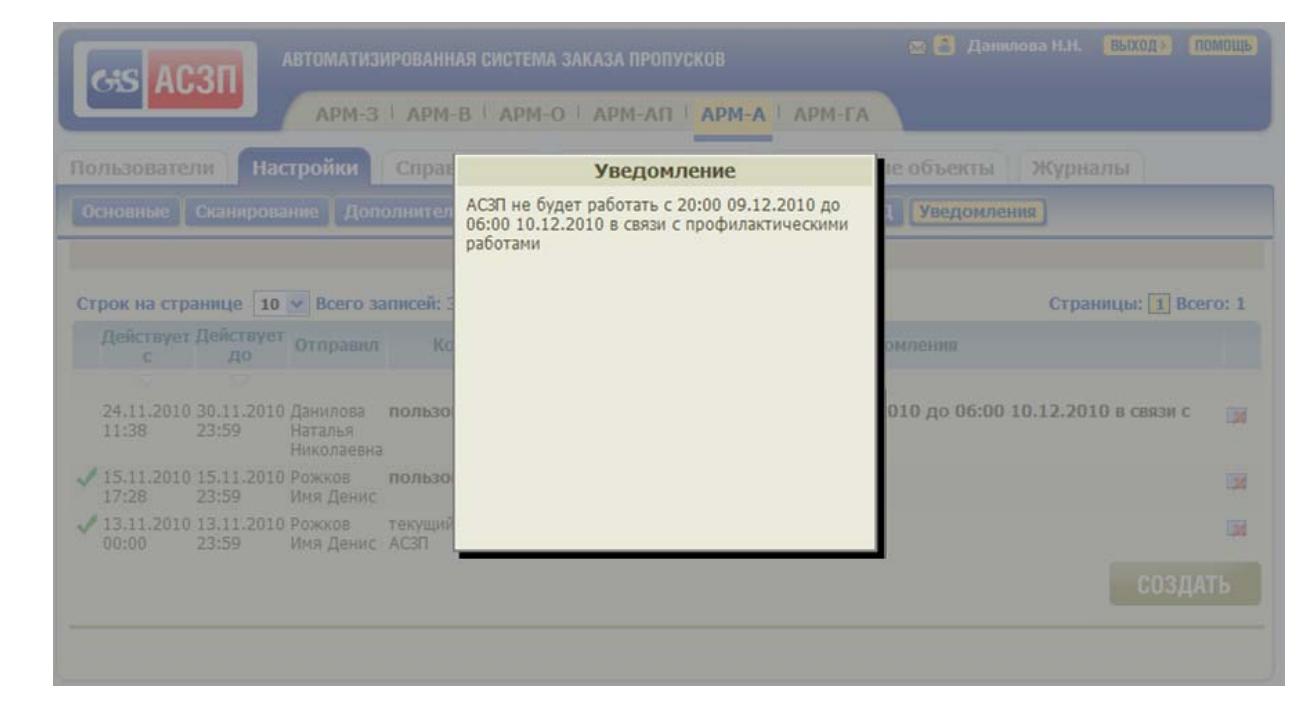

Рисунок 77 – Окно просмотра полного текста уведомления

Для создания нового уведомления необходимо:

Подп. и дата

Подп. и дата

Инв. № дубл.

Инв. № дубл.

Взам. инв. №

Взам. инв.

읟

Подп. и дата

Подп. и дата

1. Нажать кнопку «СОЗДАТЬ». При этом откроется форма «Создание нового уведомления», приведенная на рисунке 78. Состав формы приведен в таблице 34.

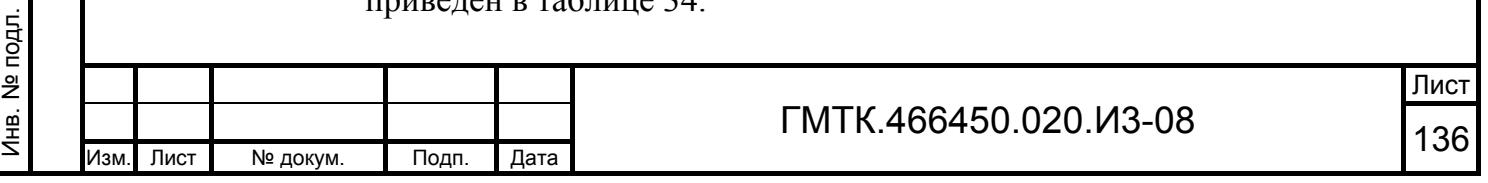

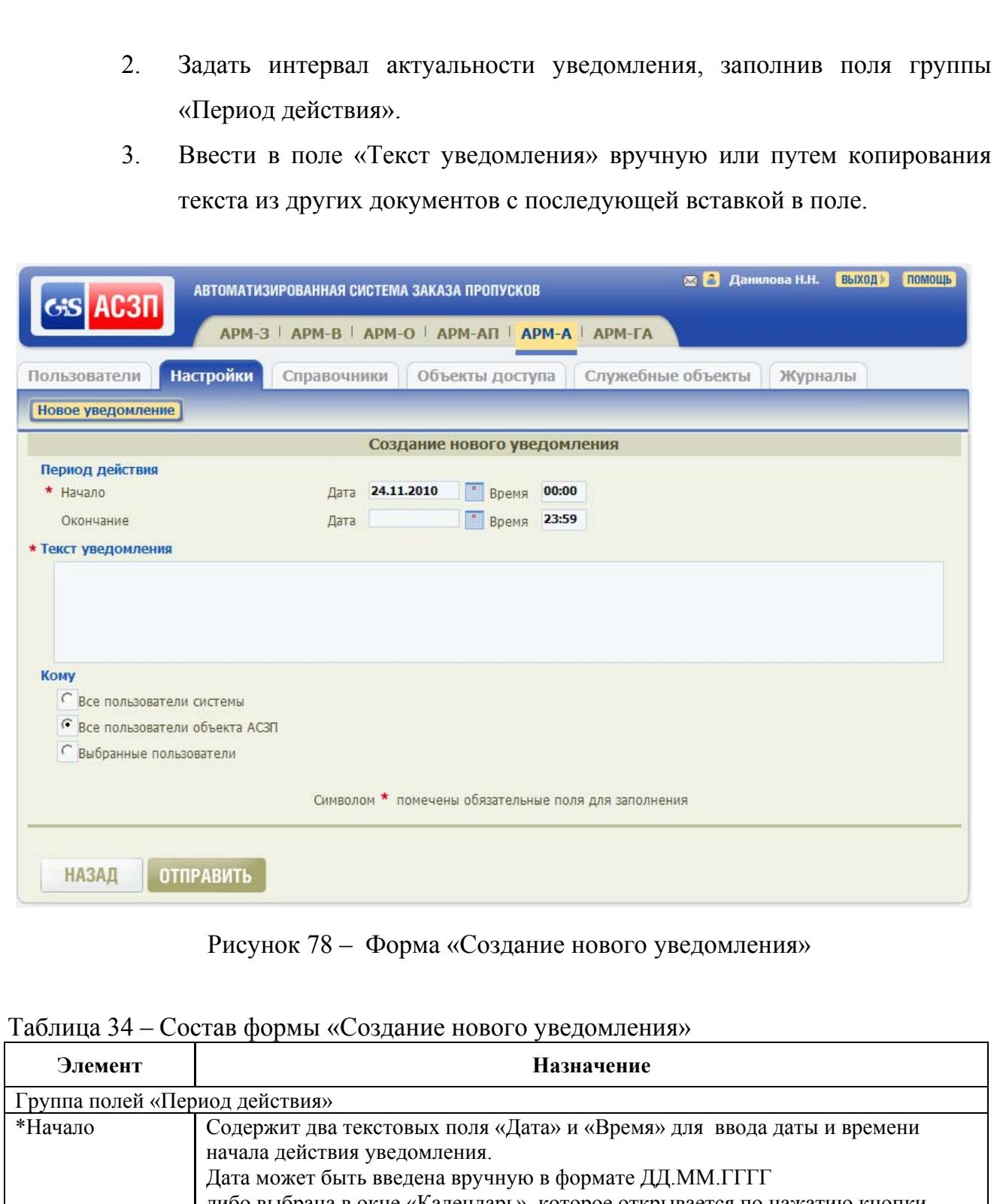

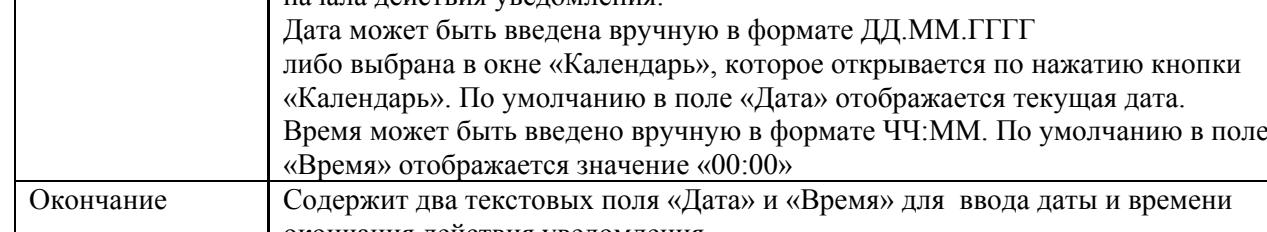

Подп. и дата

Подп. и дата

Инв. № дубл.

Инв. № дубл.

Взам. инв. №

Взам. инв. №

Подп. и дата

Подп. и дата

Инв. № подл.

Инв. № подл.

 ГМТК.466450.020.И3-08 Лист <sup>137</sup> Изм. Лист № докум. Подп. Дата Окончание Содержит два текстовых поля «Дата» и «Время» для ввода даты и времени окончания действия уведомления. Дата может быть введена вручную в формате ДД.ММ.ГГГГ либо выбрана в окне «Календарь», которое открывается по нажатию кнопки «Календарь». По умолчанию поле «Дата» не содержит данных. Если уведомление создается без заполнения поля «Дата», то автоматически подставляется текущая дата. Время может быть введено вручную в формате ЧЧ:ММ. По умолчанию в поле

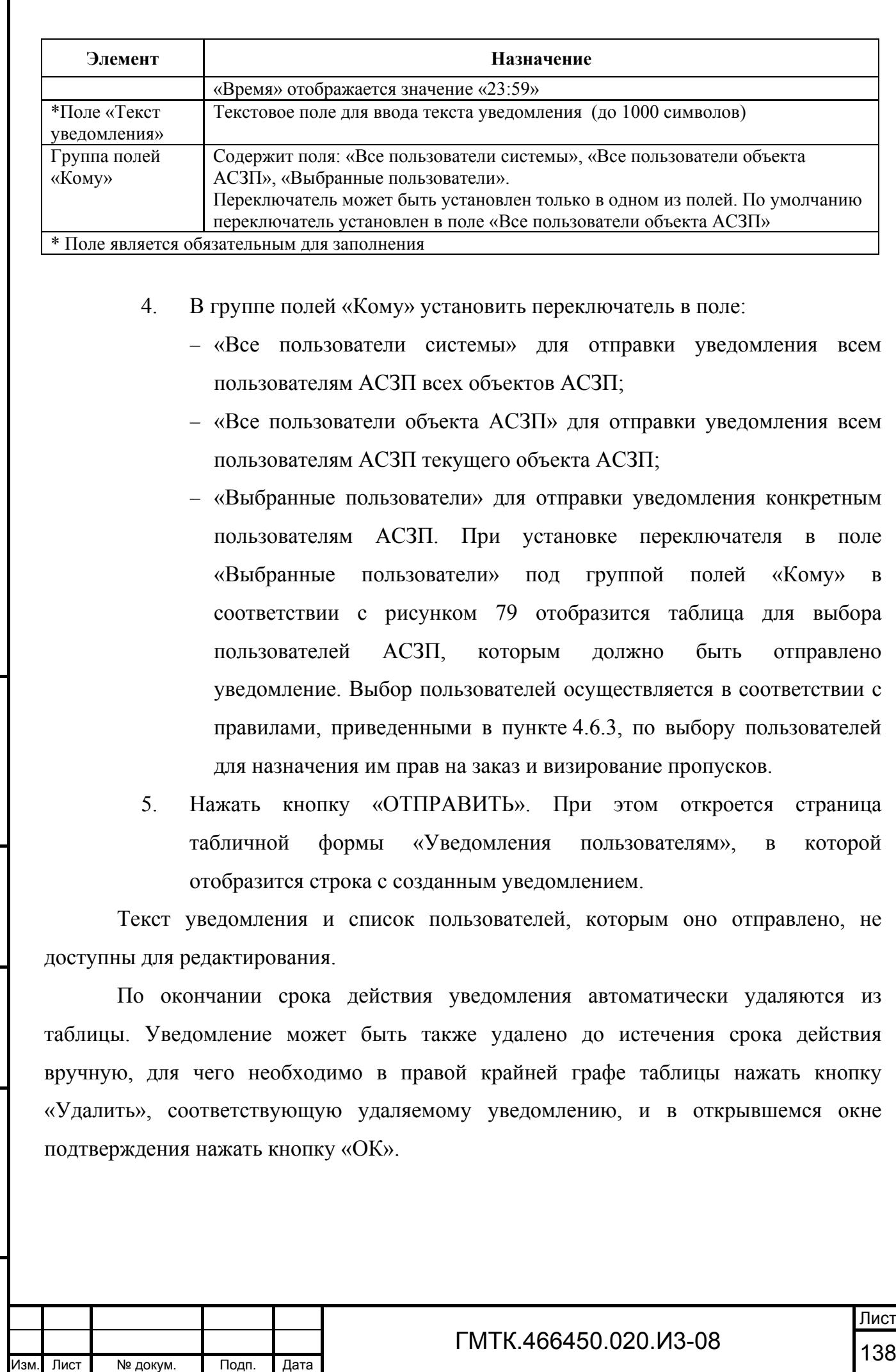

Подп. и дата

Подп. и дата

Инв. № дубл.

Инв. № дубл.

Взам. инв. №

Взам. инв. №

Подп. и дата

Подп. и дата

Инв. № подл.

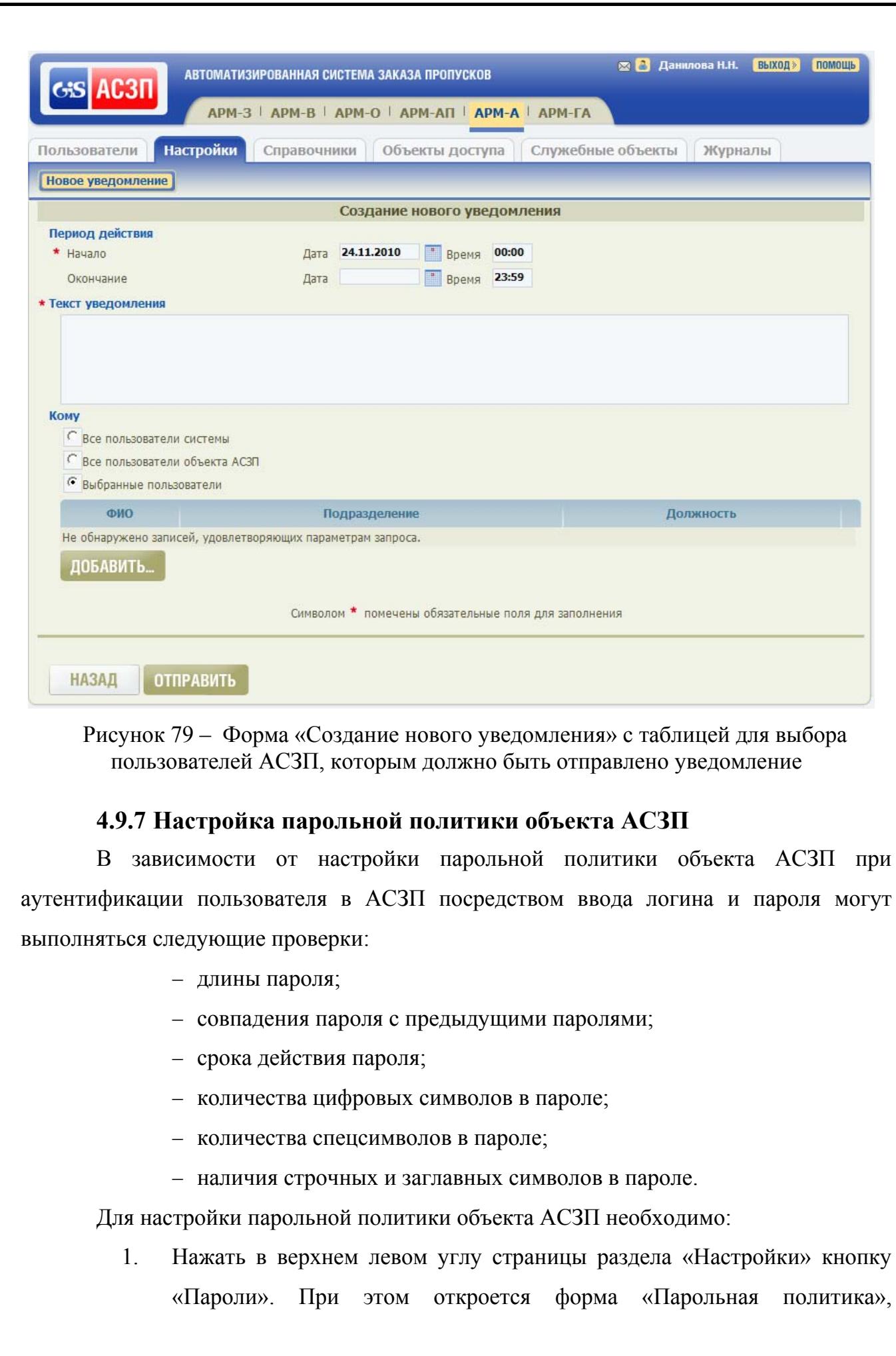

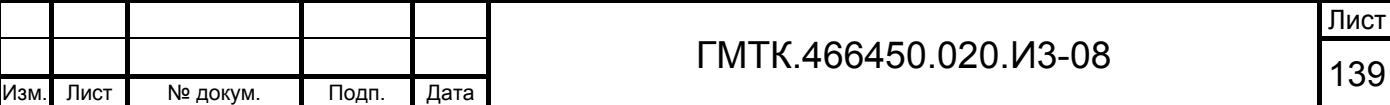

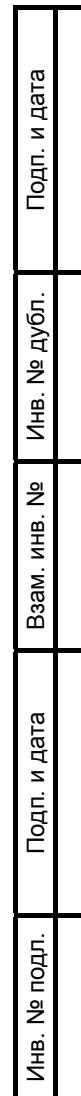

приведенная на рисунке 80. Состав полей страницы приведен в таблице 35. Каждому полю справа соответствует группа кнопок вверх « » и вниз « » соответственно для увеличения и уменьшения значения параметра на 1.

- 2. Внести необходимые изменения в числовые значения полей формы с использованием клавиатуры или групп кнопок вверх «•» и вниз «•».
- 3. Нажать кнопку «СОХРАНИТЬ». При этом в верхней части страницы АРМ-А отобразится сообщение «Настройки успешно сохранены».

Примечание – Если в каком-либо поле формы введено значение, выходящее за диапазон допустимых, то, после установки курсора в другом поле формы, некорректно заполненное поле будет автоматически заполнено значением по умолчанию.

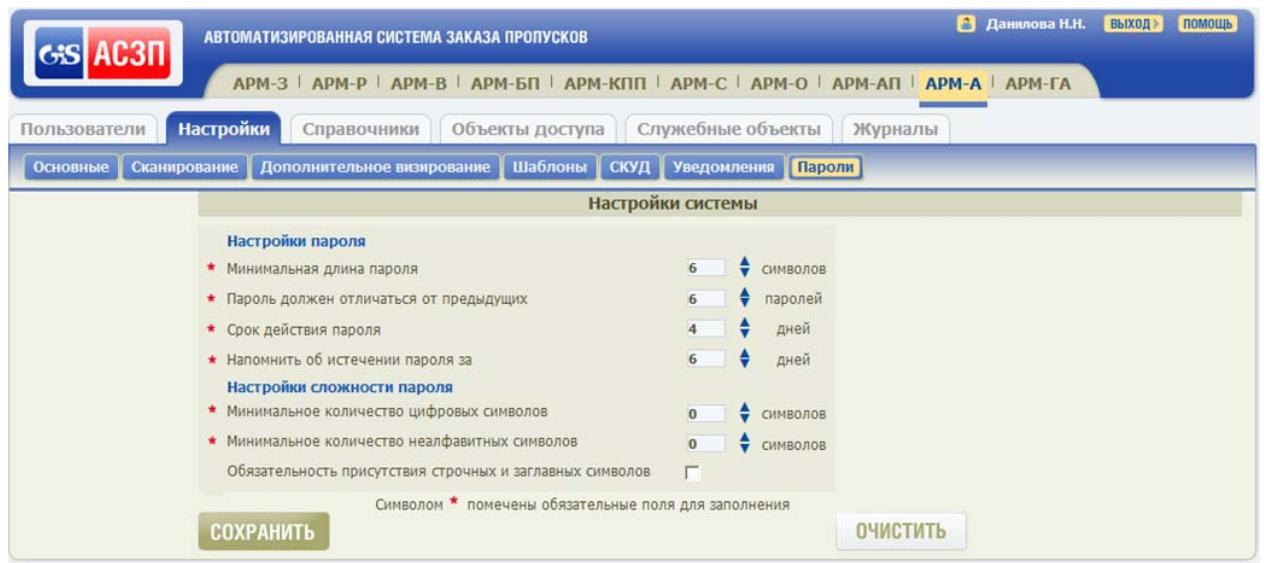

#### Рисунок 80 – Форма «Парольная политика»

#### Таблица 35 – Состав элементов формы «Парольная политика»

Подп. и дата

Подп. и дата

Инв. № дубл.

Инв. № дубл.

Взам. инв. №

Взам. инв. №

Подп. и дата

Подп. и дата

Инв. № подл.

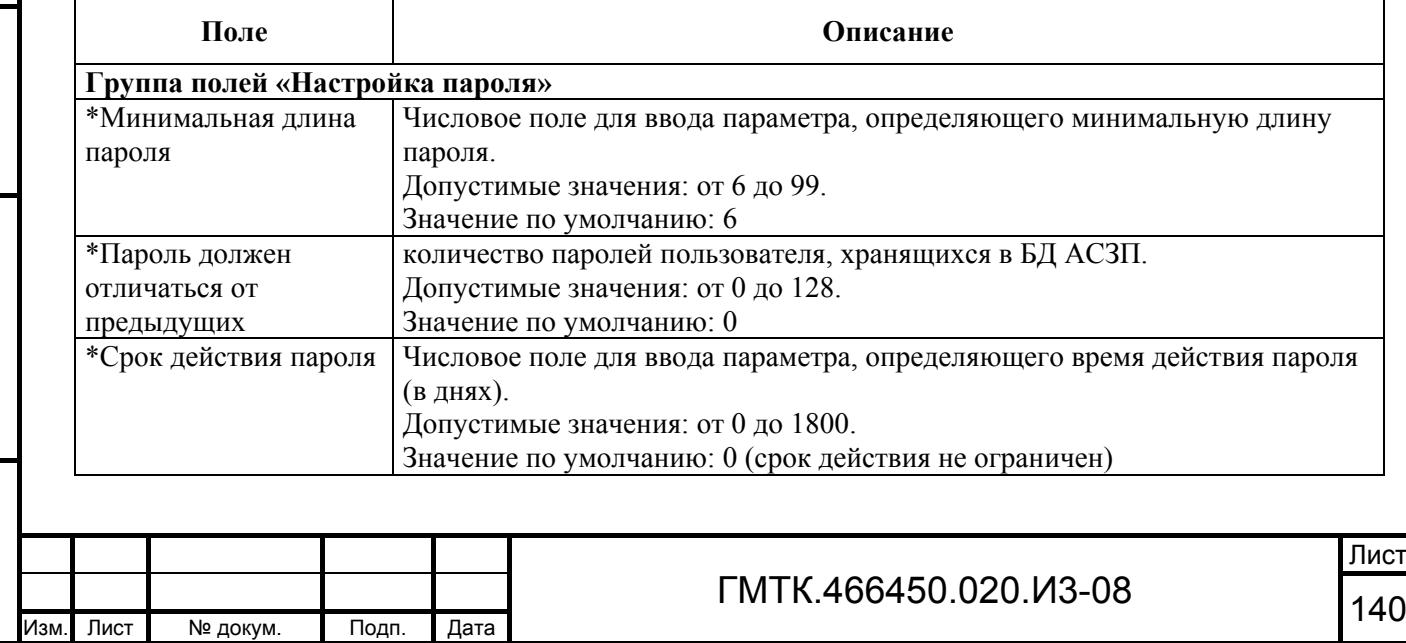

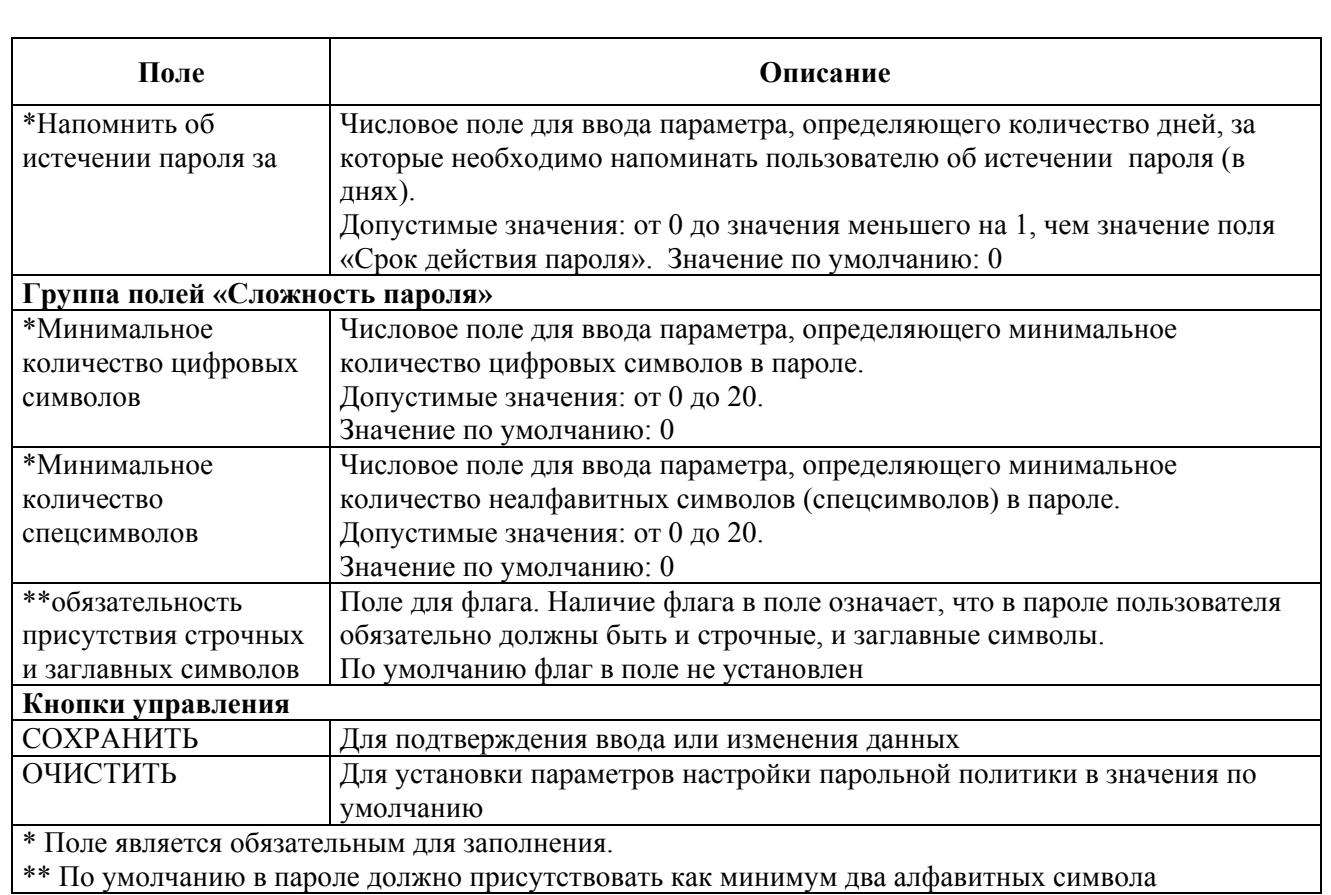

Внимание: Если значение параметра установлено равным «0», то соответствующие правила настройки или сложности пароля не действуют и не проверяются при аутентификации пользователя по логину и паролю!

Для установки значений параметров настройки парольной политики в значения по умолчанию необходимо нажать кнопку «ОЧИСТИТЬ». При этом страница с формой «Парольная политика» будет автоматически обновлена, значения полей изменятся на значения по умолчанию.

## **4.9.8 Настройка наименований разделов АРМ СПО АСЗП, вкладок разделов, полей форм заказа и просмотра заявок**

Для настройки наименований разделов АРМ СПО АСЗП, вкладок разделов, полей форм заказа и просмотра заявок (далее – полей) необходимо нажать в верхнем левом углу страницы раздела «Настройки» кнопку «Поля заявки». При этом откроется страница «Настройка полей», приведенная на рисунке 81. Состав элементов страницы приведен в таблице 36.

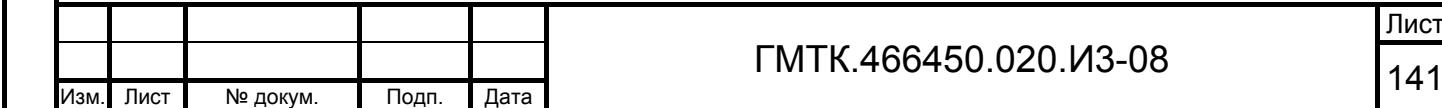

Подп. и дата

Подп. и дата

Инв. № дубл.

Инв. № дубл.

Взам. инв. №

Взам. инв. №

Подп. и дата

Подп. и дата

Инв. № подл.

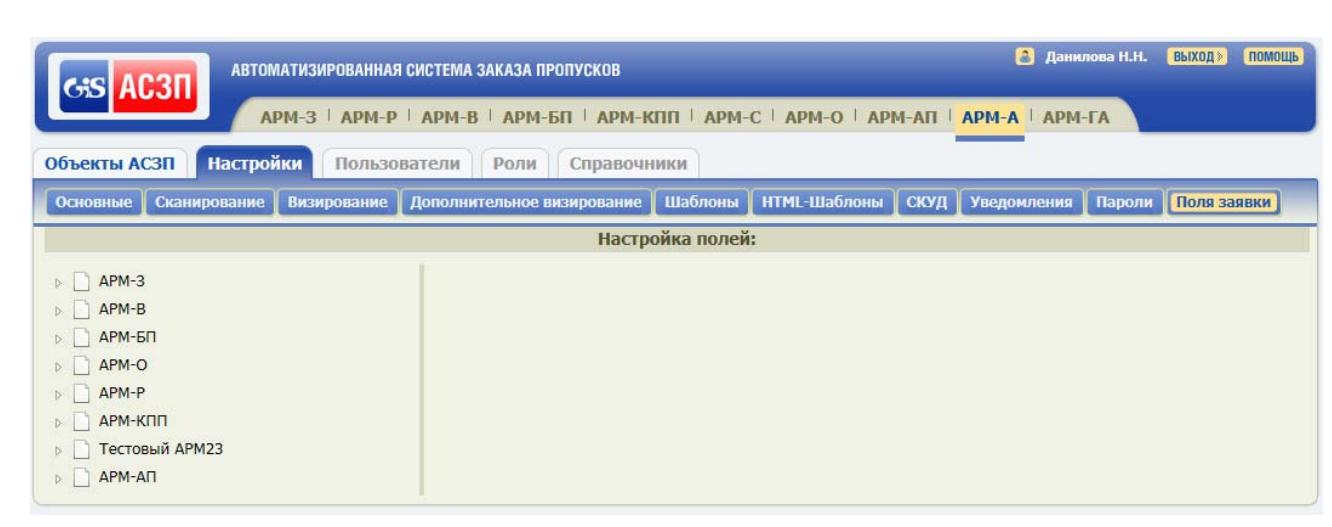

# Рисунок 81 – Страница «Настройка полей»

# Таблица 36 – Состав элементов страницы «Настройка полей»

Подп. и дата

Подп. и дата

Инв. № дубл.

Инв. № дубл.

Взам. инв. №

Взам. инв. No

Подп. и дата

Подп. и дата

Инв. № подл.

Инв. № подл.

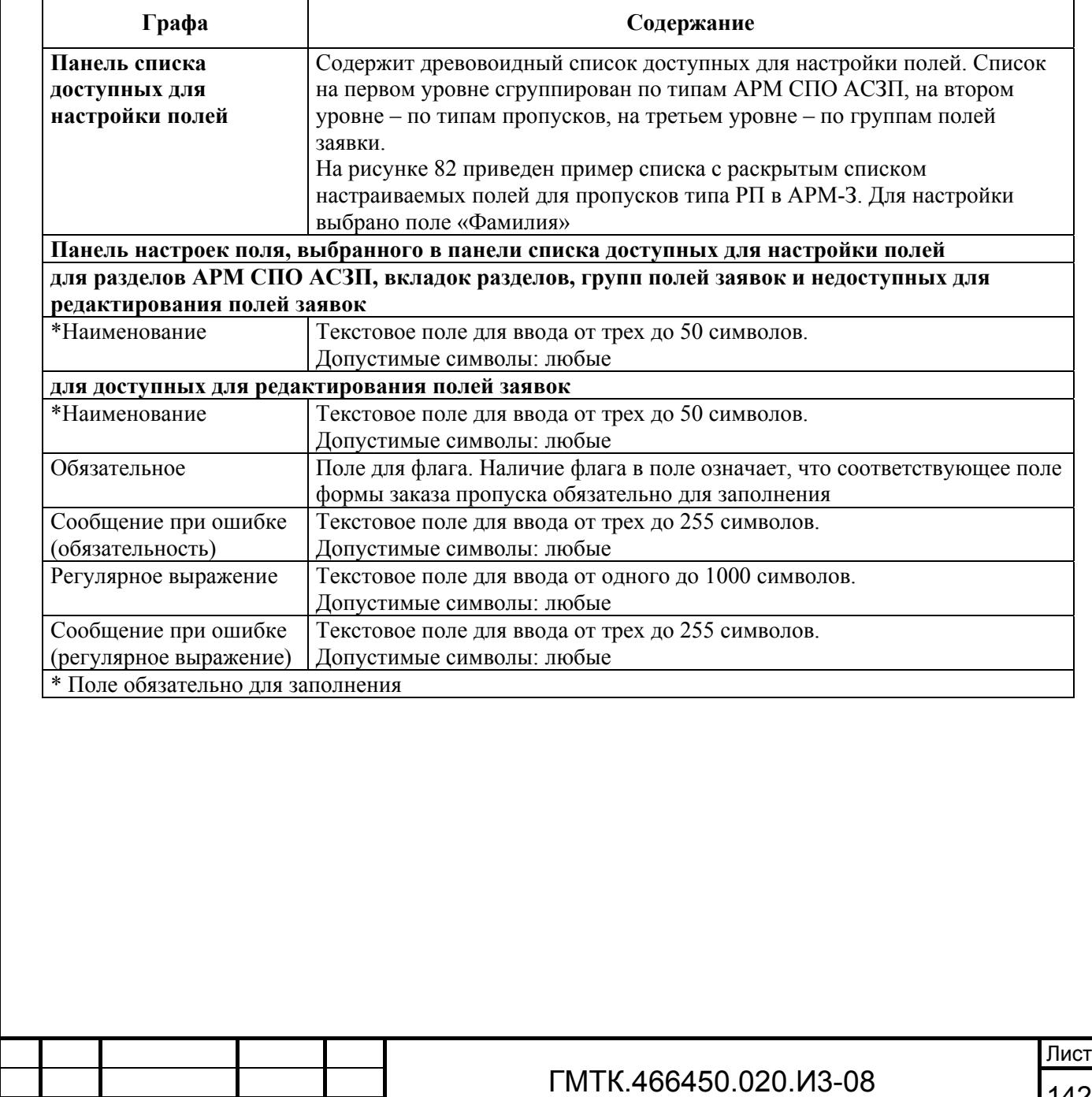

<sup>142</sup> Изм. Лист № докум. Подп. Дата

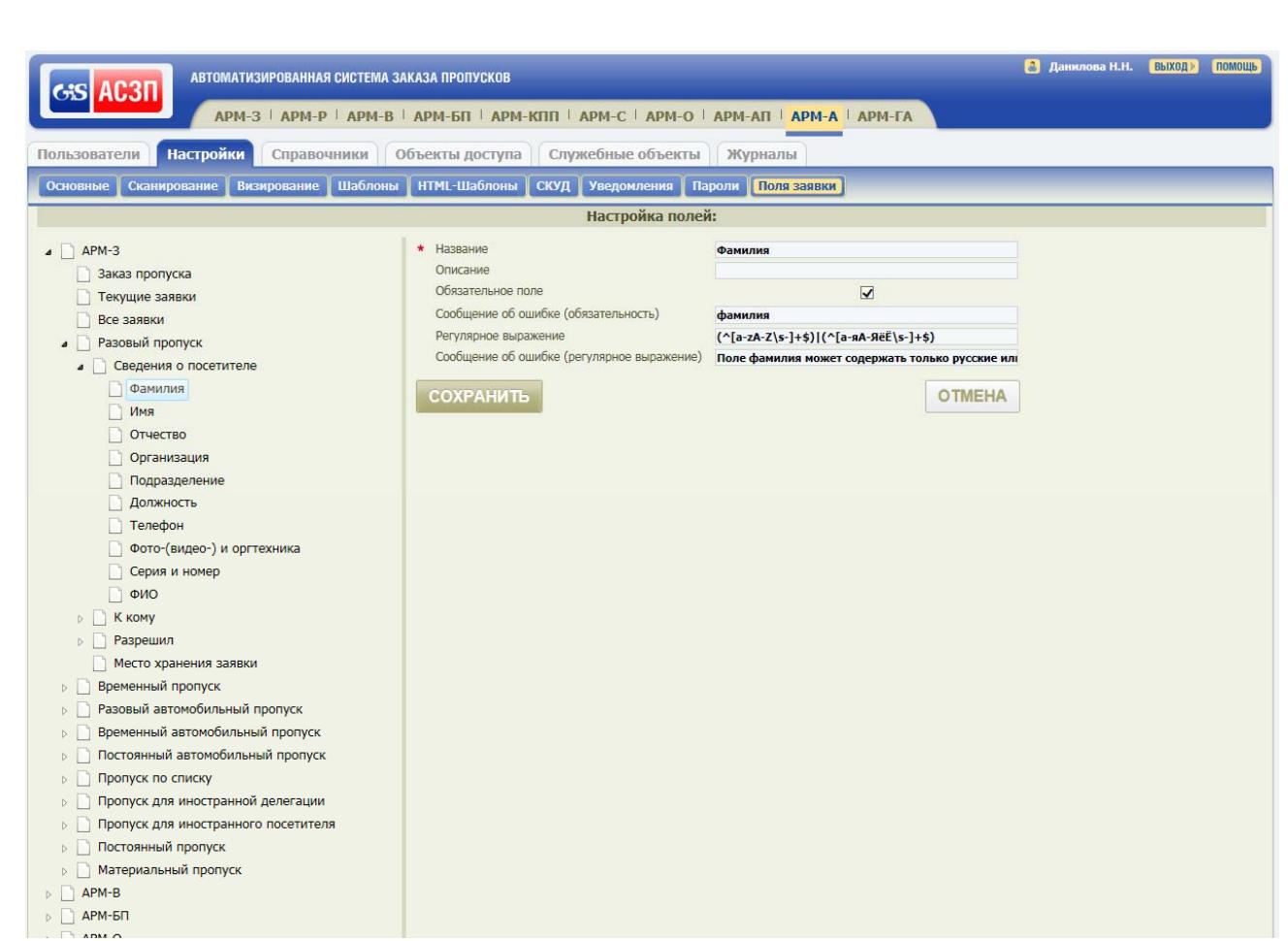

Рисунок 82 – Страница «Настройка полей» с выбранным для настройки полем «Фамилия»

Для внесения изменений в параметры полей необходимо:

- 1. Найти в дереве панели списка доступных для настройки полей требуемое поле.
- 2. Внести в панели настроек требуемые изменения в доступные для редактирования параметры поля.
- 3. Нажать кнопку «Сохранить». При этом в верхней части страницы АРМ-А отобразится сообщение «Настройки успешно сохранены».

Примечание – После изменения наименования поля/группы полей необходимо также в соответствии с подразделом 4.9.4 внести соответствующие изменения в шаблоны заявок и пропусков.

# **4.10 Ведение Журналов**

Подп. и дата

Подп. и дата

Инв. № дубл.

Инв. № дубл.

Взам. инв. №

Взам. инв. №

Подп. и дата

Подп. и дата

Инв. № подл.

Лнв. № подл.

Для выполнения функции по ведению Журналов необходимо выбрать в главном меню АРМ-А раздел «Журналы».

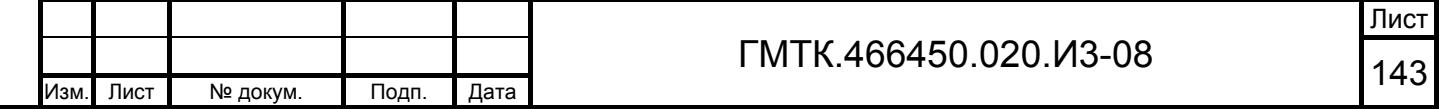

## **4.10.1 Журнал ошибок**

Подп. и дата

Подп. и дата

Инв. № дубл.

Инв. № дубл.

Взам. инв. №

Взам. инв. №

Подп. и дата

Инв. № подл.

Инв. № подл.

При выборе в главном меню АРМ-А раздела «Журналы» автоматически открывается табличная форма «Журнал ошибок», приведенная на рисунке 83. В «Журнал ошибок» АСЗП заносятся ошибки, произошедшие в БД АСЗП и приложении АСЗП, вызванные исключительными ситуациями.

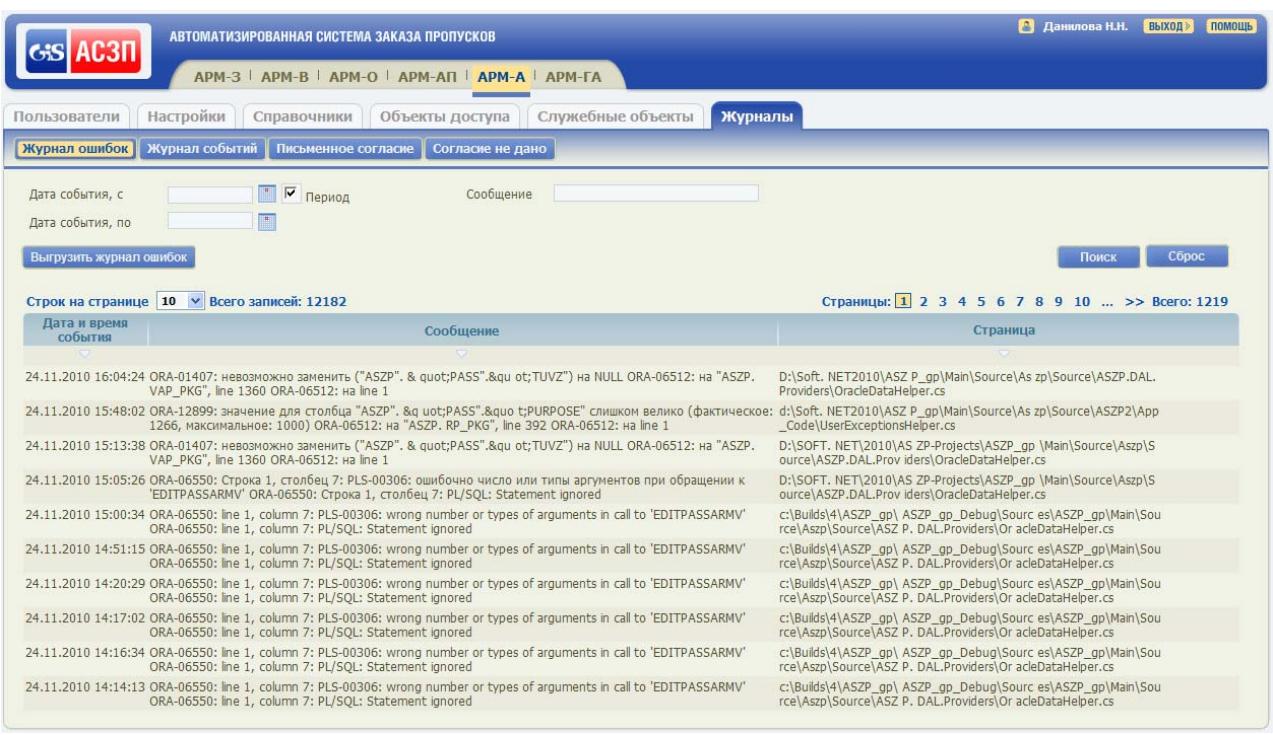

Рисунок 83 – Табличная форма «Журнал ошибок»

По умолчанию в таблице журнала отображаются все хранящиеся в БД АСЗП сообщения об ошибках. Сортировка данных в таблице журнала по умолчанию производится по убыванию значений в столбце «Дата и время события». Для каждого события отображается информация: дата и время фиксирования события, текст с описанием ошибки и на какой странице приложения произошла ошибка.

Кроме того, предусмотрены постраничная разбивка строк таблицы и сортировка ошибок по всем полям, отображаемым в таблице.

В верхней части журнала отображается панель поиска, перечень полей которой приведен в таблице 37.

Таблица 37 – Перечень полей панели поиска журнала ошибок

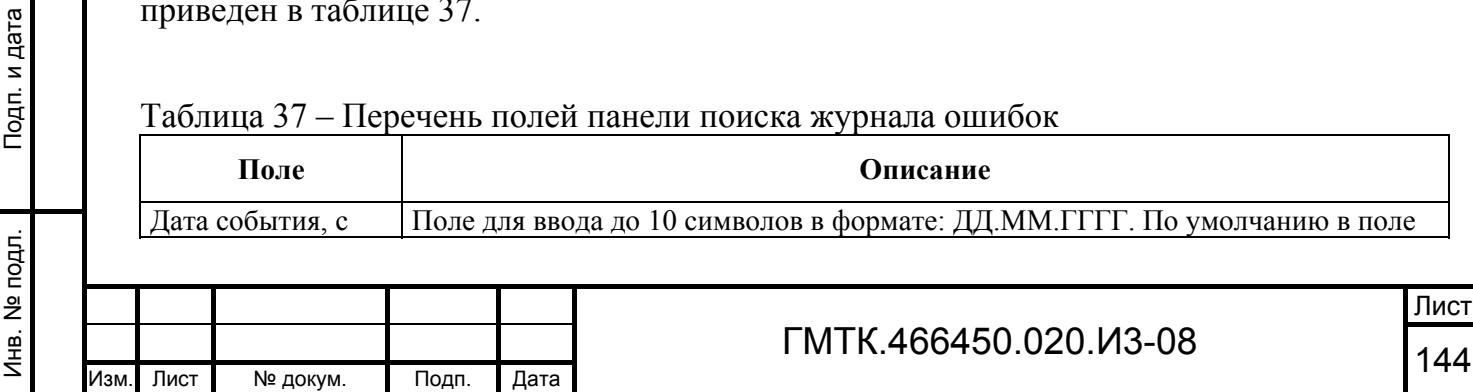
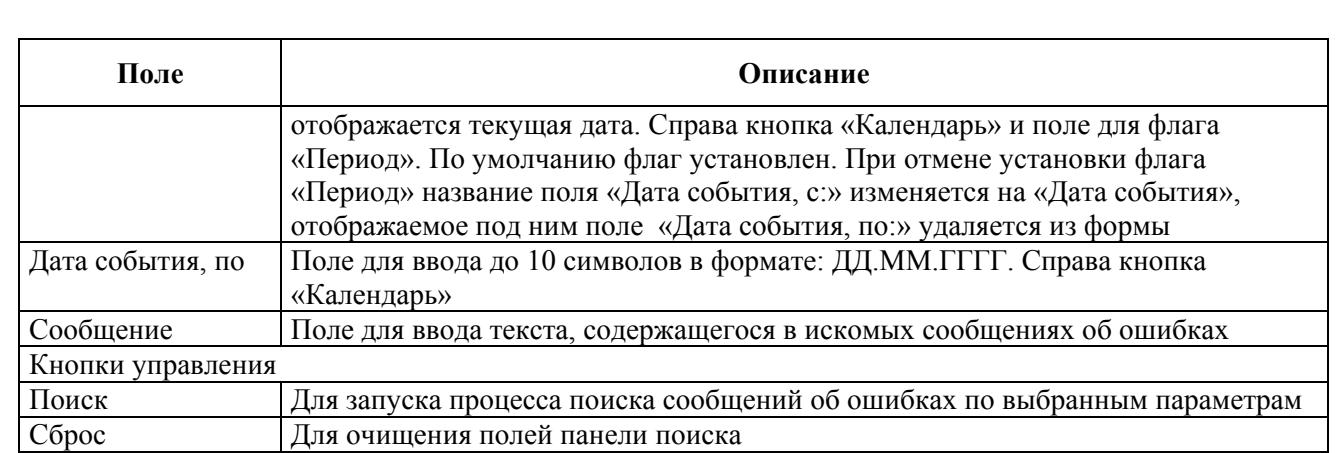

После задания параметров поиска и нажатия кнопки «Поиск» в таблице журнала отображаются ошибки, выбранные в соответствии с заданными параметрами.

Срок хранения записей в журнале ошибок устанавливается глобальным администратором АСЗП в АРМ-ГА. По окончании срока хранения записи автоматически удаляются из БД АСЗП.

В системе реализована функция выгрузки записей из журнала ошибок. Для выгрузки записей необходимо:

> 1. Нажать кнопку «Выгрузить журнал ошибок». При этом откроется диалоговое окно, приведенное на рисунке 84. Состав полей окна приведен в таблице 38.

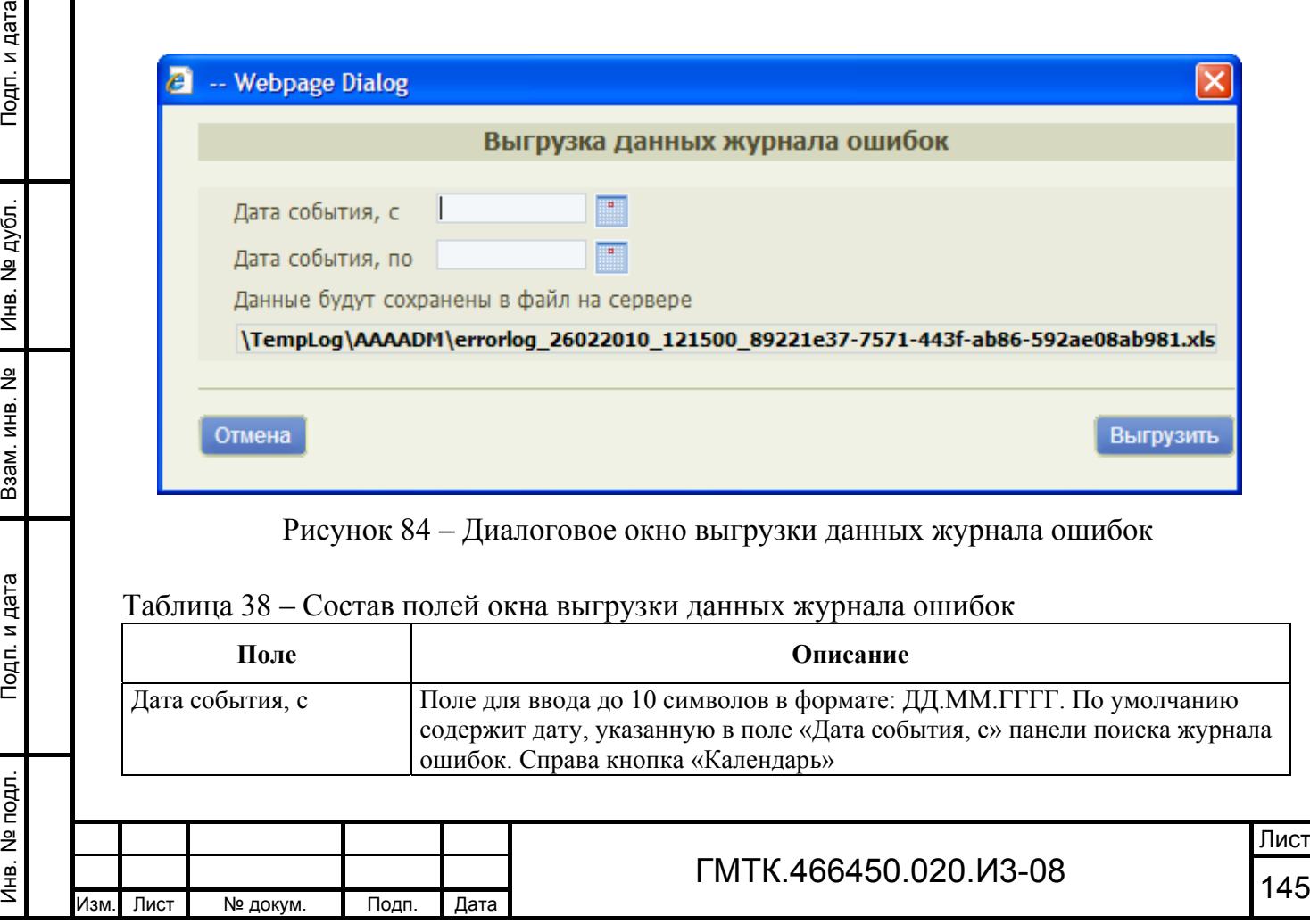

дата

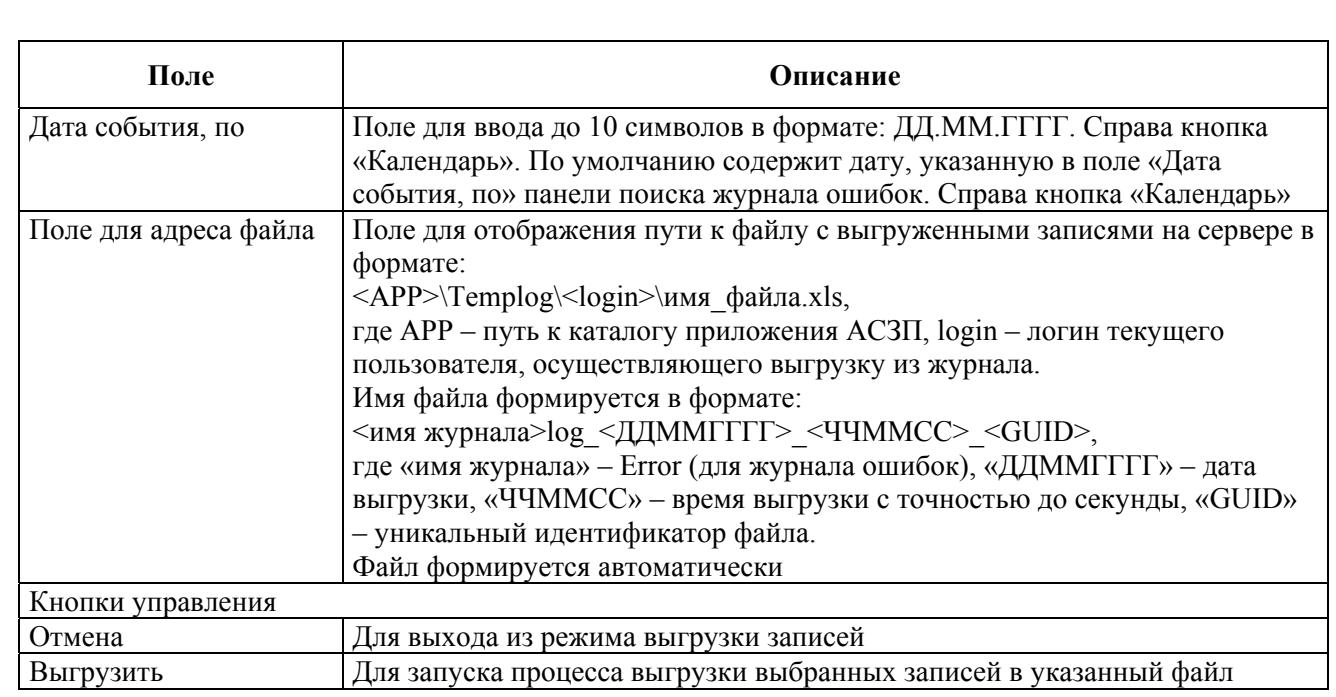

- 2. Ввести в поля «Дата события, с» и «Дата события, по» значения интервала дат, за который необходимо выгрузить записи об ошибках.
- 3. Нажать кнопку «Выгрузить». При этом:
	- при возникновении ошибки в процессе выгрузки записей в нижней части окна выгрузки отобразится информация об ошибке;
	- при успешном завершении процесса выгрузки записей файл с записями об ошибках за выбранный период будет сохранен на сервере АСЗП, в нижней части окна выгрузки отобразится сообщение «Данные успешно сохранены в файл:», размер сформированного файла и имя-ссылка на сформированный файл, а также строка с дополнительной информацией для пользователя.

На рисунке 85 приведен пример окна выгрузки после успешно завершенной операции выгрузки записей об ошибках, зарегистрированных СПО АСЗП в период с 23.03.2010 по 02.04.2010.

Файлы с выгруженными записями хранятся на сервере АСЗП в подкаталоге корневой папки приложения АСЗП на web-сервере: корневой каталог АСЗП\TempLog. Файлы для конкретного пользователя хранятся в подкаталоге с наименованием, совпадающим с логином данного пользователя.

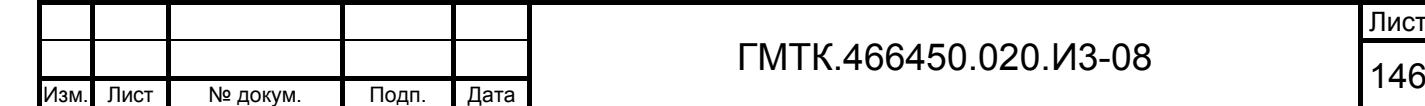

Подп. и дата

Подп. и дата

Инв. № дубл.

Инв. № дубл.

Взам. инв. №

Взам. инв. №

Подп. и дата

Подп. и дата

Инв. № подл.

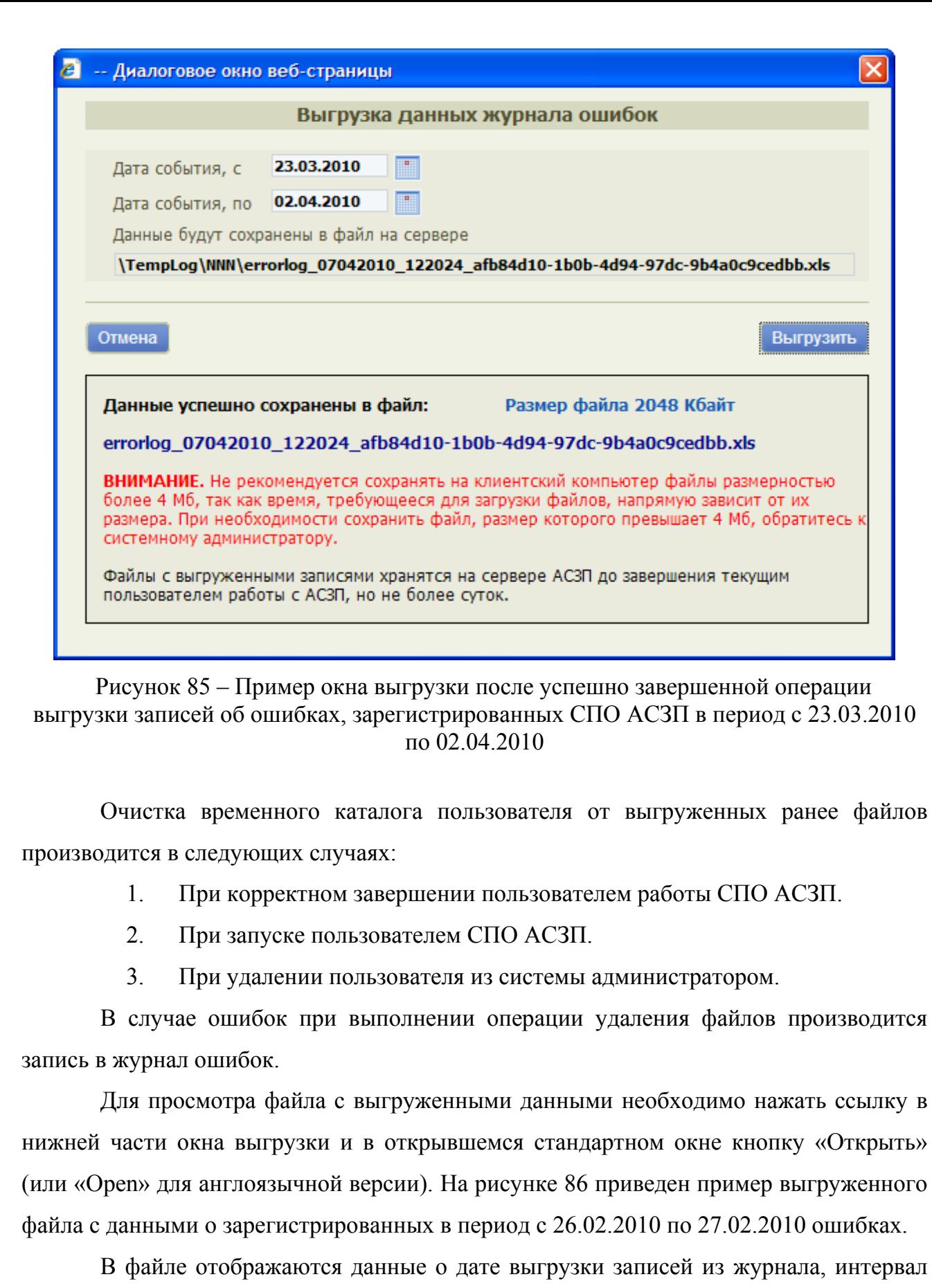

дат, в котором были зарегистрированы отобранные для выгрузки ошибки, и таблица с данными выгруженных ошибок. Записи таблицы отсортированы по дате и времени

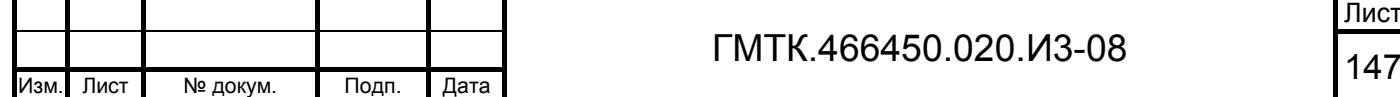

Подп. и дата

Подп. и дата

Инв. № дубл.

Инв. № дубл.

Взам. инв. №

Взам. инв. №

Подп. и дата

Подп. и дата

Инв. № подл.

Лист

регистрации ошибок. Перечень столбцов таблицы, а также наименование полей БД АСЗП, данные которых отображаются в соответствующих столбцах, приведен в таблице 39.

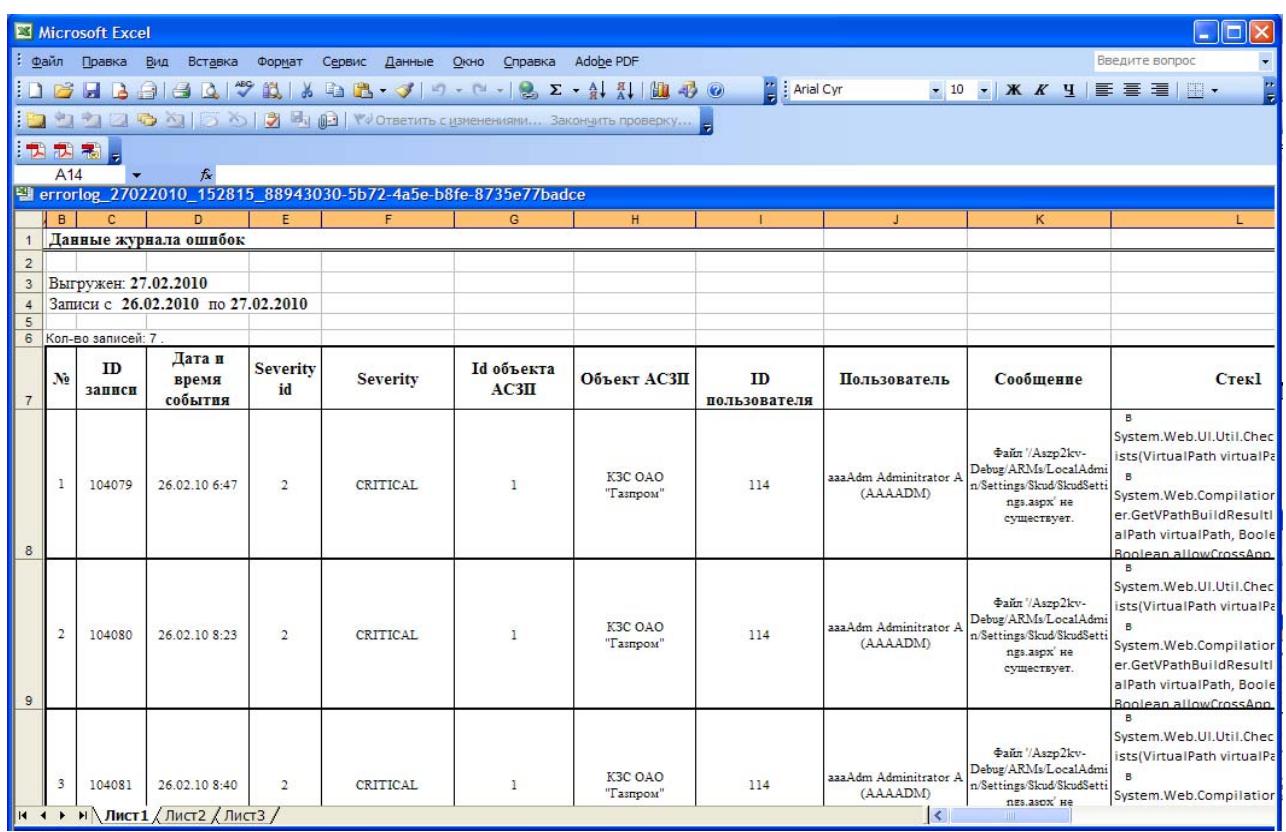

Рисунок 86 – Пример выгруженного файла с данными о зарегистрированных в период с 26.02.2010 по 27.02.2010 ошибках

#### Таблица 39 – Перечень столбцов таблицы с данными выгруженных ошибок

Подп. и дата

Подп. и дата

Инв. № дубл.

Инв. № дубл.

Взам. инв. №

Взам. инв. №

Подп. и дата

Подп. и дата

Инв. № подл.

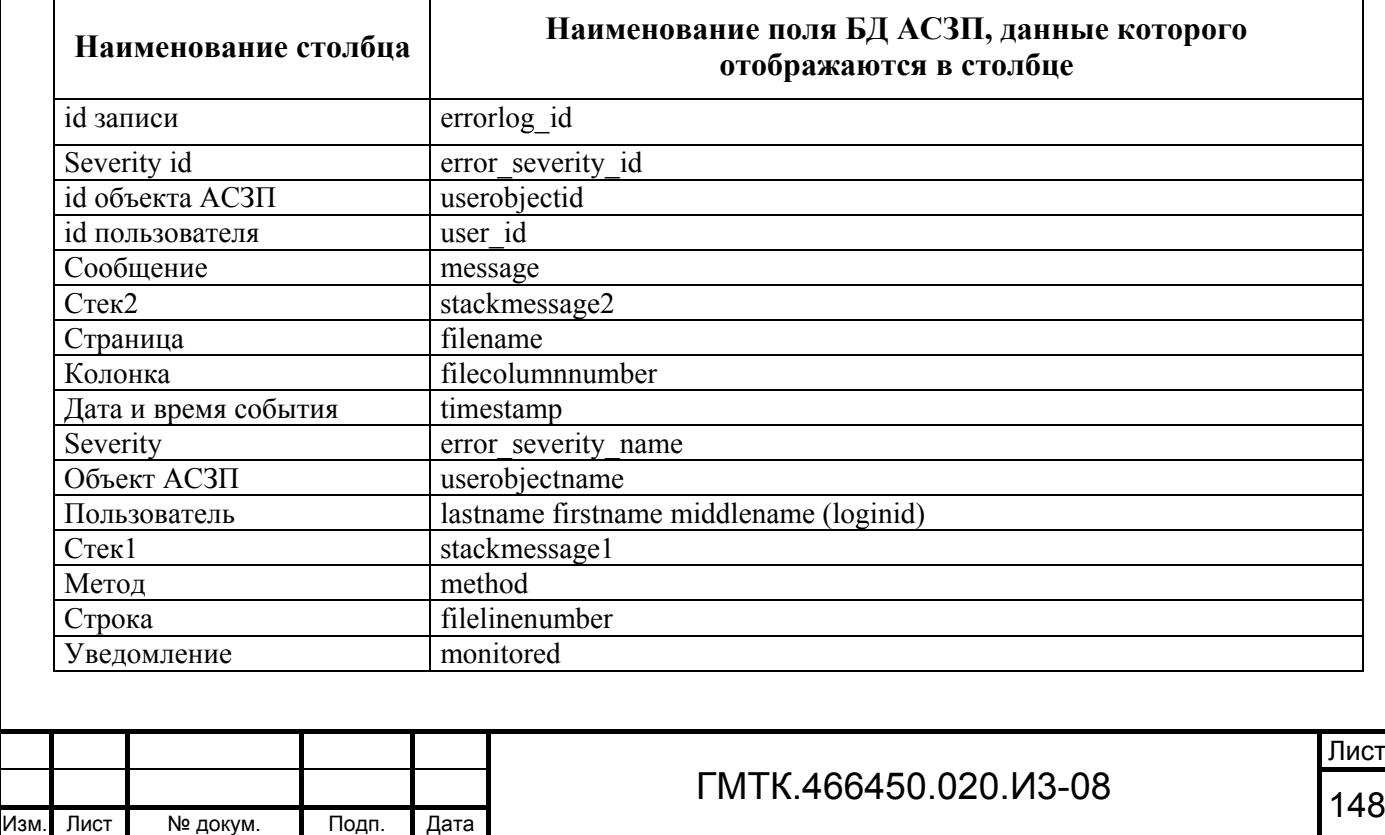

При необходимости, пользователь имеет возможность сохранить файл с выгруженными записями на свой локальный компьютер.

Для сохранения файла на локальный компьютер пользователя необходимо нажать ссылку на файл в нижней части окна выгрузки, в открывшемся стандартном окне нажать кнопку «Сохранить» (или «Save» для англоязычной версии Microsoft Office Excel), в открывшемся стандартном окне «Сохранить как» выбрать путь для сохранения файла и нажать кнопку «Сохранить».

Примечание – Не рекомендуется сохранять на клиентский компьютер файлы размером более 4 Мбайт, так как время, требующееся для загрузки файлов, напрямую зависит от их размера. Для сохранения на клиентский компьютер файла размером более 4 Мбайт необходимо обратиться к системному администратору, который может переслать требуемый файл по электронной почте.

#### **4.10.2 Журнал событий**

Подп. и дата

Подп. и дата

Инв. № дубл.

Инв. № дубл.

Взам. инв. №

Взам. инв. №

Подп. и дата

Подп. и дата

Инв. № подл.

Инв. № подл.

В Журнал событий заносятся события, зарегистрированные СПО АСЗП. Все события подразделяются на классы событий. Перечень регистрируемых событий с разделением их на классы приведен в таблице 40.

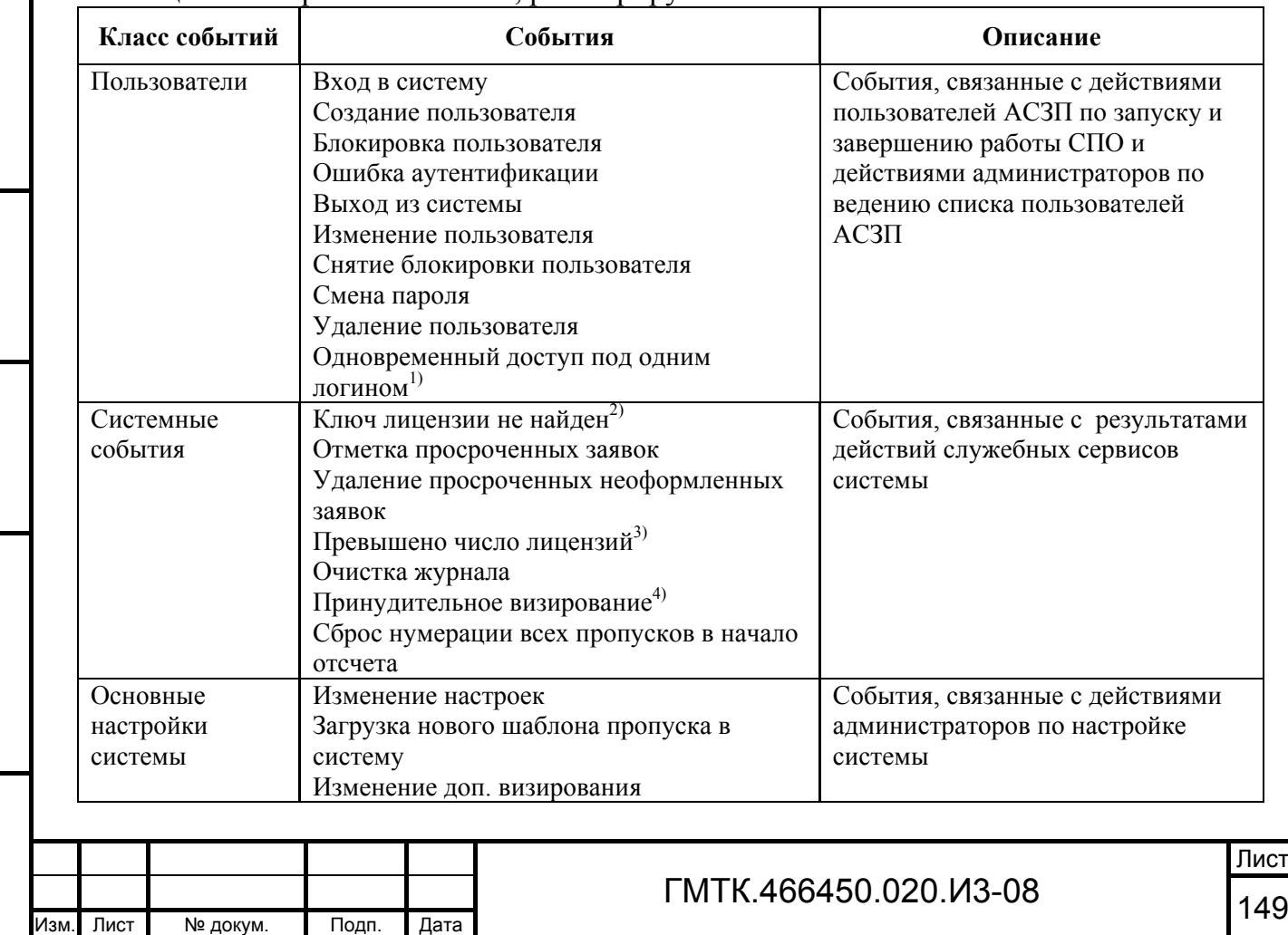

#### Таблица 40 – Перечень событий, регистрируемых СПО АСЗП

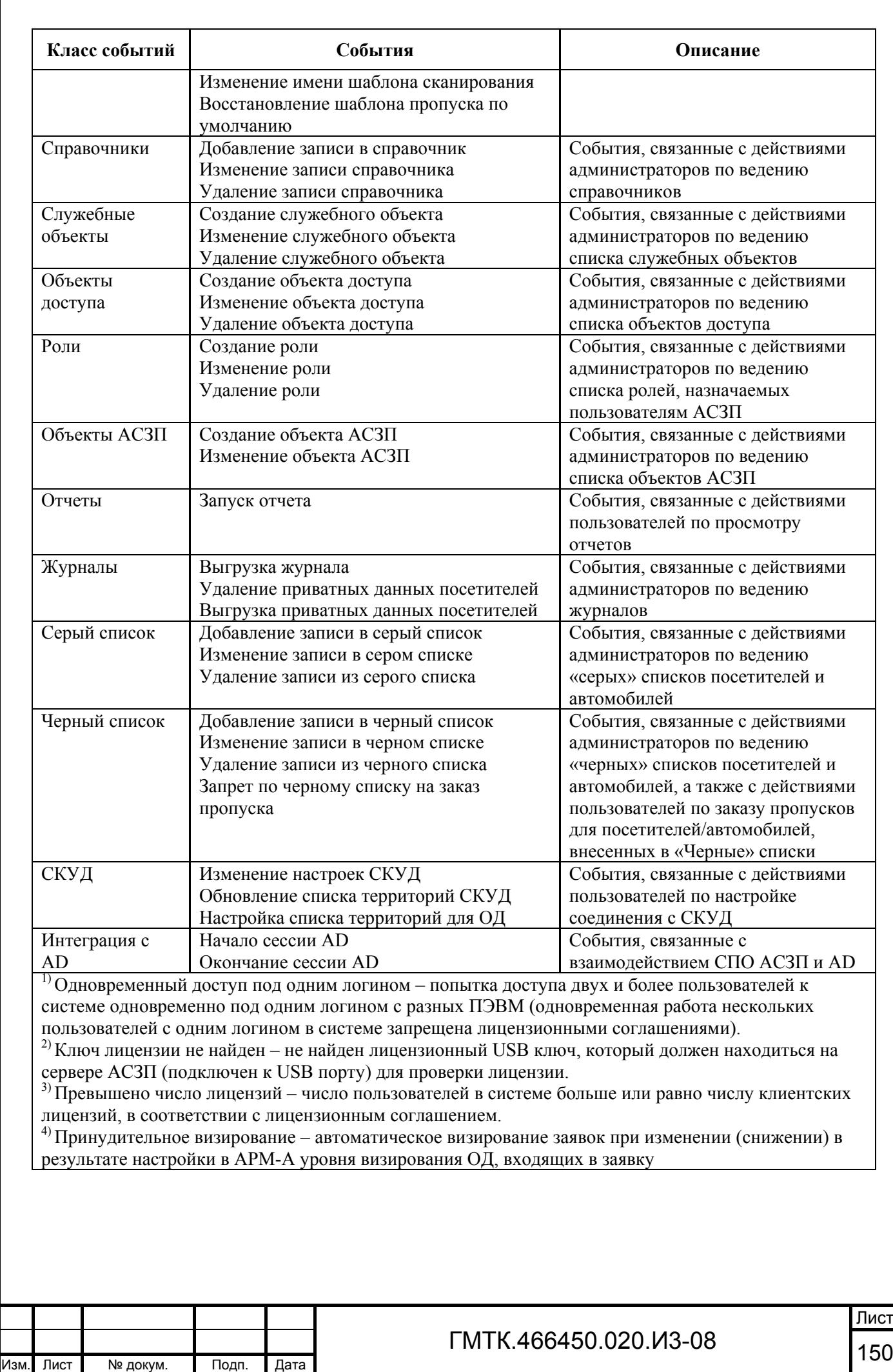

Подп. и дата

Подп. и дата

Инв. № дубл.

Инв. № дубл.

Взам. инв. №

Взам. инв. №

Подп. и дата

Подп. и дата

Инв. № подл.

Для перехода к табличной форме «Журнал событий», приведенной на рисунке 87, необходимо нажать с помощью «мыши» в верхнем левом углу окна раздела «Журналы» кнопку «Журнал событий».

|                                                                                                    | <b>АВТОМАТИЗИРОВАННАЯ СИСТЕМА ЗАКАЗА ПРОПУСКОВ</b>        |                 |                                                                                |                                             |                                                                                                    | Данилова Н.Н.   | <b>ВЫХОД</b> | помошь |  |
|----------------------------------------------------------------------------------------------------|-----------------------------------------------------------|-----------------|--------------------------------------------------------------------------------|---------------------------------------------|----------------------------------------------------------------------------------------------------|-----------------|--------------|--------|--|
|                                                                                                    |                                                           |                 | APM-3   APM-B   APM-O   APM-ATI   APM-A   APM-FA                               |                                             |                                                                                                    |                 |              |        |  |
| Служебные объекты<br>Настройки<br>Справочники<br>Объекты доступа<br>Журналы<br>Пользователи                                                                                              |                                                           |                 |                                                                                |                                             |                                                                                                    |                 |              |        |  |
| Журнал событий<br>Письменное согласие<br>Журнал ошибок<br>Согласие не дано                                                                                                    |                                                           |                 |                                                                                |                                             |                                                                                                    |                 |              |        |  |
| Период<br>Пользователь (логин)                                                                                                    |                                                           |                 |                                                                                |                                             |                                                                                                    |                 |              |        |  |
| Дата события, с                                                                                                    |                                                           |                 |                                                                                |                                             |                                                                                                    |                 |              |        |  |
| Дата события, по                                                                                                    |                                                           |                 |                                                                                |                                             |                                                                                                    |                 |              |        |  |
| $\checkmark$<br>Класс события                                                                                                    |                                                           |                 |                                                                                |                                             |                                                                                                    |                 |              |        |  |
| Тип события                                                                                                    | v                                                         |                 |                                                                                |                                             |                                                                                                    |                 |              |        |  |
| Объект АСЗП                                                                                                    | $\ddot{\phantom{1}}$<br><b>BCC</b>                        |                 |                                                                                |                                             |                                                                                                    |                 |              |        |  |
|                                                                                                    | Г Только глобальные                                       |                 |                                                                                |                                             |                                                                                                    |                 |              |        |  |
| Выгрузить журнал событий<br>Côpoc<br>Поиск<br>Страницы: 1 2 3 4 5 6 7 8 9 10  >> Всего: 2098<br>Строк на странице   10 У Всего записей: 20972<br>Дата и время<br>Дополнительная<br>Класс |                                                           |                 |                                                                                |                                             |                                                                                                    |                 |              |        |  |
| события                                                                                                    | Пользователь                                              | <b>IP</b> адрес | Тип события<br>события                                                         | Старое состояние                            | Новое состояние                                                                                        | информация      |              |        |  |
|                                                                                                    |                                                           |                 |                                                                                |                                             |                                                                                                    | <b>KOM</b>      |              |        |  |
| 24.11.2010 16:59:35<br>24.11.2010 16:50:04                                                                                                    | Комягина Ольга (КОМ)<br>Комягина Ольга (КОМ)              |                 | 127.0.0.1 Пользователи Вход в систему<br>127.0.0.1 Пользователи Вход в систему |                                             | Пользователь допущен к работе в системе.<br>Пользователь допущен к работе в системе.                   | <b>KOM</b>      |              |        |  |
| 24.11.2010 16:50:02                                                                                                    | Комягина Визирующие<br>Ольга (KOMVIS)                     |                 | 127.0.0.1 Пользователи Выход из системы                                        | Пользователь допущен к<br>работе в системе. | Пользователь вышел из системы.                                                                         | <b>KOMVIS</b>   |              |        |  |
|                                                                                                    | 24.11.2010 16:47:23 Комягина Визирующие<br>Ольга (KOMVIS) |                 | 127.0.0.1 Пользователи Вход в систему                                          |                                             | Пользователь допущен к работе в системе.                                                               | <b>KOMVIS</b>   |              |        |  |
|                                                                                                    | 24.11.2010 16:43:10 Комягина Визирующие<br>Ольга (KOMVIS) |                 | 127.0.0.1 Пользователи Вход в систему                                          |                                             | Пользователь допущен к работе в системе.                                                               | <b>KOMVIS</b>   |              |        |  |
| 24.11.2010 16:43:04                                                                                                    | Комягина Ольга (КОМ)                                      |                 | 127.0.0.1 Пользователи Выход из системы                                        | Пользователь допущен к<br>работе в системе. | Пользователь вышел из системы.                                                                         | <b>KOM</b>      |              |        |  |
|                                                                                                    | 24.11.2010 16:43:02 Комягина Ольга (КОМ)                  |                 | 127.0.0.1 Пользователи Изменение<br>пользователя                               |                                             | Объекты доступа <[+]Территория Территория Комягина Визирующие Ольга<br>ОПХ Визирование ПАП Уровень(1)> | (KOMVIS 110373) |              |        |  |
| 24.11.2010 16:42:05                                                                                                    | Комягина Ольга (КОМ)                                      |                 | 127.0.0.1 Пользователи Вход в систему                                          |                                             | Пользователь допущен к работе в системе.                                                               | <b>KOM</b>      |              |        |  |
| 24.11.2010 16:41:53                                                                                                    | Комягина Ольга (КОМ)                                      |                 | 127.0.0.1 Пользователи Выход из системы Пользователь допущен к                 | работе в системе.                           | Пользователь вышел из системы.                                                                         | <b>KOM</b>      |              |        |  |
|                                                                                                    | 24.11.2010 16:34:26 Комягина Ольга (КОМ)                  |                 | 127.0.0.1 Пользователи Вход в систему                                          |                                             | Пользователь допущен к работе в системе.                                                               | <b>KOM</b>      |              |        |  |

Рисунок 87 – Табличная форма «Журнал событий»

По умолчанию в таблице журнала отображаются все хранящиеся в БД АСЗП сообщения о событиях, зарегистрированных СПО АСЗП. Сортировка данных в таблице журнала по умолчанию производится по убыванию значений в столбце «Дата и время события».

Кроме того, предусмотрены постраничная разбивка строк таблицы и сортировка событий по всем полям, отображаемым в таблице.

В верхней части журнала отображается панель поиска, перечень полей которой приведен в таблице 41.

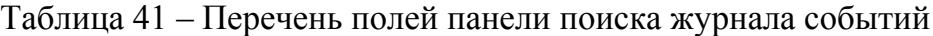

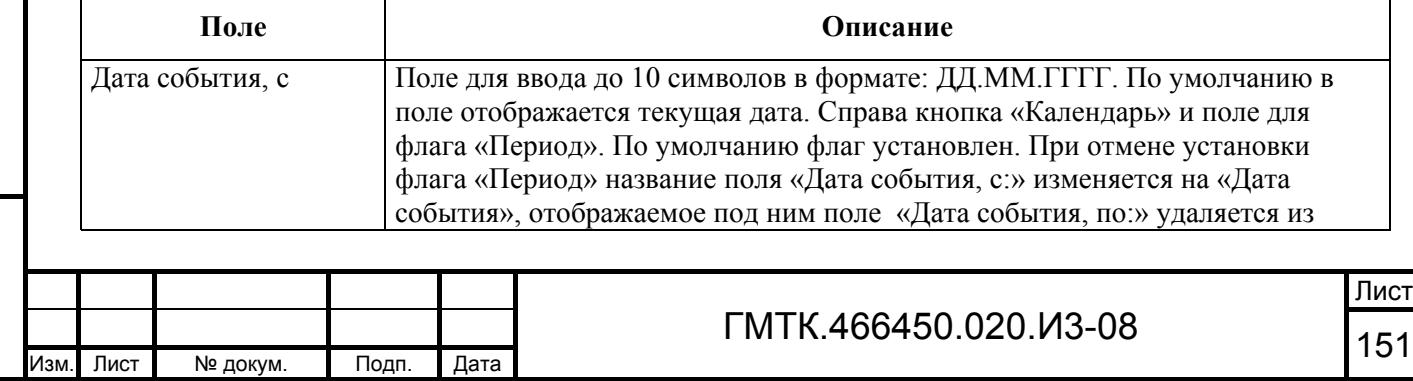

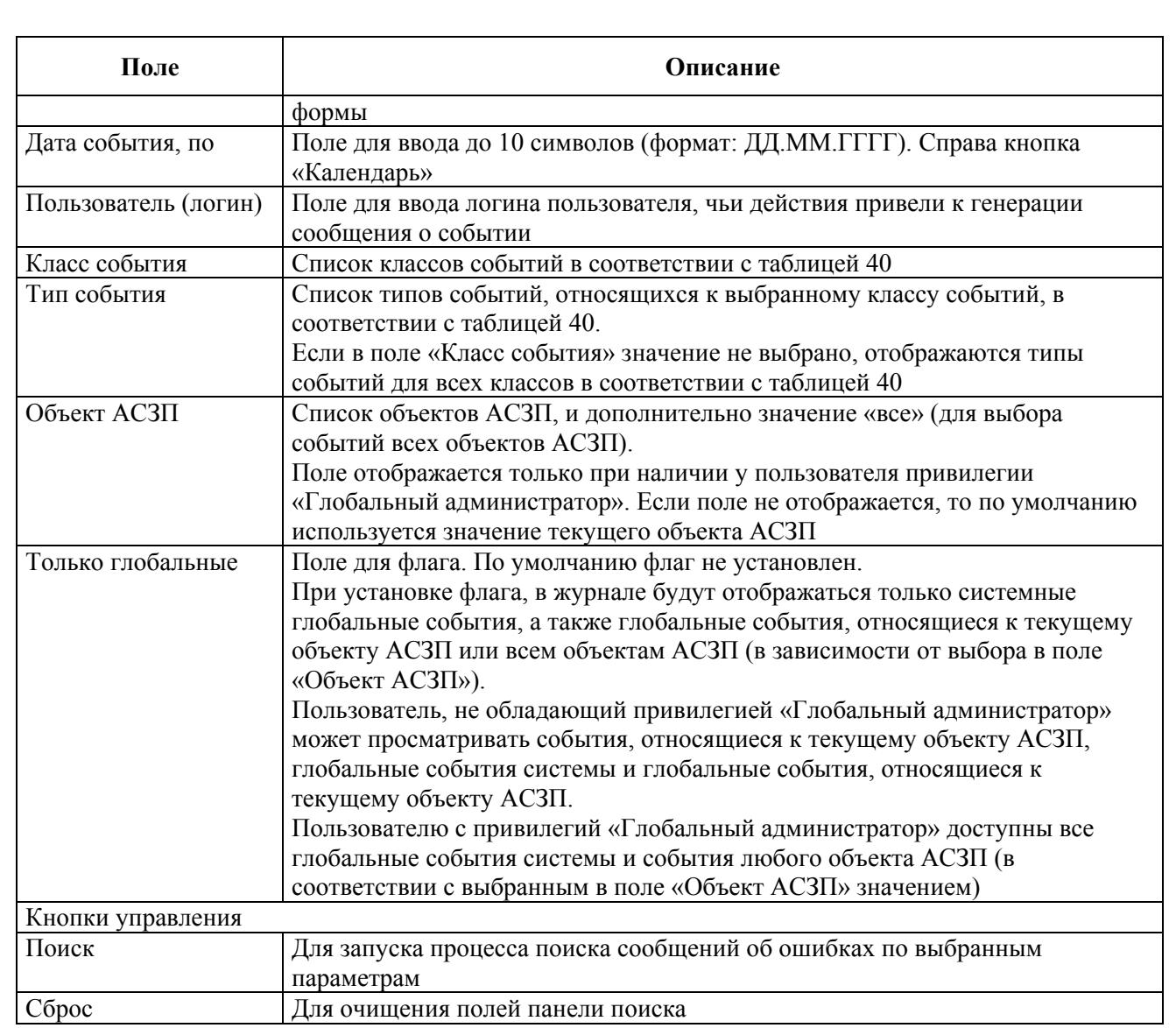

После задания параметров поиска и нажатия кнопки «Поиск» в таблице журнала отображаются записи о событиях, выбранные в соответствии с заданными параметрами. Перечень столбцов таблицы Журнала событий и их описание приведены в таблице 42.

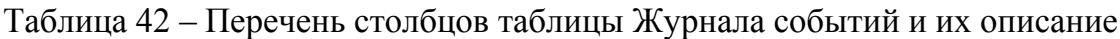

Подп. и дата

Подп. и дата

Инв. № дубл.

Инв. № дубл.

Взам. инв. №

Взам. инв. №

Подп. и дата

Подп. и дата

Инв. № подл.

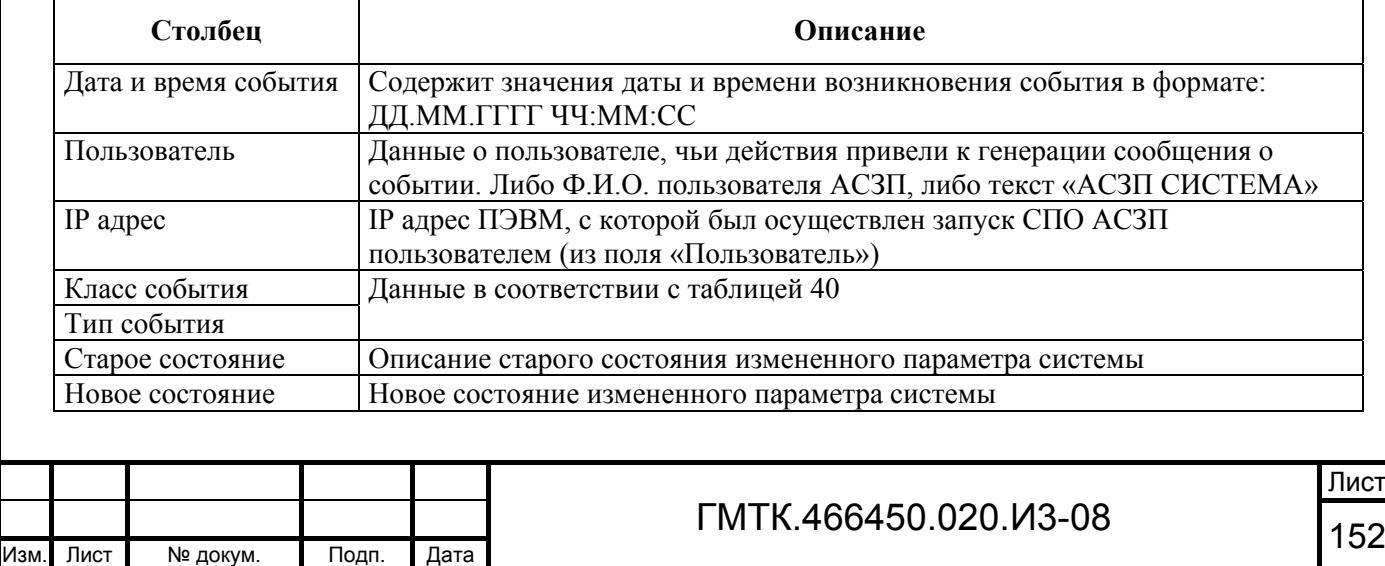

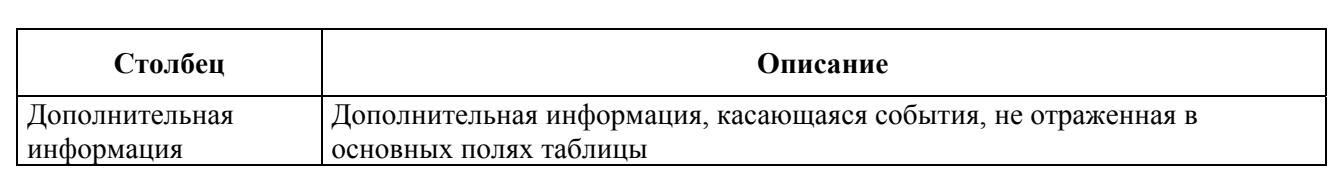

Просмотр, удаление и выгрузка записей о событиях в АСЗП производится аналогично описанным в пункте 4.10.1 операциям для журнала ошибок.

Примечание – При формировании имени файлов (см. таблицу 38), в которые производится выгрузка записей из журнала событий, используется имя журнала: «Event».

На рисунке 88 приведен пример выгруженного файла с данными о зарегистрированных в период с 25.02.2010 по 26.02.2010 событиях.

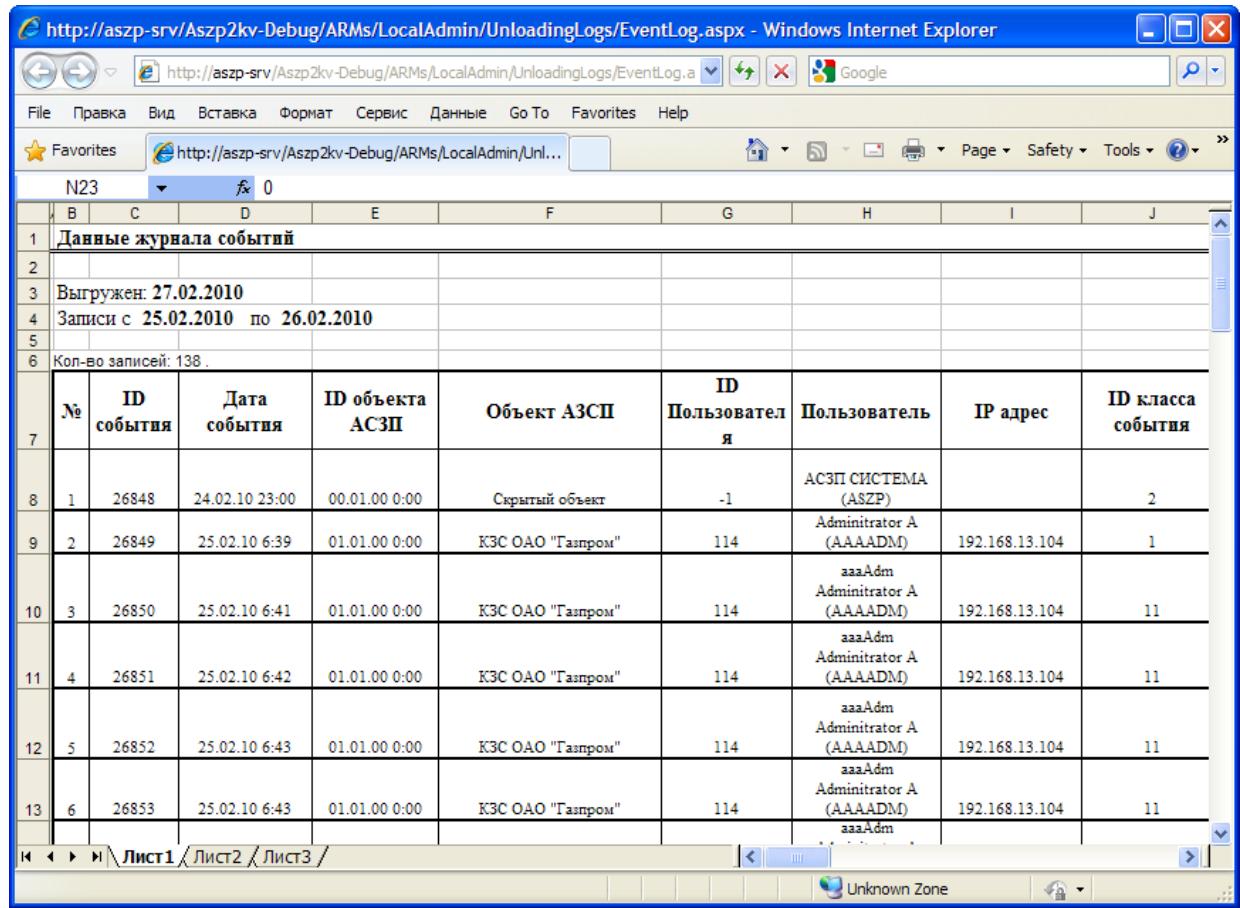

Рисунок 88 – Пример выгруженного файла с данными о зарегистрированных в период с 25.02.2010 по 26.02.2010 событиях

В файле отображаются данные о дате выгрузки записей из журнала, интервал дат, в котором были зарегистрированы отобранные для выгрузки события, и таблица с данными выгруженных событий. Записи таблицы отсортированы по дате и времени

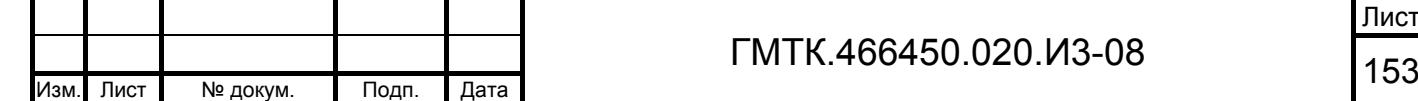

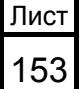

Подп. и дата Подп. и дата Инв. № дубл. Инв. № дубл. Взам. инв. № Взам. инв. № Подп. и дата Подп. и дата Инв. № подл. Инв. № подл.

происхождения события. Перечень столбцов таблицы, а также наименование полей БД АСЗП, данные которых отображаются в соответствующих столбцах, приведен в таблице 43.

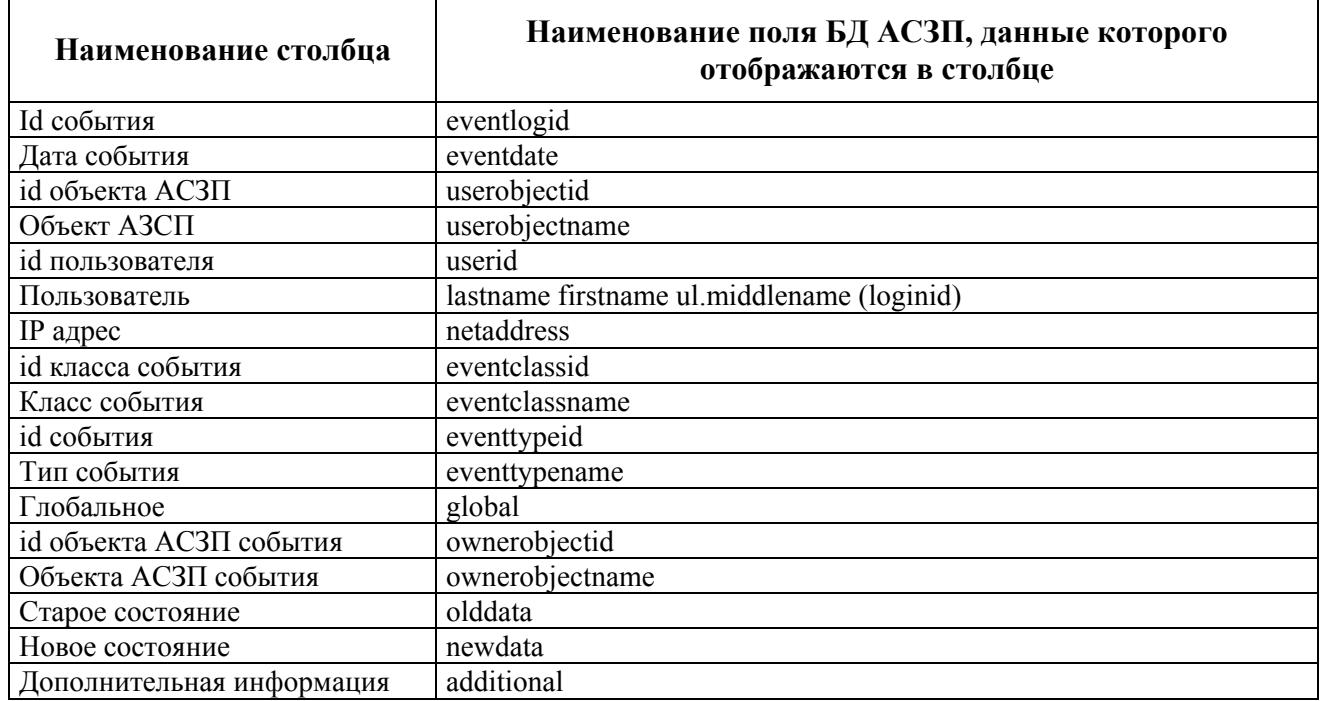

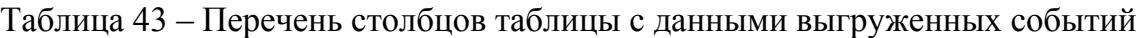

#### **4.10.3 Журнал «Письменное согласие»**

Перечень посетителей для просмотра срока их письменного согласия на использование персональных данных и удаления данных доступен администратору в журнале «Письменное согласие».

Для перехода к журналу «Письменное согласие», приведенному на рисунке 89, необходимо нажать в верхнем левом углу страницы раздела «Журналы» кнопку «Письменное согласие».

По умолчанию в таблице журнала отображаются данные всех посетителей, информация о письменном согласии которых хранится в БД АСЗП, отсортированные по возрастанию значений в столбце «Осталось, дней», а затем в столбце «ФИО». Строки таблицы с данными посетителей, статус согласия которых отличается от «Действует», при наведении на них курсора выделяются красным цветом фона.

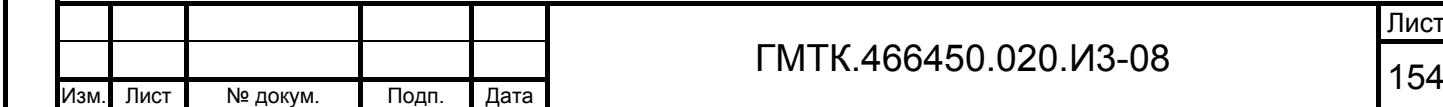

Подп. и дата

Подп. и дата

Инв. № дубл.

Инв. № дубл.

Взам. инв. №

Взам. инв. №

Подп. и дата

Подп. и дата

Инв. № подл.

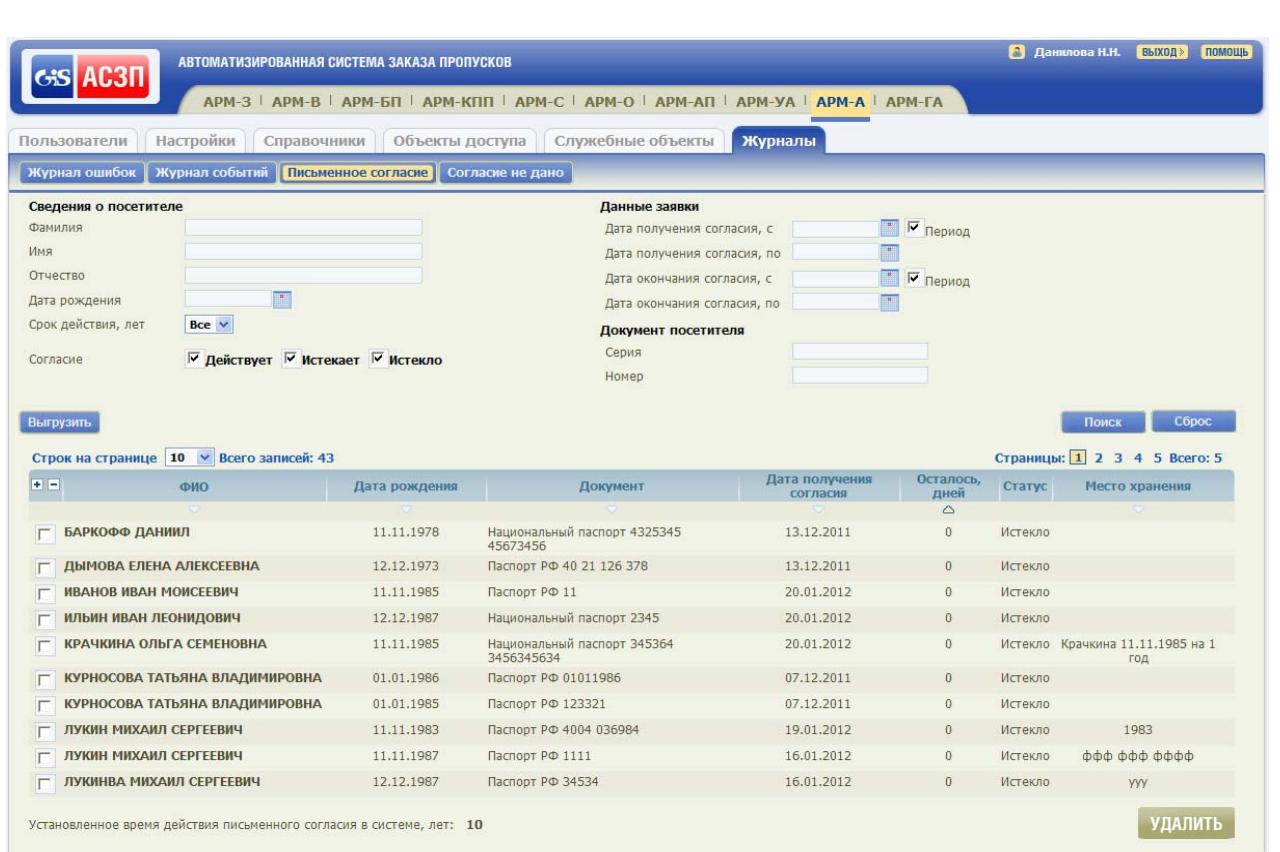

#### Рисунок 89 – Журнал «Письменное согласие»

Для каждого посетителя отображается информация: Ф.И.О.; дата рождения; наименование, серия и номер документа, по которому было оформлено письменное согласие для посетителя; дата получения согласия; количество дней, оставшихся до окончания действия согласия; статус согласия и место хранения оригинала письменного согласия, подписанного посетителем. Возможные значения статуса посетителя: действует, истекает, истекло.

Подп. и дата

Подп. и дата

Инв. № дубл.

Инв. № дубл.

Взам. инв. №

Взам. инв. №

Подп. и дата

Подп. и дата

Инв. № подл.

Инв. № подл.

В нижней части таблицы посетителей отображается справочная информация о значении времени действия письменного согласия, установленном при настройке системы (см. пункт 4.9.1).

В верхней части журнала отображается панель поиска, позволяющая выбрать для отображения в таблице данные требуемых посетителей. Перечень полей панели поиска приведен в таблице 44.

Таблица 44 – Перечень полей панели поиска журнала «Письменное согласие»

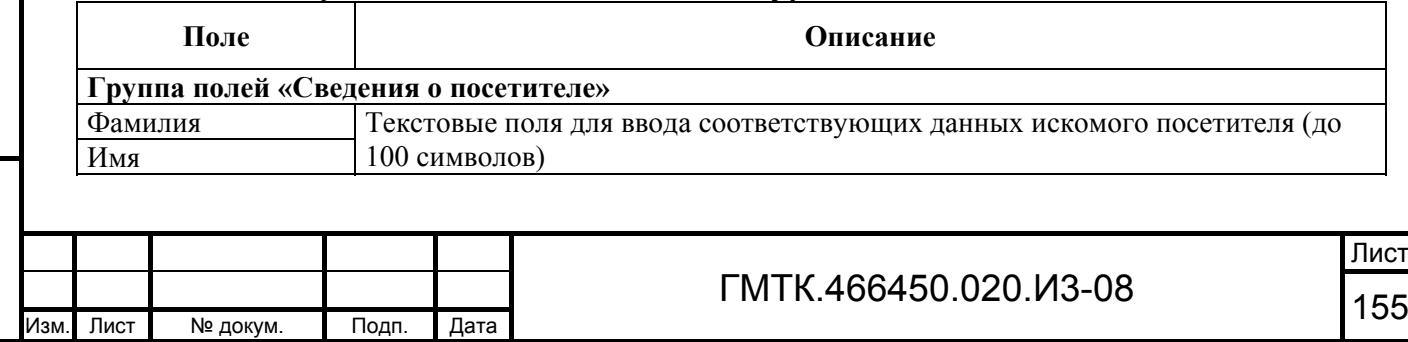

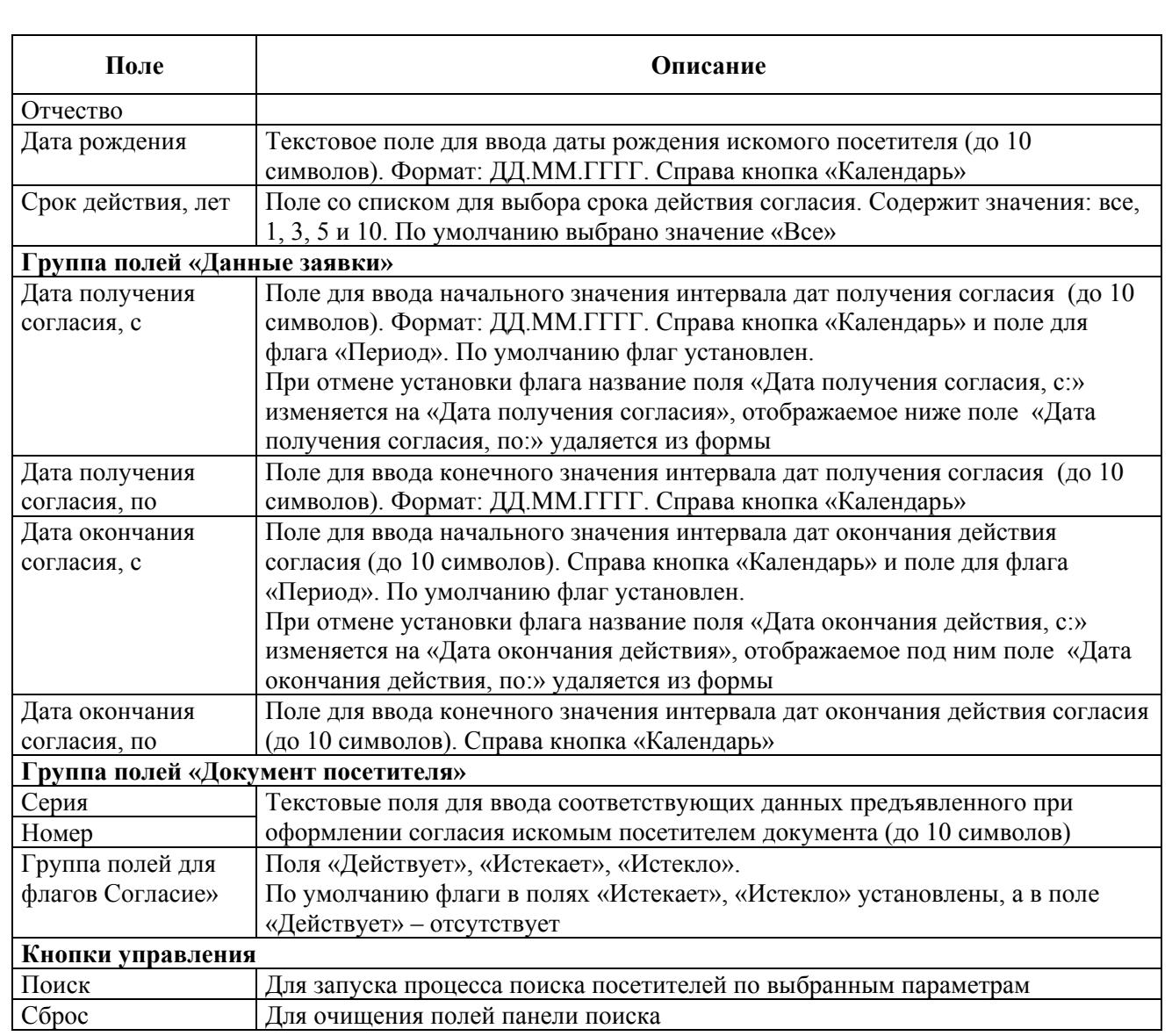

После задания параметров поиска и нажатия кнопки «Поиск» в таблице журнала отображаются данные посетителей, выбранные в соответствии с заданными параметрами.

СПО АСЗП предоставляется возможность выгрузки данных посетителей, выбранных в таблице журнала «Письменное согласие». Для выгрузки необходимо выполнить следующие операции:

- 1. Используя панель поиска, найти в таблице журнала посетителей, данные которых подлежат выгрузке.
- 2. Установить флаги в полях крайней левой графы таблицы, соответствующих посетителям, данные которых должны быть выгружены. Для выбора одновременно всех посетителей на текущей

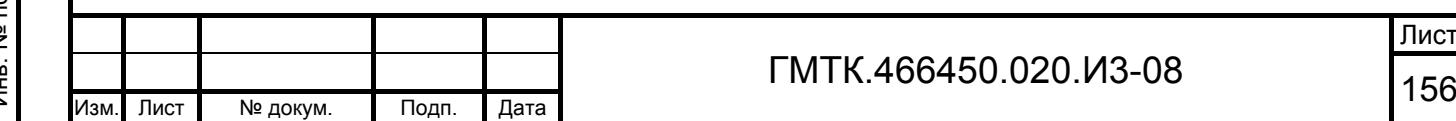

странице таблицы журнала необходимо нажать кнопку  $\blacktriangleright$  в заголовке крайней левой графы таблицы.

3. Нажать кнопку «Выгрузить». При этом откроется диалоговое окно, приведенное на рисунке 90. Состав полей окна приведен в таблице 45.

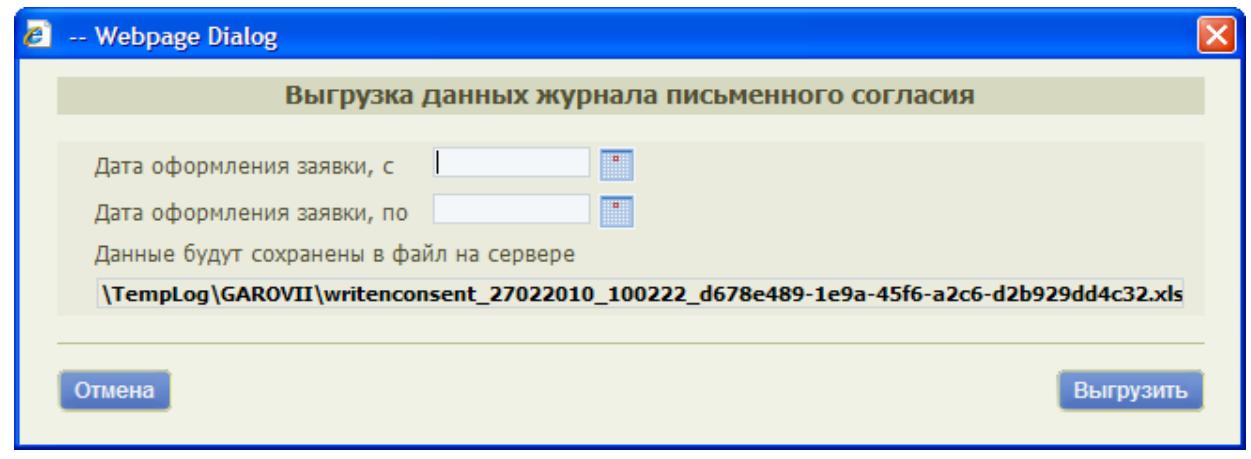

Рисунок 90 – Диалоговое окно выгрузки данных журнала «Письменное согласие»

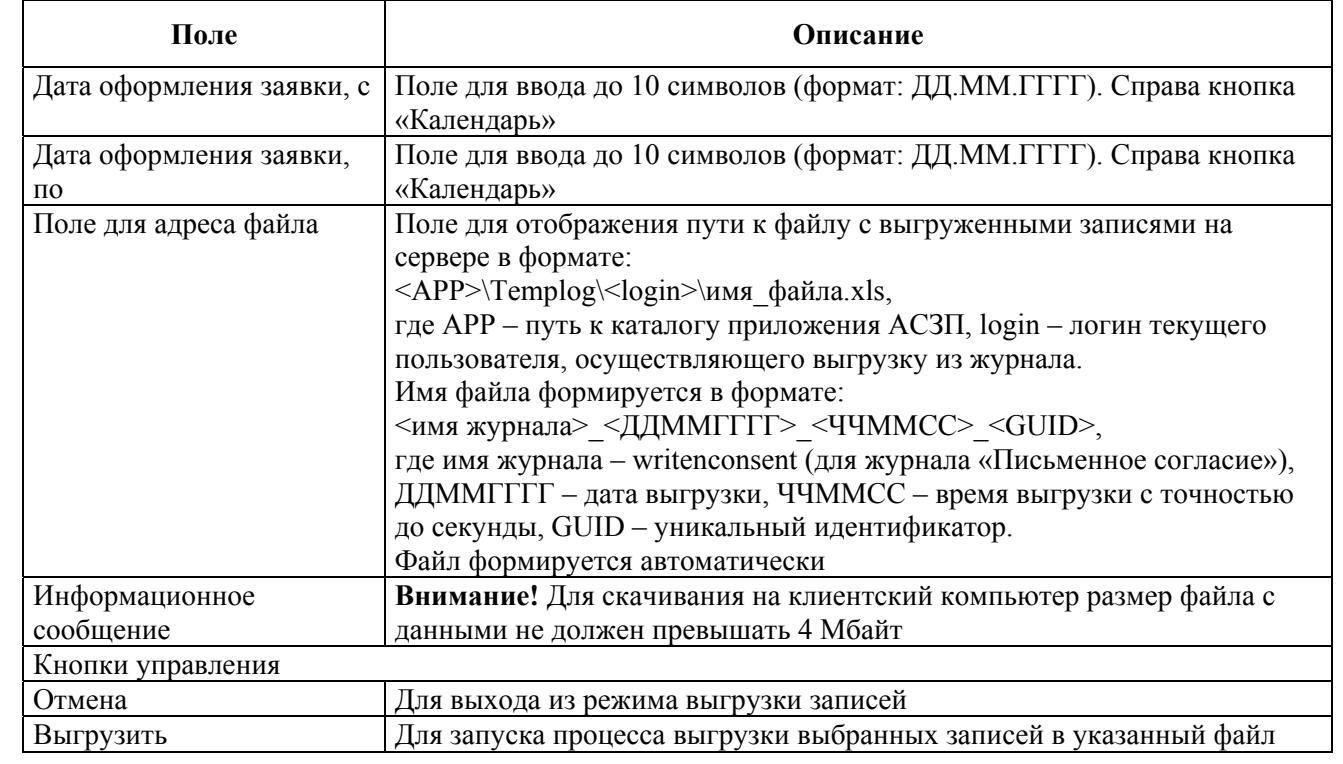

Таблица 45 – Состав полей окна выгрузки записей журнала «Письменное согласие»

Подп. и дата

Подп. и дата

Инв. № дубл.

Инв. № дубл.

Взам. инв. №

Взам. инв. №

Подп. и дата

Подп. и дата

Инв. № подл.

Инв. № подл.

4. Ввести в поля «Дата оформления заявки, с» и «Дата оформления заявки, по» значения интервала дат, за который необходимо выгрузить записи об оформленных заявках для выбранных посетителей.

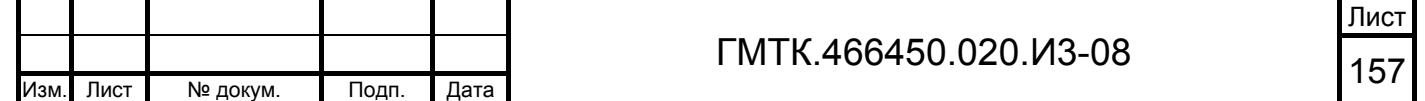

- 5. Нажать кнопку «Выгрузить». При этом:
	- при возникновении ошибки в процессе выгрузки записей в нижней части окна выгрузки отобразится информация об ошибке;
	- при успешном завершении процесса выгрузки записей файл с записями за выбранный период будет сохранен на сервере АСЗП, в нижней части окна выгрузки отобразится сообщение «Данные успешно сохранены в файл:», размер сформированного файла и имяссылка на сформированный файл, а также строка с дополнительной информацией для пользователя.

Файлы с выгруженными записями хранятся на сервере АСЗП в подкаталоге корневой папки приложения АСЗП на web-сервере: корневой каталог АСЗП\TempLog. Файлы для конкретного пользователя хранятся в подкаталоге с наименованием, совпадающим с логином данного пользователя. Очистка временного каталога пользователя от выгруженных ранее файлов производится в следующих случаях:

- 1. При корректном завершении пользователем работы СПО АСЗП.
- 2. При запуске пользователем СПО АСЗП.
- 3. При удалении пользователя из системы администратором.

В случае ошибок при выполнении операции удаления файлов производится запись в журнал ошибок.

Для просмотра файла с выгруженными данными необходимо нажать ссылку в нижней части окна выгрузки и в открывшемся стандартном окне кнопку «Открыть» (или «Open» для англоязычной версии). На рисунке 91 приведен пример выгруженного файла с данными об оформленных в период с 23.11.2009 по 25.02.2010 с письменным согласием заявках для посетителей: Игнатова С.С., Римского Р.А., Тимофеевой Л.А. и Шкапина А.Р.

В файле отображаются данные о дате выгрузки записей из журнала, интервал дат, в котором были оформлены отобранные для выгрузки заявки, и таблица с данными посетителей: Ф.И.О., дата рождения и фотография посетителя, при ее наличии в БД АСЗП. Записи таблицы отсортированы по Ф.И.О. посетителей и датам их рождения.

Кроме того, в файле содержится таблица с данными отобранных для выгрузки заявок. Записи таблицы отсортированы по Ф.И.О. посетителей, датам их рождения и

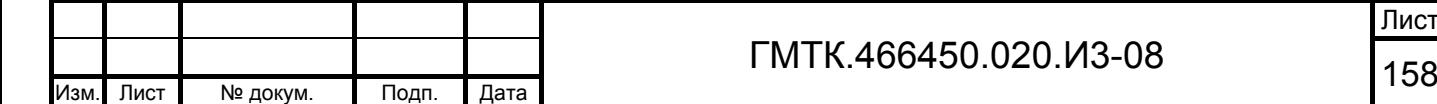

датам посещения, указанным в заявке. Перечень столбцов таблицы, а также описание отображающихся в них данных приведен в таблице 46.

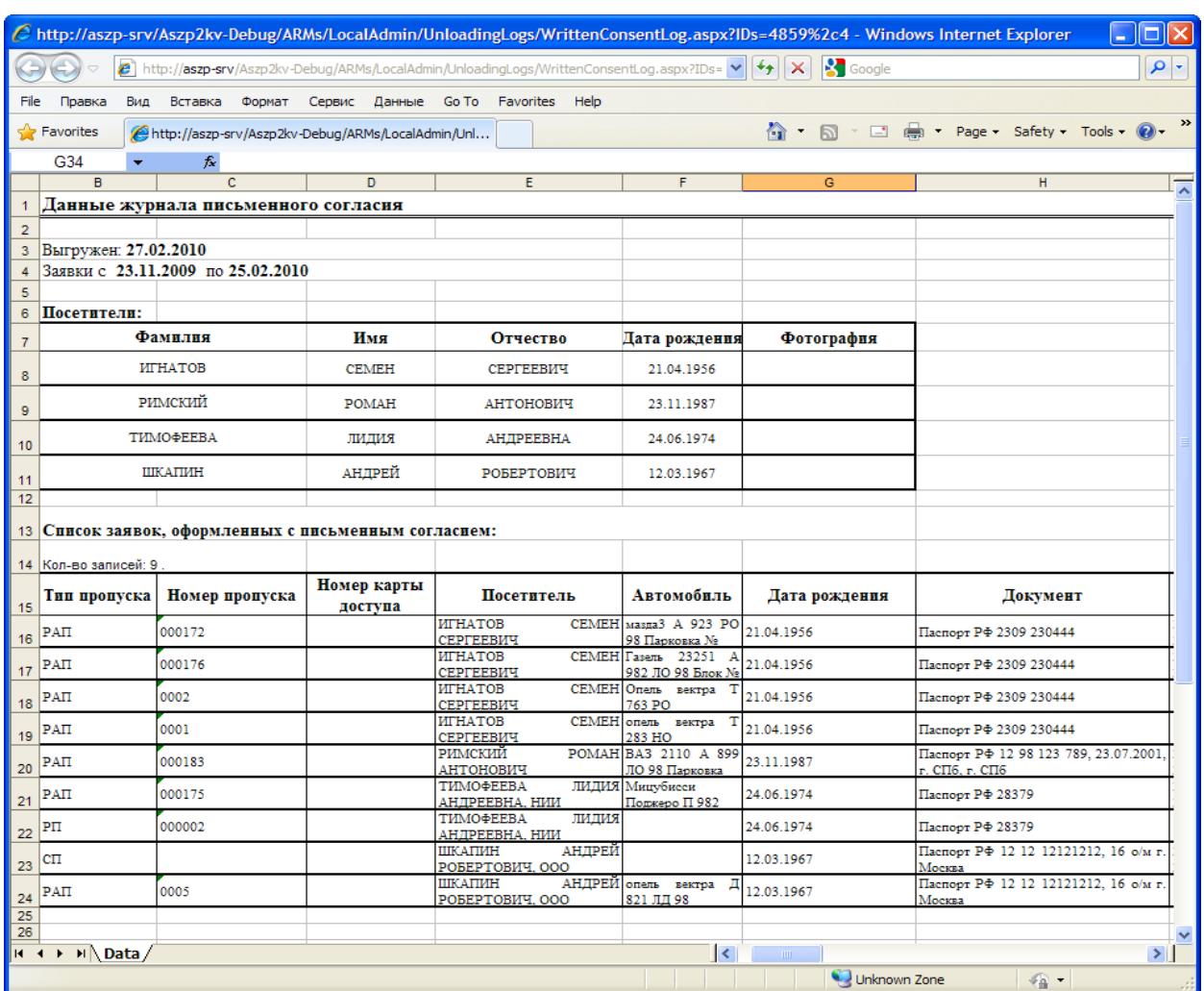

Рисунок 91 – Пример выгруженного файла с данными об оформленных в период с 23.11.2009 по 25.02.2010 с письменным согласием заявках для посетителей: Игнатова С.С., Римского Р.А., Тимофеевой Л.А. и Шкапина А.Р.

Таблица 46 – Перечень столбцов таблицы с данными заявок, оформленных для посетителей

Подп. и дата

Подп. и дата

Инв. № дубл.

Инв. № дубл.

Взам. инв. №

Взам. инв. №

Подп. и дата

Подп. и дата

Инв. № подл.

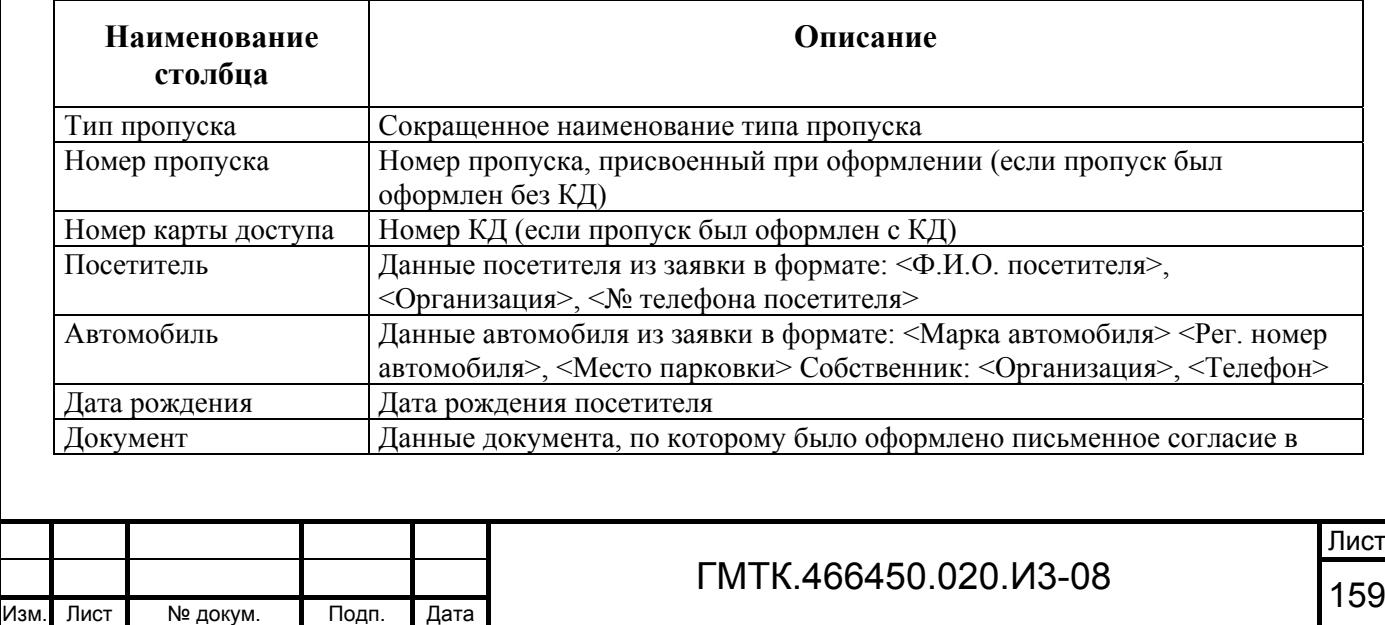

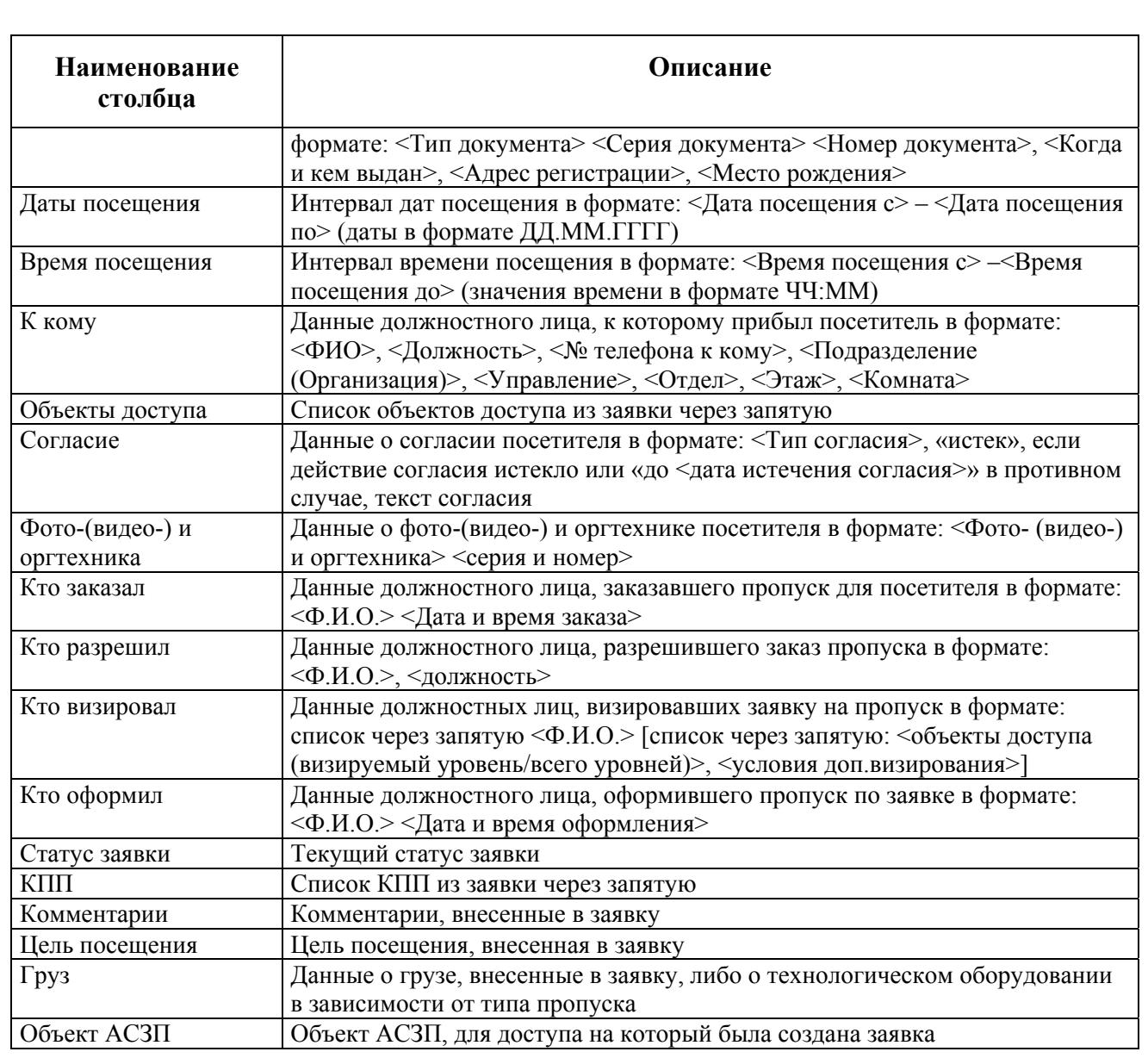

Если заявка связана с несколькими выбранными в таблице журнала посетителями (водителями), то в файле отображаются несколько строк, связанных с данной заявкой, каждая из которых отображает данные по конкретному посетителю (водителю).

При необходимости, пользователь имеет возможность сохранить файл с выгруженными записями на свой локальный компьютер.

Для сохранения файла на локальный компьютер пользователя необходимо нажать ссылку на файл в нижней части окна выгрузки, в открывшемся стандартном окне нажать кнопку «Сохранить» (или «Save» для англоязычной версии MS Exel), в открывшемся стандартном окне «Сохранить как» выбрать путь для сохранения файла и нажать кнопку «Сохранить».

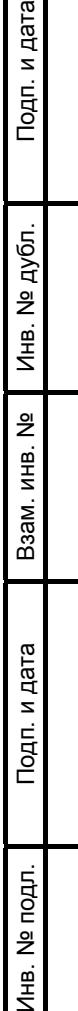

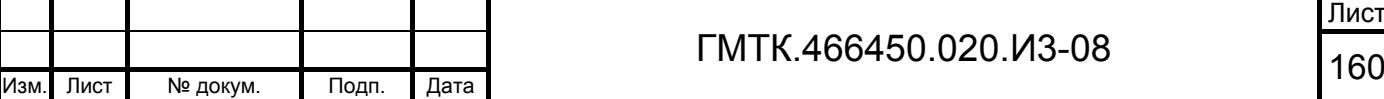

Примечание – Не рекомендуется сохранять на клиентский компьютер файлы размером более 4 Мбайт, так как время, требующееся для загрузки файлов, напрямую зависит от их размера. Для сохранения на клиентский компьютер файла размером более 4 Мбайт необходимо обратиться к системному администратору, который может переслать требуемый файл по электронной почте.

Удаление данных посетителей, срок действия письменного согласия которых истек, в зависимости от настройки основного приложения АСЗП производится либо автоматически (по желанию Заказчика), либо вручную системным администратором АСЗП с установленной Заказчиком периодичностью. Кроме того, системным администратором АСЗП по требованию посетителей могут быть удалены данные посетителей, срок действия письменного согласия которых еще не истек.

Для удаления данных посетителей вручную администратору необходимо:

- 1. Используя панель поиска, найти в таблице журнала посетителей, данные которых подлежат удалению.
- 2. Установить флаги в полях крайней левой графы таблицы, соответствующих посетителям, данные которых должны быть удалены. Для выбора одновременно всех посетителей на текущей странице таблицы журнала необходимо нажать кнопку + в заголовке крайней левой графы таблицы.

Примечание – При одновременном выборе на странице большого количества посетителей, процесс простановки флагов может занять времени до нескольких секунд. В течение этого времени курсор будет отображаться в режиме ожидания (изменяет свой внешний вид на песочные часы).

- 3. Нажать кнопку «УДАЛИТЬ». При этом данные посетителей будут удалены из таблицы. Из БД АСЗП будут удалены следующие данные посетителей:
	- все данные документа, по которому было оформлено согласие;
	- дата и место рождения;
	- изображение документа посетителя;
	- фотография посетителя.
- 4. Выбрать другую страницу таблицы журнала и повторить действия по выбору и удалению посетителей.

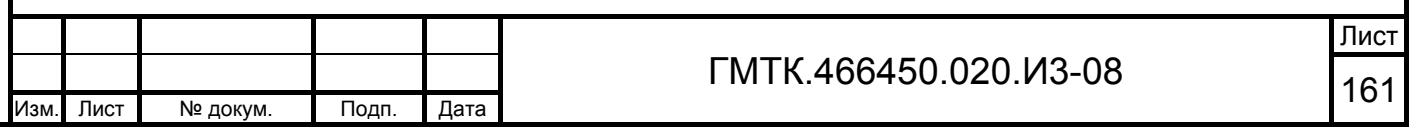

5. Удалить, таким образом, все требующие удаления данные посетителей на всех страницах таблицы.

Данные посетителей, для которых имеются текущие заявки на пропуска, удалены быть не могут до истечения срока действия заявок. Для проверки наличия текущих заявок на посетителя администратору предоставляется возможность перехода из журнала «Письменное согласие» по ссылке в отчет по пропускам АРМ-О с автоматическим заполнением полей фильтров отчета данными выбранного посетителя.

Примечание – Для доступа к функционалу АРМ-О администратор должен обладать привилегией «Просмотр отчета по пропускам». Иначе, при попытке перехода в отчет по пропускам, в верхней части страницы АРМ-А отобразится сообщение: «Недостаточно прав для доступа к странице».

Для просмотра отчета по пропускам для одного из посетителей необходимо:

- 1. Используя панель поиска, найти в таблице журнала посетителя, данные о пропусках для которого необходимо просмотреть.
- 2. Выбрать ссылку (запись) в графе таблицы «ФИО». При этом откроется форма «Отчет по пропускам – фильтр», в которой в соответствии с рисунком 92:
	- будут очищены все поля фильтра;
	- в каждом поле групп полей «Тип пропуска», «Статус заявки», «Согласие», «Оформление в СКУД» и «Отметка об убытии» будут установлены флаги;
	- поля «ФИО» и «Дата рождения» группы «Посетитель» будут заполнены данными выбранного посетителя;
	- переключатель в группе «Тип отчета» будет установлен в значение «Отчет в Excel».

3. Далее выполнить действия по подготовке и просмотру отчета по пропускам в соответствии с документом «Руководство пользователя АРМ отчетов», с учетом того, что при переходе в отчет по пропускам установки сортировки и выбора отображаемых граф отчета сбрасываются в состояние по умолчанию.

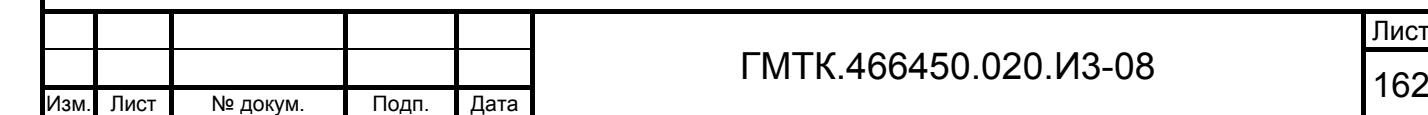

Подп. и дата

Подп. и дата

Инв. № дубл.

Инв. № дубл.

Взам. инв. №

Взам. инв. №

Подп. и дата

Подп. и дата

Инв. № подл.

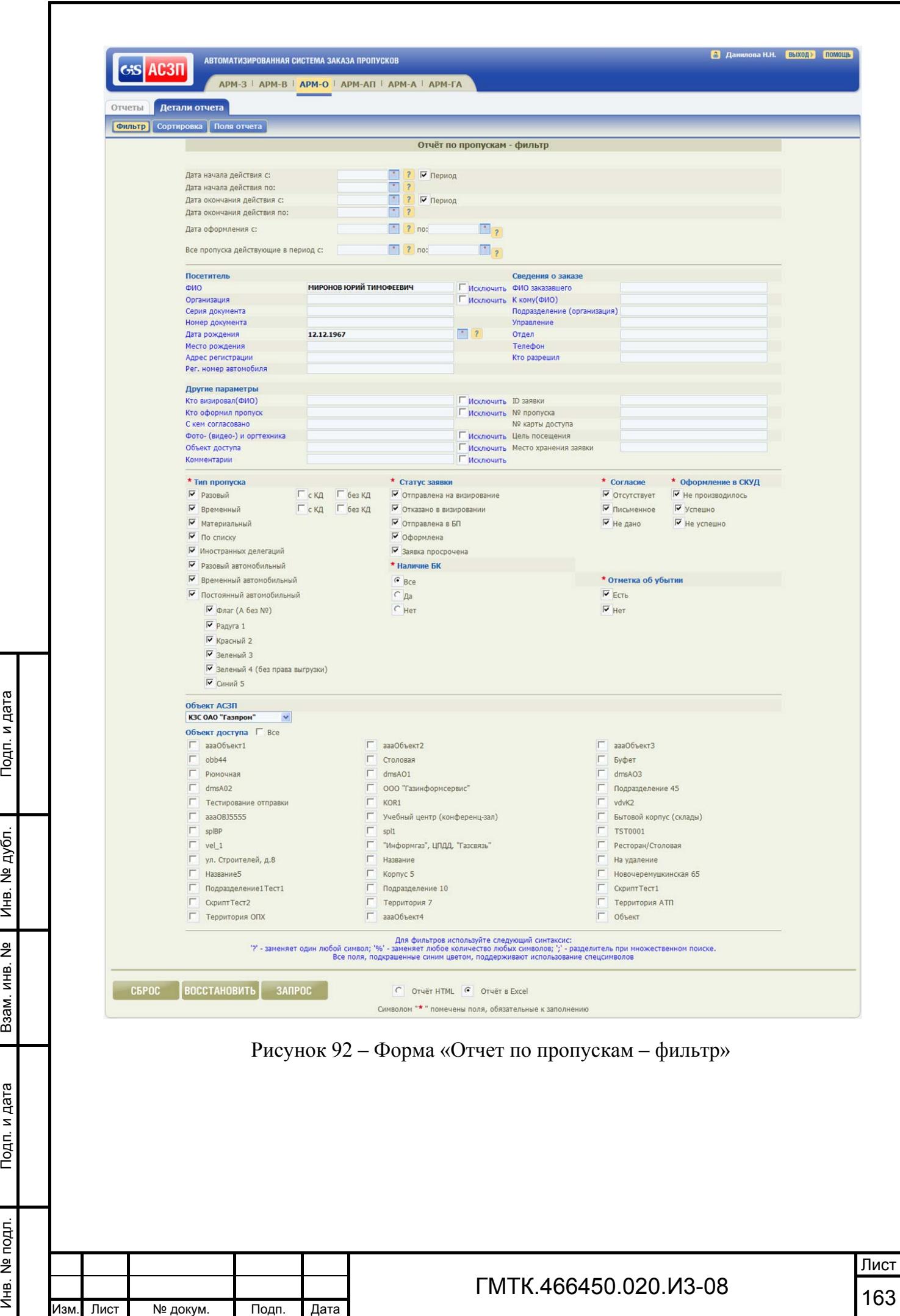

#### **4.10.4 Журнал «Согласие не дано»**

В журнале «Согласие не дано» администратору доступен перечень посетителей, отказавшихся дать или подтвердить письменное согласие при оформлении пропуска или контроле доступа.

Для перехода к журналу «Согласие не дано», приведенному на рисунке 93, необходимо нажать в верхнем левом углу страницы раздела «Журналы» кнопку «Согласие не дано».

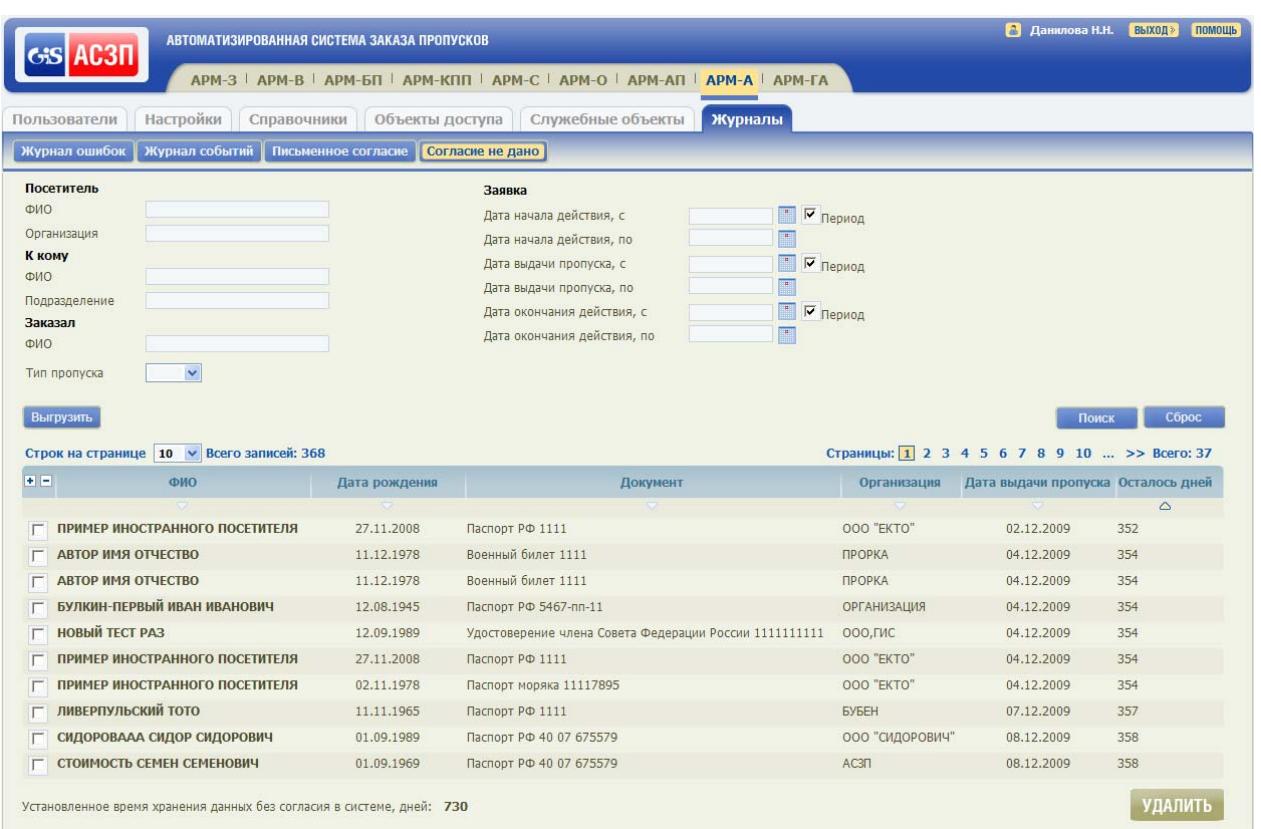

Рисунок 93 – Журнал «Согласие не дано»

По умолчанию в таблице журнала отображаются данные всех посетителей, для которых были оформлены заявки без письменного согласия, отсортированные по возрастанию значений в столбце «Осталось, дней», а затем в столбце «ФИО».

Для каждого посетителя отображается информация: Ф.И.О.; дата рождения; наименование, серия и номер документа, по которому посетитель был допущен на территорию объекта АСЗП; наименование организации либо страны (фирмы) посетителя; дата выдачи пропуска; количество дней, оставшихся до окончания времени жизни заявки.

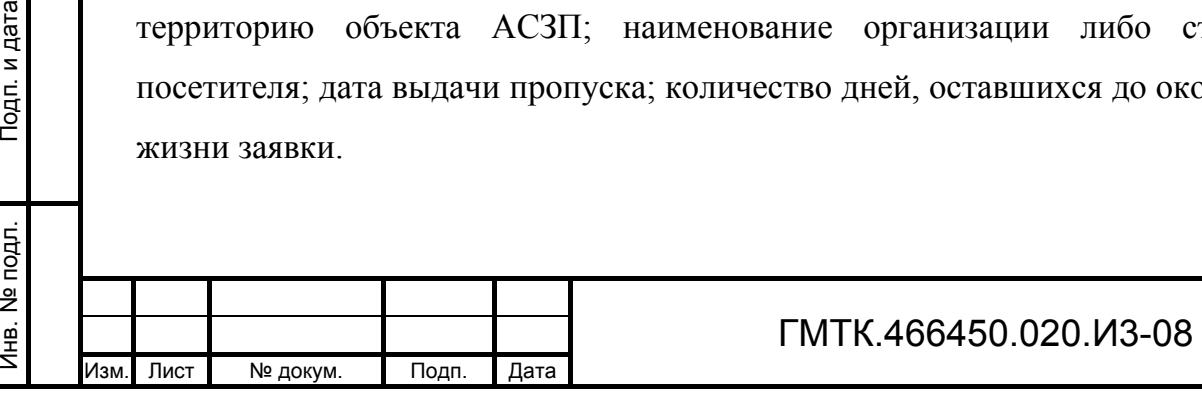

Подп. и дата

Подп. и дата

Инв. № дубл.

Инв. № дубл.

Взам. инв. №

рдп. и дата

Взам. инв. №

В нижней части таблицы посетителей отображается справочная информация о значении времени жизни заявки, оформленной без письменного согласия, установленном при настройке системы (см. пункт 4.9.1).

В верхней части журнала отображается панель поиска, позволяющая выбрать для отображения в таблице данные требуемых посетителей. Перечень полей панели поиска приведен в таблице 47.

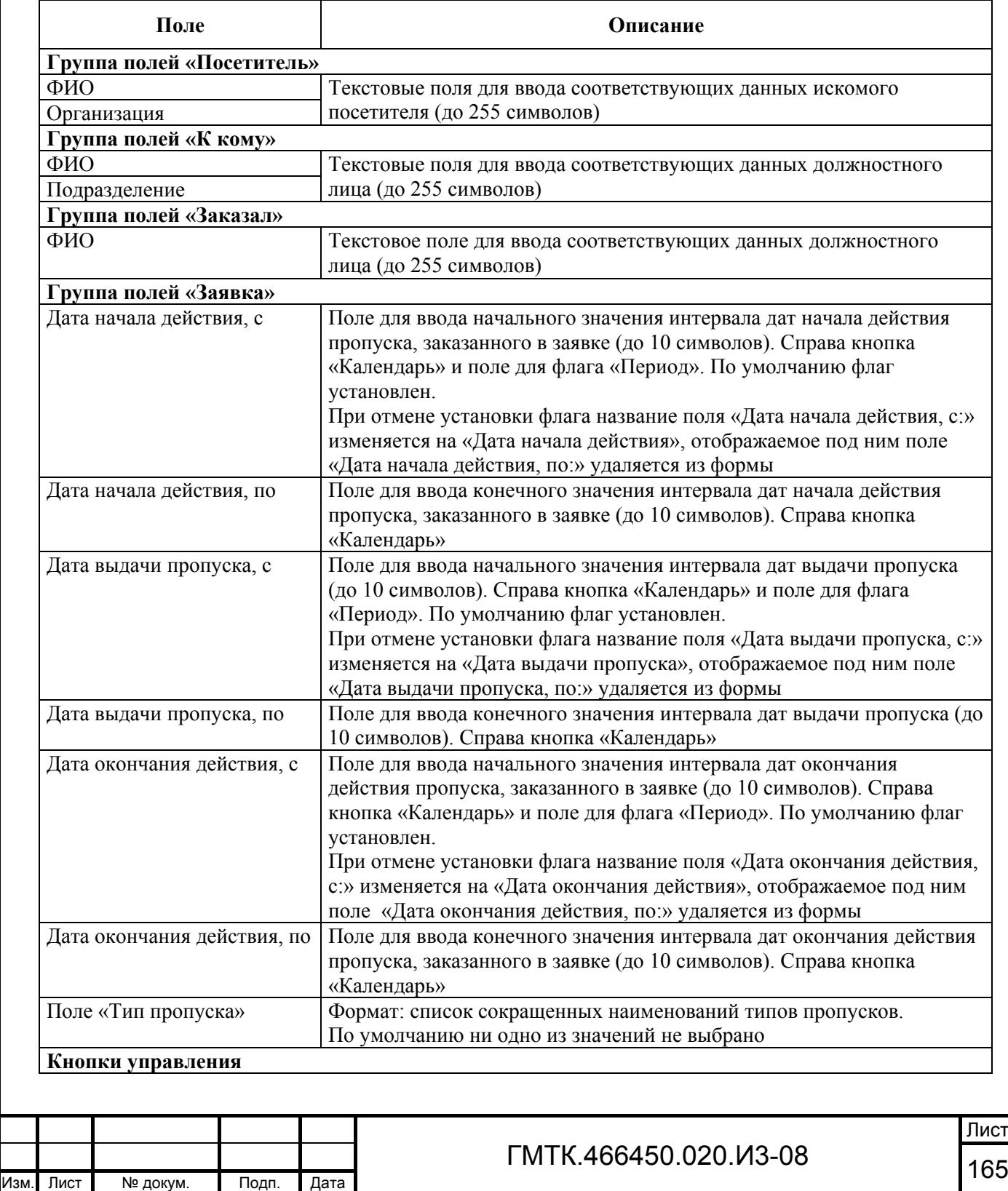

Подп. и дата

Подп. и дата

Инв. № дубл.

Инв. № дубл.

Взам. инв. №

Взам. инв. №

Подп. и дата

Подп. и дата

Инв. № подл.

Таблица 47 – Перечень полей панели поиска журнала «Согласие не дано»

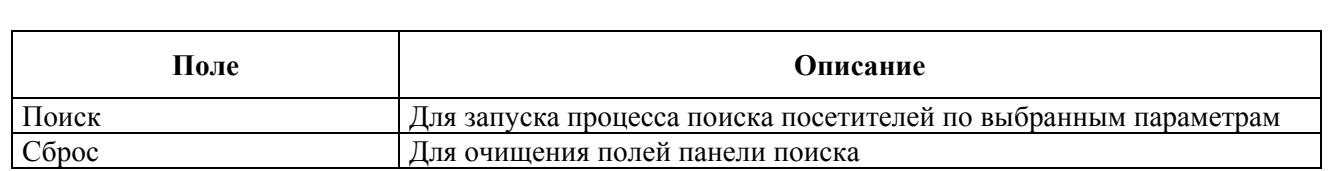

После задания параметров поиска и нажатия кнопки «Поиск» в таблице журнала отображаются данные посетителей, выбранные в соответствии с заданными параметрами.

Выгрузка, удаление данных посетителей, а также проверка наличия текущих заявок для посетителей производится аналогично описанным в пункте 4.10.3 операциям для журнала «Письменное согласие».

В форме «Отчет по пропускам – фильтр», которая открывается при выборе в графе «ФИО» таблицы журнала «Согласие не дано» ссылки (записи) для одного из посетителей:

- будут очищены все поля фильтра;
- в каждом поле групп полей «Тип пропуска», «Статус заявки», «Согласие», «Оформление в СКУД» и «Отметка об убытии» будут установлены флаги;
- поля «ФИО» и «Дата рождения» группы «Посетитель» будут заполнены данными выбранного посетителя;
- поле «ID заявки» будет заполнено данными, переданными из журнала «Согласие не дано»;
- переключатель в группе «Тип отчета» будет установлен в значение «Отчет в Excel» .

### **4.11 Завершение работы АРМ-А**

Для завершения работы АРМ-А необходимо выполнить операции в соответствии с подразделом 4.17 документа «Руководство пользователя» (ГМТК.466450.020.И3-01).

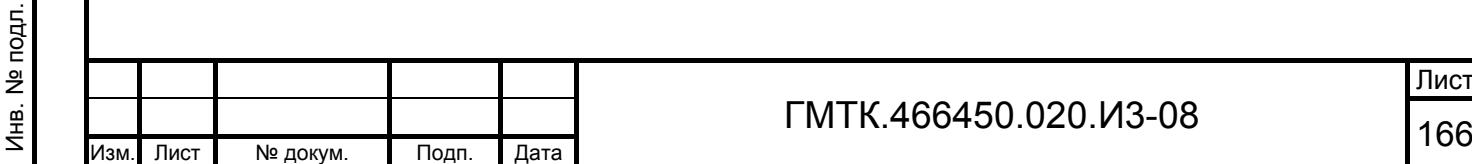

Подп. и дата

Подп. и дата

Инв. № дубл.

Инв. № дубл.

Взам. инв. №

Взам. инв. №

Подп. и дата

Подп. и дата

## **5 Аварийные ситуации**

При работе с СПО могут возникнуть следующие аварийные ситуации:

- обрыв канала связи Сервер АСЗП ПЭВМ пользователя;
- ошибки при запуске СПО;
- ошибки при смене пароля пользователя;
- ошибки в работе СПО;
- ошибки, связанные с соблюдением лицензионных соглашений по ограничению количества пользователей АСЗП и времени использования АСЗП.

Описание сообщений, отображающихся в интерфейсе СПО АСЗП при возникновении этих аварийных ситуаций, а также действий, которые должен выполнить пользователь СПО АСЗП при их возникновении, приведены в разделе 5 документа «Руководство пользователя» (ГМТК.466450.020.И3-01).

Далее приведено описание ошибок, которые могут возникнуть при работе с АРМ-А СПО.

#### **5.1 Возникновение ошибки в работе АРМ-А**

Подп. и дата

Подп. и дата

При возникновении ошибки в работе АРМ-А на главной странице СПО отображается сообщение в соответствии с рисунком 94. В этом случае ЛА необходимо перейти в раздел «Журналы» и в форме «Журнал ошибок» просмотреть описание причины, вызвавшей ошибку.

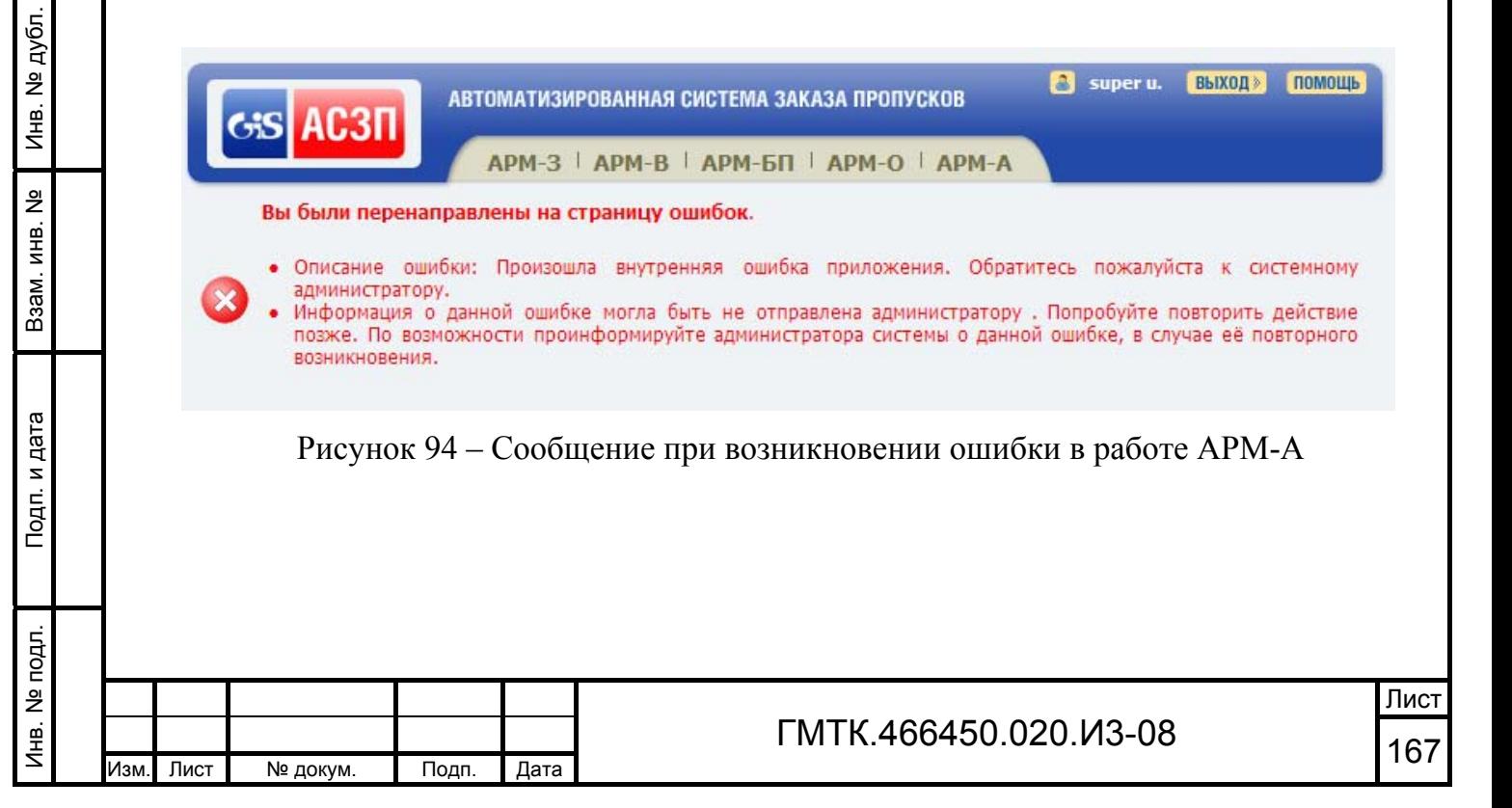

## **5.2 Возникновение ошибок при заполнении полей форм АРМ-А**

Если при заполнении текстовых полей форм АРМ-А не было заполнено хотя бы одно из обязательных полей, то в верхней части раздела АРМ-А отобразится сообщение: «Не заполнены следующие поля (либо заполнены неверно): Поле <наименование незаполненного поля> должно быть заполнено». В этом случае ЛА необходимо заполнить пропущенное поле и продолжить работу с формой.

Если при заполнении полей форм АРМ-А, содержащих значения времени, введено некорректное значение, то справа от этого поля отобразится знак с всплывающей при наведении на него курсора подсказкой: «Допустимый временной диапазон от 00:00 до 23:59».

## **5.3 Возникновение ошибок при добавлении нового пользователя**

Перечень возможных сообщений пользователю об ошибках при добавлении нового пользователя приведен в таблице 48. Сообщения об ошибках отображаются в верхней части раздела «Пользователи».

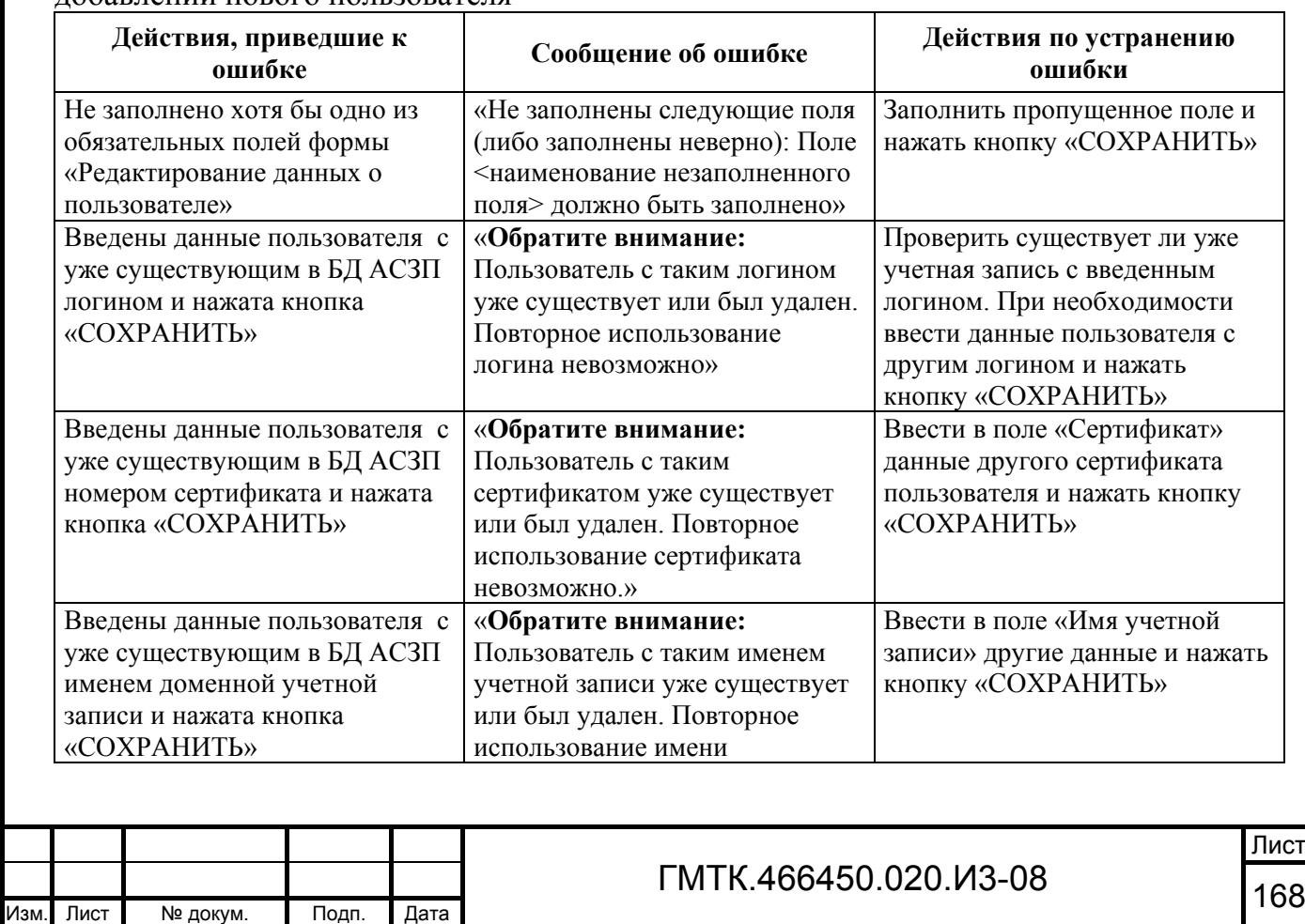

Таблица 48 – Перечень возможных сообщений пользователю об ошибках при добавлении нового пользователя

Подп. и дата

Подп. и дата

Инв. № дубл.

Инв. № дубл.

Взам. инв. №

Взам. инв. №

Подп. и дата

Подп. и дата

Инв. № подл.

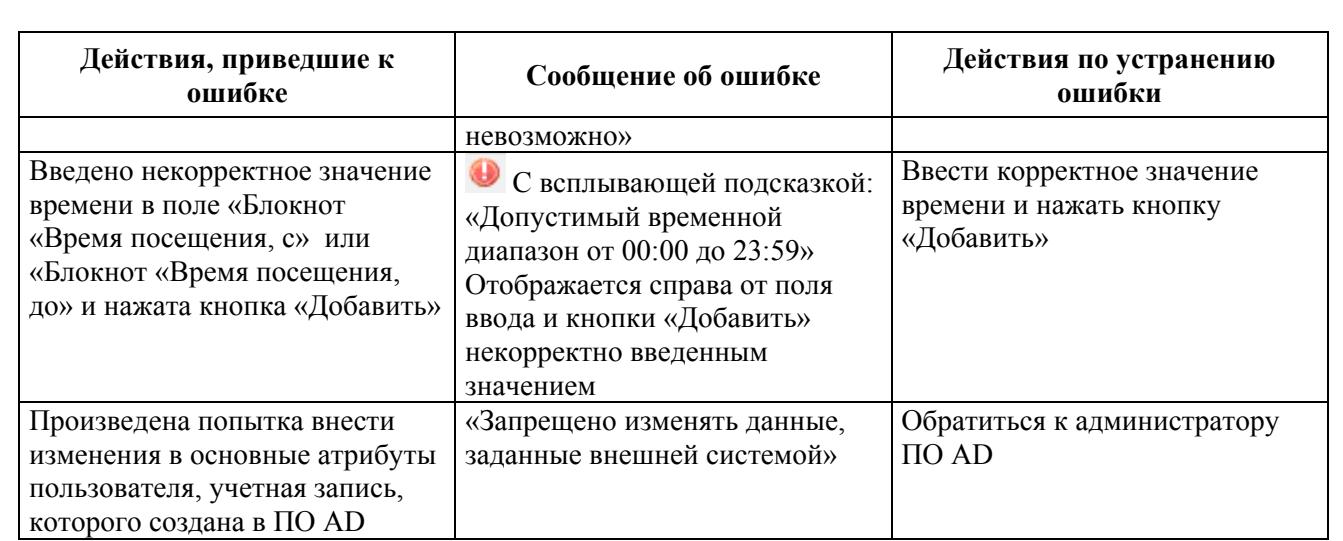

# **5.4 Возникновение ошибок при смене пароля пользователя**

Перечень возможных сообщений об ошибках при смене пароля пользователя приведен в таблице 49. Ошибки отображаются в нижней части окна смены пароля и выделяются красным цветом шрифта.

Таблица 49 – Перечень возможных сообщений об ошибках при смене пароля пользователя

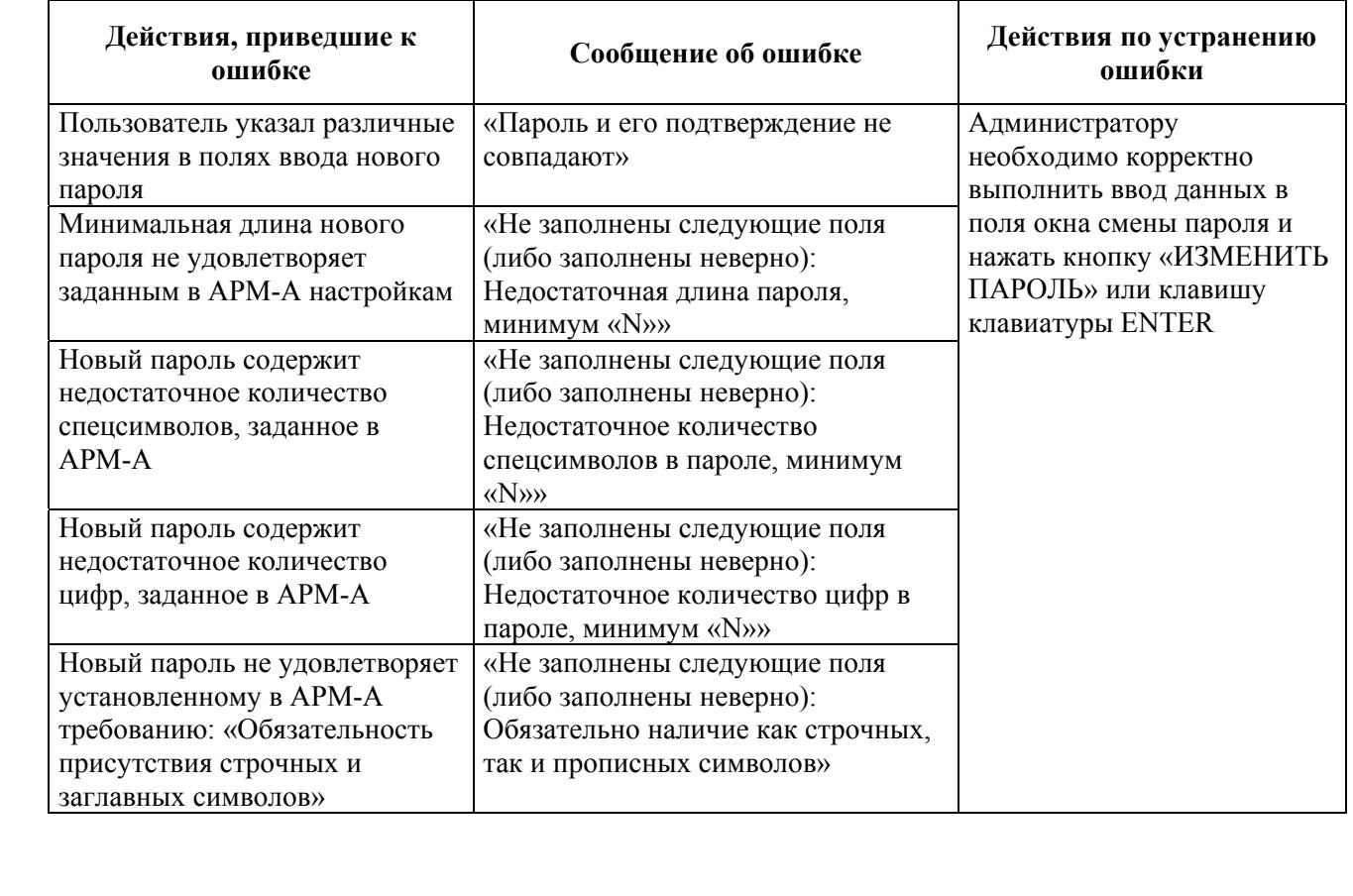

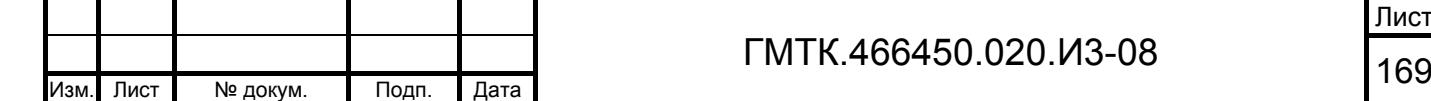

Подп. и дата

Подп. и дата

Инв. № дубл.

Инв. № дубл.

Взам. инв. №

Взам. инв. №

Подп. и дата

Подп. и дата

Инв. № подл.

# **5.5 Возникновение ошибок при блокировании и удалении пользователя**

Перечень возможных сообщений об ошибках при блокировании и удалении пользователя приведен в таблице 50.

Таблица 50 – Перечень возможных сообщений об ошибках при блокировании и удалении пользователя

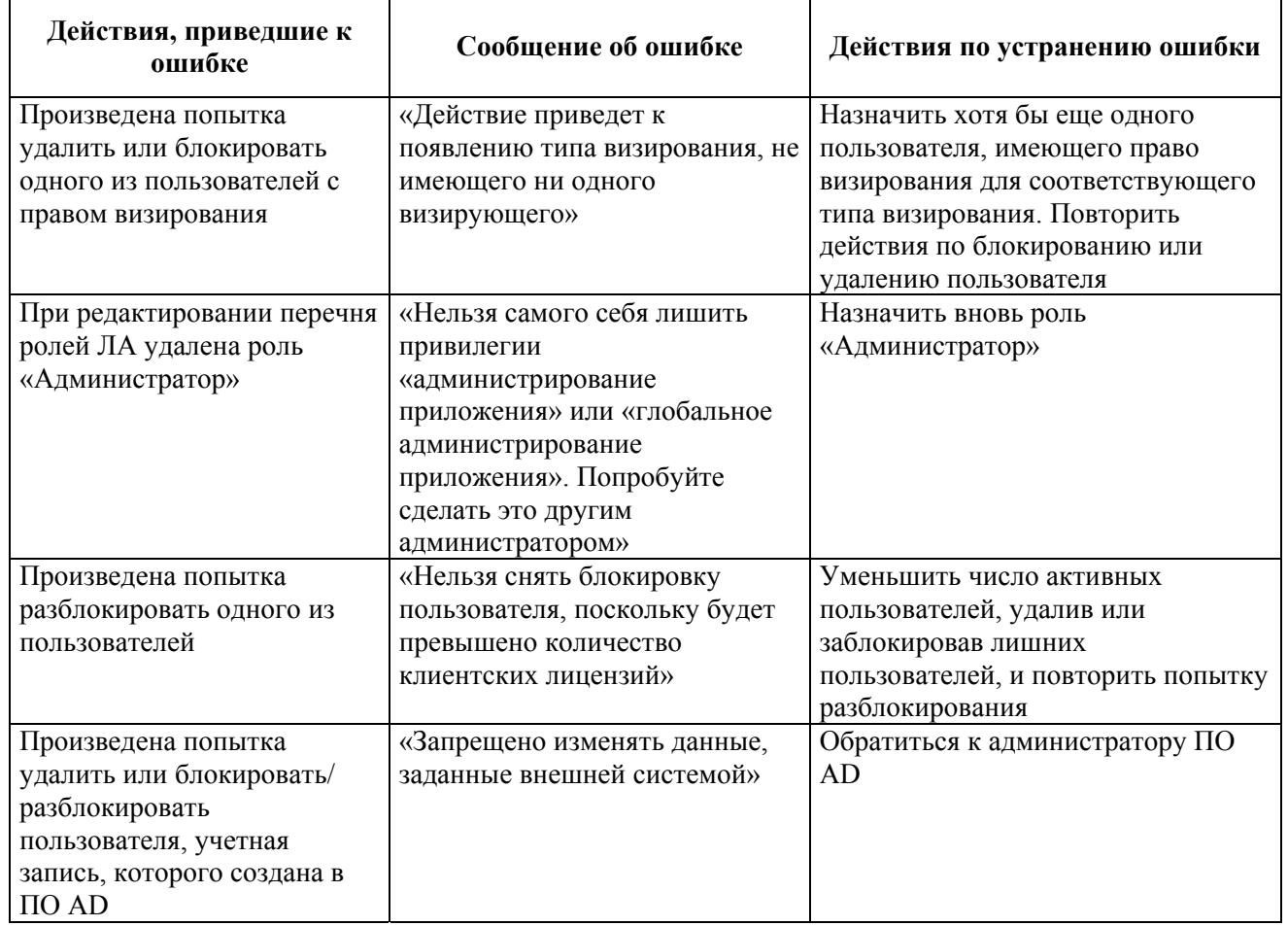

## **5.6 Возникновение ошибок при редактировании шаблонов формата MS InfoPath**

Если при выполнении операций по редактированию шаблона формата MS InfoPath пользователь нарушит приведенные в пункте 4.9.4.1 правила загрузки и открытия сохраненного файла шаблона, то на экране откроется окно «Конфликт шаблонов форм», приведенное на рисунке 95.

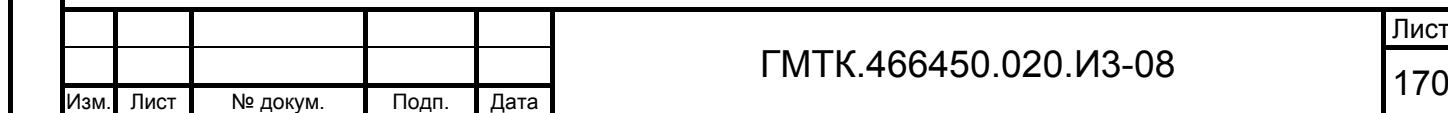

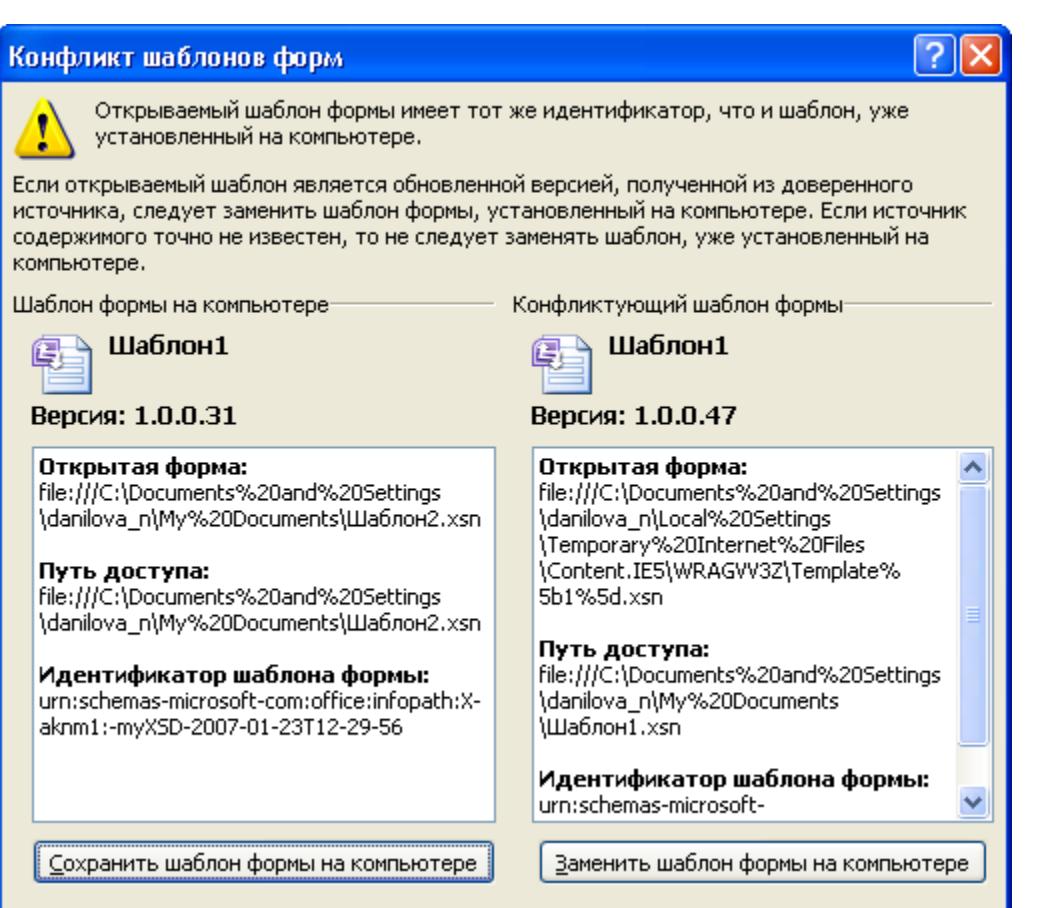

Рисунок 95 – Окно «Конфликт шаблонов форм»

Эта ситуация возникает в случаях когда:

- 1. В окне «Загрузка файла», приведенном на рисунке 53, пользователь нажал кнопку «Открыть» вместо кнопки «Сохранить».
- 2. В окне «Загрузка завершена», приведенном на рисунке 54, пользователь нажал кнопку «Открыть» вместо кнопки «Открыть папку».
- 3. Пользователь попытался открыть сохраненный файл методом, отличным от приведенного в пункте 4.9.4.1.
- 4. При открытии сохраненного файла, в открывшемся контекстном меню пользователь выбрал строку «Открыть» вместо строки «Конструктор».

В этом случае ЛА необходимо закрыть стандартными средствами окно «Конфликт шаблонов форм» и выполнить операции по редактированию шаблона пропуска в соответствии с пунктом 4.9.4.1.

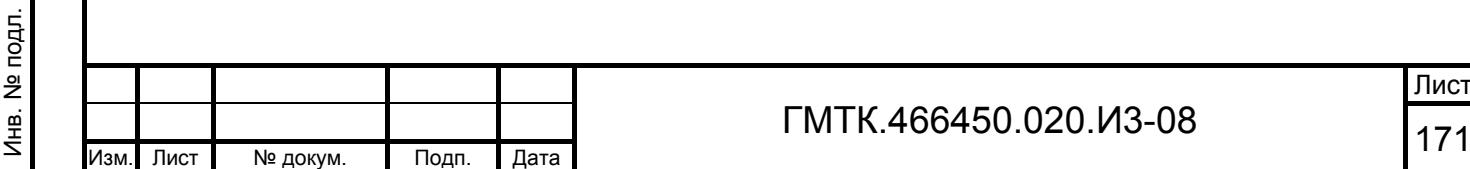

Подп. и дата

Подп. и дата

Инв. № дубл.

Инв. № дубл.

Взам. инв. №

Взам. инв. №

Подп. и дата

Подп. и дата

## **5.7 Перечень возможных сообщений пользователю об ошибках при работе со СКУД**

Перечни возможных сообщений пользователю об ошибках при работе со СКУД «АССаД-32», «ParsecNET», «Бастион» и «Perco» приведены соответственно в таблицах 51, 52, 53 и 54. Для других типов СКУД перечень ошибок может быть другим.

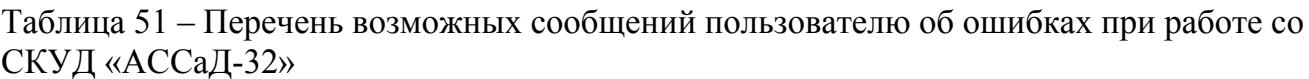

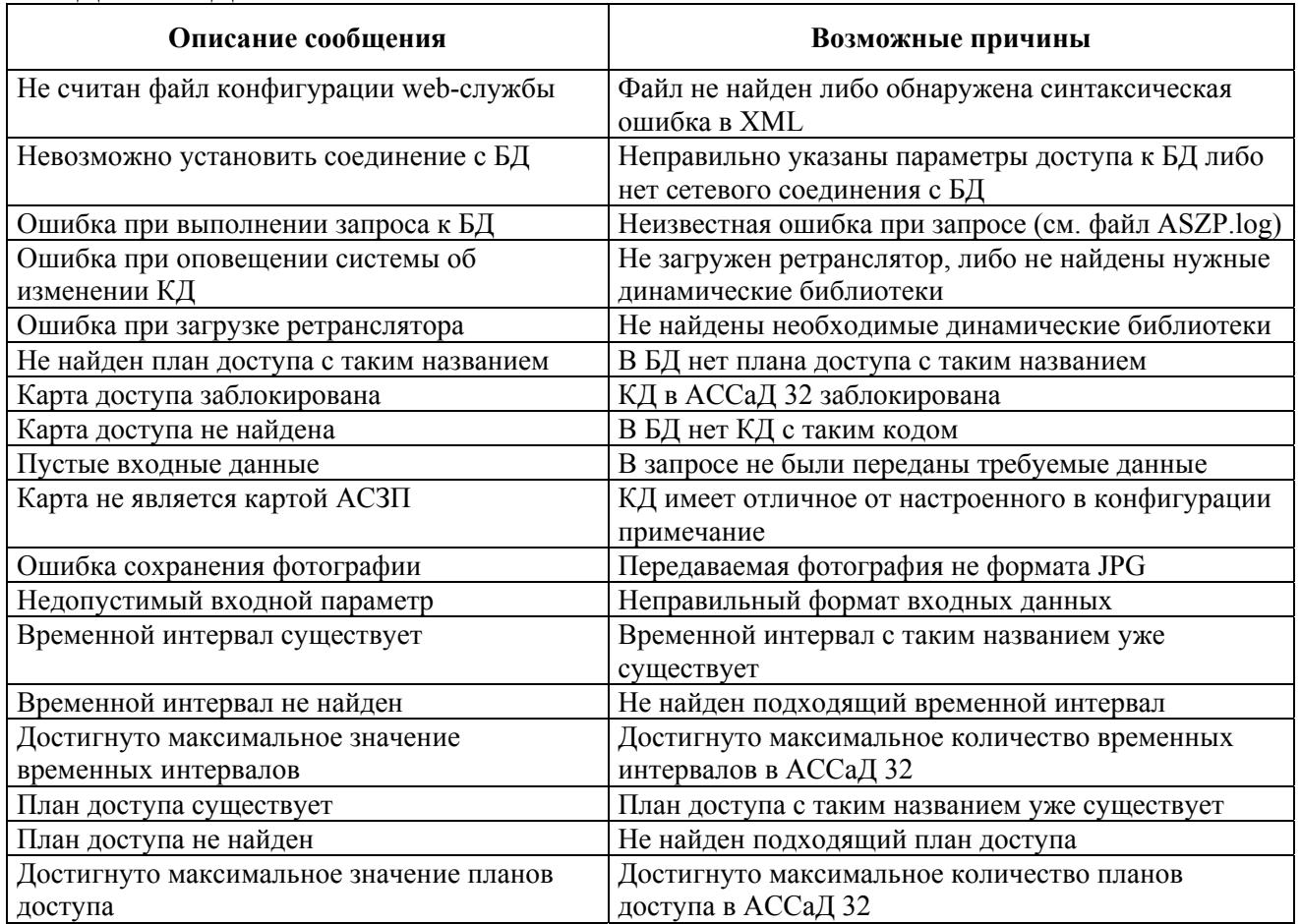

#### Таблица 52 – Перечень возможных сообщений пользователю об ошибках при работе со СКУД «ParsecNET»

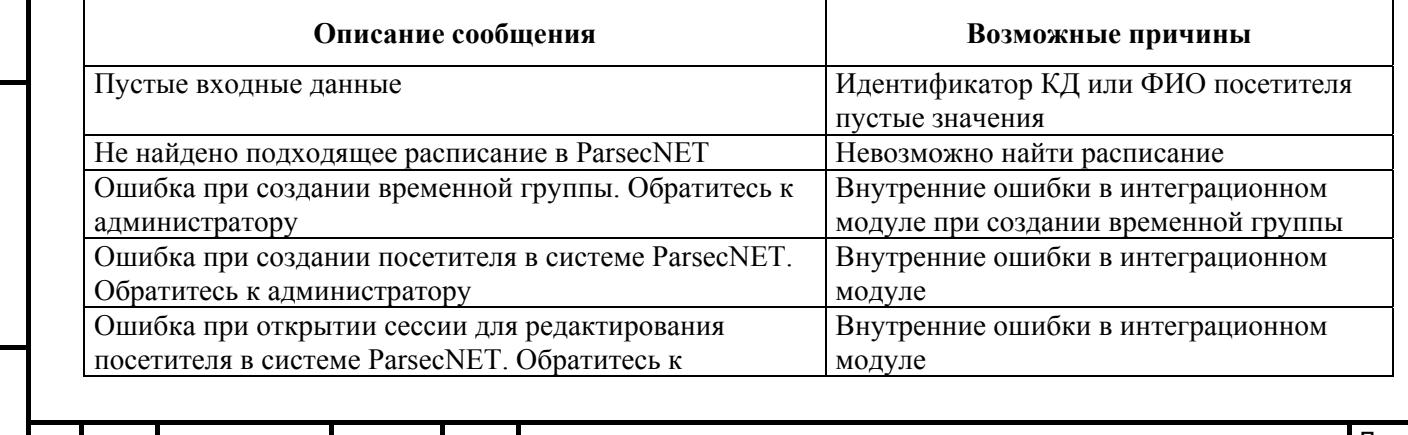

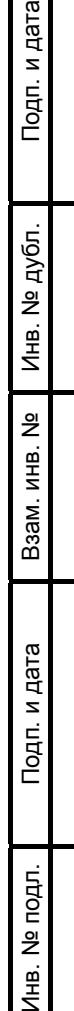

ÆМ

и дата

## ГМТК.466450.020.И3-08 <sup>172</sup> Изм. Лист № докум. Подп. Дата

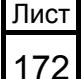

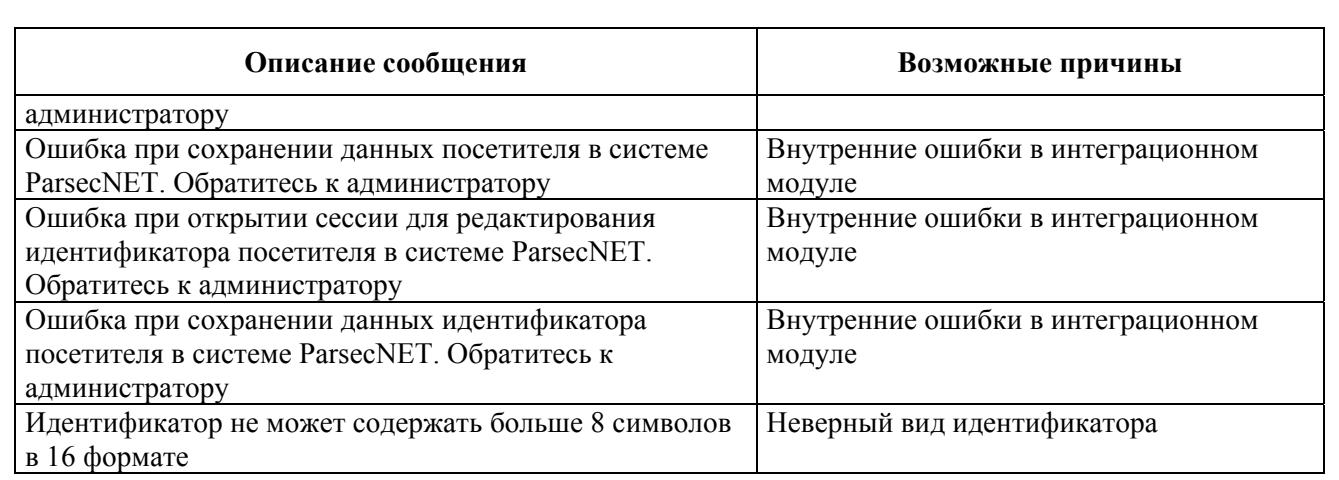

## Таблица 53 – Перечень возможных сообщений пользователю об ошибках при работе со СКУД «Бастион»

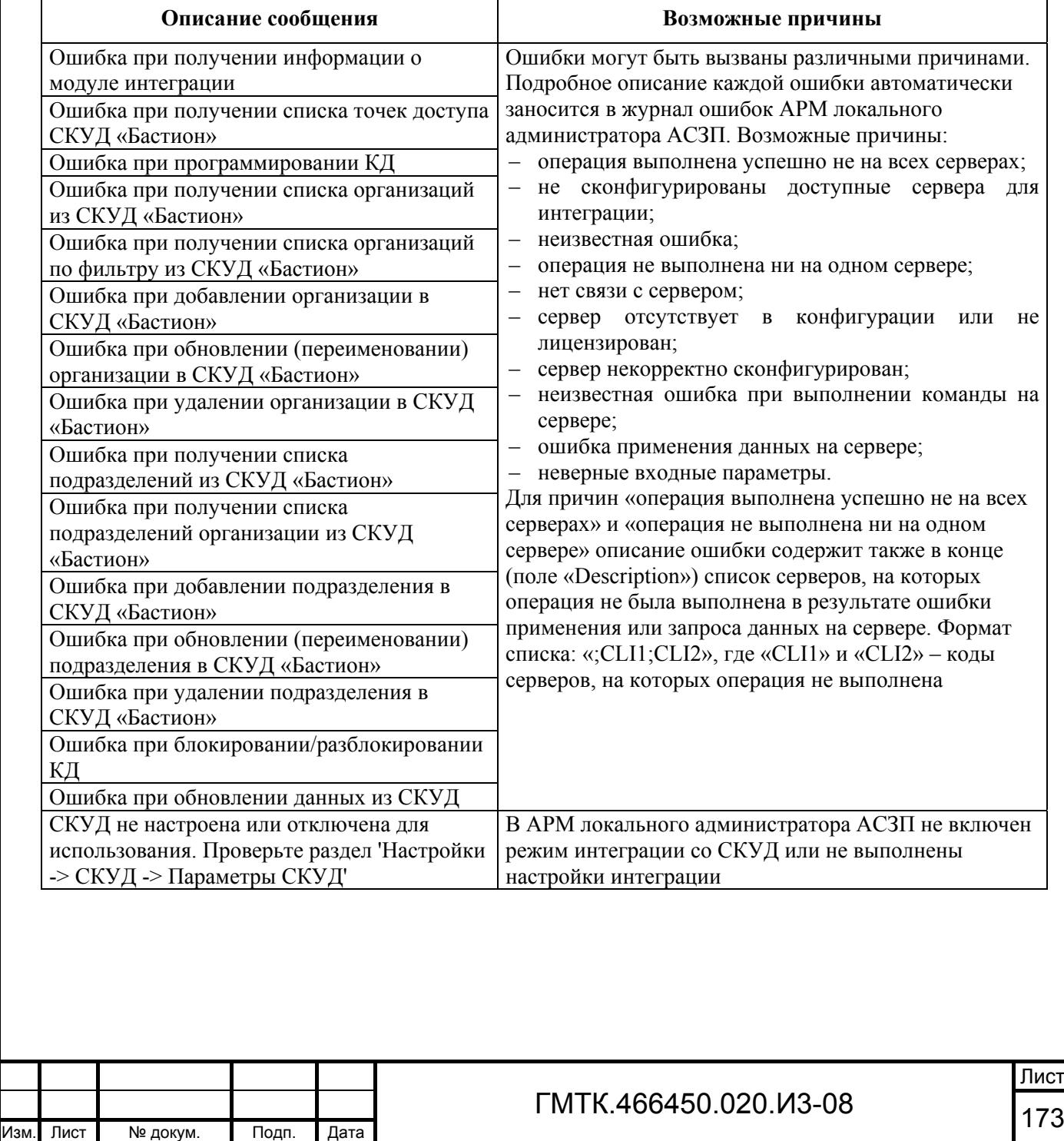

Таблица 54 – Перечень возможных сообщений пользователю об ошибках при работе со СКУД «Perco»

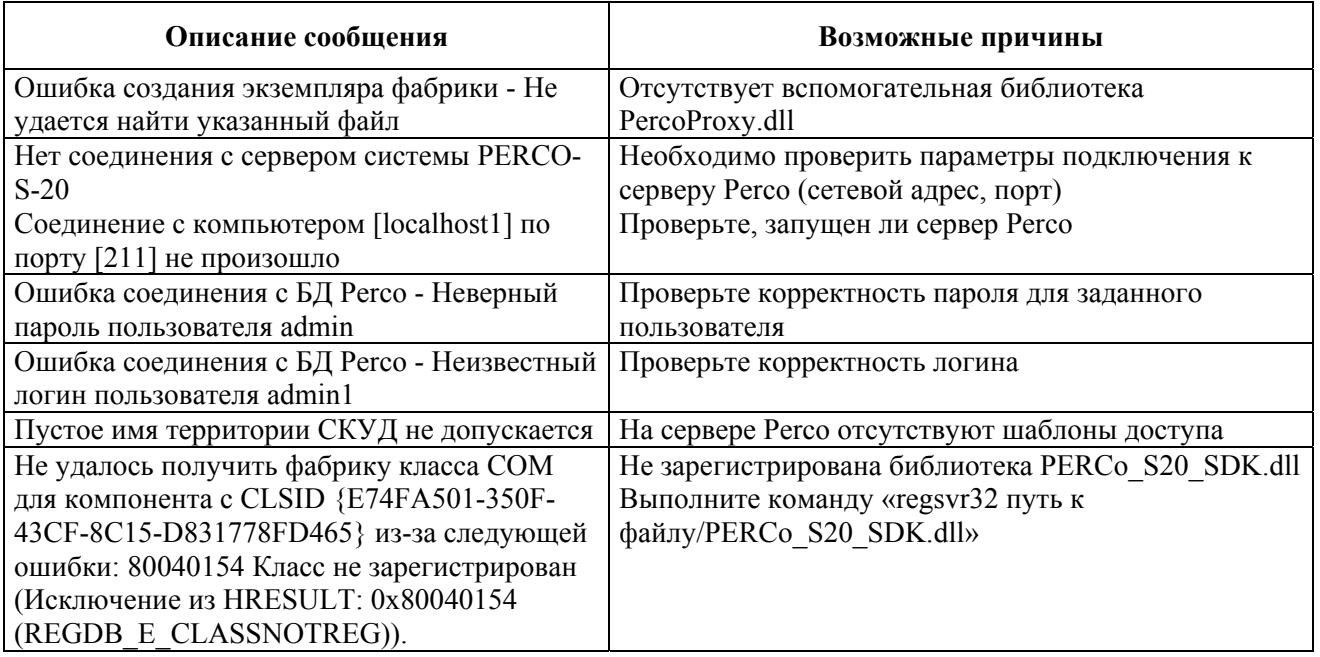

Кроме ошибок, возвращаемых СКУД, ошибки могут быть вызваны:

- неправильными настройками СКУД с АСЗП;
- отсутствием связи территории с одним из ОД заявки;
- ошибкой связи при вызове метода web-сервиса СКУД;
- прочие ошибки.

Подп. и дата

Подп. и дата

Инв. № дубл.

Инв. № дубл.

Взам. инв. №

Взам. инв. №

Подп. и дата

Подп. и дата

Инв. № подл.

Инв. № подл.

При возникновении таких ошибок пользователю необходимо в соответствии с

пунктом 4.9.5 проверить режим интеграции АСЗП со СКУД (включен или отключен), а также корректность настроек интеграции.

## **5.8 Возникновение ошибок при настройке парольной политики объекта АСЗП**

Перечень возможных сообщений об ошибках при настройке парольной политики объекта АСЗП приведен в таблице 55.

Таблица 55 – Перечень возможных сообщений об ошибках при настройке парольной политики объекта АСЗП

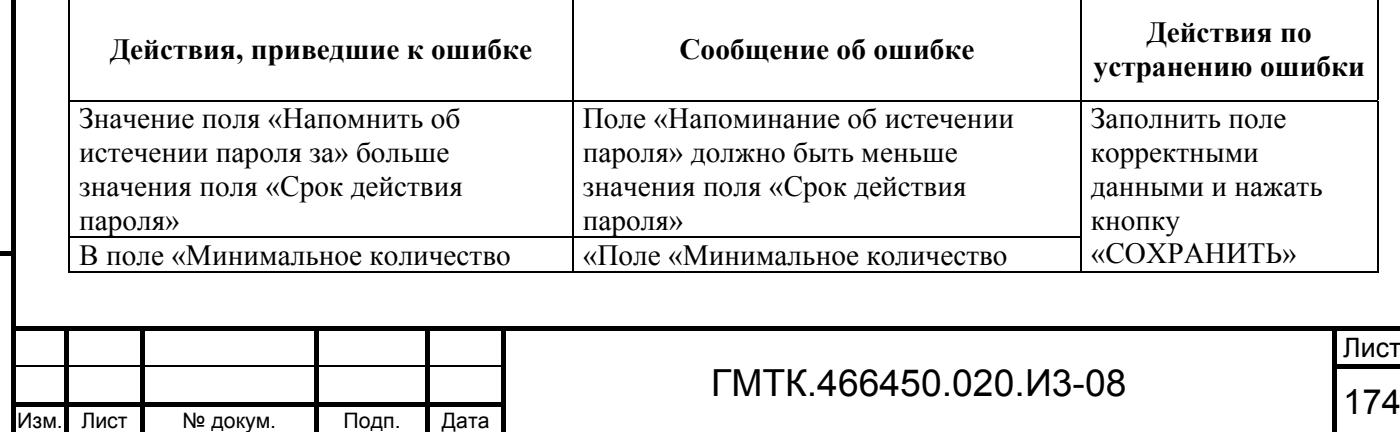

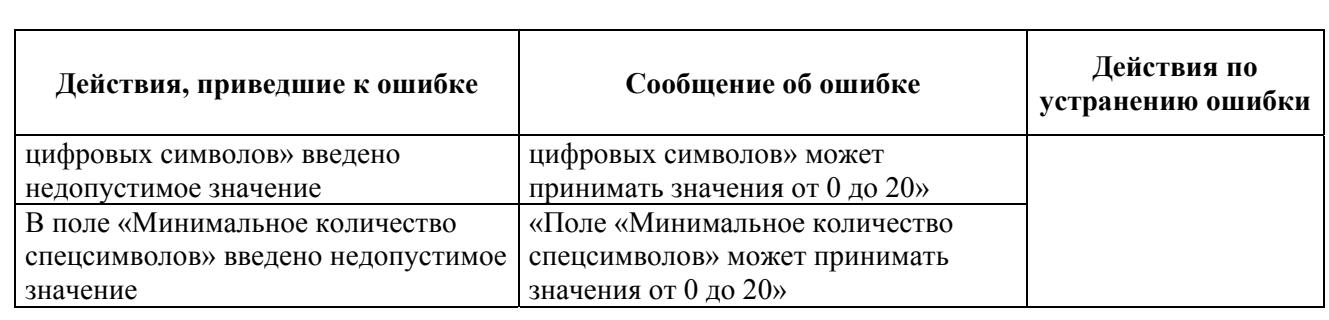

# **5.9 Уведомления при возникновении критических ошибок в приложении и ситуаций, требующих вмешательства администратора**

При возникновении критических ошибок в приложении, влияющих на работу АСЗП в целом или на работу ее отдельных подсистем, а также ситуаций, когда требуется вмешательство администратора и выполнение им настроек, необходимых для корректной работы АСЗП, пользователи с правами ЛА получат по электронной почте соответствующие уведомления.

На рисунке 96 приведен пример письма с уведомлением о возникновении ситуации, когда отсутствуют визирующие для нескольких ОД объекта АСЗП. Для устранения последствий возникновения подобной ситуации ЛА необходимо произвести разблокировку ошибочно заблокированных пользователей АСЗП, имеющих право визирования заявок на указанные типы пропусков в указанные ОД, либо назначить новых визирующих с аналогичными правами.

Для следующих объектов доступа и условий дополнительного визирования не назначены визирующие:

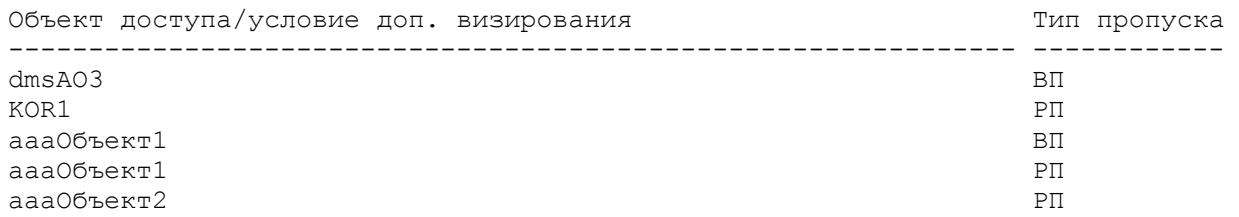

Требующие визирования заявки на данные объекты или удовлетворяющие данным условиям не могут быть оформлены, поскольку им не пройти стадию визирования. Необходимо назначить недостающих визирующих.

Приложение: АСЗП База данных: OMEGA.WORLD

Подп. и дата

Подп. и дата

Инв. № дубл.

Инв. № дубл.

Взам. инв. №

Взам. инв.

ž

Подп. и дата

Подп. и дата

Рисунок 96 – Письмо с уведомлением о возникновении ситуации, когда отсутствуют визирующие для нескольких ОД объекта АСЗП

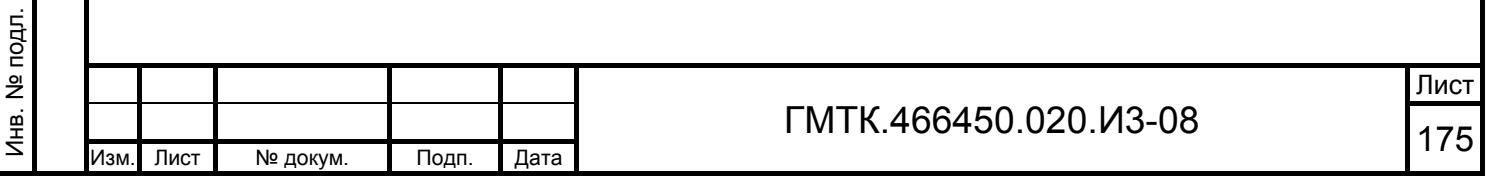

На рисунке 97 приведен пример письма с уведомлением о возникновении критических ошибок в приложении с фрагментом текста ошибок, полностью приведенного в журнале ошибок, и датой и временем их возникновения. Для устранения последствий возникновения критических ошибок ЛА необходимо просмотреть в соответствии с пунктом 4.10.1 журнал ошибок и либо самостоятельно устранить причины возникновения критических ошибок, либо обратиться в службу поддержки.

С отправки последнего уведомления о критических ошибках в системе произошло:

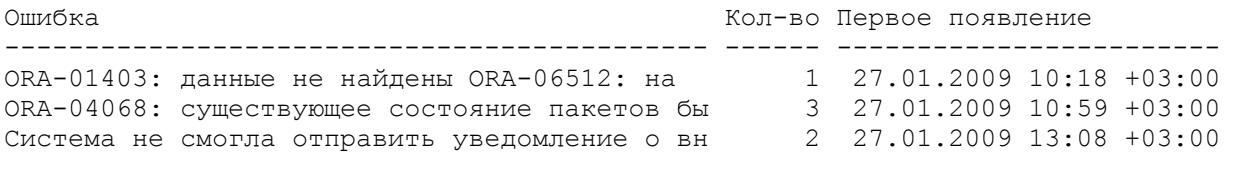

Более подробно лог произошедших ошибок можно посмотреть в АСЗП, АРМ-А.

Приложение: АСЗП База данных: OMEGA.WORLD

#### Рисунок 97 – Пример письма с уведомлением о возникновении критических ошибок в приложении

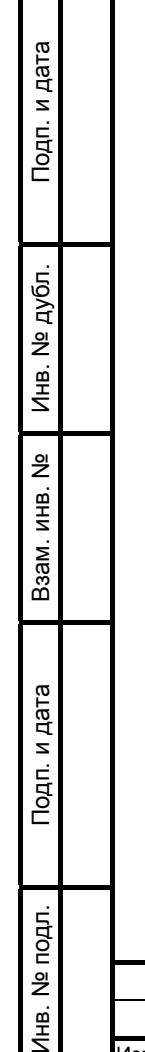

 $\leq$ 

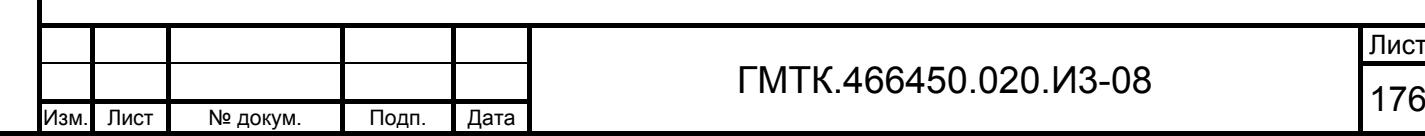

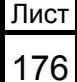

# **6 Рекомендации по освоению АРМ-А**

## **6.1 Пример выполнения функции ведения списка пользователей**

#### **6.1.1 Постановка задачи**

Требуется:

Подп. и дата

Подп. и дата

Инв. № дубл.

Инв. № дубл.

Взам. инв. №

Взам. инв.

ž

Подп. и дата

Подп. и дата

Инв. № подл.

Инв. № подл.

- 1. Добавить в список пользователей АСЗП пользователя: инженератехнолога подразделения «Департамент внедрения» организации «Газинформсервис» Юдина Илью Андреевича со следующими данными:
	- управление «Департамент ИТ»;
	- отдел «ОЗР»;
	- комната № 34;
	- адрес электронной почты udin $(\partial g)$ is.ru;
	- номер сертификата: 78129L3A000000000T65;
	- имя доменной учетной записи: GIS\UDIN;
	- телефон: 345-66-98;
	- интервал времени работы в системе с 8 ч 30 мин до 19 ч 00 мин.
- 2. Создать индивидуальный список значений временного интервала допуска посетителей на объект. Блокнот «Время посещения, с» должен содержать значения: 10:00 (значение по умолчанию), 11:00. Блокнот «Время посещения, до» должен содержать значения: 14:00, 16:00 (значение по умолчанию).
- 3. Включить для пользователя режим получения уведомлений при:
	- появлении заявок на пропуска, требующих визирования данным пользователем;
	- прохождении заявкой, созданной текущим пользователем, любого этапа визирования.
- 4. Оформить для пользователя согласие на хранение и обработку в системе его персональных данных.
- 5. Назначить пользователю роли:
	- «Сотрудник БП»;

 ГМТК.466450.020.И3-08 <sup>177</sup> Изм. Лист № докум. Подп. Дата

Лист

- «Заказ разового пропуска»;
- «Заказ временного пропуска»;
- «Заказ разового автомобильного пропуска для перевозки грузов»;
- «Отправка ВП без визирования»;
- «Визирование».
- 6. Назначить пользователю права:
	- заказывать РП, ВП и РАП для прохода в Корпус № 5 (в БД АСЗП наименование корпуса «Корпус 5»);
	- визировать РП на первом уровне для прохода в Корпус № 5 (тип визирования «Корпус 5. РП»);
	- оформлять пропуска в БП № 8.

Примечание – При настройке системы объекта администратором установлен первый способ заполнения поля «Телефон».

#### **6.1.2 Добавление пользователя в список пользователей АСЗП**

Для добавления пользователя выполнены следующие действия:

- 1. Произведен запуск АРМ-А.
- 2. Нажата кнопка «СОЗДАТЬ» в автоматически открывшемся разделе «Пользователи».
- 3. Заполнены исходными данными нового пользователя поля открывшейся формы «Редактирование данных о пользователе».
- 4. Установлены флаги в полях «Согласие дано», «Получать уведомления по электронной почте» и дочерних требованиях: «о появлении заявки, требующей визирования» и «о визировании отправленной заявки».
- 5. Нажата кнопка «СОХРАНИТЬ». При этом:
	- в верхней части окна АРМ-А отобразилось сообщение «Создание пользователя прошло успешно»;
	- в верхней части формы отобразились дополнительно кнопки вкладок «Роли», «Служебные объекты» и «Объекты доступа»;
	- в заголовке формы отобразились Ф.И.О. добавленного пользователя «Юдин И.А.»;
	- в форме отобразились поле «Пароль» и Блокноты «Время посещения, с» и «Время посещения, до».

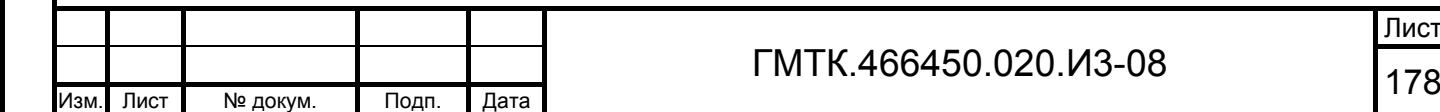

Подп. и дата

Подп. и дата

Инв. № дубл.

Инв. № дубл.

Взам. инв. №

Взам. инв.

ž

Подп. и дата

Подп. и дата

Инв. № подл.

Инв. № подл.

Лист

6. Введены значения временного интервала допуска посетителей на объект в Блокноты «Время посещения, с» и «Время посещения, до» в соответствии с исходными данными. При добавлении каждого значения в Блокноты в верхней части окна АРМ-А отображалось сообщение «Данные сохранены». Значение «10:00» автоматически выбрано значением по умолчанию при добавлении. Значение «16:00» выбрано значением по умолчанию установкой флага в соответствующем поле «По умолчанию».

Внешний вид заполненной формы «Редактирование данных о пользователе: Юдин И.А.» приведен на рисунке 98.

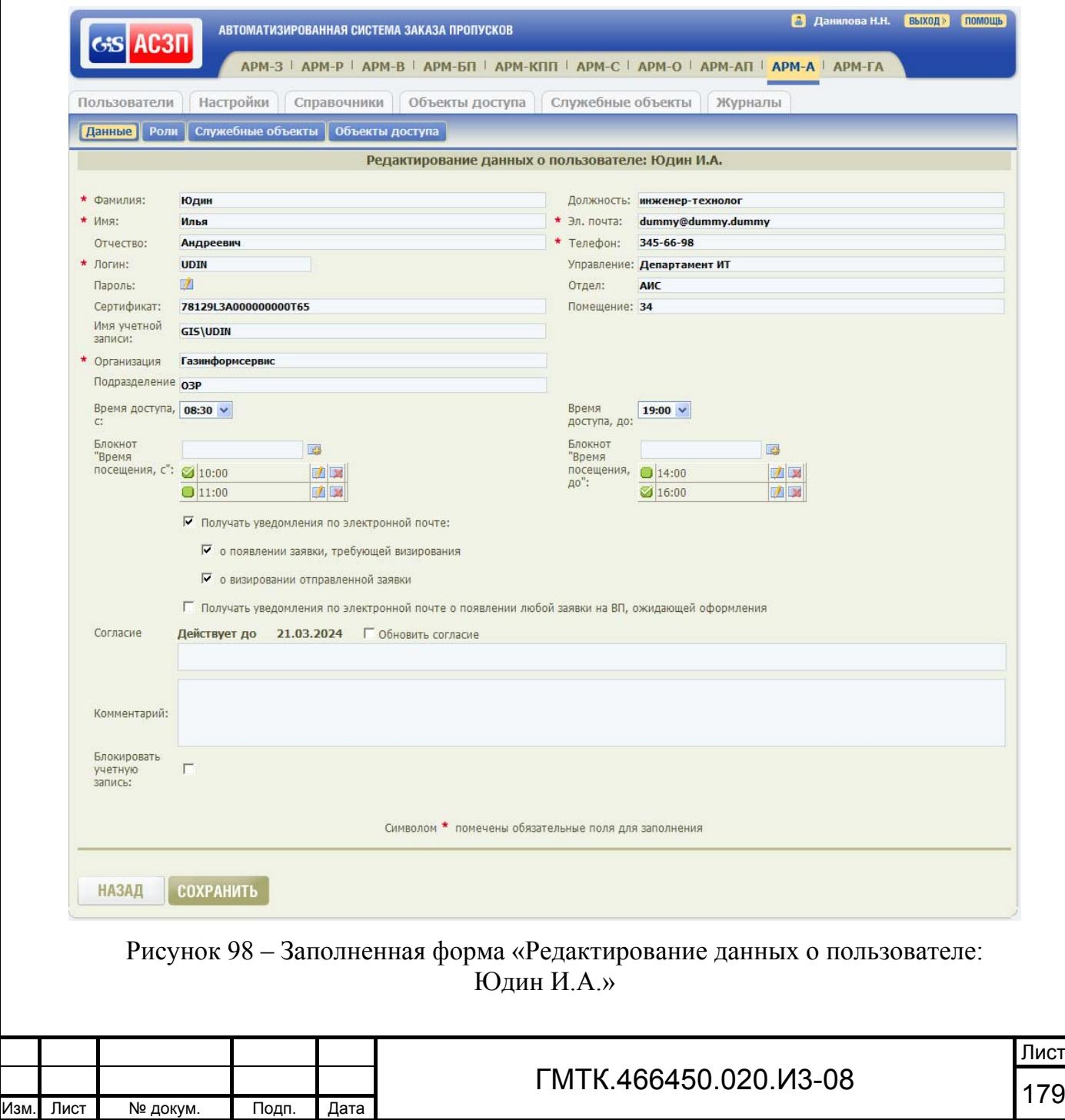

Подп. и дата

Подп. и дата

Инв. № дубл.

Инв. № дубл.

Взам. инв. №

Взам. инв. №

Подп. и дата

Подп. и дата

Инв. № подл.

#### **6.1.3 Назначение пользователю ролей**

Для назначения пользователю ролей выполнены следующие действия:

- 1. Нажата кнопка «Роли» в верхнем левом углу окна раздела «Пользователи». При этом на экране открылась табличная форма «Редактирование ролей пользователя: Юдин И.А.».
- 2. Установлен флаг в полях таблицы, соответствующих ролям, указанным в исходных данных. Внешний вид заполненной формы «Редактирование ролей пользователя: Юдин И.А.» приведен на рисунке 99.
- 3. Нажата кнопка «СОХРАНИТЬ». При этом в верхней части окна АРМ-А отобразилось сообщение «Сохранение прошло успешно».

#### **6.1.4 Назначение пользователю прав доступа к служебным объектам**

Для назначения пользователю прав доступа к служебным объектам выполнены следующие действия:

- 1. Нажата кнопка «Служебные объекты» в верхнем левом углу страницы раздела «Пользователи». При этом на экране открылась табличная форма «Редактирование списка служебных объектов для пользователя: Юдин И.А.».
- 2. Выбрано значение «Бюро пропусков» в поле «Тип служебного объекта». При этом в таблице формы отобразились данные только БП объекта.
- 3. Установлен флаг в поле таблицы, соответствующем БП с наименованием «Бюро пропусков № 8». Внешний вид заполненной формы «Редактирование списка служебных объектов для пользователя: Юдин И.А.» приведен на рисунке 100.
- 4. Нажата кнопка «СОХРАНИТЬ». При этом в верхней части окна АРМ-А отобразилось сообщение «Сохранение прошло успешно».

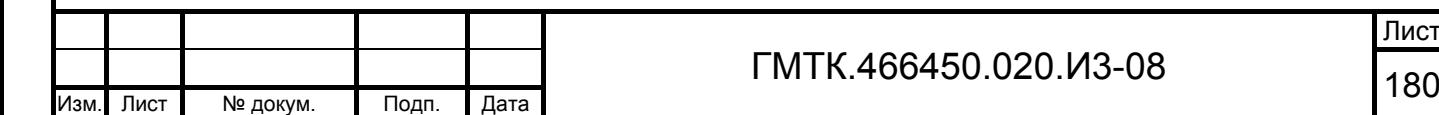
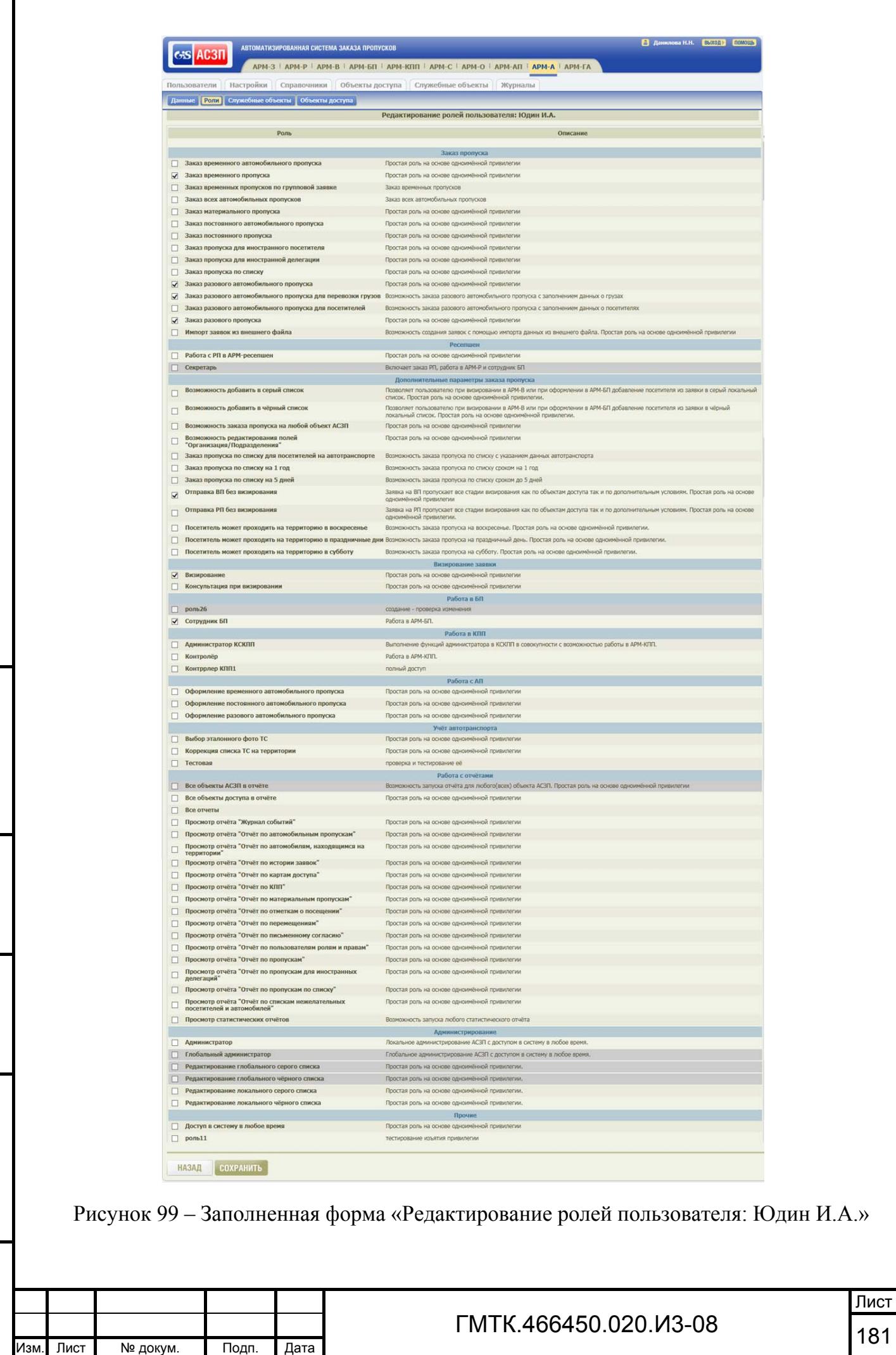

Подп. и дата

Инв. № дубл.

Инв. № дубл.

Взам. инв. №

Взам. инв. №

Подп. и дата

Подп. и дата

Инв. № подл.

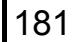

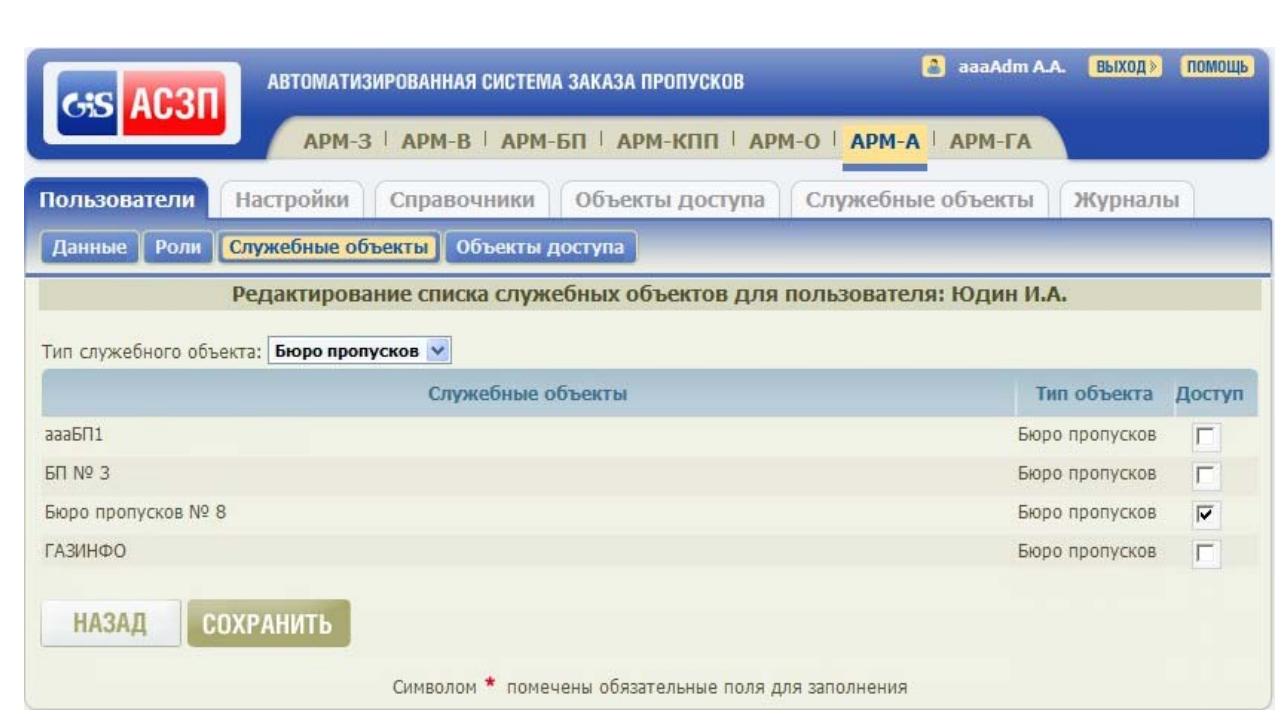

Рисунок 100 – Заполненная форма «Редактирование списка служебных объектов для пользователя: Юдин И.А.»

### **6.1.5 Назначение пользователю прав заказа пропусков**

Для назначения пользователю прав на заказ пропусков выполнены следующие действия:

- 1. Нажата кнопка «Объекты доступа» в верхнем левом углу страницы раздела «Пользователи». При этом на экране открылась табличная форма «Редактирование основных привилегий пользователя: Юдин И.А.», в выпадающем списке «Тип пропуска» которой отображается значение «РП».
- 2. Нажата кнопка «ДОБАВИТЬ» в таблице «Право заказа пропуска».
- 3. В поле «Наименование» открывшейся формы «Выбор объекта доступа» введено значение «Корпус 5» и нажата кнопка «НАЙТИ». При этом в таблице «Результат поиска» отобразилась строка с данными корпуса 5.

4. Нажата кнопка «Выбрать» в крайней правой графе таблицы «Результат поиска», соответствующая корпусу 5. При этом выбранный корпус в соответствии с рисунком 101 отобразился в таблице «Выбранные объекты доступа».

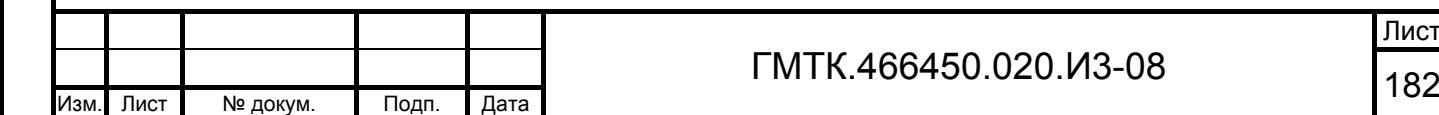

Подп. и дата

Подп. и дата

Инв. № дубл.

Инв. № дубл.

Взам. инв. №

Взам. инв. №

Подп. и дата

Подп. и дата

Инв. № подл.

**ЛНВ. № ПОДЛ.** 

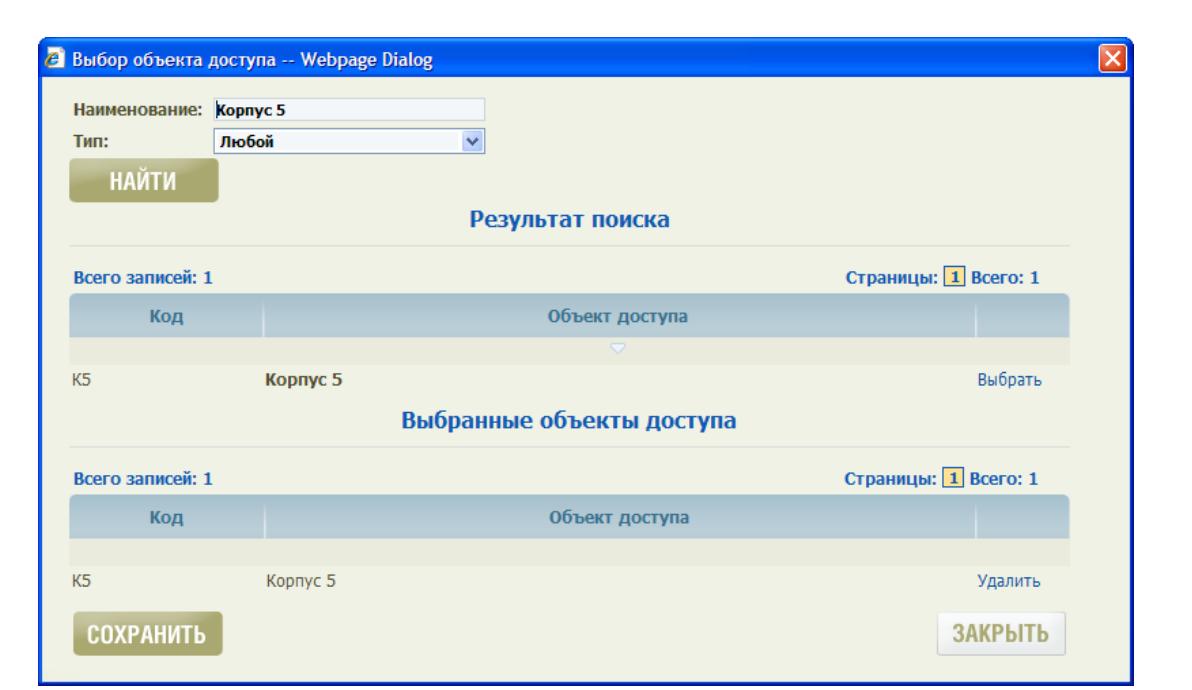

Рисунок 101 – Таблица «Выбранные объекты доступа» с выбранным корпусом 5

- 5. Нажата кнопка «СОХРАНИТЬ». При этом открылась форма «Редактирование основных привилегий пользователя: Юдин И.А.», в таблице «Право заказа пропуска» которой отобразились данные корпуса 5.
- 6. Выбрано значение «ВП» в выпадающем списке «Тип пропуска» и выполнены действия шагов 2-5 по выбору корпуса 5.
- 7. Выбрано значение «РАП» в выпадающем списке «Тип пропуска» и выполнены действия шагов 2-5 по выбору корпуса 5.
- 8. Нажата кнопка «НАЗАД». При этом открылся раздел «Пользователи» АРМ-А.
- 9. Проконтролирована достоверность внесенных данных нового пользователя в открывшемся разделе «Пользователи», приведенном на рисунке 102.

Лист

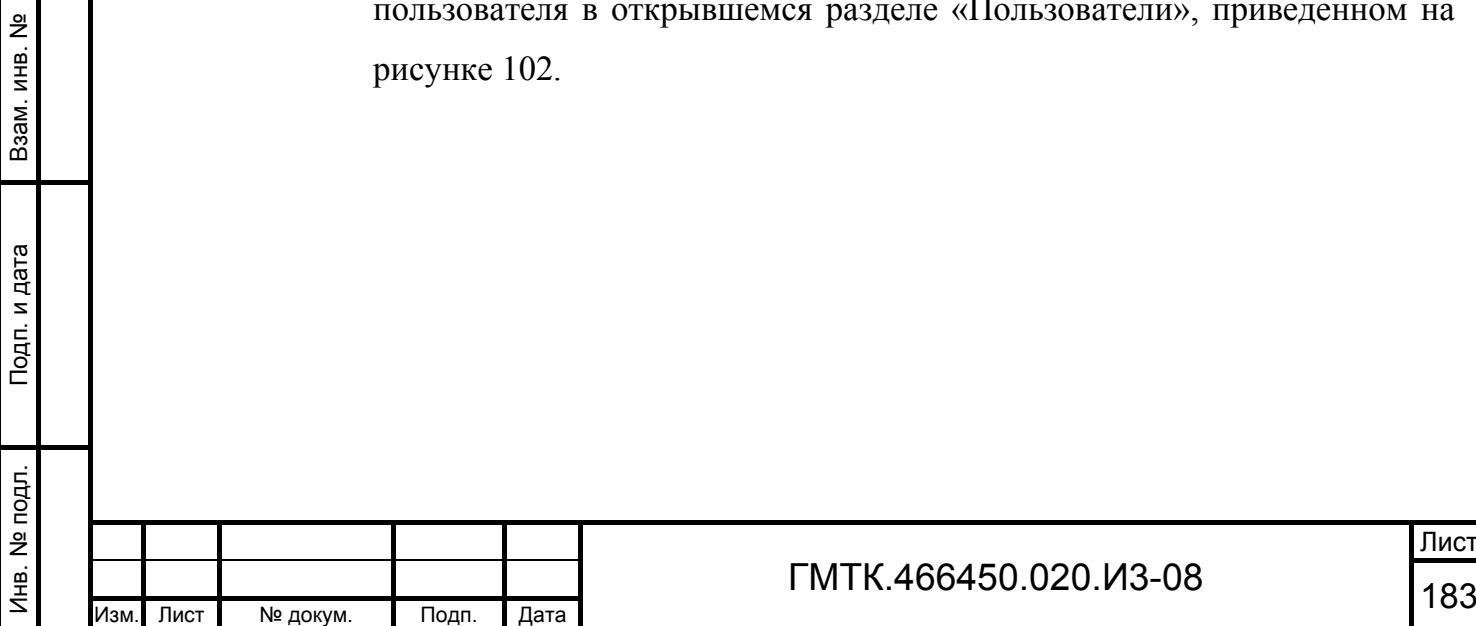

Подп. и дата

Подп. и дата

Инв. № дубл.

Инв. № дубл.

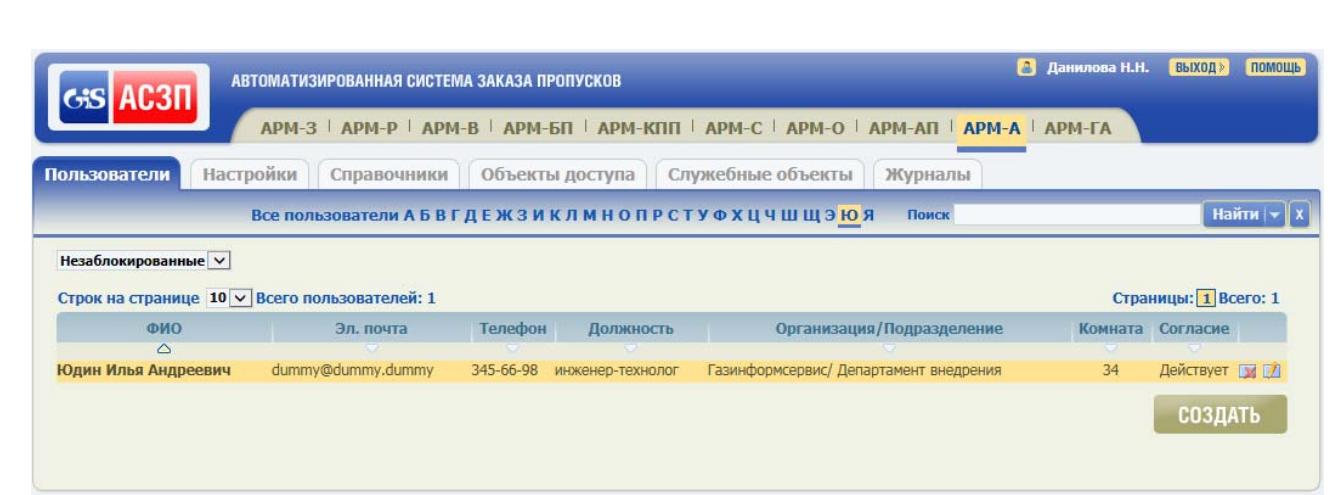

Рисунок 102 – Раздел «Пользователи» с внесенными данными нового пользователя

### **6.1.6 Назначение пользователю прав визирования пропусков**

Для назначения пользователю прав на визирование пропусков выполнены следующие действия:

- 1. Выбран раздел «Настройки» АРМ-А.
- 2. Нажата в верхнем левом углу страницы раздела «Настройки» кнопка «Визирование». Открылась форма «Настройка визирования».
- 3. Нажата кнопка «Редактировать», соответствующая типу визирования «Корпус 5. РП». Открылось окно редактирования типа визирования, приведенное на рисунке 103.
- 4. Нажата кнопка «ДОБАВИТЬ ВИЗИРУЮЩЕГО» в таблице «Визирующие». Открылось окно выбора пользователей для назначения им прав визирования по соответствующему типу визирования.
- 5. В поле «Поиск» окна в соответствии с рисунком 104 введено значение «Юдин». В таблице пользователей отобразились данные Юдина И.А.
- 6. Нажата кнопка «Добавить»  $\left( \right. \right. \bullet$
- 7. Нажата кнопка «ЗАКРЫТЬ». Данные Юдина И.А. в соответствии с рисунком 105 отобразились в таблице «Визирующие» окна редактирования типа визирования «Корпус 5. РП».
- 8. Нажата кнопка «СОХРАНИТЬ». Окно редактирования типа визирования закрылось, внесенные изменения были сохранены, пользователю Юдин И.А. назначено право визирования заявок на РП в корпус 5 на первом уровне.

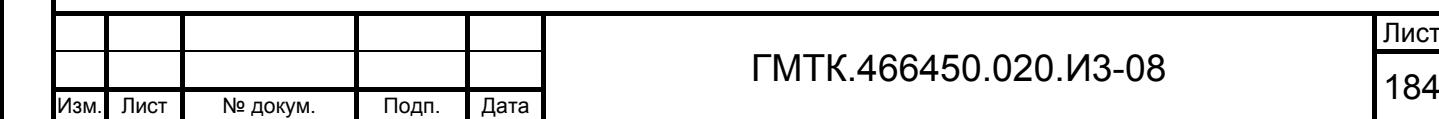

Подп. и дата

Подп. и дата

Инв. № дубл.

Инв. № дубл.

Взам. инв. №

Взам. инв. №

Подп. и дата

Подп. и дата

Инв. № подл.

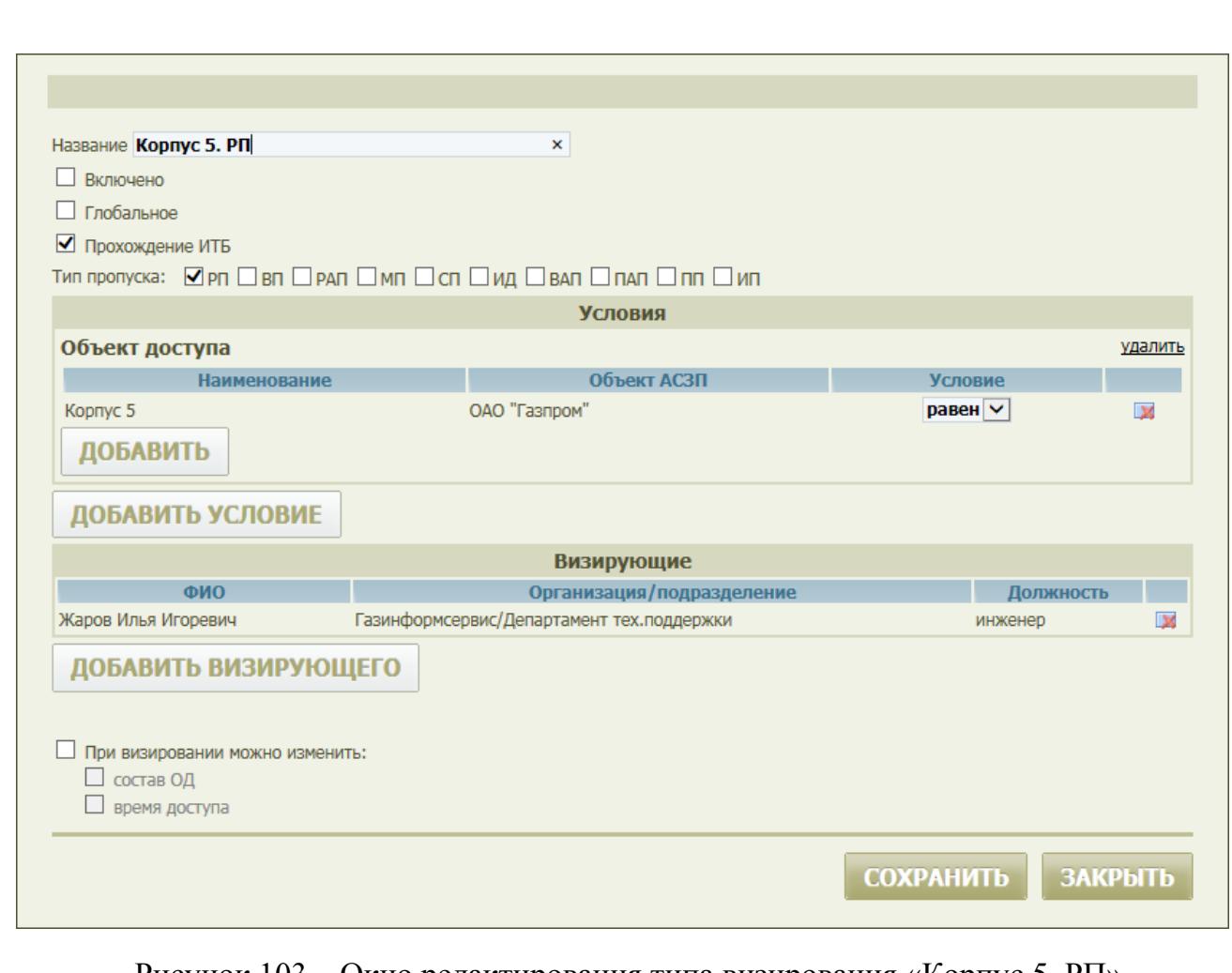

### Рисунок 103 – Окно редактирования типа визирования «Корпус 5. РП»

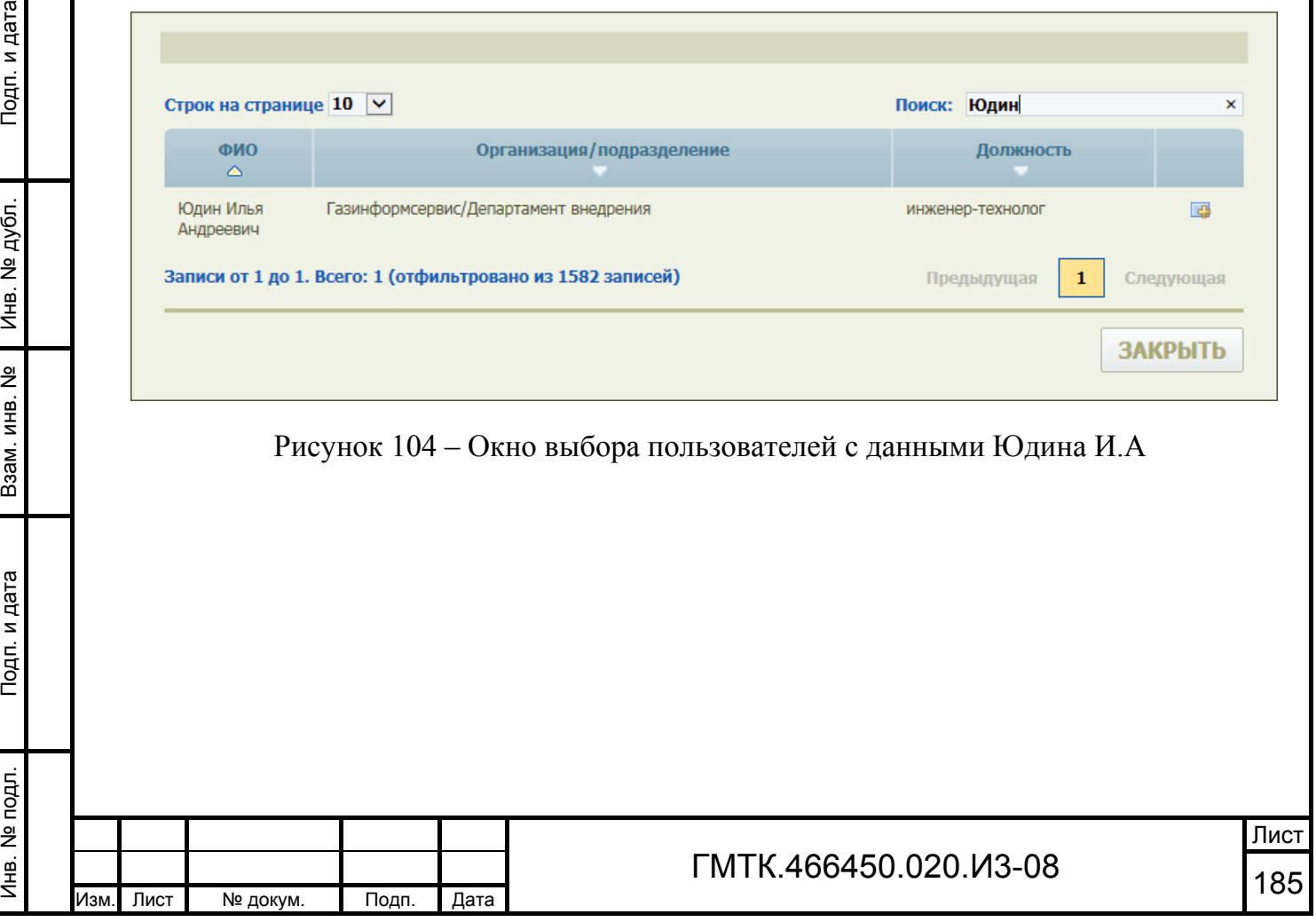

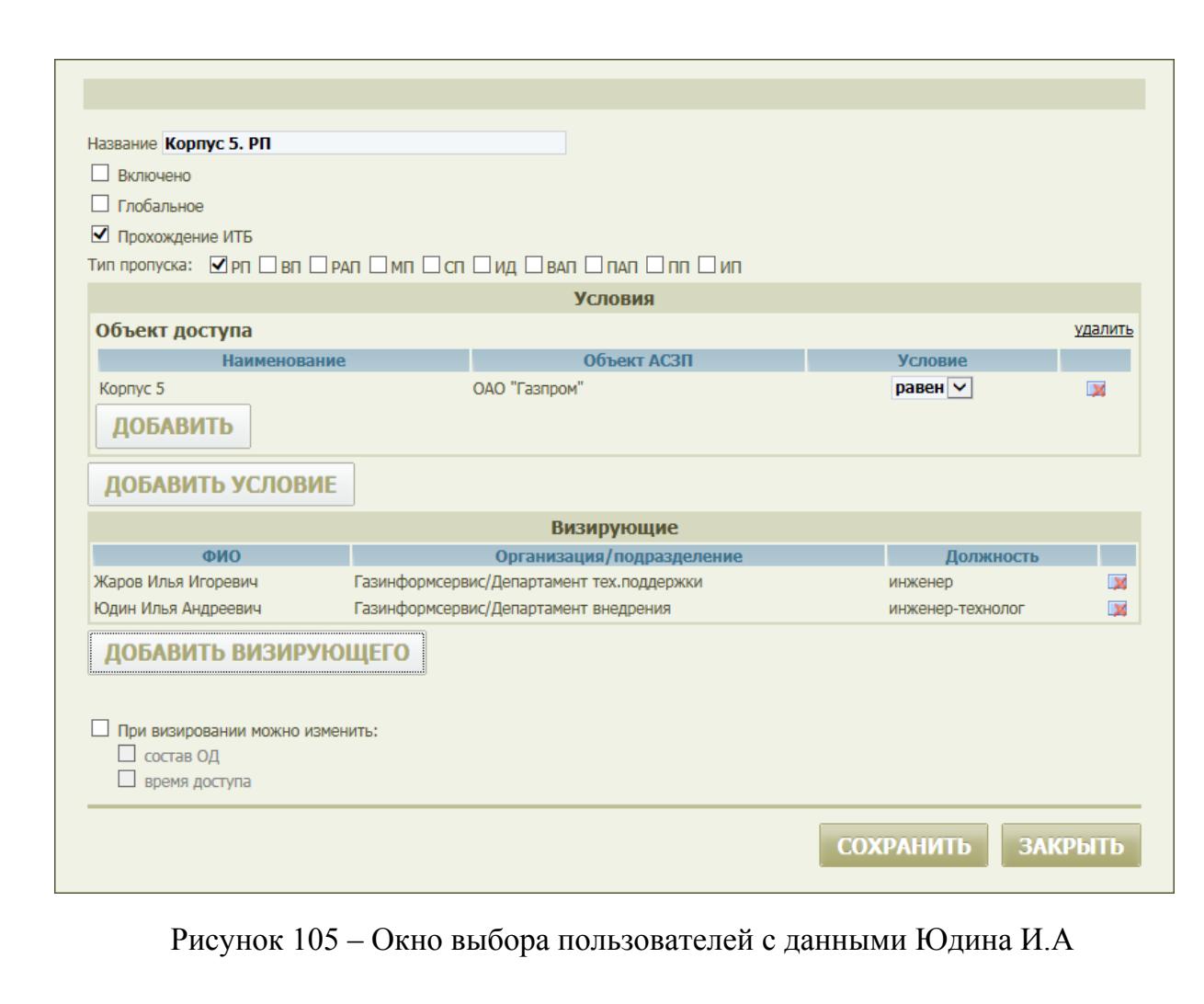

9. Нажата кнопка «НАЗАД». При этом открылся раздел «Пользователи» АРМ-А.

Подп. и дата

Подп. и дата

Инв. № дубл.

Инв. № дубл.

Взам. инв. №

Взам. инв. №

Подп. и дата

Подп. и дата

Инв. № подл.

Инв. № подл.

10. Проконтролирована достоверность внесенных данных нового пользователя в открывшемся разделе «Пользователи», приведенном на рисунке 106.

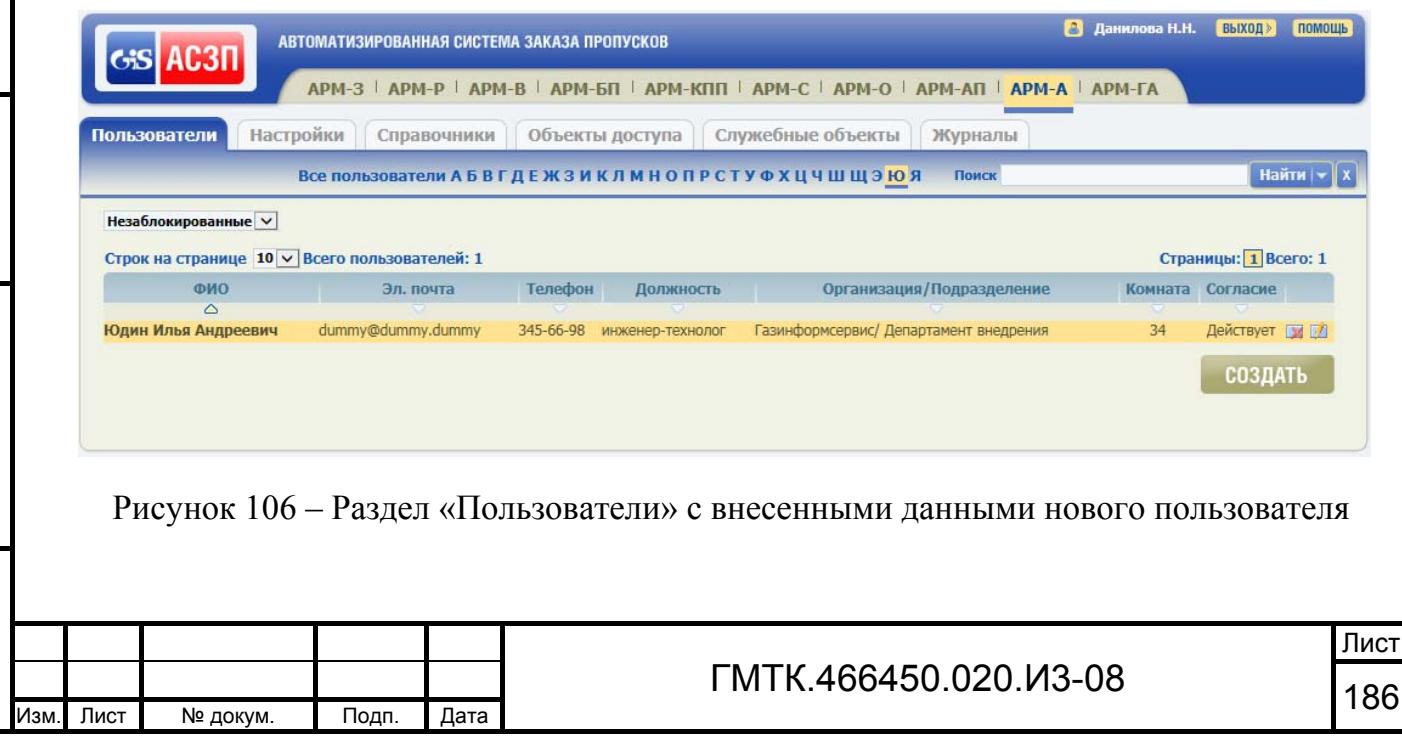

# **Приложение А**

# **(справочное) Последовательность ввода данных в БД АСЗП при первичной настройке объекта АСЗП**

Рекомендуемая последовательность действий пользователей АСЗП с правами глобального и локального администратора по вводу данных в БД АСЗП приведена в таблице А.1.

Шаги 1 – 3 по созданию и настройке объекта АСЗП выполняются глобальным администратором в соответствии с документом «Руководство пользователя» (ГМТК.466450.020.И3-09), все дальнейшие шаги – локальным администратором в соответствии с текущим документом.

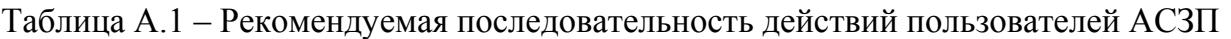

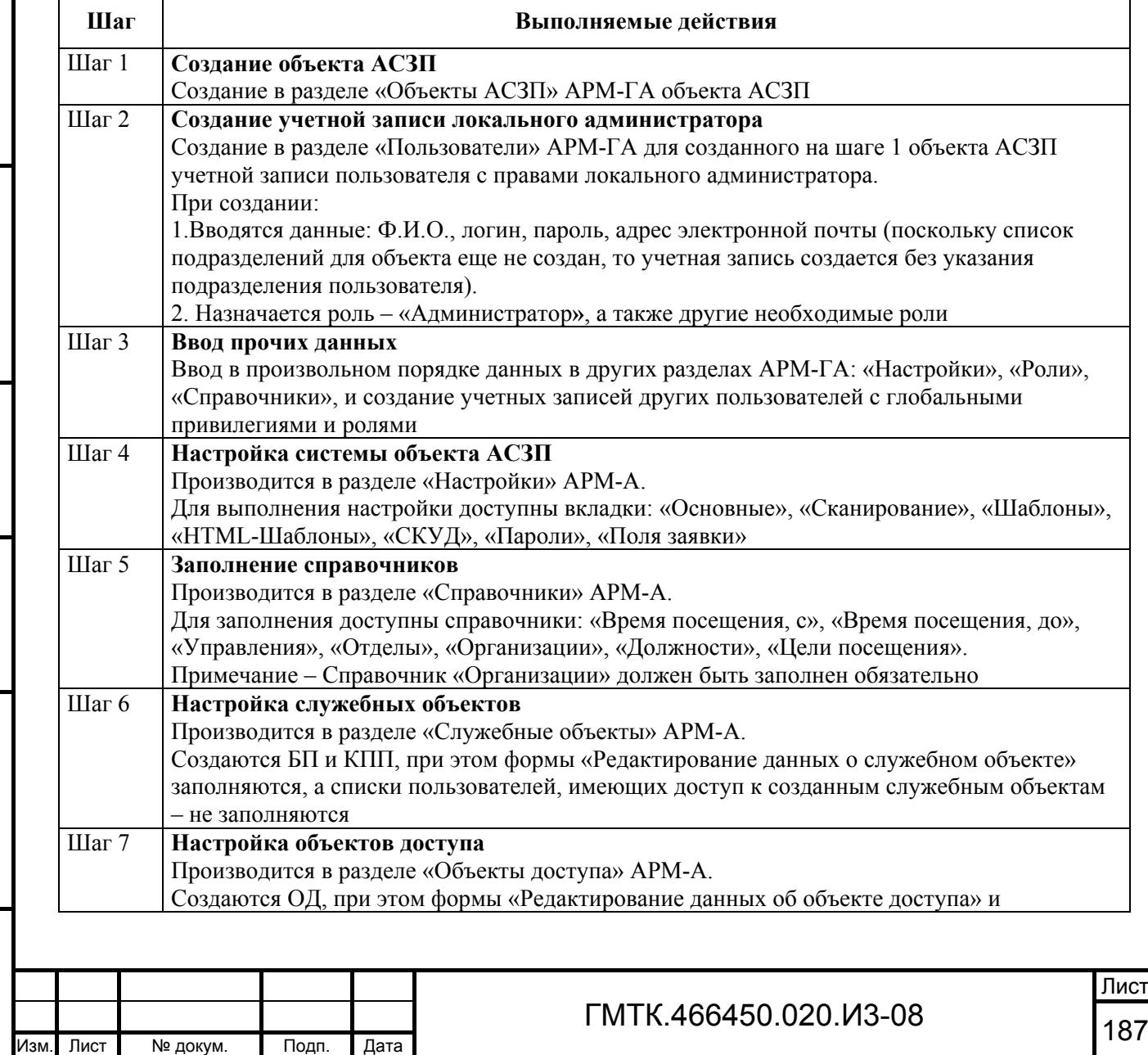

Подп. и дата

Подп. и дата

Инв. № дубл.

Инв. № дубл.

Взам. инв. №

Взам. инв. №

Подп. и дата

Подп. и дата

Инв. № подл.

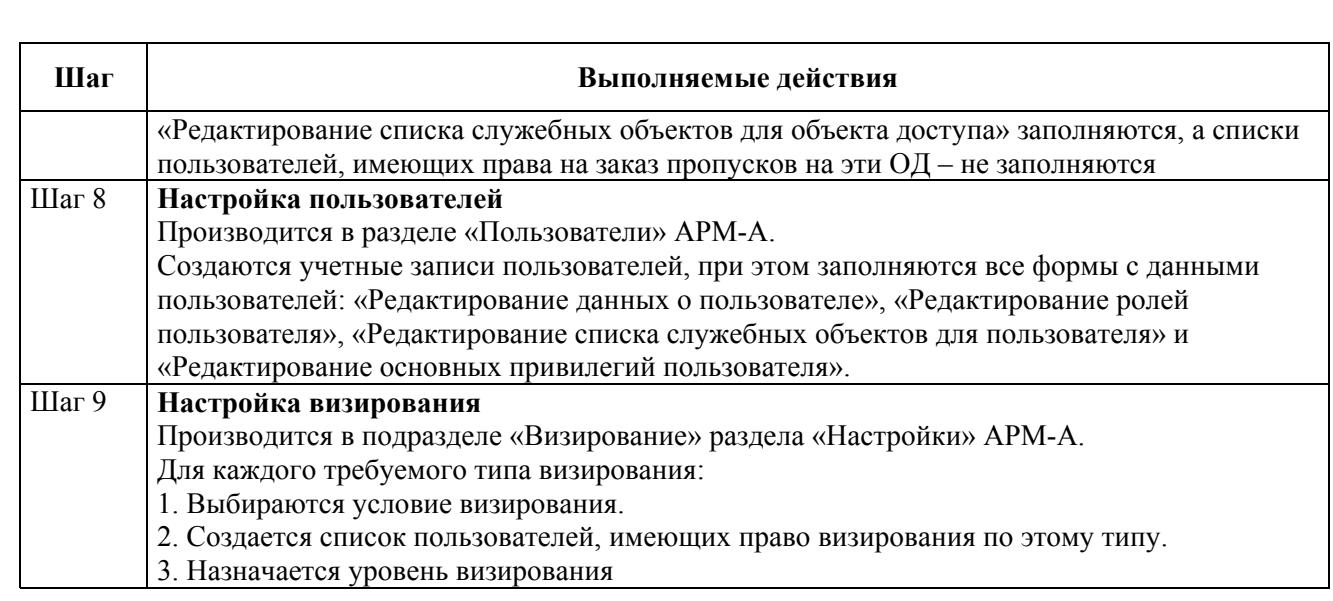

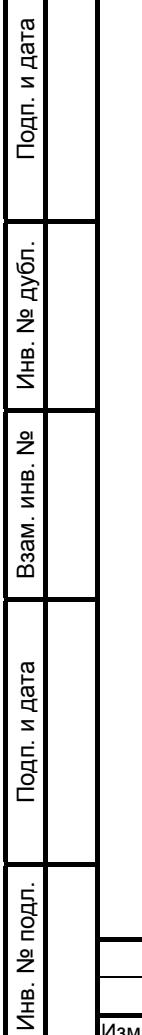

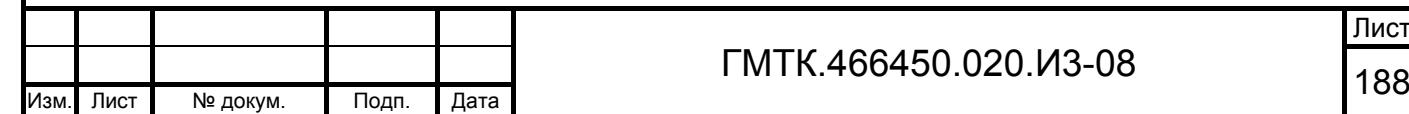

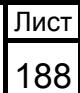

# **Приложение Б**

## **(справочное) Инструкция по редактированию шаблона пропуска в формате InfoPath**

При редактировании шаблона пропуска ЛА доступны операции по редактированию, удалению и добавлению полей, отображаемых в пропуске при его оформлении. Пример таблицы шаблона временного пропуска в режиме редактирования в программе Microsoft Office InfoPath приведен на рисунке Б.1. Вид временного пропуска оформленного по этому шаблону приведен на рисунке Б.2. Перечень полей (кодов и соответствующих наименований в форме заказа пропуска при его оформлении в БП), которые могут быть отображены в пропуске, приведен в таблице Б.1.

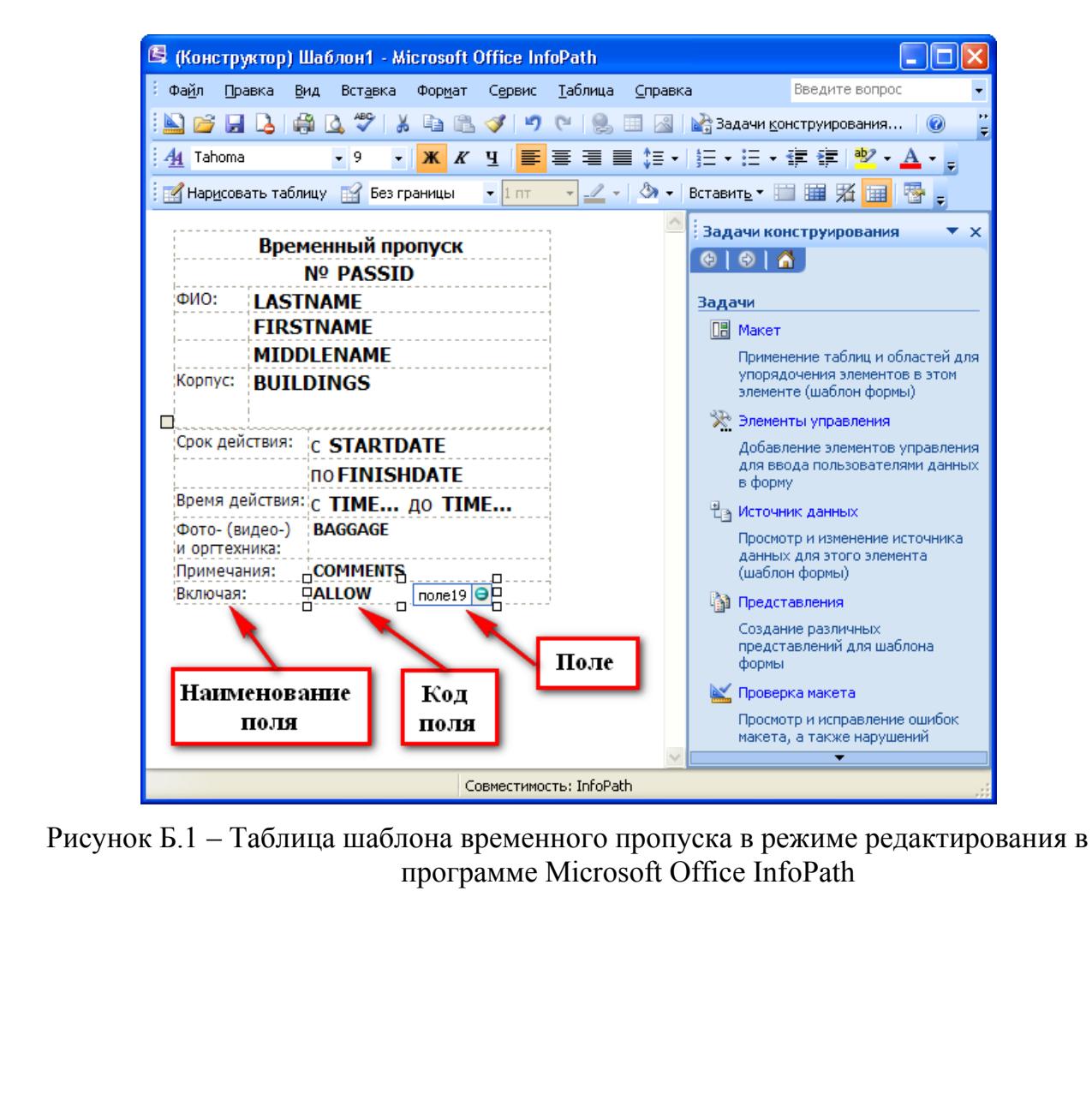

Подп. и дата

Подп. и дата

Инв. № дубл.

Инв. № дубл.

Взам. инв. №

Взам. инв.

읭

Подп. и дата

Подп. и дата

Инв. № подл.

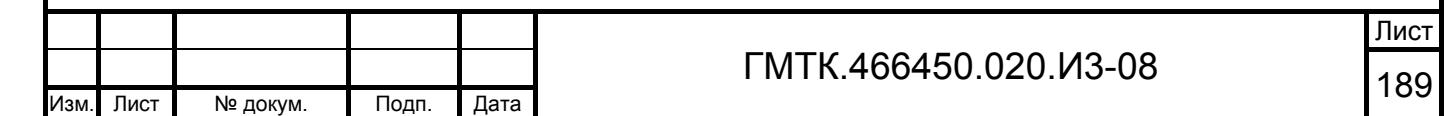

Временный пропуск Nº 000013 ФИО: ПРОХОРОВ **АЛЕКСЕЙ АЛЕКСАНДРОВИЧ** Корпус: Здание №10, Корпус 15 Срок действия: с 02.06.2008 по 11.06.2008 Время действия: с 9:00 до 13:00 Фото- (видео-) нет и оргтехника: Примечания: примечания:<br>Включая: Субботу

Рисунок Б.2 – Вид временного пропуска, оформленного по текущему шаблону

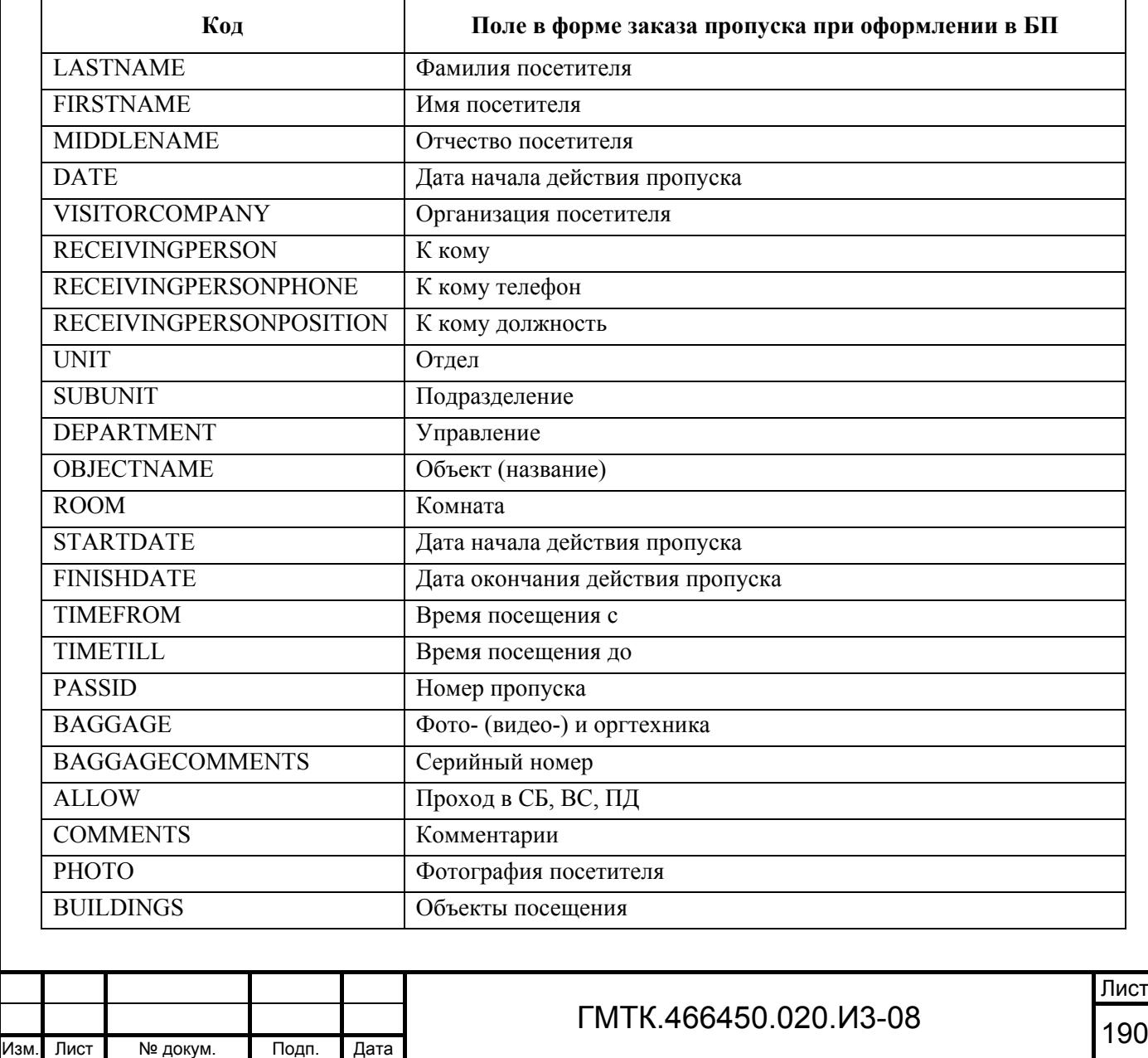

Таблица Б.1 – Перечень полей, которые могут быть отображены в пропуске

Подп. и дата

Подп. и дата

Инв. № дубл.

Инв. № дубл.

Взам. инв. №

Взам. инв. №

Подп. и дата

Подп. и дата

Инв. № подл.

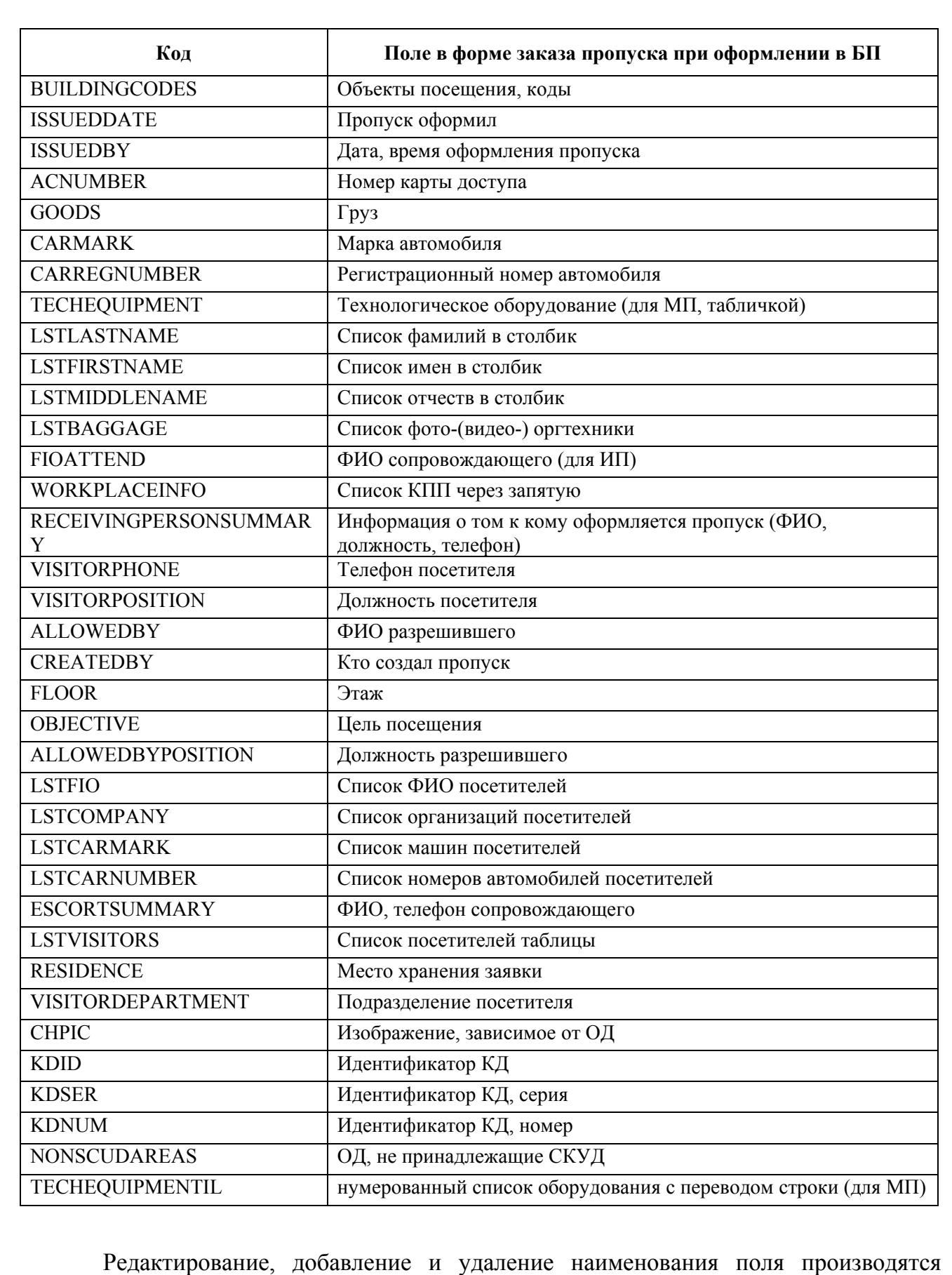

Подп. и дата

Инв. № дубл.

Инв. № дубл.

Взам. инв. №

Взам. инв. №

Подп. и дата

Подп. и дата

аналогично подобным операциям с текстом в программе Microsoft Word.

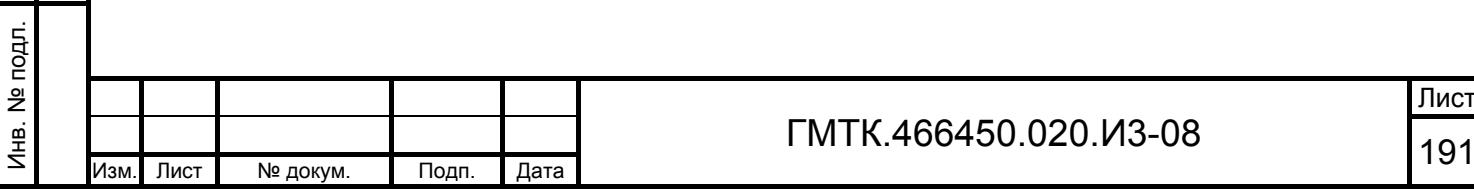

Для удаления какого-либо поля из шаблона пропуска необходимо выделить его стандартными средствами ОС Microsoft Windows, щелкнуть правой кнопкой «мыши» и в открывшемся контекстном меню выбрать пункт «Вырезать».

Для добавления поля необходимо выполнить следующие операции:

- 1. Открыть шаблон пропуска в режиме редактирования в программе Microsoft Office InfoPath.
- 2. В меню «Задачи конструирования» выбрать задачу «Источник данных».
- 3. В открывшемся списке полей, приведенном на рисунке Б.3, выбрать добавляемое поле. При наведении в списке полей курсора на строку с названием поля, на экране отображается всплывающая подсказка содержащая информацию о типе данных и значении по умолчанию (коде) данного поля.
- 4. Нажать левую кнопку «мыши» на выделенной строке и, не отпуская ее, переместить курсор в таблицу шаблона пропуска.
- 5. Отредактировать наименование и местоположение добавленного поля в таблице шаблона пропуска.

Если в списке полей отсутствует необходимое поле, то необходимо:

- 1. Щелкнуть правой кнопкой «мыши» на наименовании папки «мои Поля» и в отобразившемся меню выбрать строку «Добавить».
- 2. В открывшемся окне «Добавление поля или группы», приведенном на рисунке Б.4, ввести имя и значение по умолчанию (код в соответствии с таблицей Б.1) поля. Имя поля обязательно должно начинаться со слова «поле», не должно содержать пробелы и другие специальные знаки.
- 3. Нажать кнопку «ОК».
- 4. Созданное поле доступно для добавления в шаблон пропуска.

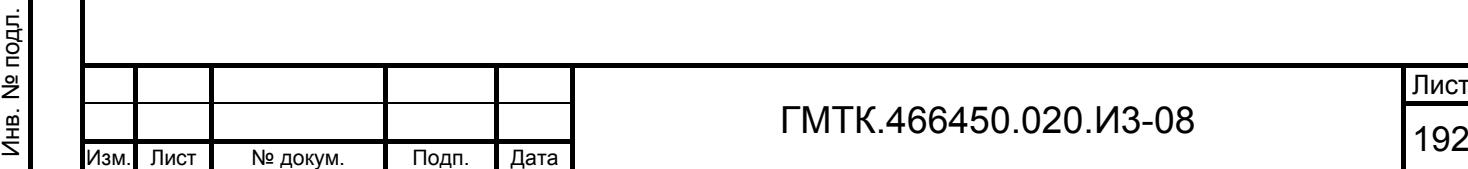

Подп. и дата

Подп. и дата

Инв. № дубл.

Инв. № дубл.

Взам. инв. №

Взам. инв. №

Подп. и дата

Подп. и дата

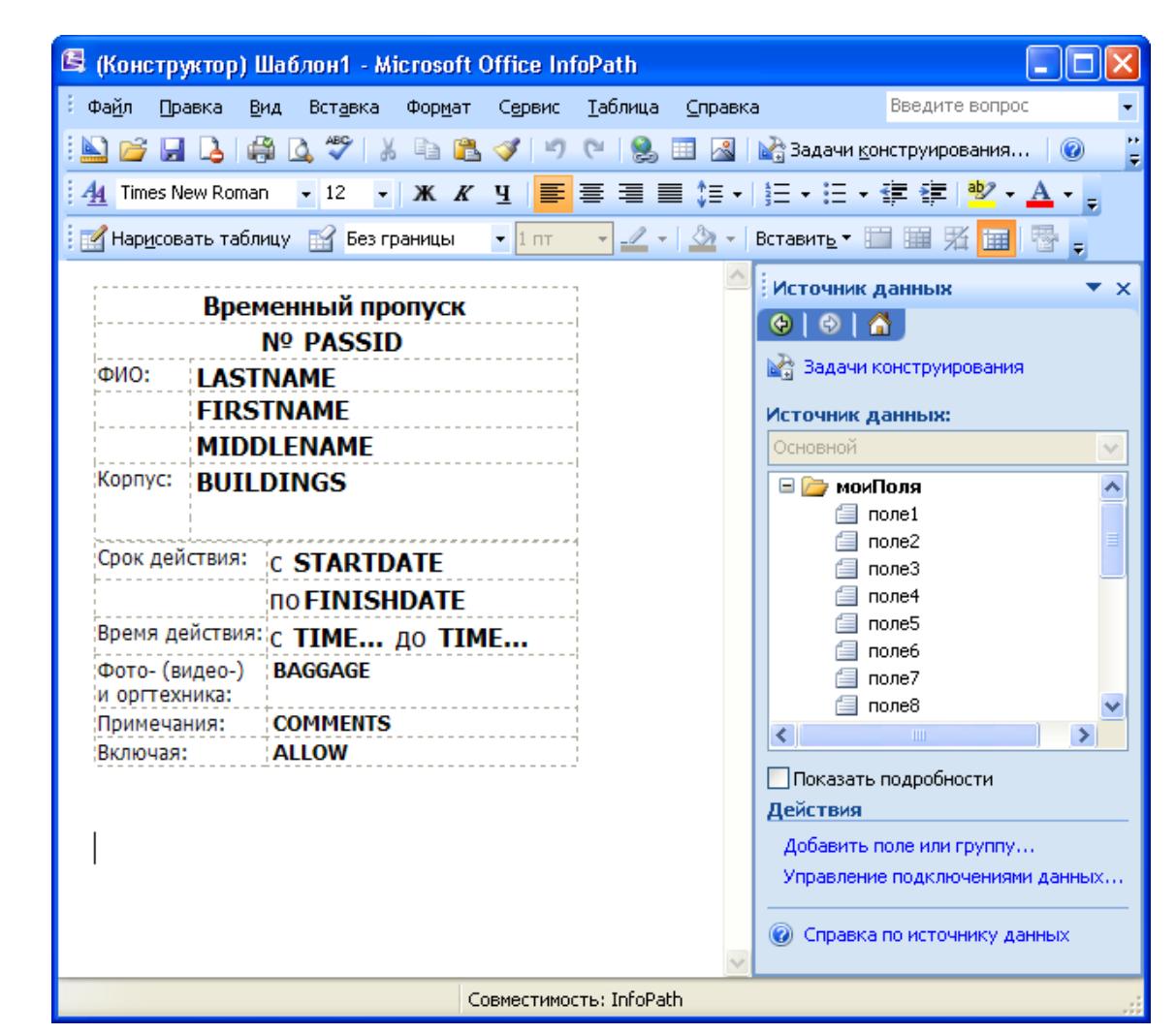

Рисунок Б.3 – Окно Microsoft Office InfoPath с раскрытым списком полей в меню «Задачи конструирования»

Подп. и дата

Инв. № дубл.

Инв. № дубл.

Взам. инв. №

Взам. инв. №

Подп. и дата

Подп. и дата

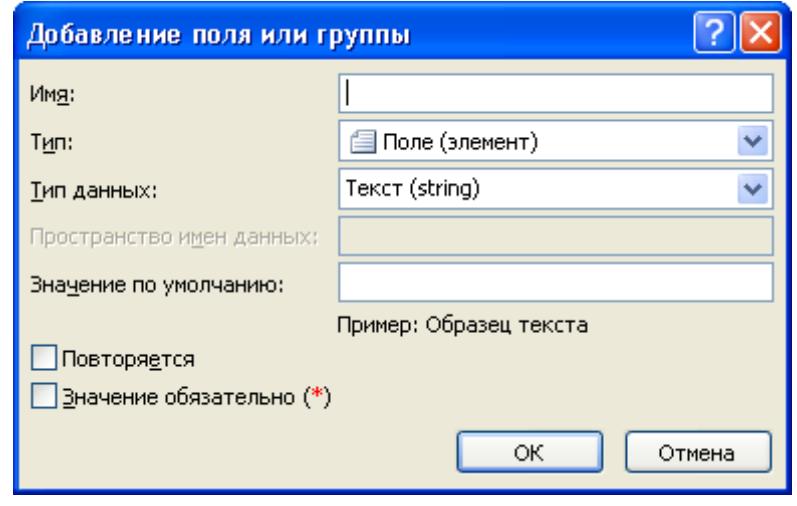

Рисунок Б.4 – Окно «Добавление поля или группы»

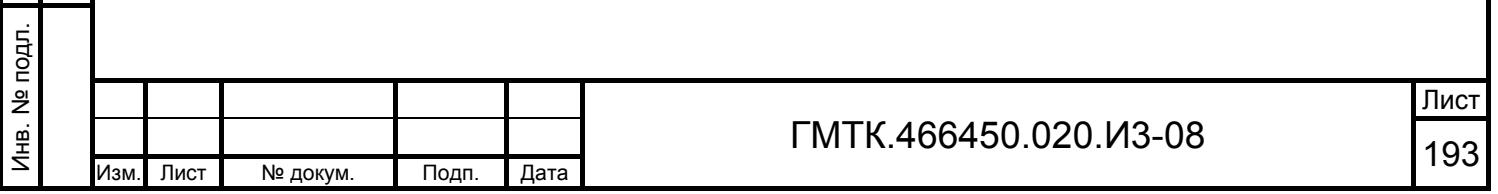

Для добавления в пропуск поля для фотографии посетителя необходимо:

- 1. Создать и добавить поле в шаблон пропуска (код поля должен быть «PHOTO»), выполнив описанные выше действия.
- 2. Удалить или, при необходимости, отредактировать автоматически добавленное наименование поля.
- 3. Щелкнуть правой кнопкой «мыши» на добавленном поле и в отобразившемся меню навести курсор на строку «Изменить на:», в раскрывшемся при этом меню выбрать строку «Рисунок». Пример таблицы шаблона временного пропуска с добавленным полем для фотографии посетителя приведен на рисунке Б.5.

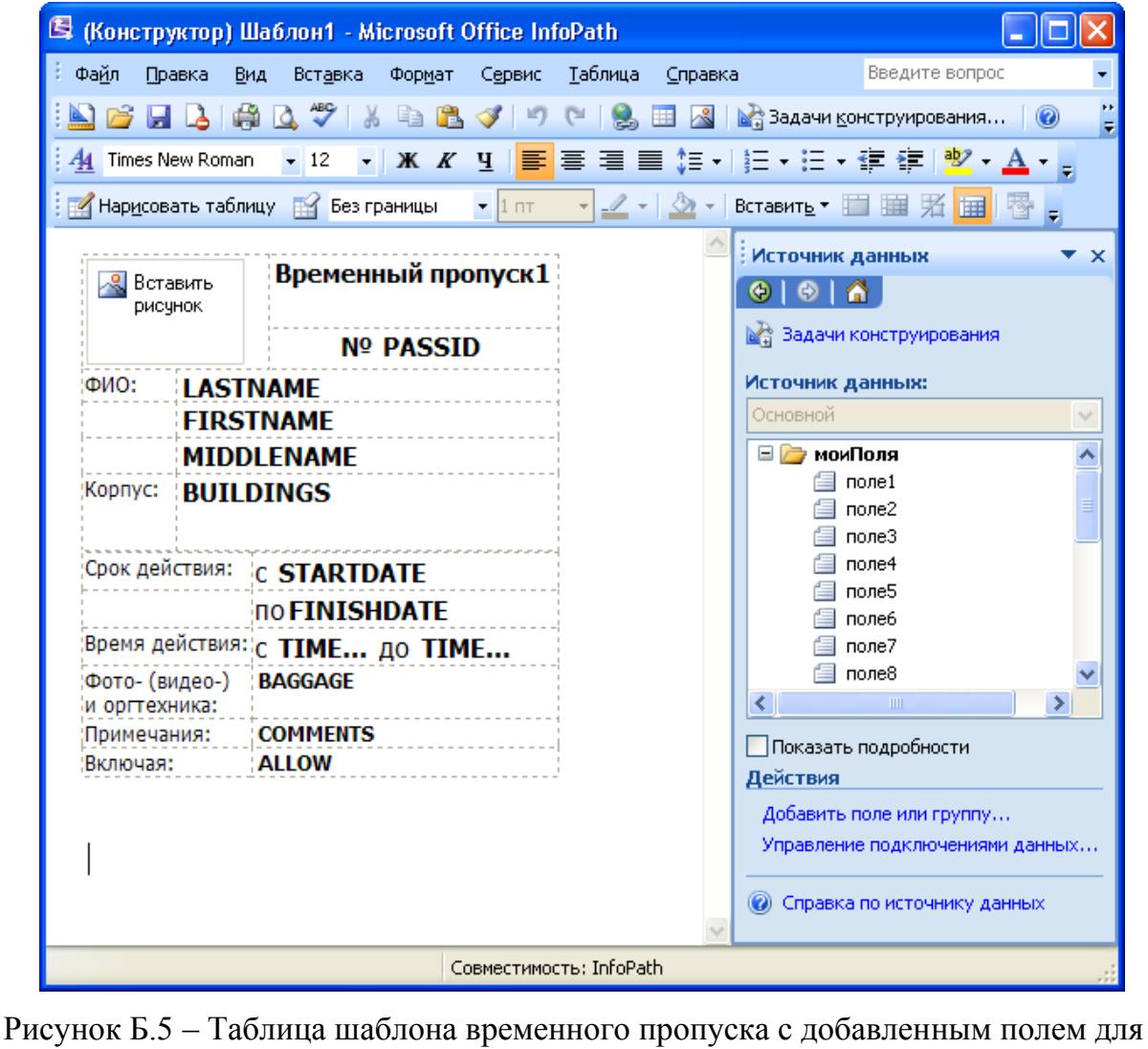

Подп. и дата

Подп. и дата

Инв. № дубл.

Инв. № дубл.

Взам. инв. №

Взам. инв.

읭

Подп. и дата

Тодп. и дата

фотографии посетителя

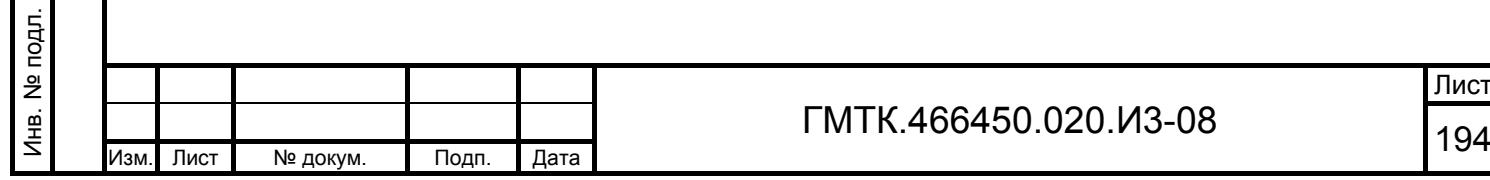

- 4. Щелкнуть повторно правой кнопкой «мыши» на добавленном поле и в отобразившемся меню выбрать строку «Свойства: Рисунок». При этом на экране откроется окно «Свойства: Рисунок», приведенное на рисунке Б.6.
- 5. Выбрать вкладку «Размер».
- 6. В открывшейся вкладке ввести в поле «Высота» текст «Авто» и нажать кнопку «ОК».

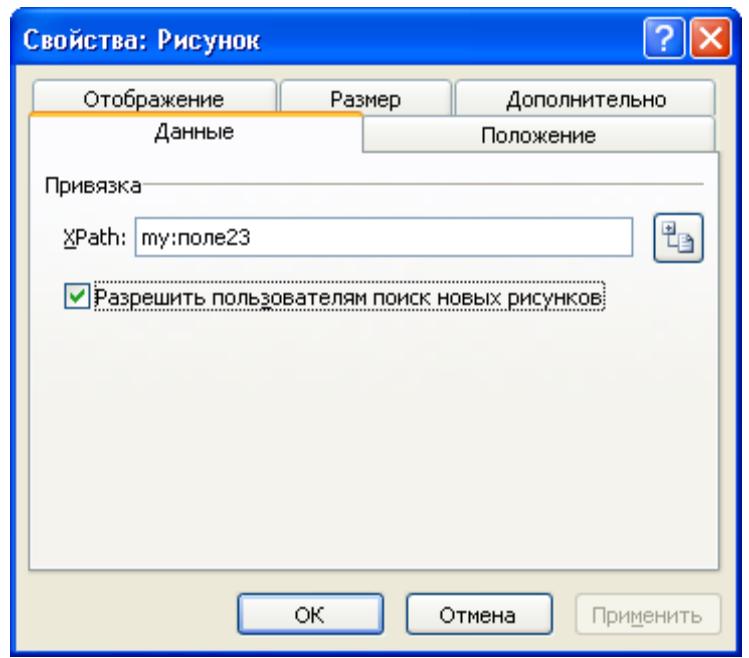

Рисунок Б.6 – Окно «Свойства: Рисунок»

Для редактирования поля необходимо:

Подп. и дата

Подп. и дата

Инв. № дубл.

Инв. № дубл.

Взам. инв. №

Взам. инв. №

Подп. и дата

Подп. и дата

Инв. № подл.

Инв. № подл.

- 1. Щелкнуть правой кнопкой «мыши» по строке шаблона пропуска, содержащей тип редактируемого поля.
- 2. В открывшемся меню выбрать строку «Свойства:<Тип поля> поле».
- 3. В открывшемся окне «Свойства: <Тип поля> поле», приведенном на рисунке Б.7, отредактировать изменяемые параметры поля (имя, значение по умолчанию). Имя поля обязательно должно начинаться со слова «поле», не должно содержать пробелы и другие специальные знаки.

Лист

4. Нажать кнопку «ОК».

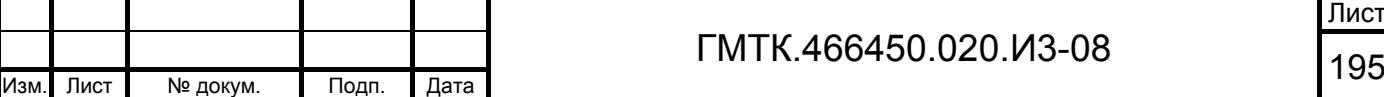

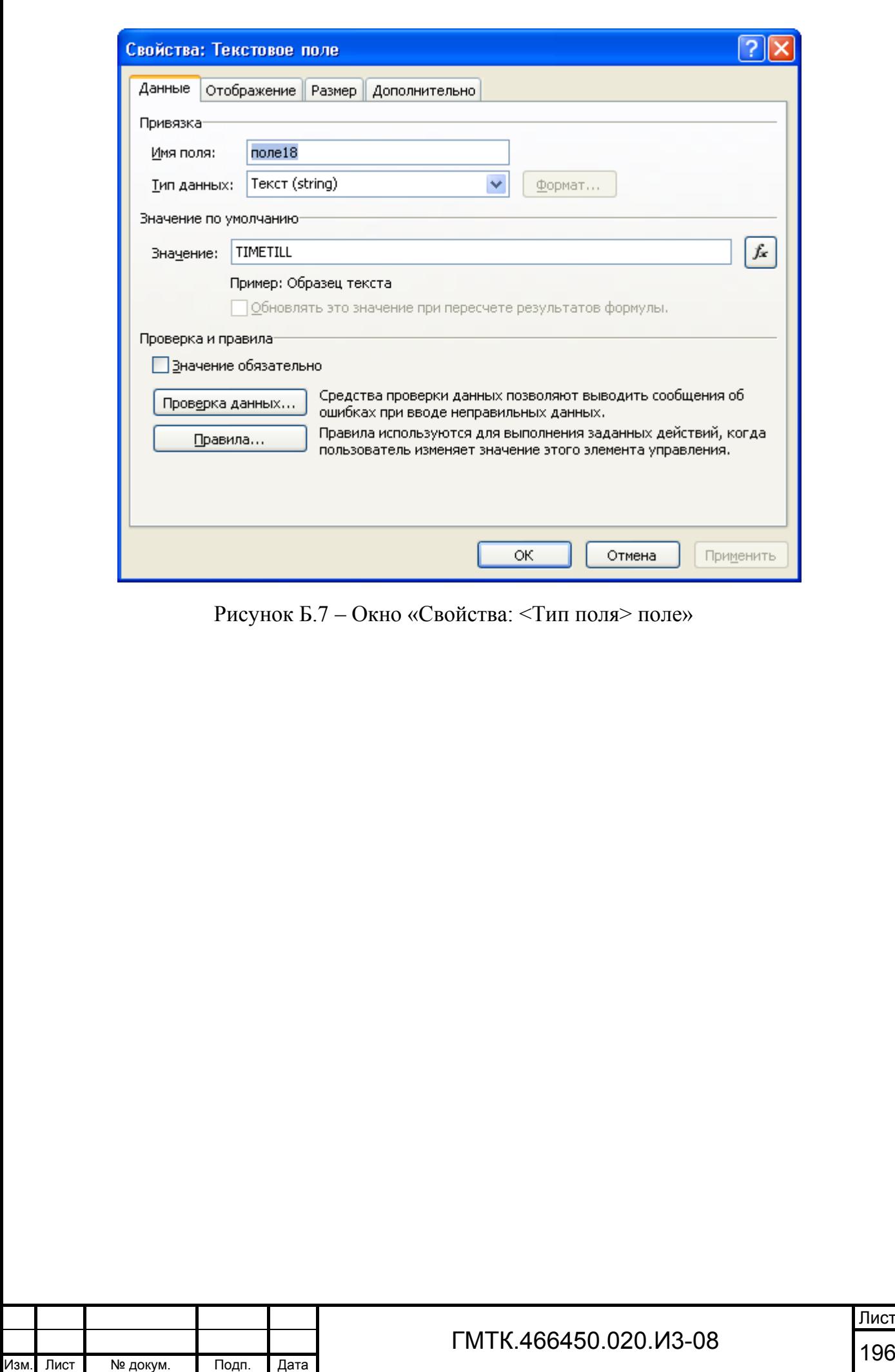

Подп. и дата

Г

Инв. № дубл.

Инв. № дубл.

Взам. инв. №

Взам. инв. №

Подп. и дата

Подп. и дата

Инв. № подл.

Инв. № подл.

# **Приложение В**

### **(справочное)**

## **Описание и примеры шаблона пропуска в формате HTML**

# В.1 Структура файла html-шаблона

Файл html-шаблона включает в себя:

- 1. Заголовок файла:
	- <!DOCTYPE html>

<html xmlns="http://www.w3.org/1999/xhtml">

- 2. Раздел HEAD. Раздел используется для размещения стилей оформления шаблона и состоит из двух секций:
	- общая секция содержит общие стили, которые могут быть использованы в разных шаблонах:

<style id="base-styles" type="text/css"></style>;

 секция оформления конкретного шаблона – для каждого шаблона определяется свой набор стилей:

<style id="form-styles" type="text/css"></style>.

3. Раздел BODY. В раздел входят три секции, две служебные и одна пользовательская. Служебные секции обязательны и в них запрещено вносить изменения:

 секция логирования – служебная секция «log-section» (<div id="logsection"></div>) используется для вывода отладочной информации на этапе разработки шаблона. По умолчанию выключена ("display:none;"):

<div id="log-section" style="**display:none;**">

 <div style="font-size: 16px; font-weight: bold; display: block; color: blue">LOG:</div>

```
\langleul id="log">\langleul>
```
 $\langle$ div $>$ 

Для активации логирования необходимо изменить стиль этой секции на "display:block;" и раскомментировать строку инициализации в служебной секции "scripts-section": //parser.setLog(log);

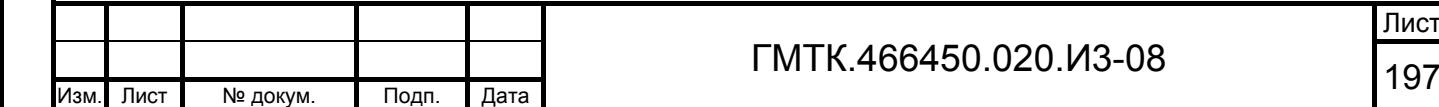

Подп. и дата

Подп. и дата

Инв. № дубл.

Инв. № дубл.

Взам. инв. №

Взам. инв.

 $\frac{9!}{2!}$ 

Подп. и дата

Подп. и дата

Инв. № подл.

Лнв. № подл.

- секция со структурой шаблона секция «form-section» (<div id="form-section"></div>) используется для размещения разметки шаблона;
- секция для генерации формы на основе шаблона служебная секция «scripts-section» (<div id="scripts-section"></div>) используется для:
	- а) перечисления ссылок на дополнительные файлы скриптов:

```
\leqscript src="[@path@]Scripts/jquery-1.11.1.js"\geq/script\geq
```

```
\leqscript src="\lceil@path@]Scripts/moment-with-
```
locales.min.js"></script>

```
 <script src="[@path@]Scripts/templates/templates.js"></script>;
```
- б) включения логирования: parser.setLog(log);
- в) анализа шаблона и подстановки данных в поля шаблона: parser.process(allData).

# В.2 Привязка данных к полям шаблона

## В.2.1 Подстановка данных

Подп. и дата

Подп. и дата

Инв. № дубл.

Инв. № дубл.

Взам. инв. №

Взам. инв. №

Подп. и дата

Подп. и дата

Инв. № подл.

Инв. № подл.

Шаблон содержит служебные литералы, которые в процессе обработки шаблона будут заменены реальными данными:

- 1. [@path@] относительный путь к местоположению файлов-скриптов.
- 2. [@data@] сериализованный в строку объект, представляющий иерархическую структуру свойств заявки.

Данные для шаблона берутся из структуры данных заявки.

В разделе В.3 приведена структура данных для каждого типа заявки.

На этапе генерации формы переменной «allData» присваивается JSON-объект, полученный из строки  $[$ ( $\widehat{\omega}$ data $\widehat{\omega}$ ), например:

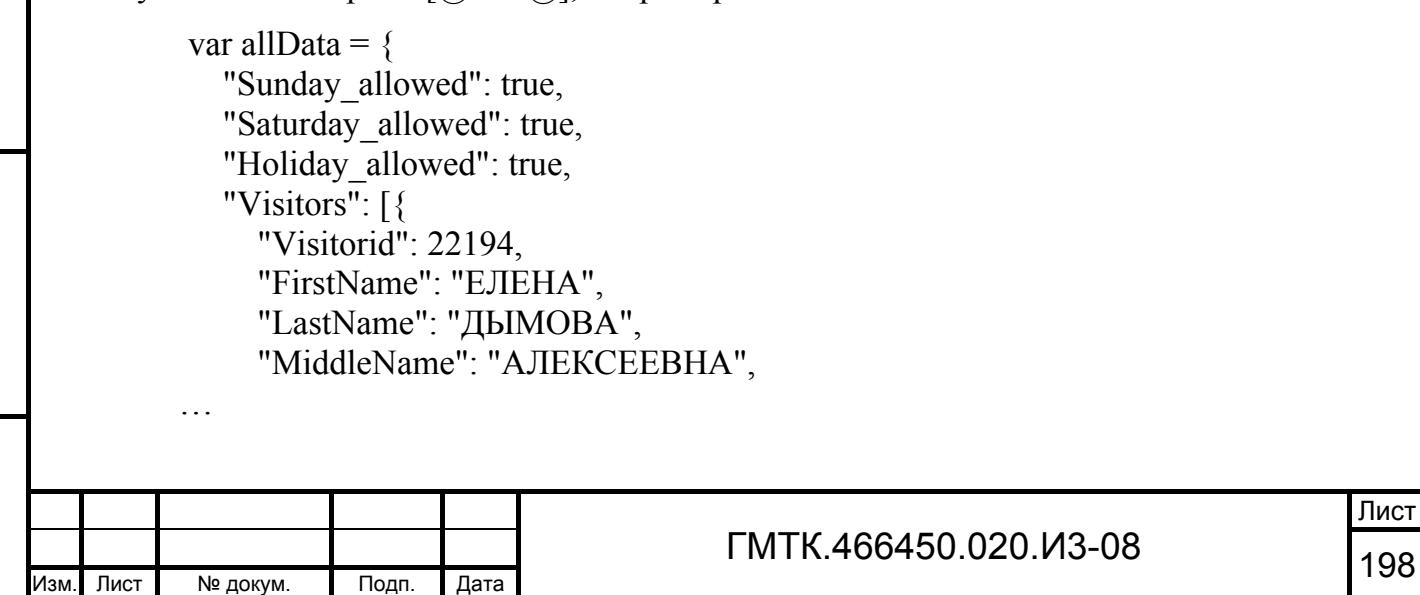

```
 ГМТК.466450.020.И3-08 
                                                                                 Лист
 199 Изм. Лист № докум. Подп. Дата
              "Position": "инженер-технолог", 
              "Company": "ЗАО Спектр", 
              "PhoneNumber": "198-09-23", 
            }, 
   \{ "Visitorid": 22195, 
              "FirstName": "МИХАИЛ", 
              "LastName": "КАРПЕНКО", 
              "MiddleName": "ИВАНОВИЧ", 
    … 
            }], 
            "Visitor": { 
              "Visitorid": 16925, 
              "FirstName": "ОЛЕГ", 
              "LastName": "ШМАТКО", 
              "MiddleName": "ИВАНОВИЧ", 
        "Company": "Газинформсервис", 
         … 
            }, 
    … 
          }; 
          В.2.2 Привязка данных
          Привязка свойств JSON-объекта осуществляется с помощью атрибута «data-
   bind», например: data-bind="Visitor.LastName": 
             <div> 
               <span class="label">ФАМИЛИЯ:</span> 
               <label data-bind="Visitor.LastName" ></label> 
            \langlediv>Если свойство является массивом объектов (например, «Visitors»), то доступ к
   свойствам элементов массива (объекта «Visitor») осуществляется с помощью атрибута
   «data-path», например: data-path="FirstName": 
             <table data-bind="Visitors" style="border:1px solid black;"> 
              lttheadgt<tr> <th data-path="Visitorid">ID</th> 
                   <th data-path="FirstName">Имя</th> 
                   <th data-path="LastName">Фамилия</th> 
                   <th data-path="ConsentVisitor.InformationConsent">Комментарий к
            согласию</th> 
                \langle tr \rangle\langlethead\rangle <tbody></tbody> 
             </table>
```
Подп. и дата

Инв. № дубл.

Инв. № дубл.

Взам. инв. №

Взам. инв.

읟

Подп. и дата

Подп. и дата

Инв. № подл.

## В.2.3 Функции по обработке данных

Данные могут быть не только привязаны, но и отформатированы. Определен набор вспомогательных функций по обработке данных:

- date:
- bool;
- uppercase;
- lowercase;
- firstletter;
- array.

Имя функции указывается с помощью атрибута «data-func», а имя одного необязательного параметра функции с помощью атрибута «data-func-param**»**. Перечень функций:

> 1. date – функция форматирования даты по шаблону. Принимает обязательный параметр, содержащий строку форматирования даты. Пример использования:

<label data-bind="Startdate" **data-func**="**date**" **data-func-param**="**D MMMM YYYY**" ></label>.

Примечание – Информацию по всем возможным значениям формата можно получить на странице сайта «http://momentjs.com/docs/#/displaying/».

> 2. bool – функция преобразования логического значения свойства (true или false) в строковое представление («Да» или «Нет»). Пример использования:

<label data-bind="Sunday\_allowed" data-func="bool" ></label>.

3. uppercase и lowercase – функции приведения строкового значения к верхнему и нижнему регистру символов соответственно. Пример использования:

<label data-bind="Visitor.FirstName" data-func="lowercase" ></label> <label data-bind="Visitor.LastName" data-func="uppercase" ></label>.

4. firstletter – функция, возвращающая первый символ строки. Пример использования:

<label data-bind="Visitor.FirstName" data-func="firstletter" />.

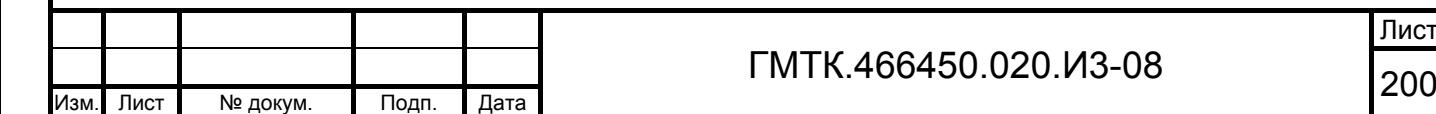

Подп. и дата

Подп. и дата

Инв. № дубл.

Инв. № дубл.

Взам. инв. №

Взам. инв. №

Подп. и дата

Подп. и дата

Инв. № подл.

Лист

- 5. array функция доступа к элементу массива объектов (например, Visitors) с обязательным параметром, состоящим из трех частей, разделенных запятой:
	- индекс в массиве, начиная с 0 (обязательное поле);
	- имя свойства адресуемого объекта (обязательное поле);
	- функция преобразования данных (не обязательное поле).

Пример использования:

 $\langle$ div $\rangle$ 

```
<span class="label">ФАМИЛИЯ:</span>
```

```
<label data-bind="Visitors" data-func="array" data-func-
param="0,LastName,uppercase"></label> 
\langlediv>
```

```
В.3 Пример данных для разных типов заявок
В.3.1 Структура данных заявки на РП
```
{

Подп. и дата

Подп. и дата

Инв. № дубл.

Инв. № дубл.

Взам. инв. №

Взам. инв.

ž

Подп. и дата

Подп. и дата

Инв. № подл.

Инв.

№ подл.

```
 ГМТК.466450.020.И3-08 
 201 Изм. Лист № докум. Подп. Дата
     "IsBookMark":false,
     "Visitor":{ 
      "IsBlocked":false,
      "Selected":false,
      "ConsentVisitor":{ 
        "InformationConsent":"",
        "DateExpired":"2025-02-12T00:00:00",
        "StatusConsent":1,
        "ColorText":"",
        "ConsentType":2,
        "IsNeedRefresh":false,
        "YearConsent":0 
      },
      "Visitorid":23515,
      "ContractId":null,
      "ContractNumber":"",
      "FirstName":"ПЕТР",
      "LastName":"ЛЕВИН",
      "MiddleName":"ПЕТРОВИЧ",
      "Baggage":"",
      "Baggagecomments":"",
      "Phone":"8-495-2222222;",
```
Лист

```
 "Documenttypeid":1,
              "DOB":"2011-11-11T00:00:00",
              "Birthplace":null,
              "Documentseries":null,
              "Documentnumber":"111111111",
              "Documentnote":null,
               "Documentregistration":null,
              "Documentname":"Паспорт РФ",
               "Consent":null,
              "Phone":"8-495-2222222;",
              "PhotoId":null,
              "ScanId":null,
              "PhotoSrc":0 
             },
             "PassThrowInfo":null,
             "FormattingCompleted":true,
             "ConsentStatus":null,
             "ConsentFullInfo":"Действует до 12.02.2025",
             "BlackListMsg":null,
             "SubUnit":"ГИС, ОЗР",
             "Unit":null,
             "Position":"помощник",
Подп. и дата
             "Company":"Газинформсервис",
             "Department":null,
             "Email":null,
             "PhoneNumber":"8-495-2222222;",
             "TabNumber":null,
Инв. № дубл. Инв. № дубл.
             "FIO":"ЛЕВИН ПЕТР ПЕТРОВИЧ" 
           },
           "Accesscardnumber":"",
           "AccesscardId":"",
           "SkudResult":null,
Взам. инв.
           "DepartureDate":"",
           "IsVisaSkipped":true,
           "IsPassGiven":-1,
           "Comments":"",
Подп. и дата
           "Objective":"user_p100",
           "ObjectiveId":134788,
           "SafetyTraining":false,
           "Residence":"",
           "ReceivePerson":{ Инв. № подл.
                                                                                          Лист
      ГМТК.466450.020.И3-08 
      202 Изм. Лист № докум. Подп. Дата
```
**"Doc"**:{

Взам. инв. №

읭

Подп. и дата

```
 "Floor":"1",
    "Room":"2",
    "SubUnit":"ГИС, ОЗР",
    "Unit":"Отдел Реагирования",
    "Position":"Должность Интересная",
    "Company":"Газинформсервис",
    "Department":"Управление Удав",
    "Email":"",
    "PhoneNumber":"8-495-1111111;",
    "TabNumber":null,
    "FirstName":"",
    "LastName":"",
    "MiddleName":"",
    "FIO":"Смирнов И.Н." 
  },
  "GroupPass":false,
  "Receivingperson":"Смирнов И.Н.",
  "Receivingpersonposition":"Должность Интересная",
  "Receivingpersonphone":"8-495-1111111;",
  "Unit":"Отдел Реагирования",
  "Subunit":"ГИС, ОЗР",
  "Department":"Управление Удав",
  "Room":"2",
  "Floor":"1",
  "Email":"",
  "Allowedby":"Петров А.М.",
  "AllowedPosition":"Должность Почетная",
  "Lastpassstatusid":6,
  "Textpassstatus":"Пропуск оформлен",
  "Prevpassstatusid":3,
  "IsNotTouched":false,
  "IsNew":false,
  "TimeStamp":"2015-06-01T12:51:11",
  "Createddate":"2015-06-01T12:47:06",
  "RefuseReason":"",
  "CreatedByInfo":"Урсул Сергей Валерьевич, Ursul-S@gaz-is.ru, 8-495-
1111111;, Газинформсервис, ГИС, ОЗР",
  "Passid":15544,
  "Passtypeid":1,
  "Objectid":1,
  "Startdate":"2015-06-01T08:00:00",
  "Finishdate":"2015-06-01T18:00:00",
```
ГМТК.466450.020.И3-08

# Лист <sup>203</sup> Изм. Лист № докум. Подп. Дата

```
 ГМТК.466450.020.И3-08 
 204 Изм. Лист № докум. Подп. Дата
     "Issuedby":"Урсул С. В. ",
     "Issueddate":"01.06.2015 12:51:11",
     "Passnumber":"000087",
     "RequestInfoStatus":{ 
       "LastChange":"2015-06-01T12:51:11",
       "LastPassStatusId":6,
      "TextPassStatus":"Пропуск оформлен",
       "PrevPassStatusId":3,
       "IsNotTouched":false,
       "IsNew":false 
     },
     "AllowedPerson":{ 
       "SubUnit":null,
       "Unit":null,
      "Position":"Должность Почетная",
       "Company":null,
       "Department":null,
       "Email":null,
       "PhoneNumber":null,
       "TabNumber":null,
       "FirstName":"",
       "LastName":"",
       "MiddleName":"",
       "FIO":"Петров А.М." 
     },
     "CreatedInformation":{ 
       "CreatedByInfo":"Урсул Сергей Валерьевич, Ursul-S@gaz-is.ru, 8-495-
   1111111;, Газинформсервис, ГИС, ОЗР",
       "CreatedDate":"2015-06-01T12:47:06",
       "RefuseReason":"",
       "LastName":"Урсул",
       "FirstName":"Сергей",
       "MiddleName":"Валерьевич",
       "Company":"Газинформсервис",
       "Subunit":"ГИС, ОЗР",
       "Phone":"8-495-1111111;",
       "FIOshort":"Урсул С.В." 
     },
     "AszpObject":{ 
       "IsLocked":false,
       "ID":1,
       "Name":"ОАО \"Газпром\"",
```

```
 "Description":"тест",
             "Areas":[ 
             ]
           },
           "Areas":[ 
            \{ "Checked":false,
              "ID":845,
              "Code":"1aaaOBJ4",
              "Name":"aaaОбъект4",
              "Description":"test",
              "TypeID":1,
              "TypeName":"Корпус",
              "ObjectID":1,
              "Types":{ 
                "1":"Корпус",
                "3":"Территория" 
               }
             },
         \left\{\begin{array}{c} \end{array}\right\} "Checked":false,
              "ID":1384,
Подп. и дата
              "Code":"bb44",
              "Name":"obb44",
              "Description":"тестовый",
              "TypeID":1,
              "TypeName":"Корпус",
              "ObjectID":1,
              "Types":{ 
                "1":"Корпус",
                "3":"Территория" 
               }
             },
         \{ "Checked":false,
              "ID":111794,
              "Code":"J12",
              "Name":"Bilding J12",
              "Description":"Здание управления",
              "TypeID":1,
              "TypeName":"Корпус",Инв. № подл.
                                                                                          Лист
      ГМТК.466450.020.И3-08 
      205 Изм. Лист № докум. Подп. Дата
```
Инв. № дубл.

Инв. № дубл.

Взам. инв. №

Взам. инв.

<u>و</u>

Подп. и дата

Подп. и дата

```
 ГМТК.466450.020.
И3-08 
 206 Изм. Лист № докум. Подп. Дата
    "ObjectID"
:
1
,
        "Types":{ 
    "1"
:
"Корпус
"
,
    "3"
:
"Территория" 
       }
      }
     ],
    "Areainfo"
:"aaaОбъект4, Bilding J12, obb44" 
   }
         В.3.2 Структура данных заявки на ВП
   \{ "Visitors":[ 
   \{"IsBlocked":false,
    "Selected"
:false
,
        "ConsentVisitor":{ 
    "InformationConsent"
:""
,
    "DateExpired"
:"2025-02-12T00:00:00"
,
    "StatusConsent"
:
1
,
    "ColorText"
:""
,
    "ConsentType"
:
2
,
    "IsNeedRefresh"
:false
,
    "YearConsent"
:0 
        },
    "Visitorid"
:23516
,
    "ContractId"
:null
,
    "ContractNumber"
:""
,
    "FirstName"
:
"ПЕТР
"
,
    "LastName"
:
"ЛЕВИН
"
,
    "MiddleName"
:
"ПЕТРОВИЧ
"
,
    "Baggage"
:""
,
    "Baggagecomments"
:""
,
    "Phone"
:"8-495-2222222;"
,
        "Doc":{ 
    "Documenttypeid"
:
1
,
    "DOB"
:"2011-11-11T00:00:00"
,
    "Birthplace"
:null
,
    "Documentseries"
:null
,
    "Documentnumber"
:"111111111"
,
    "Documentnote"
:null
,
    "Documentregistration"
:null
,
    "Documentname"
:
"Паспорт РФ
"
,
    "Consent"
:null
,
    "Phone"
:"8-495-2222222;"
,
    "PhotoId"
:null
,
   "ScanId":null,
```
Подп. и дата

Инв. № дубл.

Инв. № дубл.

Взам. инв. №

Взам. инв.

읭

Подп. и дата

Подп. и дата

Инв. № подл.

подл. <u>원</u> Инв.

```
 "PhotoSrc"
:0 
               },
               "PassThrowInfo":{ 
         "HasPassageMark":false,
          "PassInDate"
:"0001-01-01T00:00:00"
,
          "PassOutDate"
:"0001-01-01T00:00:00"
,
          "PassThrowDate"
:"0001-01-01T00:00:00"
,
          "PassInDateObject"
:null
,
          "PassOutDateObject"
:null
,
          "PassThrowDateObject"
:null 
               },
         "FormattingCompleted":true,
          "ConsentStatus"
:null
,
          "ConsentFullInfo"
:null
,
         "BlackListMsg":null,
          "SubUnit"
:
"ГИС, ОЗР
"
,
          "Unit"
:null
,
          "Position"
:
"помощник
"
,
         "Company": "Газинформсервис",
          "Department"
:null
,
          "Email"
:null
,
          "PhoneNumber"
:"8-495-2222222;"
,
          "TabNumber"
:null
,
          "FIO"
:
"ЛЕВИН ПЕТР ПЕТРОВИЧ" 
            }
           ],
           "Visitor":{ 
Подп. и дата
Подп. и дата "IsBlocked":false,
          "Selected"
:false
,
             "ConsentVisitor":{ 
          "InformationConsent"
:""
,
          "DateExpired"
:"2025-02-12T00:00:00"
,
Инв. № дубл. Инв. № дубл.
          "StatusConsent"
:
1
,
          "ColorText"
:""
,
          "ConsentType"
:
2
,
          "IsNeedRefresh"
:false
,
          "YearConsent"
:0 
읭
Взам. инв. №  },
Взам. инв.
          "Visitorid"
:23516
,
          "ContractId"
:null
,
          "ContractNumber"
:""
,
          "FirstName"
:
"ПЕТР
"
,
          "LastName"
:
"ЛЕВИН
"
,
Подп. и дата
Подп. и дата  "MiddleName"
:
"ПЕТРОВИЧ
"
,
          "Baggage"
:""
,
          "Baggagecomments"
:""
,
          "Phone"
:"8-495-2222222;"
,
             "Doc":{ Инв. № подл. 
Инв. № подл.
      ГМТК.466450.020.
И3-08 
 207 Изм. Лист № докум. Подп. Дата
                                                                                           Лист
```

```
 "Documenttypeid"
:
1
,
          "DOB"
:"2011-11-11T00:00:00"
,
          "Birthplace"
:null
,
          "Documentseries"
:null
,
          "Documentnumber"
:"111111111"
,
          "Documentnote"
:null
,
          "Documentregistration"
:null
,
          "Documentname"
:
"Паспорт РФ
"
,
          "Consent"
:null
,
          "Phone"
:"8-495-2222222;"
,
          "PhotoId"
:null
,
          "ScanId"
:null
,
          "PhotoSrc"
:0 
             },
             "PassThrowInfo":{ 
         "HasPassageMark":false,
          "PassInDate"
:"0001-01-01T00:00:00"
,
          "PassOutDate"
:"0001-01-01T00:00:00"
,
          "PassThrowDate"
:"0001-01-01T00:00:00"
,
          "PassInDateObject"
:null
,
          "PassOutDateObject"
:null
,
          "PassThrowDateObject"
:null 
             },
         "FormattingCompleted":true,
          "ConsentStatus"
:null
,
          "ConsentFullInfo"
:null
,
          "BlackListMsg"
:null
,
Подп. и дата
Подп. и дата  "SubUnit"
:
"ГИС, ОЗР
"
,
          "Unit"
:null
,
          "Position"
:
"помощник
"
,
         "Company": "Газинформсервис",
          "Department"
:null
,
Инв. № дубл. Инв. № дубл.
          "Email"
:null
,
          "PhoneNumber"
:"8-495-2222222;"
,
         "TabNumber":null,
          "FIO"
:
"ЛЕВИН ПЕТР ПЕТРОВИЧ" 
            },
읭
Взам. инв. № "Sunday_allowed":false,
Взам. инв.
          "Saturday_allowed"
:false
,
         "Holiday_allowed":false,
         "IsBookMark":false,
          "Accesscardnumber"
:""
,
          "AccesscardId"
:""
,
Подп. и дата
Подп. и дата  "SkudResult"
:null
,
          "DepartureDate"
:""
,
         "IsVisaSkipped":true,
          "IsPassGiven"
:-1
,
          "Comments"
:""
,№ подл.
Инв. № подл. 
                                                                                             Лист
      ГМТК.466450.020.
И3-08 
 208 Изм. Лист № докум. Подп. Дата
Инв.
```

```
 ГМТК.466450.020.И3-08 
                                                                                 Лист
 209 Изм. Лист № докум. Подп. Дата
     "Objective":"user_p100",
     "ObjectiveId":134788,
     "SafetyTraining":false,
     "Residence":"",
     "ReceivePerson":{ 
       "Floor":"1",
       "Room":"2",
       "SubUnit":"ГИС, ОЗР",
       "Unit":"Отдел Реагирования",
       "Position":"Должность Интересная",
       "Company":"Газинформсервис",
       "Department":"Управление Удав",
       "Email":"",
       "PhoneNumber":"8-495-1111111;",
       "TabNumber":null,
       "FirstName":"",
       "LastName":"",
       "MiddleName":"",
       "FIO":"Смирнов И.Н." 
     },
     "GroupPass":false,
     "Receivingperson":"Смирнов И.Н.",
     "Receivingpersonposition":"Должность Интересная",
     "Receivingpersonphone":"8-495-1111111;",
     "Unit":"Отдел Реагирования",
     "Subunit":"ГИС, ОЗР",
     "Department":"Управление Удав",
     "Room":"2",
     "Floor":"1",
     "Email":"",
     "Allowedby":"Петров А.М.",
     "AllowedPosition":"Должность Почетная",
     "Lastpassstatusid":6,
     "Textpassstatus":"Пропуск оформлен",
     "Prevpassstatusid":3,
     "IsNotTouched":false,
     "IsNew":false,
     "TimeStamp":"2015-06-01T13:12:39",
     "Createddate":"2015-06-01T13:10:00",
     "RefuseReason":"",
     "CreatedByInfo":"Урсул Сергей Валерьевич, Ursul-S@gaz-is.ru, 8-495-
   1111111;, Газинформсервис, ГИС, ОЗР",
     "Passid":15545,
     "Passtypeid":2,
     "Objectid":1,
     "Startdate":"2015-06-01T08:00:00",
     "Finishdate":"2015-06-03T18:00:00",
     "Issuedby":"Урсул С. В. ",
```
Подп. и дата

Инв. № дубл.

Инв. № дубл.

Взам. инв. №

Взам. инв.

읟

Подп. и дата

Подп. и дата

Инв. № подл.

Инв.

№ подл.

```
 ГМТК.466450.020.И3-08 
 210 Изм. Лист № докум. Подп. Дата
     "Issueddate":"01.06.2015 13:12:39",
     "Passnumber":"000008",
     "RequestInfoStatus":{ 
       "LastChange":"2015-06-01T13:12:39",
       "LastPassStatusId":6,
       "TextPassStatus":"Пропуск оформлен",
       "PrevPassStatusId":3,
       "IsNotTouched":false,
       "IsNew":false 
     },
     "AllowedPerson":{ 
       "SubUnit":null,
       "Unit":null,
       "Position":"Должность Почетная",
       "Company":null,
       "Department":null,
       "Email":null,
       "PhoneNumber":null,
       "TabNumber":null,
       "FirstName":"",
       "LastName":"",
       "MiddleName":"",
       "FIO":"Петров А.М." 
     },
     "CreatedInformation":{ 
       "CreatedByInfo":"Урсул Сергей Валерьевич, Ursul-S@gaz-is.ru, 8-495-
   1111111;, Газинформсервис, ГИС, ОЗР",
       "CreatedDate":"2015-06-01T13:10:00",
       "RefuseReason":"",
       "LastName":"Урсул",
       "FirstName":"Сергей",
       "MiddleName":"Валерьевич",
       "Company":"Газинформсервис",
       "Subunit":"ГИС, ОЗР",
       "Phone":"8-495-1111111;",
       "FIOshort":"Урсул С.В." 
     },
     "AszpObject":{ 
       "IsLocked":false,
       "ID":1,
       "Name":"ОАО \"Газпром\"",
       "Description":"тест",
       "Areas":[ 
       ]
     },
     "Areas":[ 
   \{
```
Подп. и дата

Инв. № дубл.

Инв. № дубл.

Взам. инв. №

Взам. инв.

읟

Подп. и дата

Подп. и дата

Инв. № подл.

Инв.

№ подл.

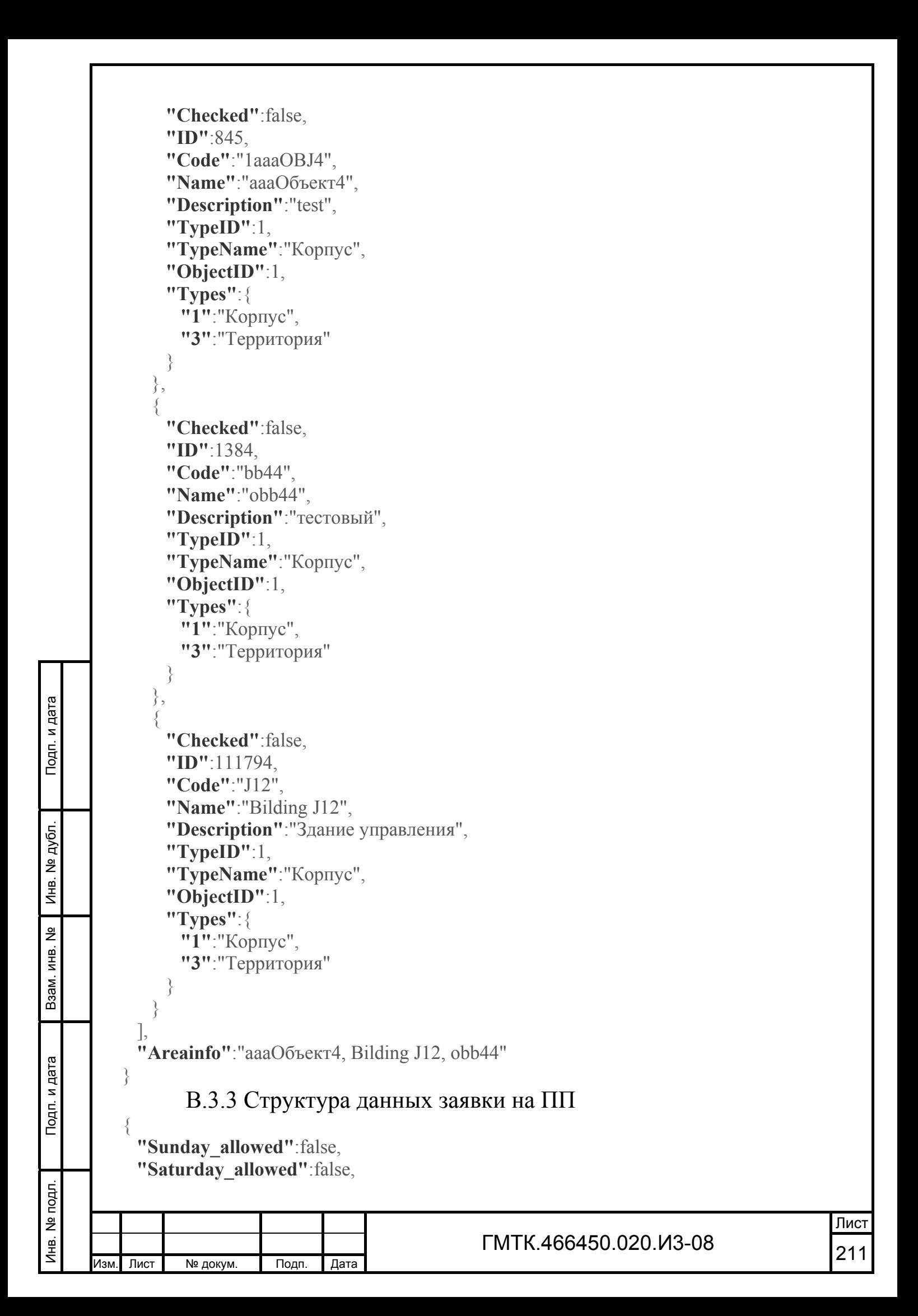

 ГМТК.466450.020. И3-08 <sup>212</sup> Изм. Лист № докум. Подп. Дата Лист **"Holiday\_allowed"**:false, "IsBookMark":false, **"Visitor"**:{ "IsBlocked":false, **"Selected"** :false , **"ConsentVisitor"**:{ **"InformationConsent"** :"" , **"DateExpired"** :"2025-06-01T00:00:00" , **"StatusConsent"** : 1 , **"ColorText"** :"" , **"ConsentType"** : 2 , **"IsNeedRefresh"** :false , **"YearConsent"** :0 }, **"Visitorid"** :23342 , **"ContractId"** :null , **"ContractNumber"** :"" , **"FirstName"** : "ИГОРЬ " , **"LastName"** : "АНАНАСОВ " , **"MiddleName"** : "ВЛАДЛЕНОВИЧ " , **"Baggage"** : "нетбук ASUS" , **"Baggagecomments"** :"8239" , **"Phone"** :"289-32-49" , **"Doc"**:{ **"Documenttypeid"** : 1 , **"DOB"** :"1970-11-11T00:00:00" , **"Birthplace"** :null , **"Documentseries"** :null , **"Documentnumber"** :"12345678" , **"Documentnote"** :null , **"Documentregistration"** :null , **"Documentname"** : "Паспорт РФ " , **"Consent"** :null , **"Phone"** :"289-32-49" , **"PhotoId"** :null , **"ScanId"** :null , **"PhotoSrc"** :0 }, **"PassThrowInfo"** :null , "FormattingCompleted":true, **"ConsentStatus"** :null , **"ConsentFullInfo"** :null , "BlackListMsg":null, **"SubUnit"** : "Департамент тех .поддержки " , **"Unit"** :null , **"Position"** : "Технический консультант " , **"Company"**: "Газинформсервис", **"Department"** :null ,

Подп. и дата

Подп. и дата

Инв. № дубл.

Инв. № дубл.

Взам. инв. №

Взам. инв.

읭

Подп. и дата

Подп. и дата

Инв. № подл.

 ГМТК.466450.020. И3-08 <sup>213</sup> Изм. Лист № докум. Подп. Дата Лист **"Email"** :null , **"PhoneNumber"** :"289-32-49" , **"TabNumber"** :"3463456" , **"FIO"** : "АНАНАСОВ ИГОРЬ ВЛАДЛЕНОВИЧ" }, **"Accesscardnumber"** :"" , **"AccesscardId"** :"" , **"SkudResult"** :null , **"DepartureDate"** :"" , **"IsVisaSkipped"**:false, **"IsPassGiven"** :-1 , **"Comments"** :"" , **"Objective"** : "Цель nnn" , **"ObjectiveId"** :134099 , **"SafetyTraining"**:false, **"Residence"** :"" , **"ReceivePerson"**:{ **"Floor"** :"3" , **"Room"** :"33" , **"SubUnit"** : "ГИС, ОЗР " , **"Unit"** :"" , "Position": "Начальник департамента техподдержки", **"Company"** : "ГИС " , **"Department"** :"12" , **"Email"**:"", **"PhoneNumber"** :"8-812-9282930 (345);" , **"TabNumber"** :null , **"FirstName"** :"" , **"LastName"** :"" , **"MiddleName"** :"" , **"FIO"** : "Дмитриенко С . А." }, **"GroupPass"** :false , **"Receivingperson"** : "Дмитриенко С . А." , **"Receivingpersonposition"** : "Начальник департамента техподдержки " , **"Receivingpersonphone"** :"8-812-9282930 (345);" , **"Unit"** :"" , **"Subunit"** : "ГИС, ОЗР " , **"Department"** :"12" , **"Room"** :"33" , **"Floor"** :"3" , **"Email"**:"", **"Allowedby"** : "Фролов Игорь Михайлович " , **"AllowedPosition"** : "Начальник охраны " , **"Lastpassstatusid"** : 6 , **"Textpassstatus"** : "Пропуск оформлен " , **"Prevpassstatusid"** : 3 , **"IsNotTouched"**:false,

Подп. и дата

Подп. и дата

Инв. № дубл.

Инв. № дубл.

Взам. инв. №

Взам. инв.

읟

Подп. и дата

Подп. и дата

Инв. № подл.

Инв.

№ подл.

```
 ГМТК.466450.020.И3-08 
 214 Изм. Лист № докум. Подп. Дата
     "IsNew":false,
     "TimeStamp":"2015-06-01T13:21:48",
     "Createddate":"2015-04-28T11:41:22",
     "RefuseReason":"",
     "CreatedByInfo":"Данилова Наталья Николаевна, Danilova-N@gaz-is.ru, 8-812-
   3502050-(1879), Газинформсервис, Департамент тех.поддержки",
     "Passid":15429,
     "Passtypeid":11,
     "Objectid":1,
     "Startdate":"2015-04-28T08:30:00",
     "Finishdate":"2016-05-28T19:00:00",
     "Issuedby":"Урсул С. В. ",
     "Issueddate":"01.06.2015 13:21:48",
     "Passnumber":"000010",
     "RequestInfoStatus":{ 
       "LastChange":"2015-06-01T13:21:48",
       "LastPassStatusId":6,
       "TextPassStatus":"Пропуск оформлен",
       "PrevPassStatusId":3,
       "IsNotTouched":false,
       "IsNew":false 
     },
     "AllowedPerson":{ 
       "SubUnit":null,
       "Unit":null,
       "Position":"Начальник охраны",
       "Company":null,
       "Department":null,
       "Email":null,
       "PhoneNumber":null,
       "TabNumber":null,
       "FirstName":"",
       "LastName":"",
       "MiddleName":"",
       "FIO":"Фролов Игорь Михайлович" 
    \},
     "CreatedInformation":{ 
       "CreatedByInfo":"Данилова Наталья Николаевна, Danilova-N@gaz-is.ru, 8-812-
   3502050-(1879), Газинформсервис, Департамент тех.поддержки",
       "CreatedDate":"2015-04-28T11:41:22",
       "RefuseReason":"",
       "LastName":"Данилова",
       "FirstName":"Наталья",
       "MiddleName":"Николаевна",
       "Company":"Газинформсервис",
       "Subunit":"Департамент тех.поддержки",
       "Phone":"8-812-3502050-(1879)",
       "FIOshort":"Данилова Н.Н."
```
Подп. и дата

Инв. № дубл.

Инв. № дубл.

Взам. инв. №

Взам. инв.

읭

Подп. и дата

Подп. и дата

Инв. № подл.

Инв.

№ подл.

```
 },
           "AszpObject":{ 
         "IsLocked":false,
         "ID":1,
         "Name":"ОАО \"Газпром\"",
         "Description":"Tect",
             "Areas":[ 
            ]
            },
           "Areas":[ 
         \left\{\begin{array}{c} \end{array}\right\}"Checked":false,
          "ID"
:179
,
          "Code"
:"b2"
,
          "Name"
:
"Буфет
"
,
         "Description":"на вокзале",
          "TypeID"
:
3
,
          "TypeName"
:
"Территория
"
,
          "ObjectID"
:
1
,
               "Types":{ 
          "1"
:
"Корпус
"
,
          "3"
:
"Территория" 
              }
             },
         \{"Checked":false,
Подп. и дата
          "ID"
:110237
,
          "Code"
:"sdrfg345"
,
          "Name"
:
"Бытовой корпус (склады)"
,
          "Description"
:null
,
          "TypeID"
:
1
,
Инв. № дубл. "ТуреName":"Корпус",
Инв. № дубл.
          "ObjectID"
:
1
,
               "Types":{ 
          "1"
:
"Корпус
"
,
          "3"
:
"Территория" 
읭
              }
Взам. инв.
             },
         \{"Checked":false,
          "ID"
:111583
,
          "Code"
:
"Адк01"
,
Подп. и дата
         "Name":"Административный корпус",
          "Description"
:null
,
          "TypeID"
:
1
,
         "ТуреName":"Корпус",
          "ObjectID"
:
1
,Инв. № подл.
                                                                                            Лист
      ГМТК.466450.020.
И3-08 
 215 Изм. Лист № докум. Подп. Дата
```
Взам. инв. №

Подп. и дата

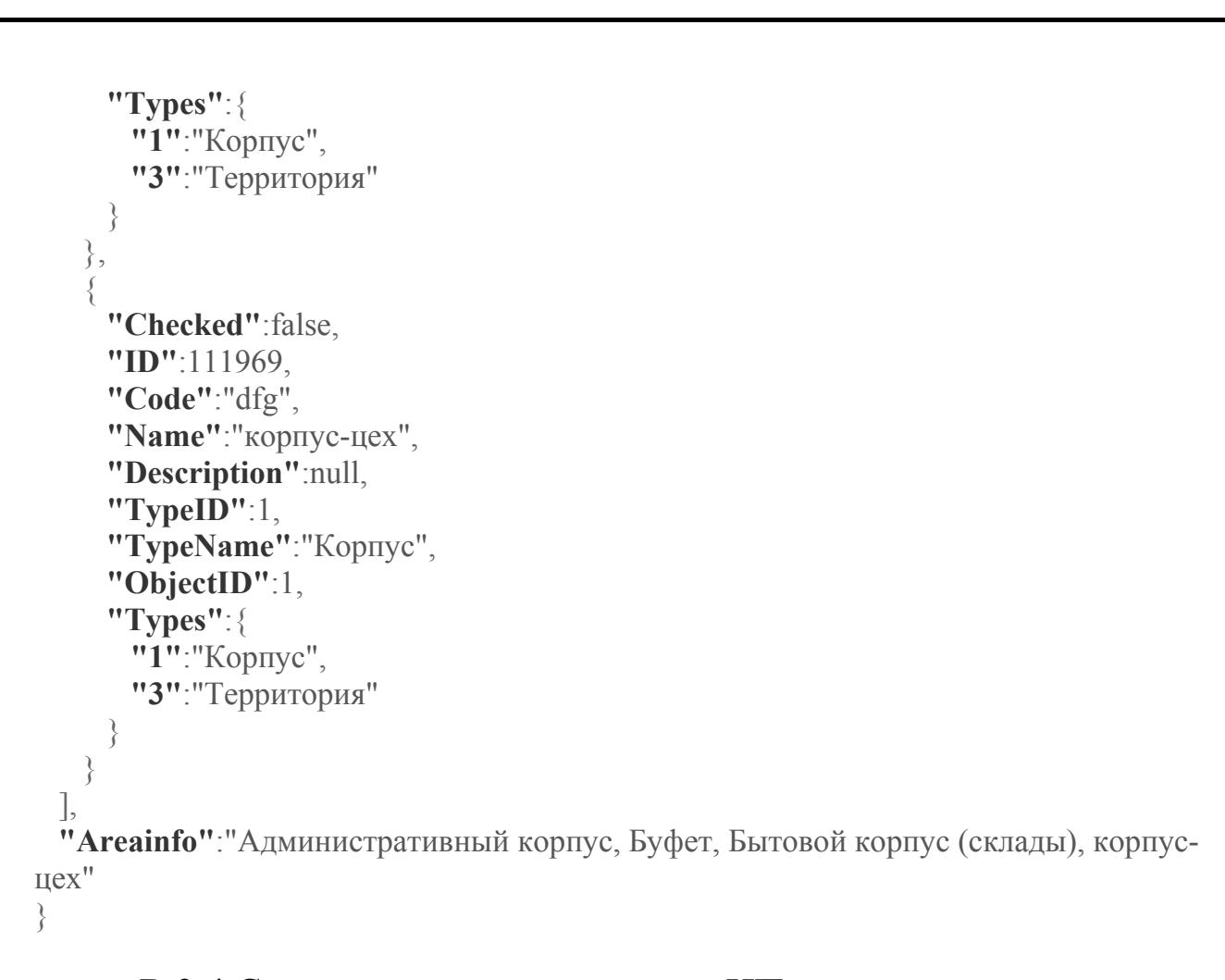

## В.3.4 Структура данных заявки на ИП

Подп. и дата

Подп. и дата

 $\overline{f}$ 

Инв. № дубл.

Инв. № дубл.

Взам. инв. №

Взам. инв. №

Подп. и дата

Подп. и дата

Инв. № подл.

Инв. № подл.

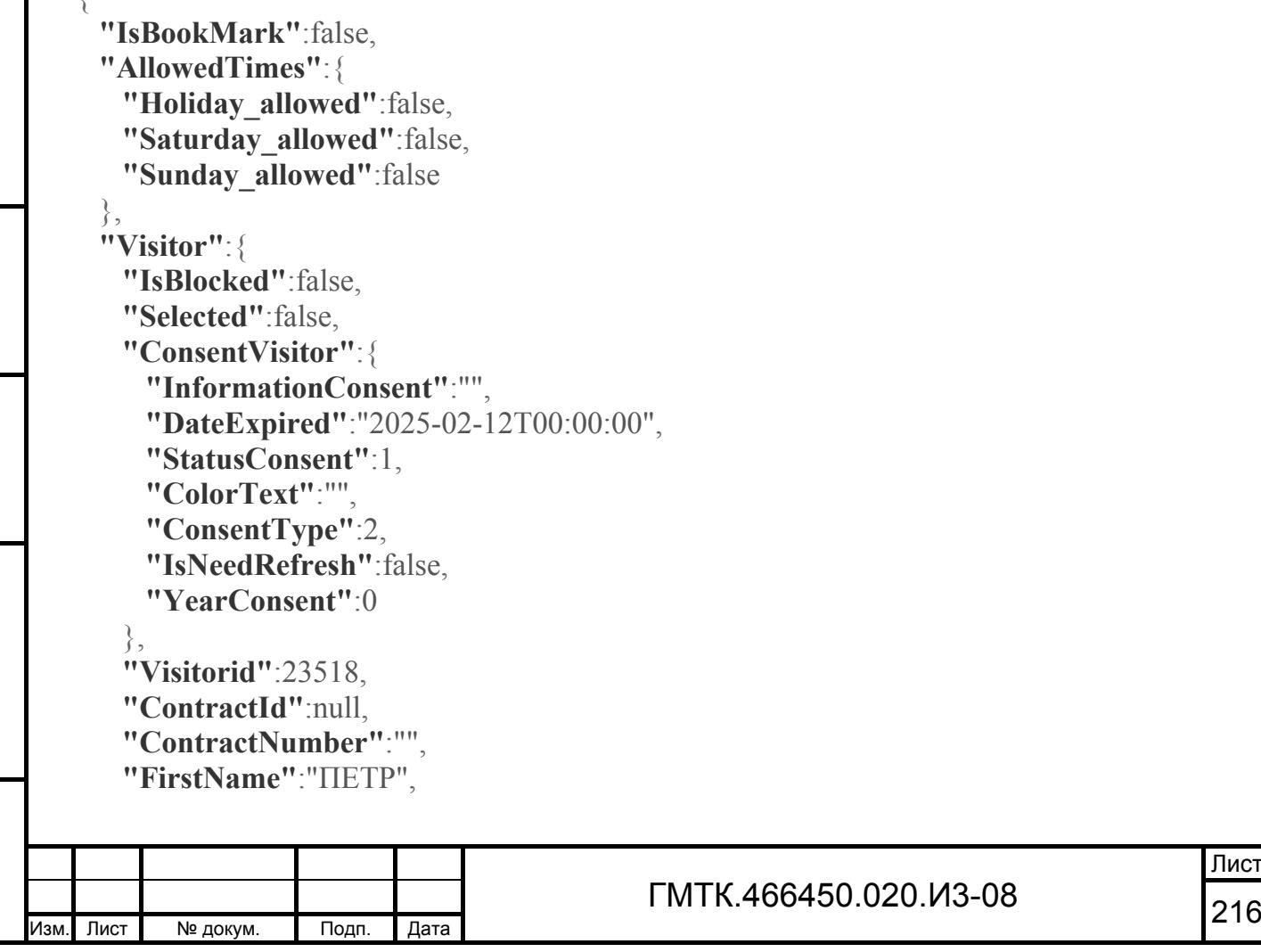
```
 "LastName"
:
"ЛЕВИН
"
,
          "MiddleName"
:
"ПЕТРОВИЧ
"
,
          "Baggage"
:""
,
          "Baggagecomments"
:""
,
          "Phone"
:"8-495-2222222;"
,
              "Doc":{ 
          "Documenttypeid"
:
1
,
          "DOB"
:"2011-11-11T00:00:00"
,
          "Birthplace"
:null
,
          "Documentseries"
:null
,
          "Documentnumber"
:"111111111"
,
          "Documentnote"
:null
,
          "Documentregistration"
:null
,
          "Documentname"
:
"Паспорт РФ
"
,
          "Consent"
:null
,
          "Phone"
:"8-495-2222222;"
,
          "PhotoId"
:null
,
          "ScanId"
:null
,
          "PhotoSrc"
:0 
              },
          "PassThrowInfo"
:null
,
         "FormattingCompleted":true,
          "ConsentStatus"
:null
,
          "ConsentFullInfo"
:null
,
         "BlackListMsg":null,
          "SubUnit"
:null
,
          "Unit"
:null
,
Подп. и дата
Подп. и дата  "Position"
:null
,
          "Company"
:
"КНР
"
,
          "Department"
:null
,
          "Email"
:null
,
          "PhoneNumber"
:"8-495-2222222;"
,
Инв. № дубл.
Инв. № дубл.  "TabNumber"
:null
,
          "FIO"
:
"ЛЕВИН ПЕТР ПЕТРОВИЧ" 
            },
          "Country"
:
"КНР
"
,
            "CarInfo":{ 
읭
Взам. инв. №  "Id"
:
0
,
Взам. инв.
          "RegNumber"
:""
,
          "Mark"
:""
,
          "DropPlace"
:"" 
          },
            "DelegationAttendant":{ 
Подп. и дата
Подп. и дата  "FirstName"
:""
,
          "LastName"
:""
,
          "MiddleName"
:""
,
          "FIO"
:
"Наумов" 
            },Инв. № подл.
Инв. № подл. 
                                                                                               Лист
       ГМТК.466450.020.
И3-08 
 217 Изм. Лист № докум. Подп. Дата
```

```
 "PhoneAttendant"
:"8-495-3333333;"
,
          "PassageCount"
:
0
,
           "WorkplaceList":{ 
         "107287":true,
         "107288":true,
         "108425":true,
         "124208":true
            },
          "AccessCardNumber"
:""
,
          "AccesscardId"
:""
,
          "SkudResult"
:null
,
          "IsPassGiven"
:-1
,
          "Comments"
:""
,
          "Objective"
:"user_p100"
,
          "ObjectiveId"
:134788
,
         "SafetyTraining":false,
          "Residence"
:""
,
            "ReceivePerson":{ 
          "Floor"
:"1"
,
          "Room"
:"2"
,
          "SubUnit"
:
"ГИС, ОЗР
"
,
         "Unit":"Отдел Реагирования",
          "Position"
:
"Должность Интересная
"
,
         "Company": "Газинформсервис",
         "Department":"Управление Удав",
         "Email":"",
          "PhoneNumber"
:"8-495-1111111;"
,
Подп. и дата
Подп. и дата "TabNumber":null,
          "FirstName"
:""
,
          "LastName"
:""
,
          "MiddleName"
:""
,
         "FIO":"Смирнов И.Н."
            },
         "GroupPass":false,
         "Receivingperson":"Смирнов И.Н.",
          "Receivingpersonposition"
:
"Должность Интересная
"
,
          "Receivingpersonphone"
:"8-495-1111111;"
,
         "Unit":"Отдел Реагирования",
          "Subunit"
:
"ГИС, ОЗР
"
,
          "Department"
:
"Управление Удав
"
,
          "Room"
:"2"
,
          "Floor"
:"1"
,
         "Email":"",
          "Allowedby"
:
"Петров
А
.
М."
,
          "AllowedPosition"
:
"Должность Почетная
"
,
          "Lastpassstatusid"
:
6
,
          "Textpassstatus"
:
"Пропуск оформлен
"
,
          "Prevpassstatusid"
:
3
,№ подл.
Инв. № подл. 
      ГМТК.466450.020.
И3-08 
 218 Изм. Лист № докум. Подп. Дата
                                                                                            Лист
Инв.
```
Инв. № дубл. Инв. № дубл. 읟 Взам. инв. № Взам. инв. Подп. и дата Подп. и дата

```
 ГМТК.466450.020.И3-08 
 219 Изм. Лист № докум. Подп. Дата
     "IsNotTouched":false,
     "IsNew":false,
     "TimeStamp":"2015-06-01T13:25:41",
     "Createddate":"2015-06-01T13:25:04",
     "RefuseReason":"",
     "CreatedByInfo":"Урсул Сергей Валерьевич, Ursul-S@gaz-is.ru, 8-495-
   1111111;, Газинформсервис, ГИС, ОЗР",
     "Passid":15547,
     "Passtypeid":9,
     "Objectid":1,
     "Startdate":"2015-06-01T08:00:00",
     "Finishdate":"2015-06-01T18:00:00",
     "Issuedby":"Урсул С. В. ",
     "Issueddate":"01.06.2015 13:25:42",
     "Passnumber":"0014",
     "RequestInfoStatus":{ 
       "LastChange":"2015-06-01T13:25:41",
       "LastPassStatusId":6,
       "TextPassStatus":"Пропуск оформлен",
       "PrevPassStatusId":3,
       "IsNotTouched":false,
       "IsNew":false 
     },
     "AllowedPerson":{ 
       "SubUnit":null,
       "Unit":null,
       "Position":"Должность Почетная",
       "Company":null,
       "Department":null,
       "Email":null,
       "PhoneNumber":null,
       "TabNumber":null,
       "FirstName":"",
       "LastName":"",
       "MiddleName":"",
       "FIO":"Петров А.М." 
     },
     "CreatedInformation":{ 
       "CreatedByInfo":"Урсул Сергей Валерьевич, Ursul-S@gaz-is.ru, 8-495-
   1111111;, Газинформсервис, ГИС, ОЗР",
       "CreatedDate":"2015-06-01T13:25:04",
       "RefuseReason":"",
       "LastName":"Урсул",
       "FirstName":"Сергей",
       "MiddleName":"Валерьевич",
       "Company":"Газинформсервис",
       "Subunit":"ГИС, ОЗР",
       "Phone":"8-495-1111111;",
```
Подп. и дата

Инв. № дубл.

Инв. № дубл.

Взам. инв. №

Взам. инв.

읟

Подп. и дата

Подп. и дата

Инв. № подл.

Инв.

№ подл.

```
 "FIOshort"
:
"Урсул
С
.
В." 
            },
            "AszpObject":{ 
          "IsLocked"
:false
,
         "ID":1,
         "Name":"ОАО \"Газпром\"",
         "Description":"тест",
              "Areas":[ 
             ]
            },
            "Areas":[ 
         \{"Checked":false,
          "ID"
:111794
,
          "Code"
:"J12"
,
          "Name"
:"Bilding J12"
,
          "Description"
:
"Здание управления
"
,
          "TypeID"
:
1
,
         "ТуреName":"Корпус",
          "ObjectID"
:
1
,
                "Types":{ 
          "1"
:
"Корпус
"
,
          "3"
:
"Территория" 
               }
             }
           \rfloor,
Подп. и дата
Подп. и дата  "Areainfo"
:"Bilding J12" 
         }
                 В.3.5 Структура данных заявки на РАП
         \{ "Car":{ 
Инв. № дубл. Инв. № дубл.
          "Id"
:
0
,
          "RegNumber"
:"A 255 XY 86"
,
          "Mark"
:"LEXUS"
,
          "DropPlace"
:"" 
            },
읟
Взам. инв. №  "PassageCount"
:
0
,
Взам. инв.
            "Driver":{ 
         "IsBlocked":false,
          "Selected"
:false
,
          "ConsentVisitor"
:null
,
          "Visitorid"
:23519
,
Подп. и дата
Подп. и дата  "ContractId"
:null
,
          "ContractNumber"
:""
,
          "FirstName"
:
"ОЛЕГ
"
,
          "LastName"
:
"АСМУС
"
,
          "MiddleName"
:
"СЕМЕНОВИЧ
"
,Инв. № подл. 
№ подл.
                                                                                                 Лист
       ГМТК.466450.020.
И3-08 
 220 Изм. Лист № докум. Подп. Дата
Инв.
```

```
 "Baggage"
:""
,
          "Baggagecomments"
:""
,
          "Phone"
:null
,
             "Doc":{ 
          "Documenttypeid"
:null
,
          "DOB"
:null
,
          "Birthplace"
:null
,
          "Documentseries"
:null
,
          "Documentnumber"
:null
,
          "Documentnote"
:null
,
          "Documentregistration"
:null
,
          "Documentname"
:""
,
          "Consent"
:null
,
          "Phone"
:null
,
          "PhotoId"
:null
,
          "ScanId"
:null
,
          "PhotoSrc"
:0 
              },
             "PassThrowInfo":{ 
         "HasPassageMark":false,
          "PassInDate"
:"0001-01-01T00:00:00"
,
          "PassOutDate"
:"0001-01-01T00:00:00"
,
          "PassThrowDate"
:"0001-01-01T00:00:00"
,
          "PassInDateObject"
:null
,
          "PassOutDateObject"
:null
,
          "PassThrowDateObject"
:null 
             },
Подп. и дата
Подп. и дата  "FormattingCompleted"
:false
,
          "ConsentStatus"
:null
,
          "ConsentFullInfo"
:null
,
         "BlackListMsg":null,
          "SubUnit"
:null
,
Инв. № дубл.
Инв. № дубл.  "Unit"
:null
,
          "Position"
:null
,
         "Company":null,
          "Department"
:null
,
          "Email"
:null
,
Взам. инв. №
Взам. инв. №  "PhoneNumber"
:null
,
          "TabNumber"
:null
,
          "FIO"
:
"АСМУС ОЛЕГ СЕМЕНОВИЧ" 
            },
            "Visitors":[ 
Подп. и дата
Подп. и дата  ],
          "Goods"
:
"вода
"
,
            "CarOwner":{ 
         "Company":"ОАО \"Газпром\"",
          "Subunit"
:""
,Инв. № подл.
Инв. № подл. 
                                                                                              Лист
       ГМТК.466450.020.
И3-08 
 221 Изм. Лист № докум. Подп. Дата
```

```
 ГМТК.466450.020.
И3-08 
 222 Изм. Лист № докум. Подп. Дата
                                                                                   Лист
    "Phone"
:"1234567" 
      },
    "IsPassGiven"
:-1
,
    "IsBlocked"
:false
,
     "WorkplaceList":{ 
   "107287":true,
   "107288":true,
   "108425":true,
   "124208":true
      },
    "Comments"
:""
,
    "Objective"
:"user_p100"
,
    "ObjectiveId"
:134788
,
   "SafetyTraining":false,
    "Residence"
:""
,
      "ReceivePerson":{ 
    "Floor"
:"1"
,
    "Room"
:"2"
,
    "SubUnit"
:
"ГИС, ОЗР
"
,
   "Unit":"Отдел Реагирования",
    "Position"
:
"Должность Интересная
"
,
   "Company": "Газинформсервис",
   "Department":"Управление Удав",
   "Email":"",
    "PhoneNumber"
:"8-495-1111111;"
,
    "TabNumber"
:null
,
    "FirstName"
:""
,
    "LastName"
:""
,
    "MiddleName"
:""
,
   "FIO":"Смирнов И.Н."
      },
    "GroupPass"
:false
,
   "Receivingperson":"Смирнов И.Н.",
    "Receivingpersonposition"
:
"Должность Интересная
"
,
    "Receivingpersonphone"
:"8-495-1111111;"
,
   "Unit":"Отдел Реагирования",
    "Subunit"
:
"ГИС, ОЗР
"
,
    "Department"
:
"Управление Удав
"
,
    "Room"
:"2"
,
    "Floor"
:"1"
,
   "Email":"",
    "Allowedby"
:
"Петров
А
.
М."
,
    "AllowedPosition"
:
"Должность Почетная
"
,
    "Lastpassstatusid"
:
6
,
    "Textpassstatus"
:
"Пропуск оформлен
"
,
    "Prevpassstatusid"
:
3
,
   "IsNotTouched":false,
   "IsNew":false,
```
Подп. и дата

Инв. № дубл.

Инв. № дубл.

Взам. инв. №

Взам. инв.

욷

Подп. и дата

Подп. и дата

Инв. № подл.

```
 ГМТК.466450.020.И3-08 
 223 Изм. Лист № докум. Подп. Дата
     "TimeStamp":"2015-06-01T13:32:44",
     "Createddate":"2015-06-01T13:32:21",
     "RefuseReason":"",
     "CreatedByInfo":"Урсул Сергей Валерьевич, Ursul-S@gaz-is.ru, 8-495-
   1111111;, Газинформсервис, ГИС, ОЗР",
     "Passid":15548,
     "Passtypeid":5,
     "Objectid":1,
     "Startdate":"2015-06-01T08:00:00",
     "Finishdate":"2015-06-01T18:00:00",
     "Issuedby":"Урсул С. В. ",
     "Issueddate":"01.06.2015 13:32:44",
     "Passnumber":"0043",
     "RequestInfoStatus":{ 
       "LastChange":"2015-06-01T13:32:44",
       "LastPassStatusId":6,
       "TextPassStatus":"Пропуск оформлен",
       "PrevPassStatusId":3,
       "IsNotTouched":false,
       "IsNew":false 
    \},
     "AllowedPerson":{ 
       "SubUnit":null,
       "Unit":null,
       "Position":"Должность Почетная",
       "Company":null,
       "Department":null,
       "Email":null,
       "PhoneNumber":null,
       "TabNumber":null,
       "FirstName":"",
       "LastName":"",
       "MiddleName":"",
       "FIO":"Петров А.М." 
     },
     "CreatedInformation":{ 
       "CreatedByInfo":"Урсул Сергей Валерьевич, Ursul-S@gaz-is.ru, 8-495-
   1111111;, Газинформсервис, ГИС, ОЗР",
       "CreatedDate":"2015-06-01T13:32:21",
       "RefuseReason":"",
       "LastName":"Урсул",
       "FirstName":"Сергей",
       "MiddleName":"Валерьевич",
       "Company":"Газинформсервис",
       "Subunit":"ГИС, ОЗР",
       "Phone":"8-495-1111111;",
       "FIOshort":"Урсул С.В." 
     },
```
Подп. и дата

Инв. № дубл.

Инв. № дубл.

Взам. инв. №

Взам. инв.

읟

Подп. и дата

Подп. и дата

Инв. № подл.

Инв.

№ подл.

```
 "AszpObject":{ 
           "IsLocked"
:false
,
          "ID":1,
          "Name":"ОАО \"Газпром\"",
          "Description":"Tect",
              "Areas":[ 
             ]
             },
             "Areas":[ 
          \left\{\begin{array}{c}1\end{array}\right\}"Checked":false,
           "ID"
:845
,
           "Code"
:"1aaaOBJ4"
,
           "Name"
:"aaaОбъект4"
,
           "Description"
:"test"
,
           "TypeID"
:
1
,
          "ТуреName":"Корпус",
           "ObjectID"
:
1
,
                "Types":{ 
           "1"
:
"Корпус
"
,
           "3"
:
"Территория" 
               }
              }
             ],
           "Areainfo"
:"aaaОбъект4" 
          }
Подп. и дата
Подп. и дата В.3.6 Структура данных заявки на ВАП
          \{ "Year"
:2015
,
           "Goods"
:
"золото
"
,
             "Drivers":[ 
Инв. № дубл. Инв. № дубл.
          \left\{\begin{array}{c}1\end{array}\right\}"IsBlocked":false,
           "Selected"
:false
,
           "ConsentVisitor"
:null
,
           "Visitorid"
:23520
,
읭
Взам. инв. №  "ContractId"
:null
,
Взам. инв.
           "ContractNumber"
:""
,
           "FirstName"
:
"ОЛЕГ
"
,
           "LastName"
:
"АСМУС
"
,
           "MiddleName"
:
"СЕМЕНОВИЧ
"
,
           "Baggage"
:""
,
Подп. и дата
Подп. и дата  "Baggagecomments"
:""
,
           "Phone"
:null
,
                "Doc":{ 
           "Documenttypeid"
:null
,
           "DOB"
:null
,№ подл.
Инв. № подл. 
       ГМТК.466450.020.
И3-08 
 224 Изм. Лист № докум. Подп. Дата
Инв.
```
 ГМТК.466450.020. И3-08 <sup>225</sup> Изм. Лист № докум. Подп. Дата **"Birthplace"** :null , **"Documentseries"** :null , **"Documentnumber"** :null , **"Documentnote"** :null , **"Documentregistration"** :null , **"Documentname"** :"" , **"Consent"** :null , **"Phone"** :null , **"PhotoId"** :null , **"ScanId"**:null, **"PhotoSrc"** :0 }, **"PassThrowInfo"**:{ **"HasPassageMark"** :false , **"PassInDate"** :"0001-01-01T00:00:00" , **"PassOutDate"** :"0001-01-01T00:00:00" , **"PassThrowDate"** :"0001-01-01T00:00:00" , **"PassInDateObject"** :null , **"PassOutDateObject"** :null , **"PassThrowDateObject"** :null }, **"FormattingCompleted"** :false , **"ConsentStatus"** :null , **"ConsentFullInfo"** :null , "BlackListMsg":null, **"SubUnit"** :null , **"Unit"** :null , **"Position"** :null , **"Company"** :null , **"Department"** :null , **"Email"** :null , **"PhoneNumber"** :null , **"TabNumber"** :null , **"FIO"** : "АСМУС ОЛЕГ СЕМЕНОВИЧ" },  $\left\{\begin{array}{c}1\end{array}\right\}$ **"IsBlocked"**:false, **"Selected"** :false , **"ConsentVisitor"** :null , **"Visitorid"** :23521 , **"ContractId"** :null , **"ContractNumber"** :"" , **"FirstName"** : "ПЕТР " , **"LastName"** : "ВАРНАКОВ " , **"MiddleName"** : "СИДОРОВИЧ " , **"Baggage"** :"" , **"Baggagecomments"** :"" , **"Phone"** :null ,

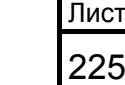

Подп. и дата Подп. и дата Инв. № дубл. Инв. № дубл. 읭 Взам. инв. № Взам. инв. Подп. и дата Подп. и дата Инв. № подл. Инв. № подл.

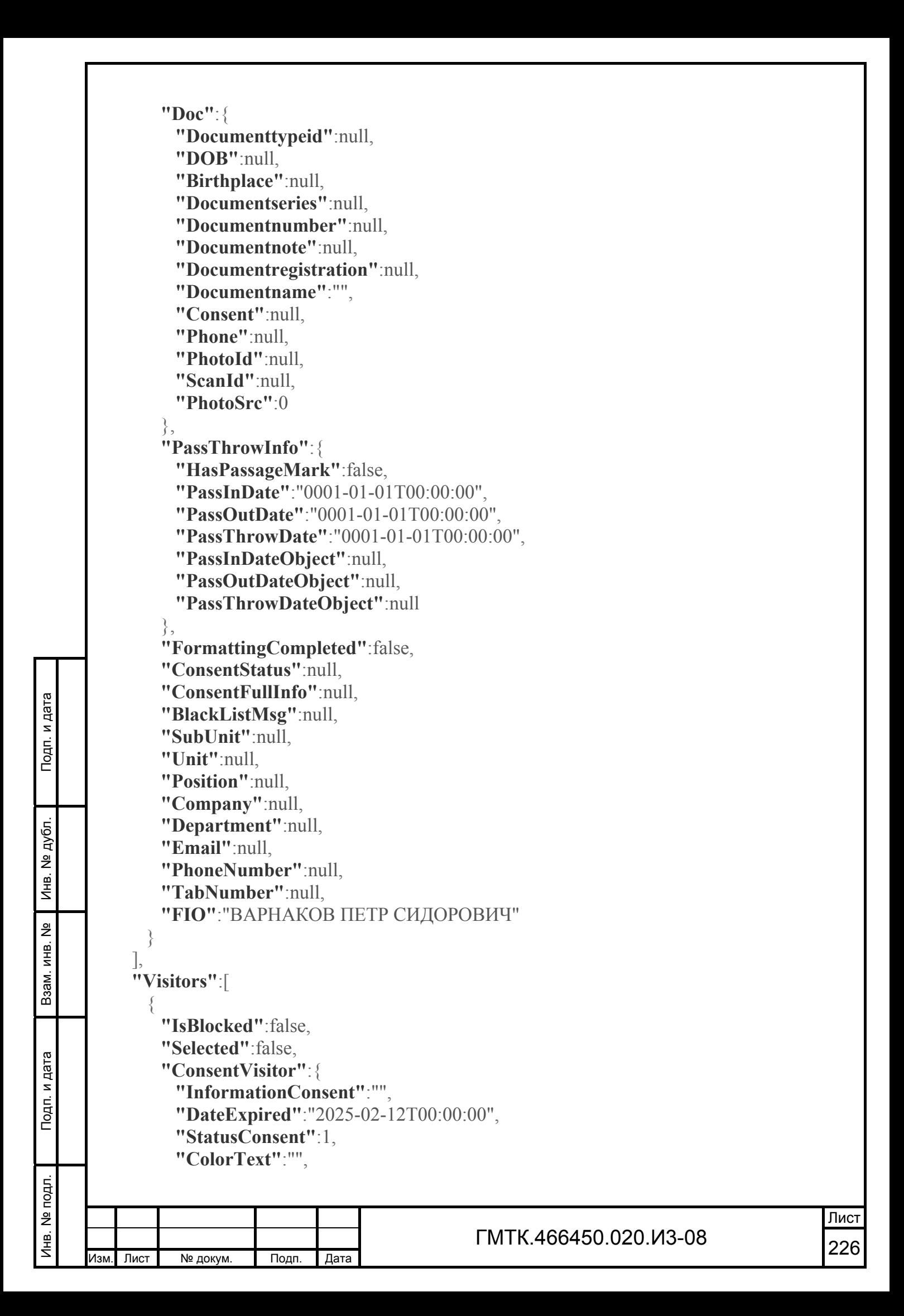

 ГМТК.466450.020. И3-08 <sup>227</sup> Изм. Лист № докум. Подп. Дата Лист **"ConsentType"** : 2 , **"IsNeedRefresh"** :false , **"YearConsent"** :0 }, **"Visitorid"** :23522 , **"ContractId"** :null , **"ContractNumber"** :"" , **"FirstName"** : "ПЕТР " , **"LastName"** : "ЛЕВИН " , **"MiddleName"** : "ПЕТРОВИЧ " , **"Baggage"** :"" , **"Baggagecomments"** :"" , **"Phone"** :"8-495-2222222;" , **"Doc"**:{ **"Documenttypeid"** :null , **"DOB"** :null , **"Birthplace"** :null , **"Documentseries"** :null , **"Documentnumber"** :null , **"Documentnote"** :null , **"Documentregistration"** :null , **"Documentname"** :"" , **"Consent"** :null , **"Phone"** :"8-495-2222222;" , **"PhotoId"** :null , **"ScanId"** :null , **"PhotoSrc"** :0 }, **"PassThrowInfo"**:{ "HasPassageMark":false, **"PassInDate"** :"0001-01-01T00:00:00" , **"PassOutDate"** :"0001-01-01T00:00:00" , **"PassThrowDate"** :"0001-01-01T00:00:00" , **"PassInDateObject"** :null , **"PassOutDateObject"** :null , **"PassThrowDateObject"** :null }, **"FormattingCompleted"** :false , **"ConsentStatus"** :null , **"ConsentFullInfo"** :null , "**BlackListMsg"**:null, **"SubUnit"** : "ГИС, ОЗР " , **"Unit"** :null , **"Position"** : "помощник " , **"Company"**: "Газинформсервис", **"Department"** :null , **"Email"** :null , **"PhoneNumber"** :"8-495-2222222;" ,

Подп. и дата

Подп. и дата

Инв. № дубл.

Инв. № дубл.

Взам. инв. №

Взам. инв.

읭

Подп. и дата

Подп. и дата

Инв. № подл.

```
 "TabNumber"
:null
,
          "FIO"
:
"ЛЕВИН ПЕТР ПЕТРОВИЧ" 
            }
           ],
          "ConformerFIO"
:""
,
           "Car":{ 
          "Id"
:
0
,
          "RegNumber"
:"A 561 CB 89"
,
          "Mark"
:"VOLVO"
,
          "DropPlace"
:"" 
            },
           "CarOwner":{ 
         "Company": "Газинформсервис",
          "Subunit"
:""
,
          "Phone"
:"1234567" 
            },
          "IsPassGiven"
:-1
,
          "IsBlocked"
:false
,
           "WorkplaceList":{ 
         "107287":true,
         "107288":true,
         "108425":true,
         "124208":true
           },
          "Comments"
:""
,
          "Objective"
:"user_p100"
,
          "ObjectiveId"
:134788
,
Подп. и дата
         "SafetyTraining":false,
          "Residence"
:""
,
            "ReceivePerson":{ 
          "Floor"
:""
,
          "Room"
:""
,
Инв. № дубл.
          "SubUnit"
:""
,
          "Unit"
:""
,
          "Position"
:
"приемщик
"
,
          "Company"
:
"ЗАО \"МИЦЕНА\""
,
          "Department"
:""
,
         "Email":"",
Взам. инв.
          "PhoneNumber"
:"2345555"
,
          "TabNumber"
:null
,
          "FirstName"
:""
,
          "LastName"
:""
,
          "MiddleName"
:""
,
Подп. и дата
         "FIO":"Петренко И.О."
            },
          "GroupPass"
:false
,
          "Receivingperson"
:
"Петренко
И
.
О."
,
          "Receivingpersonposition"
:
"приемщик
"
,№ подл.
      ГМТК.466450.020.
И3-08 
 228 Изм. Лист № докум. Подп. Дата
                                                                                           Лист
```
Инв. № дубл.

Взам. инв. №

욷

Подп. и дата

Инв. № подл.

Инв.

```
 "Receivingpersonphone":"2345555",
            "Unit":"",
            "Subunit":"",
            "Department":"",
            "Room":"",
            "Floor":"",
            "Email":"",
            "Allowedby":"Петров А.М.",
            "AllowedPosition":"Должность Почетная",
            "Lastpassstatusid":6,
            "Textpassstatus":"Пропуск оформлен",
            "Prevpassstatusid":3,
            "IsNotTouched":false,
            "IsNew":false,
            "TimeStamp":"2015-06-01T13:40:24",
            "Createddate":"2015-06-01T13:39:58",
            "RefuseReason":"",
            "CreatedByInfo":"Урсул Сергей Валерьевич, Ursul-S@gaz-is.ru, 8-495-
         1111111;, Газинформсервис, ГИС, ОЗР",
            "Passid":15549,
            "Passtypeid":6,
            "Objectid":1,
            "Startdate":"2015-06-01T08:00:00",
            "Finishdate":"2015-06-01T18:00:00",
            "Issuedby":"Урсул С. В. ",
            "Issueddate":"01.06.2015 13:40:24",
            "Passnumber":"0069",
Подп. и дата
Подп. и дата  "RequestInfoStatus":{ 
              "LastChange":"2015-06-01T13:40:24",
             "LastPassStatusId":6,
              "TextPassStatus":"Пропуск оформлен",
              "PrevPassStatusId":3,
Инв. № дубл. Инв. № дубл.
              "IsNotTouched":false,
              "IsNew":false 
            },
            "AllowedPerson":{ 
              "SubUnit":null,
읟
Взам. инв. №  "Unit":null,
Взам. инв.
             "Position":"Должность Почетная",
              "Company":null,
              "Department":null,
              "Email":null,
              "PhoneNumber":null,
Подп. и дата
Подп. и дата  "TabNumber":null,
              "FirstName":"",
              "LastName":"",
             "MiddleName":"",
              "FIO":"Петров А.М." Инв. № подл. 
№ подл.
       ГМТК.466450.020.И3-08 
                                                                                               Лист
Инв.
       229 Изм. Лист № докум. Подп. Дата
```
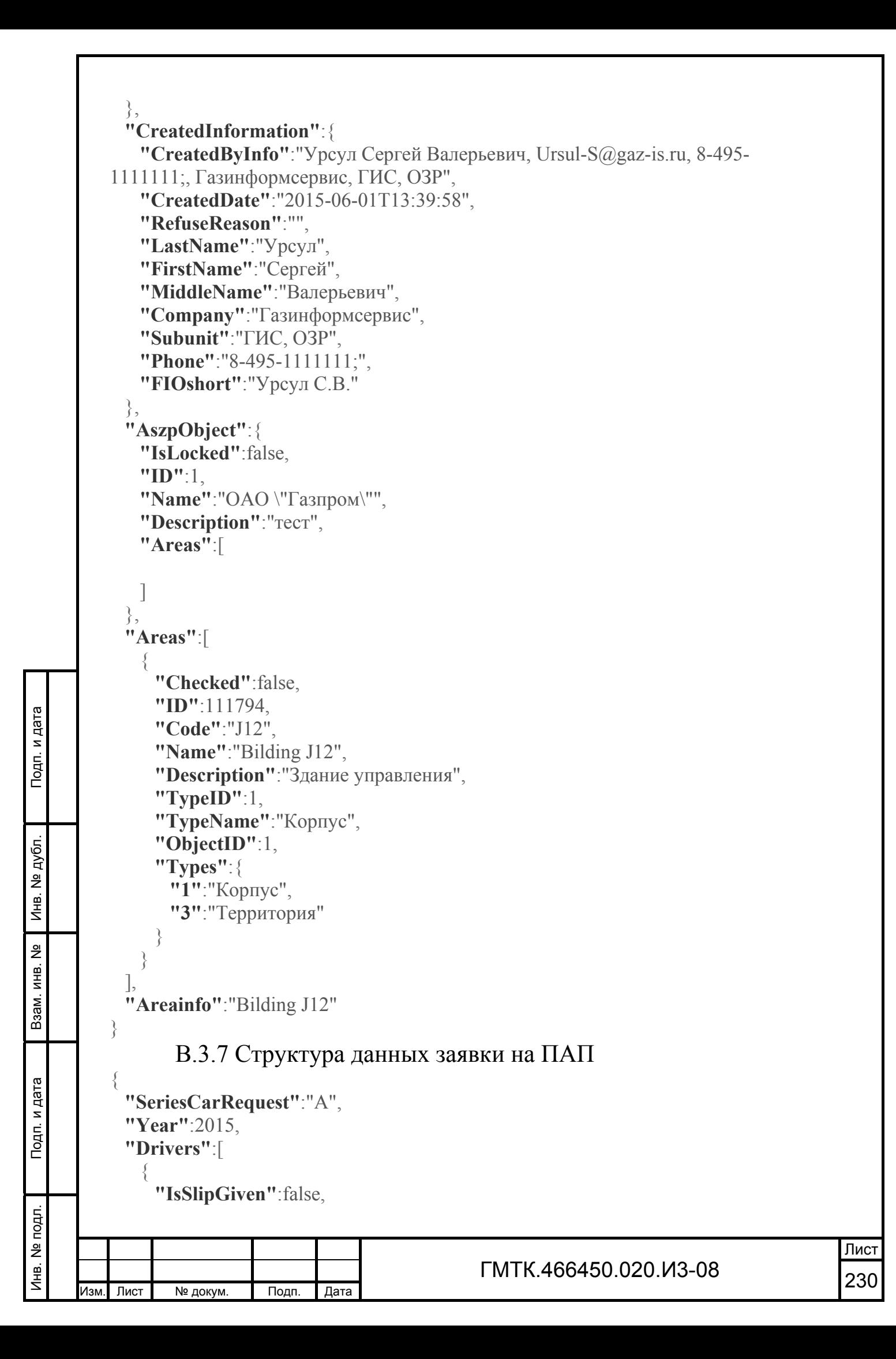

 ГМТК.466450.020. И3-08 <sup>231</sup> Изм. Лист № докум. Подп. Дата Лист **"IsBlocked"**:false, **"Selected"** :false , **"ConsentVisitor"**:{ **"InformationConsent"** :"" , **"DateExpired"** :"2023-02-25T00:00:00" , **"StatusConsent"** : 1 , **"ColorText"** :"" , **"ConsentType"** : 2 , **"IsNeedRefresh"**:false, **"YearConsent"** :0 }, **"Visitorid"** :22965 , **"ContractId"** :null , **"ContractNumber"** :"" , **"FirstName"** : "МАНДАРИН " , **"LastName"** : "АПЕЛЬСИНОВ " , **"MiddleName"** : "ПЕТРОВИЧ " , **"Baggage"** :"" , **"Baggagecomments"** :"" , **"Phone"** :null , **"Doc"**:{ **"Documenttypeid"** :null , **"DOB"** :null , **"Birthplace"** :null , **"Documentseries"** :null , **"Documentnumber"** :null , **"Documentnote"** :null , **"Documentregistration"** :null , **"Documentname"** :"" , **"Consent"** :null , **"Phone"** :null , **"PhotoId"** :null , **"ScanId"** :null , **"PhotoSrc"** :0 }, **"PassThrowInfo"**:{ "HasPassageMark":true, **"PassInDate"** :"2015-02-13T16:22:12" , **"PassOutDate"** :"0001-01-01T00:00:00" , **"PassThrowDate"** :"2015-02-13T16:22:19" , **"PassInDateObject"** :"2015-02-13T16:22:12" , **"PassOutDateObject"** :null , **"PassThrowDateObject"** :"2015-02-13T16:22:19" }, **"FormattingCompleted"** :false , **"ConsentStatus"** :null , **"ConsentFullInfo"** :null , "**BlackListMsg"**:null,

Подп. и дата

Подп. и дата

Инв. № дубл.

Инв. № дубл.

Взам. инв. №

Взам. инв.

읭

Подп. и дата

Подп. и дата

Инв. № подл.

```
 ГМТК.466450.020.
И3-08 
 232 Изм. Лист № докум. Подп. Дата
    "SubUnit"
:null
,
    "Unit"
:null
,
    "Position"
:null
,
    "Company"
:null
,
    "Department"
:null
,
    "Email"
:null
,
    "PhoneNumber"
:null
,
    "TabNumber"
:null
,
    "FIO"
:
"АПЕЛЬСИНОВ МАНДАРИН ПЕТРОВИЧ" 
       },
   \left\{\begin{array}{c}1\end{array}\right\}"IsSlipGiven":false,
   "IsBlocked":false,
    "Selected"
:false
,
        "ConsentVisitor":{ 
    "InformationConsent"
:""
,
    "DateExpired"
:"2023-02-25T00:00:00"
,
    "StatusConsent"
:
1
,
    "ColorText"
:""
,
    "ConsentType"
:
2
,
    "IsNeedRefresh"
:false
,
    "YearConsent"
:0 
        },
    "Visitorid"
:22964
,
    "ContractId"
:null
,
    "ContractNumber"
:""
,
   "FirstName":"АНДРЕЙ",
    "LastName"
:
"МАНДАРИНОВ
"
,
    "MiddleName"
:
"НИКОЛАЕВИЧ
"
,
    "Baggage"
:""
,
    "Baggagecomments"
:""
,
    "Phone"
:null
,
        "Doc":{ 
    "Documenttypeid"
:null
,
    "DOB"
:null
,
    "Birthplace"
:null
,
    "Documentseries"
:null
,
    "Documentnumber"
:null
,
    "Documentnote"
:null
,
    "Documentregistration"
:null
,
    "Documentname"
:""
,
    "Consent"
:null
,
    "Phone"
:null
,
    "PhotoId"
:null
,
    "ScanId"
:null
,
    "PhotoSrc"
:0 
        },
        "PassThrowInfo":{
```
Подп. и дата

Инв. № дубл.

Инв. № дубл.

Взам. инв. №

Взам. инв.

읭

Подп. и дата

Подп. и дата

Инв. № подл.

Инв. № подл.

```
 "HasPassageMark"
:false
,
          "PassInDate"
:"0001-01-01T00:00:00"
,
          "PassOutDate"
:"0001-01-01T00:00:00"
,
          "PassThrowDate"
:"0001-01-01T00:00:00"
,
          "PassInDateObject"
:null
,
          "PassOutDateObject"
:null
,
          "PassThrowDateObject"
:null 
                },
          "FormattingCompleted"
:false
,
          "ConsentStatus"
:null
,
          "ConsentFullInfo"
:null
,
         "BlackListMsg":null,
          "SubUnit"
:null
,
          "Unit"
:null
,
          "Position"
:null
,
          "Company"
:null
,
          "Department"
:null
,
          "Email"
:null
,
          "PhoneNumber"
:null
,
          "TabNumber"
:null
,
          "FIO"
:
"МАНДАРИНОВ АНДРЕЙ НИКОЛАЕВИЧ" 
             }
            ],
          "ConformerFIO"
:""
,
            "Cars":[ 
         \{ "Id"
:5937
,
Подп. и дата
Подп. и дата  "RegNumber"
:"BBB1111"
,
          "Mark"
:
"ваз
"
,
          "DropPlace"
:null 
          },
         \left\{\begin{array}{c}1\end{array}\right\}Инв. № дубл. Инв. № дубл.
          "Id"
:5938
,
          "RegNumber"
:"BBB2222"
,
          "Mark"
:
"ВОЛГА
"
,
          "DropPlace"
:null 
          },
읭
Взам. инв. № \left\{\begin{array}{c}1\end{array}\right\}Взам. инв.
          "Id"
:5939
,
          "RegNumber"
:"BBB3333"
,
         "Mark":"уаз",
          "DropPlace"
:null 
             }
Подп. и дата
Подп. и дата  ],
            "CarOwner":{ 
         "Company": "Газинформсервис",
          "Subunit"
:
"Департамент внедрения
"
,
          "Phone"
:"" Инв. № подл.
Инв. № подл. 
                                                                                                Лист
       ГМТК.466450.020.
И3-08 
 233 Изм. Лист № докум. Подп. Дата
```
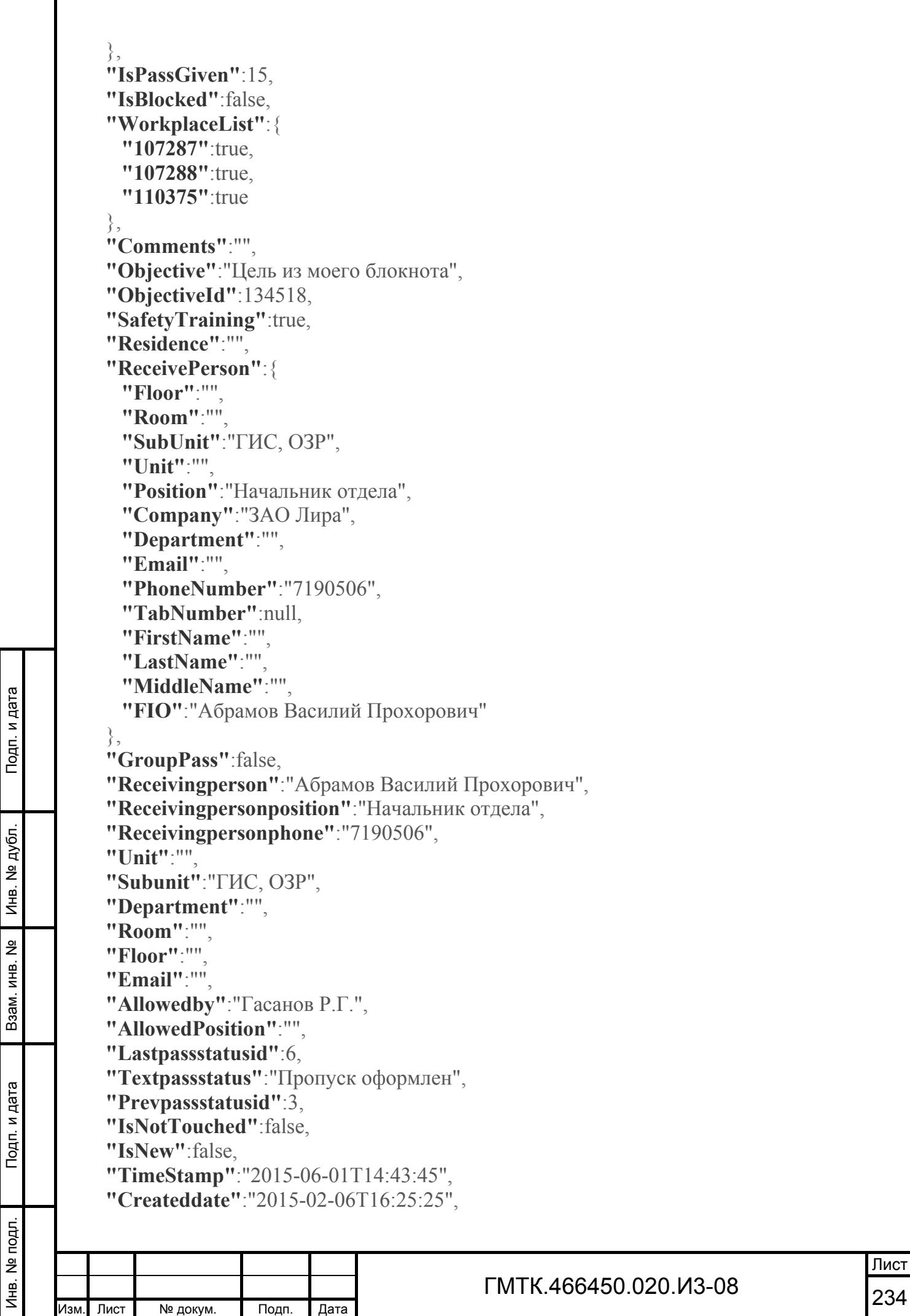

```
 "RefuseReason":"",
            "CreatedByInfo":"Семенов Вадим Николаевич, semenov-v@gaz-
         is.ru, 1880, ОАО \"Компания \"Сухой\", ДИТ",
            "Passid":15203,
            "Passtypeid":7,
            "Objectid":1,
            "Startdate":"2015-02-06T00:00:00",
            "Finishdate":"2015-12-31T23:59:00",
            "Issuedby":"Урсул С. В. ",
            "Issueddate":"01.06.2015 14:43:45",
            "Passnumber":"0005",
            "RequestInfoStatus":{ 
              "LastChange":"2015-06-01T14:43:45",
             "LastPassStatusId":6,
             "TextPassStatus":"Пропуск оформлен",
              "PrevPassStatusId":3,
              "IsNotTouched":false,
              "IsNew":false 
            },
            "AllowedPerson":{ 
              "SubUnit":null,
              "Unit":null,
             "Position":"",
              "Company":null,
              "Department":null,
              "Email":null,
              "PhoneNumber":null,
Подп. и дата
Подп. и дата  "TabNumber":null,
              "FirstName":"",
             "LastName":"",
              "MiddleName":"",
             "FIO":"Гасанов Р.Г." 
Инв. № дубл. Инв. № дубл.
            },
            "CreatedInformation":{ 
              "CreatedByInfo":"Семенов Вадим Николаевич, semenov-v@gaz-
         is.ru, 1880, ОАО \"Компания \"Сухой\", ДИТ",
              "CreatedDate":"2015-02-06T16:25:25",
읭
Взам. инв. №  "RefuseReason":"",
Взам. инв.
              "LastName":"Семенов",
              "FirstName":"Вадим",
              "MiddleName":"Николаевич",
              "Company":"ОАО \"Компания \"Сухой\"",
              "Subunit":"ДИТ",
Подп. и дата
Подп. и дата  "Phone":"1880",
              "FIOshort":"Семенов В.Н." 
            },
            "AszpObject":{ 
              "IsLocked":false,подл.
Инв. № подл. 
\tilde{\mathbf{z}} ГМТК.466450.020.И3-08 
                                                                                               Лист
Инв.
       235 Изм. Лист № докум. Подп. Дата
```
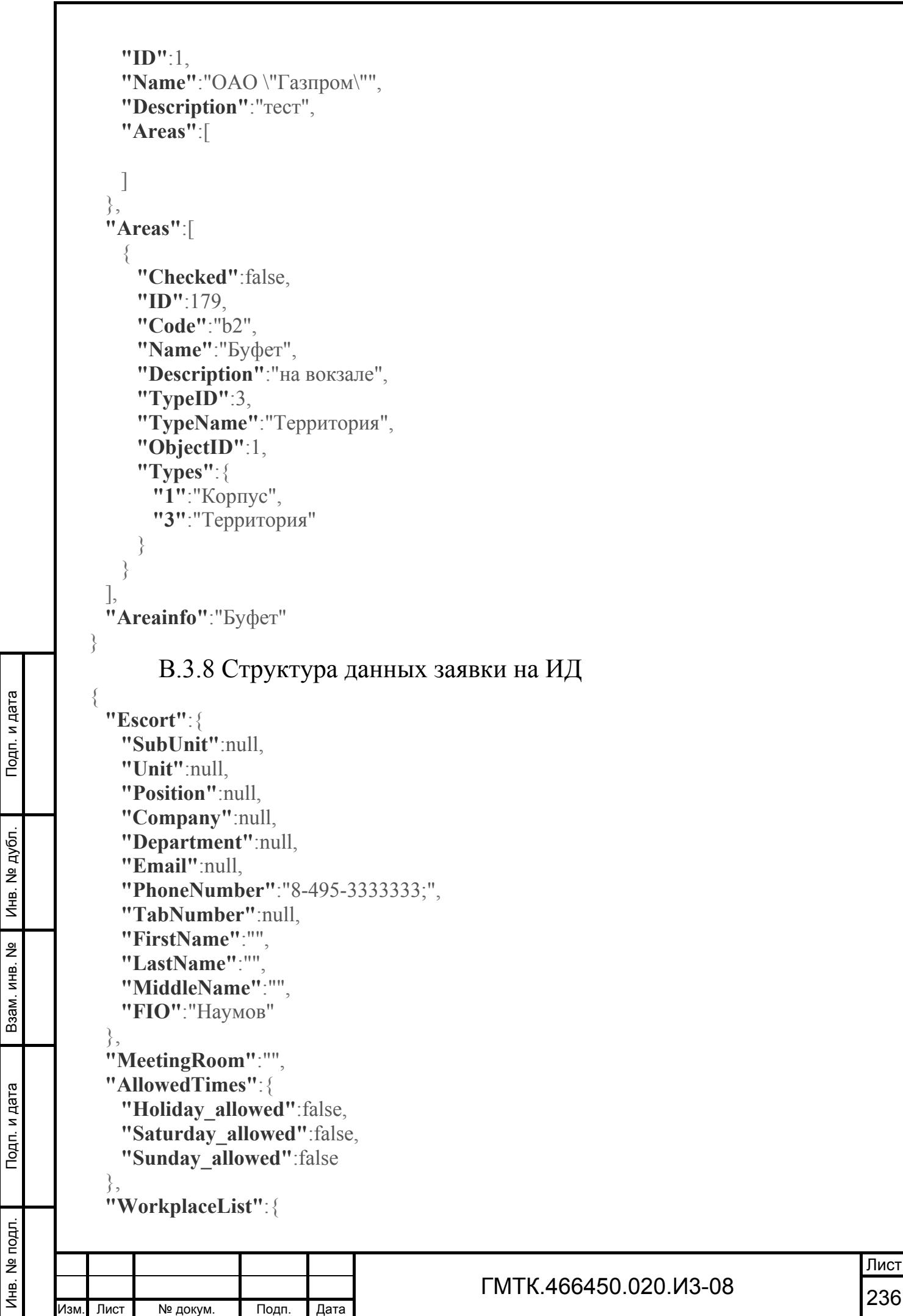

```
"107287":true,
         "107288":true,
         "108425":true
            },
            "Visitors":[ 
         \left\{\begin{array}{c}1\end{array}\right\} "Car":{ 
          "Id"
:
0
,
          "RegNumber"
:""
,
          "Mark"
:""
,
          "DropPlace"
:"" 
               },
         "IsDriver":false,
          "CarSelected"
:false
,
         "Mark":"",
          "RegNumber"
:""
,
         "IsBlocked":false,
          "Selected"
:false
,
               "ConsentVisitor":{ 
          "InformationConsent"
:""
,
          "DateExpired"
:"2025-02-12T00:00:00"
,
          "StatusConsent"
:
1
,
          "ColorText"
:""
,
          "ConsentType"
:
2
,
          "IsNeedRefresh"
:false
,
          "YearConsent"
:0 
               },
Подп. и дата
Подп. и дата  "Visitorid"
:23525
,
          "ContractId"
:null
,
          "ContractNumber"
:""
,
          "FirstName"
:
"ПЕТР
"
,
          "LastName"
:
"ЛЕВИН
"
,
Инв. № дубл.
Инв. № дубл.  "MiddleName"
:
"ПЕТРОВИЧ
"
,
          "Baggage"
:""
,
          "Baggagecomments"
:""
,
          "Phone"
:null
,
               "Doc":{ 
읭
Взам. инв. №  "Documenttypeid"
:null
,
Взам. инв.
          "DOB"
:null
,
          "Birthplace"
:null
,
          "Documentseries"
:null
,
          "Documentnumber"
:null
,
          "Documentnote"
:null
,
Подп. и дата
Подп. и дата  "Documentregistration"
:null
,
          "Documentname"
:""
,
          "Consent"
:null
,
          "Phone"
:null
,
          "PhotoId"
:null
,Инв. № подл.
Инв. № подл. 
      ГМТК.466450.020.
И3-08 
 237 Изм. Лист № докум. Подп. Дата
```
 **"ScanId"** :null , **"PhotoSrc"** :0 }, **"PassThrowInfo"**:{ "HasPassageMark":false, **"PassInDate"** :"0001-01-01T00:00:00" , **"PassOutDate"** :"0001-01-01T00:00:00" , **"PassThrowDate"** :"0001-01-01T00:00:00" , **"PassInDateObject"** :null , **"PassOutDateObject"** :null , **"PassThrowDateObject"** :null }, **"FormattingCompleted"** :false , **"ConsentStatus"** :null , **"ConsentFullInfo"** :null , "**BlackListMsg"**:null, **"SubUnit"** :null , **"Unit"** :null , **"Position"** :null , **"Company"** : "Россия " , **"Department"** :null , **"Email"** :null , **"PhoneNumber"** :null , **"TabNumber"** :null , **"FIO"** : "ЛЕВИН ПЕТР ПЕТРОВИЧ" } ], Подп. и дата **"Comments"** :"" , **"Objective"** :"user\_p100" , **"ObjectiveId"** :134788 , "SafetyTraining":false, **"Residence"** :"" , Инв. № дубл. **"ReceivePerson"**:{ **"Floor"** :"1" , **"Room"** :"2" , **"SubUnit"** : "ГИС, ОЗР " , "Unit":"Отдел Реагирования", **"Position"** : "Должность Интересная " , Взам. инв. **"Company"**: "Газинформсервис", **"Department"** : "Управление Удав " , **"Email"**:"", **"PhoneNumber":"8-495-1111111;", "TabNumber"** :null , Подп. и дата **"FirstName"** :"" , **"LastName"** :"" , **"MiddleName"** :"" , "**FIO"**:"Смирнов И.Н." },Инв. № подл. ГМТК.466450.020. И3-08 <sup>238</sup> Изм. Лист № докум. Подп. Дата

Подп. и дата

Инв. № дубл.

Взам. инв. №

읟

Подп. и дата

Инв. № подл.

```
 ГМТК.466450.020.И3-08 
 239 Изм. Лист № докум. Подп. Дата
     "GroupPass":false,
     "Receivingperson":"Смирнов И.Н.",
     "Receivingpersonposition":"Должность Интересная",
     "Receivingpersonphone":"8-495-1111111;",
     "Unit":"Отдел Реагирования",
     "Subunit":"ГИС, ОЗР",
     "Department":"Управление Удав",
     "Room":"2",
     "Floor":"1",
     "Email":"",
     "Allowedby":"Петров А.М.",
     "AllowedPosition":"Должность Почетная",
     "Lastpassstatusid":6,
     "Textpassstatus":"Пропуск оформлен",
     "Prevpassstatusid":3,
     "IsNotTouched":true,
     "IsNew":false,
     "TimeStamp":"2015-06-01T14:46:41",
     "Createddate":"2015-06-01T14:46:20",
     "RefuseReason":"",
     "CreatedByInfo":"Урсул Сергей Валерьевич, Ursul-S@gaz-is.ru, 8-495-
   1111111;, Газинформсервис, ГИС, ОЗР",
     "Passid":15551,
     "Passtypeid":4,
     "Objectid":1,
     "Startdate":"2015-06-01T08:00:00",
     "Finishdate":"2015-06-01T18:00:00",
     "Issuedby":"Урсул С. В. ",
     "Issueddate":"01.06.2015 14:46:41",
     "Passnumber":"0004",
     "RequestInfoStatus":{ 
       "LastChange":"2015-06-01T14:46:41",
       "LastPassStatusId":6,
       "TextPassStatus":"Пропуск оформлен",
       "PrevPassStatusId":3,
       "IsNotTouched":true,
       "IsNew":false 
     },
     "AllowedPerson":{ 
       "SubUnit":null,
       "Unit":null,
       "Position":"Должность Почетная",
       "Company":null,
       "Department":null,
       "Email":null,
       "PhoneNumber":null,
       "TabNumber":null,
       "FirstName":"",
```
Подп. и дата

Инв. № дубл.

Инв. № дубл.

Взам. инв. №

Взам. инв.

읟

Подп. и дата

Подп. и дата

Инв. № подл.

Инв.

№ подл.

```
 ГМТК.466450.020.И3-08 
 240 Изм. Лист № докум. Подп. Дата
       "LastName":"",
       "MiddleName":"",
       "FIO":"Петров А.М." 
     },
     "CreatedInformation":{ 
      "CreatedByInfo":"Урсул Сергей Валерьевич, Ursul-S@gaz-is.ru, 8-495-
   1111111;, Газинформсервис, ГИС, ОЗР",
       "CreatedDate":"2015-06-01T14:46:20",
       "RefuseReason":"",
       "LastName":"Урсул",
      "FirstName":"Сергей",
       "MiddleName":"Валерьевич",
       "Company":"Газинформсервис",
       "Subunit":"ГИС, ОЗР",
       "Phone":"8-495-1111111;",
       "FIOshort":"Урсул С.В." 
     },
     "AszpObject":{ 
       "IsLocked":false,
       "ID":1,
       "Name":"ОАО \"Газпром\"",
       "Description":"тест",
       "Areas":[ 
      ]
     },
     "Areas":[ 
   \{ "Checked":false,
        "ID":845,
        "Code":"1aaaOBJ4",
        "Name":"aaaОбъект4",
        "Description":"test",
        "TypeID":1,
        "TypeName":"Корпус",
        "ObjectID":1,
        "Types":{ 
          "1":"Корпус",
          "3":"Территория" 
    }
    },
   \{ "Checked":false,
        "ID":1384,
        "Code":"bb44",
        "Name":"obb44",
        "Description":"тестовый",
        "TypeID":1,
```
Подп. и дата

Инв. № дубл.

Инв. № дубл.

Взам. инв. №

Взам. инв.

욷

Подп. и дата

Подп. и дата

Инв. № подл.

подл.  $\tilde{\mathbf{z}}$  $M_{\rm HBL}$ 

```
 ГМТК.466450.020.
И3-08 
 241 Изм. Лист № докум. Подп. Дата
   "ТуреName":"Корпус",
    "ObjectID"
:
1
,
        "Types":{ 
    "1"
:
"Корпус
"
,
    "3"
:
"Территория" 
       }
      }
     ],
    "Areainfo"
:"aaaОбъект4, obb44" 
   }
         В.3.9 Структура данных заявки на СП
   \{ "AllowedTimes":{ 
   "Holiday_allowed":false,
   "Saturday_allowed":false,
   "Sunday_allowed":false
     },
     "WorkplaceList":{ 
   "107287":true,
   "107288":true
     },
     "Visitors":[ 
   \{ "Car":{ 
    "Id"
:
0
,
    "RegNumber"
:""
,
    "Mark"
:""
,
    "DropPlace"
:"" 
        },
   "IsDriver":false,
    "CarSelected"
:false
,
    "Mark"
:""
,
    "RegNumber"
:""
,
   "IsBlocked":false,
    "Selected"
:false
,
    "ConsentVisitor"
:null
,
    "Visitorid"
:23369
,
    "ContractId"
:null
,
    "ContractNumber"
:""
,
    "FirstName"
:
"КАТЯ
"
,
    "LastName"
:
"КЛЕНОВА
"
,
    "MiddleName"
:""
,
    "Baggage"
:""
,
    "Baggagecomments"
:""
,
    "Phone"
:"8-495-2451245;"
,
        "Doc":{ 
    "Documenttypeid"
:null
,
    "DOB"
:null
,
```
Подп. и дата

Инв. № дубл.

Инв. № дубл.

Взам. инв. №

Взам. инв.

읭

Подп. и дата

Подп. и дата

Инв. № подл.

 $M_{\rm HBL}$ 

№ подл.

 **"Birthplace"** :null , **"Documentseries"** :null , **"Documentnumber"** :null , **"Documentnote"** :null , **"Documentregistration"** :null , **"Documentname"** :"" , **"Consent"** :null , **"Phone"** :"8-495-2451245;" , **"PhotoId"** :null , **"ScanId"** :null , **"PhotoSrc"** :0 }, **"PassThrowInfo"**:{ **"HasPassageMark"** :false , **"PassInDate"** :"0001-01-01T00:00:00" , **"PassOutDate"** :"0001-01-01T00:00:00" , **"PassThrowDate"** :"0001-01-01T00:00:00" , **"PassInDateObject"** :null , **"PassOutDateObject"** :null , **"PassThrowDateObject"** :null }, **"FormattingCompleted"** :false , **"ConsentStatus"** :null , **"ConsentFullInfo"** :null , "BlackListMsg":null, **"SubUnit"** :null , **"Unit"** :null , Подп. и дата Подп. и дата **"Position"** :null , "Company":"OOO T", **"Department"** :null , **"Email"** :null , **"PhoneNumber"** :"8-495-2451245;" , Инв. № дубл. Инв. № дубл. **"TabNumber"** :null , **"FIO"** : "КЛЕНОВА КАТЯ" },  $\left\{\begin{array}{c}1\end{array}\right\}$  **"Car"**:{ 읭 Взам. инв. № **"Id"** : 0 , Взам. инв. **"RegNumber"** :"A111AA78" , "**Mark"**:"Форд Транзит", **"DropPlace"** :"" }, "IsDriver":true, Подп. и дата Подп. и дата **"CarSelected"** :false , "**Mark"**:"Форд Транзит", **"RegNumber"** :"A111AA78" , **"IsBlocked"** :false , **"Selected"** :false ,Инв. № подл. Инв. № подл. Лист ГМТК.466450.020. И3-08 <sup>242</sup> Изм. Лист № докум. Подп. Дата

 ГМТК.466450.020. И3-08 <sup>243</sup> Изм. Лист № докум. Подп. Дата Лист **"ConsentVisitor"**:{ **"InformationConsent"** :"" , **"DateExpired"** :"2025-05-27T00:00:00" , **"StatusConsent"** : 1 , **"ColorText"** :"" , **"ConsentType"** : 2 , **"IsNeedRefresh"** :false , **"YearConsent"** :0 }, **"Visitorid"** :23368 , **"ContractId"** :null , **"ContractNumber"** :"" , **"FirstName"** : "ВЛАДИМИР " , **"LastName"** : "ЛИПОВ " , **"MiddleName"** : "ИВАНОВИЧ " , **"Baggage"** :"" , **"Baggagecomments"** :"" , **"Phone"** :"8-495-3412342;" , **"Doc"**:{ **"Documenttypeid"** : 1 , **"DOB"** :"1999-05-05T00:00:00" , **"Birthplace"** :null , **"Documentseries"** :null , **"Documentnumber"** :"555555" , **"Documentnote"** :null , **"Documentregistration"** :null , **"Documentname"** : "Паспорт РФ " , **"Consent"** :null , **"Phone"** :"8-495-3412342;" , **"PhotoId"** :null , **"ScanId"** :null , **"PhotoSrc"** :0 }, **"PassThrowInfo"**:{ **"HasPassageMark"** :false , **"PassInDate"** :"0001-01-01T00:00:00" , **"PassOutDate"** :"0001-01-01T00:00:00" , **"PassThrowDate"** :"0001-01-01T00:00:00" , **"PassInDateObject"** :null , **"PassOutDateObject"** :null , **"PassThrowDateObject"** :null }, "**FormattingCompleted"**:true, **"ConsentStatus"** :null , **"ConsentFullInfo"** :null , **"BlackListMsg"** :null , **"SubUnit"** :null , **"Unit"** :null ,

Подп. и дата

Подп. и дата

Инв. № дубл.

Инв. № дубл.

Взам. инв. №

Взам. инв.

읭

Подп. и дата

Подп. и дата

Инв. № подл.

подл.  $\tilde{\mathbf{z}}$ Инв.

```
 "Position"
:null
,
         "Company":"автоцентр",
          "Department"
:null
,
          "Email"
:null
,
          "PhoneNumber"
:"8-495-3412342;"
,
          "TabNumber"
:null
,
          "FIO"
:
"ЛИПОВ ВЛАДИМИР ИВАНОВИЧ" 
             }
            ],
          "Comments"
:""
,
          "Objective"
:
"Проведение производственных
и пуско
-
         наладочных работ на главном объекте предприятия
"
,
          "ObjectiveId"
:134829
,
         "SafetyTraining":true,
          "Residence"
:""
,
            "ReceivePerson":{ 
          "Floor"
:"4"
,
          "Room"
:"21"
,
          "SubUnit"
:
"ГИС, ОЗР
"
,
          "Unit"
:
"ОЗР
"
,
         "Position": "Начальник отдела",
         "Company":"ЗАО Лира",
          "Department"
:""
,
         "Email":"",
          "PhoneNumber"
:"375-4842"
,
          "TabNumber"
:null
,
          "FirstName"
:""
,
Подп. и дата
Подп. и дата  "LastName"
:""
,
          "MiddleName"
:""
,
          "FIO"
:
"Ховлягин Евгений" 
            },
          "GroupPass"
:false
,
Инв. № дубл.  "Receivingperson"
:
"Ховлягин Евгений
"
,
Инв. № дубл.
          "Receivingpersonposition"
:
"Начальник отдела
"
,
          "Receivingpersonphone"
:"375-4842"
,
         "Unit":"ОЗР",
          "Subunit"
:
"ГИС, ОЗР
"
,
읟
Взам. инв. №  "Department"
:""
,
Взам. инв.
          "Room"
:"21"
,
          "Floor"
:"4"
,
         "Email":"",
          "Allowedby"
:
"Овчинников
С
.
В."
,
          "AllowedPosition"
:
"Начальник отдела
"
,
Подп. и дата
Подп. и дата  "Lastpassstatusid"
:
6
,
          "Textpassstatus"
:
"Пропуск оформлен
"
,
          "Prevpassstatusid"
:
3
,
         "IsNotTouched":true,
         "IsNew":false,
Инв. № подл. 
№ подл.
       ГМТК.466450.020.
И3-08 
 244 Изм. Лист № докум. Подп. Дата
                                                                                                Лист
Инв.
```

```
 ГМТК.466450.020.И3-08 
                                                                                 Лист
 245 Изм. Лист № докум. Подп. Дата
     "TimeStamp":"2015-06-01T14:49:29",
     "Createddate":"2015-05-27T11:33:05",
     "RefuseReason":"",
     "CreatedByInfo":"Великанов Дмитрий Владимирович, Velikanov-D@gaz-is.ru, 784-
   7597 доб. 1375, Газинформсервис, не определено",
     "Passid":15452,
     "Passtypeid":3,
     "Objectid":1,
     "Startdate":"2015-05-27T10:00:00",
     "Finishdate":"2015-06-11T18:00:00",
     "Issuedby":"Урсул С. В. ",
     "Issueddate":"01.06.2015 14:49:29",
     "Passnumber":"0017",
     "RequestInfoStatus":{ 
       "LastChange":"2015-06-01T14:49:29",
       "LastPassStatusId":6,
       "TextPassStatus":"Пропуск оформлен",
       "PrevPassStatusId":3,
       "IsNotTouched":true,
       "IsNew":false 
     },
     "AllowedPerson":{ 
       "SubUnit":null,
       "Unit":null,
       "Position":"Начальник отдела",
       "Company":null,
       "Department":null,
       "Email":null,
       "PhoneNumber":null,
       "TabNumber":null,
       "FirstName":"",
       "LastName":"",
       "MiddleName":"",
       "FIO":"Овчинников С.В." 
     },
     "CreatedInformation":{ 
       "CreatedByInfo":"Великанов Дмитрий Владимирович, Velikanov-D@gaz-is.ru, 784-
   7597 доб. 1375, Газинформсервис, не определено",
       "CreatedDate":"2015-05-27T11:33:05",
       "RefuseReason":"",
       "LastName":"Великанов",
       "FirstName":"Дмитрий",
       "MiddleName":"Владимирович",
       "Company":"Газинформсервис",
       "Subunit":"не определено",
       "Phone":"784-7597 доб. 1375",
       "FIOshort":"Великанов Д.В." 
     },
```
Подп. и дата

Инв. № дубл.

Инв. № дубл.

Взам. инв. №

Взам. инв.

읟

Подп. и дата

Подп. и дата

Инв. № подл.

Инв.

№ подл.

```
 ГМТК.466450.020.
И3-08 
 246 Изм. Лист № докум. Подп. Дата
      "AszpObject":{ 
    "IsLocked"
:false
,
   "ID":1,
   "Name":"ОАО \"Газпром\"",
   "Description":"Tect",
       "Areas":[ 
      ]
      },
      "Areas":[ 
   \left\{\begin{array}{c}1\end{array}\right\}"Checked":false,
    "ID"
:111626
,
   "Code":"Т_бв",
   "Name":"Без визирования",
    "Description"
:
"Данную территорию визировать не надо
"
,
    "TypeID"
:
3
,
    "TypeName"
:
"Территория
"
,
    "ObjectID"
:
1
,
         "Types":{ 
    "1"
:
"Корпус
"
,
    "3"
:
"Территория" 
        }
      }
      ],
    "Areainfo"
:
"Без визирования" 
   }
          В.3.10 Структура данных заявки на МП
    \{ "TechEquipments":[ 
   \left\{\begin{array}{c}1\end{array}\right\} "IDEquipment"
:4088
,
    "NameEquipment"
:
"оборудование
"
,
    "Count"
:"1" 
      }
      ],
      "ResponsiblePerson":{ 
   "IsBlocked":false,
    "Selected"
:false
,
       "ConsentVisitor":{ 
    "InformationConsent"
:""
,
    "DateExpired"
:"2025-02-12T00:00:00"
,
    "StatusConsent"
:
1
,
    "ColorText"
:""
,
    "ConsentType"
:
2
,
    "IsNeedRefresh"
:false
,
    "YearConsent"
:0 
       },
```
Лист

Подп. и дата

Подп. и дата

Инв. № дубл.

Инв. № дубл.

Взам. инв. №

Взам. инв.

읟

Подп. и дата

Подп. и дата

Инв. № подл.

```
 ГМТК.466450.020.И3-08 
                                                                                Лист
 247 Изм. Лист № докум. Подп. Дата
       "Visitorid":23527,
       "ContractId":null,
       "ContractNumber":"",
       "FirstName":"ПЕТР",
       "LastName":"ЛЕВИН",
       "MiddleName":"ПЕТРОВИЧ",
       "Baggage":"",
       "Baggagecomments":"",
       "Phone":"8-495-2222222;",
       "Doc":{ 
        "Documenttypeid":null,
        "DOB":"1988-11-11T00:00:00",
        "Birthplace":null,
        "Documentseries":null,
        "Documentnumber":null,
        "Documentnote":null,
        "Documentregistration":null,
        "Documentname":"",
        "Consent":null,
        "Phone":null,
        "PhotoId":null,
        "ScanId":null,
        "PhotoSrc":0 
       },
       "PassThrowInfo":{ 
        "HasPassageMark":false,
        "PassInDate":"0001-01-01T00:00:00",
        "PassOutDate":"0001-01-01T00:00:00",
        "PassThrowDate":"0001-01-01T00:00:00",
        "PassInDateObject":null,
        "PassOutDateObject":null,
        "PassThrowDateObject":null 
       },
       "FormattingCompleted":true,
       "ConsentStatus":null,
       "ConsentFullInfo":null,
       "BlackListMsg":null,
       "SubUnit":"ГИС, ОЗР",
       "Unit":null,
       "Position":"помощник",
       "Company":"Газинформсервис",
       "Department":null,
       "Email":null,
       "PhoneNumber":"8-495-2222222;",
       "TabNumber":null,
       "FIO":"ЛЕВИН ПЕТР ПЕТРОВИЧ" 
     },
     "TemplateTechEquipment":"<table width=100% style='border:solid 1 black; font-
```
Подп. и дата

Инв. № дубл.

Инв. № дубл.

Взам. инв. №

Взам. инв.

읭

Подп. и дата

Подп. и дата

Инв. № подл.

weight:bold'><tr><td style=' width:70%; border:solid 1 black;'>Наименование</td>\r\n<td s tyle=' width:%; border:solid 1 black;'>Количество</td>\r\n</tr>\r\n<tr><td style=' width:70 %; border:solid 1 black; >оборудование</td>\r\n<td style=' width:%; border:solid 1 black; >  $1 \le t d$  \r\n \cdot\r\n \cdot\r\n \cdot\r\n \cdot\r\n \cdot\r\n \cdot\r\n \cdot\r\n \cdot\r\n \cdot\r\n \cdot\r\n \cdot\rn \cdot\rn \cdot\rn \cdot\rn \cdot\rn \cdot\rn \cdot\rn \cdot\rn \cdot\rn \cdot\rn \cdot\rn \cdot\rn

 **"IsPassGiven"**:-1, **"Comments"**:"", **"Objective"**:"user\_p100", **"ObjectiveId"**:134788, **"SafetyTraining"**:false, **"Residence"**:"", **"ReceivePerson"**:{ **"Floor"**:"", **"Room"**:"", **"SubUnit"**:"", **"Unit"**:"", **"Position"**:"", **"Company"**:"", **"Department"**:"", **"Email"**:"", **"PhoneNumber"**:"", **"TabNumber"**:null, **"FirstName"**:"", **"LastName"**:"", **"MiddleName"**:"", **"FIO"**:"" }, **"GroupPass"**:false, **"Receivingperson"**:"", **"Receivingpersonposition"**:"", **"Receivingpersonphone"**:"", **"Unit"**:"", **"Subunit"**:"", **"Department"**:"", **"Room"**:"", **"Floor"**:"", **"Email"**:"", **"Allowedby"**:"Петров А.М.", **"AllowedPosition"**:"Должность Почетная", **"Lastpassstatusid"**:6, **"Textpassstatus"**:"Пропуск оформлен", **"Prevpassstatusid"**:3, **"IsNotTouched"**:false, **"IsNew"**:false, **"TimeStamp"**:"2015-06-01T14:54:16", **"Createddate"**:"2015-06-01T14:52:37", **"RefuseReason"**:"", 1111111;, Газинформсервис, ГИС, ОЗР",

Подп. и дата

Подп. и дата

Инв. № дубл.

Инв. № дубл.

Взам. инв. №

Взам. инв.

읭

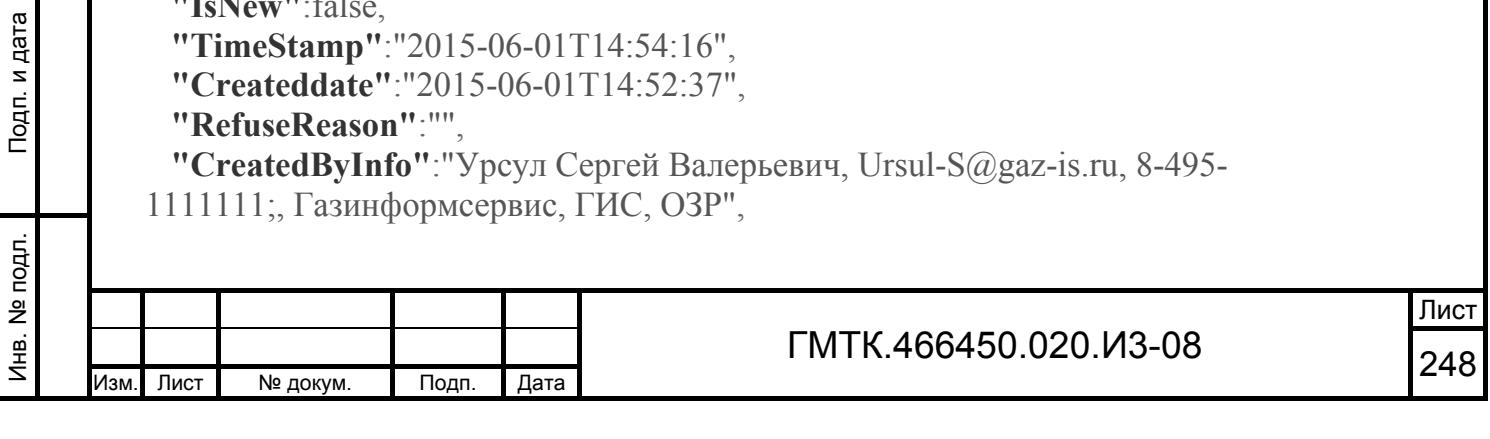

```
 ГМТК.466450.020.И3-08 
 249 Изм. Лист № докум. Подп. Дата
     "Passid":15553,
     "Passtypeid":8,
     "Objectid":1,
     "Startdate":"2015-06-01T00:00:00",
     "Finishdate":"2015-06-03T23:59:59",
     "Issuedby":"Урсул С. В. ",
     "Issueddate":"01.06.2015 14:54:16",
     "Passnumber":"0011",
     "RequestInfoStatus":{ 
       "LastChange":"2015-06-01T14:54:16",
       "LastPassStatusId":6,
       "TextPassStatus":"Пропуск оформлен",
       "PrevPassStatusId":3,
       "IsNotTouched":false,
       "IsNew":false 
     },
     "AllowedPerson":{ 
       "SubUnit":null,
       "Unit":null,
       "Position":"Должность Почетная",
       "Company":null,
       "Department":null,
       "Email":null,
       "PhoneNumber":null,
       "TabNumber":null,
       "FirstName":"",
       "LastName":"",
       "MiddleName":"",
       "FIO":"Петров А.М." 
     },
     "CreatedInformation":{ 
       "CreatedByInfo":"Урсул Сергей Валерьевич, Ursul-S@gaz-is.ru, 8-495-
   1111111;, Газинформсервис, ГИС, ОЗР",
       "CreatedDate":"2015-06-01T14:52:37",
       "RefuseReason":"",
       "LastName":"Урсул",
       "FirstName":"Сергей",
       "MiddleName":"Валерьевич",
       "Company":"Газинформсервис",
       "Subunit":"ГИС, ОЗР",
       "Phone":"8-495-1111111;",
       "FIOshort":"Урсул С.В." 
     },
     "AszpObject":{ 
       "IsLocked":false,
       "ID":1,
       "Name":"ОАО \"Газпром\"",
       "Description":"тест",
```
Подп. и дата

Инв. № дубл.

Инв. № дубл.

Взам. инв. №

Взам. инв.

읟

Подп. и дата

Подп. и дата

Инв. № подл.

Инв.

№ подл.

```
 "Areas":[ 
            ]
            },
            "Areas":[ 
              { 
         "Checked":false,
          "ID"
:845
,
          "Code"
:"1aaaOBJ4"
,
          "Name"
:"aaaОбъект4"
,
          "Description"
:"test"
,
          "TypeID"
:
1
,
         "ТуреName":"Корпус",
          "ObjectID"
:
1
,
               "Types":{ 
          "1"
:
"Корпус
"
,
          "3"
:
"Территория" 
              }
              },
         \{"Checked":false,
          "ID"
:1384
,
          "Code"
:"bb44"
,
          "Name"
:"obb44"
,
         "Description":"тестовый",
          "TypeID"
:
1
,
         "ТуреName":"Корпус",
Подп. и дата
Подп. и дата  "ObjectID"
:
1
,
               "Types":{ 
          "1"
:
"Корпус
"
,
          "3"
:
"Территория" 
              }
Инв. № дубл. Инв. № дубл.
              },
         \{"Checked":false,
          "ID"
:111794
,
          "Code"
:"J12"
,
욷
Взам. инв. №  "Name"
:"Bilding J12"
,
Взам. инв.
          "Description"
:
"Здание управления
"
,
          "TypeID"
:
1
,
         "ТуреName":"Корпус",
          "ObjectID"
:
1
,
               "Types":{ 
Подп. и дата
Подп. и дата  "1"
:
"Корпус
"
,
          "3"
:
"Территория" 
              }
            }
            ],Инв. № подл.
Инв. № подл. 
                                                                                              Лист
       ГМТК.466450.020.
И3-08 
 250 Изм. Лист № докум. Подп. Дата
```

```
 "Areainfo":"aaaОбъект4, Bilding J12, obb44" 
}
```
## В.4 Пример шаблона пропуска

```
<!DOCTYPE html>
```

```
<html xmlns="http://www.w3.org/1999/xhtml">
<head>
  <title>Разовый пропуск на въезд транспортного средства в C33</title>
```

```
 <style id="base-styles" type="text/css">
  #\log \frac{1}{2}display: block;
     margin: 10px;
    } 
   .error, .red { 
      color: red; 
    } 
    .body { 
      margin: 0; 
      padding: 0;
```

```
 overflow: auto; 
   background-color: white; 
 }
```

```
 .left { 
    text-align: left; 
 }
```
Подп. и дата

Подп. и дата

Инв. № дубл.

Инв. № дубл.

Взам. инв. №

Взам. инв. №

Подп. и дата

Подп. и дата

Инв. № подл.

Инв. № подл.

 .right { text-align: right; } .centered { text-align: center;

}

 .json { page-break-after: always; }

```
 .push-left { 
   float: left !important; 
 }
```
.clear {

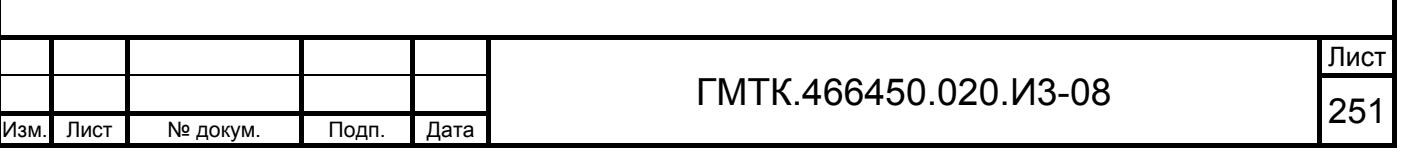

```
 clear: both; 
                             } 
                       </style
> 
                        <style id="form-styles" type="text/css">
                             .header { 
                                width: 350px; 
                               background-color: white; 
                               color: teal; 
                                font-weight: bold; 
                               border-width: 1px; 
                               border-color: black; 
                               border-style: solid; 
                      margin: 0;
                               padding: 5px; 
                             } 
                            .footer { 
                               width: 360px; 
                               font-weight: bold; 
                             } 
                            .footer-note { 
                                font-size: 12px; 
                             } 
                             .data { 
Подп. и дата
Подп. и дата  width: 360px; 
                      margin: 0;
                       padding: 
0; 
                               overflow: auto; 
                             } 
Инв. № дубл. Инв. № дубл.
                               .data > div \{ display: block; 
                                  clear: both; 
                                  height: 25px; 
Взам. инв. №
Взам. инв. №  } 
                            .nextData { 
                               margin: 2px; 
                       padding: 
0; 
                             } 
Подп. и дата
Подп. и дата  .label { 
                                font-size: 16px; 
                             } 
Инв. № подл.
Инв. № подл. 
                                                                                                                          Лист
        ГМТК.466450.020.
И3-08 
 252 Изм. Лист № докум. Подп. Дата
```
```
 .value { 
                         font-size: 16px; 
                         text-decoration: underline; 
                       } 
                      .header-label { 
                         font-size: 18px; 
                       } 
                      .header-value { 
                         font-size: 18px; 
                         text-decoration: underline; 
                       } 
                    </style>
                 </head>
                 <body class="body">
                    <div id="log-section" style="display:none;">
                      <div style="font-size: 16px;font-
         weight: bold; display: block; color: blue">LOG:</div>
                     \langleul id="log">\langleul>
                   \langlediv> <div id="form-section">
                      <div class="clear header">
                         <div>
                           <span class="header-label">РАЗОВЫЙ ПРОПУСК №</span>
Подп. и дата
                           <label data-bind="Passnumber" class="header-value nextData"></label>
                        \langlediv>
                        \langlediv\rangle <span>на въезд транспортного средства в СЗЗ</span>
                        \langlediv>
                     \langlediv>
                      <div class="data clear centered">
                        \langlediv\rangle <span class="label">на</span>
                           <label data-bind="Startdate" data-func="date" data-func-
         param="D MMMM YYYY" class="value nextData"></label>
                           <span class="label nextData">г.</span>
                        \langlediv>
                     \langlediv>
                      <div class="data clear left">
                         <div>
                           <span class="label">Водитель</span>
                           <label data-bind="Visitor.LastName" class="value nextData"></label>
                           <label data-bind="Visitor.FirstName" class="value nextData"></label> ГМТК.466450.020.И3-08 
                                                                                                Лист
      253 Изм. Лист № докум. Подп. Дата
```
Подп. и дата

Инв. № дубл.

Инв. № дубл.

Взам. инв. №

Взам. инв.

 $\frac{9}{2}$ 

Подп. и дата

Подп. и дата

Инв. № подл.

Инв. № подл.

```
 ГМТК.466450.020.И3-08 
                                                                                          Лист
 254 Изм. Лист № докум. Подп. Дата
                     <label data-bind="Visitor.MiddleName" class="value nextData"></label>
                  \langlediv>
               \langlediv>
                <div class="data clear left">
                  \langlediv\rangle <span class="label">Марка</span>
                     <label data-bind="Car.Mark" class="value nextData"></label>
                     <span class="label nextData">Гос. №</span>
                     <label data-bind="Car.RegNumber" class="value nextData"></label>
                  \langlediv\rangle\langlediv>
                <div class="data clear left">
                   <div>
                     <span class="label">Цель поездки</span>
                     <label data-bind="Objective" class="value nextData"></label>
                  \langlediv>
               \langlediv>
                <div class="data clear right">
                   <div>
                    \lespan class="label">Подпись лица, выдавшего пропуск\le/span>
                  \langlediv>
                  \langlediv\rangle\lespan class="label">_____________________</span>
                  \langlediv>
                  \langlediv\rangle\lespan class="label">«____» ___________ 20__ r.\le/span>
                  \langlediv>
               \langlediv>
                <div class="footer clear left">
                  \mathbf{h}r />
                   <div>
                    <span class="label">>b>Место стоянки по ПДД в C33</b></span>
                  \langlediv>
                   <div class="centered">
                     <span class="red footer-
   note">ПРОПУСК ПОДЛЕЖИТ ВОЗВРАТУ В БЮРО ПРОПУСКОВ</span>
                  \langlediv> <div class="centered">
                     <span class="red footer-note">ИЛИ НА КПП «ТАЙГА 1»!</span>
                  \langlediv>
               \langlediv>
             \langlediv>
              <div id="scripts-section">
```
Подп. и дата

Подп. и дата

Инв. № дубл.

Инв. № дубл.

Взам. инв. №

Взам. инв.

 $\frac{9}{2}$ 

Подп. и дата

Подп. и дата

Инв. № подл.

Инв. № подл.

```
\leqscript src="\frac{q}{q}ath\frac{q}{q}Scripts/jquery-1.11.1.js"\geq/script\geq\leqscript src="[\textcircled{a}path\textcircled{a}]Scripts/moment-with-locales.min.js"\geq/script\geq <script src="[@path@]Scripts/templates/templates.js"></script>
                            <script type="text/javascript">
                               function log(message, error) { 
                                  try
                                  { 
                                     if (error) 
                                       \frac{\gamma'' + \log'}{\gamma}.append('<li class="error">' + message + '</li>');
                                     else
                                        $('#log').append('<li>' + message + '</li>'); 
                                 \} catch(e) \{ var log = document.getElementById('log'); 
                                     var node = document.createElement("li"); 
                                     if (error) node.className = "error"; 
                                     var textnode = document.createTextNode(message); 
                                     node.appendChild(textnode); 
                                     log.appendChild(node); 
                                  } 
                               } 
                              if (typeof jQuery != 'undefined') \{ try { 
                                    var allData = JSON.parse('\overline{[Q]}data\overline{[Q]}');D
                                     //parser.setLog(log);
Подп. и дата
Подп. и дата  parser.process(allData); 
                                 \} catch (e) \{ log('data encode: ' + e.message, true); 
                     \left\{\begin{array}{cc} 1 & 1 \\ 1 & 1 \end{array}\right\} } 
Инв. № дубл. Инв. № дубл.
                            </script>
                        \langlediv></body>
                     </html>\frac{9}{2}Взам. инв. № Взам. инв.
Подп. и дата
Подп. и дата Инв. № подл. 
Инв. № подл.
        ГМТК.466450.020.И3-08 
                                                                                                                        Лист
        255 Изм. Лист № докум. Подп. Дата
```
## **Перечень сокращений**

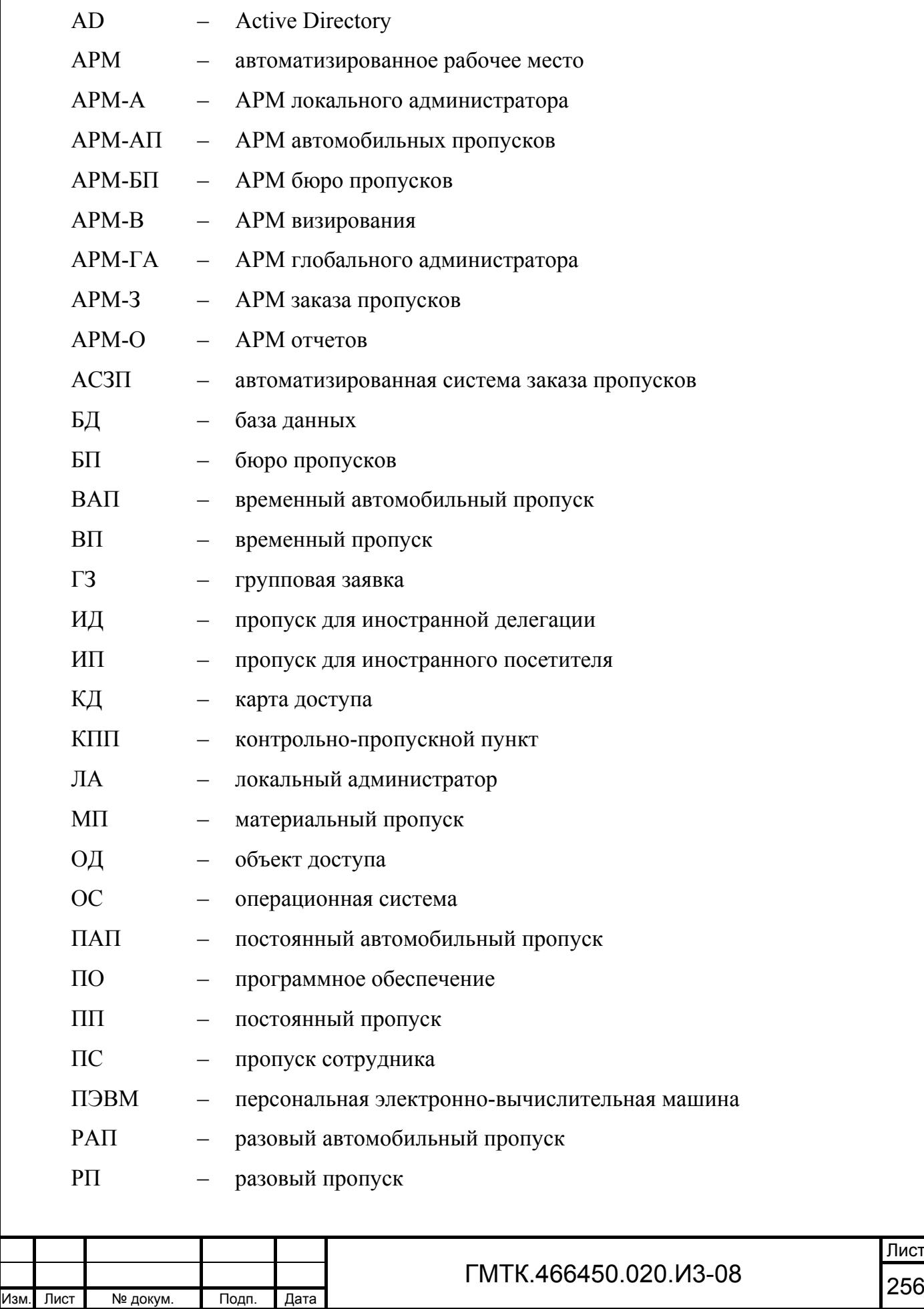

Подп. и дата Подп. и дата Инв. № дубл. Инв. № дубл. Взам. инв. № Взам. инв. № Подп. и дата Подп. и дата Инв. № подл. Инв. № подл.

Лист

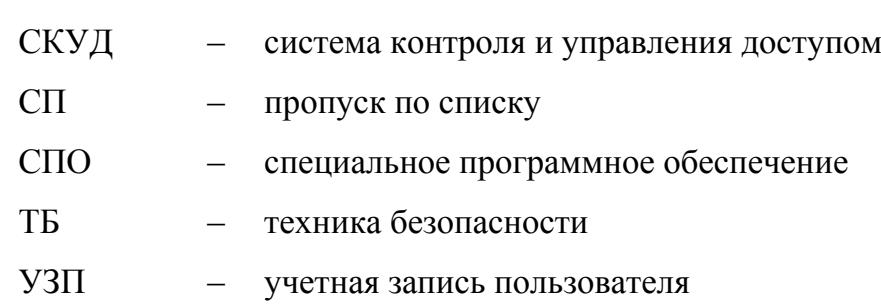

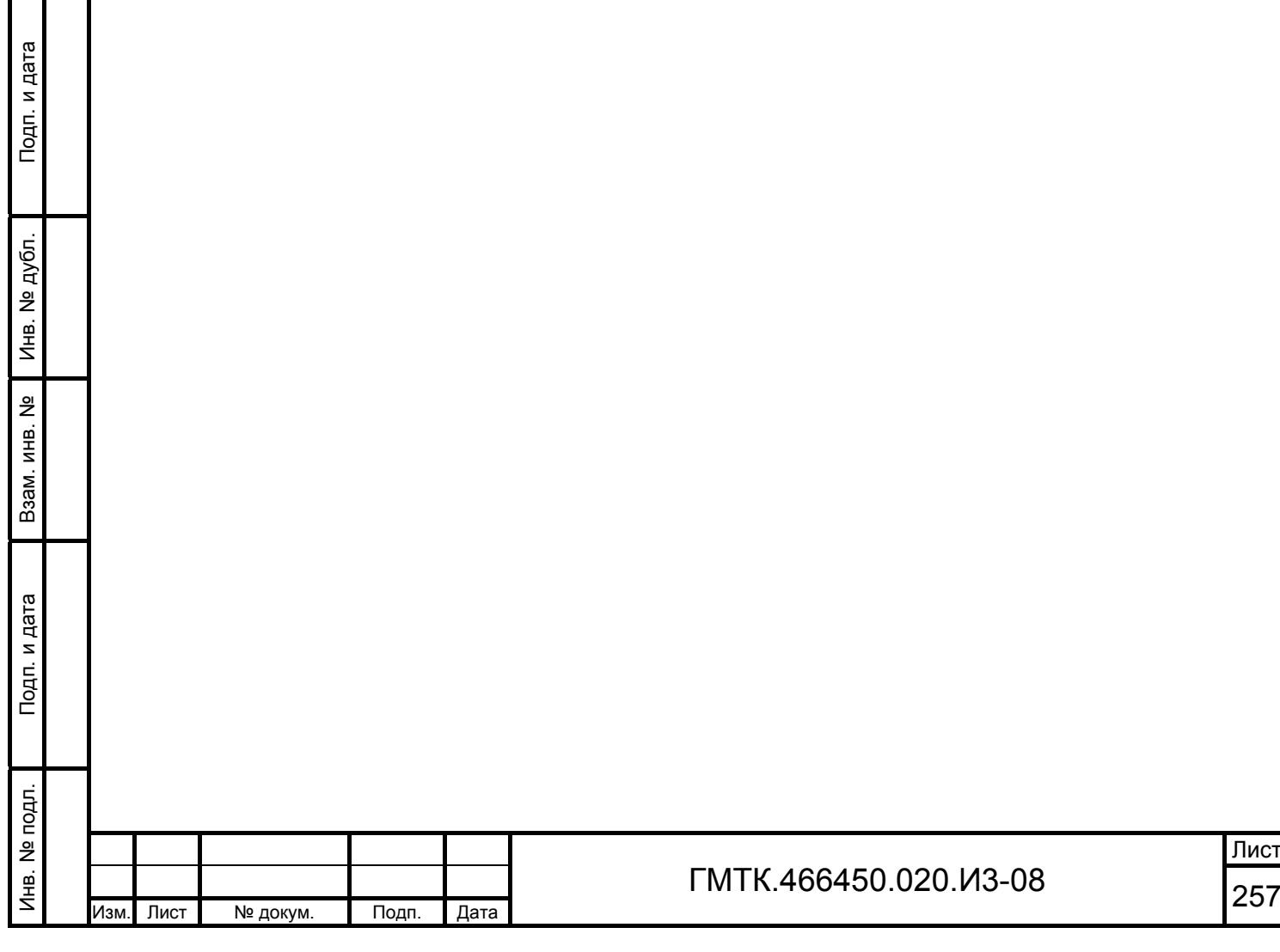

## **Перечень терминов**

- АРМ автоматизированное рабочее место пользовательский интерфейс в совокупности с ролью пользователя в системе заказа пропусков (функциональными возможностями пользователя, предоставляемыми ему в соответствии с его правами, установленными в системе)
- Блокнот структурированный список данных, доступных пользователю для использования при редактировании заявки. Блокноты доступны пользователю для редактирования с целью сохранения часто используемых данных
- Бюро пропусков служебный объект, предназначенный для оформления пропусков для посетителей. Место работы операторов АРМ-БП
- Визирование заявки действия оператора АРМ-В по принятию решения о возможности допуска посетителя, указанного в заявке, на объект АСЗП
- Заказывающий пользователь – должностное лицо организации, обладающее правом создать заявку на пропуск посетителя на объект АСЗП
- Заявка информация о посетителе и условиях его прохода на объект АСЗП и нахождения на нем, необходимые для оформления пропуска. Заявка создается в АРМ-З или АРМ-АП должностным лицом, имеющим полномочия для заказа пропуска. После создания, заявка, поступает во все АРМ согласно схеме прохождения заявок на данном объекте АСЗП
- Карта доступа карта с информацией о посетителе в электронном виде, позволяющая СКУД считывать данные
- Контрольнопропускной – служебный объект, предназначенный для контроля прохода (проезда) посетителей на ОД

Корпус – ОД для прохода или въезда, на который требуется пропуск

(территория)

пункт

Подп. и дата

Подп. и дата

Инв. № дубл.

Инв. № дубл.

Взам. инв. №

Взам. инв.

ž

Подп. и дата

Подп. и дата

Инв. № подл.

Лнв. № подл.

Объект АСЗП – охраняемый комплекс зданий и сооружений организации, для

Лист

прохода в который требуется пропуск

- Объект доступа отдельное здание на территории объекта АСЗП или сама территория объекта АСЗП
- Оформление пропуска – действия пользователя АРМ-БП или АРМ-АП по подготовке пропуска на основании информации, которая содержится в заявке на пропуск
- Посетитель человек, для которого в АСЗП был заказан пропуск. Посетитель может быть человеком, проходящим на объект АСЗП пешком или следующим на автомобиле в качестве водителя или пассажира
- Привилегия минимальная функциональная возможность системы, которая может быть разрешена или запрещена для использования пользователем
- Пропуск именной документ установленного образца, дающий посетителю право прохода на объект АСЗП согласно описанным в документе правилам

Роль – установленная совокупность привилегий пользователя

- Серый список список лиц или автомобилей, для которых выдача пропуска на посещение данного ОД (группы ОД) требует дополнительного разрешения соответствующего должностного лица
- Справочник структурированный список данных, доступных пользователю для использования при редактировании заявки. Справочники не доступны пользователю для редактирования
- Тип пропуска признак пропуска, указывающий на его предназначение (например: разовый, временный, по списку)

Уровень визирования – этап визирования заявки в системе, отражающий уровень должностного лица производящего визирование заявки

Черный список – список лиц или автомобилей, чей доступ на территорию организации или отдельного объекта АСЗП нежелателен (нежелательные посетители и автомобили)

Шаблон пропуска – заданное расположение выбранных полей с информацией для определенного типа пропуска

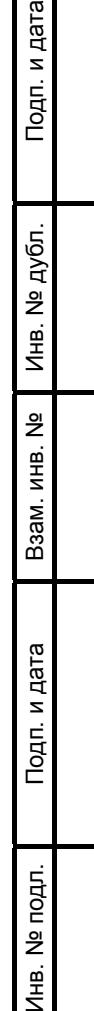

호|

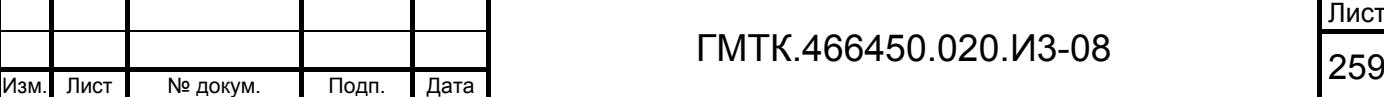

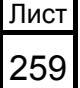

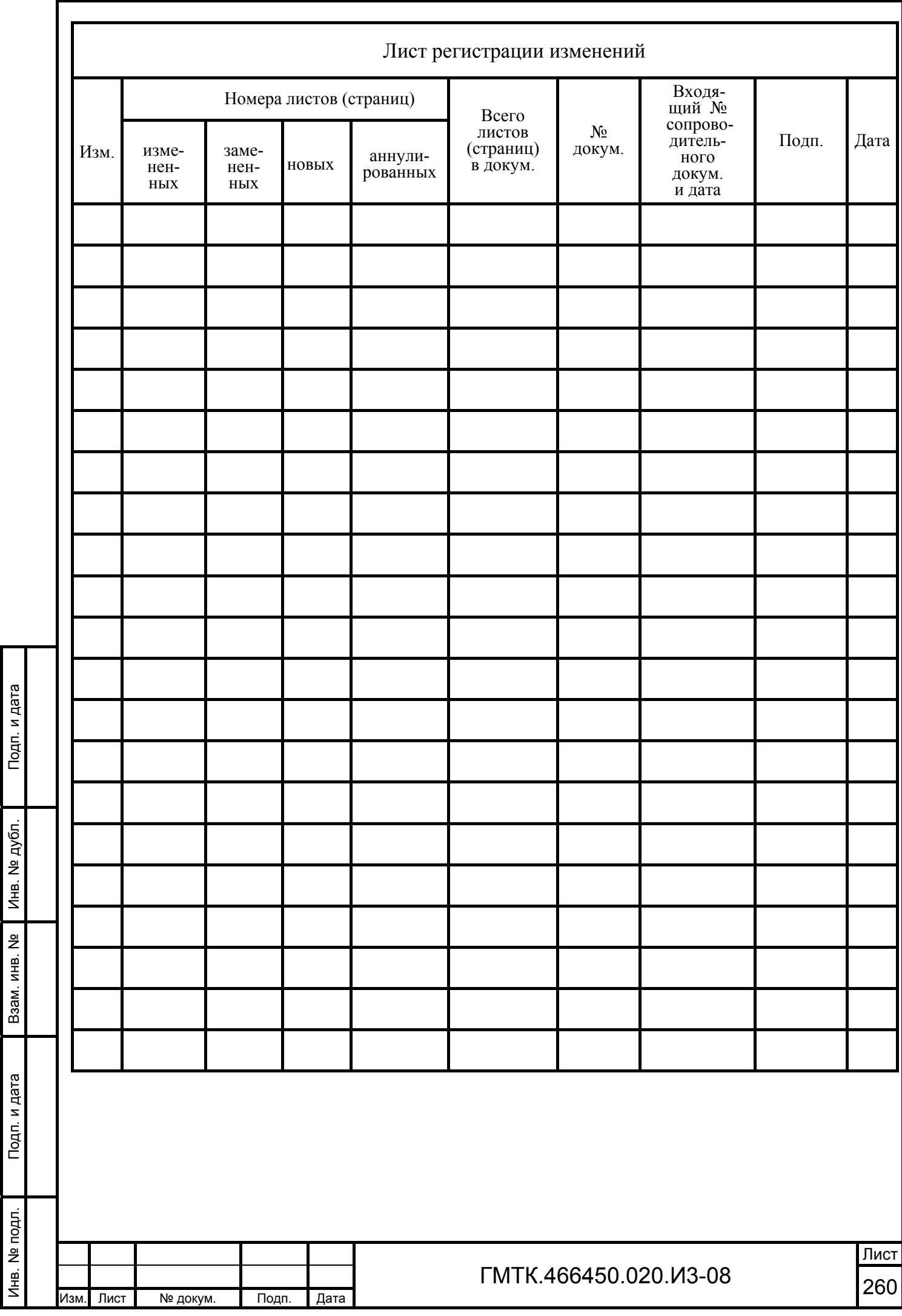